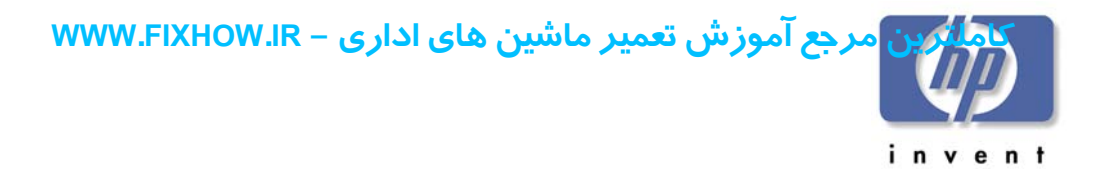

#### **HP Large-Format Printers DesignJets 500 and 800 Series**

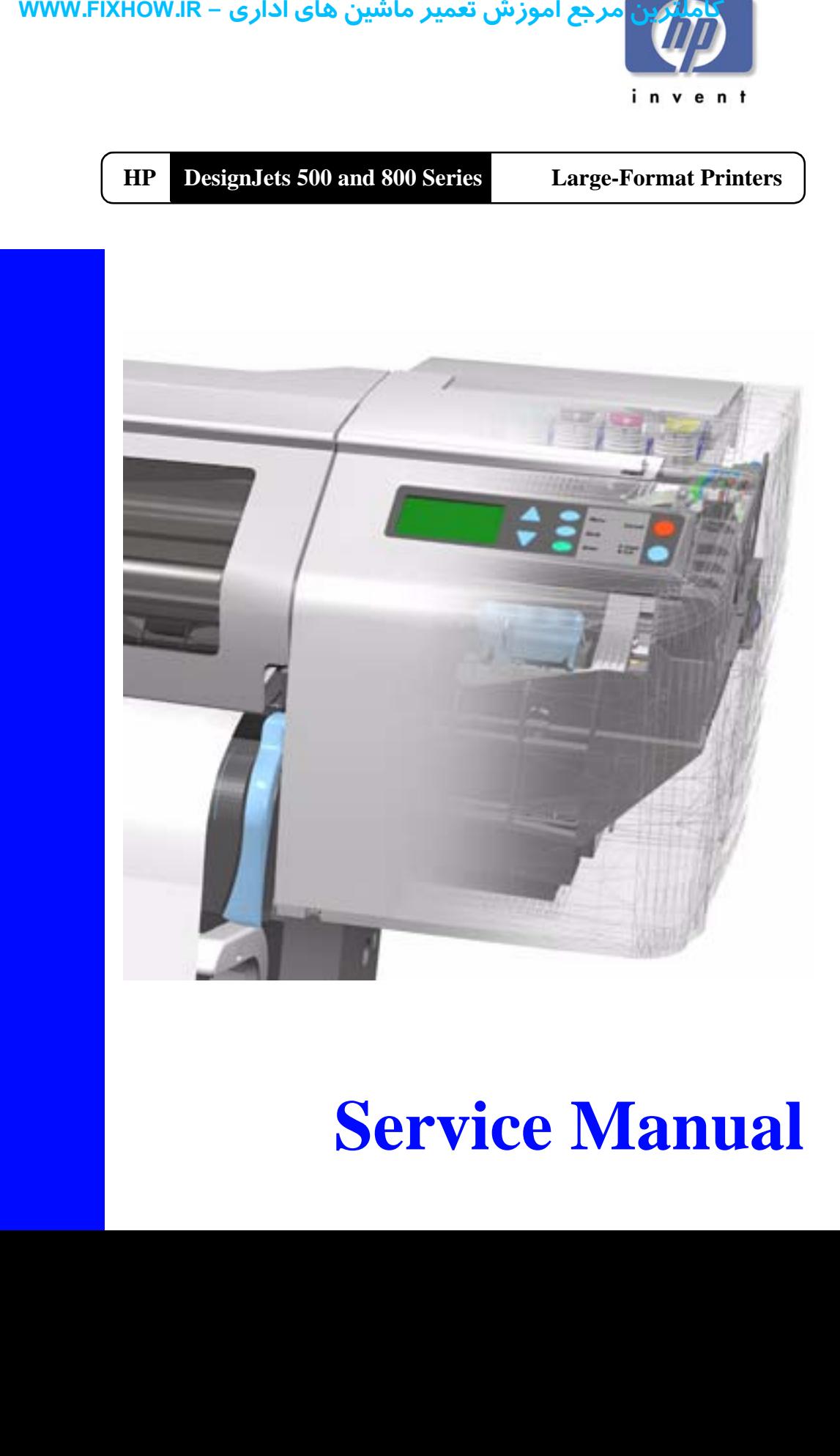

# **Service Manual**

#### **For HP Internal Use Only**

©Copyright Hewlett-Packard Company 2000

This document contains proprietary information that is protected by copyright. All rights are reserved. No part of this document may be photocopied, reproduced, or translated to another language without the prior written consent of Hewlett-Packard Company.

First Edition, August 2000

#### **Warranty**

The information contained in this document is subject to change without notice.

**Hewlett-Packard makes no warranty of any kind with regard to this material, including, but not limited to, the implied warranties of merchantability and fitness for a particular purpose.**

Hewlett-Packard shall not be liable for errors contained herein or for incidental or consequential damages in connection with the furnishing, performance, or use of this material.

#### **WARNING**

The procedures described in this manual are to be performed by HP-qualified service personnel only.

#### **Electrical Shock Hazard**

Serious shock hazard leading to death or injury may result if you do not take the following precautions:

- Ensure that the ac power outlet (mains) has a protective earth (ground) terminal.

- Disconnect the Printer from the power source prior to performing any maintenance.

- Prevent water or any other liquids from running onto electrical components or circuits, or through openings in the enclosure.

#### **Electrostatic Discharge**

Refer to the beginning of Chapter 8 of this manual, for precautions you should take to prevent damage to the Printer circuits from electrostatic discharge.

#### **Safety Symbols**

General definitions of safety symbols are given immediately after the table of contents.

#### **WARNING**

The Warning symbol calls attention to a procedure, practice, or the like, which, if not correctly performed or adhered to, could result in personal injury. Do not proceed beyond a Warning symbol until the indicated conditions are fully understood and met.

#### **CAUTION**

The Caution symbol calls attention to an operating procedure, practice, or the like, which, if not correctly performed or adhered to, could result in damage to or destruction of part or all of the product. Do not proceed beyond a Caution symbol until the indicated conditions are fully understood and met.

Technical Marketing, Barcelona Division, Hewlett-Packard Espanola, S.A. Avda. Graells, 501 08190 Sant Cugat del Valles Spain **EXERCISE TRANSITY CONSUMPORT AND SERVER THE SERVER THE SERVER THE SERVER IN A THE SERVER IN A THAND SUPPLY AND THAN SUPPLY AND THE SERVER THE SERVER ON THE SERVER AND SURVER ANGLES OF THE SERVER AND SURVER AND SURVER AND**  کاملترین مرجع آموزش تعمیر ماشین های اداری – WWW.FIXHOW.IR

**HP Large-Format Printers DesignJets 500 and 800 Series**

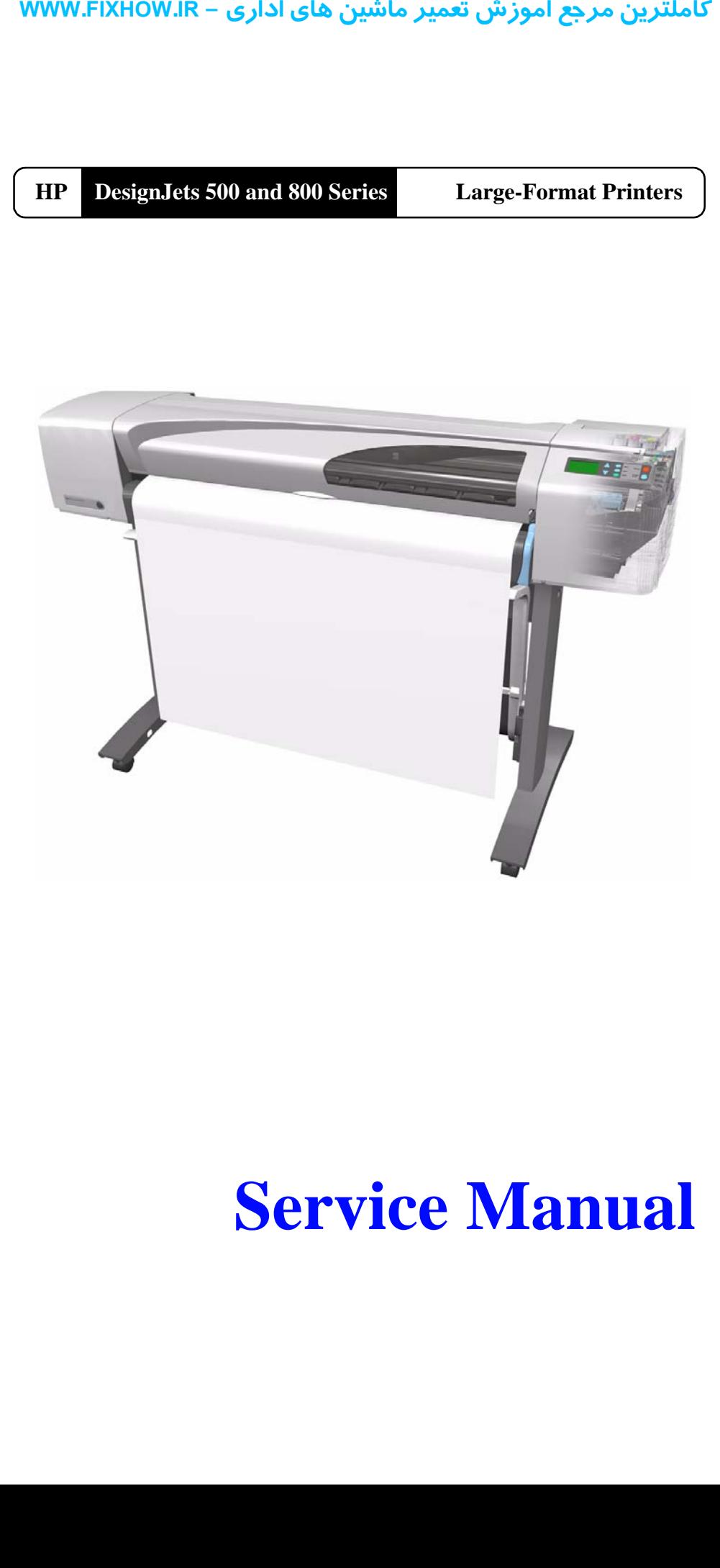

# **Service Manual**

#### **Using this Manual**

#### **Purpose**

This Service Manual contains information necessary to test, calibrate and service:

- HP DesignJet 500 Printer 24" Model (P/N C7769B)
- HP DesignJet 500 Printer 42" Model (P/N C7770B)
- HP DesignJet 500PS Printer 24" Model (P/N C7769C)
- HP DesignJet 500PS Printer 42" Model (P/N C7770C)
- HP DesignJet 800 Printer 24" Model (P/N C7779B)
- HP DesignJet 800 Printer 42" Model (P/N C7780B)
- HP DesignJet 800PS Printer 24" Model (P/N C7779C)
- HP DesignJet 800PS Printer 42" Model (P/N C7780C)

For information about using these printers, refer to the corresponding User and Quick Reference Guides.

#### **Readership**

The procedures described in this Service Manual are to be performed by HP Certified Service Personnel only.

#### **Part Numbers**

Part Numbers for Printer options, accessories and service parts are located in Chapter 7.

#### **Conventions**

A small arrow  $\Rightarrow$  is used to indicate other parts of the Service Manual where you can find information related to the topic you are consulting. **y this Manual Purpose**<br>
This Serve calibrate :<br> **EXECUTE 1999 • IP De**<br> **EXECUTE 1999 • IP De**<br> **EXECUTE 1999 • IP De**<br> **EXECUTE 1999 • IP De**<br> **EXECUTE 1999 • IP De**<br> **EXECUTE 1999 • Readers**<br>
The proce perfo

کاملترین مرجع آموزش تعمیر ماشین های اداری – WWW.FIXHOW.IR Table of Contents

## **Table of Contents**

#### **[Troubleshooting 1-1](#page-10-0)**

[Introduction 1-2](#page-11-0) [Troubleshooting System Error Codes 1-2](#page-11-1) [Solving Print Quality Problems 1-3](#page-12-0) [Cover Sensors are not Working 1-3](#page-12-1) [The Line Sensor has Problems Detecting Media 1-3](#page-12-2) [Troubleshooting Paper-Axis Shutdowns 1-4](#page-13-0) [Problems with the Vacuum Fan 1-5](#page-14-0) [Vacuum suction much lower at high altitudes 1-5](#page-14-1) [HP-GL/2 color differences in different HP DesignJet Printers 1-6](#page-15-0) [Banding at variable extreme environmental conditions 1-6](#page-15-1) [The Priming Procedure Fails 1-7](#page-16-0) [Using the Power Switch LED to Troubleshoot 1-10](#page-19-0) [Using the Boot-Up Sequence to Troubleshoot 1-12](#page-21-0) [Using the Formatter/Accessory Card LEDs to Troubleshoot 1-14](#page-23-0) **یرادا یاه نیشام ریمعت شزومآ عجرم نیرتلماک - IR.FIXHOW.WWW**

## **[System Error Codes 2-1](#page-26-0)**

Introduction 2-2 [Continuable and Non-Continuable Error Codes 2-2](#page-27-0) [System Error Codes - Explanation 2-2](#page-27-1) [Error Log Utility 2-5](#page-30-0) [Accessing the Error Log Utility 2-5](#page-30-1)

## **Ink Supplies Troubleshooting 3-1**

What are the Ink Supplies? 3-2 [Ink Cartridges 3-2](#page-47-0) [Printheads 3-3](#page-48-0) [Identifying the Components 3-3](#page-48-1) [General Information About the Ink Supplies 3-4](#page-49-0) [Some General Precautions When Handling the Ink Supplies 3-5](#page-50-0) [When Should You Replace the Ink Cartridges? 3-6](#page-51-0) [When Should You Replace the Printheads? 3-7](#page-52-0) [Obtaining Ink Cartridge Information 3-9](#page-54-0)

Table of Contents

[Obtaining Printhead Information 3-10](#page-55-0) [Ink Cartridge Status Messages 3-12](#page-57-0) [Ink Cartridge Status While Replacing 3-12](#page-57-1) [Printhead Status Messages 3-13](#page-58-0) [Printhead History Utility 3-14](#page-59-0) [Accessing the Printhead History Utility 3-14](#page-59-1) [Is the Printer Causing Repetitive Printhead Problems? 3-16](#page-61-0) [Is the User Replacing the Printheads too Early? 3-18](#page-63-0) [Troubleshooting Repetitive Ink Cartridge Messages 3-20](#page-65-0) [Troubleshooting Repetitive Printhead Error Messages 3-21](#page-66-0) [Printhead Error Codes 3-22](#page-67-0) [Summary of Solving Ink Supplies Problems 3-23](#page-68-0)

#### **[Service Tests and Utilities 4-1](#page-70-0)**

Introduction 4-2 [Phone Support 4-2](#page-71-0) [Diagnostics - Self Test 4-2](#page-71-1) [Service Tests \(Diagnostics\) 4-3](#page-72-0) [Entering the Service Tests Menu 4-4](#page-73-0) [Ink Supply Station 4-6](#page-75-0) [Carriage Movement 4-8](#page-77-0) [Paper Advance Test 4-10](#page-79-0) [Service Utilities 4-13](#page-82-0) [Entering the Service Utilities Menu 4-14](#page-83-0) [EEROM Setup 4-16](#page-85-0) [Turn Drive Roller 4-21](#page-90-0) [Unlock Carriage 4-22](#page-91-0) [Prime Tubes 4-23](#page-92-0) [Change Cutter 4-24](#page-93-0) [Change Ink Tubes 4-25](#page-94-0) [Printer Information 4-26](#page-95-0) **ICONTRENT CONTRENT CONTRENT CONTRENT PROPERTYPE CONTRENT CONTRENT CONTRENT CONTRENT CONTRENT CHARGER CHARGE Change Change Change Change Change Change Change Change Change Change Change Change Change Change Change Change C** 

## **[Service Calibrations 5-1](#page-98-0)**

[Entering the Service Calibrations Menu 5-3](#page-100-0) [Printhead Alignment \(includes PPS Calibration\) 5-5](#page-102-0) [Color Calibration 5-7](#page-104-0) [Advance Calibration 5-9](#page-106-0) [Factory Advance Calibration 5-11](#page-108-0)

كاملترين مرجع آموزش تعمير ماشين هاي اداري – WWW.FIXHOW.IR Table of Contents

## **[Print Quality 6-1](#page-112-0)**

Print Quality 6-2 [Print Quality Troubleshooting Checklist 6-2](#page-113-0) [How to Use the Troubleshooting Procedure 6-4](#page-115-0) [What is the Troubleshooting Procedure? 6-4](#page-115-1) [Considerations for Using the Troubleshooting Procedure. 6-4](#page-115-2) [Performing the Troubleshooting Procedure 6-4](#page-115-3) [Troubleshooting Procedure Flowchart 6-7](#page-118-0) [No Printing Defects Found Using the Troubleshooting Procedure 6-8](#page-119-0) [Solving Color Accuracy problems 6-9](#page-120-0) [Color Consistency problems 6-9](#page-120-1) [Long Term Color Bleeding \(Glossy Papers\) 6-9](#page-120-2) [Media 6-10](#page-121-0) [There are Smears or Scratching on the Printed Media 6-10](#page-121-1)

## **[Parts and Diagrams 7-1](#page-122-0)**

Printer Support 7-2 [Right Hand Cover 7-4](#page-125-0) [Left Hand Cover 7-6](#page-127-0) [Top Cover and Deflectors 7-8](#page-129-0) [Rollfeed Module 7-10](#page-131-0) [Back Platen Assembly 7-12](#page-133-0) [Electronics Module 7-14](#page-135-0) [Power Supply 7-16](#page-137-0) [Cutter Assemblies 7-18](#page-139-0) [Ink Delivery System 7-20](#page-141-0) [Service Station and Spittoon 7-22](#page-143-0) [Service Station Holder 7-24](#page-145-0) [Pinch-Wheel Assemblies 7-26](#page-147-0) [Scan-Axis Motor 7-28](#page-149-0) [Drive Roller Encoder Sensor 7-30](#page-151-0) [Print Platen Assembly 7-32](#page-153-0) [Carriage Assembly 7-34](#page-155-0) [Vacuum Fan 7-36](#page-157-0) [Interconnect Cable 7-38](#page-159-0) [Paper-Axis Motor 7-40](#page-161-0) [Drive Roller 7-42](#page-163-0) [Miscellaneous Items 7-44](#page-108-0) **Prin**<br> **Prin**<br>
Prin Frin How<br>
What Com<br>
What Com<br>
Perf Trou No I<br>
Solv Cold Lon<br>
Mee The<br> **Par**<br>
Prin Rigl<br>
Left Top<br>
Roll Bac<br>
Elec Pow<br>
Cutt Ink<br>
Serv Serv<br>
Prin Gram<br>
Drin Car<br>
Prin Gram<br>
Vac<br>
Int Prin Gram<br>
Prin Gram<br>

كاملترين مرجع آموزش تعمير ماشين هاي اداري – WWW.FIXHOW.IR Table of Contents

#### **[Removal and Installation 8-1](#page-166-0)**

[Introduction 8-2](#page-167-0) [Safety Precautions 8-2](#page-167-1) [Electrostatic Discharge \(ESD\) Precautions 8-3](#page-168-0) [Required Tools 8-3](#page-168-1) [Screw Types 8-4](#page-169-0) [Left Hand Cover 8-5](#page-170-0) [Right Hand Cover 8-7](#page-172-0) [Front Panel 8-9](#page-174-0) [Window and Top Cover 8-10](#page-175-0) [Media Deflectors 8-11](#page-176-0) [Left End Roll-Feed 8-13](#page-178-0) [Right End Roll-Feed 8-15](#page-180-0) [Back Platen 8-17](#page-182-0) [Media Sensor 8-19](#page-184-0) [Formatter 8-20](#page-185-0) [LAN Card 8-21](#page-186-0) [Spittoon 8-23](#page-188-0) [Electronics Module 8-24](#page-189-0) [Power Supply 8-27](#page-192-0) [Scan-Axis Motor Assembly 8-29](#page-194-0) [Cutter Assembly 8-32](#page-197-0) [Left Encoder Holder 8-33](#page-198-0) [Cutter Bushing 8-35](#page-200-0) [Cutter Guide Bracket 8-36](#page-201-0) [Drive Roller Encoder Sensor 8-38](#page-203-0) [Trailing Cable 8-40](#page-205-0) [Ink Supply Station 8-48](#page-213-0) [Interconnect PCA 8-50](#page-215-0) [Service Station and Aerosol Fan 8-52](#page-217-0) [Cutter Guide 8-55](#page-220-0) [Print Platen 8-56](#page-221-0) [Service Station Holder 8-57](#page-222-0) [Interconnect Cable 8-59](#page-224-0) [Ink Supply Tubes 8-60](#page-225-0) [Vacuum Fan 8-64](#page-229-0) [Pinch-Arm 8-66](#page-231-0) [Pinch-Arm Mechanism 8-67](#page-232-0) [Pinch-Arm Lever 8-69](#page-234-0) **INCONDUR**<br> **Remo**<br>
Introduce Safety Felectros<br>
Require<br>
Screw 1<br>
Left Ha<br>
Right H Front P.<br>
Window Media I<br>
Introduce Media I<br>
Left En<br>
Right E Back PI<br>
Media Sormant<br>
LANC: Spittoor<br>
Electron Power<br>
Scan-A<br>
Cutter / Left

کاملترین مرجع آموزش تعمیر ماشین های اداری – WWW.FIXHOW.IR Table of Contents

> [Pinch-Arm Sensor 8-71](#page-236-0) [Fork Idler, Tensioner and Idler Pulley 8-74](#page-239-0) [Encoder Strip 8-76](#page-241-0) [Carriage Assembly \(Including Belt\) 8-78](#page-243-0) [Paper-Axis Motor 8-84](#page-249-0) [Drive Roller 8-86](#page-251-0) [Gear Assemblies 8-92](#page-257-0)

## **[Preventive Maintenance 9-1](#page-260-0)**

[Moisture on the Printer 9-2](#page-261-0) [Noisy Carriage Bushing 9-2](#page-261-1) [Belt Swelling 9-2](#page-261-2) [Cleaning the Printer 9-2](#page-261-3) [General Cleaning 9-2](#page-261-4) [Cleaning the Drive Roller/Print Platen 9-3](#page-262-0) [Scheduled Maintenance 9-3](#page-262-1) [Level of Printer Usage 9-3](#page-262-2) [Scan-Axis Maintenance 9-4](#page-263-0)

#### **[Functional Overview 10-1](#page-264-0)**

Introduction 10-2 [SKU Overview 10-2](#page-265-0) [Electrical System 10-3](#page-266-0) [Introduction 10-3](#page-266-1) [Hardware Description 10-3](#page-266-2)  [Power Supply Unit \(PSU\) 10-5](#page-268-0) [Front Panel 10-6](#page-269-0) [Ink Delivery System \(IDS\) 10-7](#page-270-0) [Ink Supply Station \(ISS\) 10-7](#page-270-1) [Tubes Assembly 10-9](#page-272-0) [Service Station 10-10](#page-273-0) **youw.FIXHOW.IR –**<br>
Pinc<br>
For Enc<br>
Carr<br>
Pap<br>
Driv Gea<br> **Pre**<br>
Moi Noi<br>
Noi Noi<br>
Belt<br>
Clea<br>
Gen<br>
Clea<br>
Sch<br>
Lev<br>
Scar<br> **Fun**<br>
Intre SKI<br>
Elec<br>
Intre Ski<br>
Lev<br>
Scar<br>
Fun<br>
Intre Har<br>
Pro Fro<br>
Intre Har<br>
Pro Fro<br>
Inte Ski<br>
E

## **[Glossary](#page-274-0)**

## **[Index](#page-278-0)**

کاملترین مرجع آموزش تعمیر ماشین های اداری – WWW.FIXHOW.IR

# <span id="page-10-0"></span>**Troubleshooting**

[Introduction 1-2](#page-11-0) [Troubleshooting System Error Codes 1-2](#page-11-1) [Performing a Service Test on a Failed Assembly 1-2](#page-11-2) [Performing the Necessary Service Calibrations 1-2](#page-11-3) [Solving Print Quality Problems 1-3](#page-12-0) [The Printer does not Power ON 1-3](#page-12-3) [Cover Sensors are not Working 1-3](#page-12-1) [The Line Sensor has Problems Detecting Media 1-3](#page-12-2) [Troubleshooting Paper-Axis Shutdowns 1-4](#page-13-0) [Problems with the Vacuum Fan 1-5](#page-14-0) [Vacuum suction much lower at high altitudes 1-5](#page-14-1) [HP-GL/2 color differences in different HP DesignJet Printers 1-6](#page-15-0) [Banding at variable extreme environmental conditions 1-6](#page-15-1) [The Priming Procedure Fails 1-7](#page-16-0) [Using the Power Switch LED to Troubleshoot 1-10](#page-19-0) [Using the Boot-Up Sequence to Troubleshoot 1-12](#page-21-0) **roubles 1988**<br> **Couples 1988**<br>
Introde Transform<br>
Perform<br>
Perform<br>
Solvin<br>
The Pr<br>
Cover<br>
The Li<br>
Frobble<br>
Vacuum<br>
HP-GI<br>
Bandir<br>
The Pr<br>
Using<br>
Using<br>
Using<br>
DesignJets 500 and 800 Seri

كاملترين مرجع آموزش تعمير ماشين هاي اداري – WWW.FIXHOW.IR

Troubleshooting

## **Guide to Troubleshooting the Printer**

#### <span id="page-11-0"></span>**Introduction**

This chapter will guide you through the relevant steps to take when troubleshooting the printer.

#### <span id="page-11-1"></span>**Troubleshooting System Error Codes**

Chapter 2 - *[System Error Codes](#page-26-1)* contains a list of system error codes and their respective descriptions and recommended corrective actions. Only try one recommended action at a time and check if the error code has disappeared.

#### <span id="page-11-2"></span>**Performing a Service Test on a Failed Assembly**

If possible, always perform a Service Test on the component/ assembly that you are about to replace, just to make sure that is the component/assembly that has failed.

#### **NOTE If the test on that component/assembly passes, you should NOT replace it.**

For information on the Service Tests and how to use them see Chapter 4 - *[Service Tests and Utilities](#page-70-1)*.

#### <span id="page-11-3"></span>**Performing the Necessary Service Calibrations**

Is the printer calibrated correctly after replacing a component?

**NOTE Remember that certain Calibrations are required even if an Assembly has been disassembled to gain access to another Assembly or Component. IR. FIXHOW.IR**<br> **Leshooting**<br> **Introdu**<br> **This chape troublesh**<br> **Chapter 2**<br> **Chapter 2**<br>
codes and<br>
actions. C<br>
error code<br> **Perform**<br>
If possibly<br>
component<br> **IF. IF. Agrical Formation Chapter 4**<br> **Perform**<br>
Is the pri

For information on the Service Calibrations and how to use them see Chapter 5 - *[Service Calibrations](#page-98-1)*.

#### <span id="page-12-0"></span>**Solving Print Quality Problems**

The Printer contains an internal **Troubleshooting** procedure which helps you to diagnose and resolve the possible source of any Image Quality or Line Quality defects. If Print Quality is poor **before** the minimum life expectancy of the Printhead has been reached, the **Troubleshooting** procedure should be performed which will determine whether the Printhead needs replacing or not after performing various levels of recovery actions.

For information on solving Print Quality problems see [Chapter 6 -](#page-112-1)  *[Print Quality](#page-112-1)*.

#### <span id="page-12-3"></span>**The Printer does not Power ON**

- **1** Check that the power cord is connected correctly to the Printer and to the Power Socket.
- **2** Check that the Front-Panel Cable is correctly connected to the Interconnect PCA. Also make sure that the Front-Panel cable is not damaged.
- **3** Check that the Interconnect Cable is properly connected at the both ends of the Printer.

#### <span id="page-12-1"></span>**Cover Sensors are not Working**

- **1** Check if the faulty sensor is installed correctly.
- **2** Check if the cable for the faulty sensor is connected correctly.
- **3** Replace the faulty Sensor (or the assembly that contains the Sensor).

#### <span id="page-12-2"></span>**The Line Sensor has Problems Detecting Media**

- **1** Check the type of media that is being used since the Line Sensor may have problems detecting transparent media or some types of Non-HP media. Try loading white HP media in to the Printer and check if the Line Sensor detects it.
- **2** Excessive ink deposits on the Print Platen surface can fool the sensor by reflecting the light. Clean the Print Platen.
- **3** The Line Sensor is damaged or faulty. Replace the Carriage Assembly  $\Rightarrow$  [Page](#page-243-1) 8-78.

#### <span id="page-13-0"></span>**Troubleshooting Paper-Axis Shutdowns**

A Paper-Axis shutdown can happen when the Printer detects that the Drive Roller is **not** moving but at the same time power is being supplied to the Paper-Axis Motor (which should be turning the Drive Roller).

The reasons for the Paper-Axis shutdown, and their solutions, are explained as follows:

- **1** The Paper-Axis Motor does not respond to the electrical simulation.
- It is possible to determine whether the Paper-Axis is faulty by performing the Paper Advance Test (Refer to [Page](#page-79-1) *4-10*). The Printer will move the Motor backwards and forwards and measure directly from the Motor Encoder whether the Paper-Axis Motor responded to the force. If the Paper-Axis Motor did not respond, the solution would be to replace the Paper-Axis Motor ⇒ [Page](#page-249-1) *8-84*. **INCREMINGTOR INCREMINGTOR INCREDIST (IR.FIXHOW.IR – It is poper-** the Drive Role in The Paper-<br> **I** IT is poper-<br> **I** IT is poper-<br> **I** IT is poper-<br> **I** IT is poper-<br> **I** IT is poper-<br> **I** Paper-<br> **I** IT is poper-<br> **I**
	- **2** The Transmission Gears, which transmit the movement to the Drive Roller, are not turning. This problem could be caused either by blockage of the gears (caused by an obstacle) or by one of the gears being damaged. To solve the problem, try the following:
		- Remove the Back Platen  $\Rightarrow$  [Page](#page-232-1) *8-67* and check if there are any obstacles blocking the Gears. Remove the obstacles if necessary.
		- Remove the Back Platen ⇒ [Page](#page-232-1) *8-67* and check if the Transmission Gears are damaged. If the Gears are damaged, replace the Gear Assemblies ⇒ [Page](#page-257-1) *8-92*.
	- **3** The Drive Roller cannot move because of an obstacle or because it is damaged. To solve the problem, try the following:
		- Remove the Back Platen  $\Rightarrow$  [Page](#page-232-1) *8-67* and check if there are any obstacles blocking the Drive Roller. Remove the obstacles if necessary.
		- Remove the Back Platen  $\Rightarrow$  [Page](#page-232-1) 8-67 and check if the Drive Roller is damaged. If the Drive Roller is damaged, replace the Drive Roller ⇒ [Page](#page-251-1) *8-86*.
	- **4** The Drive Roller Encoder Sensor is faulty
		- It is possible to determine whether the Encoder Sensor is faulty by loading a sheet of paper from the front of the Printer. If the Drive Roller is working, the sheet will be loaded correctly, and the Printer will detect that media has been loaded (using the Media Sensor). Therefore the problem must be the Encoder Sensor and the solution would be to replace the Encoder Sensor ⇒ [Page](#page-203-1) *8-38*.

#### <span id="page-14-0"></span>**Problems with the Vacuum Fan**

If you have problems loading either Roll or Sheet Media, then there could be a problem with the Vacuum Fan. To verify if there really is a problem with the Vacuum Fan, try the following:

- **1** With the Printer ON, open the Window of the Printer and place a sheet of HP High Gloss Photo Paper (must be D-Size), aligned with the blue lines on the Center Platen. If the Vacuum Fan holds the sheet in place, and then loads it correctly, then the Vacuum Fan functions correctly. If the Vacuum Fan does not hold the sheet in place (no suction), then try the following: **Prob**<br>
If you could<br>
a prob<br>
1 With the sheet<br>
the blisheet<br>
functic place<br> **■** Ch<br> **■** Ch<br> **■** Ch<br> **■** Ch<br> **■** Ch<br> **■** Ch<br> **■** Ch<br> **■** Ch<br> **■** Ch<br> **■** Ch<br> **■** Ch<br> **■** Ch<br> **■** Ca<br>
<br> **IF**<br> **IFFE**<br> **IFFE**<br> **IFFE**<br> **IFFE**<br>
	- Check that the holes in the Center Platen are NOT blocked.
	- Check that the Vacuum Fan is installed correctly.
	- Replace the Vacuum Fan  $\Rightarrow$  [Page](#page-229-1) *8-64*.
	- **2** If the Vacuum Fan held the sheet in place, but couldn't correctly load it, then there could be a problem with the Drive Roller. In this case, replace the Drive Roller ⇒ [Page](#page-251-1) *8-86*.

#### <span id="page-14-1"></span>**Vacuum suction much lower at high altitudes**

Sometimes, at high altitudes, the vacuum force holding down the media will be lower, therefore the media will not be held in place properly causing:

- Ink Smearing on the Media.
- **Printhead crashes against the Media.**
- Cut Sheet loading problems (high probability).
- Roll Media loading problems (low probability).

The solution to this would be to change the Vacuum force by changing the Altitude setting. This can be done via the front panel  $\Rightarrow$  Set-up Menu / Altitude.

#### <span id="page-15-0"></span>**HP-GL/2 color differences in different HP DesignJet Printers**

Color differences between one image printed on the HP DesignJet 500/800 Series and the rest of the DesignJet platforms are due to the different chemistry of the 500/800 series inks compared with the rest of the inks for other printers. This color variability among different HP DesignJet Series Printers has always been present. To solve the problem, try the following: **Leshooting**<br> **LIP-GL**<br> **Printers**<br>
Color different<br>
500/800 S<br>
different<br>
rest of the<br>
different<br>
solve the<br> **P** Perforr<br>
printin<br> **L** Some image<br> **Printin**<br> **L** Some image<br> **Printin**<br> **Randing**<br>
Since the<br>
environm<br>
cond

- $\blacksquare$  Perform the color calibration from the driver at the time of printing. However, that calibration is not very accurate but it may help in the most severe cases.
- $\blacksquare$  Some applications have color controls for the user to modify the image in order to obtain the desired colors.
- $\blacksquare$  Printing with PostScript reduces the problem significantly.
- Avoid very long exposures to extreme environmental conditions after printing with glossy media (more than 12 hours at 80% humidity may result in severe changes in color).

#### <span id="page-15-1"></span>**Banding at variable extreme environmental conditions**

Since the Accuracy Calibration has been done at normal environmental conditions, printing in extreme environmental conditions will cause banding because the advance of the Drive Roller does not correspond to the same conditions that the calibration was done in. To solve the problem, try the following:

 $\blacksquare$  Perform the Accuracy Calibration in the new environmental conditions (Refer to the User's Guide).

#### <span id="page-16-0"></span>**The Priming Procedure Fails**

When the customer first receives the Printer, it is supplied with a set of **four** Start-up Printheads pre-installed in the Printhead Carriage. These Start-up Printheads are used for the priming of the tubes in the Ink Delivery System.

When the Printer is powered ON for the first time, the Printer will automatically perform the priming process. Without the priming process, the customer will **NOT** be able to use the Printer.

The initial startup assumes that the Start-up Printheads are installed, but the Printer cannot detect them because the Printer can only detect normal Printheads. If normal Printheads are installed during the initial startup, the Printer will request the User to remove them and check if they really have been removed. It will then request the User to install the Start-up Printheads.

Also the Printer will request the User to install the Ink Cartridges if they have not been installed already. If the Ink Cartridges contain less than 20cc of ink (the Ink Cartridges are encoded with the quantity of ink remaining) they will be rejected. Normally with a new Printer this should not be a problem since the Printer comes with Ink Cartridges that are full, but there maybe cases when the Ink Supply Tubes need to be replaced, in which case half empty Ink Cartridges may be used.

Once the Printer assumes that the Start-up Printheads and Ink Cartridges with enough ink are installed, the priming process will begin.

If the priming process is completed successfully, the Printer will directly proceed to the Printhead replacement procedure in order to replace the used Start-up Printheads with normal Printheads.

Once the priming process has started, it can fail due to 2 different problems:

- $\blacksquare$  The Ink Supply Tubes were not completely empty This is the most common cause especially if the Printer has been powered ON and OFF several times with the Ink Cartridges installed since the initialization process performs at least one pumping cycle.
- The Printer detects that one or more of the tubes cannot be detected as filled with ink - The most likely cause for this problem is Ink Cartridges with a faulty valve.

Even if the priming process fails, the Printer will try to verify whether the priming process has been completed by moving the Carriage to the access position and you will see the following

كاملترين مرجع آموزش تعمير ماشين هاي اداري – WWW.FIXHOW.IR

Troubleshooting

message on the Front Panel:

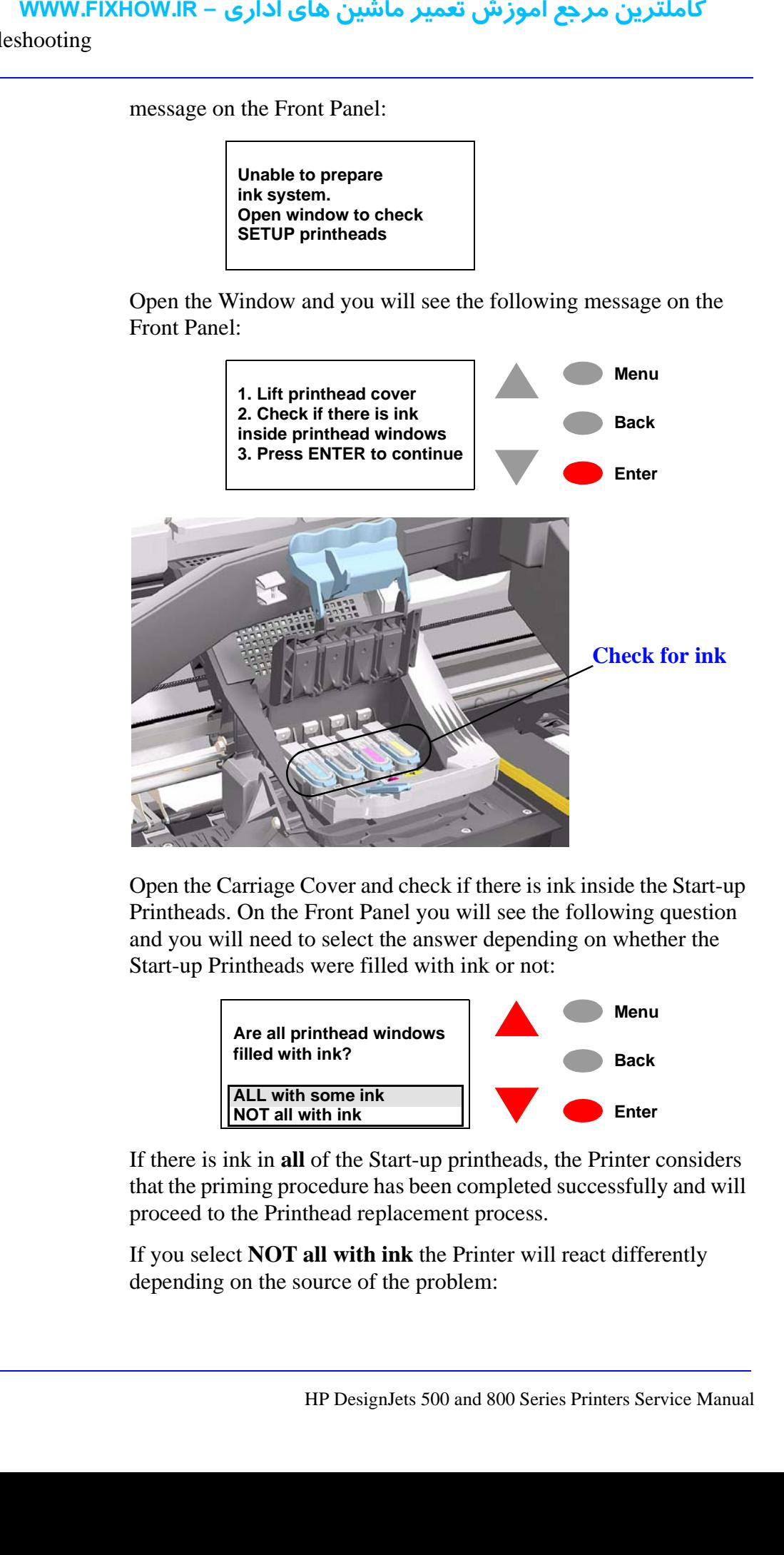

Open the Carriage Cover and check if there is ink inside the Start-up Printheads. On the Front Panel you will see the following question and you will need to select the answer depending on whether the Start-up Printheads were filled with ink or not:

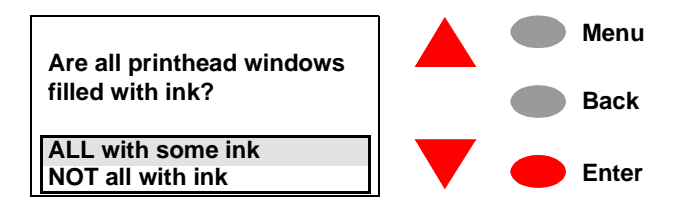

If there is ink in **all** of the Start-up printheads, the Printer considers that the priming procedure has been completed successfully and will proceed to the Printhead replacement process.

If you select **NOT all with ink** the Printer will react differently depending on the source of the problem:

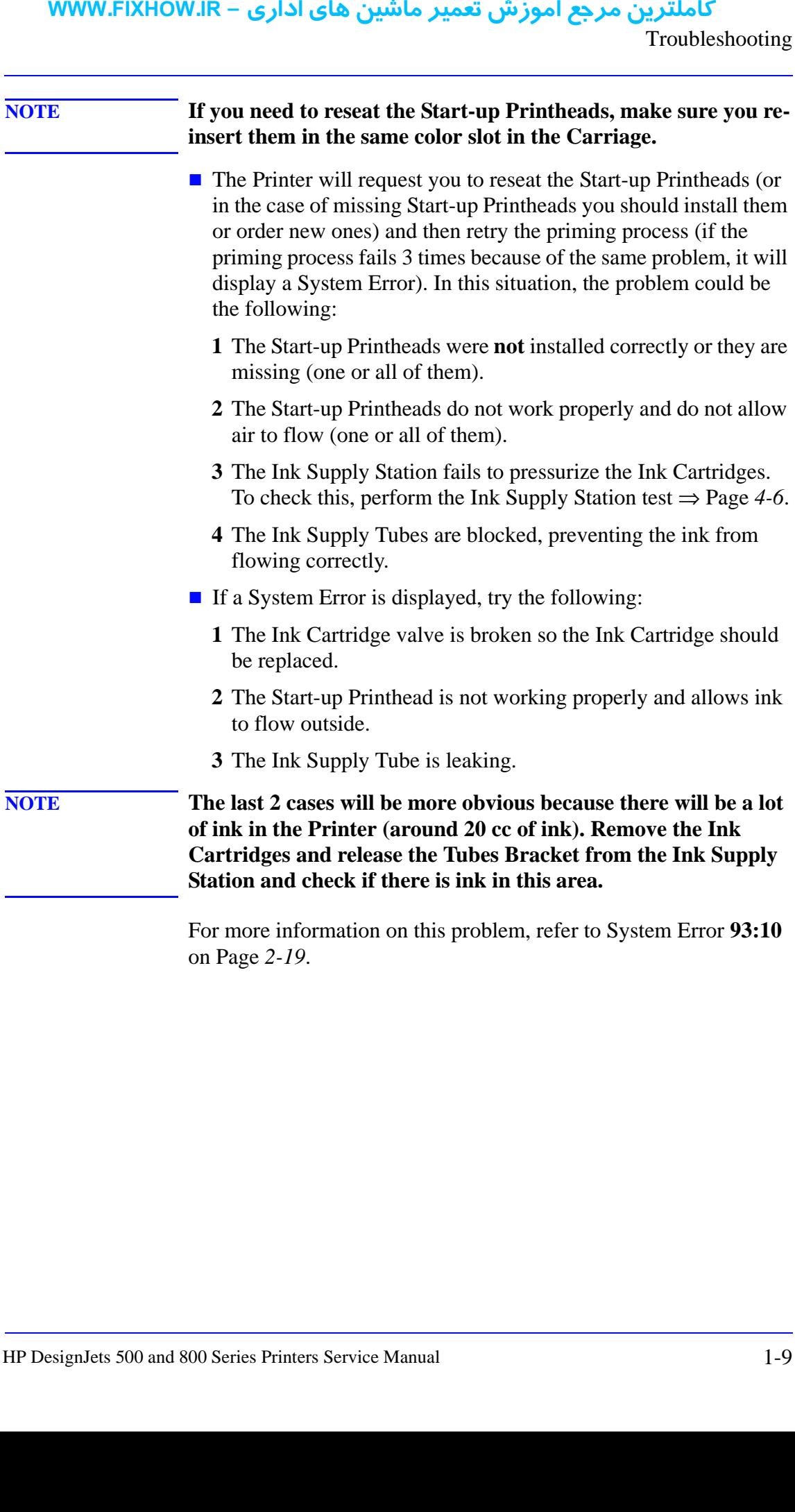

#### <span id="page-19-0"></span>**Using the Power Switch LED to Troubleshoot**

In certain circumstances the LED located in the power switch (located on the left hand side of the Printer) can help to troubleshoot the Printer. The LED can be OFF, ON or flashing and using different combinations can indicate different problems.

**NOTE You should only use the LED to troubleshoot when the Printer does not Power up completely. The LED may flash in other circumstances which are completely normal and this does not mean that there is a problem with the Printer.** 

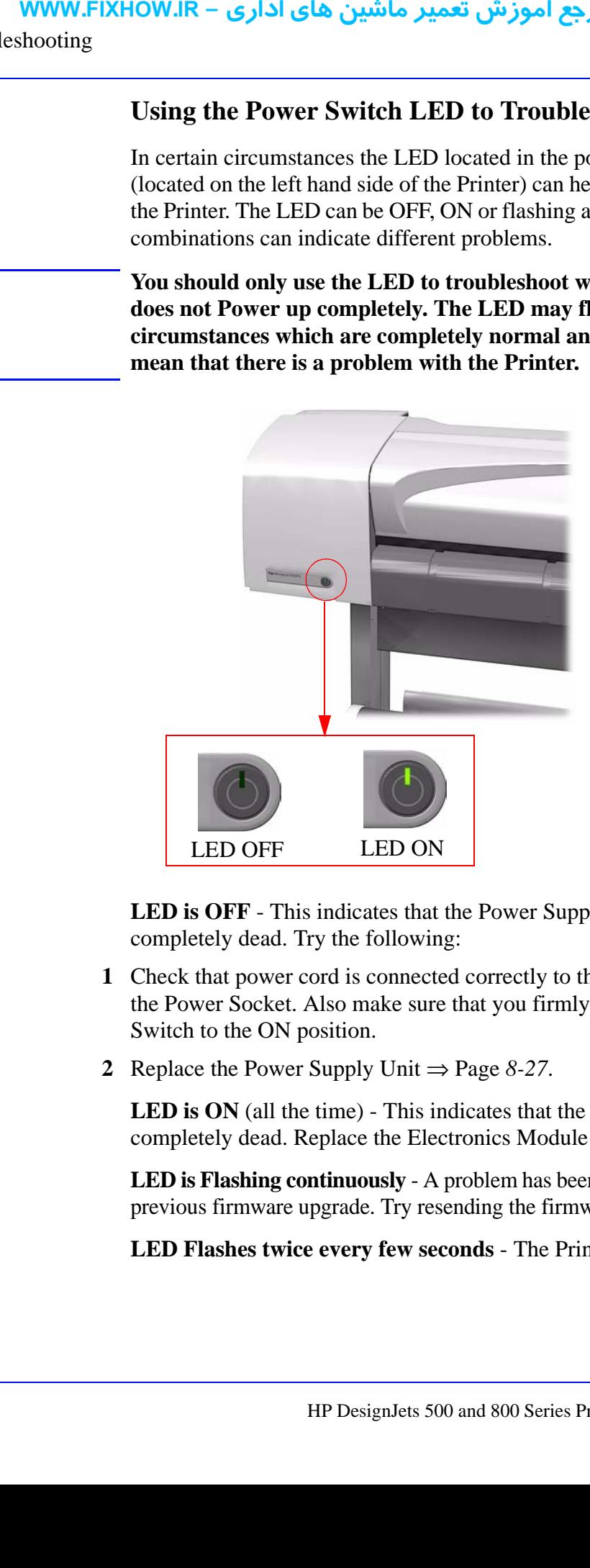

**LED is OFF** - This indicates that the Power Supply Unit is completely dead. Try the following:

- **1** Check that power cord is connected correctly to the Printer and to the Power Socket. Also make sure that you firmly press the Power Switch to the ON position.
- **2** Replace the Power Supply Unit ⇒ [Page](#page-192-1) *8-27*.

**LED is ON** (all the time) - This indicates that the Main PCA is completely dead. Replace the Electronics Module  $\Rightarrow$  [Page](#page-189-1) *8-24*.

**LED is Flashing continuously** - A problem has been detected with the previous firmware upgrade. Try resending the firmware upgrade file.

**LED Flashes twice every few seconds** - The Printer cannot detect

the Interconnect Cable. Try the following:

- **1** Check that the Interconnect Cable is connected correctly to the Electronics Module and to the Interconnect PCA.
- **2** If the Interconnect cable is connected correctly and the LED continues to flash twice then replace the Interconnect Cable ⇒ [Page](#page-224-1) *8-59*.

**LED Flashes 3 times every few seconds** - The Printer cannot detect the Front Panel. Try the following:

- **1** Check that the Front Panel is connected correctly to the Interconnect PCA.
- **2** Check that the Interconnect Cable is properly connected at the both ends of the Printer.
- **3** If the Front Panel is connected correctly and the LED continues to flash 3 times then replace the Front Panel ⇒ [Page](#page-174-1) *8-9*.
- **4** Replace the Interconnect Cable ⇒ [Page](#page-224-1) *8-59*.
- **5** Replace the Electronics Module  $\Rightarrow$  [Page](#page-189-1) 8-24.

**LED Flashes 4 times every few seconds** - This indicates that the Main PCA has failed. Replace the Electronics Module ⇒ [Page](#page-189-1) *8-24*.

**LED Flashes 5 times every few seconds** - This indicates that the Main PCA has failed. Replace the Electronics Module ⇒ [Page](#page-189-1) *8-24*.

#### <span id="page-21-0"></span>**Using the Boot-Up Sequence to Troubleshoot**

When you Power On the Printer, the Printer performs the Boot-Up sequence which initializes the major components of the Printer. If for some reason the Boot-Up sequence fails because a component has failed to initialize, the following explanations will help you to locate the failing component:

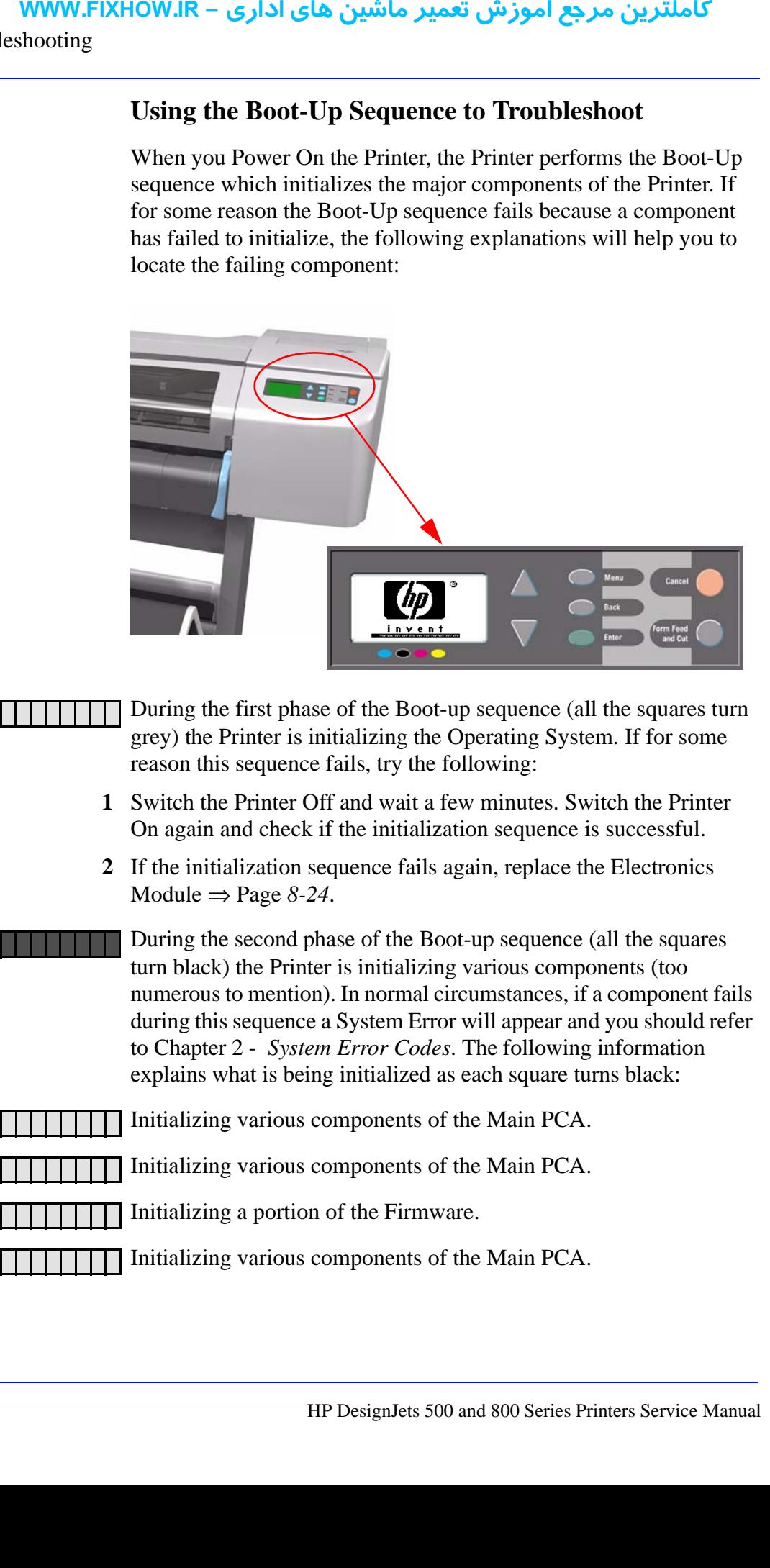

- During the first phase of the Boot-up sequence (all the squares turn grey) the Printer is initializing the Operating System. If for some reason this sequence fails, try the following:
	- **1** Switch the Printer Off and wait a few minutes. Switch the Printer On again and check if the initialization sequence is successful.
	- **2** If the initialization sequence fails again, replace the Electronics Module  $\Rightarrow$  [Page](#page-189-1) 8-24.

During the second phase of the Boot-up sequence (all the squares turn black) the Printer is initializing various components (too numerous to mention). In normal circumstances, if a component fails during this sequence a System Error will appear and you should refer to Chapter 2 - *[System Error Codes](#page-26-1)*. The following information explains what is being initialized as each square turns black:

- Initializing various components of the Main PCA.
	- Initializing various components of the Main PCA.
	- Initializing a portion of the Firmware.
- Initializing various components of the Main PCA.

#### کاملترین مرجع آموزش تعمیر ماشین های اداری – WWW.FIXHOW.IR Troubleshooting

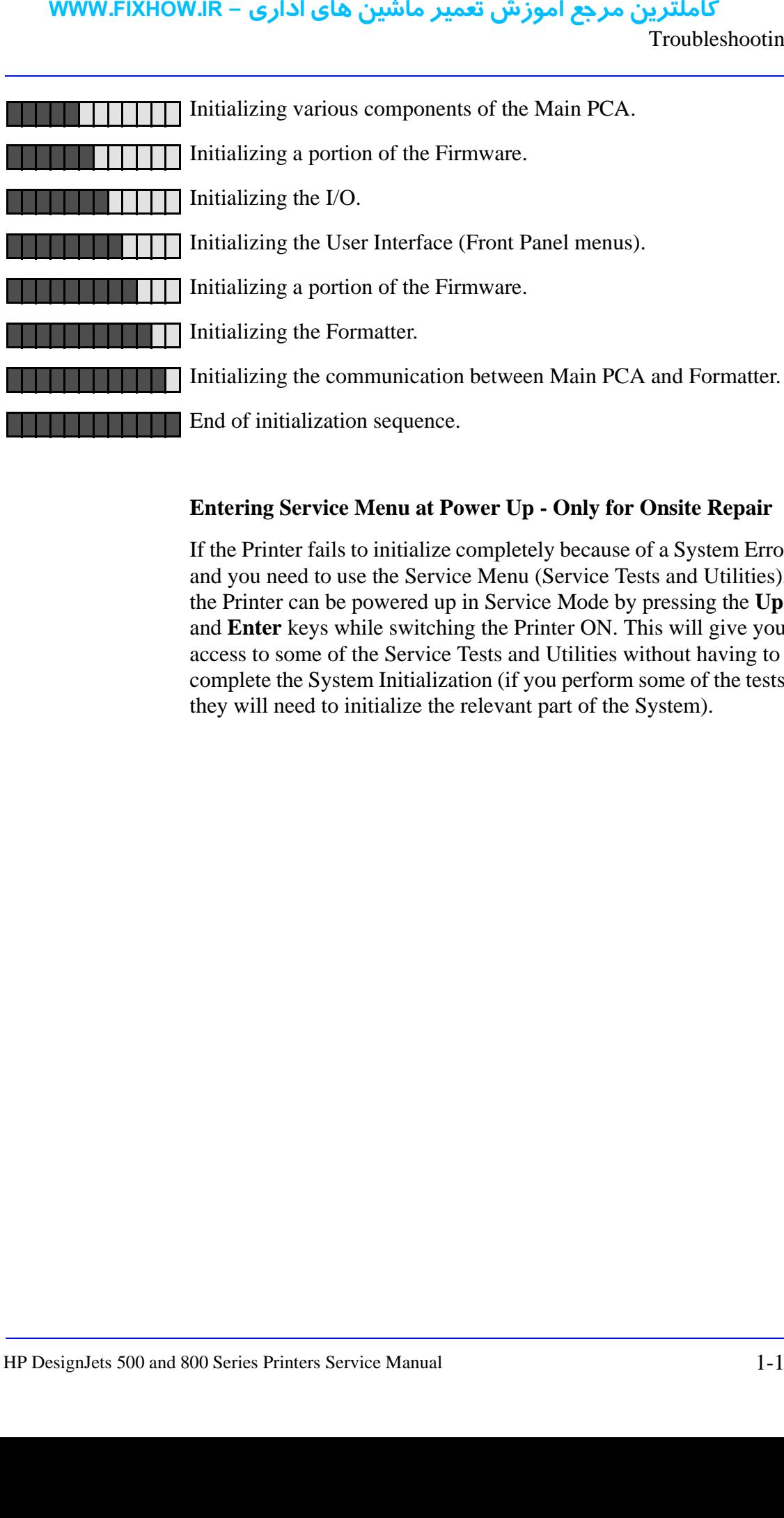

#### **Entering Service Menu at Power Up - Only for Onsite Repair**

If the Printer fails to initialize completely because of a System Error and you need to use the Service Menu (Service Tests and Utilities), the Printer can be powered up in Service Mode by pressing the **Up** and **Enter** keys while switching the Printer ON. This will give you access to some of the Service Tests and Utilities without having to complete the System Initialization (if you perform some of the tests, they will need to initialize the relevant part of the System).

#### <span id="page-23-0"></span>**Using the Formatter/Accessory Card LEDs to Troubleshoot**

In certain circumstances the LEDs located in the Formatter or HP-GL/2 Accessory Card can help to highlight certain failures. There are 3 LEDs, Red, Yellow and Green and using different combinations can indicate different problems.

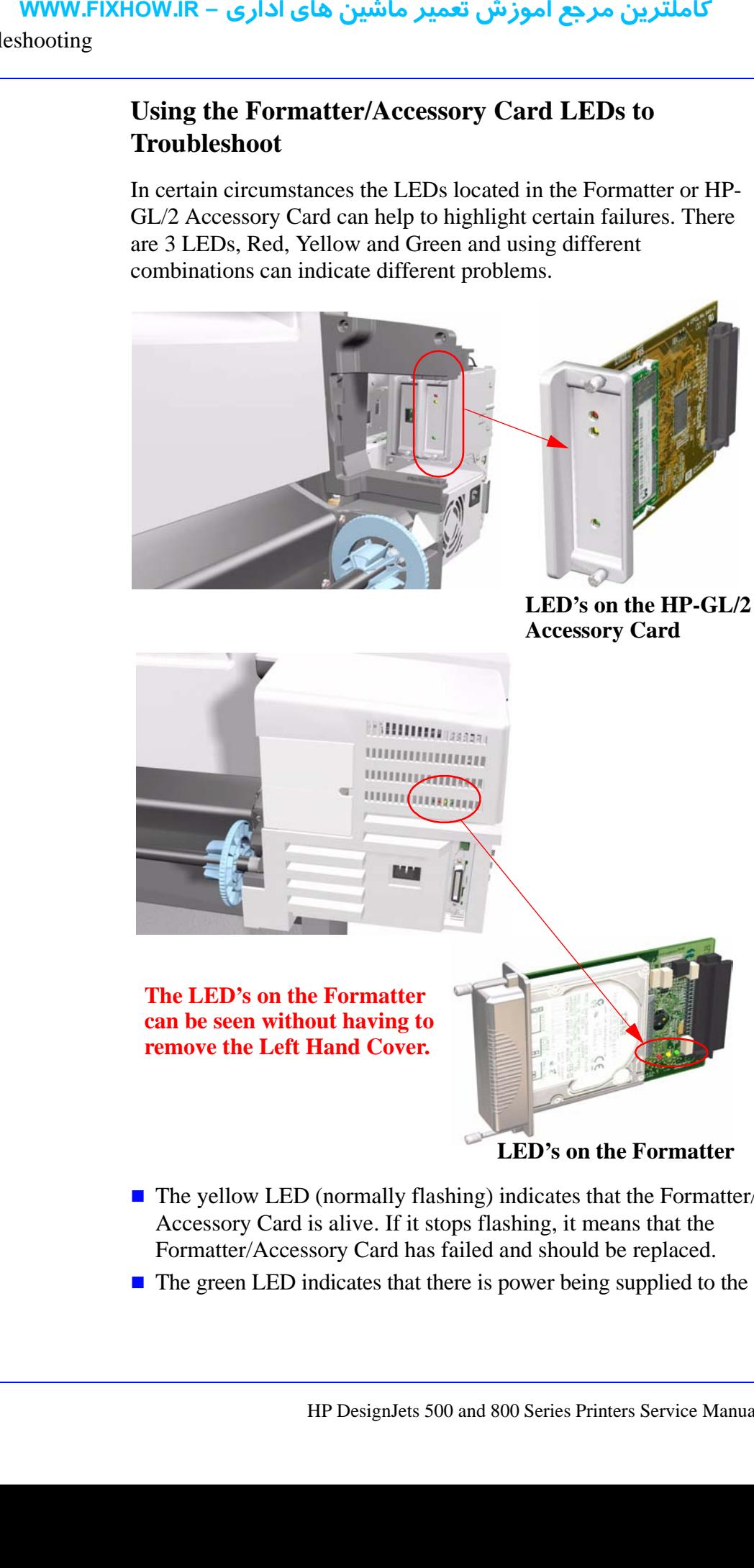

- $\blacksquare$  The yellow LED (normally flashing) indicates that the Formatter/ Accessory Card is alive. If it stops flashing, it means that the Formatter/Accessory Card has failed and should be replaced.
- $\blacksquare$  The green LED indicates that there is power being supplied to the

Formatter/Accessory Card. If the green LED is NOT lit and the LED in the Power Switch is ON, then it could mean that the Formatter/Accessory Card is badly connected or that the Printer if switched OFF. If after reseating the Formatter/Accessory Card, the problem persists, try the following:

- **1** Switch the Printer OFF and remove the Formatter/Accessory Card BUT leaving the LAN Card installed (if available). Switch the Printer ON. If the Printer powers up correctly and the LAN Card works properly, then try **step 2**. If the LAN Card doesn't work, then try **step 3**.
- **2** Switch the Printer OFF and remove the LAN Card from the current slot and install the Formatter/Accessory Card in the same slot (that was previously used by the LAN Card). Switch the Printer ON and check if the green LED in the Formatter/Accessory Card is lit. If the green LED is NOT lit, it means that the Formatter/Accessory Card is faulty and should be replaced. **EXHOW.IR**<br>
For<br>
LE<br>
For<br>
LE<br>
For<br>
swip<br>
pro<br> **1** Switc<br>
BUT<br>
Printe<br>
works<br>
try ste<br>
2<br>
suite and was p<br>
check<br>
green<br>
is faul<br>
If the<br>
LAN<br>
LAN<br>
LAN<br>
there<br>
replac<br> **3** Switc<br>
Printe<br>
witho<br>
Elect<br>
4 If the<br>
the Lep<br> **4**

If the green LED is lit, then switch the Printer OFF and install the LAN Card in the vacant slot. Switch ON the Printer and check if the LAN Card works properly. If the LAN Card does NOT work, then there is a problem with the Electronics Module and should be replaced  $\Rightarrow$  [Page](#page-189-1) *8-24*.

- **3** Switch the Printer OFF and remove the LAN Card. Switch ON the Printer and check if it initializes completely. If it initializes correctly without any problems, then the problem could be with the Electronics Module and should be replaced ⇒ [Page](#page-189-1) *8-24*.
- **4** If the Printer does not even start to power up (i.e. nothing seen on the Front Panel and the LED in the Power Switch is NOT flashing) **without** the LAN Card nor the Formatter/Accessory Card, but the power switch LED is ON (all the time) the problem could be with the Electronics Module or the Power Supply Unit.
	- $\blacksquare$  The red LED will flash a few times when the Printer is started up but if it stays lit (all the time) or flashes continuously, then this indicates that the Formatter/Accessory Card is faulty and should be replaced.

# <span id="page-26-1"></span><span id="page-26-0"></span>**System Error Codes**

# $\overline{2}$

[Introduction 2-2](#page-27-2) [Continuable and Non-Continuable Error Codes 2-2](#page-27-0) [System Error Codes - Explanation 2-2](#page-27-1) [Accessing the Error Log Utility 2-5](#page-30-1) [01:10 2-7](#page-32-0) [01:11 2-7](#page-32-1) [01:12 2-7](#page-32-2) [01:13 2-8](#page-33-0) [02:10 2-8](#page-33-1) [02:13 2-8](#page-33-2) [03:10 2-9](#page-34-0) [04:11 2-9](#page-34-1) [05:10 Warning \(Only applicable to HP DesignJet 800 Series\) 2-9](#page-34-2) [05:11 2-10](#page-35-0) [08:11 2-10](#page-35-1) [11:11 2-10](#page-35-2) [11:13 2-10](#page-35-3) [12:11 2-10](#page-35-4) [21:10 2-11](#page-36-1) [21:11 2-11](#page-36-2) [22:10 2-11](#page-36-3) [41:10 2-11](#page-36-0) [41:13 2-12](#page-37-0) [42:10 2-12](#page-37-1) [43:10 2-12](#page-37-2) [43:11 2-12](#page-37-3) [56:10 2-12](#page-37-4) [56:13 2-13](#page-38-0) [61:04 2-13](#page-38-1) [61:05 2-14](#page-39-0) [64:04 2-14](#page-39-1) [71:04 2-15](#page-40-0) [71:06 2-15](#page-40-1) [72:04 2-16](#page-41-0) [73:04 2-16](#page-41-1) [79:04 2-17](#page-42-0) [81:01 2-17](#page-42-1) [81:11 2-17](#page-42-2) [85:10 2-18](#page-43-0) [86:01 2-18](#page-43-1) [86:11 2-18](#page-43-2) [86:13 2-19](#page-44-1) [87:13 2-19](#page-44-2) [93:10 2-19](#page-44-3) **ystem Access**<br> **on:** Exhibit Access<br>  $01:10$ <br>  $02:10$ <br>  $02:13$ <br>  $03:10$ <br>  $05:11$ <br>  $05:11$ <br>  $05:11$ <br>  $05:10$ <br>  $05:11$ <br>  $11:11$ <br>  $21:11$ <br>  $21:11$ <br>  $21:11$ <br>  $21:10$ <br>  $41:13$ <br>  $42:10$ <br>  $43:10$ <br>  $46:04$ <br>  $71:06$ <br>  $72:04$ <br>  $73:$ 

#### <span id="page-27-2"></span>**Introduction**

System error codes are hexa-decimal based numbers generally caused by internal system errors. The following pages contain a list of system error codes and their respective descriptions and recommended corrective actions. Only try one recommended action at a time and check if the error code has disappeared.

#### <span id="page-27-0"></span>**Continuable and Non-Continuable Error Codes**

Some of the Error Codes are continuable, which means you can press **Enter** on the front-panel and continue working with the Printer. Non-Continuable Error Codes do not allow you to continue working with the Printer, in this case power the Printer OFF and ON again and see if the System Error disappears. If the Error Code reappears, then the Printer requires an on-site visit in order to resolve the problem.

#### **NOTE Even though the customer can continue working with a Continuable Error Code, an on-site visit should still be planned to troubleshoot the problem.**

#### <span id="page-27-1"></span>**System Error Codes - Explanation**

System Error Codes consist of 4 digits which explain which component/system is failing and what action should be taken to resolve the problem.

The following table explains the **first** 2 digits of the System Error Code:

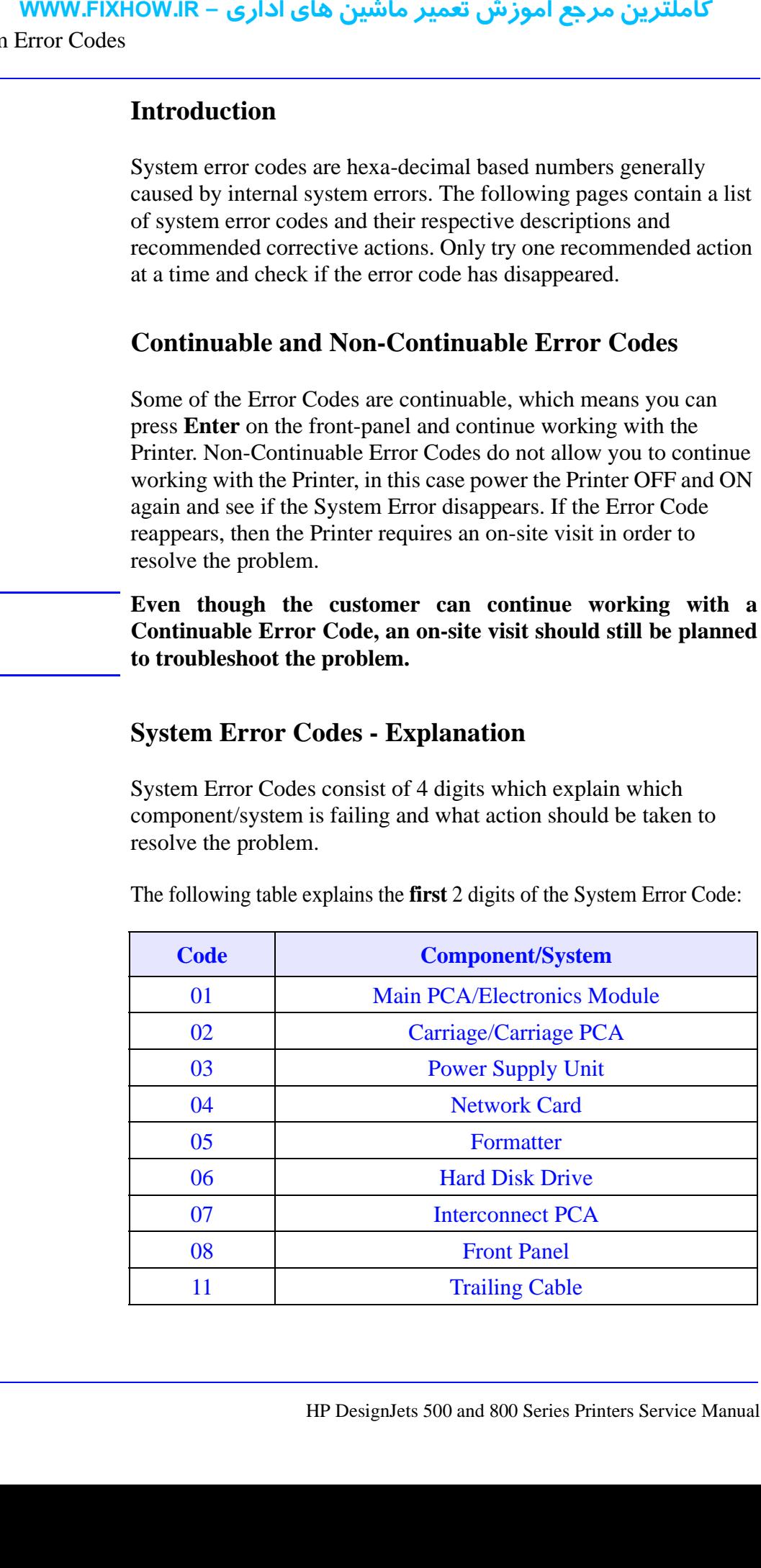

# کاملترین مرجع آموزش تعمیر ماشین های اداری – WWW.FIXHOW.IR<br>System Error Codes

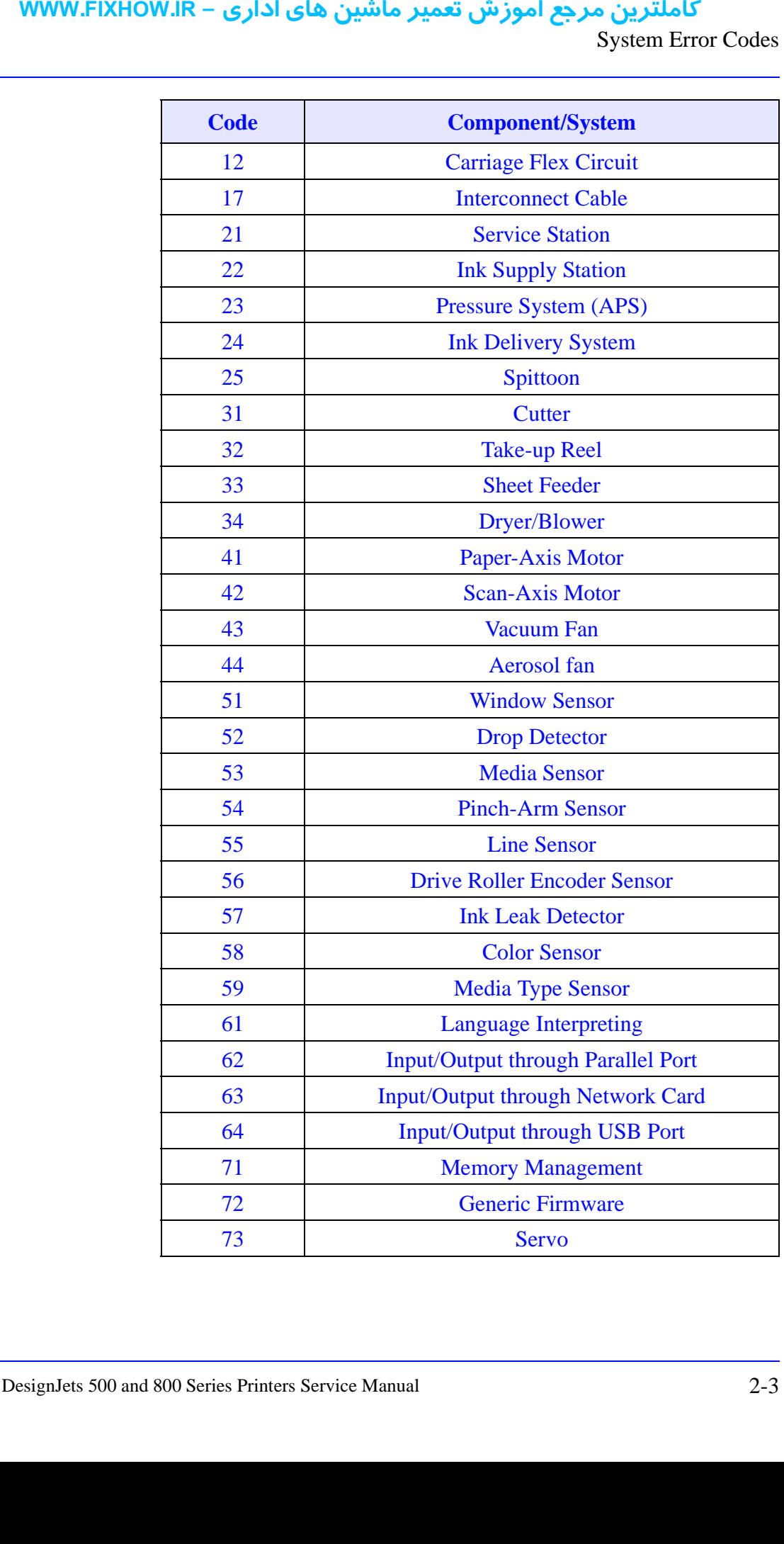

کاملترین مرجع آموزش تعمیر ماشین های اداری – WWW.FIXHOW.IR System Error Codes

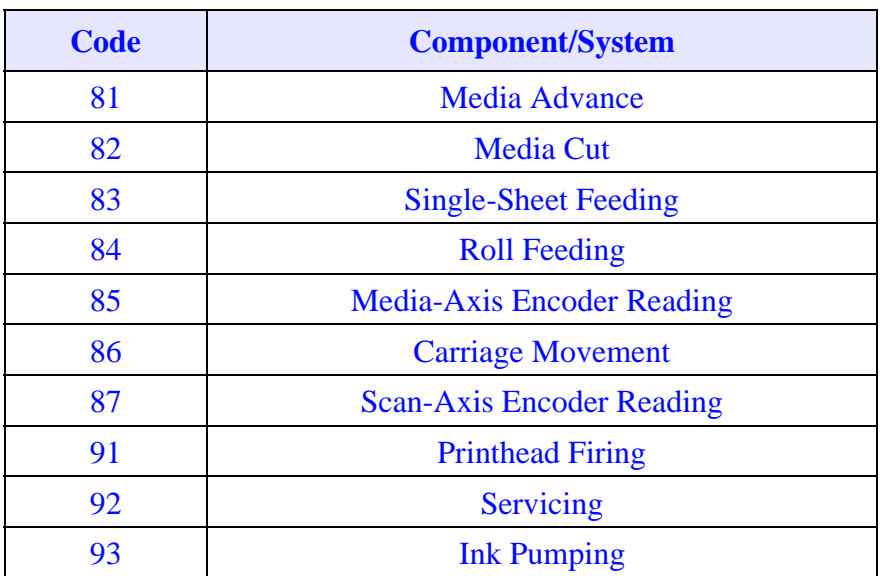

The following table explains the **last** 2 digits of the System Error Code:

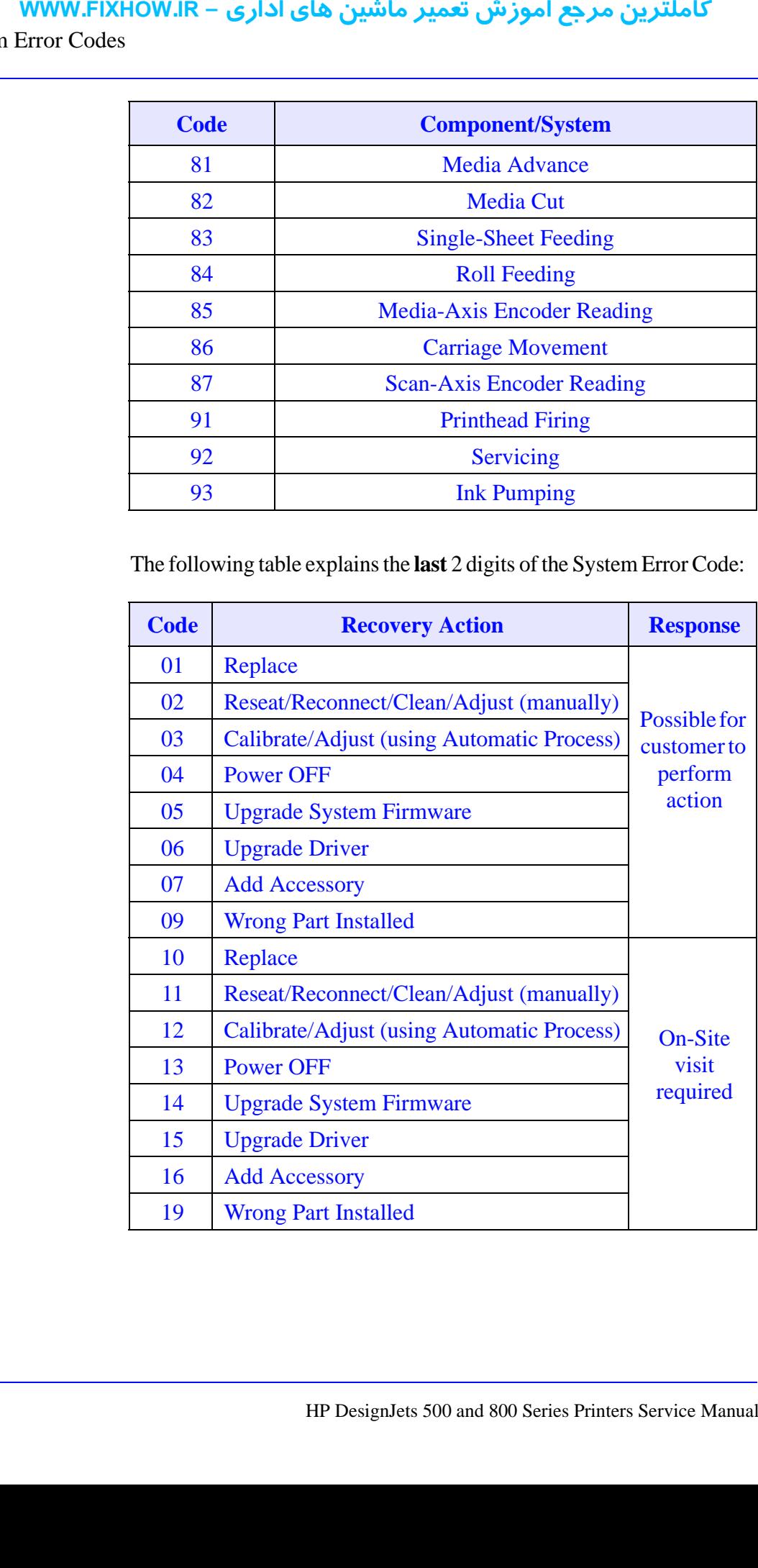

#### <span id="page-30-0"></span>**Error Log Utility**

The Error Log utility contains a record of the last 10 system error codes the Printer has experienced. The purpose of this information is to:

- $\blacksquare$  Determine whether the Printer is experiencing repetitive failures.
- $\blacksquare$  Determine whether the previous problems are causing the current failure in the printer.
- $\blacksquare$  Determine whether there are additional symptoms to the current system error code.

The information that is stored for each error code is:

- The reported System error code.
- $\blacksquare$  The code line in the Firmware where the error was triggered.
- $\blacksquare$  The date when the error code was triggered.

#### <span id="page-30-1"></span>**Accessing the Error Log Utility**

**1** Press the  $\uparrow$  or  $\downarrow$  key until the front panel displays the Setup Menu and then press **Enter**.

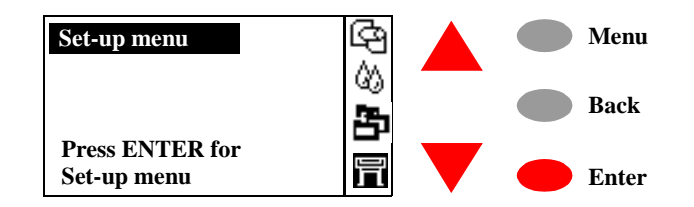

**2** Press the ↑ or ↓ key until the front panel highlights **Log**. Press the **Enter** key**.**

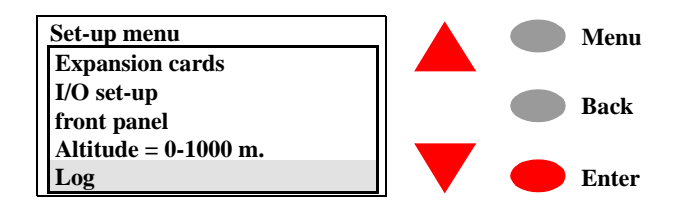

**3** Press the ↑ or ↓ key until the front panel highlights **Errors**. Press the **Enter** key.

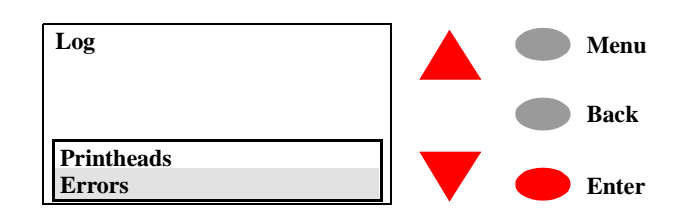

**4** Press the  $\uparrow$  or  $\downarrow$  key until the front panel highlights the error code that you want to see information on. Press the **Enter** key**.**

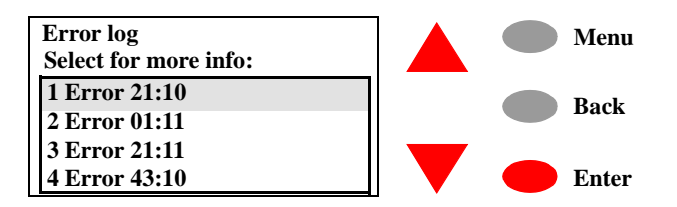

**5** The front panel displays information on the selected item**.**

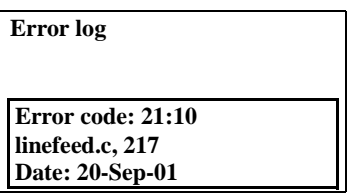

**NOTE To view information on another Error Code, press BACK and the front panel will return to the previous screen**

# <span id="page-32-0"></span>کاملترین مرجع آموزش تعمیر ماشین های اداری – WWW.FIXHOW.IR<br>System Error Codes

<span id="page-32-2"></span><span id="page-32-1"></span>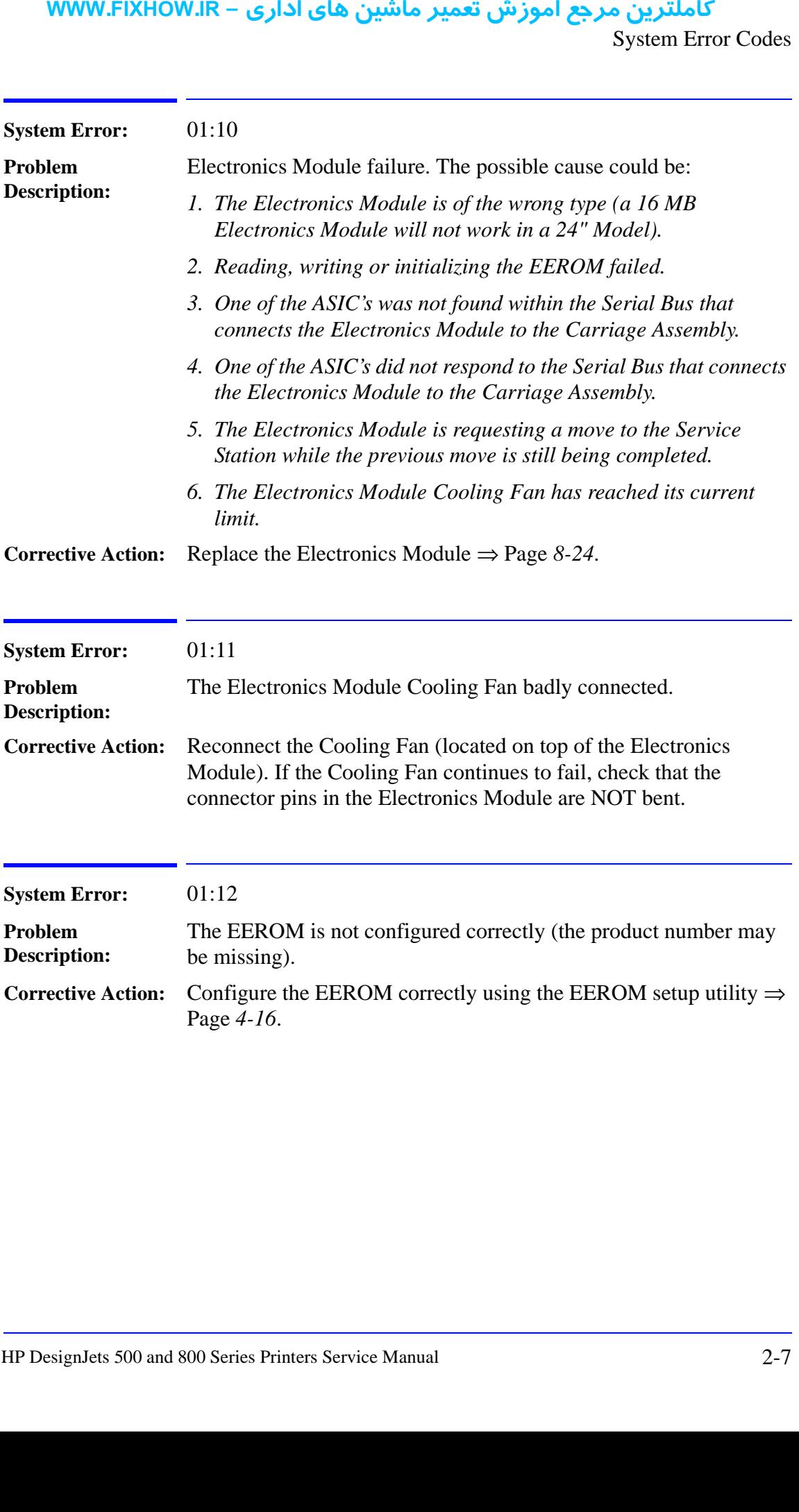

#### <span id="page-33-0"></span>کاملترین مرجع آموزش تعمیر ماشین های اداری − WWW.FIXHOW.lR

<span id="page-33-2"></span><span id="page-33-1"></span>System Error Codes

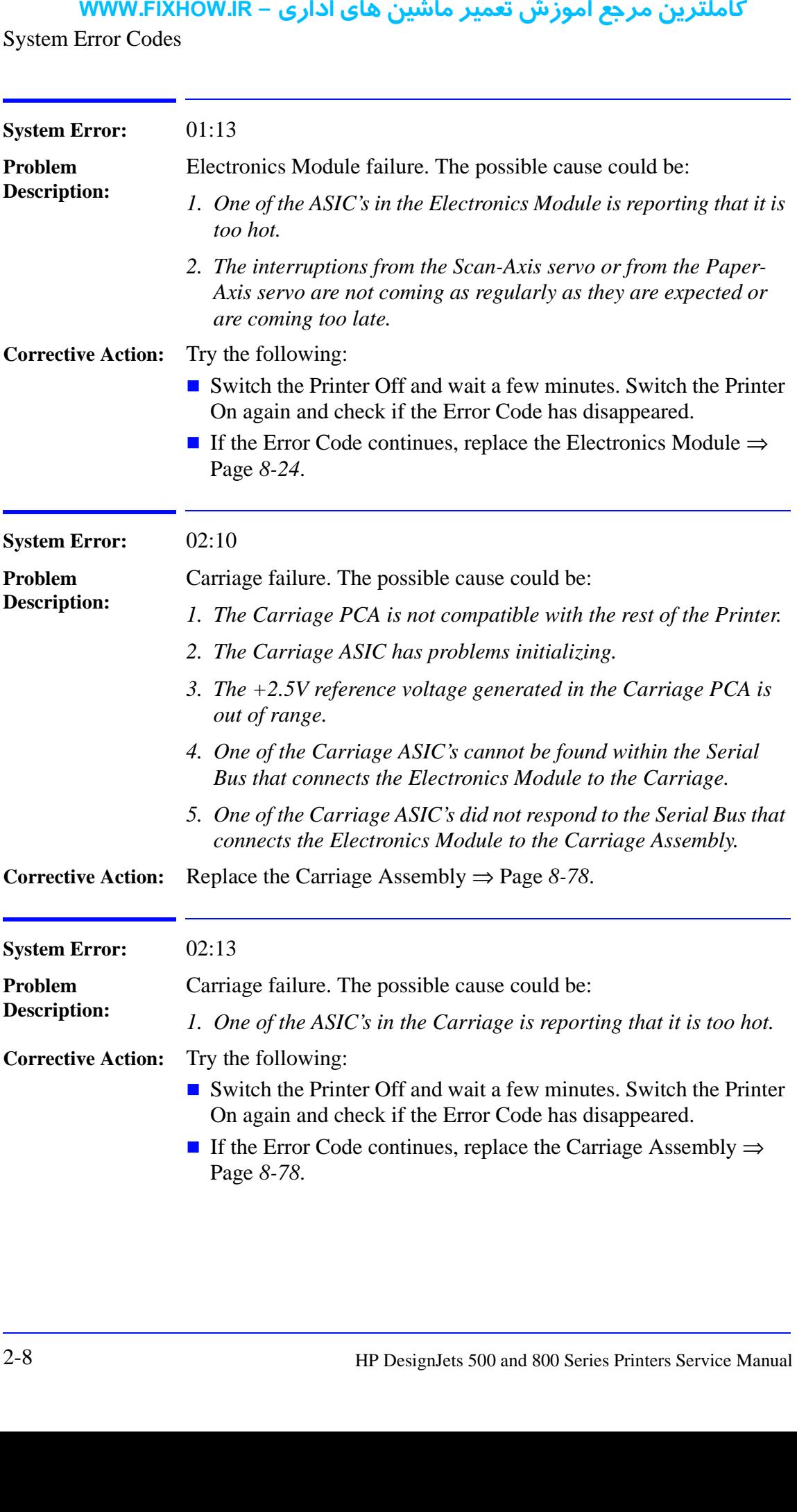

# <span id="page-34-1"></span><span id="page-34-0"></span>کاملترین مرجع آموزش تعمیر ماشین های اداری – WWW.FIXHOW.IR<br>System Error Codes

<span id="page-34-2"></span>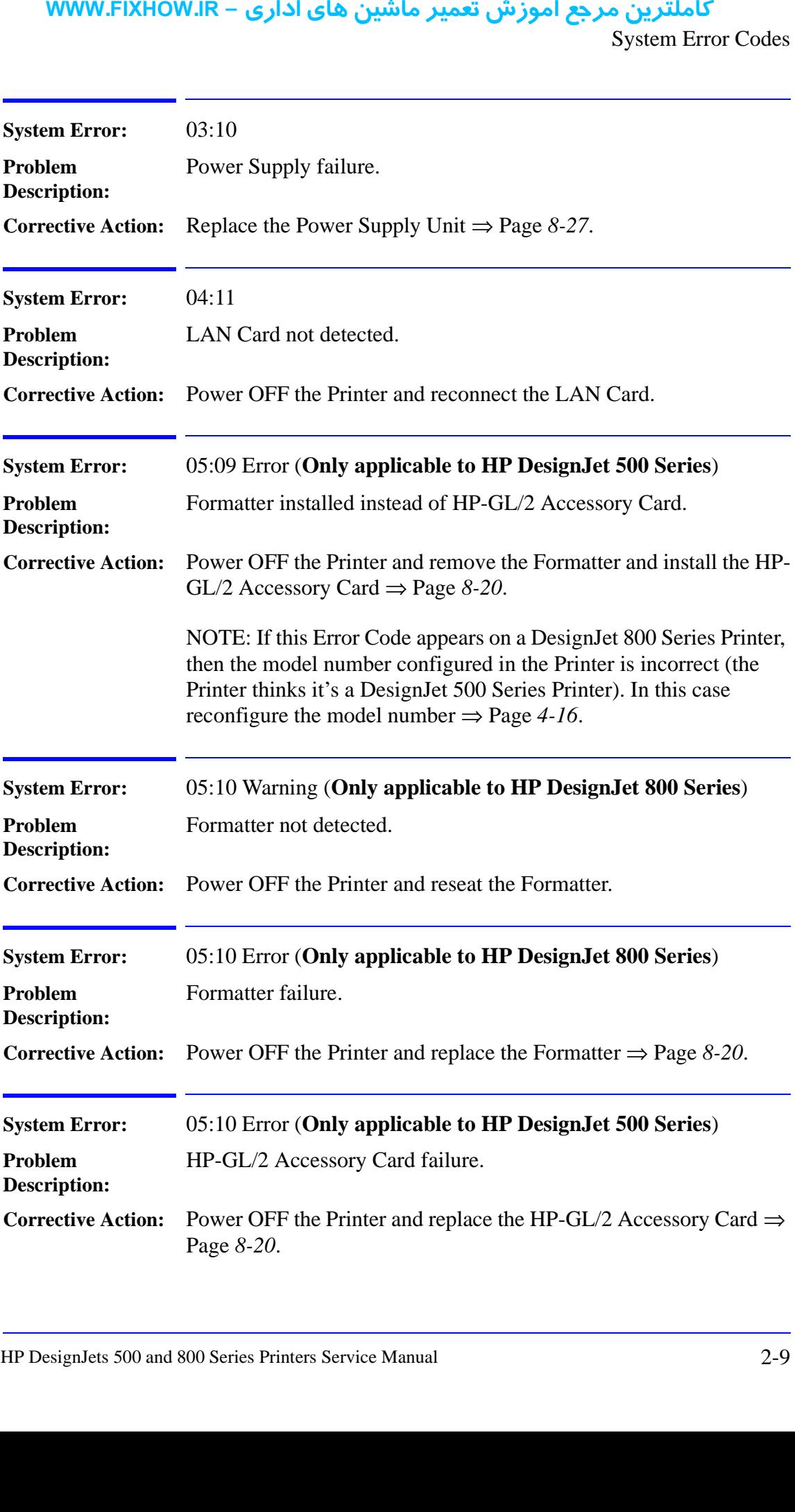

#### <span id="page-35-1"></span><span id="page-35-0"></span>کاملترین مرجع آموزش تعمیر ماشین های اداری – WWW.FIXHOW.IR

<span id="page-35-4"></span><span id="page-35-3"></span><span id="page-35-2"></span>System Error Codes

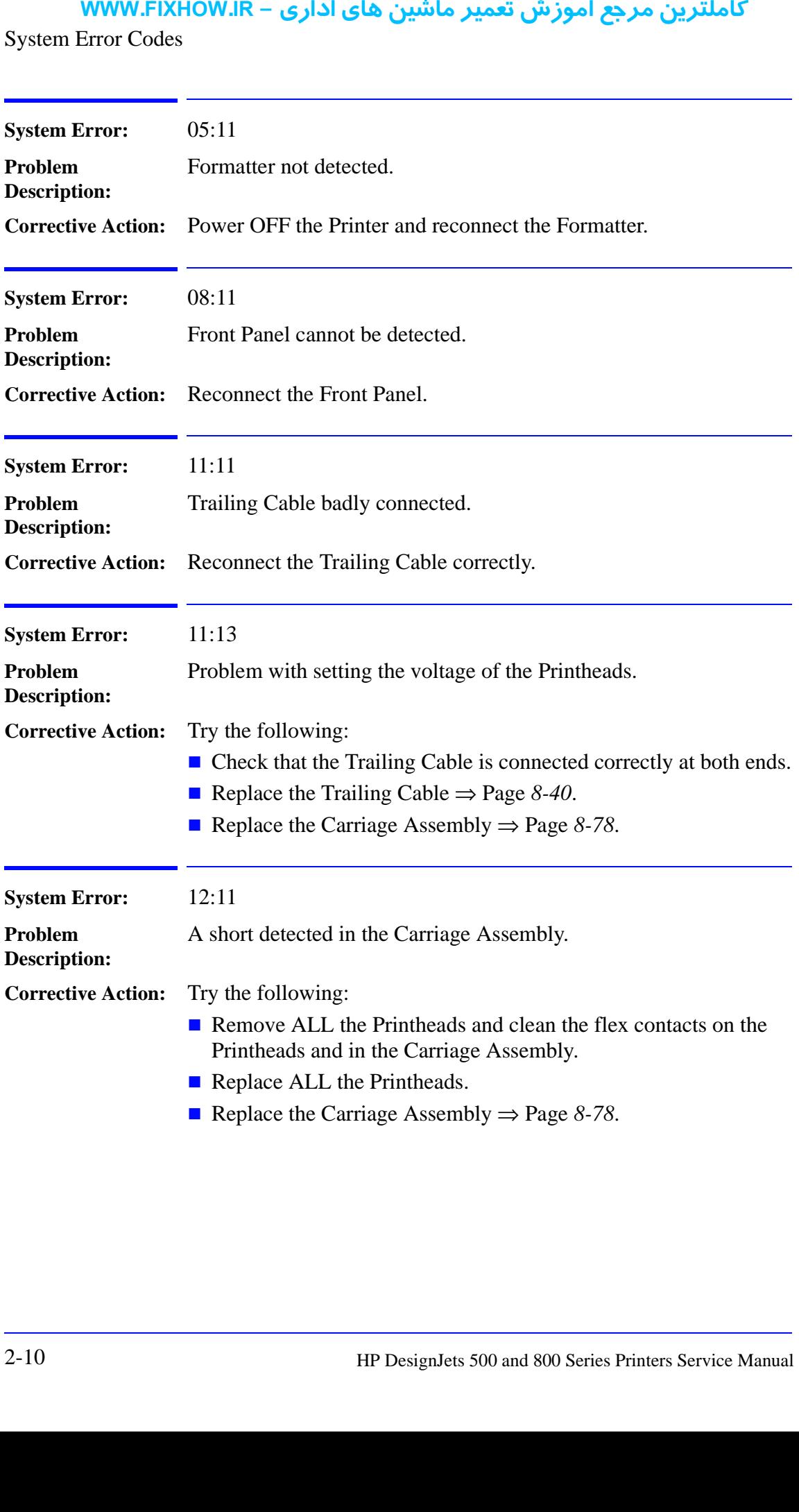
کاملترین مرجع آموزش تعمیر ماشین های اداری – WWW.FIXHOW.IR<br>System Error Codes

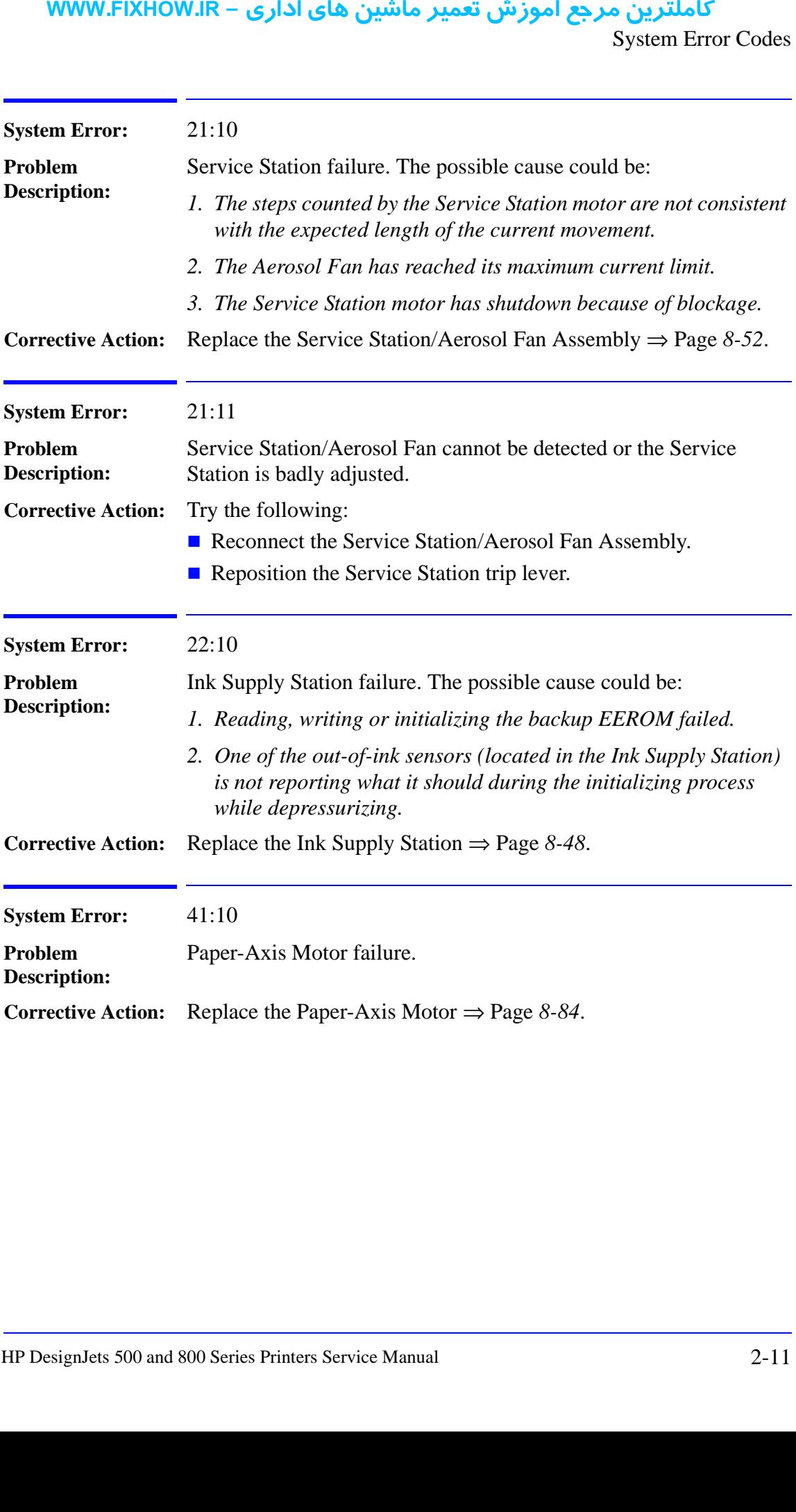

### کاملترین مرجع آموزش تعمیر ماشین های اداری − WWW.FIXHOW.IR

System Error Codes

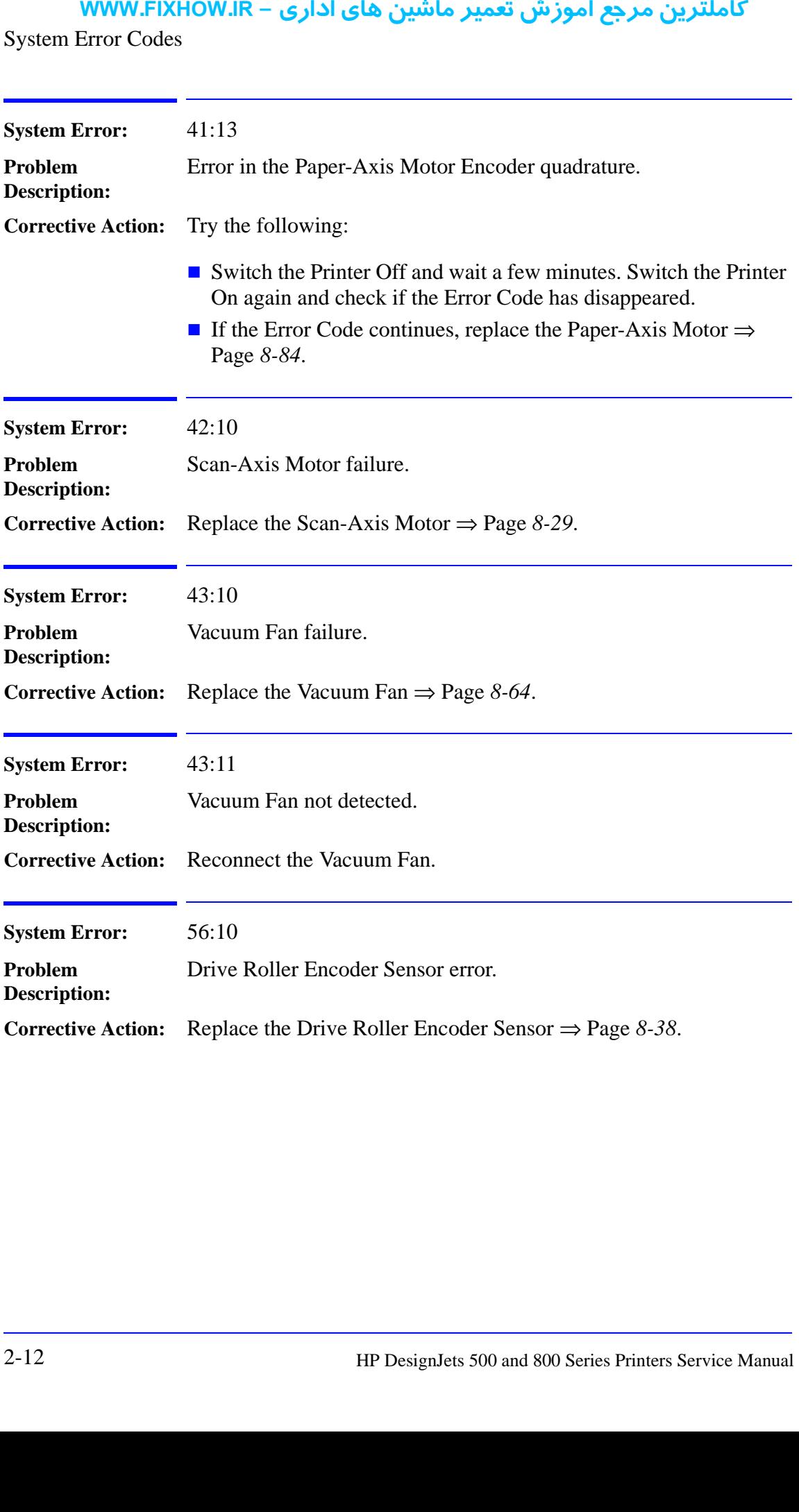

# کاملترین مرجع آموزش تعمیر ماشین های اداری – WWW.FIXHOW.IR<br>System Error Codes

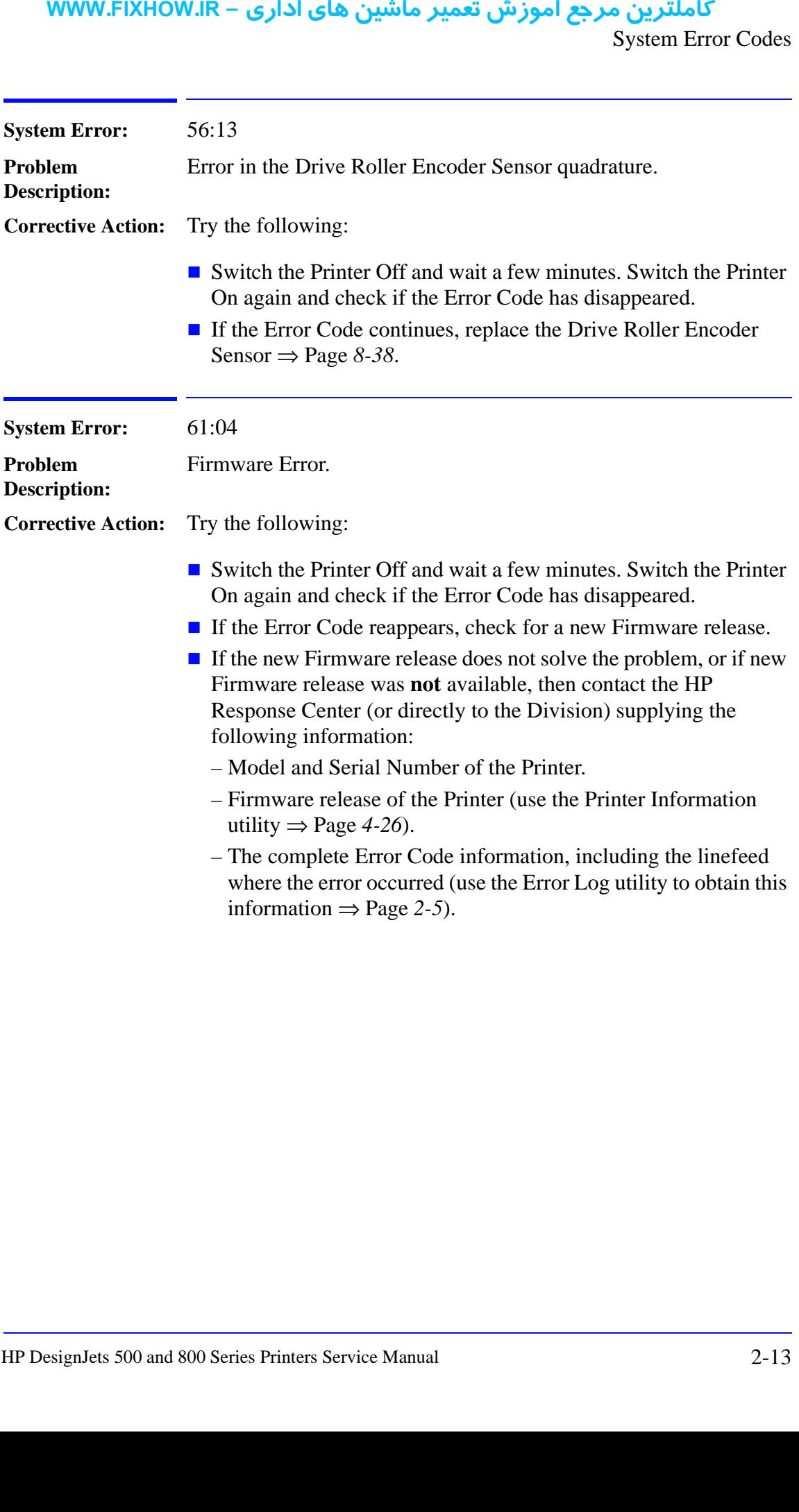

### کاملترین مرجع آموزش تعمیر ماشین های اداری – WWW.FIXHOW.IR

System Error Codes

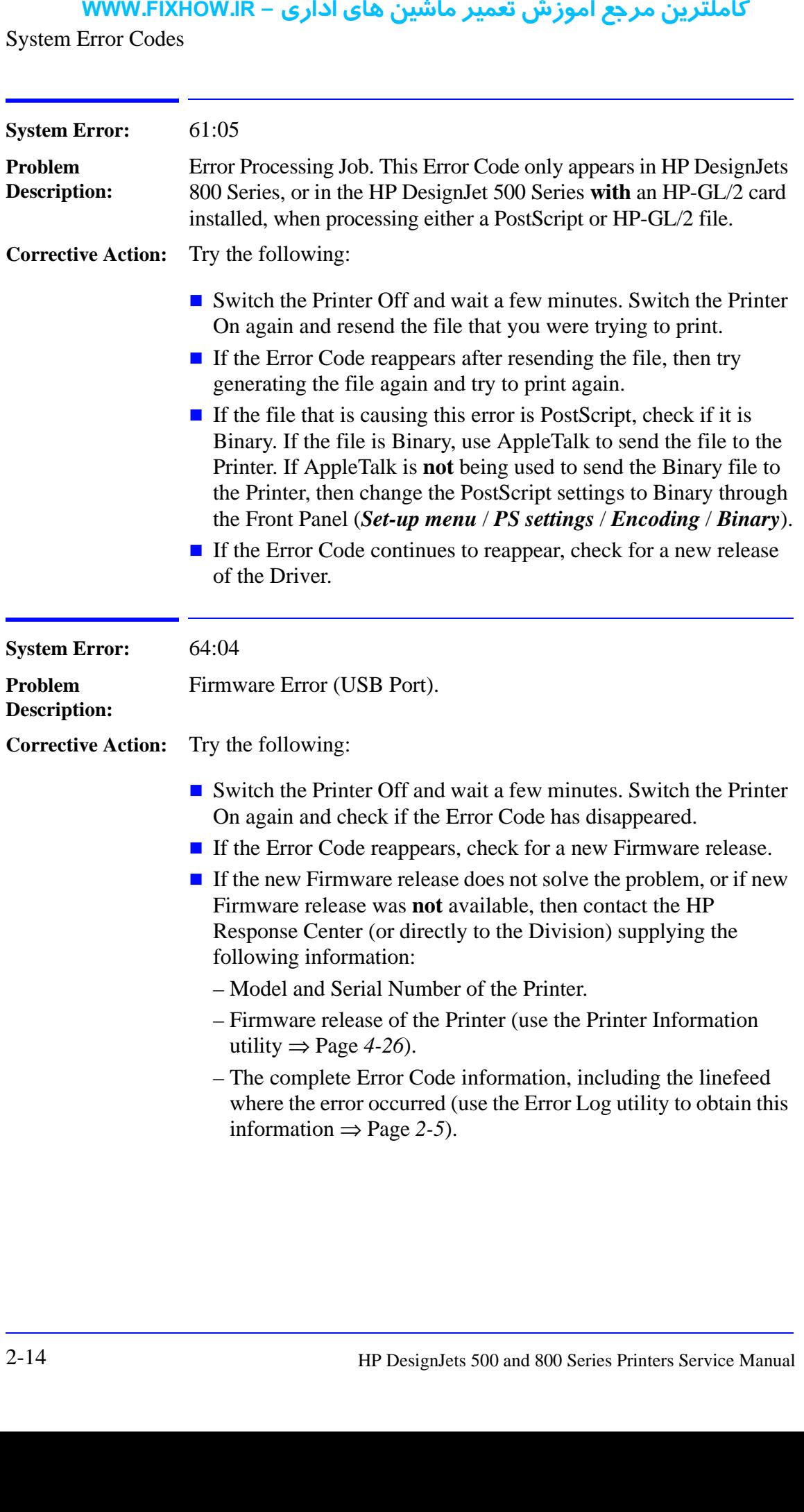

# کاملترین مرجع آموزش تعمیر ماشین های اداری – WWW.FIXHOW.IR<br>System Error Codes

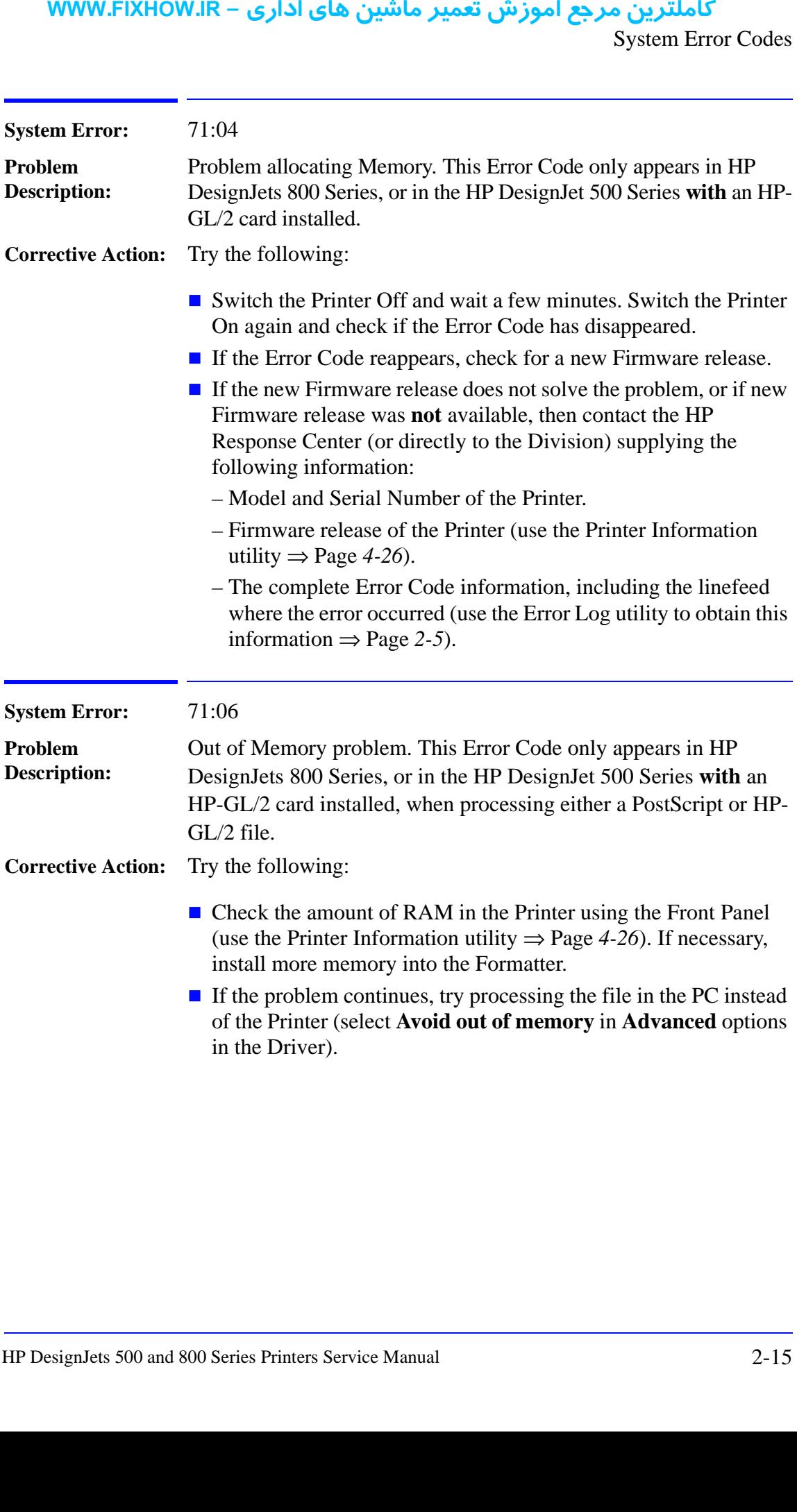

### کاملترین مرجع آموزش تعمیر ماشین های اداری – WWW.FIXHOW.IR

System Error Codes

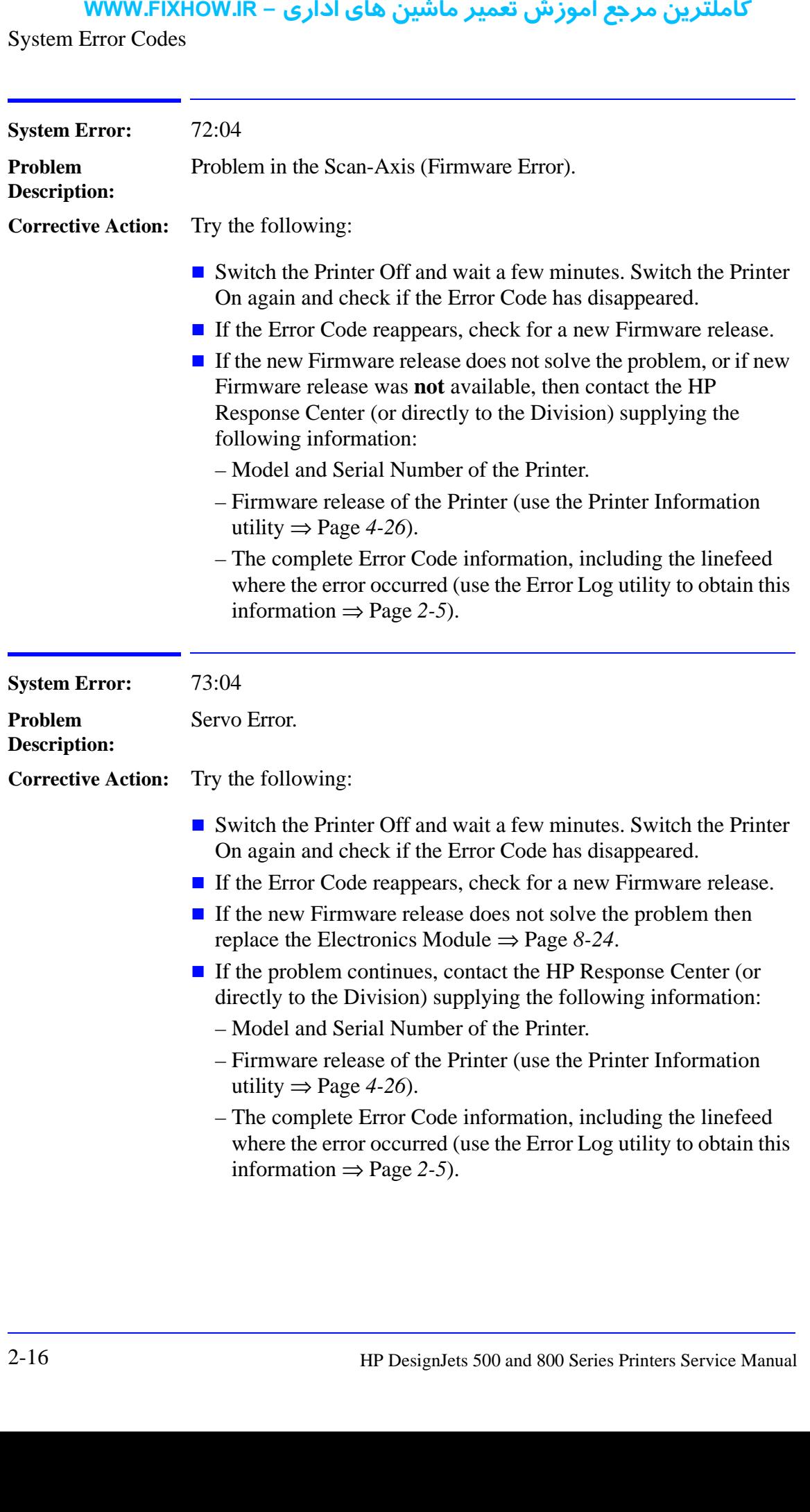

# کاملترین مرجع آموزش تعمیر ماشین های اداری – WWW.FIXHOW.IR<br>System Error Codes

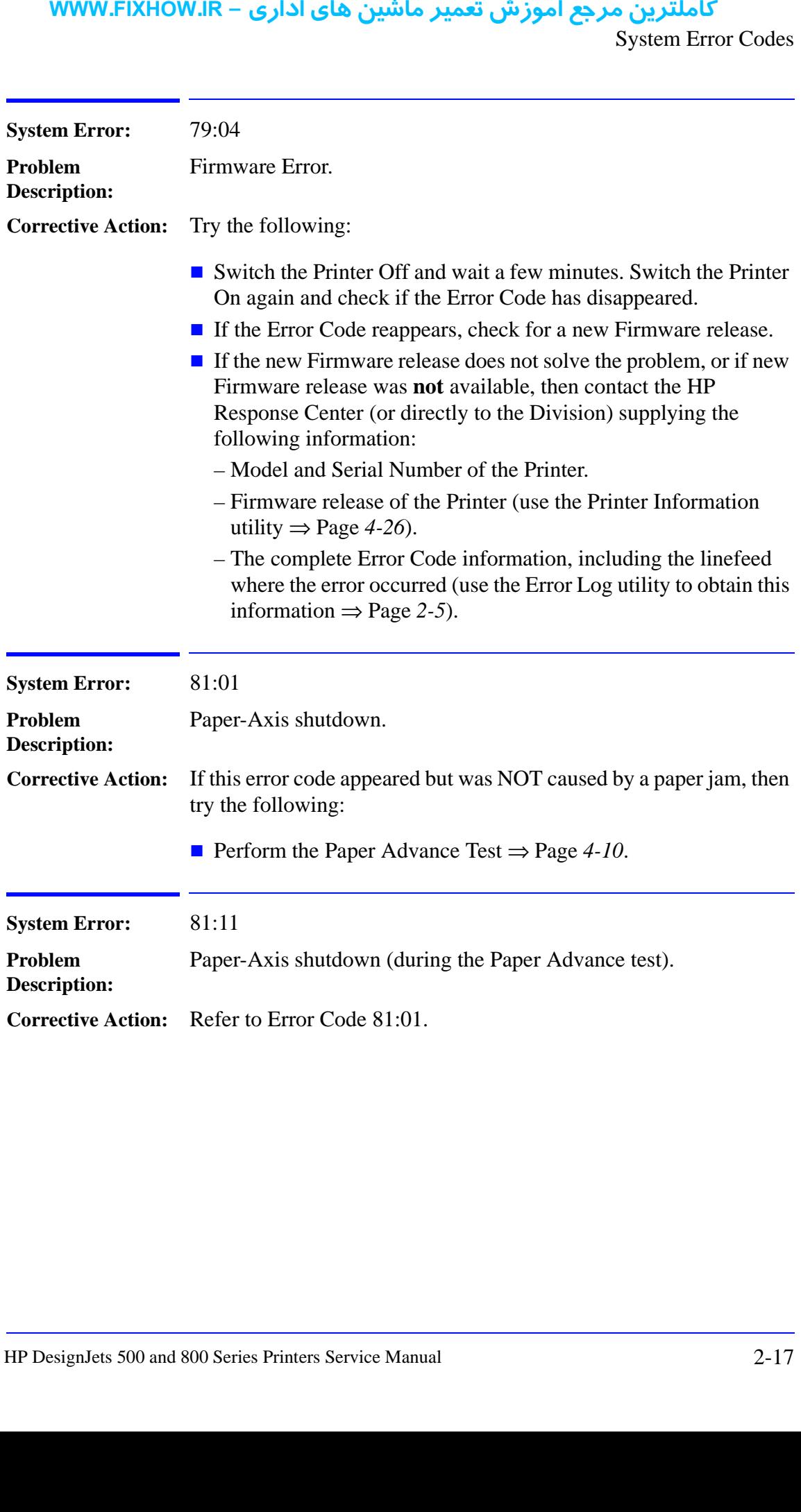

کاملترین مرجع آموزش تعمیر ماشین های اداری − WWW.FIXHOW.lR

System Error Codes

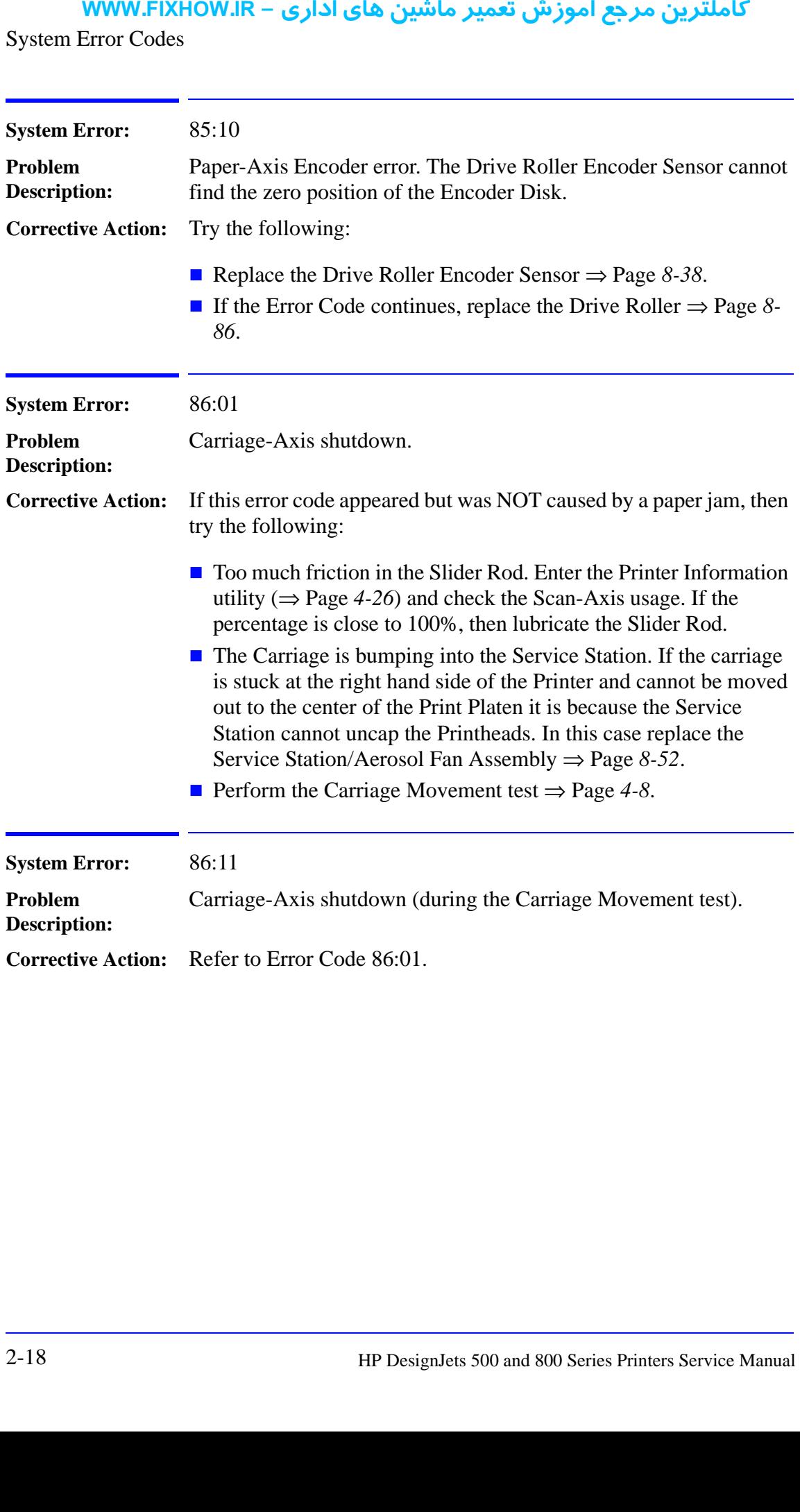

### کاملترین مرجع آموزش تعمیر ماشین های اداری – WWW.FIXHOW.IR<br>System Error Codes

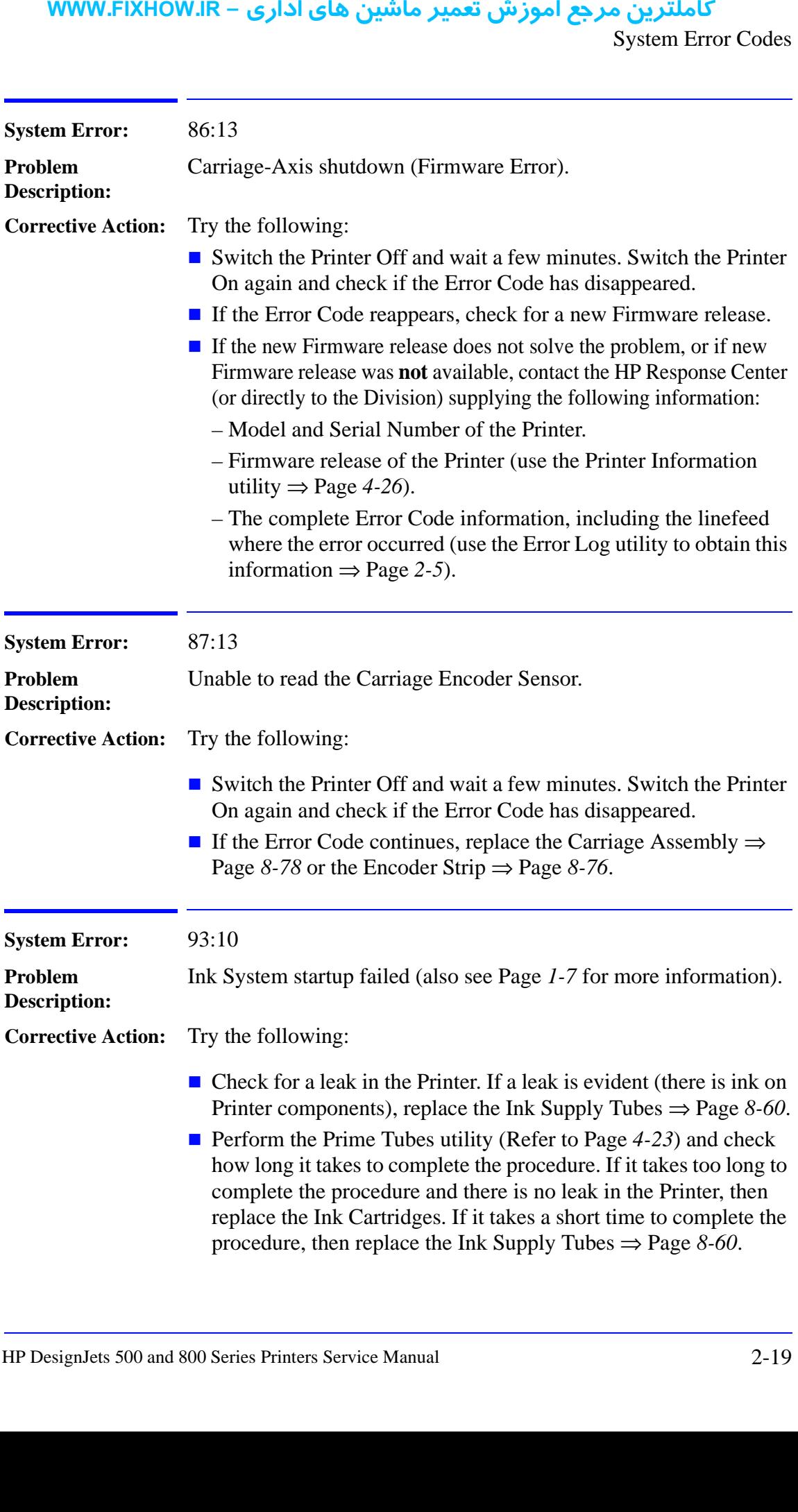

### کاملترین مرجع آموزش تعمیر ماشین های اداری – WWW.FIXHOW.IR

### **Ink Supplies Troubleshooting**

# $\boldsymbol{\beta}$

[What are the Ink Supplies? 3-2](#page-47-0) [Ink Cartridges 3-2](#page-47-1) [Printheads 3-3](#page-48-0) [Identifying the Components 3-3](#page-48-1) [General Information About the Ink Supplies 3-4](#page-49-0) [Some General Precautions When Handling the Ink Supplies 3-5](#page-50-0) [When Should You Replace the Ink Cartridges? 3-6](#page-51-0) [When Should You Replace the Printheads? 3-7](#page-52-0) [Obtaining Ink Cartridge Information 3-9](#page-54-0) [Obtaining Printhead Information 3-10](#page-55-0) [Ink Cartridge Status Messages 3-12](#page-57-0) [Ink Cartridge Status While Replacing 3-12](#page-57-1) [Printhead Status Messages 3-13](#page-58-0) [Printhead History Utility 3-14](#page-59-1) [Accessing the Printhead History Utility 3-14](#page-59-0) [Is the Printer Causing Repetitive Printhead Problems? 3-16](#page-61-0) [Is the User Replacing the Printheads too Early? 3-18](#page-63-0) [Troubleshooting Repetitive Ink Cartridge Messages 3-20](#page-65-0) [Troubleshooting Repetitive Printhead Error Messages 3-21](#page-66-0) [Printhead Error Codes 3-22](#page-67-0) [Summary of Solving Ink Supplies Problems 3-23](#page-68-0) **IR. Supp**<br> **IR. Supp**<br> **Foubles!**<br>
What is much that in the print<br>
Hen Gener Some (When Obtain the Calenta<br>
Obtain the Calenta<br>
In the Calenta<br>
Frinth Printh Access<br>
Is the I<br>
Is the I<br>
Is the I<br>
Troubl<br>
Frinth Summ<br>
Summ

### <span id="page-47-0"></span>**What are the Ink Supplies?**

For each of the four ink colors used in the Printer, there are two separate components: the Printhead and the Ink Cartridge. Both components are coded with an HP selection number to identify the correct replacement supplies.

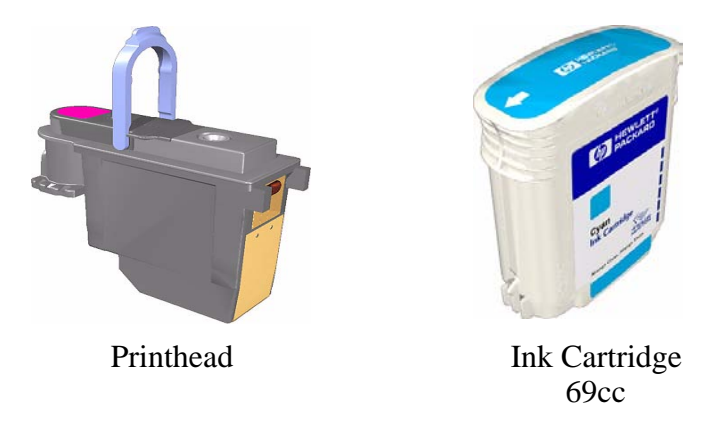

### <span id="page-47-1"></span>**Ink Cartridges**

The Ink Cartridges for the HP DesignJet 500 and 800 Series Printers require no maintenance or cleaning. As long as each Ink Cartridge is inserted correctly into its slot, the ink will flow to the Printheads.

The Ink Cartridges are number coded as follows:

- **HP No.10** for the Black Ink Cartridge.
- **HP No.82** for the Cyan, Magenta and Yellow Ink Cartridges.

**NOTE It is also possible to use HP No.11 Ink Cartridges for the Cyan, Magenta and Yellow colors. The HP No.11 Ink Cartridges contain 33cc of ink. INSUREMARY EXHOW.IR**<br>
For each is separate component correct recomponent correct reference of  $\mathbf{r}$ .<br> **IR.FIX Carrolling**<br> **- IR.FIX Carrolling**<br> **- IR.FIX Carrolling**<br> **- IR.FIX Carrolling**<br> **- IR.FIX Carrolli** 

The front panel displays the status of the Ink Cartridge. With the front panel, detailed information can be checked on the Ink Cartridges, see page Page 3-9, *[Obtaining Ink Cartridge Information](#page-54-0)*.

### <span id="page-48-0"></span>**Printheads**

The Printheads are extremely durable and do not need to be replaced every time an Ink Cartridge is replaced. They are independent of the Ink Cartridges and will continue giving excellent image quality results even if the Ink Cartridges are low on ink. In order to know when to replace a Printhead, see page Page 3-7, *[When Should You](#page-52-0)  [Replace the Printheads?](#page-52-0)*

The Printheads are number coded **HP No.11** for ALL colors.

If you notice a decline in print quality such as lines or dots missing from text / graphics, go to page Page 6-4, *[Performing the](#page-115-0)  [Troubleshooting Procedure](#page-115-0)*.

### <span id="page-48-1"></span>**Identifying the Components**

The following illustration will help you identify the components of the ink supplies.

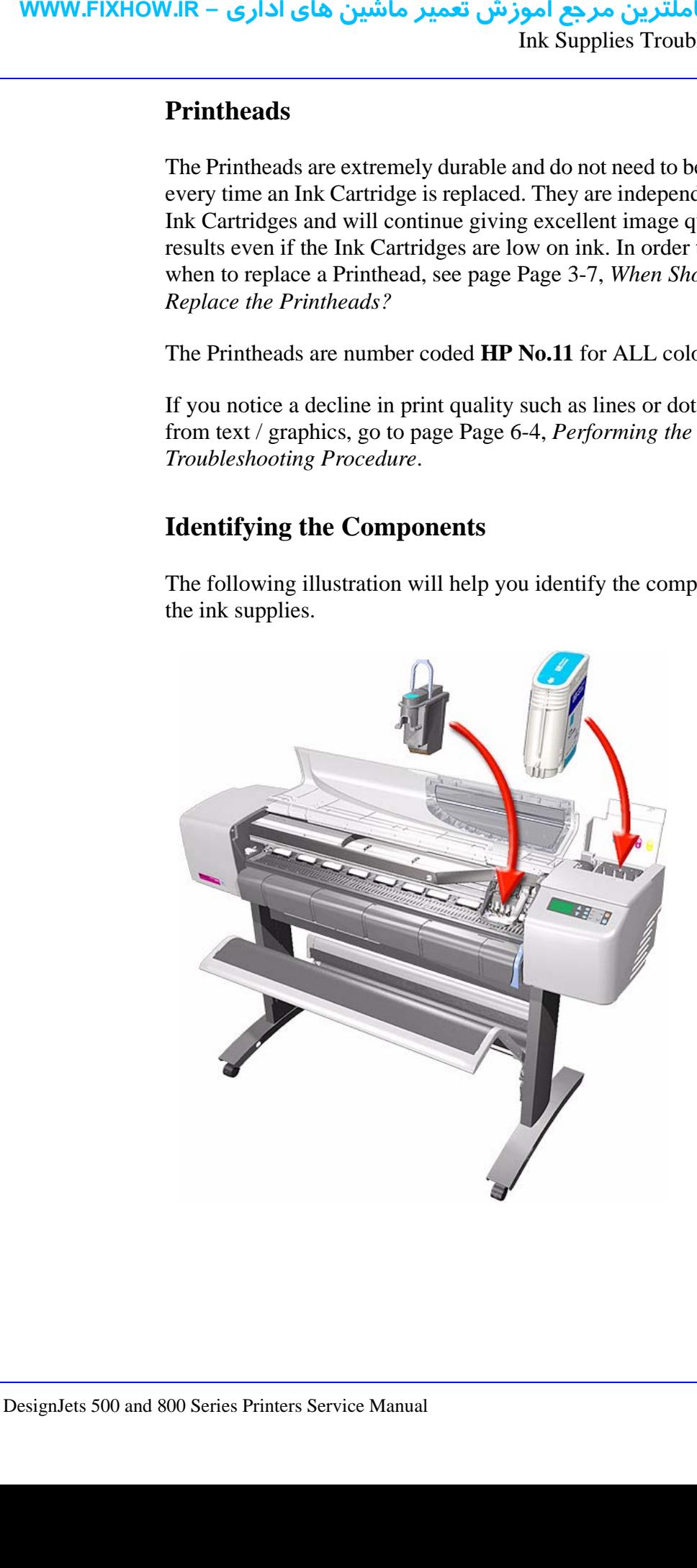

### <span id="page-49-0"></span>**General Information About the Ink Supplies**

**For optimum results from the printer and modular ink delivery system always follow these guidelines when handling the ink supplies:**

- Always install the Ink Cartridges and Printheads before the expiration date, which is on the packaging.
- Install Ink Cartridges and Printheads in their color-coded slots.
- $\blacksquare$  Follow the instructions on the front panel of the Printer during installation.
- Avoid unnecessary removal of the Ink Cartridges and Printheads.
- When turning off the Printer always use the power Off button located on the left hand side of the Printer. The Printheads are then stored correctly which prevents them from drying out.
- $\blacksquare$  The Ink Cartridges should never be removed while the Printer is printing. They should only be removed when the Printer is ready for you to replace them. The front panel will guide you through the removal and installation procedure. See page [Page 3-6,](#page-51-0) *When [Should You Replace the Ink Cartridges?](#page-51-0)*

کاملترین مرجع آموزش تعمیر ماشین های اداری – WWW.FIXHOW.IR Ink Supplies Troubleshooting

### <span id="page-50-0"></span>**Some General Precautions When Handling the Ink Supplies**

**CAUTION**

**Do not touch, wipe or attempt to clean the Printhead nozzles. This can damage the Printhead.**

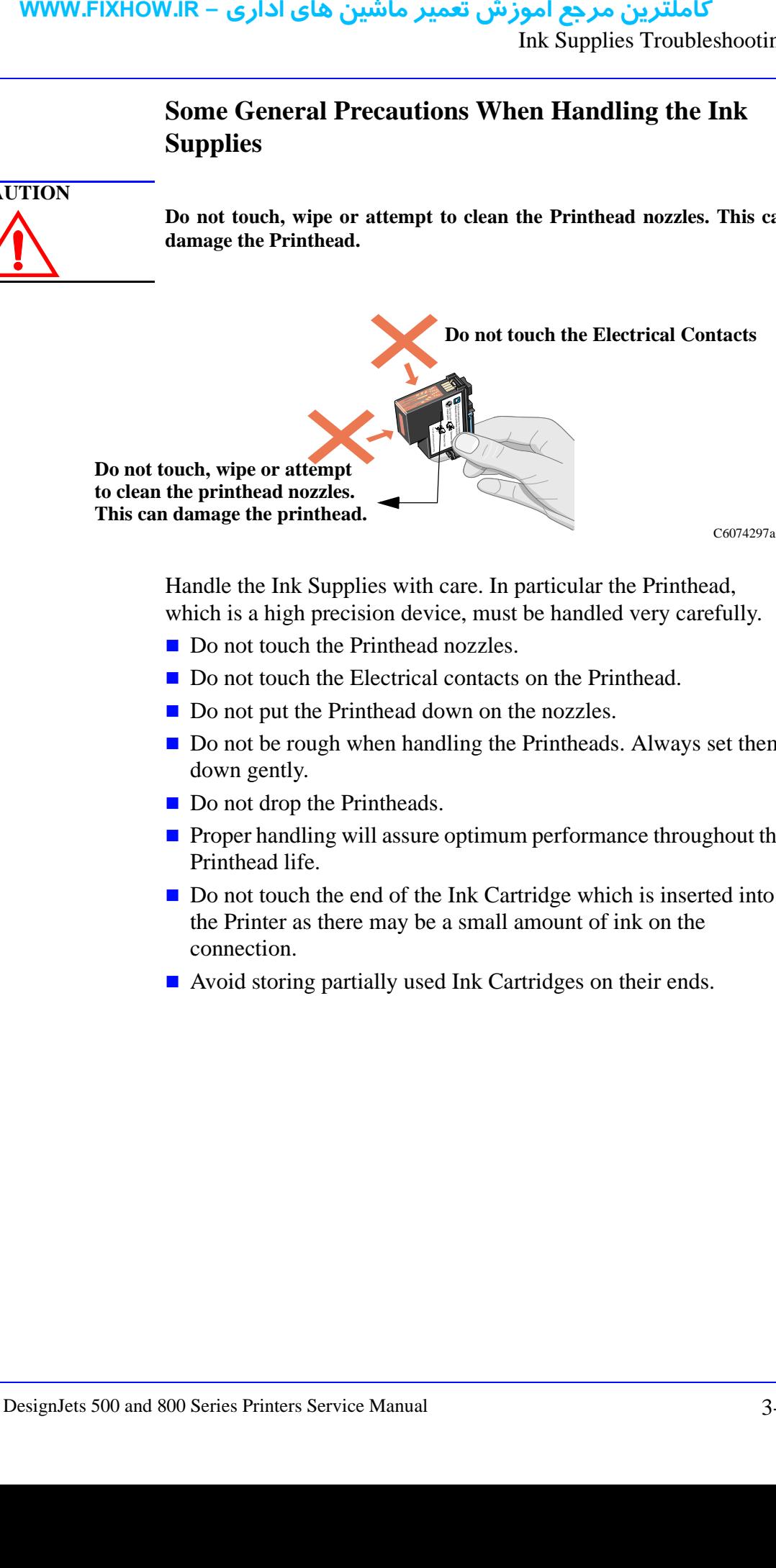

Handle the Ink Supplies with care. In particular the Printhead, which is a high precision device, must be handled very carefully.

- Do not touch the Printhead nozzles.
- Do not touch the Electrical contacts on the Printhead.
- Do not put the Printhead down on the nozzles.
- Do not be rough when handling the Printheads. Always set them down gently.
- Do not drop the Printheads.
- **Proper handling will assure optimum performance throughout the** Printhead life.
- $\blacksquare$  Do not touch the end of the Ink Cartridge which is inserted into the Printer as there may be a small amount of ink on the connection.
- Avoid storing partially used Ink Cartridges on their ends.

### <span id="page-51-0"></span>**When Should You Replace the Ink Cartridges?**

When to change the Ink Cartridges is mostly determined by you with guidance from the front panel. In conjunction with the messages displayed in the front panel and the message explanations in this chapter, you will be able to choose for yourself when is the right time to change the Ink Cartridges.

The printer will also display the ink level and will tell you when the Ink Cartridge is almost empty. This means you have constantly updated information about the Ink Cartridges.

There are 3 circumstances when you need to replace the Ink Cartridges which are explained as follows:

**Ink Cartridge Error message.** When this message appears, the Ink Cartridge has experienced a problem and should be replaced. If this message appears repetitively, refer to [Page 3-20,](#page-65-0)  *[Troubleshooting Repetitive Ink Cartridge Messages](#page-65-0)*.

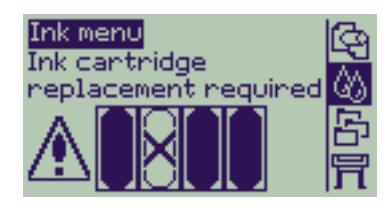

■ **Out of Ink message**. When this message appears, the Ink Cartridge is out of ink and should be replaced. If this message appears repetitively, refer to Page 3-20, *[Troubleshooting](#page-65-0)  [Repetitive Ink Cartridge Messages](#page-65-0)*.

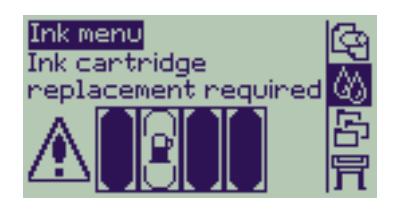

■ **Expiration message**. When this message appears, the Printer is warning you that the Ink Cartridge is close to the expiration date. Once the expiration date has been reached, the Printer will stop working and you will need to install a new Ink Cartridge in order to proceed. If this message appears repetitively, refer to [Page 3-](#page-65-0) 20, *[Troubleshooting Repetitive Ink Cartridge Messages](#page-65-0)*. **INTERT INTERT INTERT IN SURFURF IN SURF IN SURF IN SURF IN SURF IN SURF IN SURFERT IN SURFERT IN SURFERT IN SURFERT IN SURFERT IN SURFERT IN SURFERT IN SURFERT IN SURFERT IN SURFERT IN SURFERT IN SURFERT IN SURFERT IN SU** 

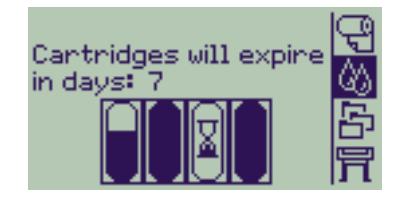

### <span id="page-52-0"></span>**When Should You Replace the Printheads?**

In a normal situation, the Printhead should ONLY ever be replaced when advised by the Printer. If Print Quality is poor, the first step should ALWAYS be to perform the **Troubleshooting** procedure (Refer to [Page](#page-115-1) *6-4*) which will determine whether the Printhead needs replacing or not after performing various levels of recovery actions.

The minimum life expectancy of the Printhead is anticipated to be 530cc for the Black Printhead and 200cc for the Color Printheads, provided that the Printhead is used under normal operating conditions (using HP Ink Cartridges only) and its "install before date" has not lapsed. However results vary depending on the print quality setting being used.

There are 3 circumstances when you need to replace the Printheads which are explained as follows:

**Printhead Error message.** When this message appears, the Printer has determined that one of the Printheads has experienced a problem and should be replaced. If this message appears repetitively, refer to Page 3-21, *[Troubleshooting Repetitive](#page-66-0)  [Printhead Error Messages](#page-66-0)*.

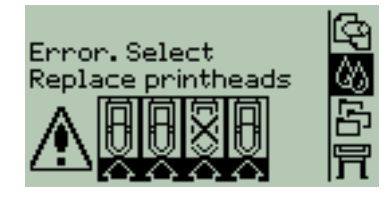

<span id="page-52-1"></span>**Printhead Error (unknown) message.** When this message appears, one of the Printheads has experienced a problem but the Printer does not know which one it is.

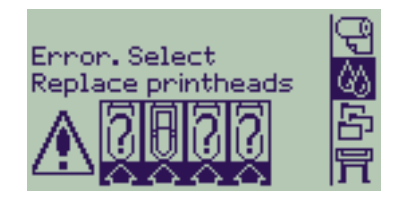

In order to identify and replace the failing Printhead, try the following:

- **1** Select replace Printheads from the front panel.
- **2** Open the Carriage cover and remove ALL the Printheads.
- **3** Reinsert the Cyan Printhead only and close the Carriage cover and the Window.
- **4** Check the front panel if the status of the Cyan Printhead is **X** or **?**  then the conclusion is that the Cyan Printhead is faulty and must be replaced. If the status of the Cyan Printhead is OK the conclusion is that the Cyan Printhead is working correctly. Repeat the process from **step 1** for the other Printheads to identify which one is failing.
	- **Printhead Warning message.** When this message appears (normally appears when you check the status of the Printheads by selecting the **Ink Menu**), the Printer has determined that one of the Printheads has worn out and should be replaced.

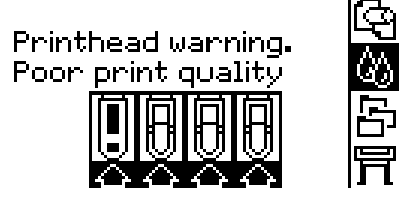

The Printer normally determines this when:

- **1** The Printhead Alignment fails due to a faulty Printhead and the Printer tries to recover the Printhead (upto 3 times) but is not successful after the 4th attempt at the Printhead Alignment (or if the recovery process or the Printhead Alignments are cancelled).
- **2** The Troubleshooting process is performed but the Printer cannot recover the failing Printhead even after performing the maximum recovery action.
- **NOTE The user can continue using the Printer even with the Printhead Warning message but will not get the maximum Print Quality that the Printer is designed to provide, unless he replaces the worn out Printhead. youw.FIXHOW.IR −**<br>
pplies Troubleshooting<br>
3 Reinsert the Windd<br>
4 Check the then the c<br>
replaced.<br>
that the C<br>
from step<br> **- Printh** (norma selection<br>
the Print<br>
Print Printer tri successfu<br>
recovery<br>
2 The Trou recov

### <span id="page-54-0"></span>**Obtaining Ink Cartridge Information**

**1** To get information on the Ink Cartridges press the  $\uparrow$  or  $\downarrow$  key until the front panel displays the **Ink Menu**. Press the **Enter** key.

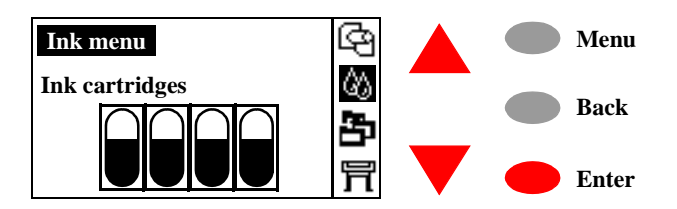

**2** Press the  $\uparrow$  or  $\downarrow$  key until the front panel highlights **Information**. Press the **Enter** key**.**

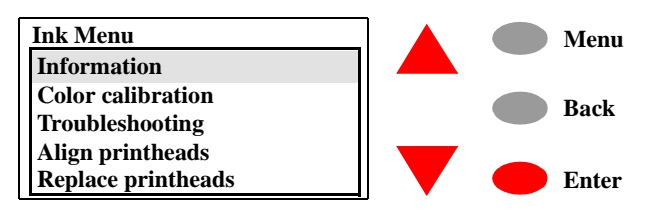

**3** Press the  $\uparrow$  or  $\downarrow$  key until the front panel highlights **Ink cartridges**. Press the **Enter** key.

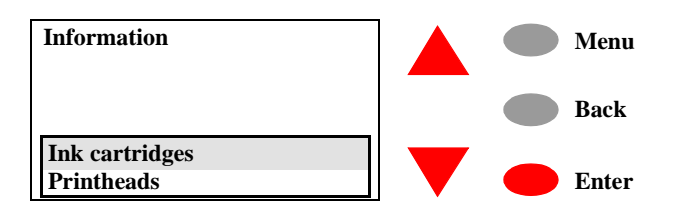

**4** Press the  $\uparrow$  or  $\downarrow$  key until the front panel highlights the color that you want to see information on. Press the **Enter** key.

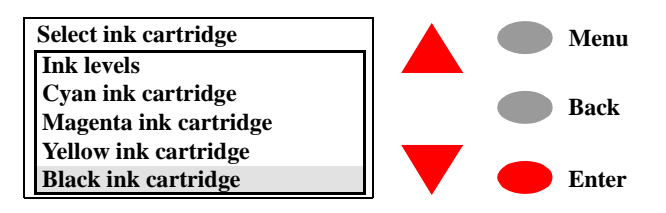

**5** The front panel displays information on the selected Ink Cartridge.

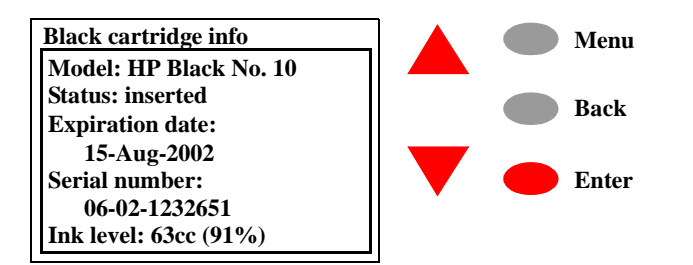

### كاملترين مرجع آموزش تعمير ماشين هاي اداري – WWW.FIXHOW.lR

The information displayed is:

- The model of the Ink Cartridge (No.10 for Black and No.82 for the Colors is recommended).
- Status of the Ink Cartridge.
- $\blacksquare$  The warranty expiration date of the Ink Cartridge.
- The Serial Number of the Ink Cartridge.
- $\blacksquare$  The amount of ink remaining in the Ink cartridge (the error of the ink level can be as much as  $+$  or  $-$  25% according to the specifications of the Printer). **IVENTREDES Troubleshooting**<br>
The informulation<br>
In The model of Status<br>
In The Senter of The and ink level<br>
In The Senter of The and ink level specific<br> **Obtaini**<br>
1 To get inf front pane<br>
2 Press the Press the Press the

### <span id="page-55-0"></span>**Obtaining Printhead Information**

**1** To get information on the Printheads press the  $\uparrow$  or  $\downarrow$  key until the front panel displays the **Ink Menu**. Press the **Enter** key.

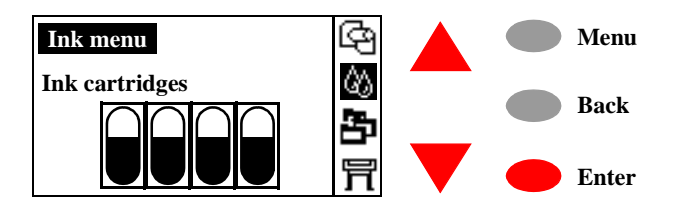

**2** Press the  $\uparrow$  or  $\downarrow$  key until the front panel highlights **Information**. Press the **Enter** key**.**

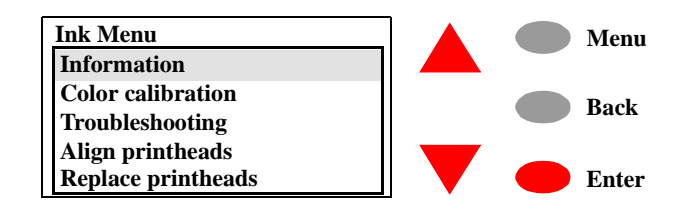

**3** Press the  $\uparrow$  or  $\downarrow$  key until the front panel highlights **Printheads**. Press the **Enter** key.

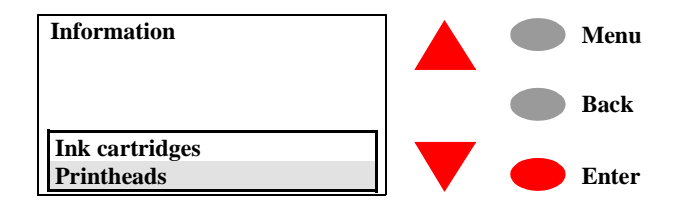

**4** Press the  $\uparrow$  or  $\downarrow$  key until the front panel highlights the color that you want to see information on. Press the **Enter** key**.**

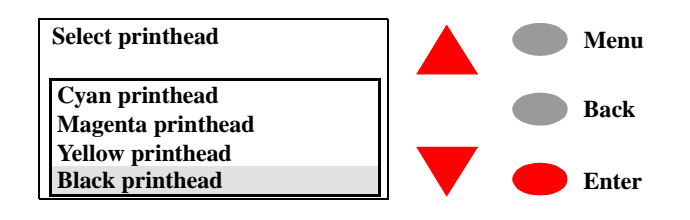

**5** The front panel displays information on the selected Printhead**.**

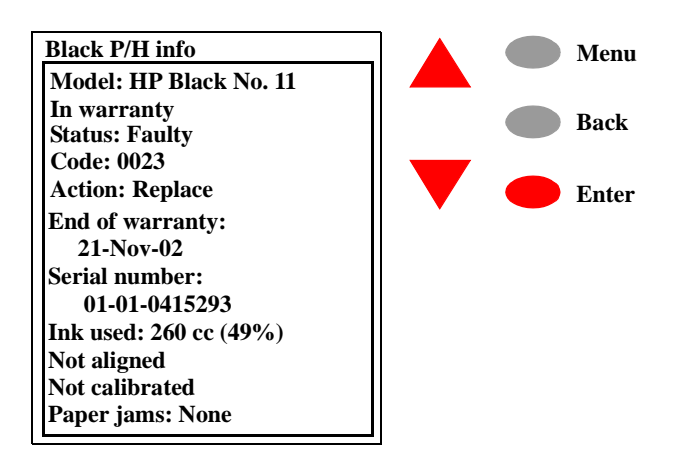

The information displayed is:

- The Model of the Printhead (HP No.11 is recommended).
- Whether the Printhead is In Warranty or Out of Warranty.
- Status of the Printhead (whether it is inserted, faulty, worn out or unknown).
- Printhead Error Code (if Printhead is faulty) Refer to [Page](#page-67-0) 3-22.
- $\blacksquare$  The action required depending on the status of the Printhead.
- $\blacksquare$  The end of warranty date of the Printhead.
- The Serial Number of the Printhead.
- How much ink has been consumed by the printhead. **Note:** It is possible for a Printhead to consume more than one Ink Cartridge. Also the % indicates the percentage over the expected life of the Printhead BUT a Printhead may last more than 100%.
- Whether the Printhead Alignment has been performed since the last Printhead replacement.
- Whether Color Calibration has been performed since the last Printhead replacement.
- Whether a Paper Jam was ever detected while this particular Printhead was installed.

### <span id="page-57-0"></span>**Ink Cartridge Status Messages**

**Status Bars** The front panel displays four vertical bars. These bars represent how much ink is remaining in the Ink Cartridges: as ink is used up the bars get shorter in length. To see how much ink you have remaining, see page *[Page 3-9, Obtaining Ink Cartridge Information](#page-54-0).* **IR. CAT The front much ink Car**<br> **EXHOW.IR** - **IR. Car**<br> **IR. Car**<br> **IR. Car**<br> **IR. Car**<br> **IR. Car**<br> **IR. Car**<br> **IR. Car**<br> **IR. Car**<br> **IR. Car**<br> **IR. Car**<br> **IR. Car**<br> **IR. Property Solution of the prince of the prince of** 

### <span id="page-57-1"></span>**Ink Cartridge Status While Replacing**

There are two circumstances under which you may need to replace an Ink Cartridge:

- $\blacksquare$  The Printer has detected that the Ink Cartridge is empty or faulty.
- You decide to replace the Ink Cartridge.

If the printer detects that an Ink Cartridge needs replacing, you will see the message:

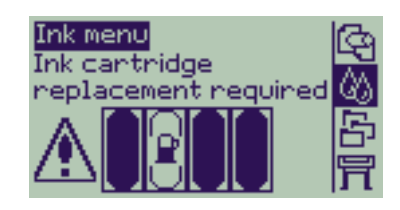

with six icons (explained below), referring from left to right to the Cyan (•), Black (•), Magenta (•) and Yellow (•) Ink Cartridges.

The icons may be any of the following:

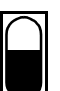

The Ink Cartridge is **OK**; the approximate level of the ink is indicated - a full cartridge has the whole interior black;

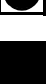

Flashing; the Ink Cartridge is **missing**, and the correct one must be inserted;

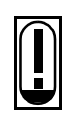

Flashing exclamation mark; the Ink Cartridge is **low on ink**, and needs replacing at the earliest opportunity; For some types of Prints (like line drawings) the Ink Cartridge may still last much longer.

Flashing pump; the Ink Cartridge is **out of ink**, and must be replaced before any further printing can be done;

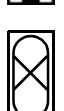

Flashing cross; the wrong Ink Cartridge is installed, and must be replaced before any further printing can be done.

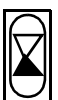

Sand Clock; the Ink Cartridge will expire in X amount of days. The X is displayed at the top of the screen.

### <span id="page-58-0"></span>**Printhead Status Messages**

There are two circumstances under which you may need to replace a Printhead:

- $\blacksquare$  The Printer has detected that the Printhead is faulty or is of the wrong model type.
- During the Printhead Alignment or **Troubleshooting** procedure the Printhead could not be recovered and the customer thinks that the Print Quality is not good enough.

Also, you should remove the Printheads if the Printer needs to be transported to another location.

If the Printer detects that a Printhead needs replacing, you will see the message:

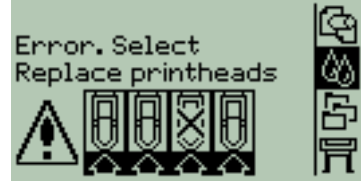

with five icons (explained below), referring from left to right to the Cyan (•), Black (•), Magenta (•) and Yellow (•) Printheads.

The icons may be any of the following:

The Printhead is **OK**;

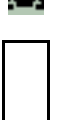

Empty box flashing; the Printhead is **missing**, and the correct one must be inserted;

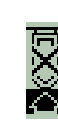

Flashing cross; the Printhead is **faulty** or is of the **wrong model type**; Reseat the Printhead and check if the problem is resolved. If not, replace the Printhead.

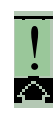

Exclamation Mark; the Printer has determined that one of the Printheads has worn out and should be replaced; Replace the Printhead (the user can still decide if the Print Quality is good enough for them).

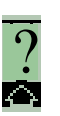

Question Mark; one of the Printheads has experienced a problem but the Printer does not know which one it is. Refer to [Page](#page-52-1) *3-7* to determine which Printhead has failed.

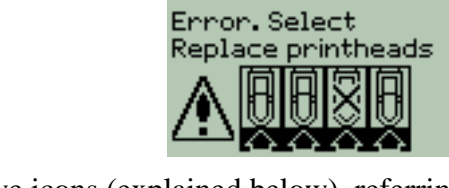

### <span id="page-59-1"></span>**Printhead History Utility**

The Printhead History utility contains information on the last 5 set of Printheads installed in the Printer. The purpose of this information is to:

- $\blacksquare$  Determine whether the Printer is causing repetitive problems to the Printheads ⇒ Refer to [Page](#page-61-0) *3-16*.
- $\blacksquare$  Determine whether the Customer is replacing the Printheads too early without trying to perform any recovery actions ⇒ Refer to [Page](#page-63-0) *3-18*.

The information that is stored for each Printhead is:

- $\blacksquare$  How much ink was consumed when the Printhead was replaced.
- $\blacksquare$  How long the Printhead was installed in the Printer.
- Whether the Printhead was in or out of warranty when it was removed.
- Whether the Printhead experienced a paper crash.
- Whether the Customer performed the right level of Printhead recovery (**Troubleshooting** procedure) before replacing a Printhead.
- $\blacksquare$  The date when the Printhead was removed from the printer.
- $\blacksquare$  The reported Error Code (if any).

### <span id="page-59-0"></span>**Accessing the Printhead History Utility**

**1** Press the  $\uparrow$  or  $\downarrow$  key until the front panel displays the Setup Menu. Press the **Enter** key.

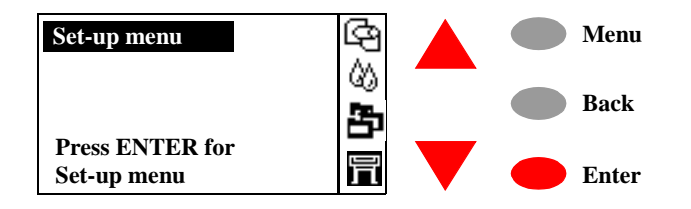

**2** Press the ↑ or ↓ key until the front panel highlights **Log**. Press the **Enter** key**.**

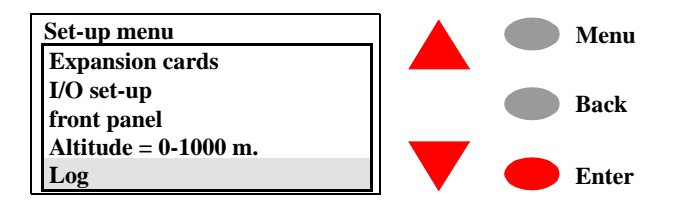

# کاملترین مرجع آموزش تعمیر ماشین های اداری – WWW.FIXHOW.IR **EXHOW.IR**<br> **3** Press<br>
Press<br>
Press<br>
Press<br>
you w<br> **4** Press<br>
you w<br>
<br> **5** The finded<br>
lect<br>
list). I<br>
numb<br>
Printhead currently insta<br>
mumb<br>
Print is follow<br> **I** Ins<br>
and Ins<br>
Ins<br>
Ins<br>
in Print<br>
Print<br>
Print<br> **Re**<br>
min<br> Ink Supplies Troubleshooting

**3** Press the  $\uparrow$  or  $\downarrow$  key until the front panel highlights **Printheads**. Press the **Enter** key.

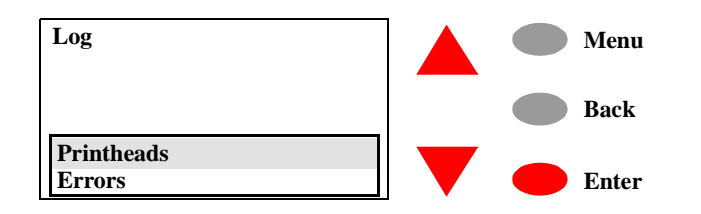

**4** Press the  $\uparrow$  or  $\downarrow$  key until the front panel highlights the color that you want to see information on. Press the **Enter** key**.**

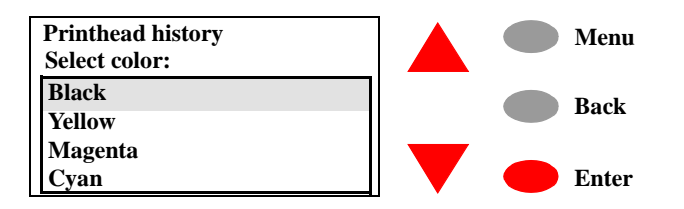

**5** The front panel displays the history of the last 5 Printheads of the selected color (use the arrow keys to scroll through the complete list). Press the  $\uparrow$  or  $\downarrow$  key until the front panel highlights the item number that you want to see information on. Press the **Enter** key**.** 

**Printhead currently installed**

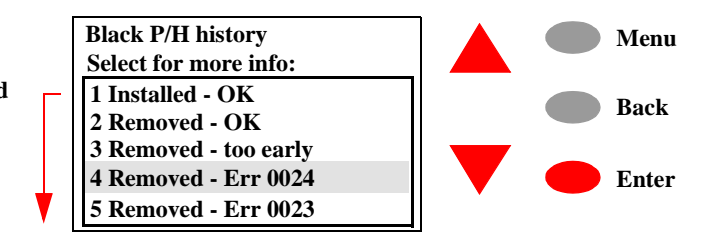

The status displayed for the last 5 Printheads could be any of the following:

- Installed  **OK**: A Printhead is currently installed in the Printer and no error is detected.
- Installed Err xxxx: A Printhead is currently installed in the Printer and an error has been detected. For Printhead error codes, refer to [Page](#page-67-0) *3-22*.
- **Installed Unknown**: The status of the installed Printhead is unknown.
- **Removed OK**: The Printhead was replaced correctly after the minimum life expectancy of the Printhead was reached, without any error being reported.
- **Removed too early**: The Printhead was replaced before the

كاملترين مرجع آموزش تعمير ماشين هاي اداري – WWW.FIXHOW.lR Ink Supplies Troubleshooting

> minimum life expectancy of the Printhead was reached and without any error being reported.

- **Removed Unknown**: The status of the replaced Printhead was unknown.
- **Removed Err xxxx**: The printhead was replaced after being marked with an error code. For Printhead Error Codes, refer to [Page](#page-67-0) *3-22*.
- **6** The front panel displays information on the selected item**.**

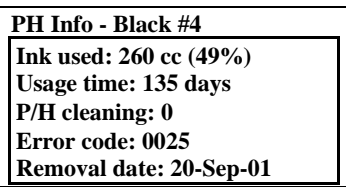

The information displayed is:

- $\blacksquare$  The amount of ink the Printhead has consumed.
- $\blacksquare$  The number of days the Printhead has been installed in the Printer.
- A code indicating whether Printhead recovery (**Troubleshooting** procedure) has been performed or not:
	- **0** indicates that the Printhead recovery was **never** performed.
	- **1** indicates that a Level 1 (soft) recovery was performed.
	- **2** indicates that a Level 2 (medium) recovery was performed.
	- **3** indicates that a Level 3 (hard) recovery was performed. **3** is the maximum recovery level that the Printer can perform before asking the customer to replace the Printhead.
- $\blacksquare$  The reported Error Code (if any).
- $\blacksquare$  The date the Printhead was removed from the Printer.

### <span id="page-61-0"></span>**Is the Printer Causing Repetitive Printhead Problems?**

The minimum life expectancy of the Printheads is 530cc for the Black Printhead and 200cc for the Color Printheads. If Print Quality is poor **before** the minimum life expectancy of the Printhead has been reached, the **Troubleshooting** procedure should be performed (Refer to [Page](#page-115-0) *6-4*) which will determine whether the Printhead needs replacing or not after performing various levels of recovery actions. After performing a recovery action, the Printhead will be encoded with either **1**, **2** or **3** (depending on the strength of the recovery action performed). **INDUMIR**<br> **Philos Troubleshooting**<br> **IR.FIXHOW.IR −**<br> **IR.FINDUMIRIEM INDUMIRIEM INDUMIRIEM PAGE 3<br>
<b>C** The front<br> **C** The front<br> **C** The infor<br> **C** The and Prime Prime<br> **C** The and -1 ind<br>
-2 ind<br>
-1 ind<br>
-2 ind<br>
-1 ind

Now, if a Printhead is removed (even after Level 3 recovery has been performed) and the minimum life expectancy has **not been** reached, the Printhead will be marked "Removed - too early".

If a customer complains about having to replace the Printheads frequently **before** the minimum life expectancy has been reached, using the information obtained with the Printhead History Utility you can determine if the Printer is causing repetitive problems to the Printheads as follows:

**1** Enter the Printhead History Utility and Select the color of the Printhead that is experiencing the replacement problem. In the following example, Printheads 2, 3 and 4 were removed too early:

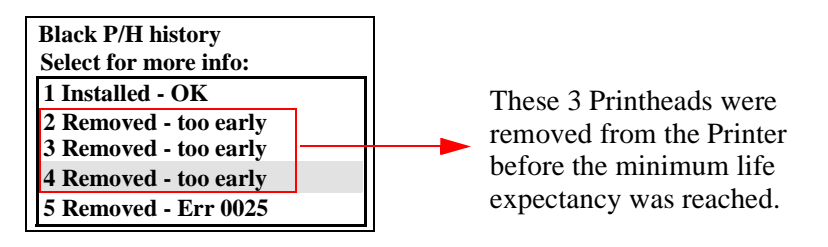

**2** In order to check if the recovery process (**Troubleshooting** procedure) was performed on each Printhead, select the Printhead and press the **Enter** key.

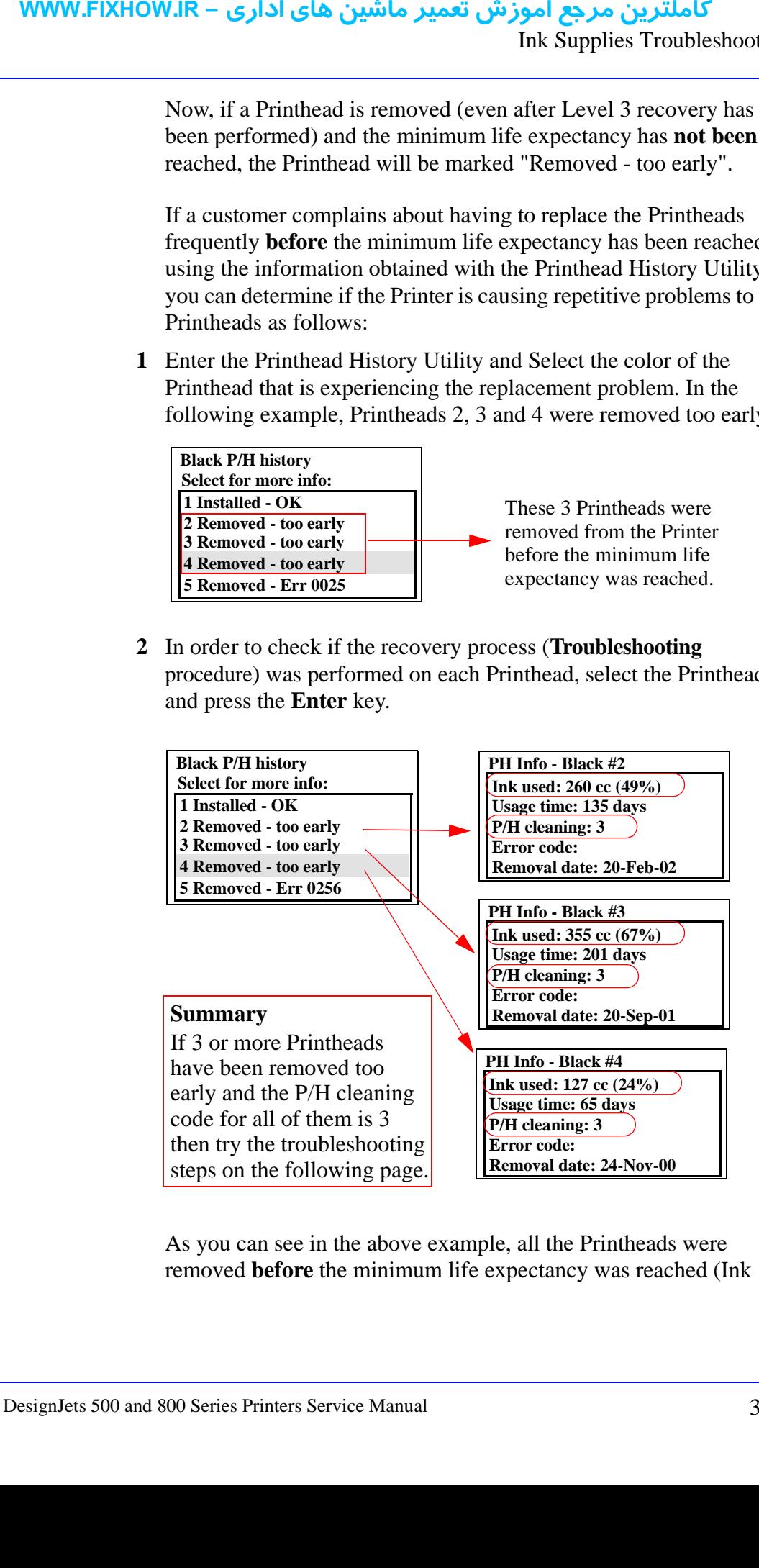

As you can see in the above example, all the Printheads were removed **before** the minimum life expectancy was reached (Ink used is below 100%) and the maximum recovery action was also performed (P/H cleaning code is **3**). Therefore the conclusion is that the Printer is causing the Printheads to fail. In this situation, to resolve the problem, try the following:

- **1** Check the amount of ink used by the Printhead ([Page 3-10,](#page-55-0)  *[Obtaining Printhead Information](#page-55-0)*). If the amount of ink used by the Printhead is less than 1 Ink Cartridge (69 cc), then replace the Ink Cartridge for that color.
- **2** Check if the Ink Supply Station is faulty by performing the Ink Supply Station test  $\Rightarrow$  [Page](#page-75-0) 4-6. If the test fails, replace the Ink Supply Station ⇒ [Page](#page-213-0) *8-48*.
- **3** Use the printer Information utility to check the usage of the Service Station ⇒ [Page](#page-95-0) *4-26*. If the usage of the Service Station is close to 100% then replace the Service Station ⇒ [Page](#page-217-0) *8-52*.
- **4** Check if the Ink Supply Tubes are faulty by installing new Start-up Printheads into the Carriage and see if ink flows to them (you will need to perform the Prime Tubes Utility  $\Rightarrow$  [Page](#page-92-0) 4-23). If the ink **DOES NOT** flow to the Start-up Printheads, replace the Ink Supply Tubes ⇒ [Page](#page-225-0) *8-60*. **INTERT INTERT INTERT 1999 2008 2009**<br> **EXHOWLE** - propince the Printe resolve the Dividening Printhead Cartridge 2 Check if Supply St Supply St Supply St Supply St 3 Use the p Station ⇒ 100% the 4 Check if Printhead need

### <span id="page-63-0"></span>**Is the User Replacing the Printheads too Early?**

In the same way that you can determine if the Printer is causing failures in the Printheads, you can determine if the customer is replacing the Printheads **before** the minimum life expectancy has been reached **without** performing the maximum recovery action (**Troubleshooting** procedure).

If the user replaces the Printhead **without** performing a recovery action, the Printhead will be marked **0**. If the user replaces the Printhead after **only** performing Levels 1 or Level 2 recovery action, the Printhead will be marked **1** or **2**.

If a customer complains about having to replace the Printheads frequently **before** the minimum life expectancy has been reached due to poor print quality, using the information obtained with the Printhead History Utility you can determine if the Customer is replacing the Printheads too early as follows:

**1** Enter the Printhead History Utility and Select the color of the Printhead that is experiencing the replacement problem. In the

### کاملترین مرجع آموزش تعمیر ماشین های اداری – WWW.FIXHOW.IR Ink Supplies Troubleshooting

following example, Printheads 2, 3 and 4 were removed too early:

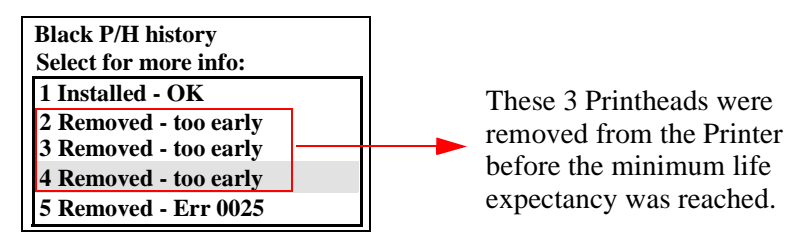

**2** In order to check if the maximum recovery process (**Troubleshooting** procedure) was performed on each Printhead, select the Printhead and press the **Enter** key.

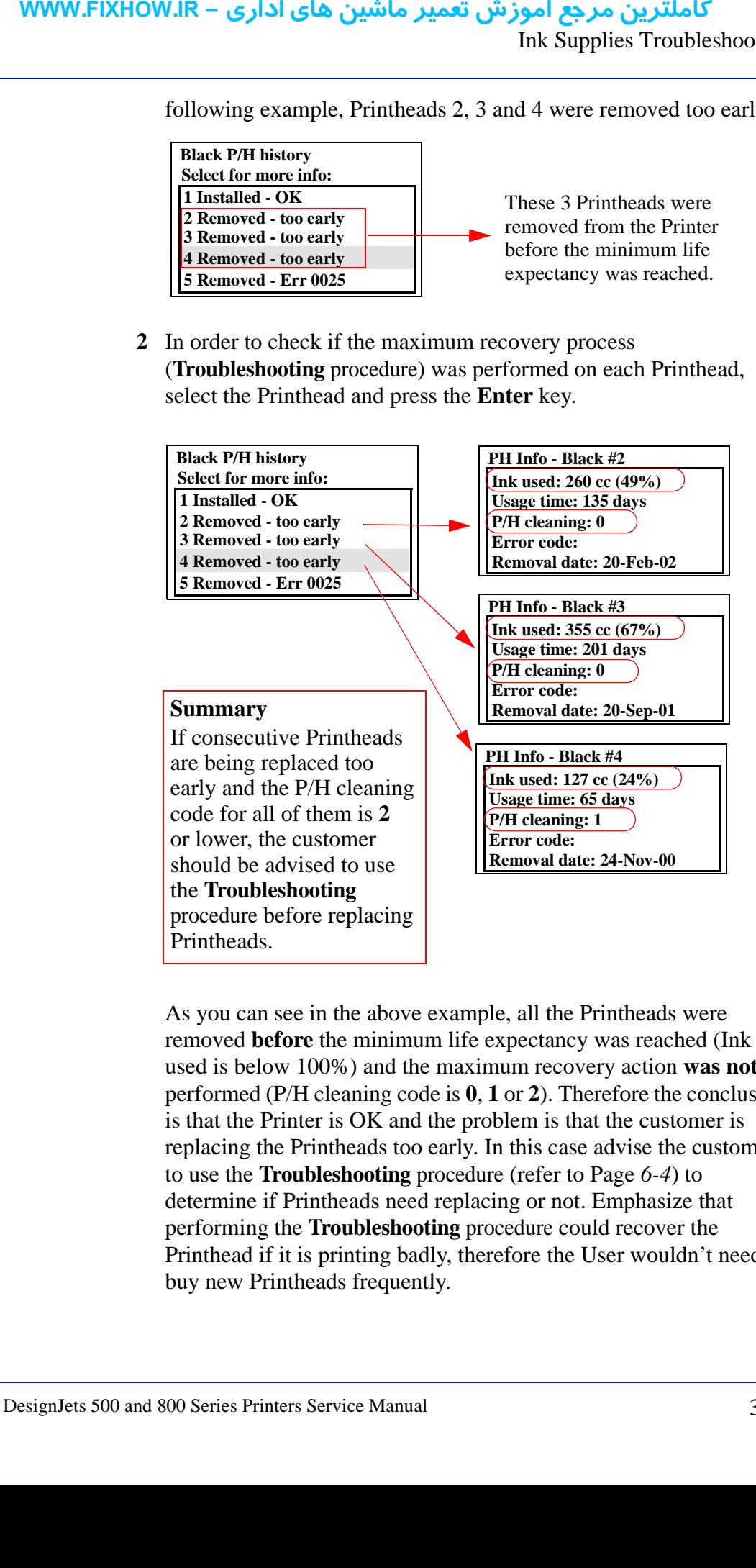

As you can see in the above example, all the Printheads were removed **before** the minimum life expectancy was reached (Ink used is below 100%) and the maximum recovery action **was not** performed (P/H cleaning code is **0**, **1** or **2**). Therefore the conclusion is that the Printer is OK and the problem is that the customer is replacing the Printheads too early. In this case advise the customer to use the **Troubleshooting** procedure (refer to [Page](#page-115-0) *6-4*) to determine if Printheads need replacing or not. Emphasize that performing the **Troubleshooting** procedure could recover the Printhead if it is printing badly, therefore the User wouldn't need to buy new Printheads frequently.

### <span id="page-65-0"></span>**Troubleshooting Repetitive Ink Cartridge Messages**

When you see the messages shown below, the normal procedure is to replace the Ink Cartridge that has failed, ran out of ink or has expired.

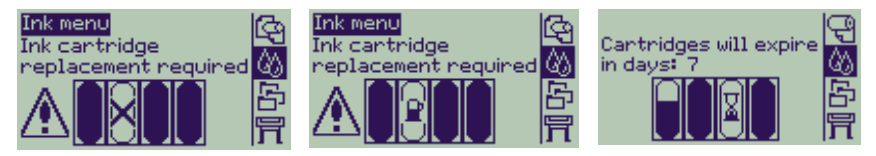

But in certain circumstances, even after replacing the Ink Cartridge, the above messages continue to appear. This could mean that one of the components of the Printer is failing and requires cleaning or replacing. Follow these instructions to troubleshoot each message:

#### **Ink Cartridge Error message.**

- **1** Replace the Ink Cartridge that has failed.
- **2** If the message continues to appear, clean the electrical contacts inside the Ink Supply Station (power OFF the Printer first).
- **3** If the message continues to appear after cleaning the Ink Supply Station, replace the Ink cartridge again.
- **4** If the message still continues to appear, replace the Ink Supply Station  $\Rightarrow$  *[Page 8-48](#page-213-0).*

### **NOTE You could also get repetitive Ink Cartridge Error messages if the Ink Cartridge is leaking. In this case try the following:**

**1** Reinsert the failing Ink Cartridge and if the status is OK, you may continue to print. If after reinserting the Ink Cartridge fails again then replace the Ink Cartridge. If the message continues to appear after replacing the Ink Cartridge then replace the Ink Supply Tubes ⇒ *[Page 8-60](#page-225-0).* **INDURE**<br> **IR.INTOWIRE**<br> **IR.INTOWIRE**<br> **IR.INTOWERED INDURE**<br> **IR.INTOWERED INDURE**<br> **IR.INTOWERED INDUSTER BUT INCOURT BUT IN CARTLER 1**<br> **IR.** Cart 1<br> **IR.** Cart 1<br> **IR.** Cart 1<br> **IR.** IF the mess inside the<br> **3** If th

#### **Out of Ink message.**

- **1** Replace the Ink Cartridge that has failed.
- **2** If the message continues to appear, replace the Ink Cartridge again. If the new Ink Cartridge is consumed too quickly then the Ink Supply Tubes could be broken in which case replace the Ink Supply Tubes  $\Rightarrow$  *[Page 8-60](#page-225-0).*
- **3** If the message still continues to appear, perform the Ink Supply Station test  $\Rightarrow$  *[Page 4-6.](#page-75-0)* If the test fails, replace the Ink Supply Station  $\Rightarrow$  *[Page 8-48](#page-213-0).*

كاملترين مرجع آموزش تعمير ماشين هاي اداري – WWW.FIXHOW.lR Ink Supplies Troubleshooting

**Expiration message.** 

**NOTE In order to determine the correct date, the Printer reads the information sent with a print file which includes the current date. The printer will then compare this date to the expiration date on the Ink Cartridge. Expire Expire 1.1 Properties Accord 2.5 Properties 1.1 Repland 2.1 Repland 2.1 Repland 2.1 Repland 2.1 Properties 1.1 Properties 1.1 Properties 2.1 From 2.1 Repland 2.1 If the inside electric solution 3.1 If the Assem 4.1** 

- **1** Replace the Ink Cartridge that has reached the expiration date.
- **2** Check the expiration date of the Ink Cartridge, see page [Page 3-9,](#page-54-0)  *[Obtaining Ink Cartridge Information](#page-54-0)*. If, for example, todays date is 02-Nov-00 and the expiration date of the Ink Cartridge is 07-Jun-01, then the customers computer should be checked to see if the correct date is configured.

### <span id="page-66-0"></span>**Troubleshooting Repetitive Printhead Error Messages**

When you see the message shown below, the normal procedure is to replace the Printhead that has failed.

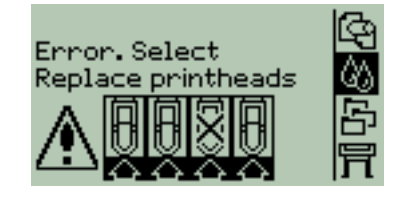

But in certain circumstances, even after replacing the Printhead the above message continues to appear. This could mean that one of the components of the Printer is failing and requires cleaning or replacing. Follow these instructions to troubleshoot the message:

### **Printhead Error message.**

- **1** Replace the Printhead that has failed.
- **2** If the message continues to appear, clean the electrical contacts inside the Carriage Assembly (power OFF the Printer first) and the electrical contacts of the Printhead (make sure you use water based solutions only).
- **3** If the message continues to appear after cleaning the Carriage Assembly and the Printhead, replace the Printhead again.
- **4** If the message still continues to appear, replace the Carriage Assembly  $\Rightarrow$  *[Page 8-78](#page-243-0).*

### <span id="page-67-0"></span>**Printhead Error Codes**

Printhead Error Codes consist of 4 digits which explain whether a Printhead is In or Out of Warranty and what problem has caused the Printhead to fail.

The following table explains the **first** 2 digits of the Printhead Error Code:

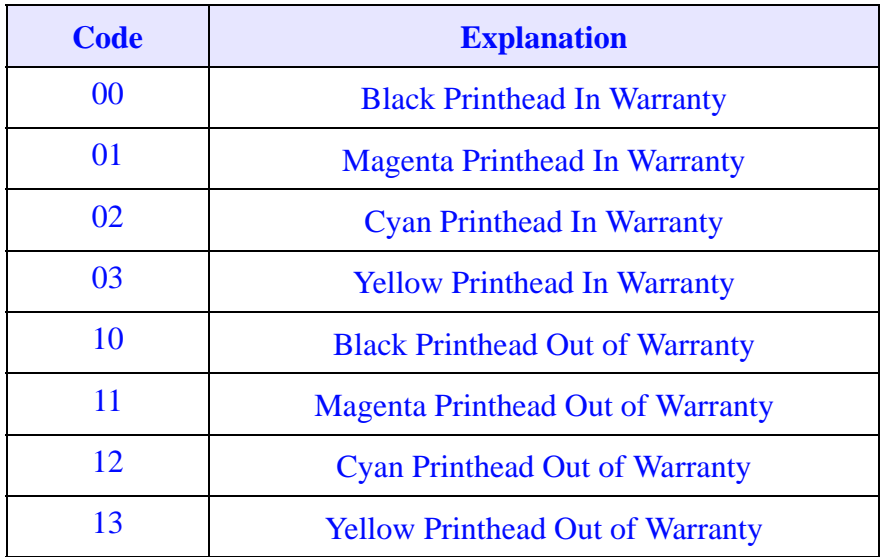

The following table explains the **last** 2 digits of the Printhead Error Code:

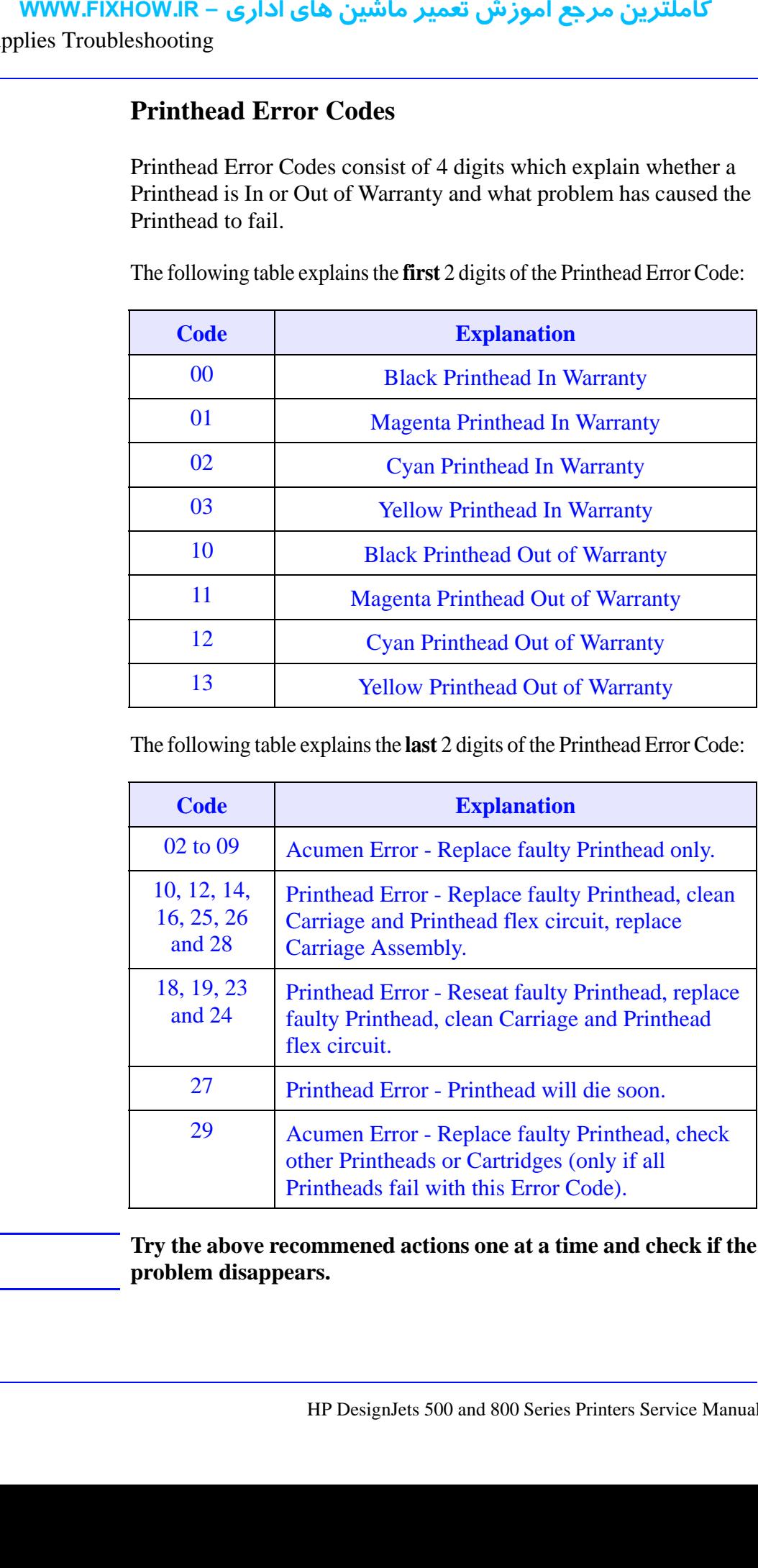

**NOTE Try the above recommened actions one at a time and check if the problem disappears.**

### <span id="page-68-0"></span>**Summary of Solving Ink Supplies Problems**

Most of the problems that you could encounter when working with the Ink Supplies are solved with guidance from the front panel.

### **Problems reseating the Printhead**

If you have inserted the printhead into the Carriage Assembly and the Printer rejects it (displays a faulty or missing icon), try the following steps.

- **NOTE Check that during the priming process, the Setup Printheads are installed in the Carriage. If the printing Printheads are installed in the carriage during the priming process, they will be rejected and the front panel will show the "Normal printheads found - Open window and replace with SETUP printheads" message. sum**<br>
Most<br>
the In<br>
Most<br>
the In<br>
Probl<br>
If you<br>
the Pr<br>
follow<br>
the Pr<br>
follow<br>
che Pr<br>
instal<br>
in the<br>
and the open<br>
<br> **I**Che<br>
Ins<br>
cle<br>
Cle<br>
Ca<br> **I**Ch<br>
IIS<br>
IIS<br>
IIS<br>
IIS<br>
IIS<br>
IIS<br>
Vou C<br>
1 Ens<br>
the Hl<br>
2 Ensur<br>
the
	- $\blacksquare$  Check that you have removed the protective tape from the printhead.
	- **If** Insert the Printhead into the Carriage Assembly but this time close the cover using the latch.
	- Clean the electrical contacts on both the Printheads and the Carriage Assembly using a damp cloth.
	- Replace the Printhead with a new one.

### **You Cannot Insert the Ink Cartridge Into the Printer**

- **1** Ensure that you have the correct HP Ink Cartridge that is suitable for the HP DesignJet 500/800 Series Printer.
- **2** Ensure that the Ink Cartridge is the correct color for that slot.
- **3** Ensure that the Ink Cartridge is in the correct orientation, with the color coded label at the top.

**CAUTION Never clean inside the Ink Cartridge slots.**

### **You Cannot Insert the Printhead Into the Printer**

- **1** Ensure that you have the correct HP Printhead that is suitable for the HP DesignJet 500/800 Series Printer.
- **2** Ensure that the printhead is the correct color for that slot.
- **3** Ensure that the printhead is in the correct orientation.
- **4** Ensure that the protective cap is removed from the Printhead.

### **NOTE Do not touch, wipe or attempt to clean the Printhead nozzles. This can damage the Printhead and reduce print quality.**

Ink Supplies Troubleshooting

کاملترین مرجع آموزش تعمیر ماشین های اداری – WWW.FIXHOW.IR

# **Service Tests and Utilities LET SERVICE THANGER SERVICE SERVICE SURVER**<br> **INTERNATIVE SERVICE SURVER DUARER SERVICE SURVER SURVER SURVER SURVER SURVER SURVER SURVER SURVER CARR**<br>
The Chan Phim Chan Chan Chan Phim Chan Phim Chan Phim Chan Phim Chan P

4

[Introduction 4-2](#page-71-0) [Diagnostics - Self Test 4-2](#page-71-1) [Service Tests \(Diagnostics\) 4-3](#page-72-0) [Entering the Service Tests Menu 4-4](#page-73-0) [Ink Supply Station 4-6](#page-75-1) [Carriage Movement 4-8](#page-77-1) [Paper Advance Test 4-10](#page-79-1) [Service Utilities 4-13](#page-82-0) [Entering the Service Utilities Menu 4-14](#page-83-0) [EEROM Setup 4-16](#page-85-0) [Turn Drive Roller 4-21](#page-90-0) [Unlock Carriage 4-22](#page-91-0) [Prime Tubes 4-23](#page-92-1) [Change Cutter 4-24](#page-93-0) [Change Ink Tubes 4-25](#page-94-0) [Printer Information 4-26](#page-95-1)

كاملترين مرجع آموزش تعمير ماشين هاي اداري – WWW.FIXHOW.IR Service Tests and Utilities

### <span id="page-71-0"></span>**Introduction**

This chapter explains how to use the built-in Service Tests and Service Utilities and what to do if any of the Service Tests fail. If possible, always perform a Service Test on the component that you are about to replace, just to make sure that is the component that has failed. If the test on that component passes, there is no need to replace it.

### **Phone Support**

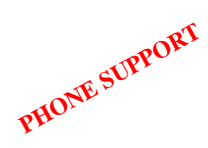

In certain circumstances, a Call Agent can try and troubleshoot the Printer by requesting the Customer to perform a Service Test via the phone. Using this process, it can be determined whether the Printer requires any on-site maintenance.

### <span id="page-71-1"></span>**Diagnostics - Self Test**

### **Initialization Sequences**

Whenever the Printer is switched ON, it automatically performs a series of internal self tests and mechanical initialization sequences. If any of the parts fail, a system error will appear and you should consult Chapter 2 - *[System Error Codes](#page-26-0)*.

### **Entering Service Menu at Power Up - Only for Onsite Repair**

If the Printer fails to initialize completely because of a System Error and you need to use the Service Menu (Service Tests and Utilities), the Printer can be powered up in Service Mode by pressing the **Up** and **Enter** keys while switching the Printer ON. This will give you access to some of the Service Tests and Utilities without having to complete the System Initialization (if you perform some of the tests, they will need to initialize the relevant part of the System). **EXHOW.IR**<br> **CENTER CONSTRENT CONSTRENT (THE CONSTRENT)**<br> **CENTE CONSTRENT CONSTRENT CONSTREND (THE CONSTRENT)**<br> **CENTE ASSESS DESCRIPED ASSESS DESCRIPED ASSESS DEPERTUREM**<br> **CENTER CONSTRENT CONSTRENT CONSULE CONSULE CONS**
کاملترین مرجع آموزش تعمیر ماشین های اداری – WWW.FIXHOW.IR Service Tests and Utilities

### **Service Tests (Diagnostics)**

The following is a list of all internal Service Tests available in the Printer. Instructions for entering the Service Tests menu are given on [Page](#page-73-0) *4-4*.

1 Ink Supply Station  $\Rightarrow$  [Page](#page-75-0) 4-6

The purpose of this test is to verify the operation of the Ink Supply Station. A failure of the out-of-ink sensors or the springs in the Ink Supply Station will eventually damage the Printheads because the Printer will try to pump ink from an empty Ink Cartridge stall, which will cause the Printhead to dry-fire.

**2** Carriage Movement ⇒ [Page](#page-77-0) *4-8*

The purpose of this test is to verify the movement of the scan-axis components at several speeds. This test checks for the following problems:

- Friction problems with worn out slider rod or Carriage Bushings.
- Blockage due to problems with the Service Station.
- $\blacksquare$  Problems with encoder sensing.
- **3** Paper Advance ⇒ [Page](#page-79-0) *4-10*

The purpose of this test is to identify whether there is too much friction in the paper-axis drive system which is caused by defects with the Transmission Gears, Drive Roller or the Paper-Axis Motor.

**4** Troubleshooting ⇒ [Page](#page-115-0) *6-4*

The Printer contains an internal **Troubleshooting** procedure which helps you to diagnose and resolve the possible source of any Image Quality or Line Quality defects. If Print Quality is poor **at anytime**, the **Troubleshooting** procedure should be performed which will determine whether the Printhead needs replacing (by marking it with an exclamation mark) or not after performing various levels of recovery actions. **یرادا یاه نیشام ریمعت شزومآ عجرم نیرتلماک - IR.FIXHOW.WWW**

### <span id="page-73-0"></span>**Entering the Service Tests Menu**

**NOTE In order to enter the Service Utility Menu, please refer to the instructions on [Page](#page-83-0)** *4-14***.**

> **1** Press the  $\uparrow$  or  $\downarrow$  key until the front panel displays the Setup Menu and then press **Enter**.

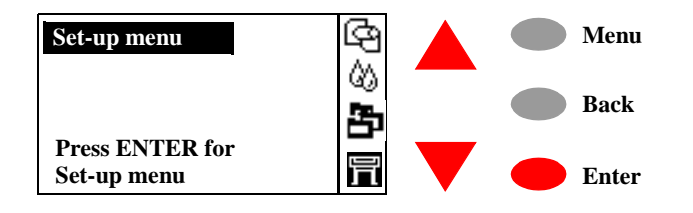

**2** Once inside the Setup Menu, Press the following key combination to access the special Service Menu**.**

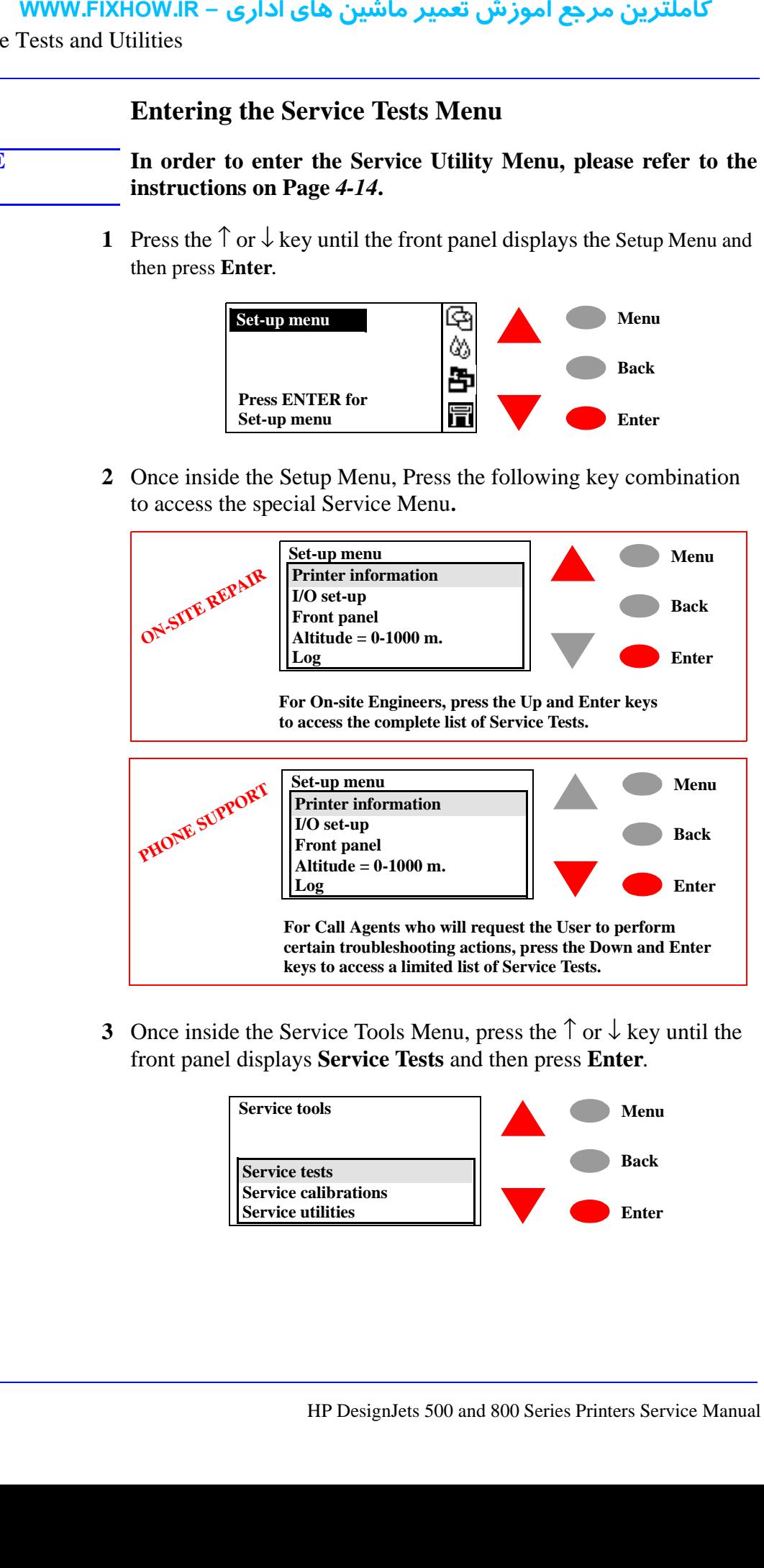

**3** Once inside the Service Tools Menu, press the  $\uparrow$  or  $\downarrow$  key until the front panel displays **Service Tests** and then press **Enter**.

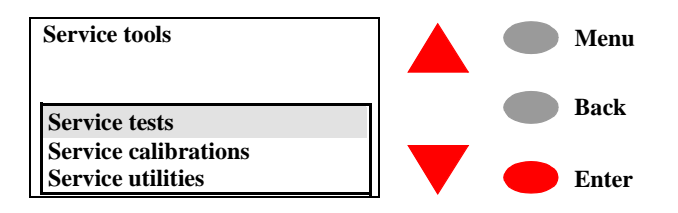

**4** Press the **Enter** key to begin a specific test when the required Service Test is highlighted.

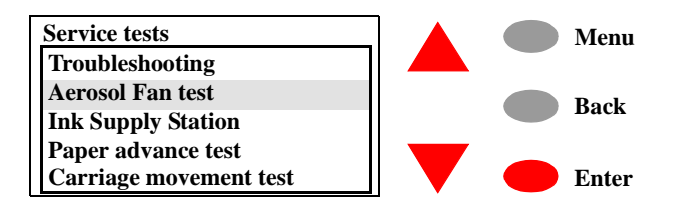

كاملترين مرجع آموزش تعمير ماشين هاي اداري – WWW.FIXHOW.IR

Service Tests and Utilities

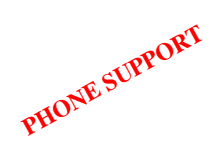

### <span id="page-75-0"></span>**Ink Supply Station**

The purpose of this test is to verify the operation of the Ink Supply Station. A failure of the out-of-ink sensors or the springs in the Ink Supply Station will eventually damage the Printheads because the Printer will try to pump ink from an empty Ink Cartridge stall, which will cause the Printhead to dry-fire.

**NOTE This Service Test can be performed by the End User with the guidance of a HP Support person via the phone.**

### **WARNING IF POSSIBLE ALWAYS PERFORM THIS TEST BEFORE REPLACING THE INK SUPPLY STATION. IF THIS TEST PASSES, DO NOT REPLACE THE INK SUPPLY STATION.**

Perform the Ink Supply Station test as follows:

**1** In the Service Tests submenu, scroll to "Ink Supply Station" and press **Enter**.

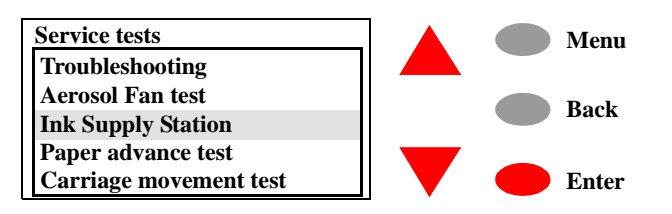

**2** Once the test starts, the following message will appear on the Front Panel. Open the Ink Cartridge door and remove ALL the Ink Cartridges:

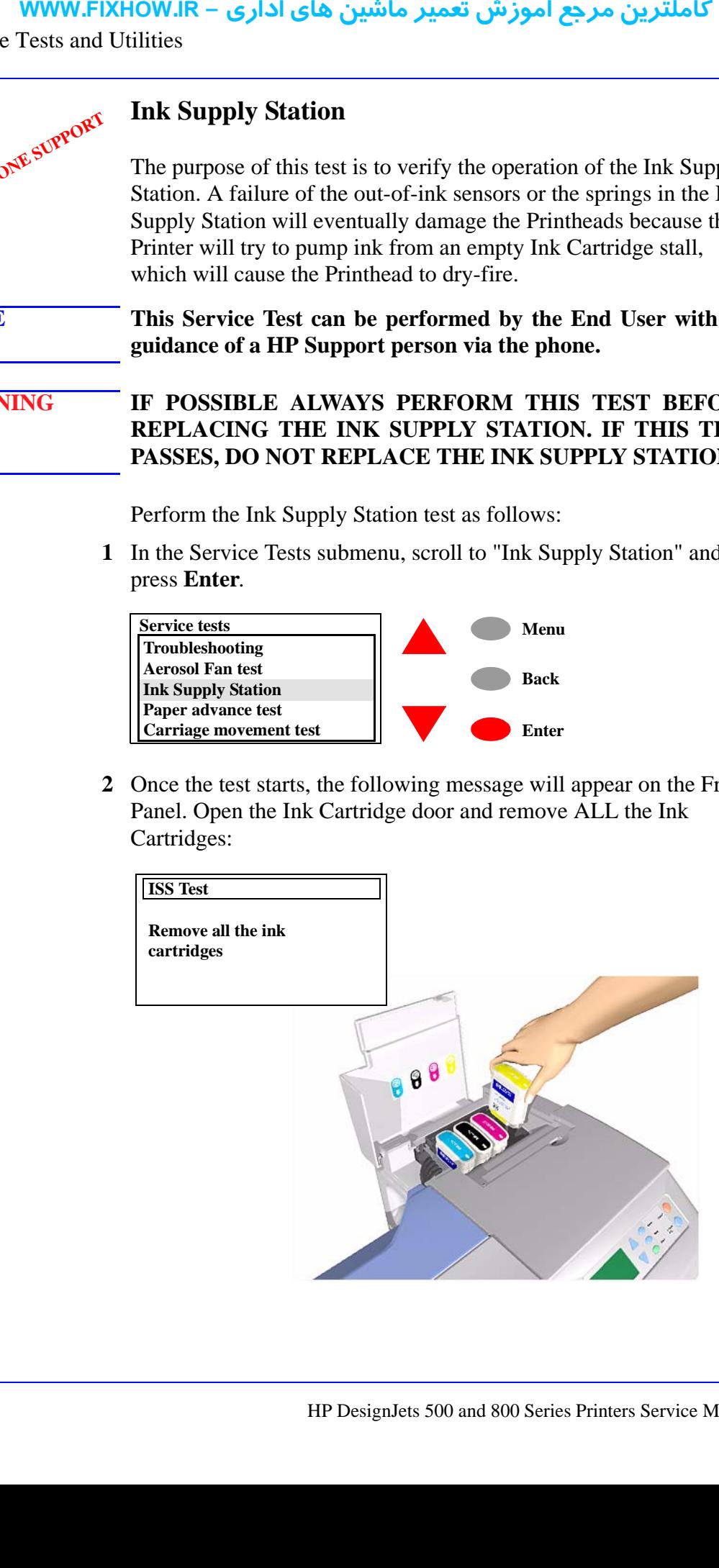

كاملترين مرجع آموزش تعمير ماشين هاي اداري – WWW.FIXHOW.lR Service Tests and Utilities

> **3** Once all the Ink Cartridges are removed the Printer will check the Ink Supply Station. During this short period, the following message will be displayed:

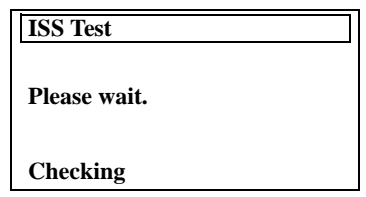

**4** If the Printer detects **all** the out-of-ink signals, the Ink Supply Station has passed the test and the following message will appear on the Front Panel:

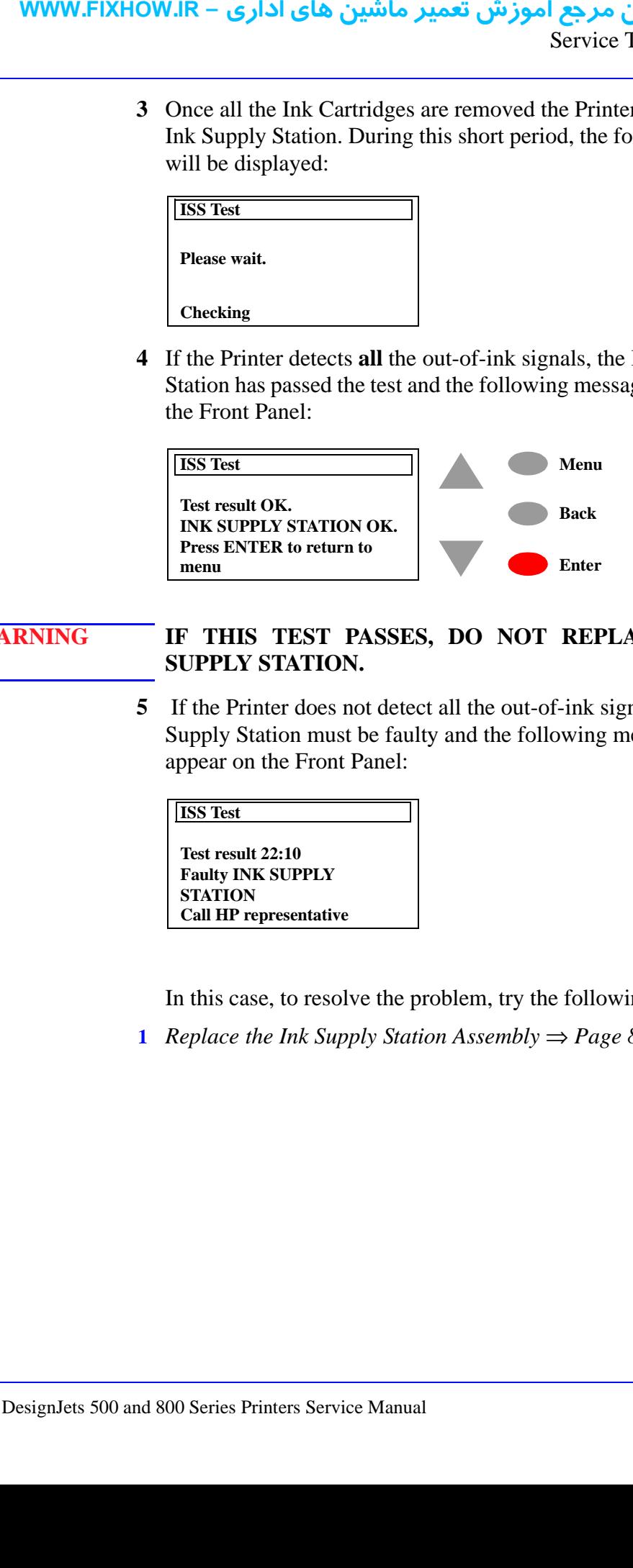

### **WARNING IF THIS TEST PASSES, DO NOT REPLACE THE INK SUPPLY STATION.**

**5** If the Printer does not detect all the out-of-ink signals then the Ink Supply Station must be faulty and the following message will appear on the Front Panel:

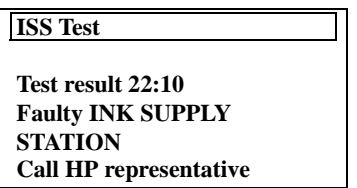

In this case, to resolve the problem, try the following:

**1** *Replace the Ink Supply Station Assembly*  $\Rightarrow$  *[Page 8-48](#page-213-0).* 

كاملترين مرجع آموزش تعمير ماشين هاي اداري – WWW.FIXHOW.lR

Service Tests and Utilities

### <span id="page-77-0"></span>**Carriage Movement**

**PHONE SUPPORT**

The purpose of this test is to verify the movement of the scan-axis components at several speeds. This test checks for the following problems:

- Friction problems with worn out slider rod or Carriage Bushings.
- Blockage due to problems with the Service Station.
- **Problems with encoder sensing.**

**NOTE This Service Test can be performed by the End User with the guidance of a HP Support person via the phone.**

### **WARNING IF POSSIBLE ALWAYS PERFORM THIS TEST BEFORE REPLACING THE CARRIAGE ASSEMBLY. IF THIS TEST PASSES, DO NOT REPLACE THE CARRIAGE ASSEMBLY. Exhault United States of Carring Components**<br> **Exhault Carring The purpy components in Friction in Blocka**<br> **- Problem 2**<br> **- This Server and Problem 1**<br> **- IR.FIXAC PASSES, Perform to 1** In the Server bests Enter t

Perform the Carriage Movement test as follows:

**1** In the Service Tests submenu, scroll to "Carriage movement" and press **Enter**.

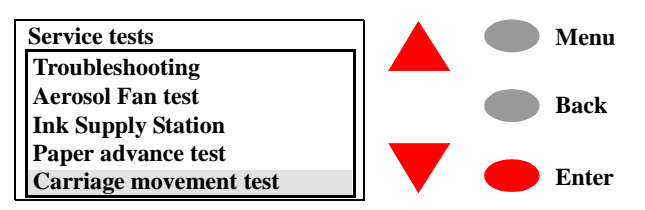

**2** The test will start and the following message will appear on the Front Panel:

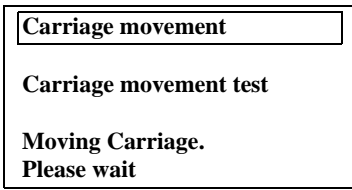

**3** Once the Printer has completed the test it will analyze the data received while performing the test. Once the data has been analyzed, the following message will appear on the Front Panel:

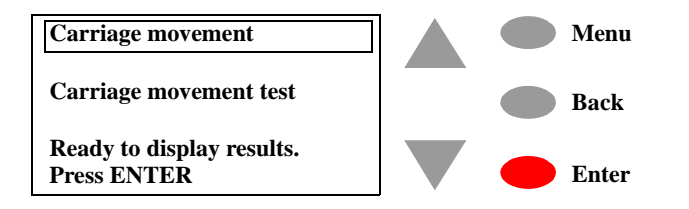

**4** If you press **Enter**, the Front Panel will display a list of the different results you can view. You can make your selection using the arrow keys and press **Enter** to view the selection.

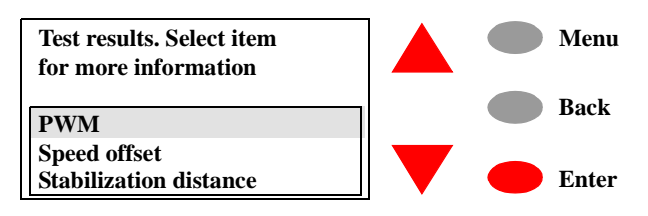

**5** If you selected **PWM**, the Front Panel will display the results of the PWM test:

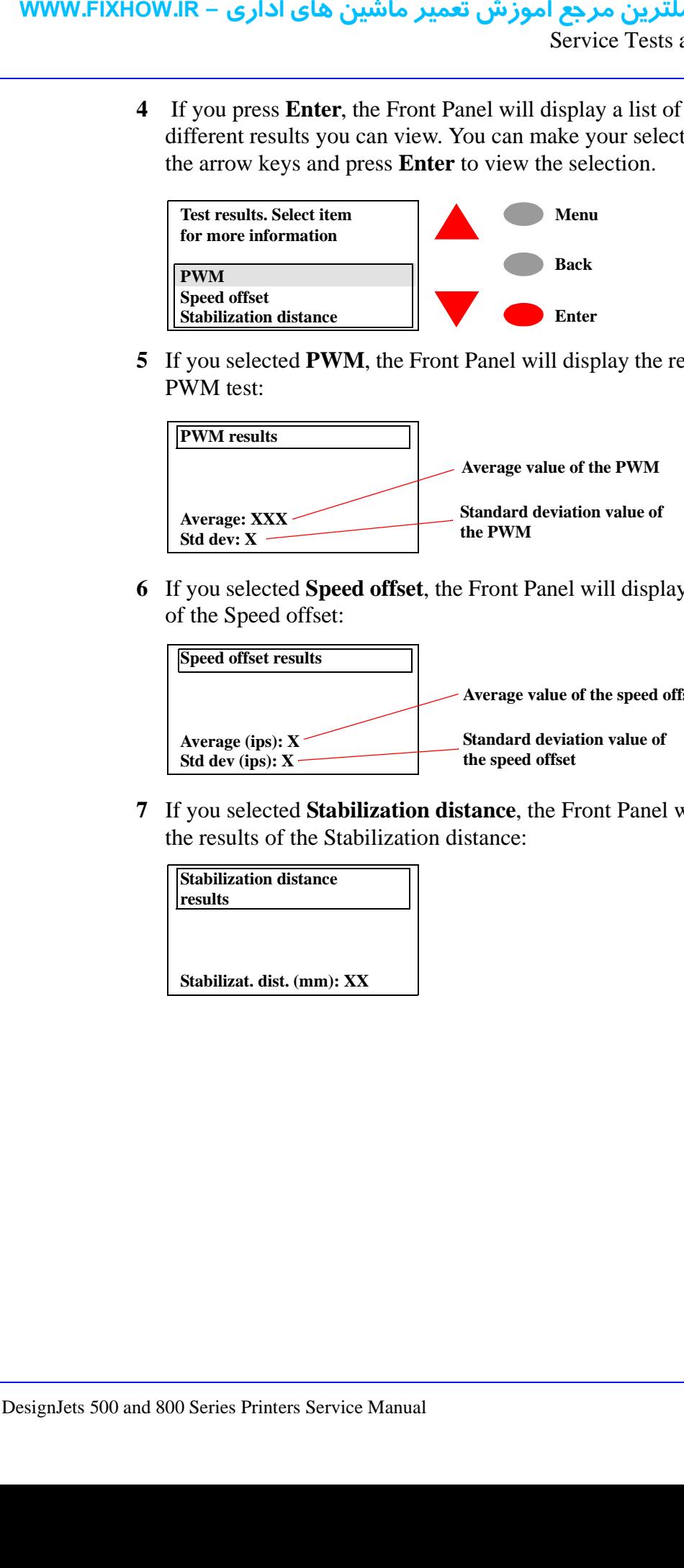

**6** If you selected **Speed offset**, the Front Panel will display the results of the Speed offset:

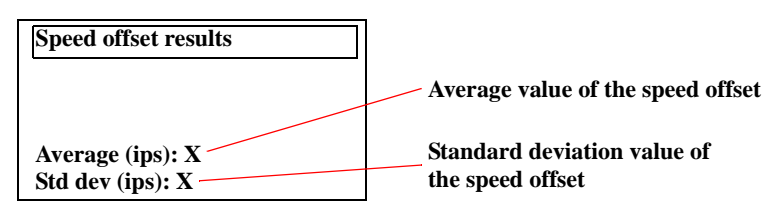

**7** If you selected **Stabilization distance**, the Front Panel will display the results of the Stabilization distance:

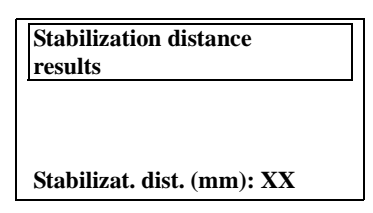

كاملترين مرجع آموزش تعمير ماشين هاي اداري – WWW.FIXHOW.IR

### Service Tests and Utilities

### <span id="page-79-0"></span>**Paper Advance Test**

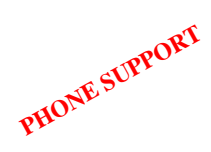

The purpose of this test is to identify whether there is too much friction in the paper-axis drive system which is caused by defects with the Transmission Gears, Drive Roller or the Paper-Axis Motor. This test should be performed when a Paper-Axis shutdown occurs which is not caused by a paper jam.

The Paper Advance test will perform the following tests:

- Paper-Axis Motor test.
- Drive Roller Encoder-Sensor test.
- **Drive Roller test.**

**NOTE This Service Test can be performed by the End User with the guidance of a HP Support person via the phone.**

### **WARNING IF POSSIBLE ALWAYS PERFORM THIS TEST BEFORE REPLACING PAPER-AXIS COMPONENTS. IF THIS TEST PASSES, DO NOT REPLACE ANY PAPER-AXIS COMPONENTS. EXHOW.IR**<br> **EXECUTE AND SEVALUAR**<br>
The purpy<br>
friction in<br>
with the T<br>
This test which is in<br>
This test which is in<br>
The Paper-<br> **-** Paper-<br> **-** Paper-<br> **I** Drive I<br> **-** This Serre guidance<br> **IF.** POSS<br>
REPLAC<br>
PASSES,<br>
P

Perform the Paper Advance test as follows:

**1** In the Service Tests submenu, scroll to "Paper Advance test" and press **Enter**.

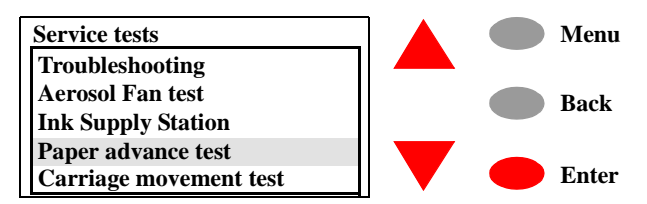

**2** The test will first check if the Paper-Axis Motor is working by moving it slightly backwards and forwards. If this test passes, the following message will be displayed (press **Enter** to continue to the next stage of the test):

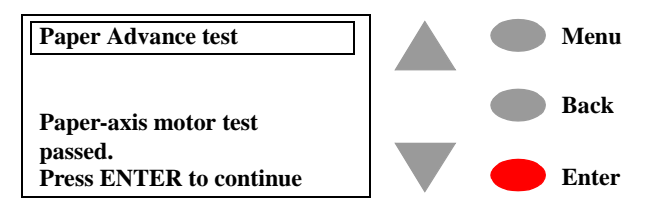

**WARNING IF THIS TEST PASSES, DO NOT REPLACE THE PAPER-AXIS MOTOR.**

**3** If the test fails while checking the Paper-Axis Motor, then the following message will be displayed:

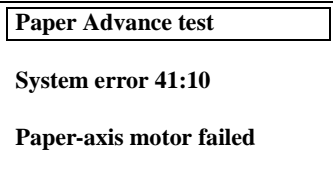

In this case, to resolve the problem, replace the Paper-Axis Motor ⇒ *[Page 8-84](#page-249-0)*.

**4** If the Paper-Axis Motor test passes, the Printer will try to read the Drive Roller Encoder-Sensor while moving the Paper-Axis Motor. If the Printer can read the signals from the Encoder-Sensor, then the test has passed and the following message will be displayed (press **Enter** to continue to the next stage of the test):

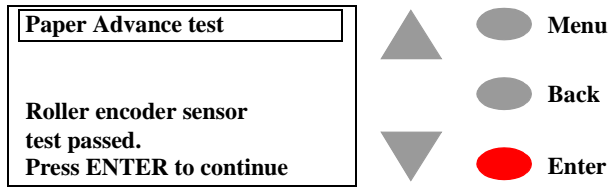

# **WARNING IF THIS TEST PASSES, DO NOT REPLACE THE DRIVE ROLLER ENCODER-SENSOR. EXHOW.IR**<br> **3** If the follow<br> **Fape:**<br> **Syste Pape:**<br> **In this**  $\Rightarrow Pa$ **<br>
4** If the Drive If the test has Enter Fape:<br> **EXEL BUDE 15**<br> **EXEL BUDE 15**<br> **S** If the Encod will be send to will be test pape:<br> **S** If the Encod Sole

**5** If the Printer has problems reading the signal from the Drive Roller Encoder-Sensor, then the test has failed and the following message will be displayed:

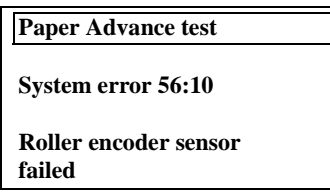

In this case, to resolve the problem, replace the Drive Roller Encoder Sensor ⇒ *[Page 8-38](#page-203-0)*.

### كاملترين مرجع آموزش تعمير ماشين هاي اداري – WWW.FIXHOW.IR

**6** It is possible that while performing this test, a Paper-Axis shutdown occurs, in which case the following message will be displayed:

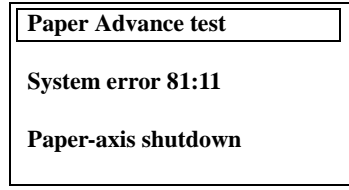

In this case, to resolve the problem, try the following:

- **1** *Open the Window and check for any visible obstacles that could be restricting the movement of the Drive Roller.*
- **2** *Try cleaning the Drive Roller using the Turn Drive Roller service utility*  $\Rightarrow$  *Page* 4-21*. Also try cleaning the Drive Roller Gears.*
- **3** *Replace the Drive Roller*  $\Rightarrow$  *[Page 8-86.](#page-251-0)*
- **4** *Replace the Gear Assemblies*  $\Rightarrow$  *[Page 8-92.](#page-257-0)*

### **WARNING Only replace one component at a time and try the Service Test again before replacing another component. Using this procedure you will be able to determine exactly which component failed.**

**5** If the Drive Roller Encoder-Sensor test passes, the Printer will try turning the Drive Roller and the following message will appear on the Front Panel:

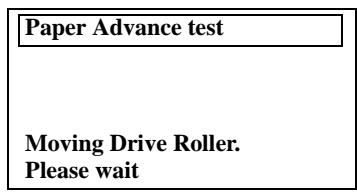

**6** Once the test is completed, the results will be displayed on the front panel:

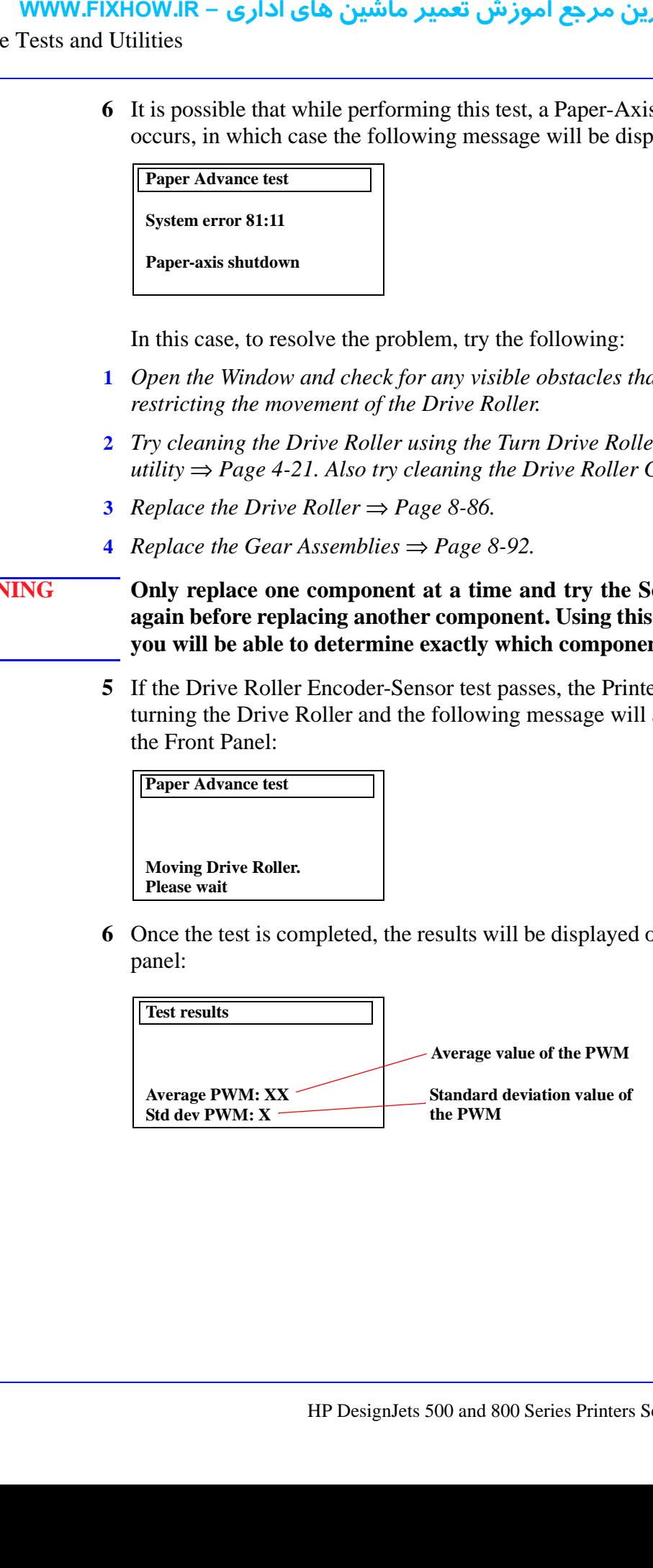

کاملترین مرجع آموزش تعمیر ماشین های اداری – WWW.FIXHOW.IR **rivice Utilities**<br>
The four Printe given<br>
1 EERC The p param<br>
Type. cannom Main Statio<br>
2 Turn I The p order<br>
3 Unloce The p order<br>
4 Prime p of A Prime The p after t to foro 5 Chang<br>
The p to a p of Chang The p to a p of Service Tests and Utilities

### **Service Utilities**

The following is a list of all internal Service Utilities available in the Printers. Instructions for entering the Service Utilities menu are given on [Page](#page-83-0) *4-14*.

**1** EEROM Setup ⇒ [Page](#page-85-0) *4-16*

The purpose of this Service Utility is to modify identification parameters such as serial and model numbers, as well as the Font Type. This only needs to be performed when EEROM failures cannot be recovered where both the current EEROM (located in the Main PCA) and the backup EEROM (located in the Ink Supply Station) contain false values or because both of them have failed.

**2** Turn Drive Roller ⇒ [Page](#page-90-0) *4-21*

The purpose of this Service Utility is to rotate the Drive Roller in order to clean it.

**3** Unlock Carriage ⇒ [Page](#page-91-0) *4-22*

The purpose of this Service Utility is to unlock the Carriage Assembly which is normally locked by the Service Station in order to cap the Printheads. Once unlocked, the Carriage Assembly can then be moved freely along the Printer by hand.

4 Prime Tubes  $\Rightarrow$  [Page](#page-92-0) 4-23

The purpose of this Service Utility is to prime the Ink Supply Tubes after they have been replaced (or if a situation arises where you need to force the priming procedure).

**5** Change Cutter  $\Rightarrow$  [Page](#page-93-0) 4-24

The purpose of this Service Utility is to move the Cutter Assembly to a position where it can be replaced.

**6** Change Ink Tubes ⇒ [Page](#page-94-0) *4-25*

The purpose of this Service Utility is to move the Carriage Assembly to a position where it makes the removal of the Ink Supply Tubes much easier.

**7** Printer Information ⇒ [Page](#page-95-0) *4-26*

The purpose of this Utility is the following:

- $\blacksquare$  Report basic parameters for call qualification.
- Identify potential problems.

### <span id="page-83-0"></span>**Entering the Service Utilities Menu**

**1** Press the  $\uparrow$  or  $\downarrow$  key until the front panel displays the Setup Menu and then press **Enter**.

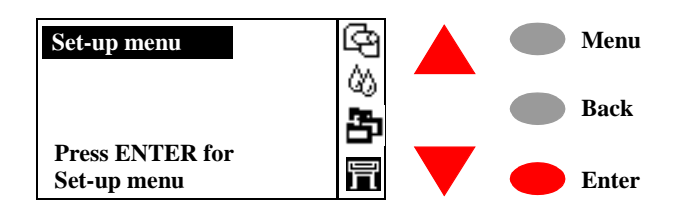

**2** Once inside the Setup Menu, Press the following key combination to access the special Service Menu**.**

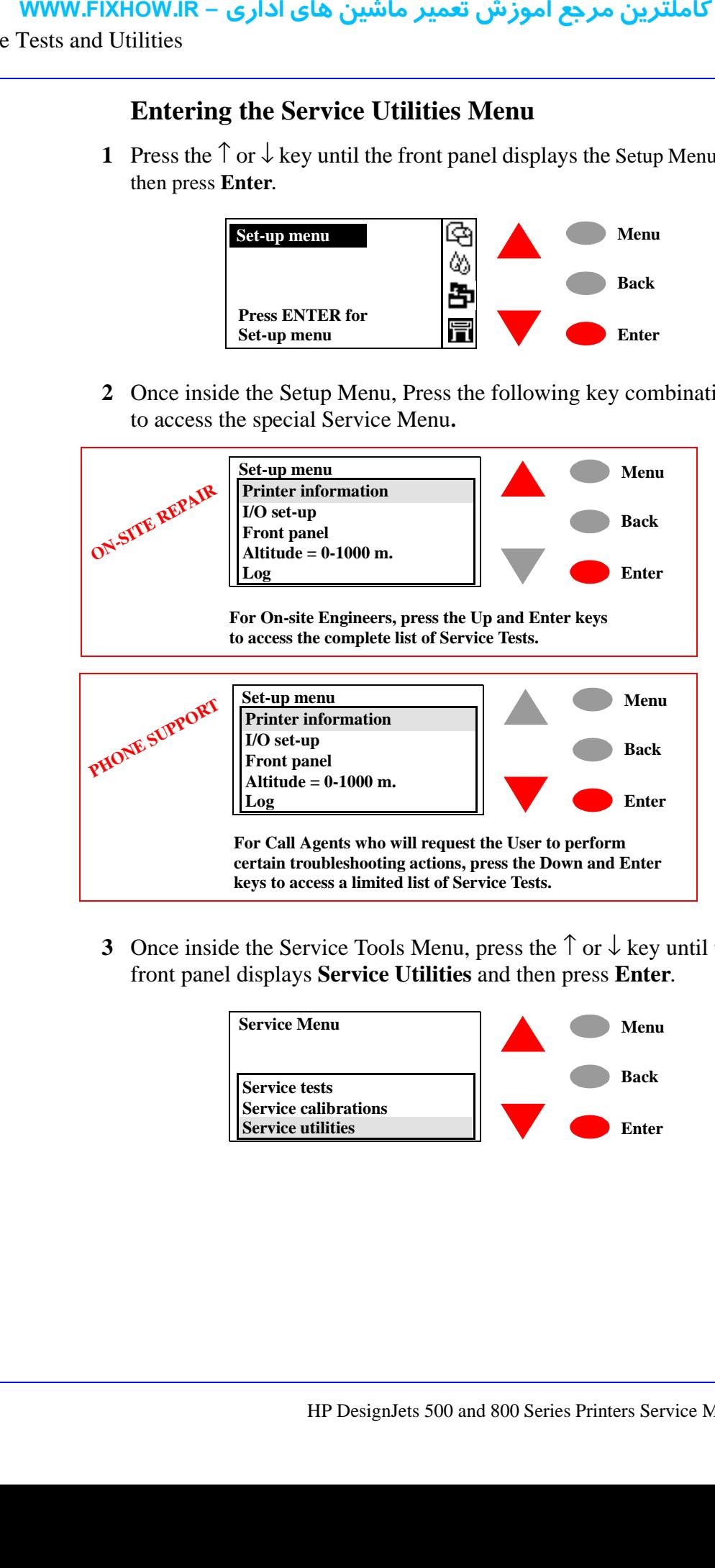

**3** Once inside the Service Tools Menu, press the  $\uparrow$  or  $\downarrow$  key until the front panel displays **Service Utilities** and then press **Enter**.

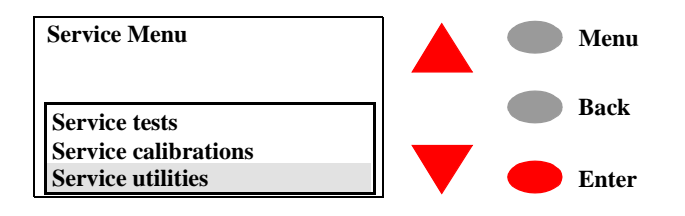

**4** Press the **Enter** key to begin a specific utility when the required Service Utility is highlighted.

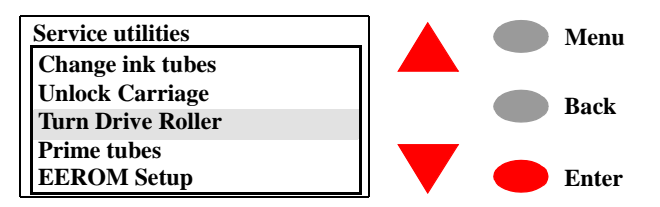

### <span id="page-85-0"></span>**EEROM Setup**

The purpose of this Service Utility is to modify identification parameters such as serial and model numbers, as well as the Font Type. This only needs to be performed when EEROM failures cannot be recovered where both the current EEROM (located in the Main PCA) and the backup EEROM (located in the Ink Supply Station) contain false values or because both of them have failed.

Also, you can use this utility to reset the usage counters for parts that have been replaced in order to correctly reflect the true usage of the relevant parts.

**WARNING After any change in the EEROM, switch the Printer OFF and ON again in order to ensure that the change takes effect in all the subsystems of the Printer. EXHOW.IR**<br> **EXHOW.IR**<br> **EERON**<br>
The purpy<br>
parameter<br>
Type. Thi<br>
cannot be<br>
Main PC.<br>
Station) c<br>
Also, you<br>
that have<br>
the relevants<br> **Also, you**<br>
that have<br>
the relevants<br> **IV. Also, you**<br> **EXEM Sain**<br> **IV.** The Series

Perform the EEROM Setup as follows:

**1** In the Service Utilities submenu, scroll to "EEROM Setup" and press **Enter**.

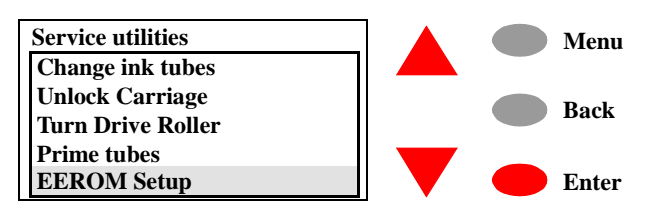

**2** The Printer will display a list of EEROM Setup options. You can make your selection using the arrow keys and press **Enter** to view the selection.

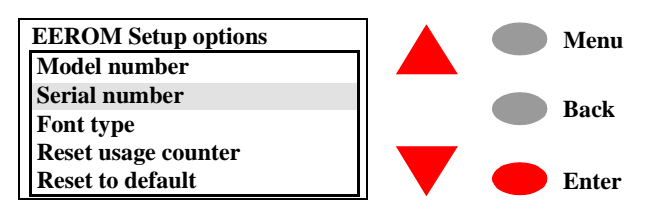

### **If you want to select the Model Number**

**a** If you want to select the Model number, then you should select "Model number" and press **Enter**. A list of all the printer model numbers available will appear on the front panel. The current model selected will have the symbol  $\sqrt{ }$  next to the model number. Use the arrow keys to scroll through the selections, and press **Enter** to make the selection. Once the selection is made the

symbol  $\sqrt{}$  will appear next to the selected model number. To return to the EEROM setup options menu, press **Back**.

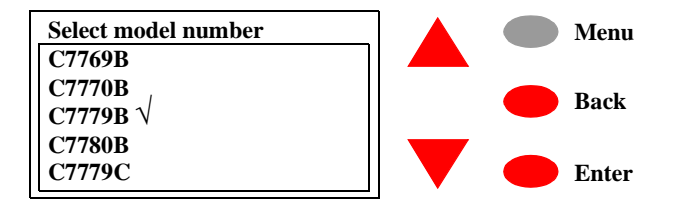

### **If you want to select the Serial Number**

**a** If you want to select the Serial number, then you should select "Serial number" and press **Enter**. The following information will be displayed on the front panel. You will need to use the arrow keys to scroll through the complete list because the front panel only allows 6 lines to be displayed at one time.

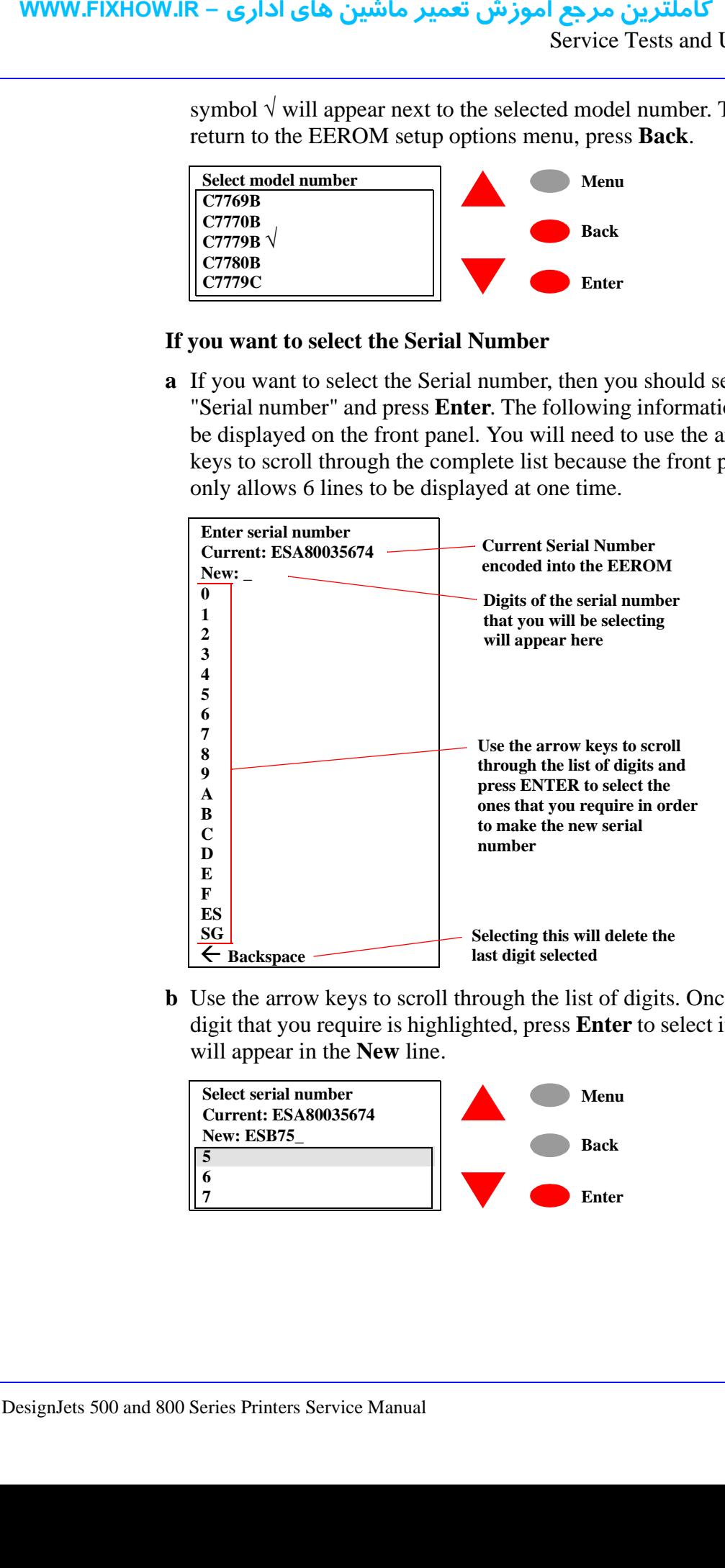

**b** Use the arrow keys to scroll through the list of digits. Once the digit that you require is highlighted, press **Enter** to select it and it will appear in the **New** line.

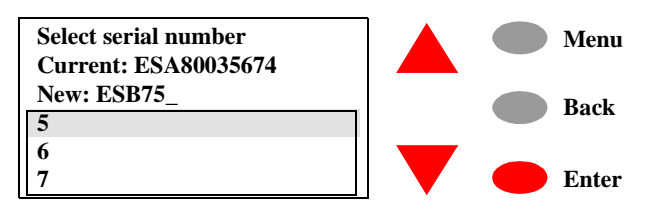

### كاملترين مرجع آموزش تعمير ماشين هاي اداري – WWW.FIXHOW.lR

**c** Once you have entered the last digit of the new serial number, the front panel will display the following message:

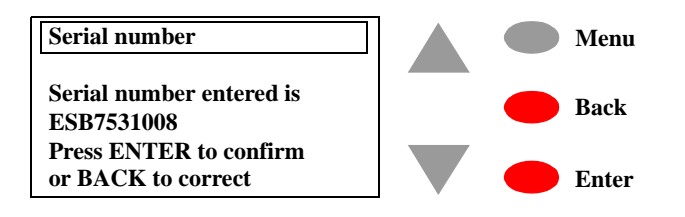

**d** If you press **Enter**, the new serial number will be stored in the EEROM and the Printer will return to the EEROM setup options menu. If you press **Back**, the previous screen will be displayed and the last digit of the new serial number will be deleted. You now have the opportunity to modify the new serial number.

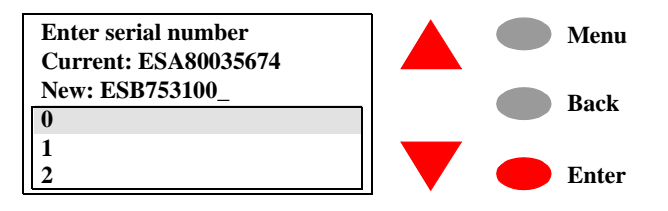

### **If you want to change the Font Type**

**a** If you want to change the Font Type to Japanese, then you should select "Font type" and press **Enter**. The following message will be displayed on the front panel asking you to confirm whether you want to change the font to Japanese. Select YES and press **Enter** if you want to change to Japanese. Select NO and press **Enter** if you don't want to change the font type to Japanese. **Exhause of The Second Science of The Second Science of The Second Press Conce y<br>
front p<br>
<b>Exhause of BAC**<br> **d** If you we ERO menu, and the now had mow have the second of IR.<br> **FRACE SERO menu** and the now has more to dis

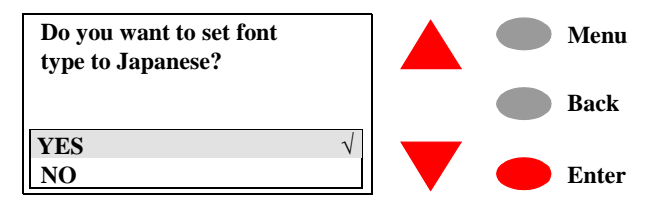

**NOTE If the Printer is not a DesignJet 800PS, or if the Printer does not detect a formatter, the Printer will not allow you to enter this utility and will display the following message on the front panel.**

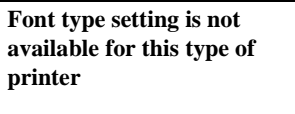

**Press BACK or ENTER to return to menu**

**If you want to Reset the Usage Counter**

### **NOTE You should only reset the usage counter for a certain component when it has been replaced by a new one. Never reset the usage counter for a component when it has not been replaced. IF you s**<br> **IF you s**<br> **COMPRE**<br> **EXAMPLE 2018**<br> **EXAMPLE 2018**<br> **EXAMPLE 2018**<br> **EXAMPLE 30**<br>
INCISE 300<br> **EXAMPLE 300**<br> **D** D On<br> **FOLD you you you**<br> **D** D On<br> **FOLD you**<br> **D** D On<br> **EXAMPLE 8**<br> **EXAMPLE 8**<br> **EXAMPLE 8**

**a** If you want to reset some of the parameters of the usage counter (to consult the usage counters  $\Rightarrow$  [Page](#page-95-0) 4-26), then you should select "Reset usage counter" and press **ENTER**. The following information will be displayed on the front panel. You will need to use the arrow keys to scroll through the complete list because the front panel only allows 6 lines to be displayed at one time. Select the usage counter that you want to reset and then press **Enter**.

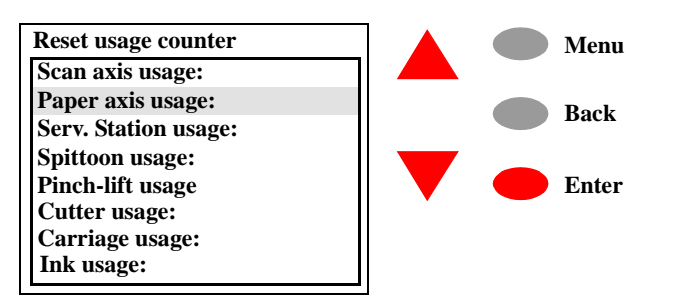

**b** Once you make a selection (for example Scan axis usage), the following message will appear on the Front Panel. Press **Enter** if you want to proceed with resetting the counter or press **Cancel** if you want to exit without resetting the counter:

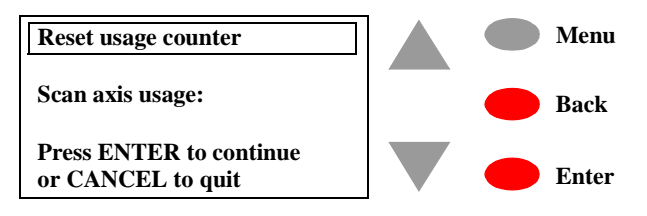

**c** To check if the relevant usage counter has been reset, enter the Printer Information utility ⇒ [Page](#page-95-0) *4-26*.

**If you want to Reset the EEROM to the Default Values**

- **NOTE The EEROM should only be reset if there is a major problem or if the Electronics Module has been replaced by a reused one and you need to reset the EEROM configuration. Also reset the EEROM if the Printer does not have the correct Serial Number after powering up.**
	- **a** If you want to reset the EEROM to the default values, then you should select "Reset to defaults" and press **Enter**. The following message will appear on the Front Panel. Press **Enter** if you want to proceed with resetting the EEROM or press **Cancel** if you want to exit without resetting the EEROM:

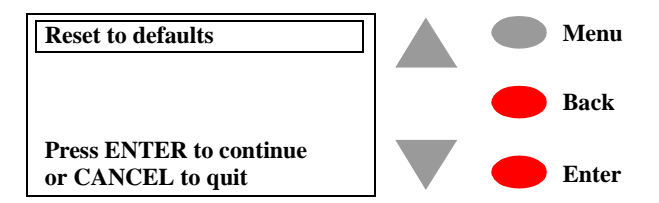

**NOTE After resetting the EEROM to the default values, you will need to re-enter the Serial Number, Model Number and the Font Type (without re-entering this information, the Printer will NOT work). DO NOT SWITCH THE PRINTER OFF AND ON AGAIN BEFORE RE-ENTERING THESE VALUES. Also you will need to perform the Factory Advance Calibration. Exhault Unit is and Utilities**<br> **Exhault Utilities**<br> **If you was<br>
If the Ele strature of EEROM**<br> **a** If you aneced EEROM<br> **a** If you and the message to provide the metric or CA<br>
want to prove the or CA<br>
<br> **Press Increment** 

### کاملترین مرجع آموزش تعمیر ماشین های اداری – WWW.FIXHOW.IR Service Tests and Utilities

### <span id="page-90-0"></span>**Turn Drive Roller**

The purpose of this Service Utility is to rotate the Drive Roller in order to clean it.

# **NOTE REMOVE THE MEDIA BEFORE PERFORMING THIS OPERATION. THE THE SERVIEW SERVIEW SERVIEW SERVIEW SERVIEW SERVIEW SERVIEW SERVIEW SERVIEW SERVIEW SERVIEW SERVIEW SERVIEW SERVIEW SERVIEW SERVIEW SERVIEW SERVIEW SERVIEW SERVIEW SERVIEW SERVIEW SERVIEW SERVIEW SERVIEW SERVIEW SERVI**

Perform the Turn Drive Roller utility as follows:

**1** In the Service Utilities submenu, scroll to "Turn Drive Roller" and press **Enter**.

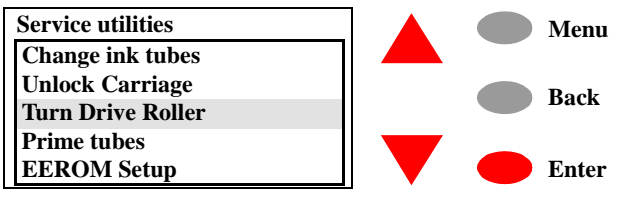

**2** Once the utility starts, the Drive Roller will begin to turn slowly and the following message will be displayed. Everytime the Drive Roller completes a turn, the counter will increase by one.

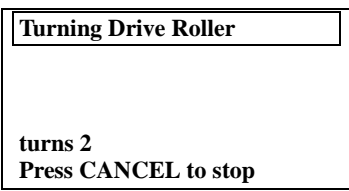

**3** If you want to stop the Drive Roller from turning, press **Cancel** and the following message will appear on the front panel. Press **Enter** if you want to return to the Service Utility menu or press **Back** if you want to continue turning the Drive Roller.

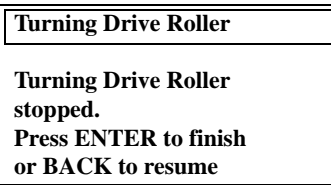

### <span id="page-91-0"></span>**Unlock Carriage**

The purpose of this Service Utility is to unlock the Carriage Assembly which is normally locked by the Service Station in order to cap the Printheads. Once unlocked, the Carriage Assembly can then be moved freely along the Printer by hand.

Perform the Unlock Carriage utility as follows:

**1** In the Service Utilities submenu, scroll to "Unlock Carriage" and press **Enter**.

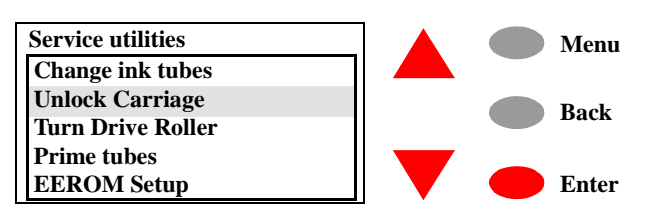

**2** Once the utility starts, the printer will begin to unlock the Carriage Assembly and the following message will be displayed on the front panel.

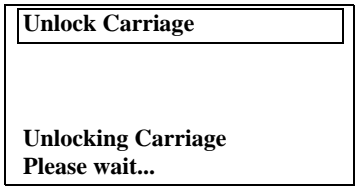

**3** Once the Carriage is unlocked (Printheads have been uncapped) the following message will appear on the front panel:

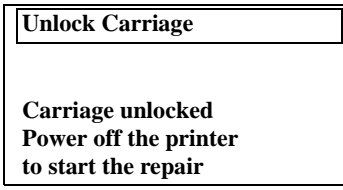

**NOTE The Carriage will remain uncapped until another action (e.g. loading paper or replacing Printheads) is selected which returns the Printer to normal operation. Make sure you leave the Carriage in a locked position once the repair is completed. Exhample 1**<br> **Exhaustrance Constrained Scheme (Scheme Assembly to cap the then be m**<br>
Perform t<br> **1** In the Ser press Ent<br> **1** In the Ser press Ent<br> **Exhaustrance in Trance to Assembly panel.**<br> **2** Once the Assembly panel

### <span id="page-92-0"></span>**Prime Tubes**

This purpose of this Service Utility is to prime the Ink Supply Tubes after they have been replaced (or if a situation arises where you need to force the priming procedure).

Prime the tubes as follows:

**1** In the Service Utilities submenu, scroll to "Prime tubes" and press **Enter**.

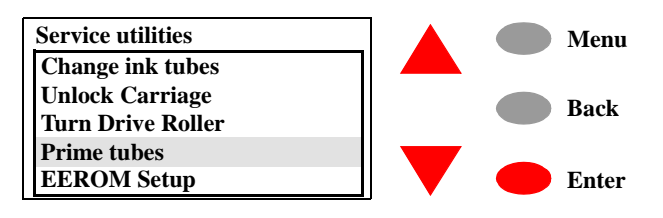

**2** Once the utility starts, the printer will display the following message on the front panel. If you want to abort the Prime Tubes utility, press **Cancel** and you will return to the Service Utility menu.

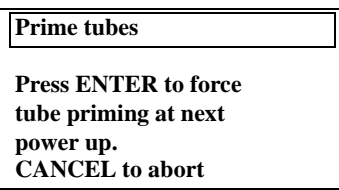

**3** If you press **Enter**, the following message will be displayed on the Front Panel. You should switch the Printer ON and OFF in order to start the priming process.

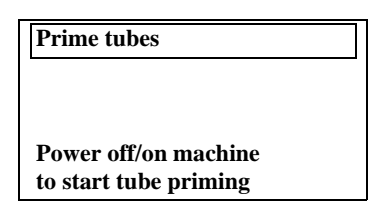

**4** When you power On the Printer, the Printer will initialize and then display the following message. You will need to remove the normal Printheads and replace them with Start-up Printheads.

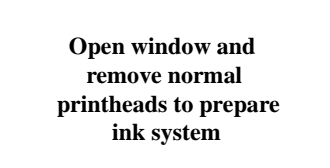

### <span id="page-93-0"></span>**Change Cutter**

The purpose of this Service Utility is to move the Cutter Assembly to a position where it can be replaced.

### **NOTE In order to actually replace the Cutter Assembly, refer to [Page](#page-197-0)** *8-32***.**

Perform the Change Cutter utility as follows:

**1** In the Service Utilities submenu, scroll to "Change cutter" and press **Enter**.

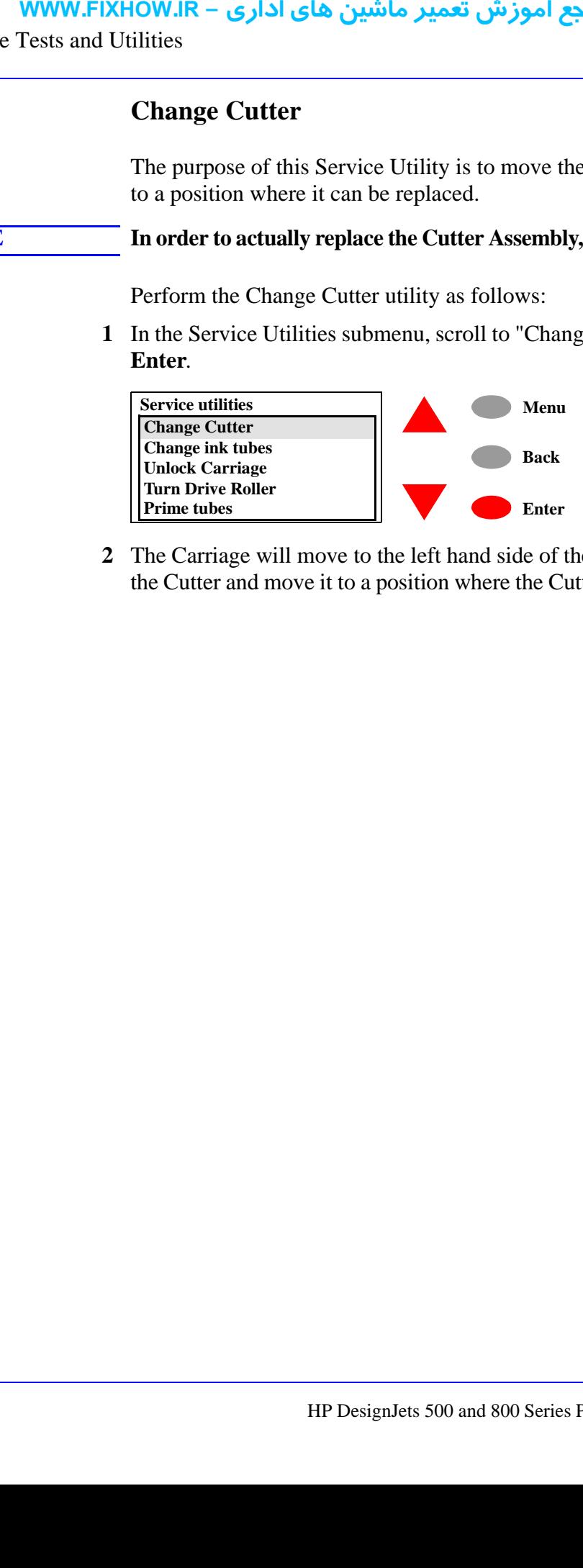

**2** The Carriage will move to the left hand side of the Printer, pick up the Cutter and move it to a position where the Cutter can be replaced.

### <span id="page-94-0"></span>**Change Ink Tubes**

The purpose of this Service Utility is to move the Carriage Assembly to a position where it makes the removal of the Ink Supply Tubes much easier.

**NOTE In order to actually replace the Ink Supply Tubes, refer to [Page](#page-225-0)** *[8-60](#page-225-0)***.**

Perform the Change Ink Tubes utility as follows:

**1** In the Service Utilities submenu, scroll to "Change Ink Tubes" and press **Enter**.

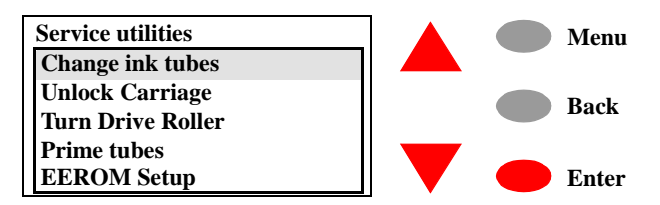

**2** Once the utility starts, the printer will display the following message on the front panel. If you want to abort the Change Ink Tubes utility, press **Cancel** and you will return to the Set-up menu.

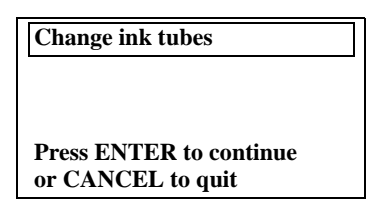

**3** If you press **Enter**, the Carriage will move to a position where you change the Ink Supply Tubes and the following message will be displayed on the Front Panel. You should switch the Printer OFF before starting to change the Ink Supply Tubes.

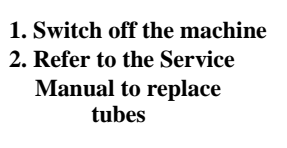

# **NOTE The next time the Printer is switched ON, it will automatically start the Priming process. Chai**<br>
The p<br>
Assembly In order<br>
The *S*-60.<br>
Perfource of the press<br>
Figure of the press<br>
Frime Frime<br>
Prime Frime<br>
2 Once on the press<br>
2 Once on the press<br>
The The Free of CA<br>
3 If you chang<br>
display before<br>
1. Switch

### <span id="page-95-0"></span>**Printer Information**

The purpose of this Utility is the following:

- Report basic parameters for call qualification.
- $\blacksquare$  Identify potential problems.

### **NOTE Some of the parameters can be reset to zero by using the EEROM Setup utility (** $\Rightarrow$  **[Page](#page-85-0) 4-16).**

Check the Printer Information as follows:

**1** In the Service Utilities submenu, scroll to "Printer Information" and press **Enter**.

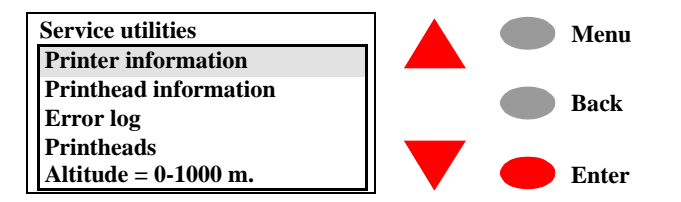

**2** The Printer will display the following information on the front panel. You will need to use the arrow keys to scroll through the complete list because the front panel only allows 6 lines to be displayed at one time.

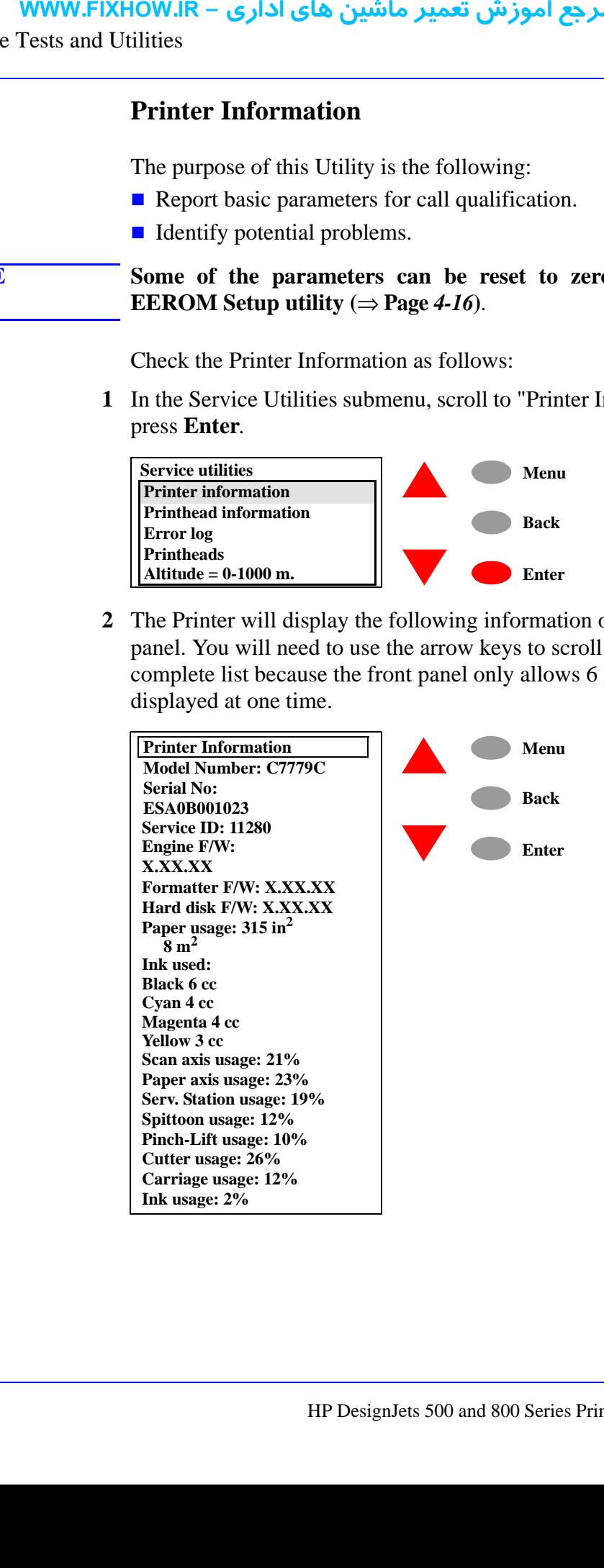

Each parameter of the Printer Information is explained as follows:

- **Model Number** This identifies the model type of the Printer and should be the same number as printed on the Serial Number label (located at the back of the Printer). If the Model Number on the front panel does NOT match the number on the label, then use the EEROM setup ( $\Rightarrow$  [Page](#page-85-0) 4-16) utility to set the correct model number.
- **Serial Number** The Serial Number should be the same number as printed on the Serial Number label (located at the back of the Printer). If the Model Number on the front panel does NOT match the number on the label, then use the EEROM setup utility (⇒ [Page](#page-85-0) *4-16*) to set the correct model number.
- **Service ID** This number identifies the date when the Printer was bought since it encodes the date when the first print was sent to the Printer. This way the end of warranty period can easily be determined without needing a proof of purchase from the customer. The Service ID format is **YYDDD**, where **YY** is the actual year since 1990 and **DDD** is the number of actual days since January 1st.

### **How to calculate the Service ID from a calendar date**:

**YY** = calendar year - 1990 (e.g.: 1998 = (1998 - 1990) = **08**; 2001  $= (2001 - 1990) = 11$ 

**DDD** = (Calendar month - 1) x  $30 +$ Calendar day or 30 if the day is 31 (e.g.: Oct.  $10$ th =  $(9 \times 30 + 10) = 280$ ; Dec.  $31$ st =  $(11 \times 30)$  $+30) = 360$ 

### **How to convert the Service ID into a calendar date**:

Year =  $\mathbf{YY} + 1990$  (e.g.:  $\mathbf{08} = (08 + 1990) = 1998$ ;  $\mathbf{11} = (11 +$  $1990$ ) = 2001)

Date = **DDD** divided by 30, plus one if there is a remainder, gives you the month. The remainder gives you the day of the month  $(e.g. 280 (280/30 = 9 + 1 = 10) =$  October 10th;  $360 = (360/30 = 10)$  $12$ ) = December 30th)

- **Engine F/W** The current version of the Firmware being used by the Printer and the date that it was updated.
- **Formatter F/W** The current version of the Firmware being used by the Formatter (if it is installed).
- **Hard disk F/W** The current version of the Firmware being used by the Hard Disk (only if the Formatter is installed).
- **Paper usage** The amount of media used by the Printer.
- Ink usage The amount of Ink used by the Printer.
- **Scan axis usage** Number of Scan-Axis cycles represented as a percentage over the maximum number of Scan-Axis cycles that the

كاملترين مرجع آموزش تعمير ماشين هاي اداري – WWW.FIXHOW.IR **Exhample 11 Apple 19**<br> **C Exhample 14**<br> **Exhample 2**<br> **Exhample 2**<br> **Exhample 2**<br> **Exhample 14**<br> **Experime 4**<br> **Experime 4**<br> **Experime 5**<br> **Experime 5**<br> **Experime 5**<br> **Experime 5**<br> **Experime 5**<br> **Experime 5**<br> **Experime** Service Tests and Utilities

Printer is designed to support. If the percentage is **more than** 100% and the Printer is experiencing problems then try the following:

- **1** Apply Lubricant to the Drive Roller.
- **2** Replace the Carriage Assembly (including the Belt) ⇒ [Page](#page-243-0) *8-78*.
- **3** Replace the Scan-Axis Motor ⇒ [Page](#page-194-0) *8-29*.
- **Paper axis usage** Number of Paper-Axis movements represented as a percentage over the maximum number of Paper-Axis movements that the Printer is designed to support. If the percentage is **more than** 100% and the Printer is experiencing problems then try the following:

**1** Replace the Paper-Axis Motor  $\Rightarrow$  [Page](#page-249-0) 8-84.

- **Service Station usage** Number of Service Station cycles represented as a percentage over the maximum number of Service Station cycles that the Printer is designed to support. If the percentage is **more than** 100% and the Printer is experiencing problems then try the following:
	- **1** Replace the Service Station ⇒ [Page](#page-217-0) *8-52*.
- **Spittoon usage** Number of drops spitted into the Spittoon (on the left hand side of the Printer) represented as a percentage over the maximum number of drops allowed by the Spittoon. If the percentage is **more than** 100% and the Printer is experiencing problems then try the following:
	- **1** Replace the Spittoon ⇒ [Page](#page-188-0) *8-23*.
- **Pinch-lift usage** Number of Pinch-lift cycles represented as a percentage over the maximum number of cycles that the Printer is designed to support. If the percentage is **more than** 100% and the Printer is experiencing problems then try the following:
	- **1** Replace the Pinch-Lift Mechanism ⇒ [Page](#page-232-0) *8-67*.
- **Cutter usage** Number of times the Cutter has been used represented as a percentage over the maximum number of times that the Printer is designed to support. If the percentage is **more than** 100% and the Printer is experiencing problems then try the following:
	- **1** Replace the Cutter Assembly  $\Rightarrow$  [Page](#page-197-0) 8-32.
- **Carriage usage** Number of Printhead insertions in the Carriage stall where the most Printheads have been inserted represented as a percentage over the maximum number of Printhead insertions that the Printer is designed to support. If the percentage is **more than** 100% and the Printer is experiencing problems then try the following:
	- **1** Replace the Carriage Assembly ⇒ [Page](#page-243-0) *8-78*.

کاملترین مرجع آموزش تعمیر ماشین های اداری – WWW.FIXHOW.IR

# **Service Calibrations LETT VICE CONSUMISE SUPPLYICE CONSUMING SERVICE SUPPLYICE SUPPLYICE SUPPLYICE SUPPLYICE PRIME COLOR Adv.**<br>
Finition Color Adv.<br>
Facture Facture Prime Color Adv.

5

[Service Calibrations 5-2](#page-99-0) [Entering the Service Calibrations Menu 5-3](#page-100-0) [Printhead Alignment \(includes PPS Calibration\) 5-5](#page-102-0) [Color Calibration 5-7](#page-104-0) [Advance Calibration 5-9](#page-106-0) [Factory Advance Calibration 5-11](#page-108-0)

كاملترين مرجع آموزش تعمير ماشين هاي اداري – WWW.FIXHOW.IR

Service Calibrations

### <span id="page-99-0"></span>**Service Calibrations**

The following is a list of all internal service calibrations available in the Printers. Instructions for entering the service calibrations menu are given on [Page](#page-100-0) *5-3*.

**1** Printhead Alignment ⇒ [Page](#page-102-0) *5-5*

The purpose of this Service Calibration is to correct the alignment between the Printheads. This calibration is necessary in order to prevent color misalignment and print quality defects like banding.

2 Color Calibration  $\Rightarrow$  [Page](#page-104-0) 5-7

The purpose of this Calibration is to calibrate the ink system for the specific media loaded into the Printer. The Printer stores the calibration data for each type of media that has been calibrated since the Printer was switched ON. If the Printer is switched OFF, it will only store the last calibration done.

**3** Advance Calibration ⇒ [Page](#page-106-0) *5-9*

The purpose of this Service Calibration is to calibrate the nominal advance of the media. This calibration is necessary to control the exact movement on the media type that will be used (upto 2) in order to avoid print quality problems like banding.

**4** Factory Advance Calibration ⇒ [Page](#page-108-0) *5-11*

The purpose of this Service Calibration is to calibrate the nominal advance of the media. This calibration is necessary to control the exact movement of the media in order to avoid print quality problems like banding. The values from the Calibration will then be stored in the EEROM and the user can restore the Printer to these values by selecting "Restore factory" in the Advance Calibration menu. **rice Calibration**<br> **lecture Calibration**<br> **lecture interpretide in Printed are given**<br> **1** Printhead The purpy between t prevent conduction of the purpy specific in calibration the Printe only store 3<br> **3** Advance The pur

### <span id="page-100-0"></span>**Entering the Service Calibrations Menu**

**1** Press the  $\uparrow$  or  $\downarrow$  key until the front panel displays the Set-up Menu and then press **Enter**.

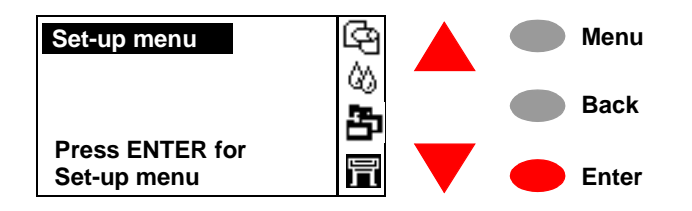

**2** Once inside the Setup Menu, Press the following key combination to access the special Service Menu**.**

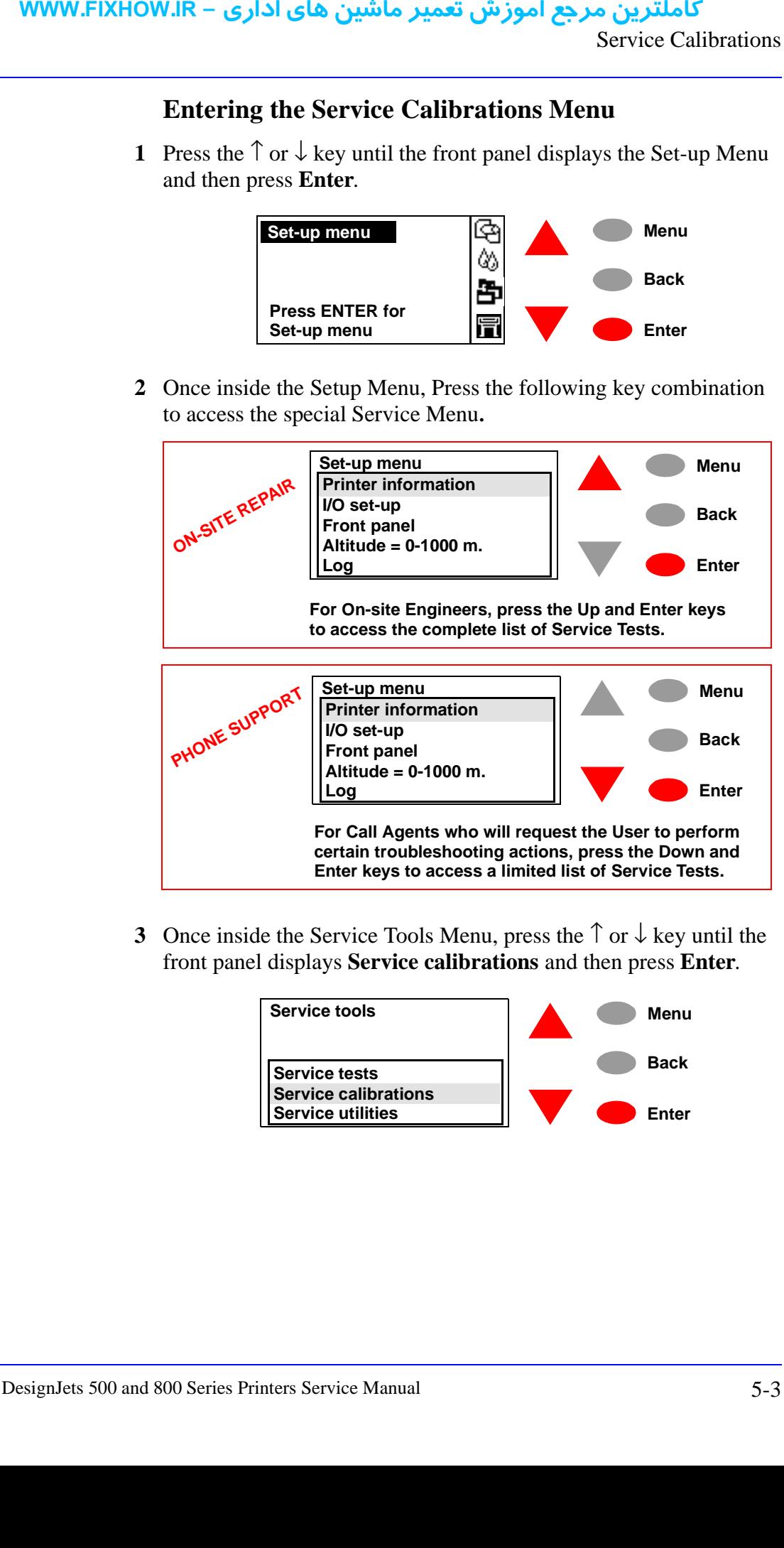

**3** Once inside the Service Tools Menu, press the  $\uparrow$  or  $\downarrow$  key until the front panel displays **Service calibrations** and then press **Enter**.

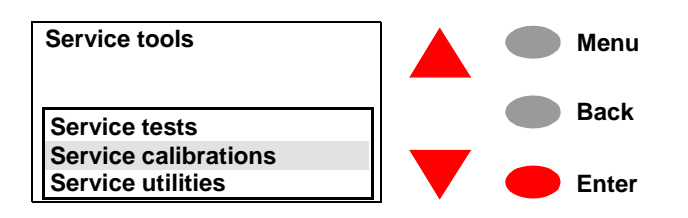

**4** Press the **Enter** key to begin a specific calibration when the required Service Calibration is highlighted.

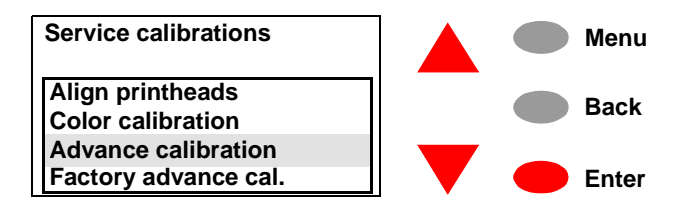

### <span id="page-102-0"></span>**Printhead Alignment (includes PPS Calibration)**

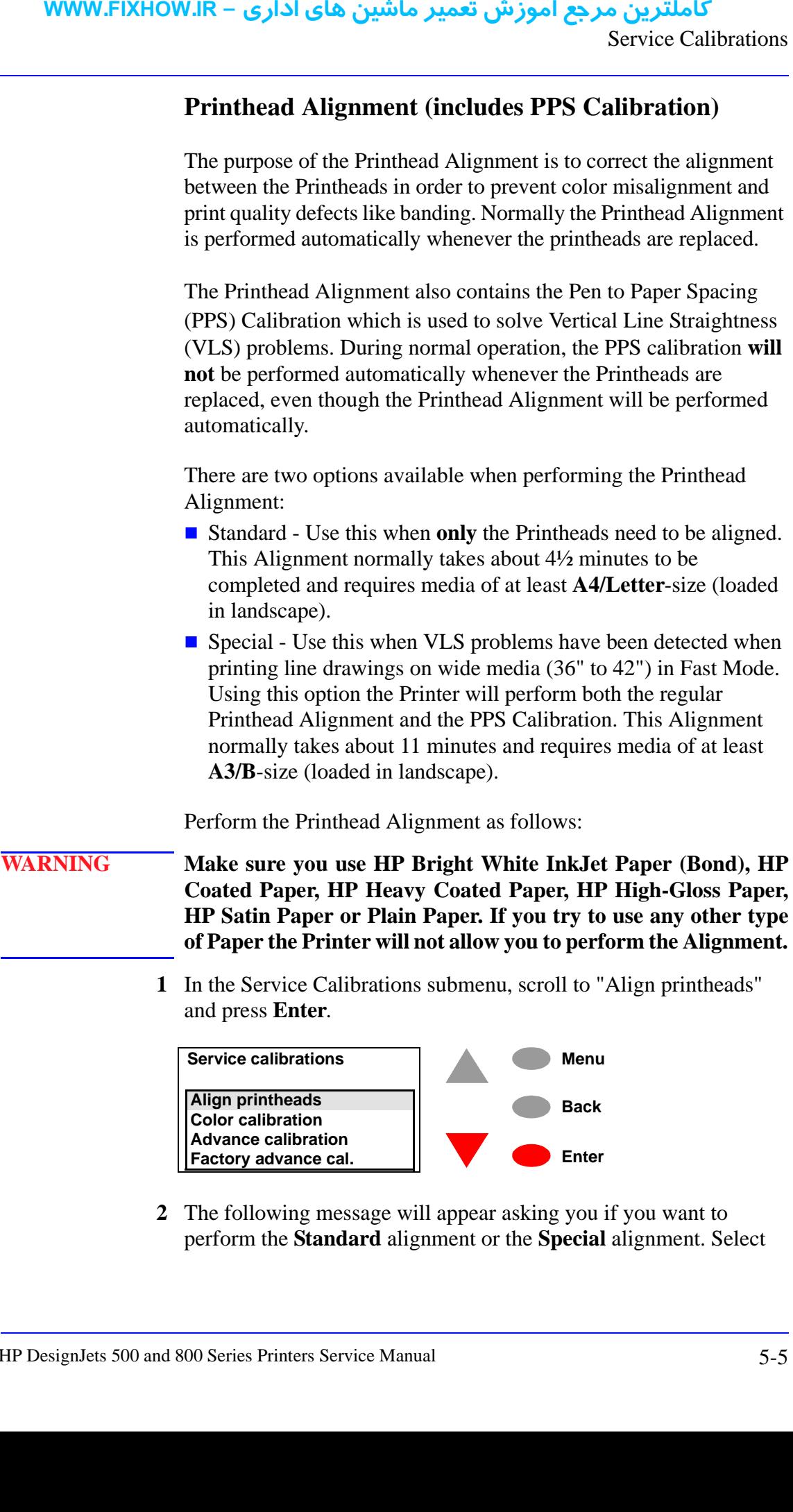

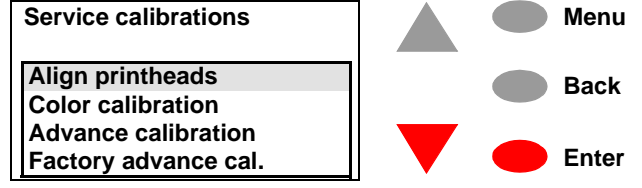

**2** The following message will appear asking you if you want to perform the **Standard** alignment or the **Special** alignment. Select

كاملترين مرجع آموزش تعمير ماشين هاي اداري – WWW.FIXHOW.lR Service Calibrations

the alignment you want to perform and then press **Enter**.

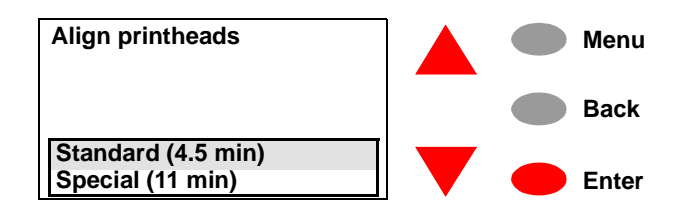

**3** The Printer will start to print the alignment pattern and the following message will be displayed on the front panel:

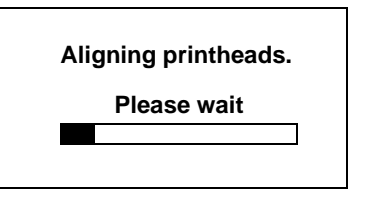

**4** Once the Printhead Alignment is completed, the following message will be displayed on the front panel:

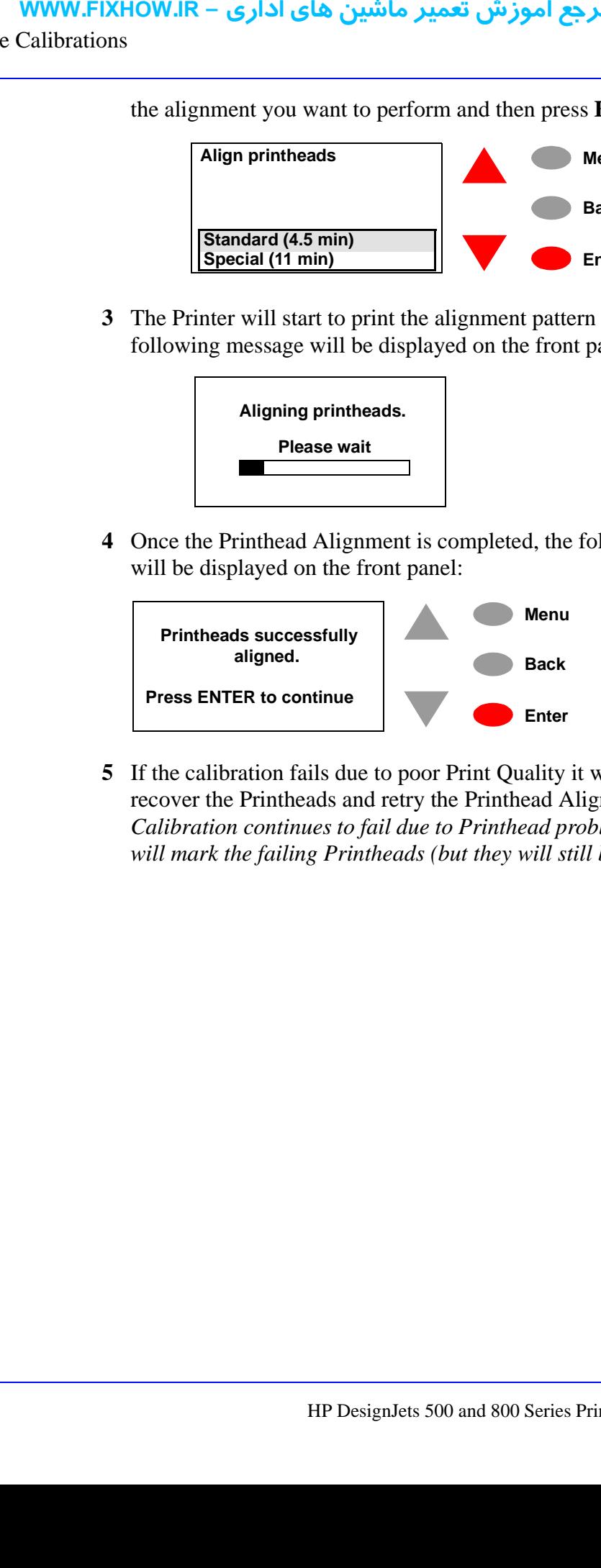

**5** If the calibration fails due to poor Print Quality it will try and recover the Printheads and retry the Printhead Alignment*. If the Calibration continues to fail due to Printhead problems, the Printer will mark the failing Printheads (but they will still be usable).*

### <span id="page-104-0"></span>**Color Calibration**

The purpose of this Calibration is to calibrate the ink system for the specific media loaded into the Printer. The Printer stores the calibration data for each type of media that has been calibrated since the Printer was switched ON. If the Printer is switched OFF, it will only store the last calibration done.

Perform the Color Calibration as follows:

### **NOTE Make sure you load media before performing this calibration.**

**1** In the Service Calibrations submenu, scroll to "Color calibration" and press **Enter**.

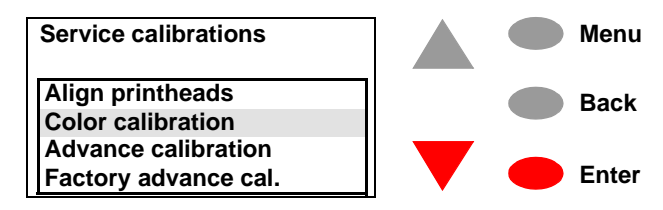

**1** In the Color Calibration submenu, scroll to "Calibrate paper" and press **Enter**.

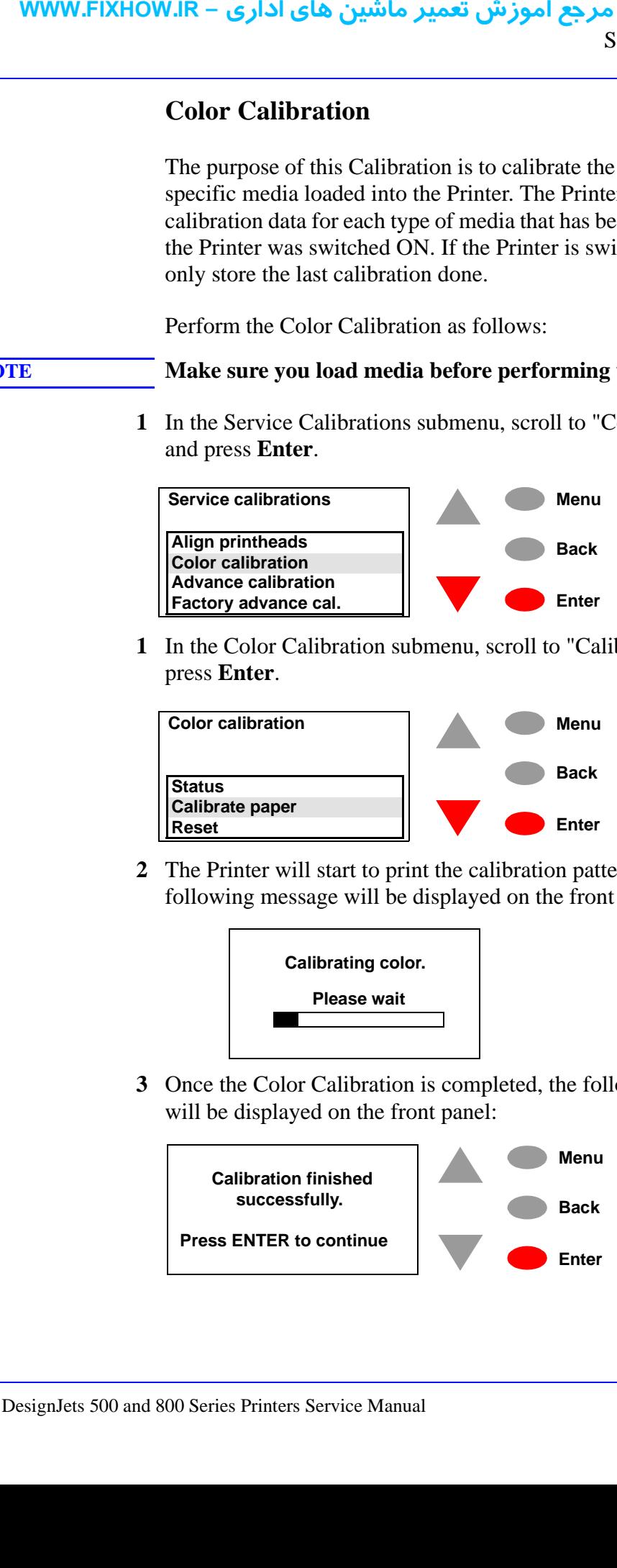

**2** The Printer will start to print the calibration pattern and the following message will be displayed on the front panel:

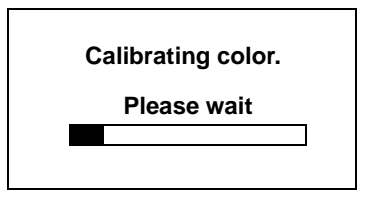

**3** Once the Color Calibration is completed, the following message will be displayed on the front panel:

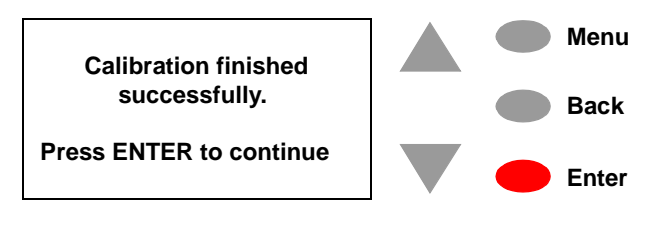

کاملترین مرجع آموزش تعمیر ماشین های اداری – WWW.FIXHOW.IR **e Calibrations**<br> **If the cali**<br>
the front property<br> **In this case in Fig. 7**<br> **In this case in The Make sperform**<br> **Clean 1**<br> **Make sperform**<br> **Color (** Service Calibrations

If the calibration fails, then the following message will appear on the front panel:

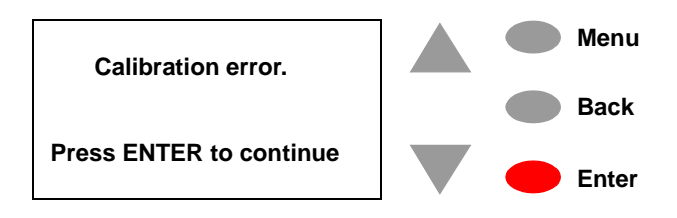

In this case, to resolve the problem, try the following:

- Make sure that you DO NOT use transparent media when performing the Color Calibration.
- Clean the Line Sensor and try the Calibration again.
- $\blacksquare$  Make sure that the Window is closed when you perform the Color Calibration.

### <span id="page-106-0"></span>**Advance Calibration**

The purpose of this Service Calibration is to calibrate the nominal advance of the media. This calibration is necessary to control the exact movement on the media type that will be used (upto 2) in order to avoid print quality problems like banding.

Perform the Advance Calibration whenever:

- Banding is detected in prints.
- **Printheads Diagnostic is OK.**

Perform the Advance Calibration as follows:

**1** In the Service Calibrations submenu, scroll to "Advance calibration" and press **Enter**.

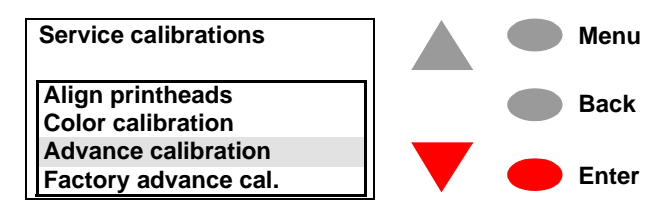

**2** When the following message appears on the front panel, select "Create pattern" and press **Enter**.

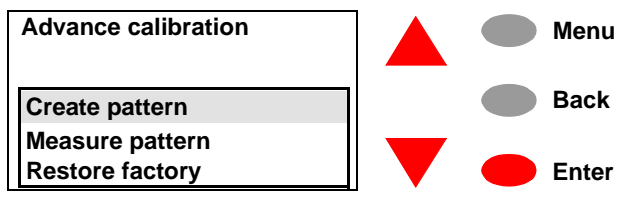

**3** If media is not loaded, the following message appears on the front panel and you must load media into the Printer.

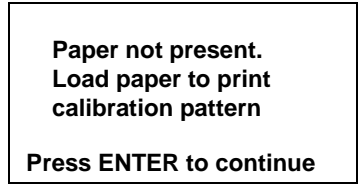

**4** The Printer will start to print the Accuracy Calibration Pattern and the following message will be displayed on the front panel:

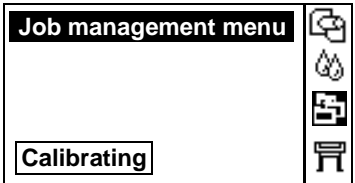

كاملترين مرجع آموزش تعمير ماشين هاي اداري – WWW.FIXHOW.IR Service Calibrations

**5** The following drawing shows you the pattern that will be printed:

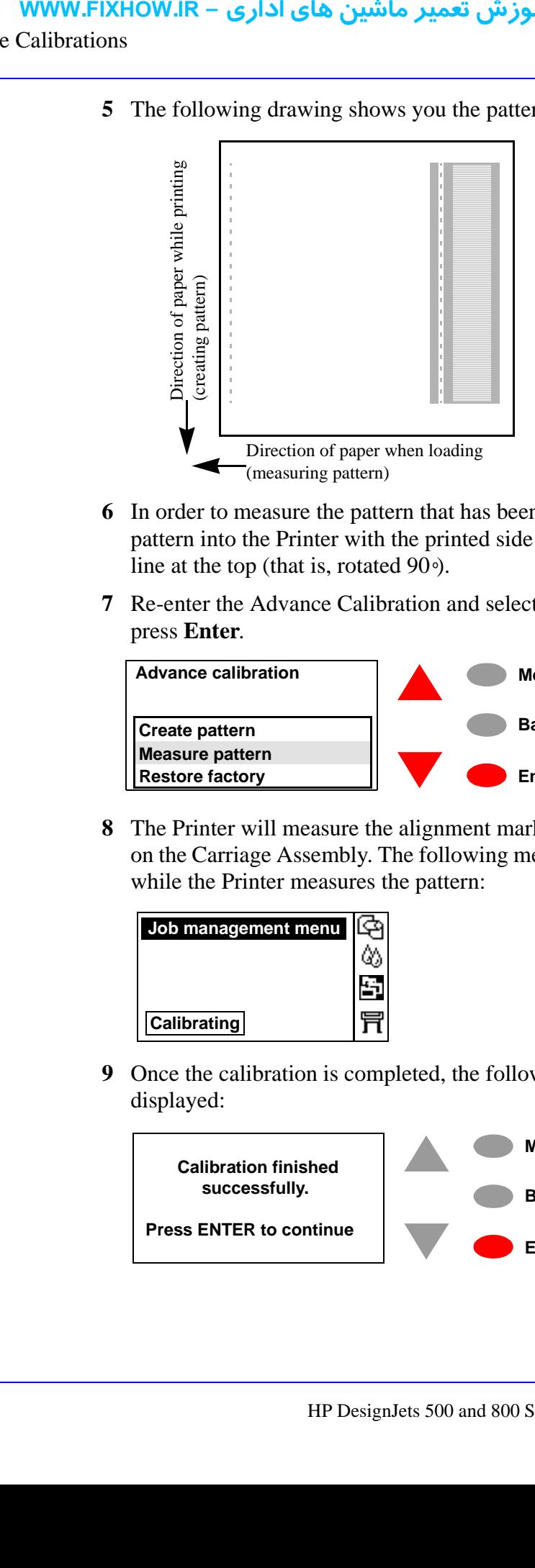

- **6** In order to measure the pattern that has been printed, load the pattern into the Printer with the printed side up and with the dotted line at the top (that is, rotated 90º).
- **7** Re-enter the Advance Calibration and select "Measure pattern" and press **Enter**.

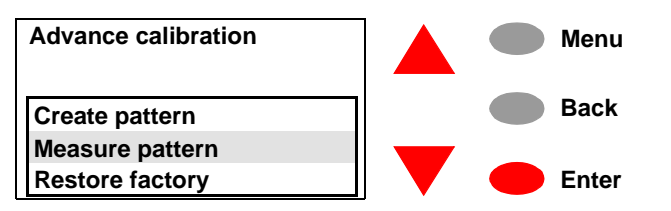

**8** The Printer will measure the alignment marks using the line sensor on the Carriage Assembly. The following message will be displayed while the Printer measures the pattern:

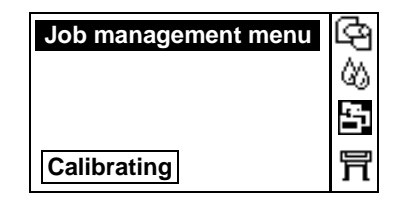

**9** Once the calibration is completed, the following message will be displayed:

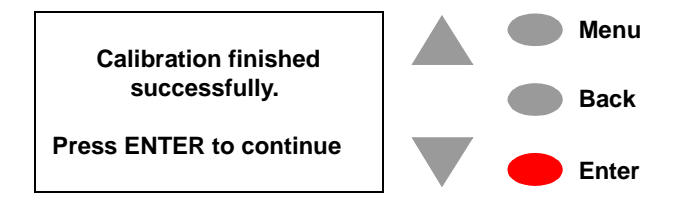
#### **Factory Advance Calibration**

The purpose of this Service Calibration is to calibrate the nominal advance of the media. This calibration is necessary to control the exact movement of the media in order to avoid print quality problems like banding. The values from the Calibration will then be stored in the EEROM and the user can restore the Printer to these values by selecting "Restore factory" in the Advance Calibration menu.

Perform the Factory Advance Calibration whenever:

- Banding is detected in prints for **all** HP Media standard paper types and Printheads Diagnostic is OK.
- Drive Roller is disassembled or replaced.
- $\blacksquare$  Paper-Axis Motor Assembly is disassembled or replaced.
- Electronics Module AND the Ink Supply Station are replaced.

Perform the Factory Advance Calibration as follows:

- **NOTE Make sure you load HP High Gloss Photo Paper or HP Bright White Inkjet Paper in to the Printer before performing this calibration. Do NOT use any other type of media apart from HP High Gloss Photo Paper or HP Bright White Inkjet Paper otherwise the Printer will display "Calibration Error" on the Front Panel and the calibration will be cancelled. Example 1.1**<br> **Example 1.1**<br>
The p advantage of the EX select<br>
ide by a series of the EX select<br>
Perfold B B and and **D** Dri P a B and and D Dri P a F B Ex le Perfold **II** B B Ex le Perfold<br> **III** B T P a F Ex Make Whitte
	- **1** In the Service Calibrations submenu, scroll to "Factory advance cal." and press **Enter**.

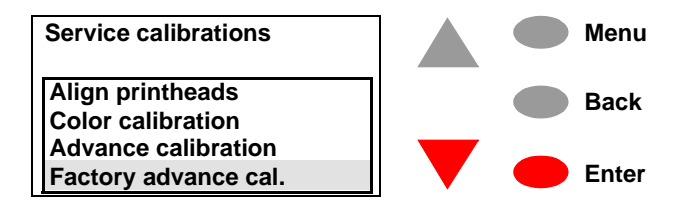

**2** When the following message appears on the front panel, select "Create pattern" and press **Enter**.

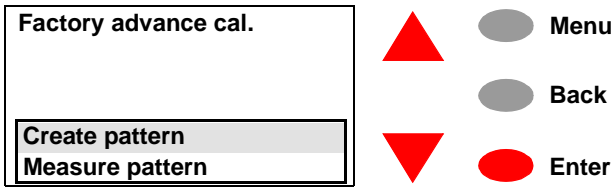

کاملترین مرجع آموزش تعمیر ماشین های اداری – WWW.FIXHOW.IR

Service Calibrations

**3** If media is not loaded, the following message appears on the front panel and you must load media into the Printer.

**NOTE Do NOT use any other type of media apart from HP High Gloss Photo Paper or HP Bright White Inkjet Paper.**

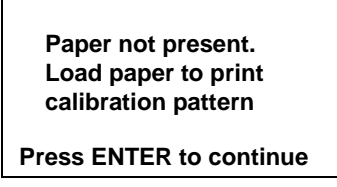

**4** The Printer will start to print the Accuracy Calibration Pattern and the following message will be displayed on the front panel:

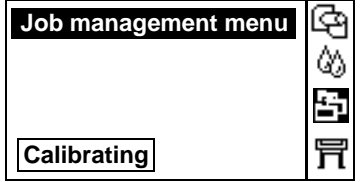

**5** The following drawing shows you the pattern that will be printed:

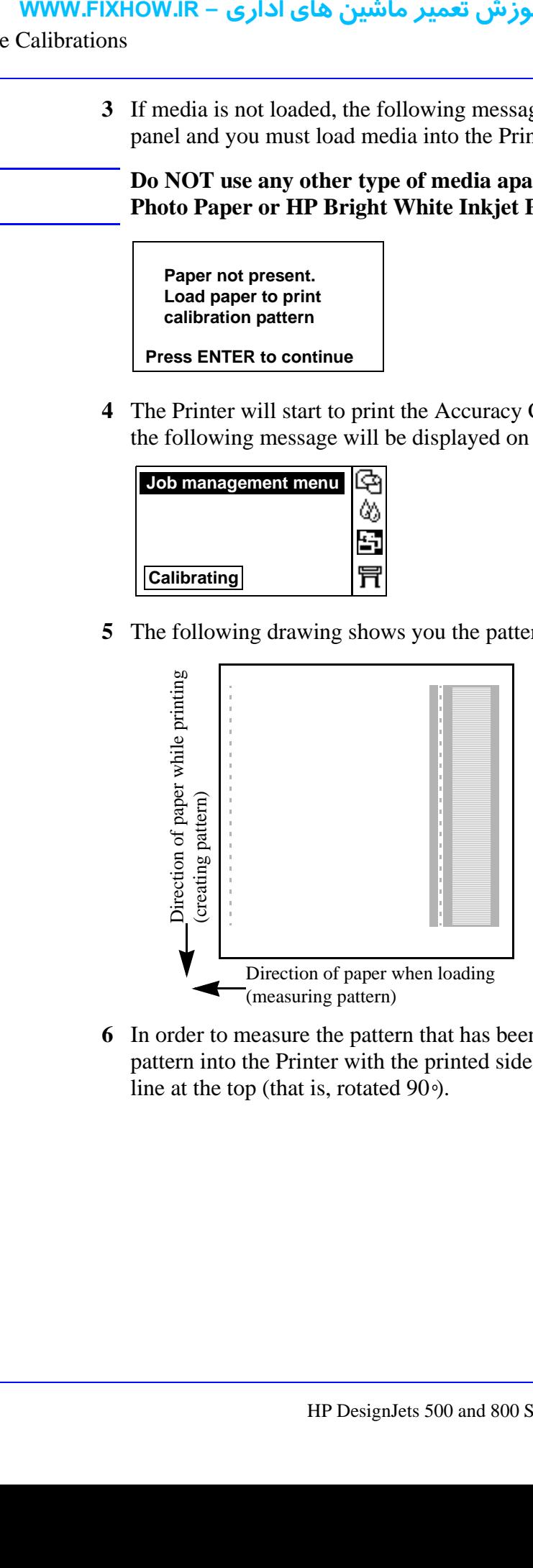

**6** In order to measure the pattern that has been printed, load the pattern into the Printer with the printed side up and with the dotted line at the top (that is, rotated 90º).

**7** Re-enter the Advance Calibration and select "Measure pattern" and press **Enter**.

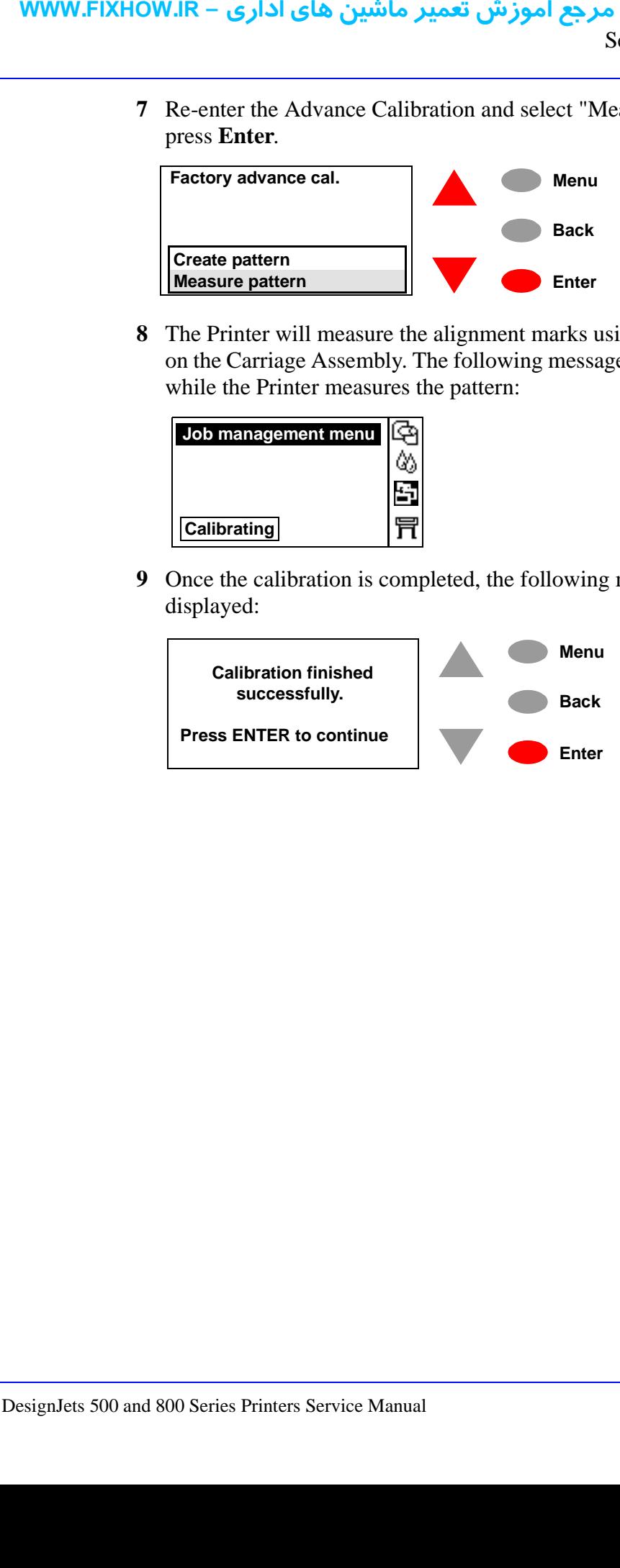

**8** The Printer will measure the alignment marks using the line sensor on the Carriage Assembly. The following message will be displayed while the Printer measures the pattern:

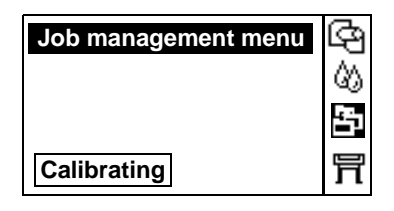

**9** Once the calibration is completed, the following message will be displayed:

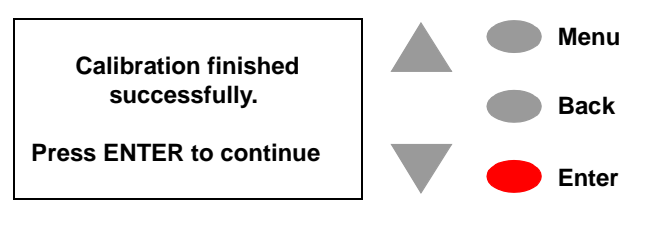

کاملترین مرجع آموزش تعمیر ماشین های اداری – WWW.FIXHOW.IR

# **Print Quality**

# 6

[Print Quality 6-2](#page-113-1) [Print Quality Troubleshooting Checklist 6-2](#page-113-0) [How to Use the Troubleshooting Procedure 6-4](#page-115-2) [What is the Troubleshooting Procedure? 6-4](#page-115-0) [Performing the Troubleshooting Procedure 6-4](#page-115-1) [Troubleshooting Procedure Flowchart 6-7](#page-118-0) [No Printing Defects Found Using the Troubleshooting Procedure 6-8](#page-119-0) [Long Term Color Bleeding \(Glossy Papers\) 6-9](#page-120-2) [Solving Color Accuracy problems 6-9](#page-120-0) [Color Consistency problems 6-9](#page-120-1) [Media 6-10](#page-121-0) [There are Smears or Scratching on the Printed Media 6-10](#page-121-1) **Print (Print Print C**<br> **Print (Print Print King Print King Print Troug 1**<br>
How to What Perfrom<br>
Index Long 1<br>
Solvin Media<br>
Color Media<br>
There :<br>
DesignJets 500 and 800 Seri

كاملترين مرجع آموزش تعمير ماشين هاي اداري – WWW.FIXHOW.lR

Print Quality

### <span id="page-113-1"></span>**Print Quality**

#### <span id="page-113-0"></span>**Print Quality Troubleshooting Checklist**

When faced with a Print Quality problem, use the following checklist as a guide in troubleshooting the problem:

- **1** Problem reproduction
	- Reproduce the problem that the customer is seeing using their original settings.
- **2** Printer configuration
	- Print Mode: Set to **Best** (in the driver).
	- **Dry time: Set to Automatic.**
	- $\blacksquare$  Select the correct media setting when loading the media.
- **3** Hardware check list

Firmware Revision

- $\blacksquare$  Check if the latest version of the firmware is installed. If not update the Printer with the latest firmware revision.
- **4** Printheads

Printhead Troubleshooting Process

- If you don't have any samples yet, reproduce the original problem with the correct printer settings.
- **Perform the <b>Troubleshooting** procedure using the exact settings and Media that the Customer used when faced with the Print Quality problem. **ITERENT SPECIES 1999**<br> **ITERENT SPECIES 1999**<br> **COUPLE 1999**<br> **EXECUTE 1999**<br> **COUPLE 1999**<br> **EXECUTE 1999**<br> **EXECUT 3**<br> **EXECUT 3**<br> **EXECUT 3**<br> **EXECUT 3**<br> **EXECUT 1999**<br> **EXECUT 1999**<br> **EXECUT 1999**<br> **EXECUT 1999**<br> **EX**

Printhead Alignment and Check

- **Perform the Printhead Alignment using HP High-Gloss Photo** Paper. If not available, use Coated media if required.
- **5** Media
	- Make sure that you use HP or HP-approved media.
	- $\blacksquare$  Select the correct media type through the front-panel when loading it.
- **6** Driver print quality configuration:

To clarify if the reason of the problem is related with the print mode defined with the Non-HP Driver try the following:

- $\blacksquare$  Print the same sample using the Non-HP driver and their normal media.
- $\blacksquare$  Print one of the internal demos using HP Media and configuring

the Printer as indicated previously.

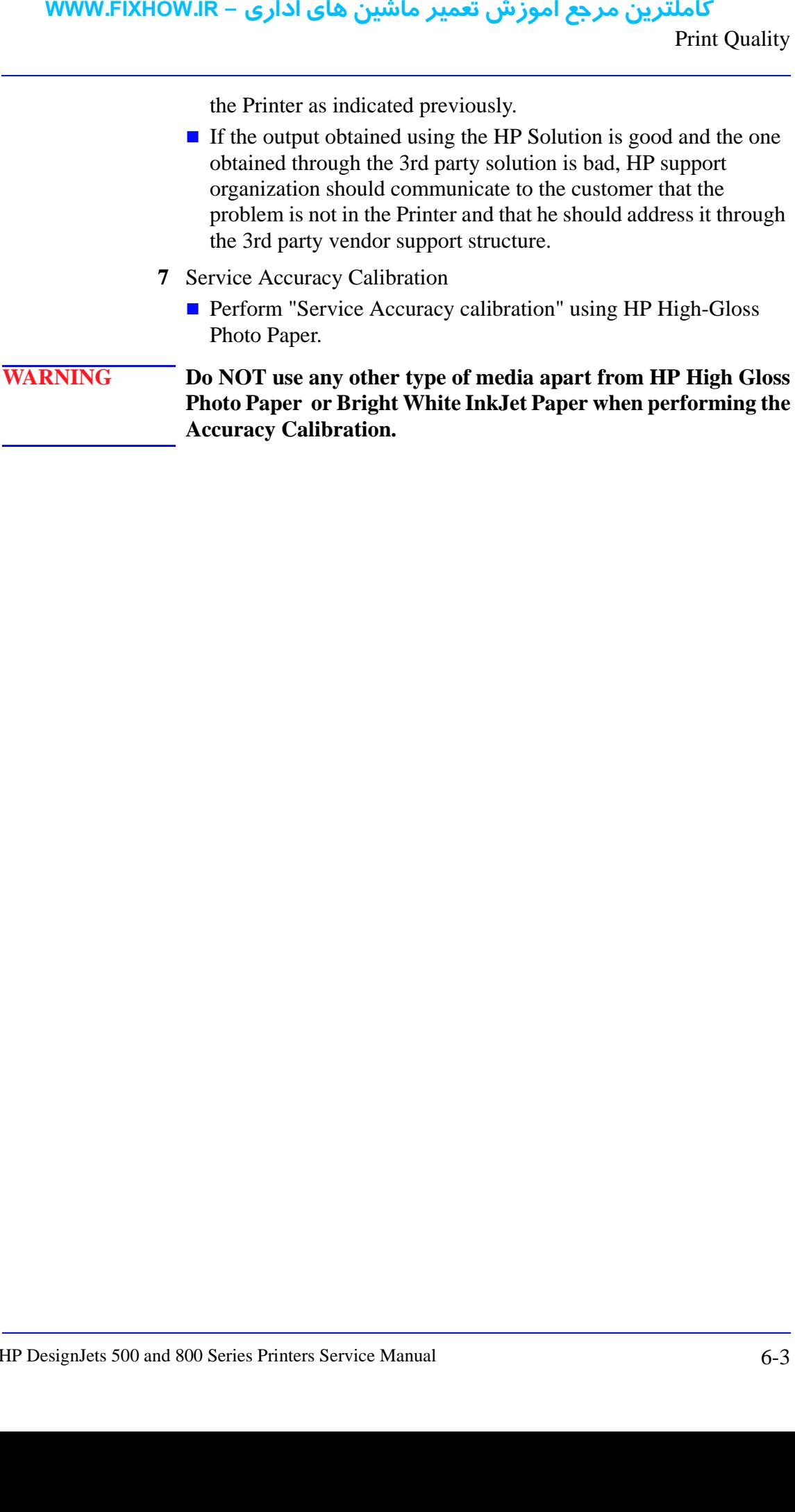

#### <span id="page-115-2"></span>**How to Use the Troubleshooting Procedure**

#### <span id="page-115-0"></span>**What is the Troubleshooting Procedure?**

The Printer contains an internal **Troubleshooting** procedure which helps you to diagnose and resolve the possible source of any Image Quality or Line Quality defects. If Print Quality is poor **at anytime**, the **Troubleshooting** procedure should be performed which will determine whether the Printhead needs replacing (by marking it with an exclamation mark) or not after performing various levels of recovery actions.

#### **Considerations for Using the Troubleshooting Procedure.**

- **1** It is important that the media that you use for the **Troubleshooting** procedure is exactly the same as the one that the customer used when they experienced the print quality problem. If the customer used HP Glossy Paper size A0, then you must use HP Glossy Paper size A0. If you use a different type of media or a different size, then there is a possibility that the print quality problem will not be resolved. **y to Use the Trc**<br> **What is**<br>
The Print<br>
helps you<br>
determine<br>
with an exerce of luality of<br>
the Troud<br>
determine<br>
with an exerce recovery:<br> **Conside**<br> **Procedur**<br> **1** It is impo<br>
procedure<br>
they expe<br>
Glossy Pa<br>
If you u
	- **2** If the customer is using non-HP media and after the **Troubleshooting** procedure you still have the same print quality problems, change to genuine HP media and repeat the **Troubleshooting** procedure. Using this process you can determine if the problem is with the Printer or with the non-HP media.
	- **3** If you do not see any problems with the **Troubleshooting** procedure but still experience print quality problems, then the problem may not be with the Printer itself. The problem may be with the RIP or the driver for example.

#### <span id="page-115-1"></span>**Performing the Troubleshooting Procedure**

**1** To perform the **Troubleshooting** procedure press the  $\uparrow$  or  $\downarrow$  key until the front panel displays the **Ink Menu** and then press **Enter**.

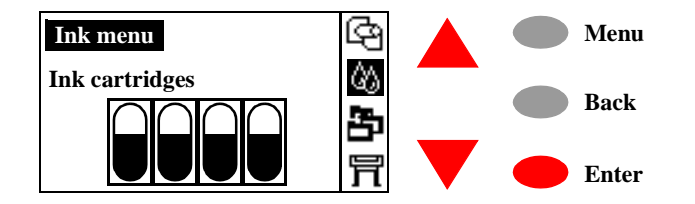

**2** Press the ↑ or ↓ key until the front panel highlights **Troubleshooting** and then press the **Enter** key**.**

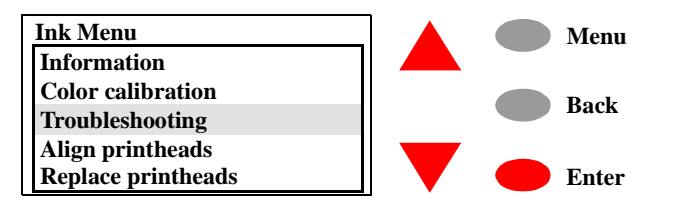

**3** The Printer first checks to see whether the Printheads have been aligned recently. Misalignment of the Printheads is a common cause of Print Quality problems, so if the Printheads haven't been aligned recently, you are prompted to accept the alignment now.

# **NOTE The Printhead Alignment requires a few centimeters of Paper loaded and takes several minutes to perform. EXHOW.IR**<br> **2** Press<br>
and th<br> **3** The P<br>
aligne<br>
of Prince<br> **TRE**<br> **TRE**<br> **IR.FIX ID**<br> **IR.FIX ID**<br> **4** If the the Dia bloc<br> **4** If the the Dia bloc<br> **4** If the the Dia bloc<br> **4** If the the Dia bloc<br> **4** If the Dia bloc<br>

**4** If the Printheads do not seem to require alignment, the Printer prints the **Diagnostic Print A**, which contains several blocks of color and a block of thin black broken lines.

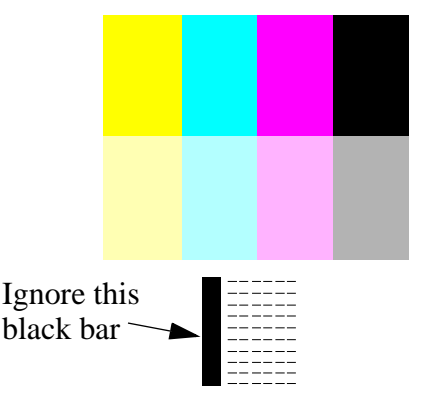

- **5** Examine the broken lines carefully and when prompted by the front panel, indicate whether there are problems with them. The sorts of problems to look for are:
	- $\blacksquare$  Jaggedness or serrations in the thin lines, like this:  $\sim$   $\sim$   $\sim$   $\sim$   $\sim$  The lines should be straight, though not necessarily perfectly aligned. The irregularities that are significant extend along the whole of the length of the lines. Shorter irregularities, arranged in columns, can be ignored at this stage.
- **6** If you indicate that there is a problem with the dashed lines, you are prompted to perform the **Advance Calibration** procedure.
- **7** If you indicate that the broken lines in **Diagnostic Print A** are OK, then examine the blocks of color carefully and when prompted by

كاملترين مرجع آموزش تعمير ماشين هاي اداري – WWW.FIXHOW.IR

Print Quality

the front panel, indicate whether there are problems with them. The sorts of problems to look for are:

■ White streaks or bands in the solid blocks.

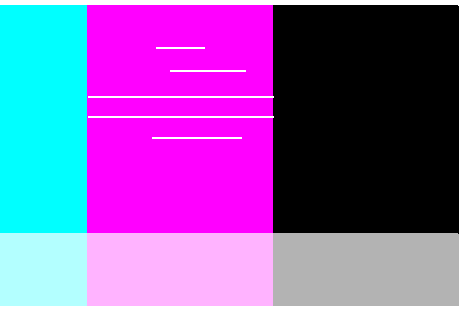

- **8** If you indicate that there are problems in the blocks of color, the Printer will try and clean the Printheads that have the problem. A Printhead can be cleaned up to 3 times in this way after which it will need to be replaced (you will be informed via the front panel).
- **9** After cleaning the Printheads, the Printer reprints the **Diagnostic Print A**, and you need to repeat the previous steps.
- **10** If you indicate that the blocks of color in **Diagnostic Print A** are OK, the Printer will print **Diagnostic Print B**.

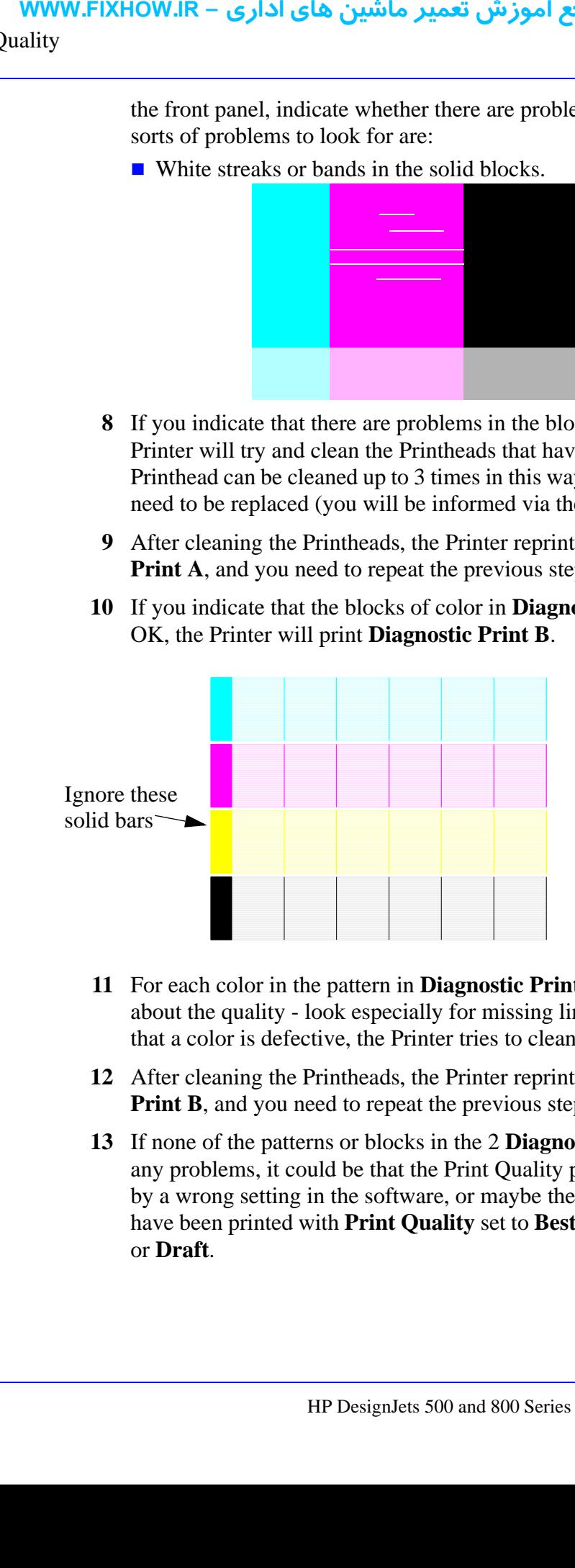

- **11** For each color in the pattern in **Diagnostic Print B**, you are asked about the quality - look especially for missing lines. If you indicate that a color is defective, the Printer tries to clean that printhead.
- **12** After cleaning the Printheads, the Printer reprints the **Diagnostic Print B**, and you need to repeat the previous steps.
- **13** If none of the patterns or blocks in the 2 **Diagnostic Prints** show any problems, it could be that the Print Quality problem is caused by a wrong setting in the software, or maybe the print job should have been printed with **Print Quality** set to **Best** instead of **Normal** or **Draft**.

<span id="page-118-0"></span>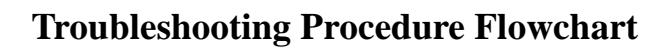

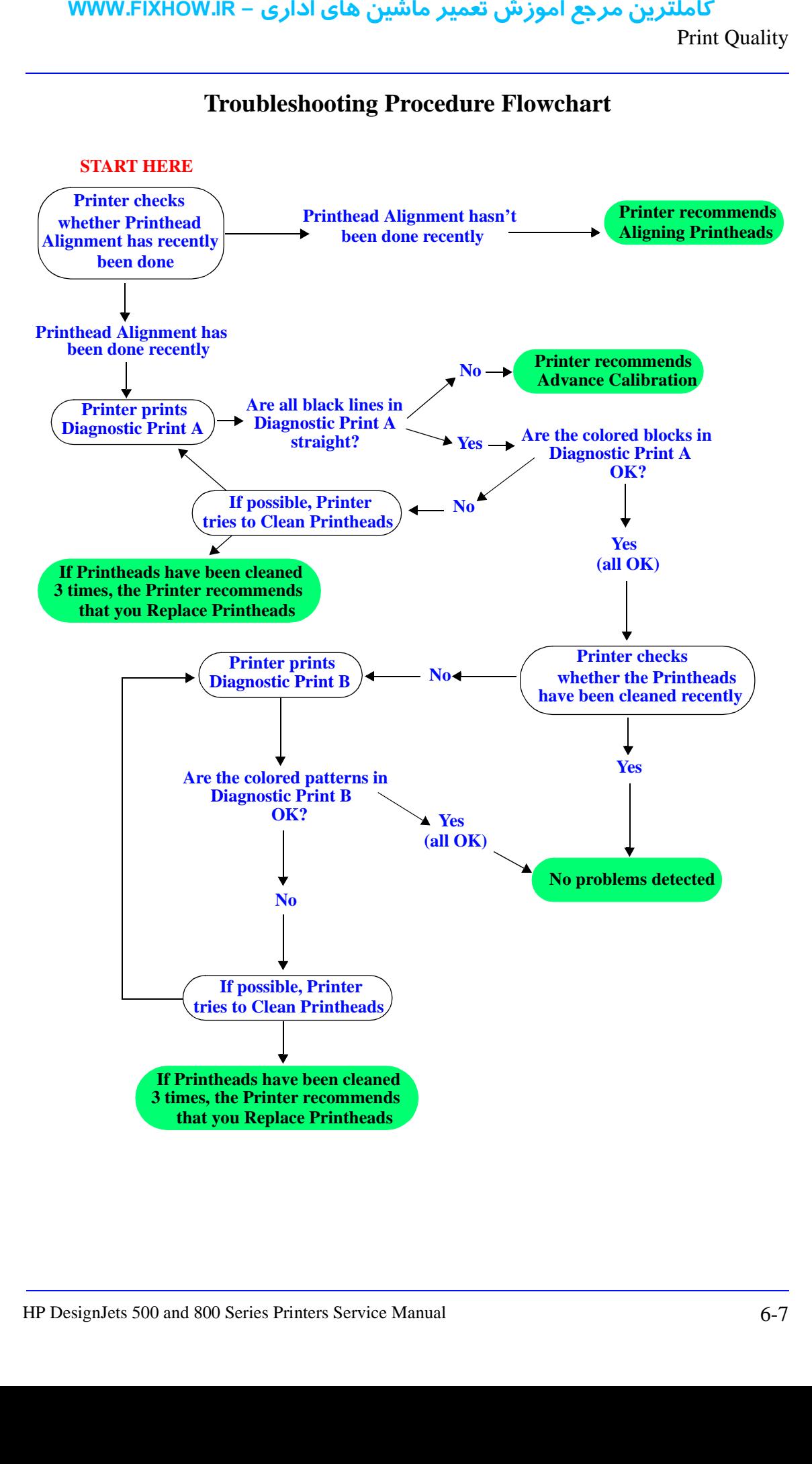

كاملترين مرجع آموزش تعمير ماشين هاي اداري – WWW.FIXHOW.IR Print Quality

#### <span id="page-119-0"></span>**No Printing Defects Found Using the Troubleshooting Procedure**

If all the test patterns from the **Troubleshooting** procedure are correct and you still experience print quality problems, here are some of the more likely causes to check:

- $\blacksquare$  The print mode used in the Printer is not right for the image that is being printed (this is defined by the printer's front-panel menu selections).
- Non-HP driver.
- $\blacksquare$  The RIP (if it is being used).
- $\blacksquare$  The software application the client is using.

Use the following table to configure the system correctly.

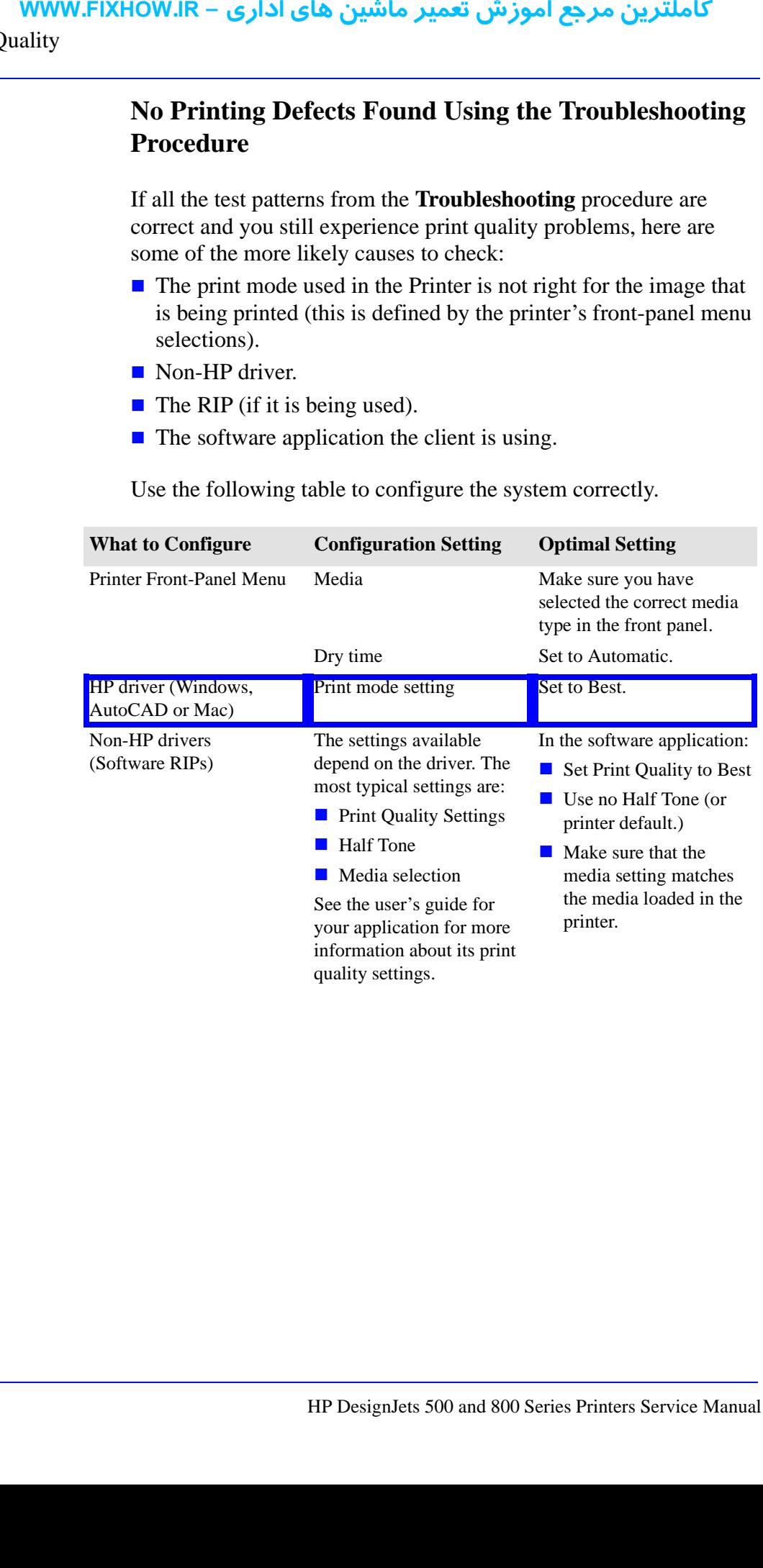

#### <span id="page-120-0"></span>**Solving Color Accuracy problems**

These are two areas you should review when troubleshooting a color accuracy problem:

#### **Configuration (PostScript option only)**

Check that you are using the correct driver setting and CRD information for the software. Check which ink emulation mode has been selected in the front panel.

#### **Media**

Make sure that the media loaded is genuine HP media and that the correct media type has been selected on the front panel and in the driver.

#### <span id="page-120-1"></span>**Color Consistency problems**

- If color consistency is important for the customer, it is recommended that they do not use HP-GL/2 to print with.
- Some media may discolor or change with age. Check that the media is fresh and has been stored correctly.
- $\blacksquare$  If the environmental conditions that the customer is printing in change rapidly, you may see changes in the color consistency. By reducing the time the print stays in extreme environmental conditions after being printed (especially very high humidity) you can reduce the color consistency problems.
- $\blacksquare$  If you notice that there are color changes between different printers i.e. between the 750C and this printer, it is normal. There will be color differences between HP DesignJet Printers because the other Printers use a different type of ink.

#### <span id="page-120-2"></span>**Long Term Color Bleeding (Glossy Papers)**

If you see the colors are bleeding into the paper i.e. the color is soaking into the paper making the lines fuzzy and bleary. This will be because of the humidity conditions that the printer is working under:

Ask the customer to change the paper that they are printing with.

or

Remove the printer from the high humidity conditions.

كاملترين مرجع آموزش تعمير ماشين هاي اداري – WWW.FIXHOW.lR

Print Quality

#### <span id="page-121-0"></span>**Media**

Always make sure that the customer is using the appropriate media for the required image and that it is consistent with the software application being used. To ensure color accuracy and print quality performance of the Printer, only media types that have been certified for the Printer should be used. Use of non-HP media or HP media not certified for the printer may significantly reduce the color and print quality of the required images. For details of HP media, refer to the **User's Guide** or the **Media Guide for the HP Designjet Printers**. **IR.** Puality<br> **IR.** Puality<br> **IR.** Puality<br> **IR.** Always m<br>
for the reed application<br>
performand refer to the Designied<br> **IR.** The rediand print<br> **IR.** The read of median<br> **IR.** IF. The read of the colors in<br>
customer of

**NOTE To have accurate colors, the media settings must match the type of media loaded in the printer.**

> **If the customer is using non-HP media with HP drivers, the colors in the required print may not be accurate. Advise the customer to use HP media if they want to improve the accuracy of the colors.**

#### <span id="page-121-1"></span>**There are Smears or Scratching on the Printed Media**

This problem can appear on paper-based coated media if a lot of ink is printed quickly. The media cannot absorb the ink quickly enough and becomes distorted. As the printheads move over the media, the Printheads and the media come into contact with each other and the printed image is smeared.

- **1** Press the **Cancel** key on the front panel; if you continue to print, the paper may damage the printheads.
- **2** Cancel the print job from your computer application.

In order to obtain better results perform the following:

- $\blacksquare$  Use HP recommended media. If the image you are printing has intense color, use HP Heavy Coated Paper
- $\blacksquare$  Try to increase the print margins by relocating the image on the page from the software application.
- If the customer is using 'Media Saving Options' from the advanced section of the HP- GL/2 Driver, try disabling one or both of the options 'auto rotate' and 'inked area'.

If the above fails to solve the problem of smears and scratching, change the media that the customer is using to a non-paper based media such as HP High Gloss Photo Paper.

[Printer Support 7-2](#page-123-0) [Right Hand Cover 7-4](#page-125-0) [Left Hand Cover 7-6](#page-127-0) [Top Cover and Deflectors 7-8](#page-129-0) [Rollfeed Module 7-10](#page-131-0) [Back Platen Assembly 7-12](#page-133-0) [Electronics Module 7-14](#page-135-0) [Power Supply 7-16](#page-137-0) [Cutter Assemblies 7-18](#page-139-0) [Ink Delivery System 7-20](#page-141-0) [Service Station and Spittoon 7-22](#page-143-0) [Service Station Holder 7-24](#page-145-0) [Pinch-Wheel Assemblies 7-26](#page-147-0) [Scan-Axis Motor 7-28](#page-149-0) [Drive Roller Encoder Sensor 7-30](#page-151-0) [Print Platen Assembly 7-32](#page-153-0) [Carriage Assembly 7-34](#page-155-0) [Vacuum Fan 7-36](#page-157-0) [Interconnect Cable 7-38](#page-159-0) [Paper-Axis Motor 7-40](#page-161-0) [Drive Roller 7-42](#page-163-0) [Miscellaneous Items 7-44](#page-165-0) **Printer Right 1<br>
Printer Right 1<br>
Explorer Rollfed Back F<br>
Electron Power<br>
Cutter Power<br>
Clutter Descrive<br>
Electron Pier<br>
Inter Descrive<br>
Print P<br>
Carrial Printer Carrial<br>
Printer Part<br>
Vacuum<br>
Interco<br>
Printer Part<br>
Driv** 

کاملترین مرجع آموزش تعمیر ماشین های اداری − WWW.FIXHOW.IR

Parts and Diagrams

# <span id="page-123-0"></span>**Printer Support**

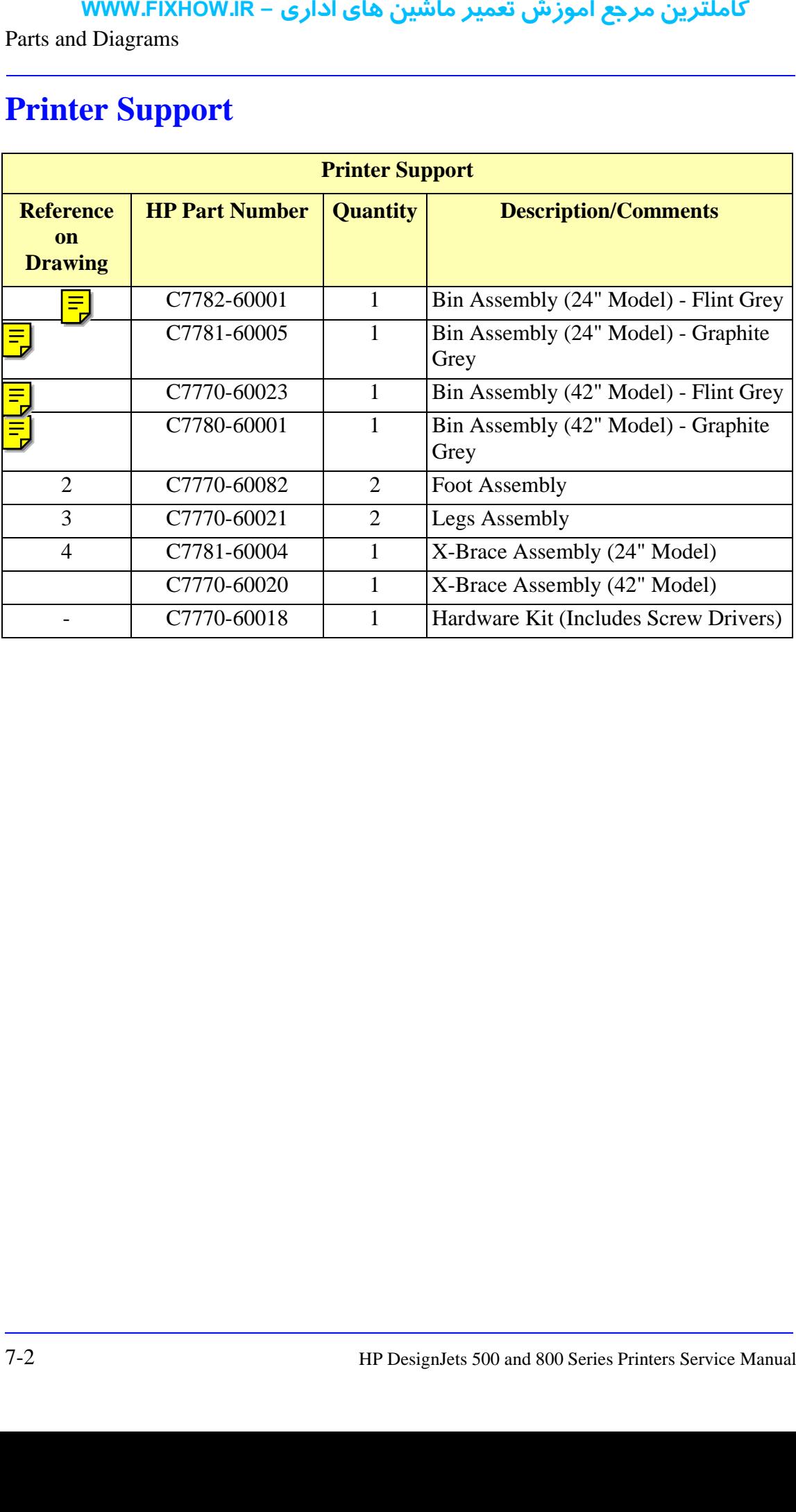

کاملترین مرجع آموزش تعمیر ماشین های اداری – WWW.FIXHOW.IR<br>Parts and Diagrams

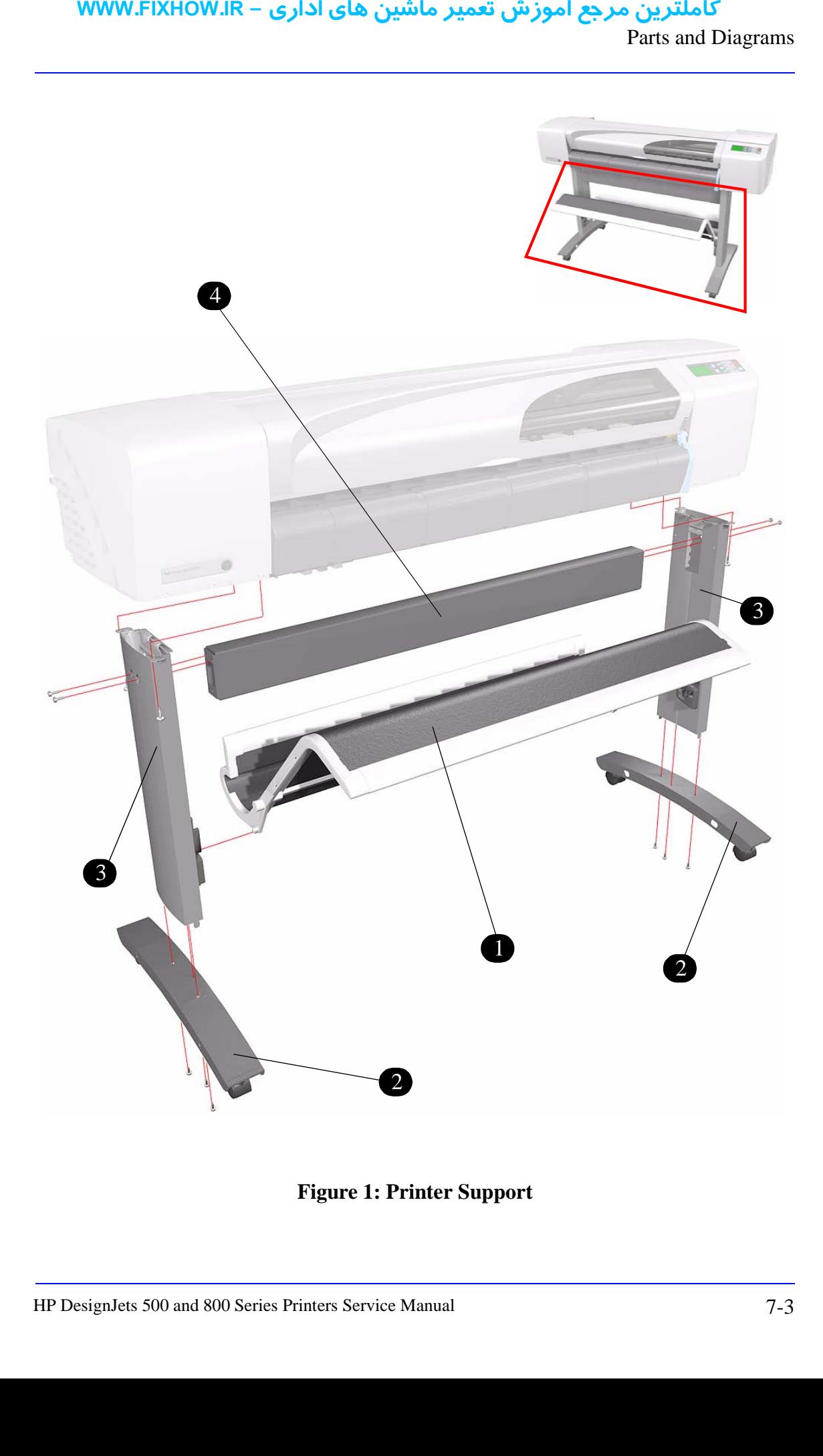

**Figure 1: Printer Support**

# <span id="page-125-0"></span>**Right Hand Cover**

<span id="page-125-1"></span>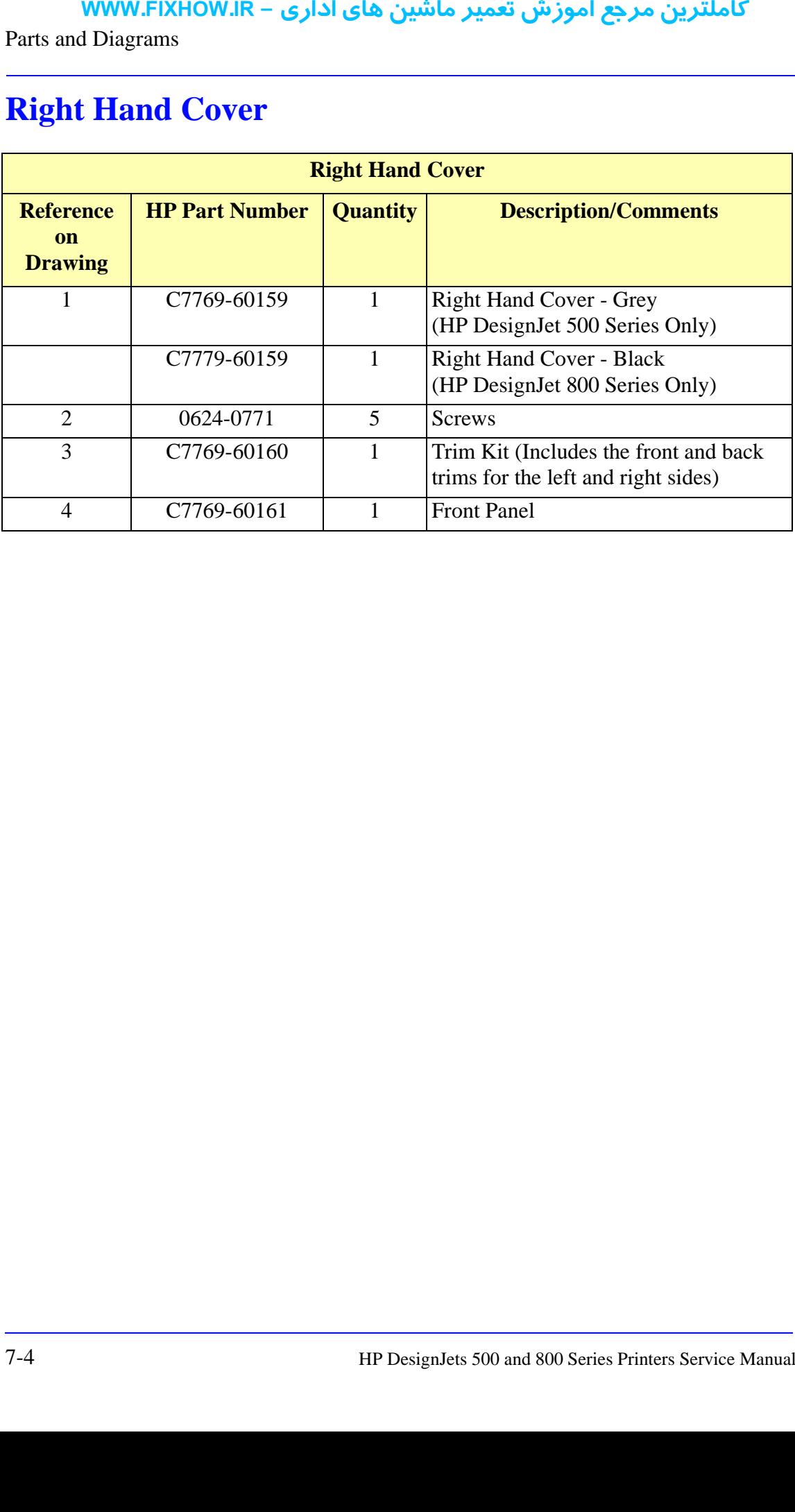

کاملترین مرجع آموزش تعمیر ماشین های اداری – WWW.FIXHOW.IR<br>Parts and Diagrams

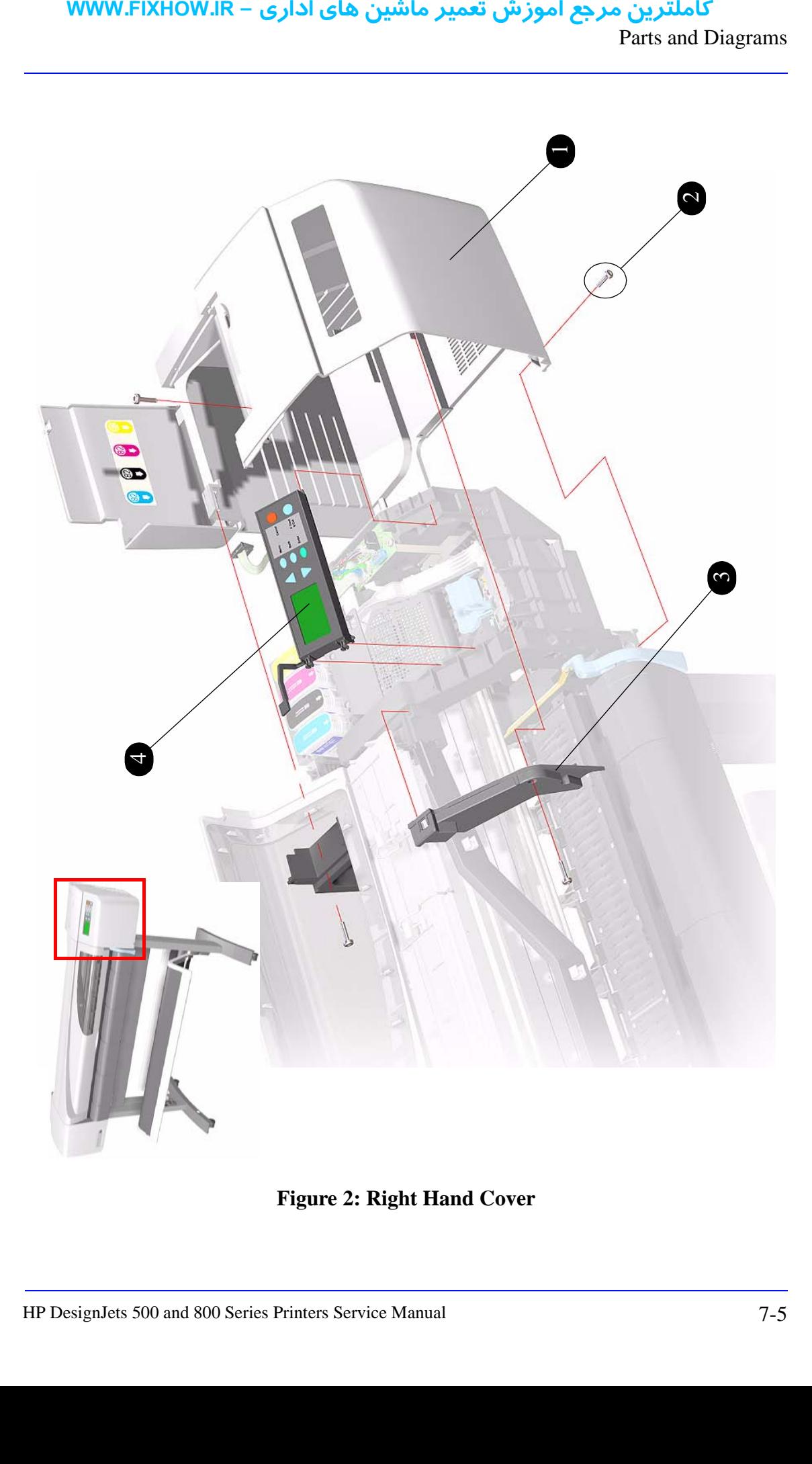

**Figure 2: Right Hand Cover**

## <span id="page-127-0"></span>**Left Hand Cover**

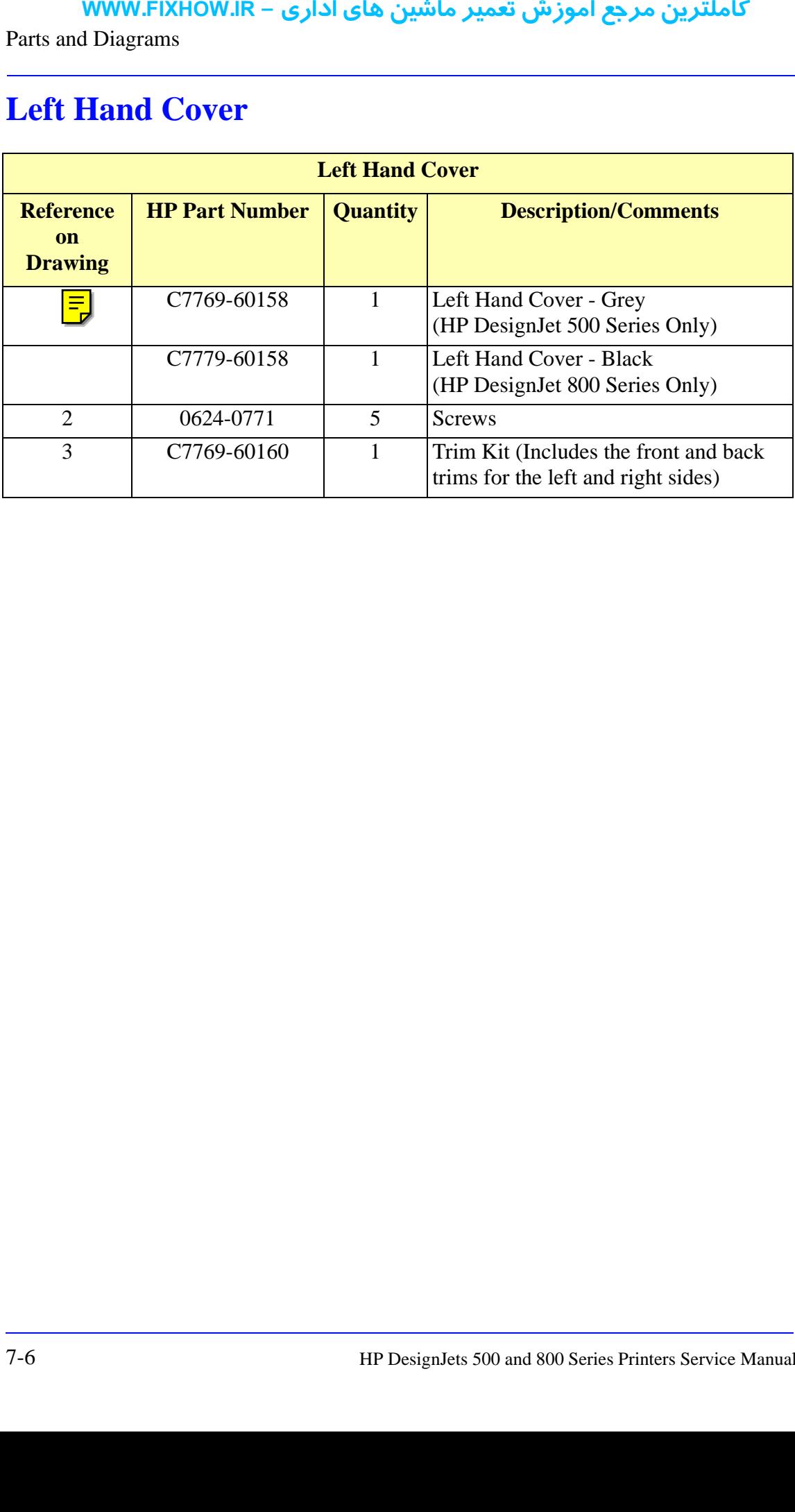

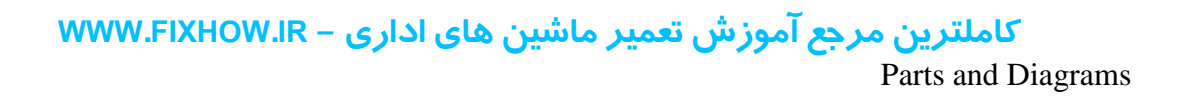

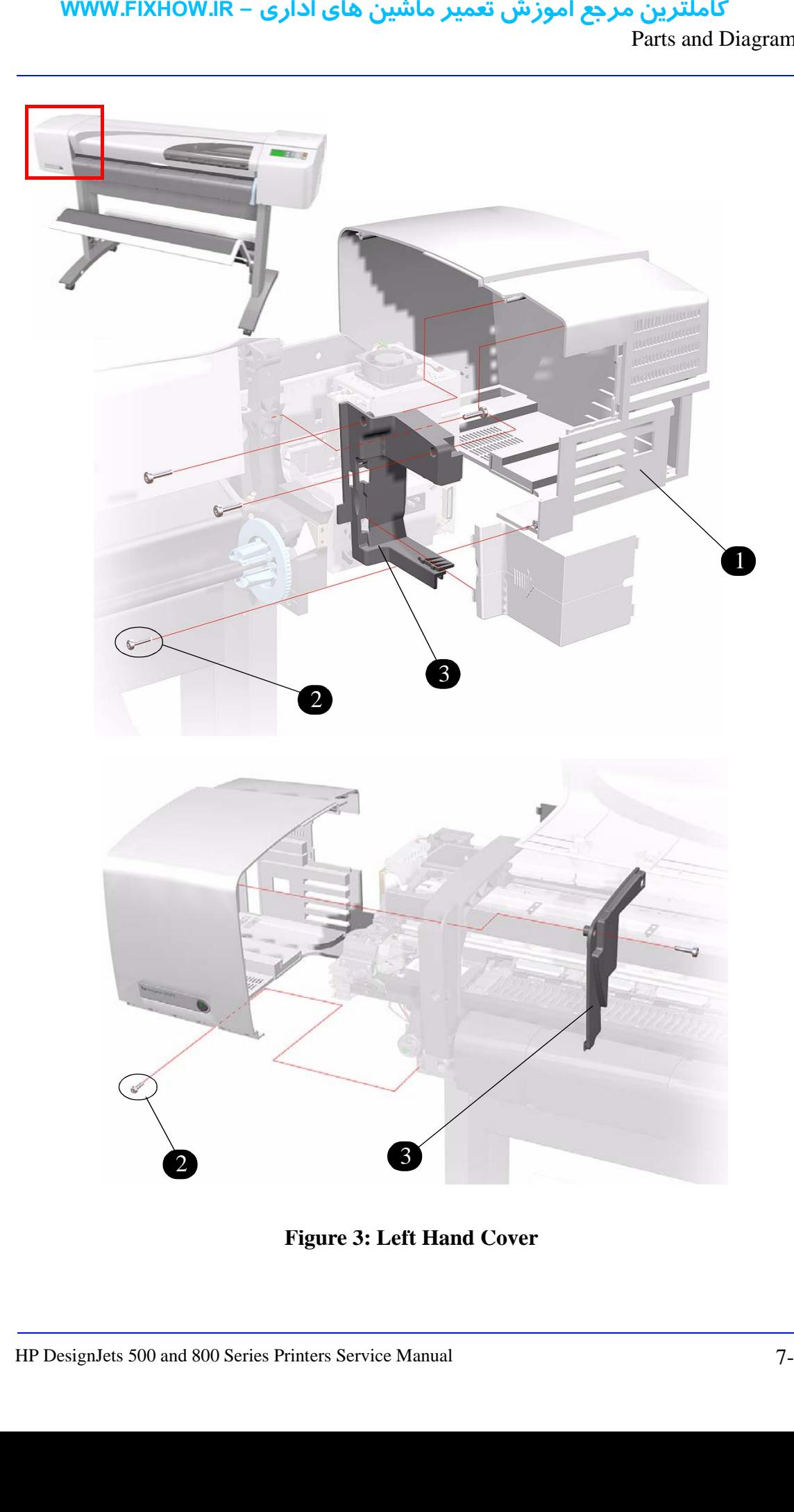

**Figure 3: Left Hand Cover**

# <span id="page-129-0"></span>**Top Cover and Deflectors**

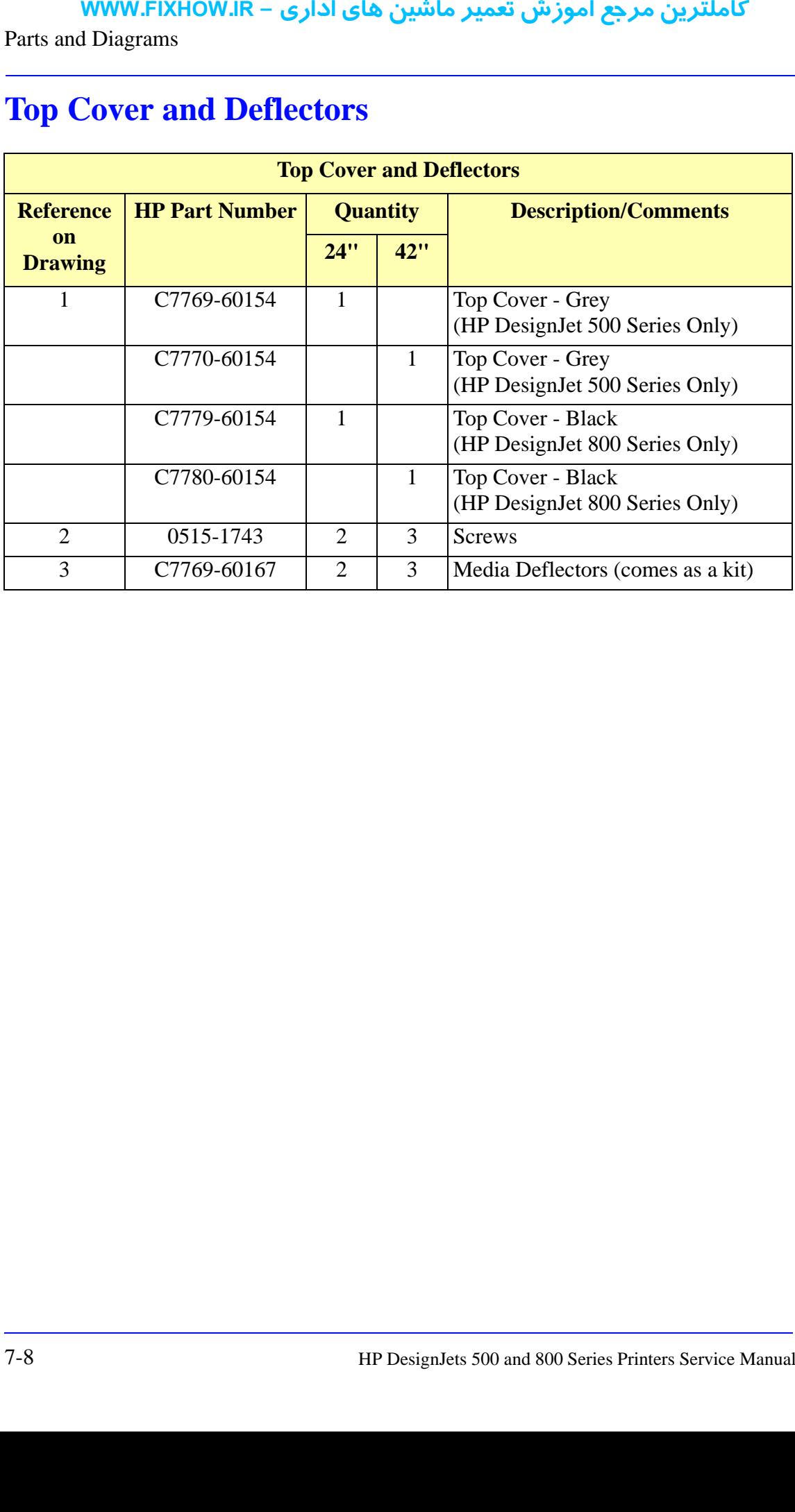

کاملترین مرجع آموزش تعمیر ماشین های اداری – WWW.FIXHOW.IR<br>Parts and Diagrams

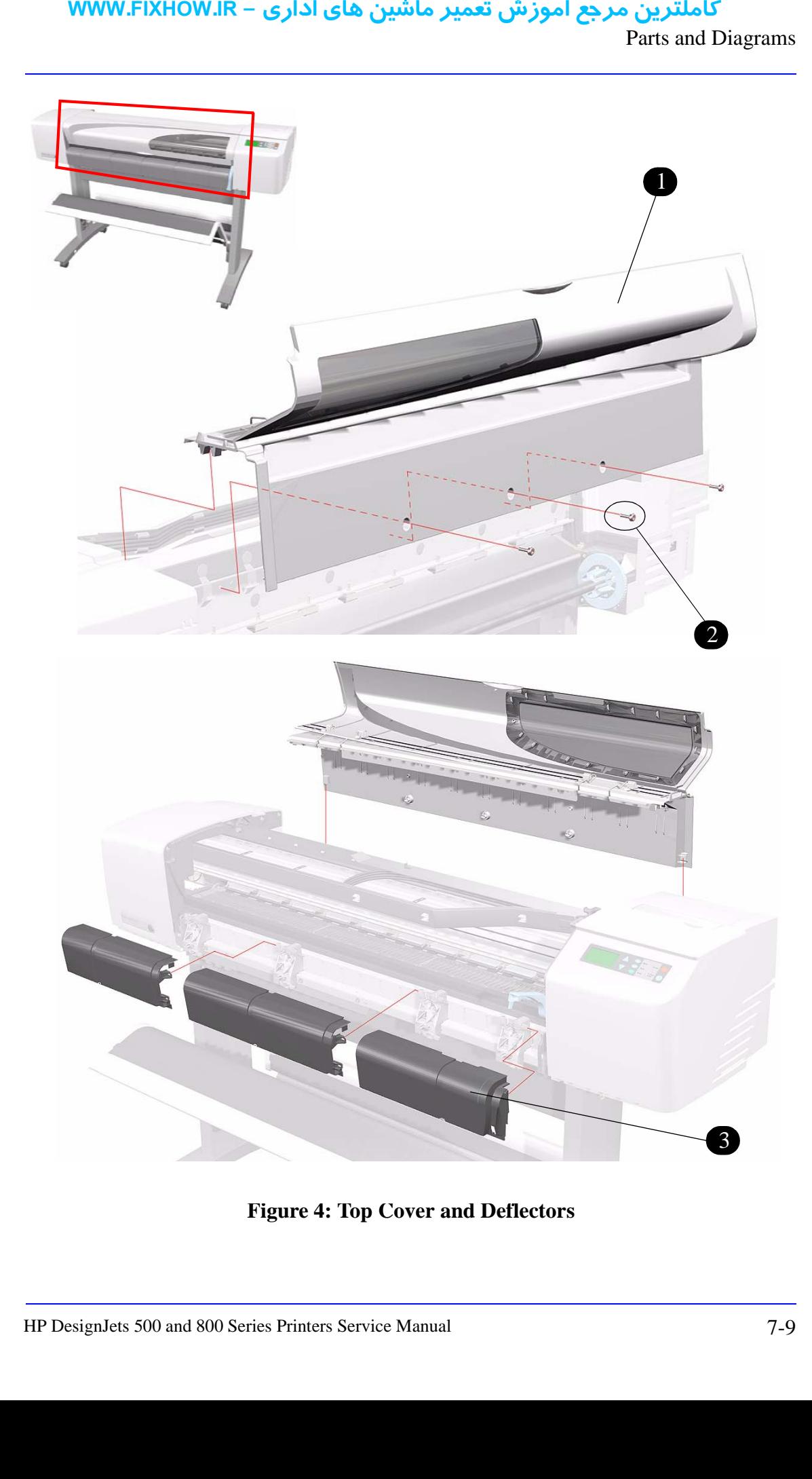

**Figure 4: Top Cover and Deflectors**

# <span id="page-131-0"></span>**Rollfeed Module**

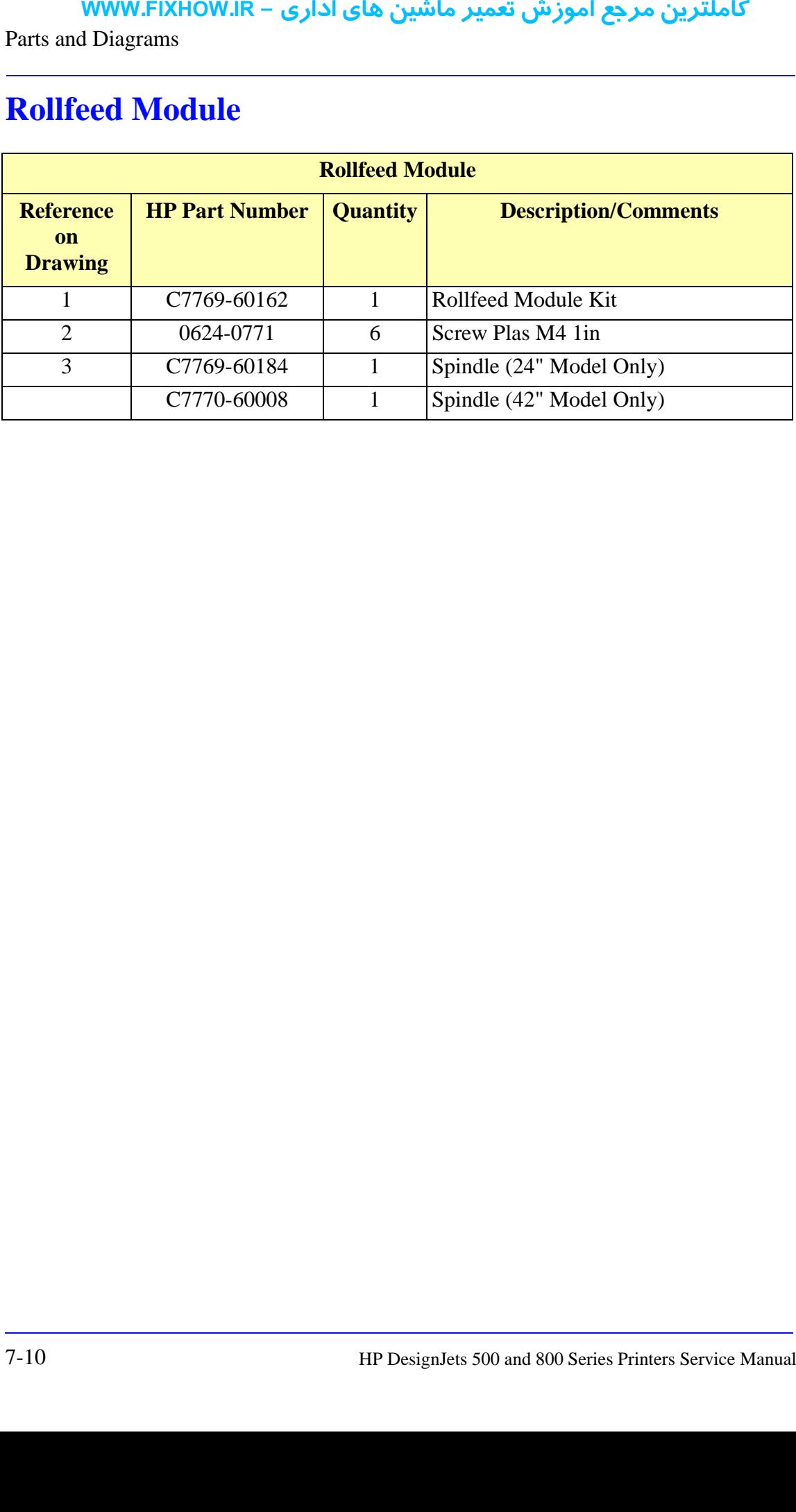

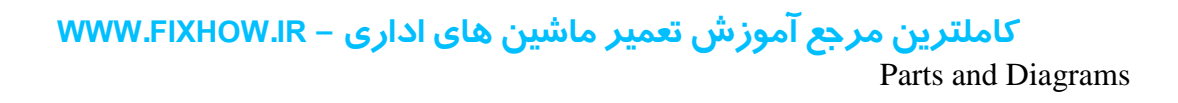

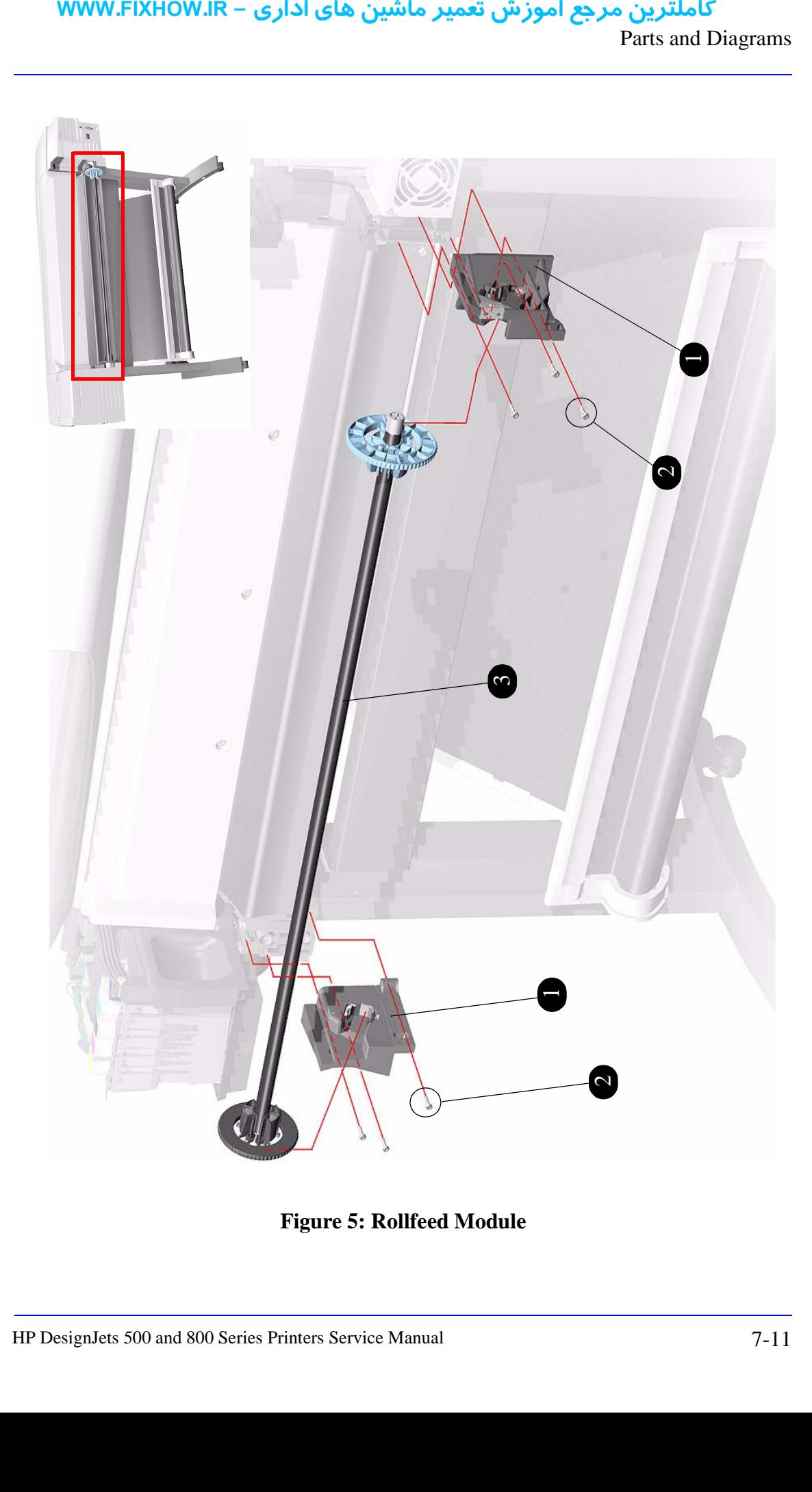

**Figure 5: Rollfeed Module**

# <span id="page-133-0"></span>**Back Platen Assembly**

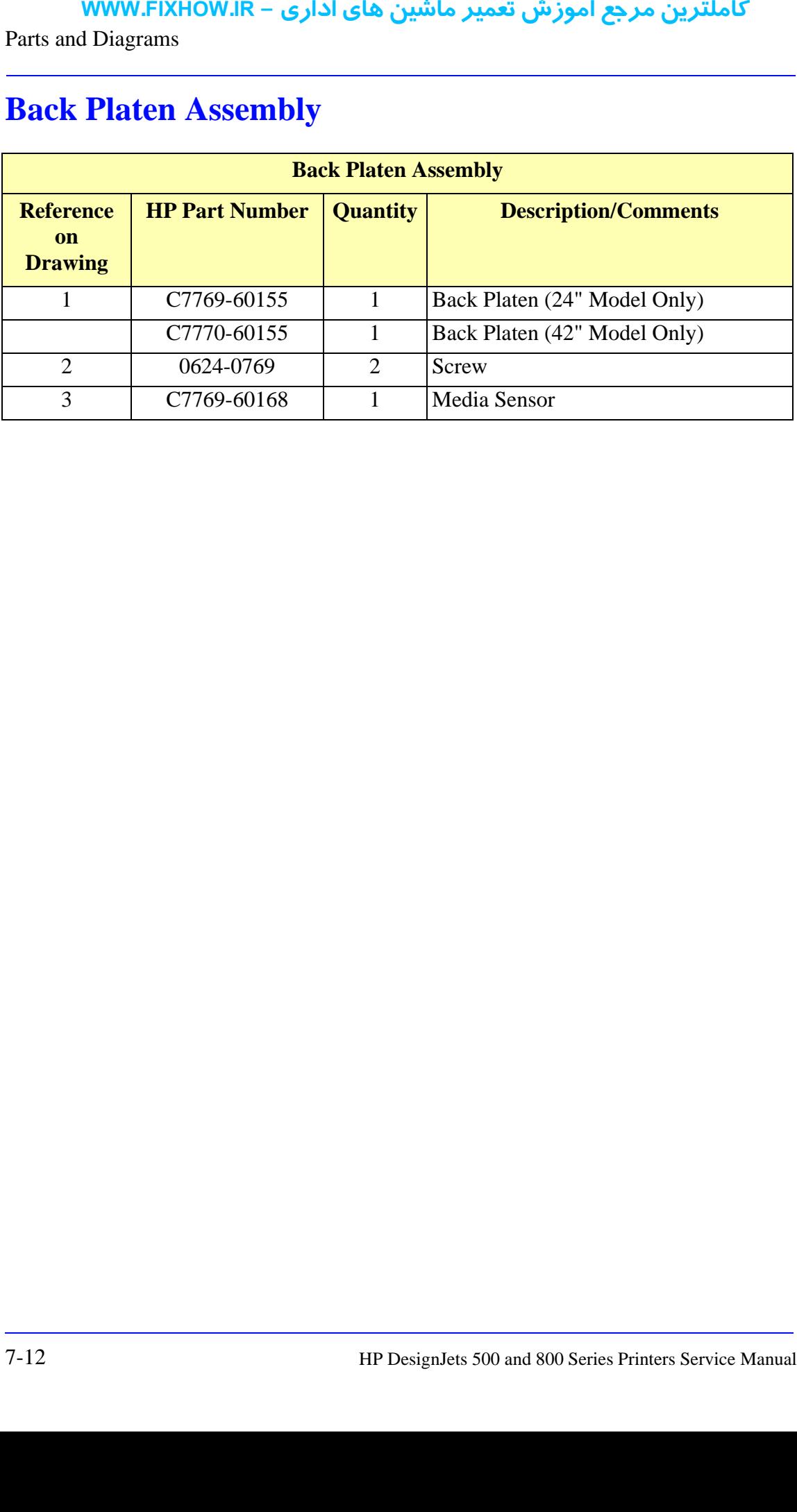

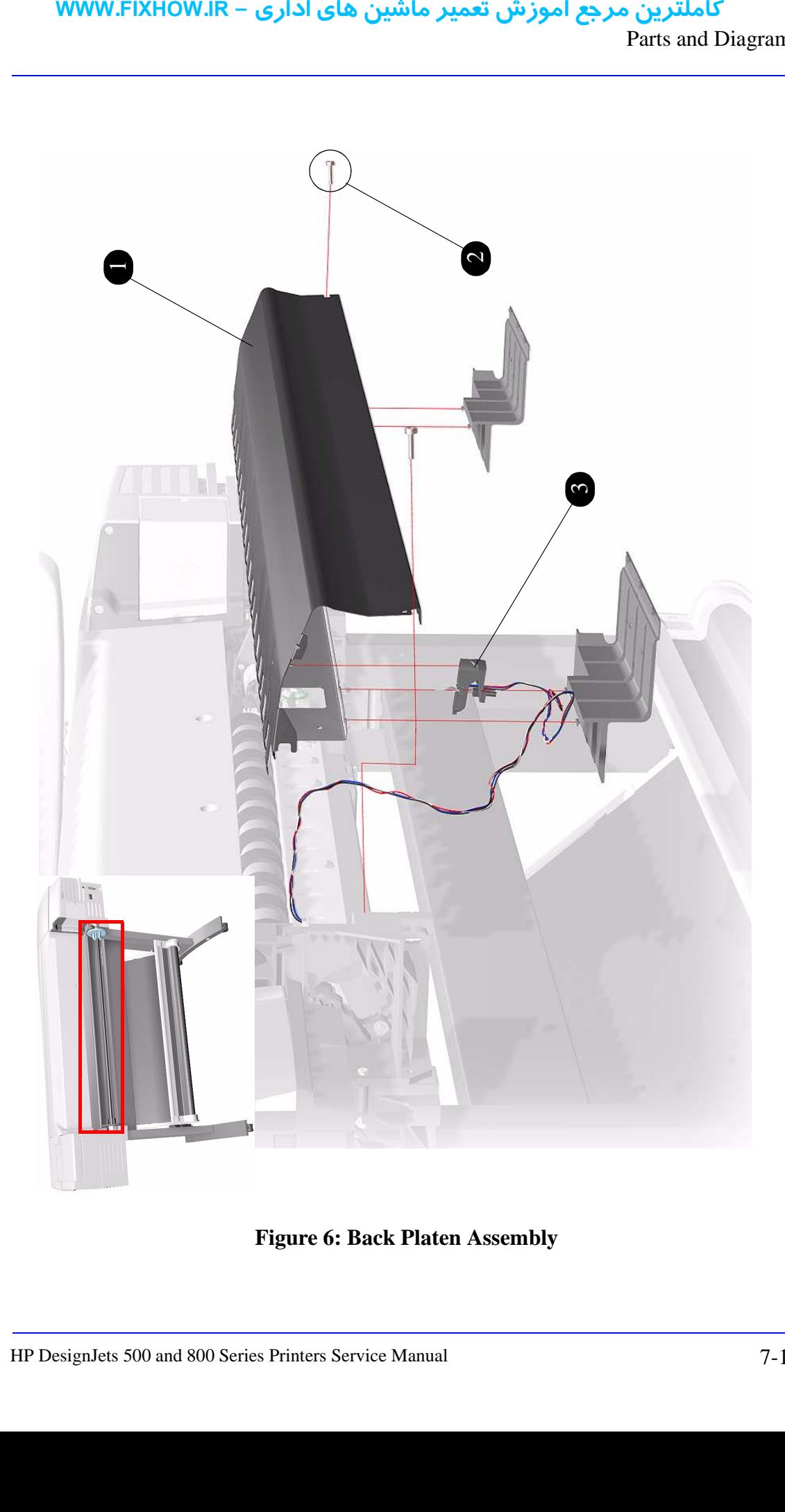

**Figure 6: Back Platen Assembly**

# <span id="page-135-0"></span>**Electronics Module**

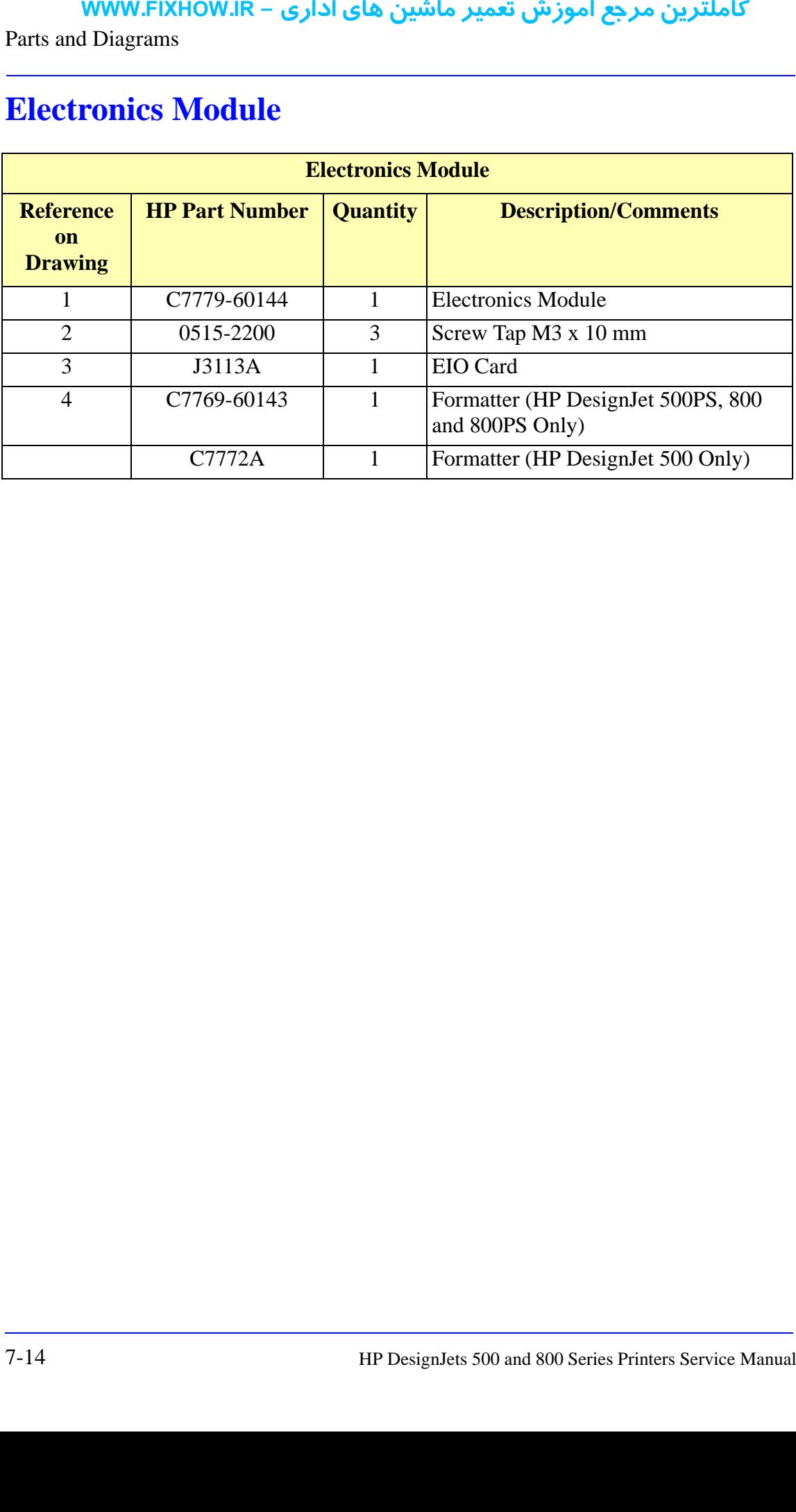

کاملترین مرجع آموزش تعمیر ماشین های اداری – WWW.FIXHOW.IR<br>Parts and Diagrams

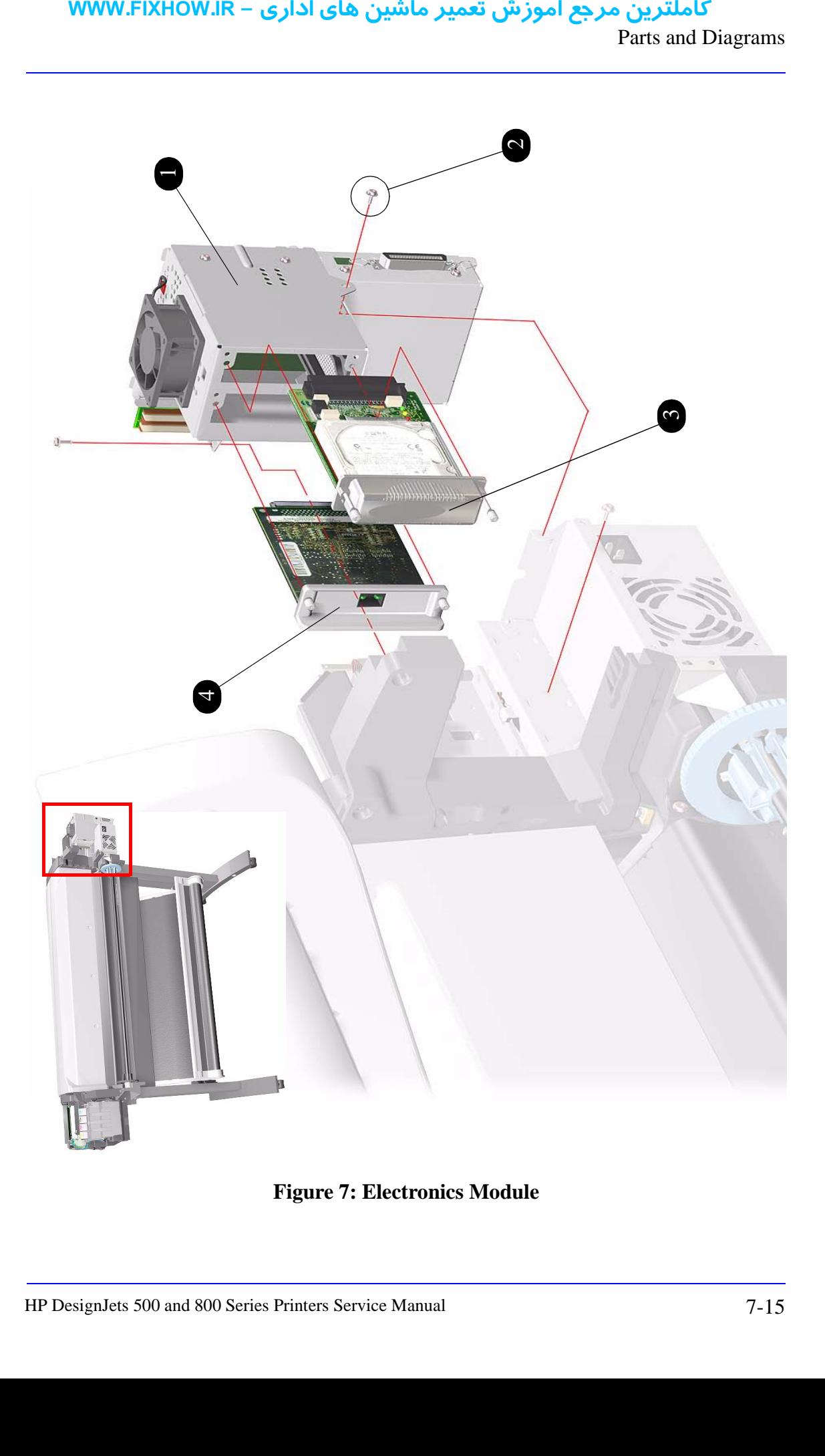

**Figure 7: Electronics Module**

### کاملترین مرجع آموزش تعمیر ماشین های اداری – WWW.FIXHOW.IR

Parts and Diagrams

# <span id="page-137-0"></span>**Power Supply**

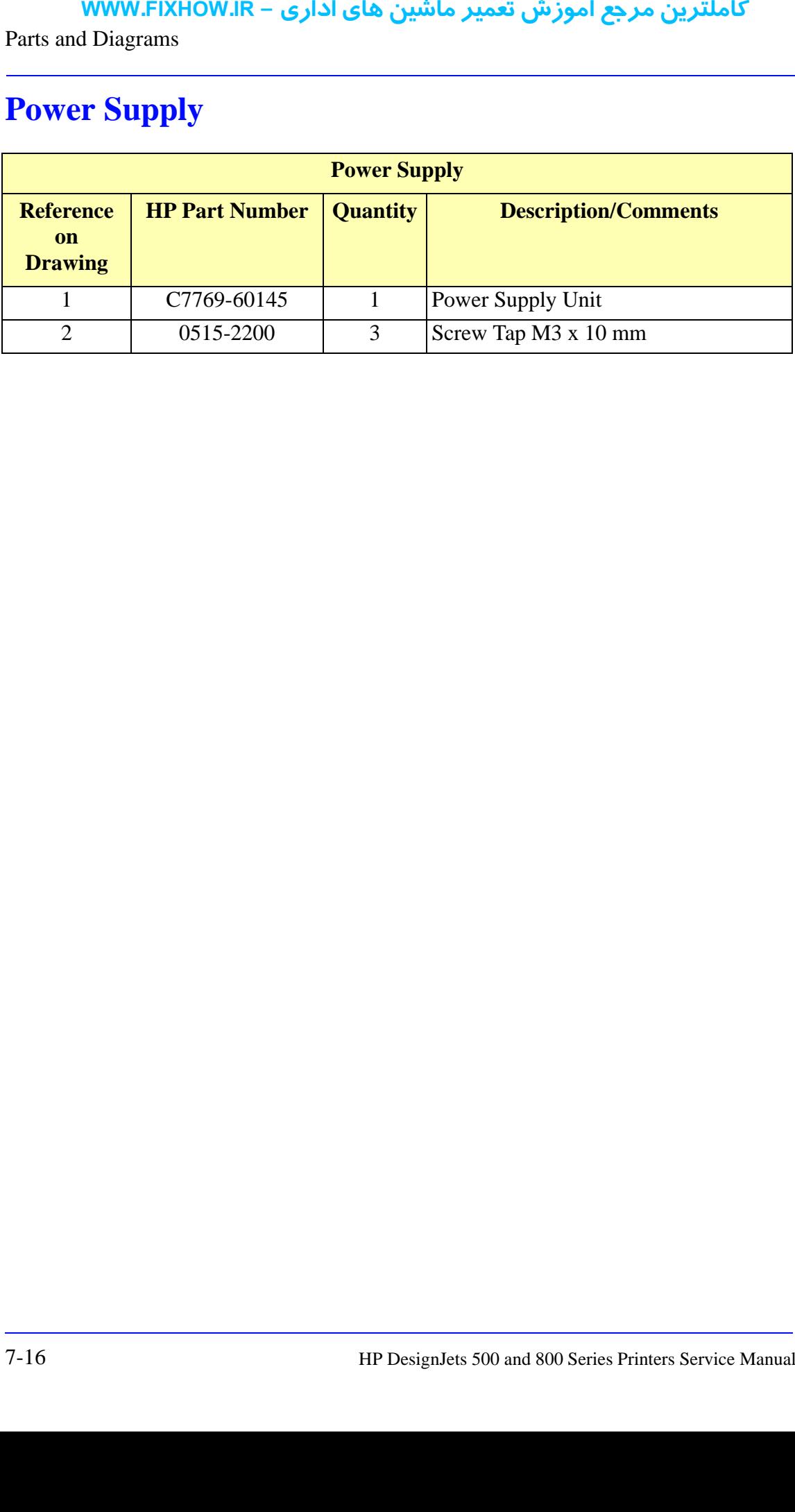

کاملترین مرجع آموزش تعمیر ماشین های اداری – WWW.FIXHOW.IR Parts and Diagrams

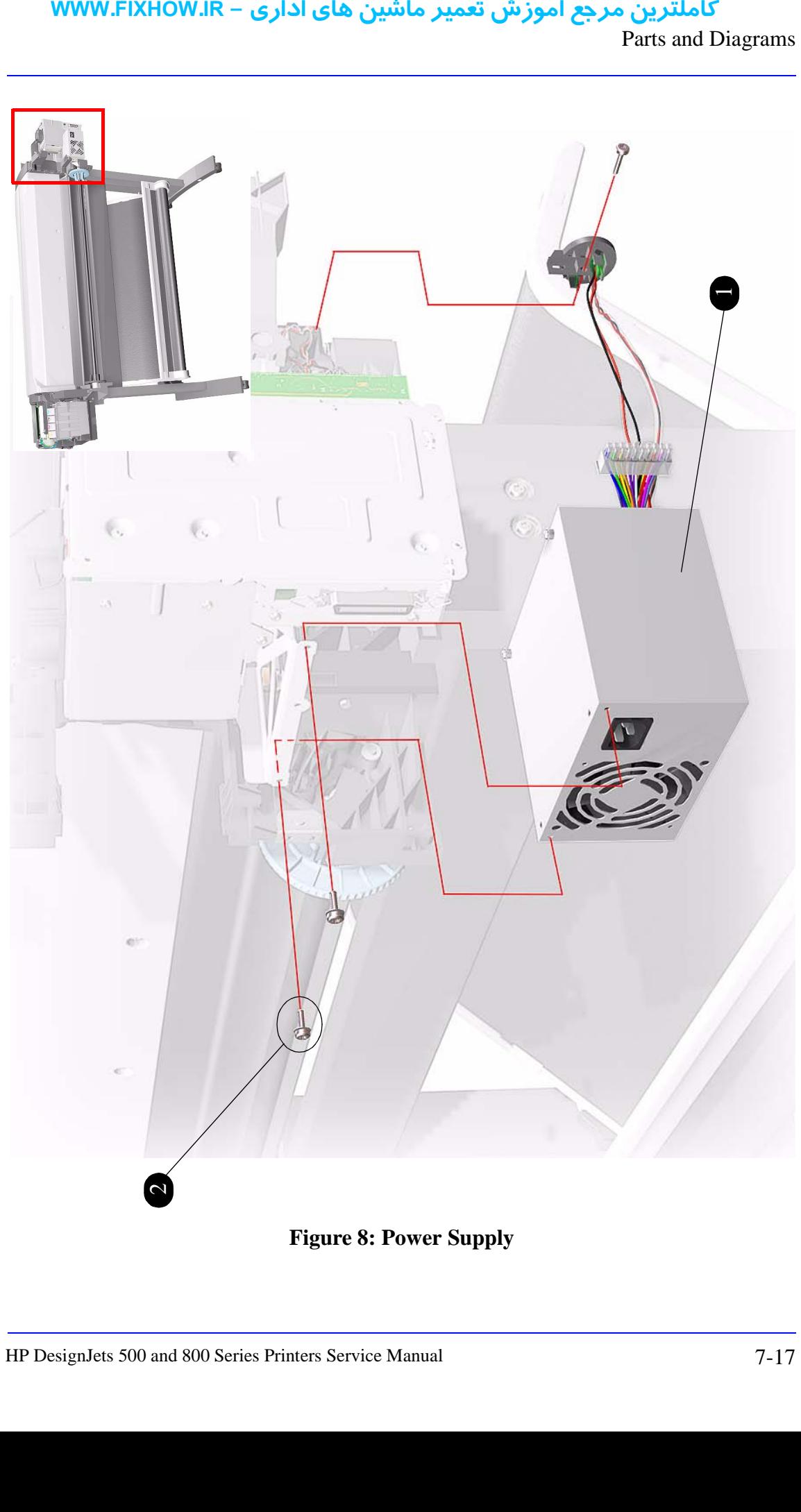

**Figure 8: Power Supply**

# <span id="page-139-0"></span>**Cutter Assemblies**

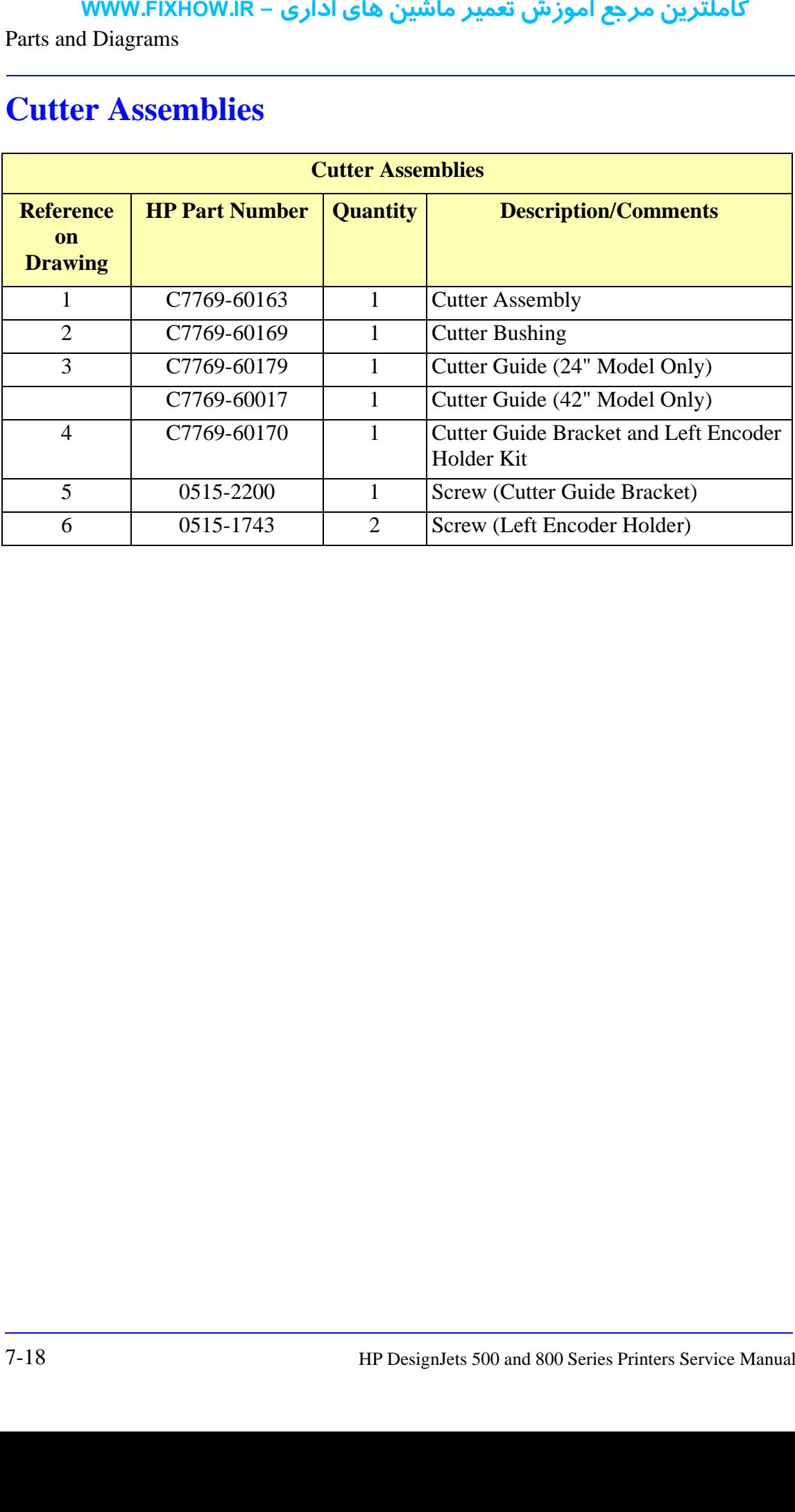

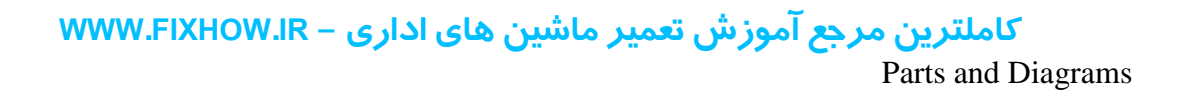

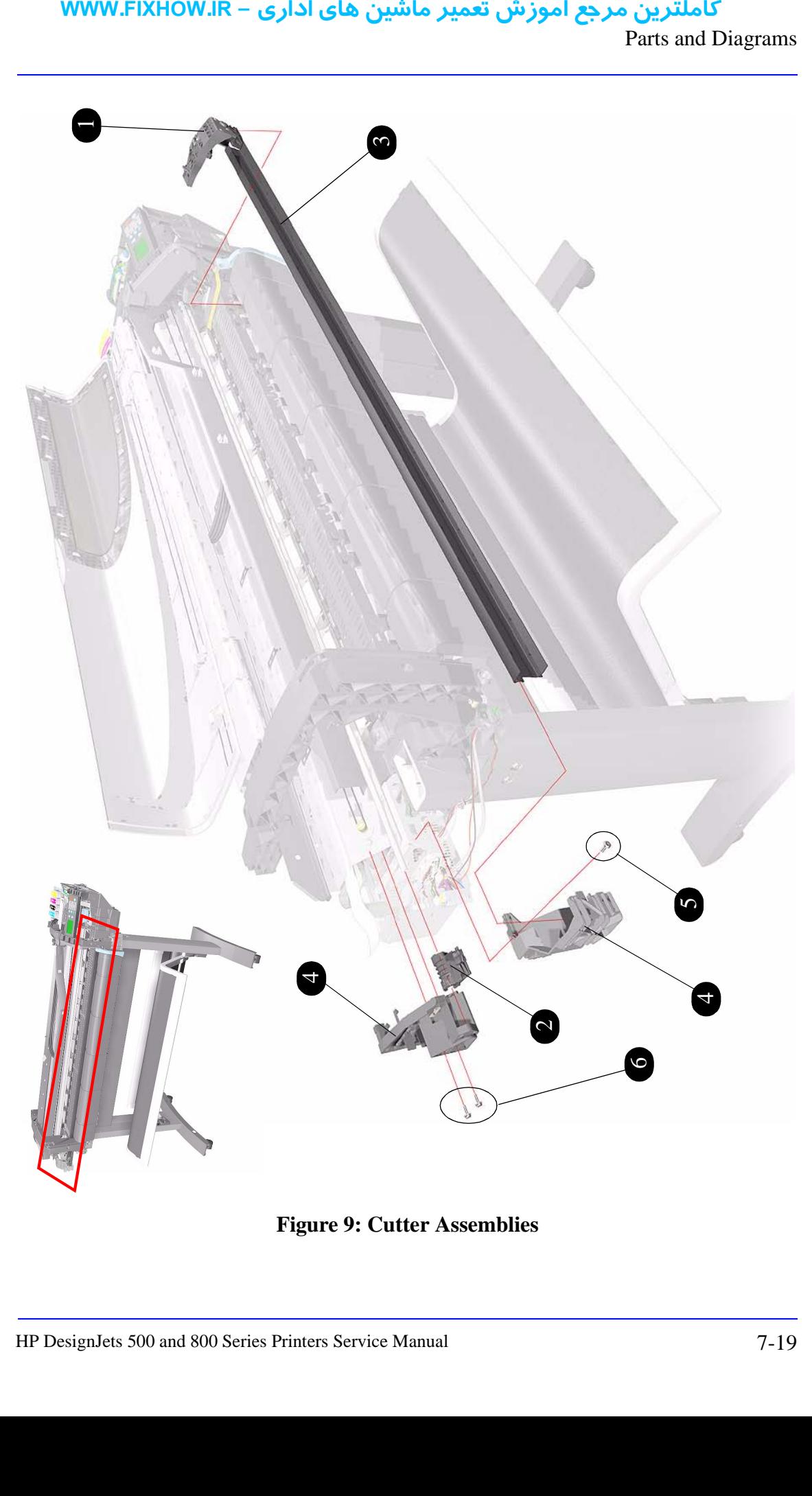

**Figure 9: Cutter Assemblies**

# <span id="page-141-0"></span>**Ink Delivery System**

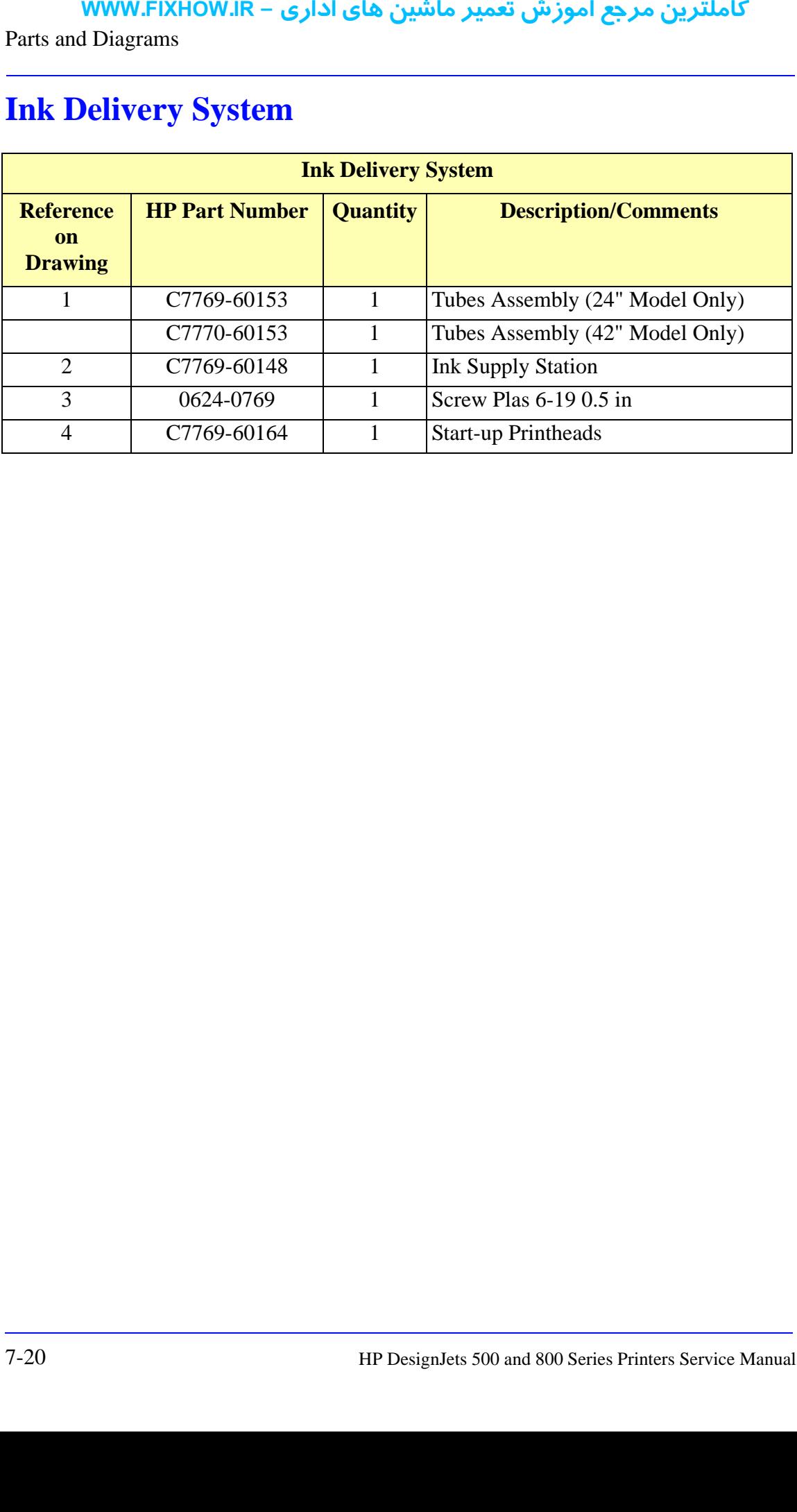

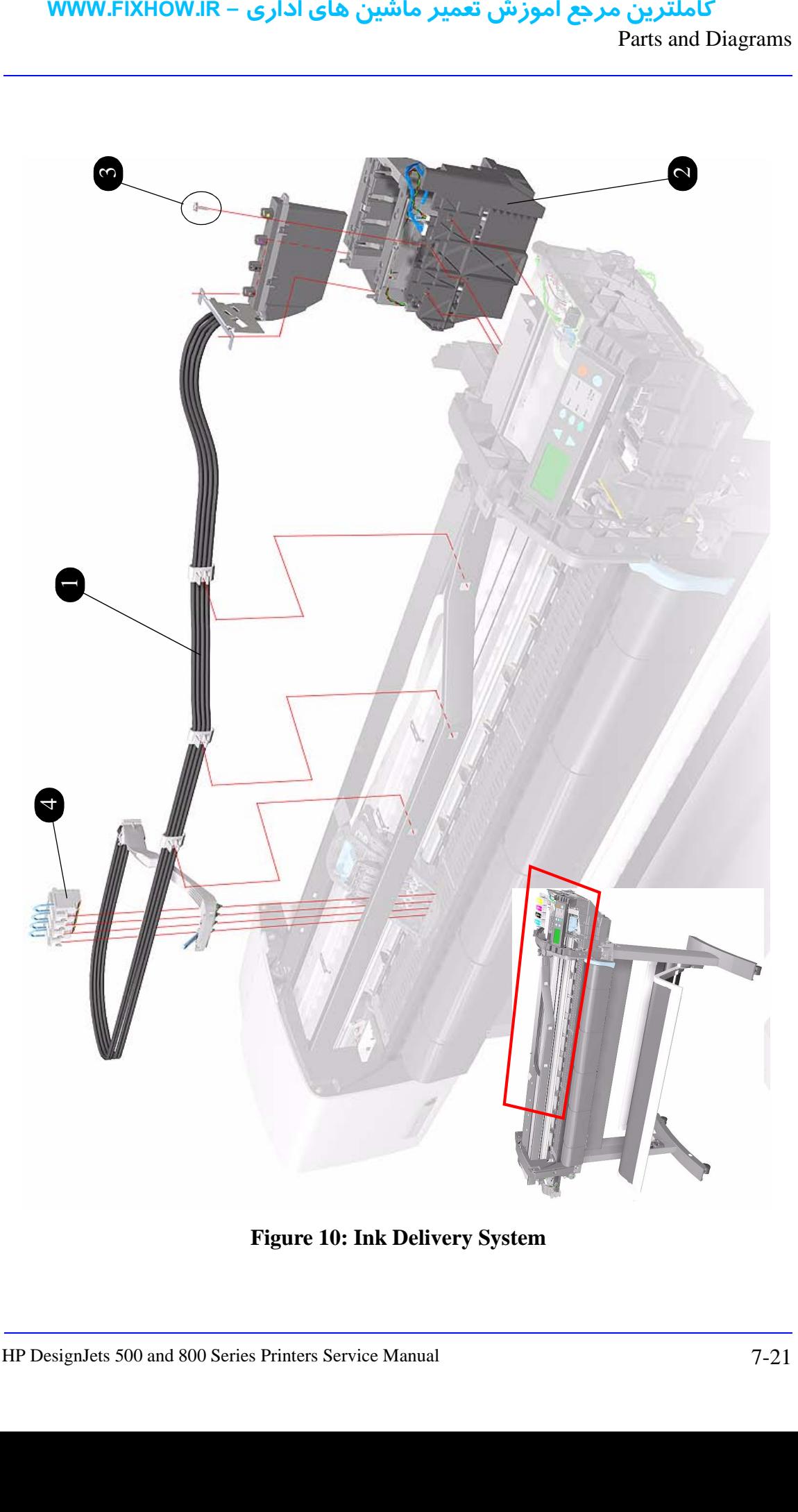

**Figure 10: Ink Delivery System**

# <span id="page-143-0"></span>**Service Station and Spittoon**

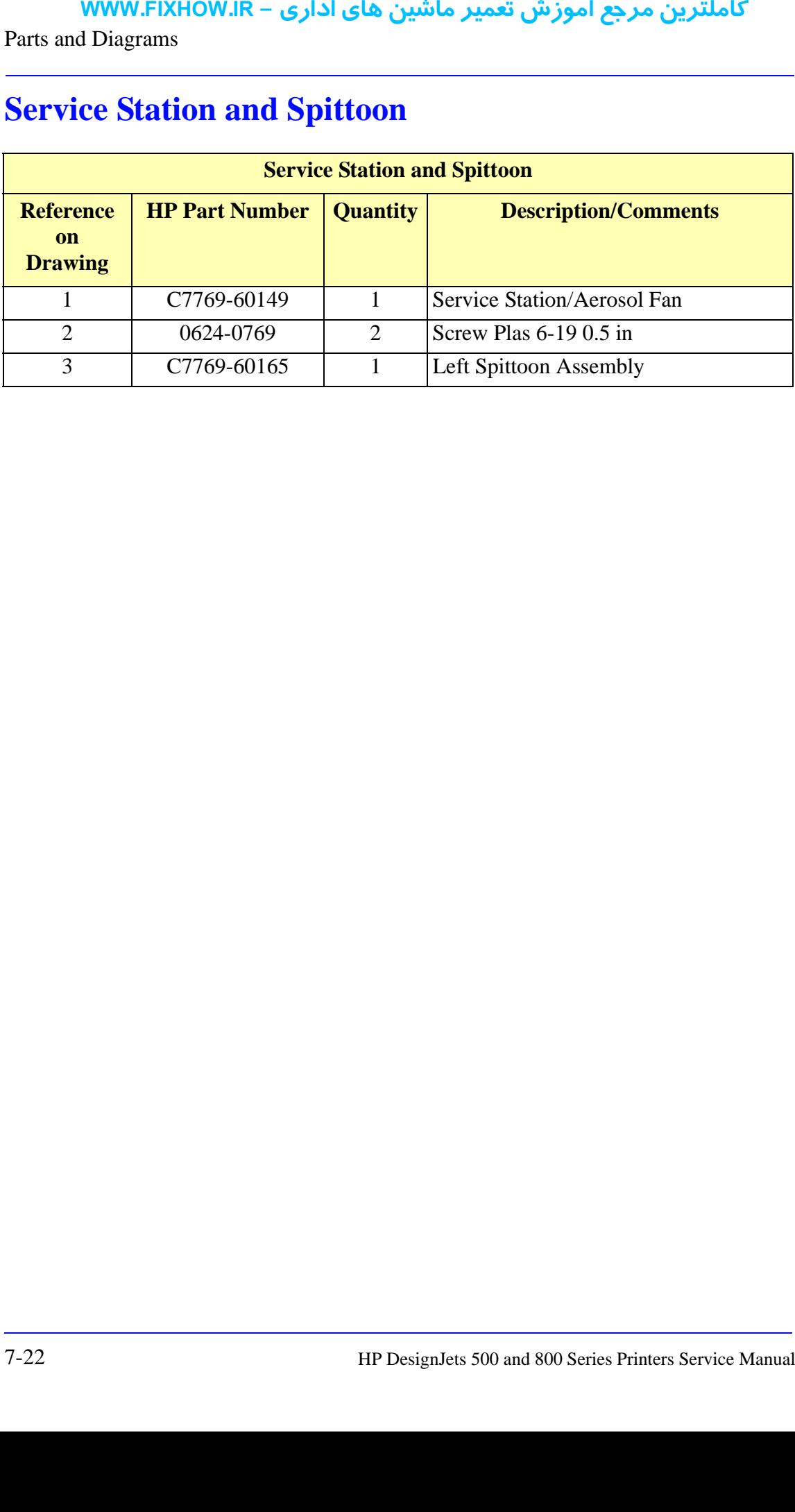
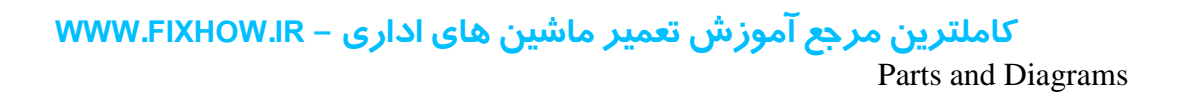

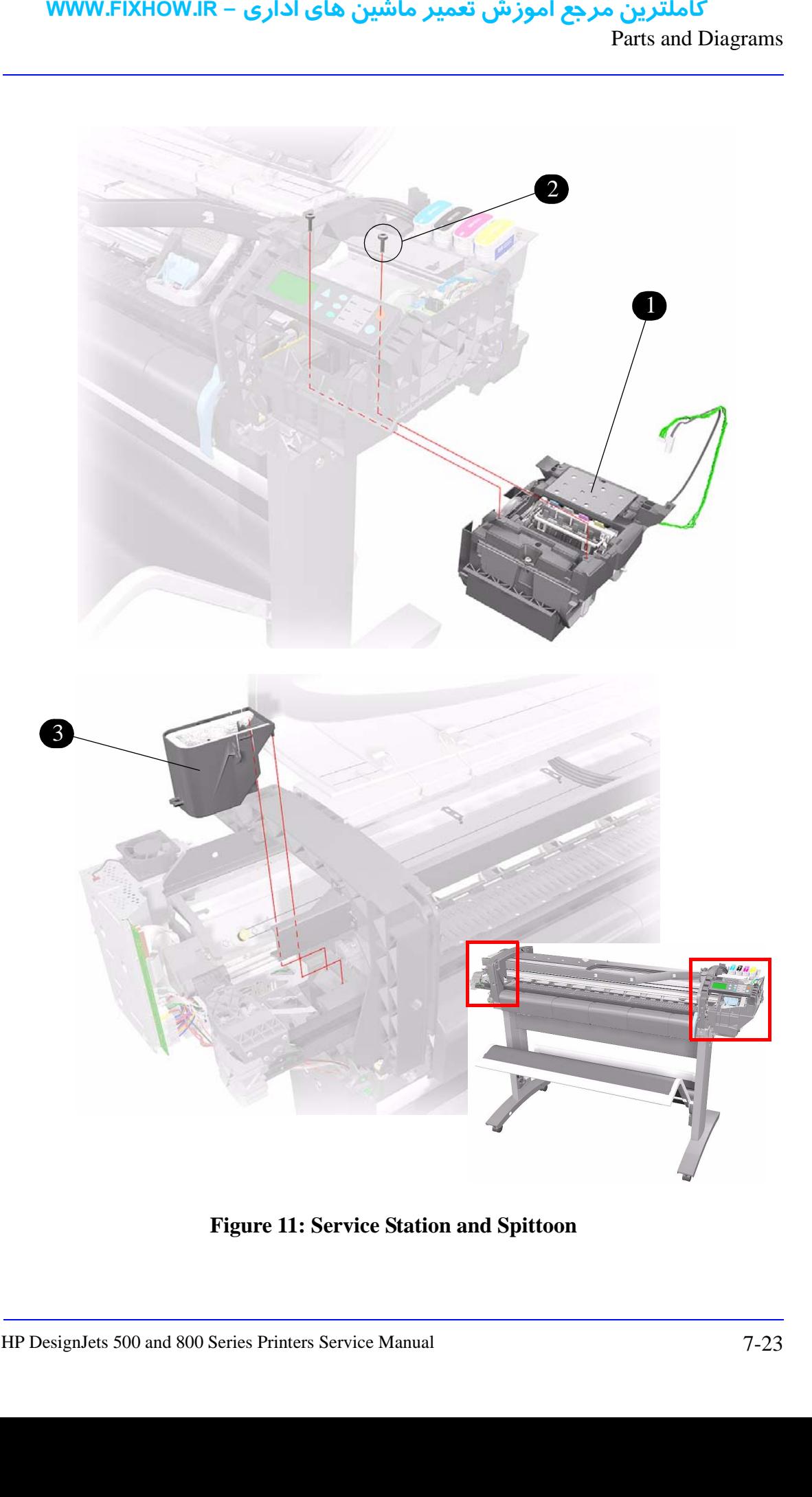

**Figure 11: Service Station and Spittoon**

### **Service Station Holder**

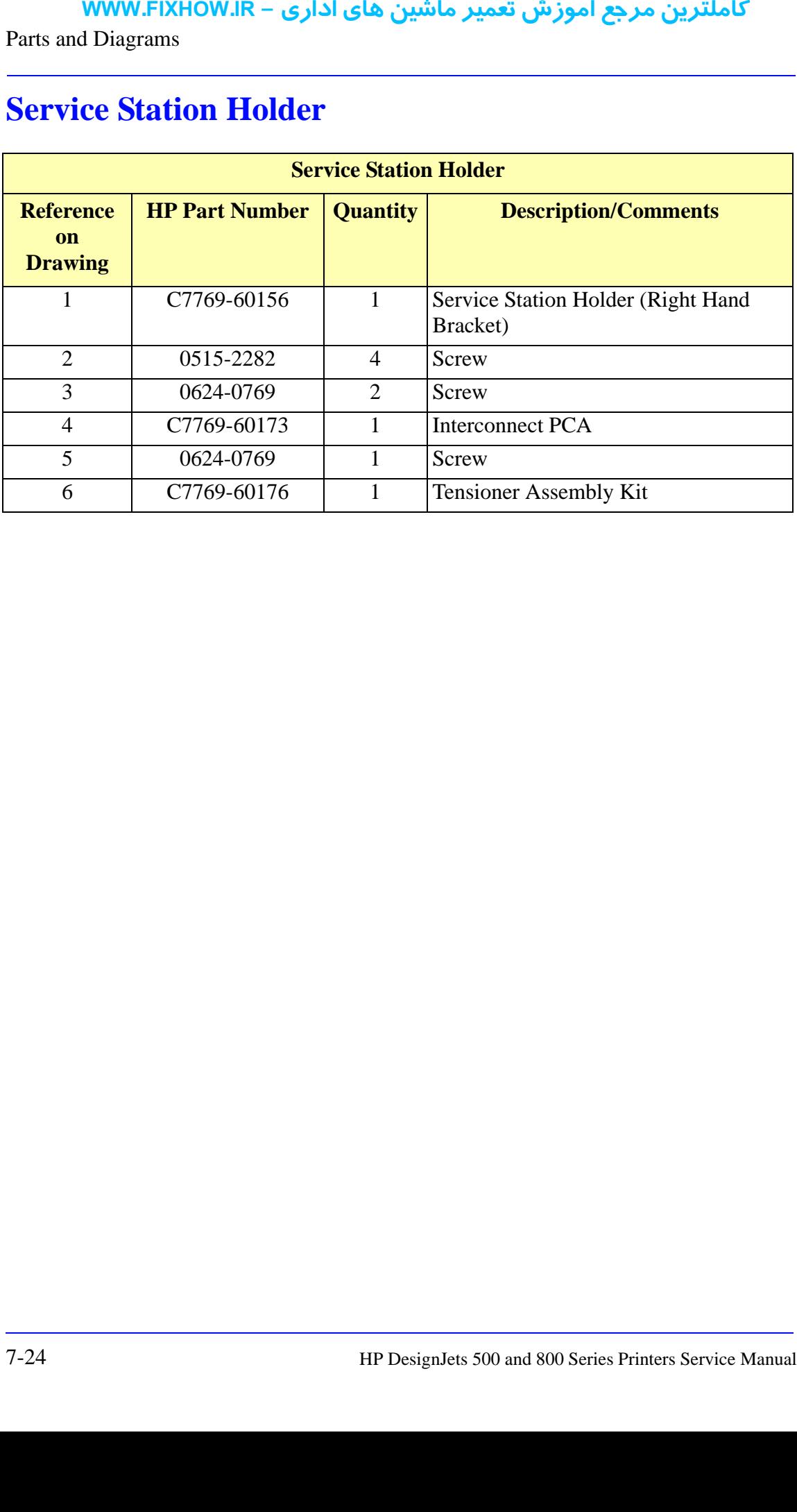

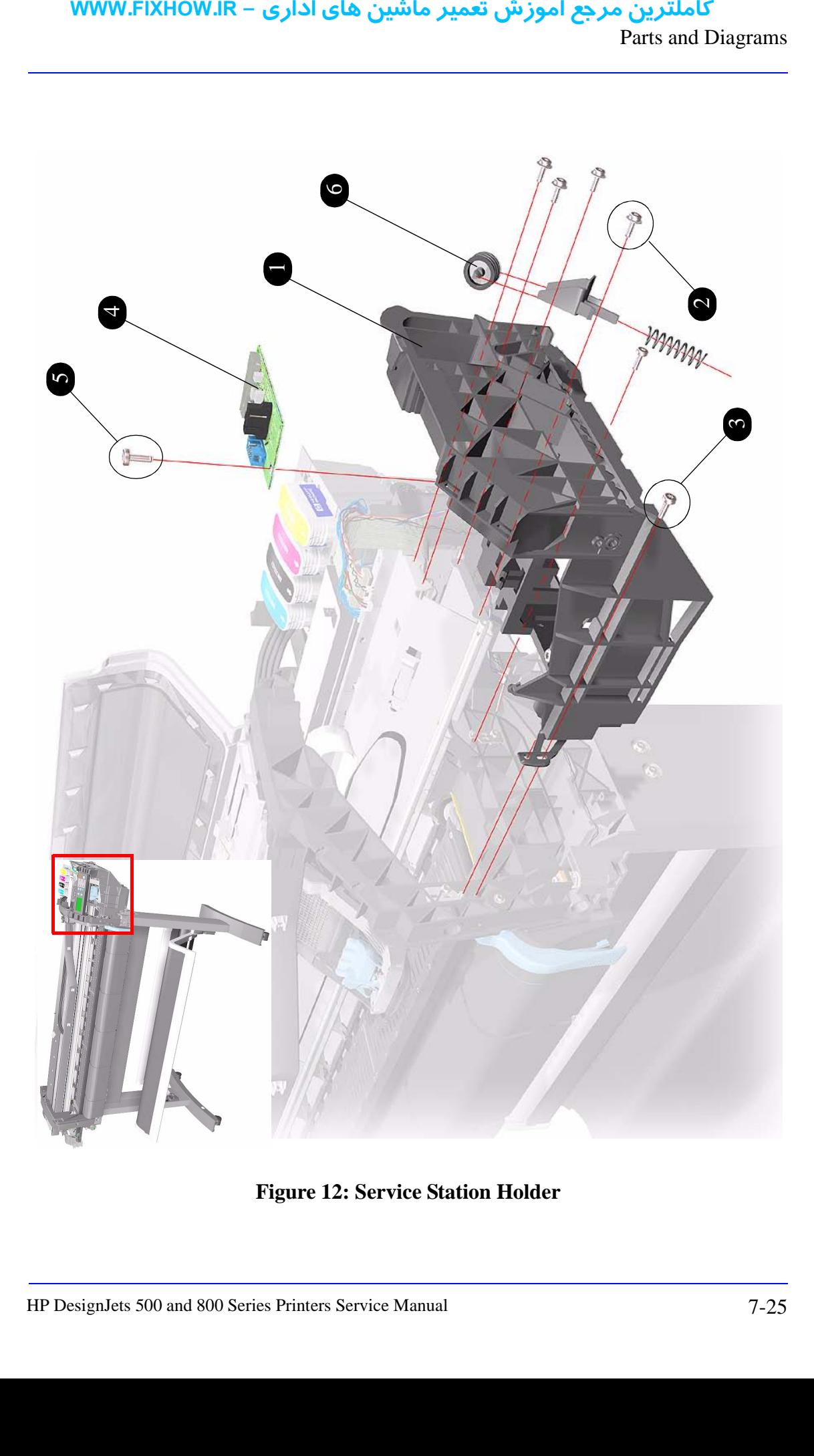

**Figure 12: Service Station Holder**

### **Pinch-Wheel Assemblies**

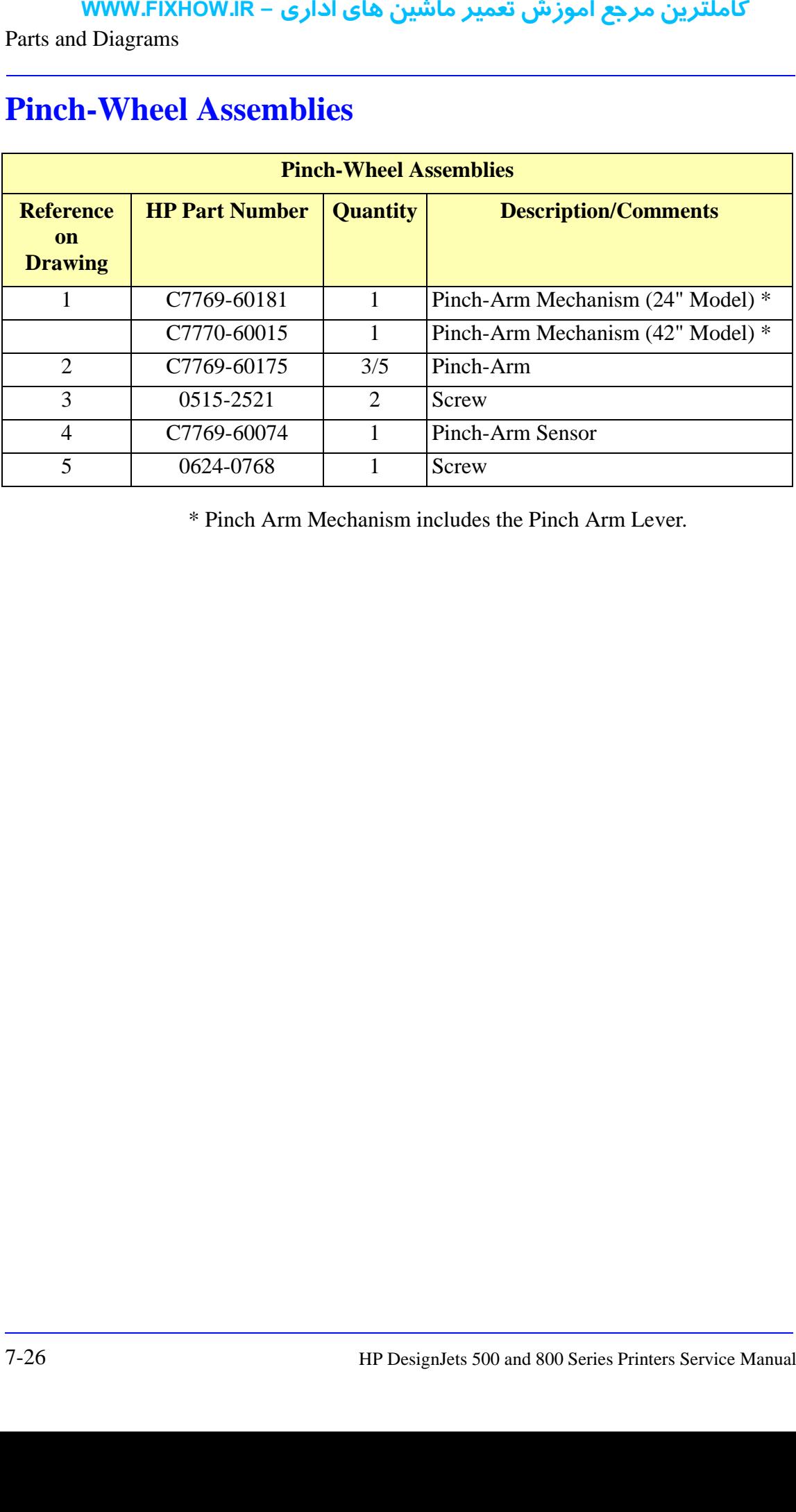

\* Pinch Arm Mechanism includes the Pinch Arm Lever.

کاملترین مرجع آموزش تعمیر ماشین های اداری – WWW.FIXHOW.IR<br>Parts and Diagrams

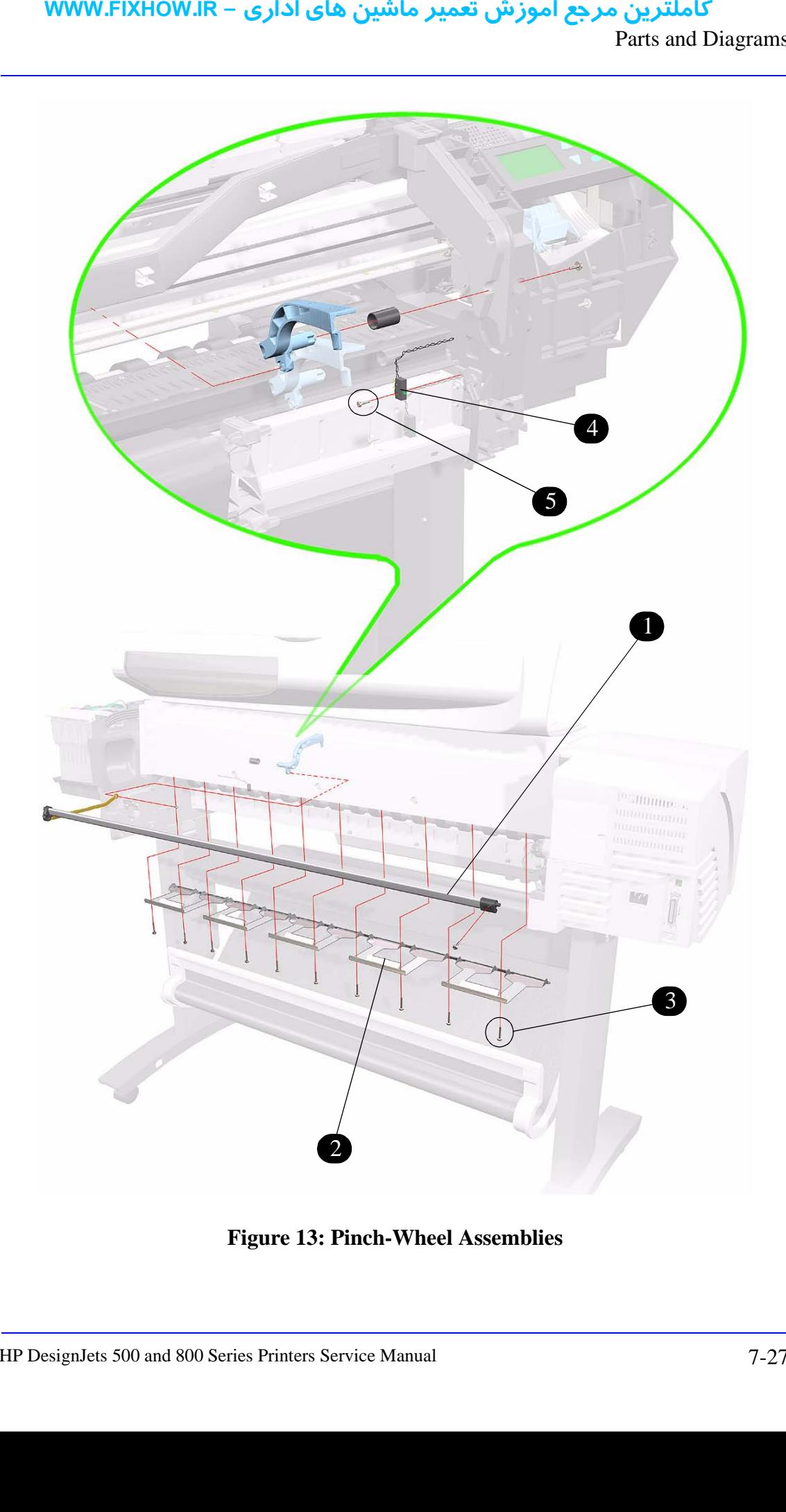

**Figure 13: Pinch-Wheel Assemblies**

### **Scan-Axis Motor**

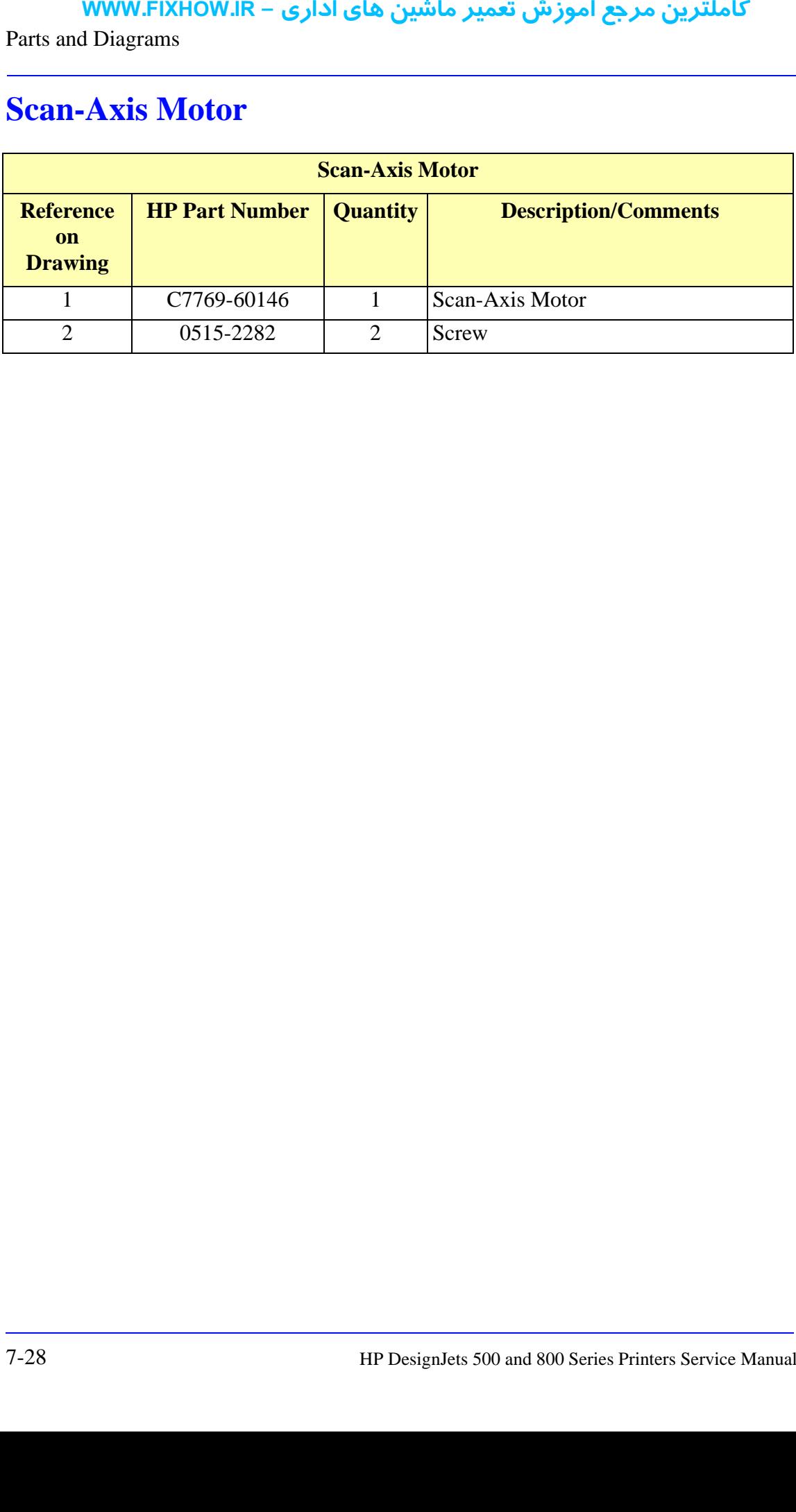

کاملترین مرجع آموزش تعمیر ماشین های اداری − WWW.FIXHOW.lR Parts and Diagrams

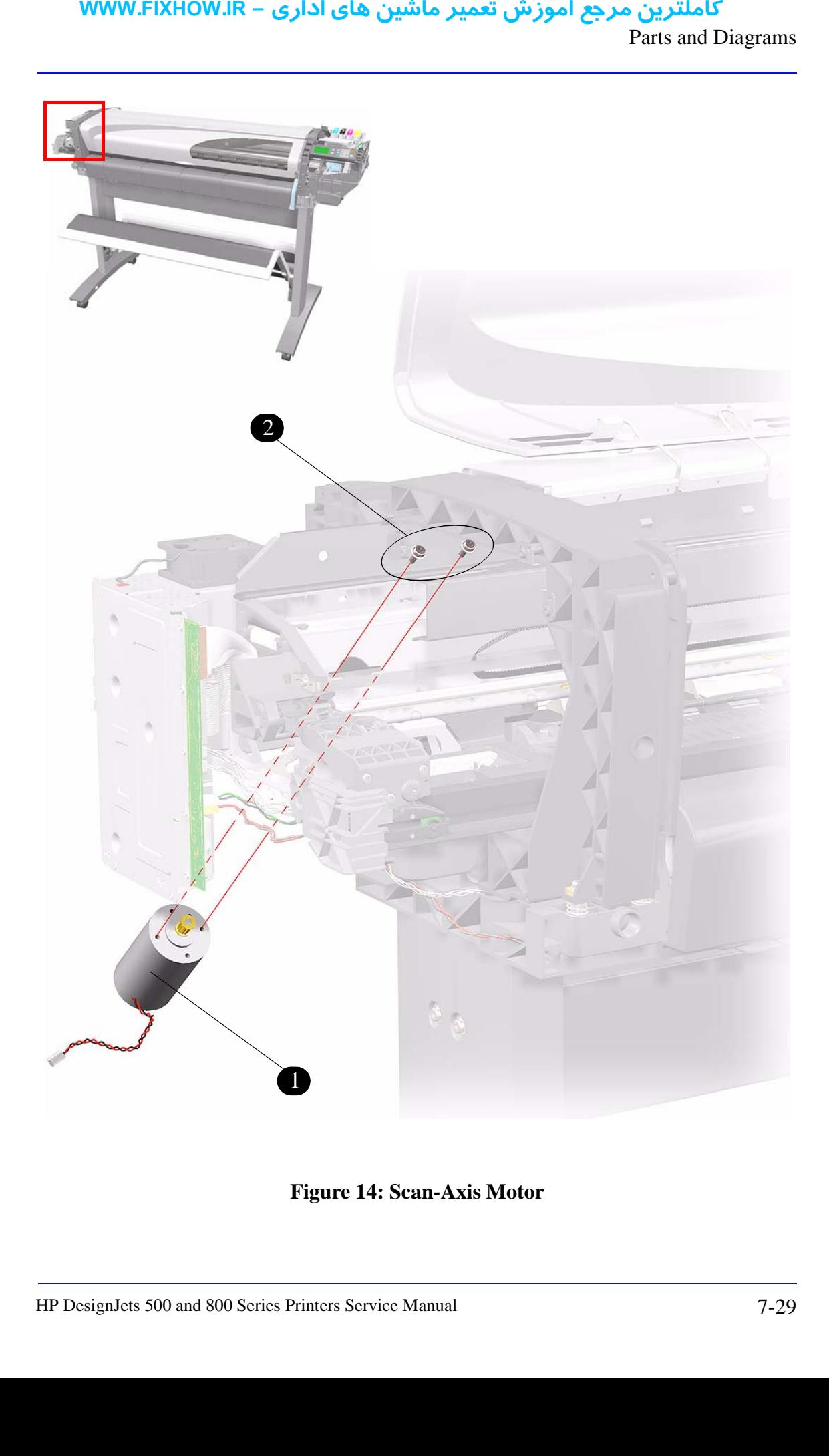

**Figure 14: Scan-Axis Motor**

### **Drive Roller Encoder Sensor**

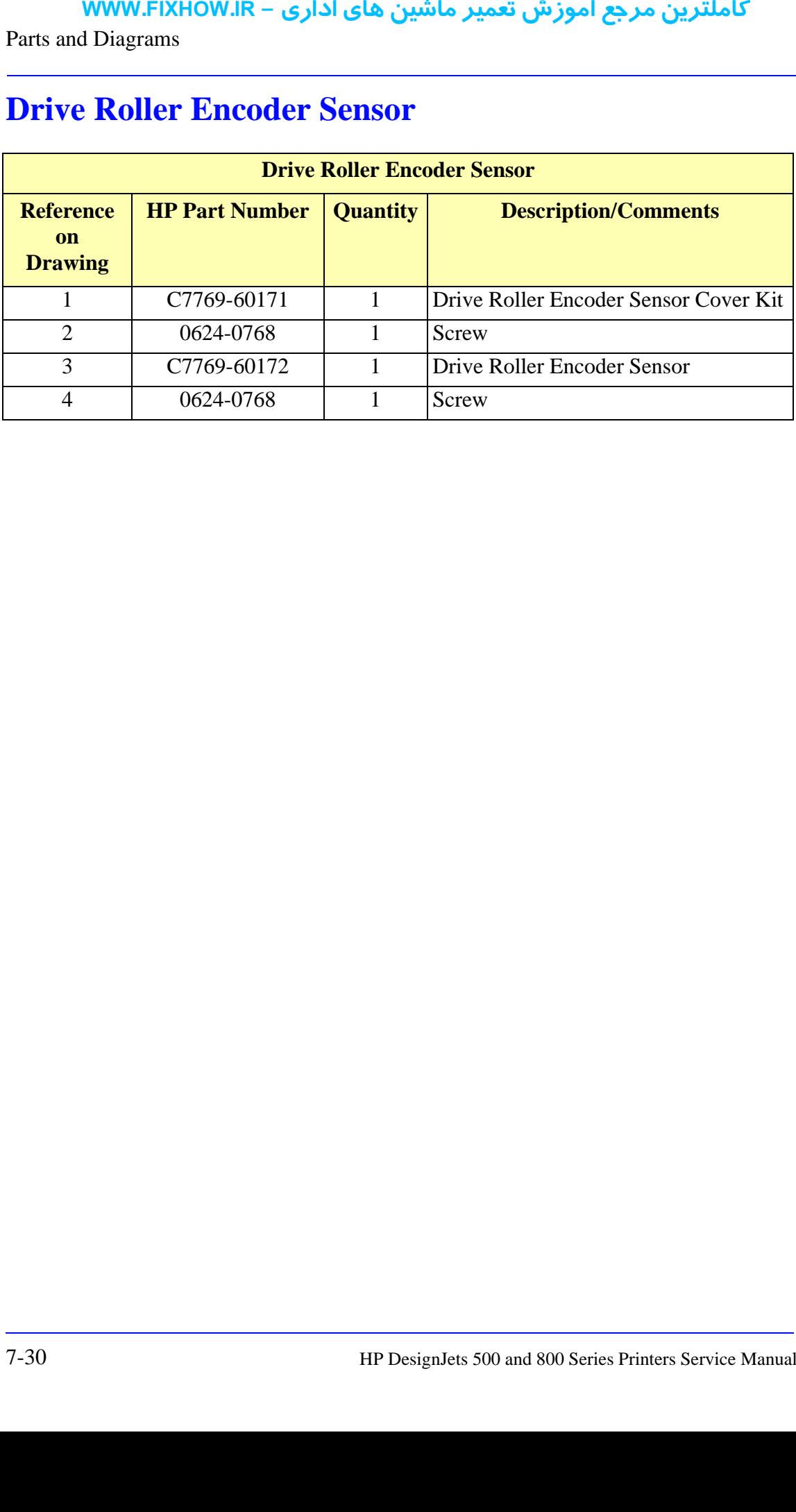

کاملترین مرجع آموزش تعمیر ماشین های اداری – WWW.FIXHOW.IR<br>Parts and Diagrams

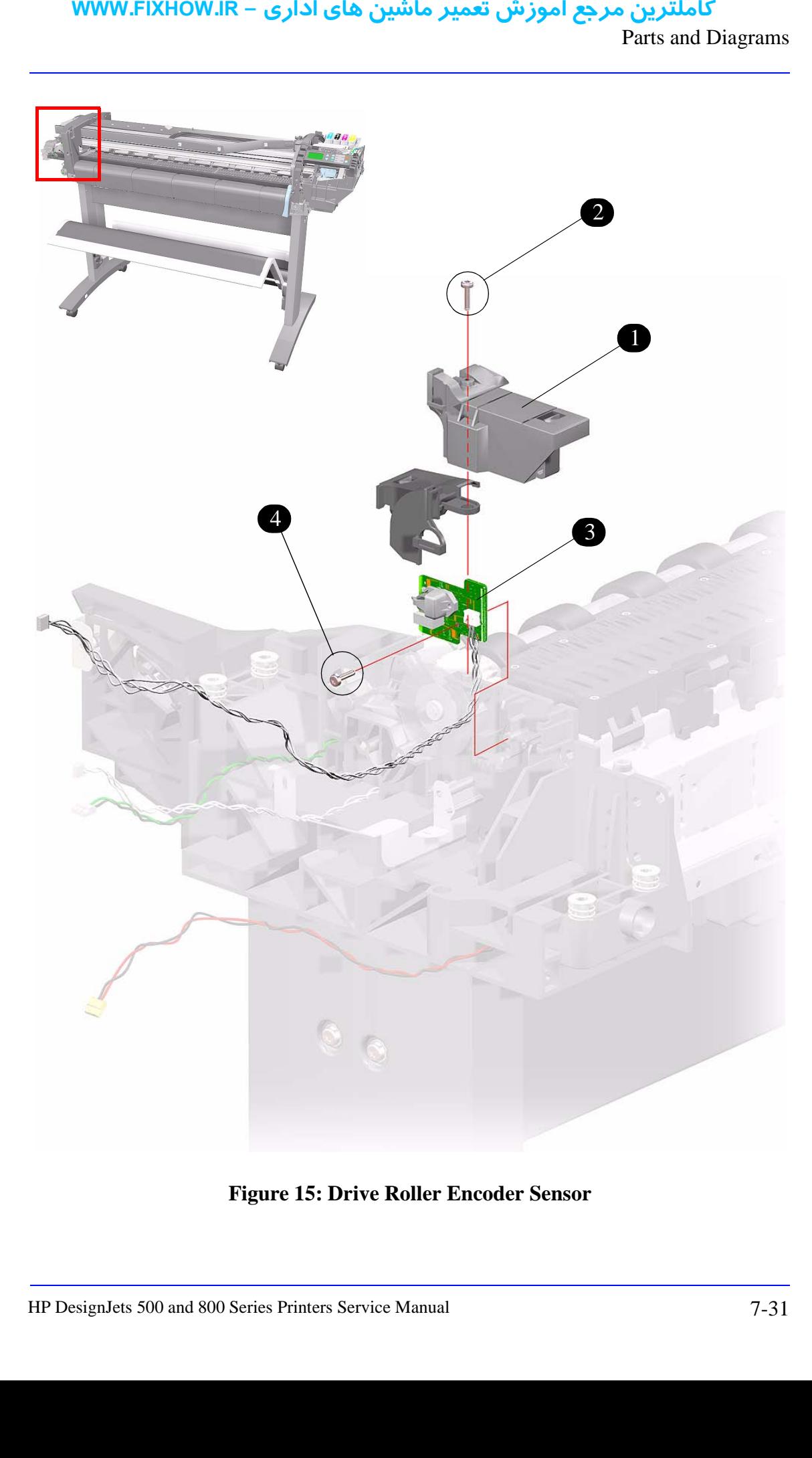

**Figure 15: Drive Roller Encoder Sensor**

### **Print Platen Assembly**

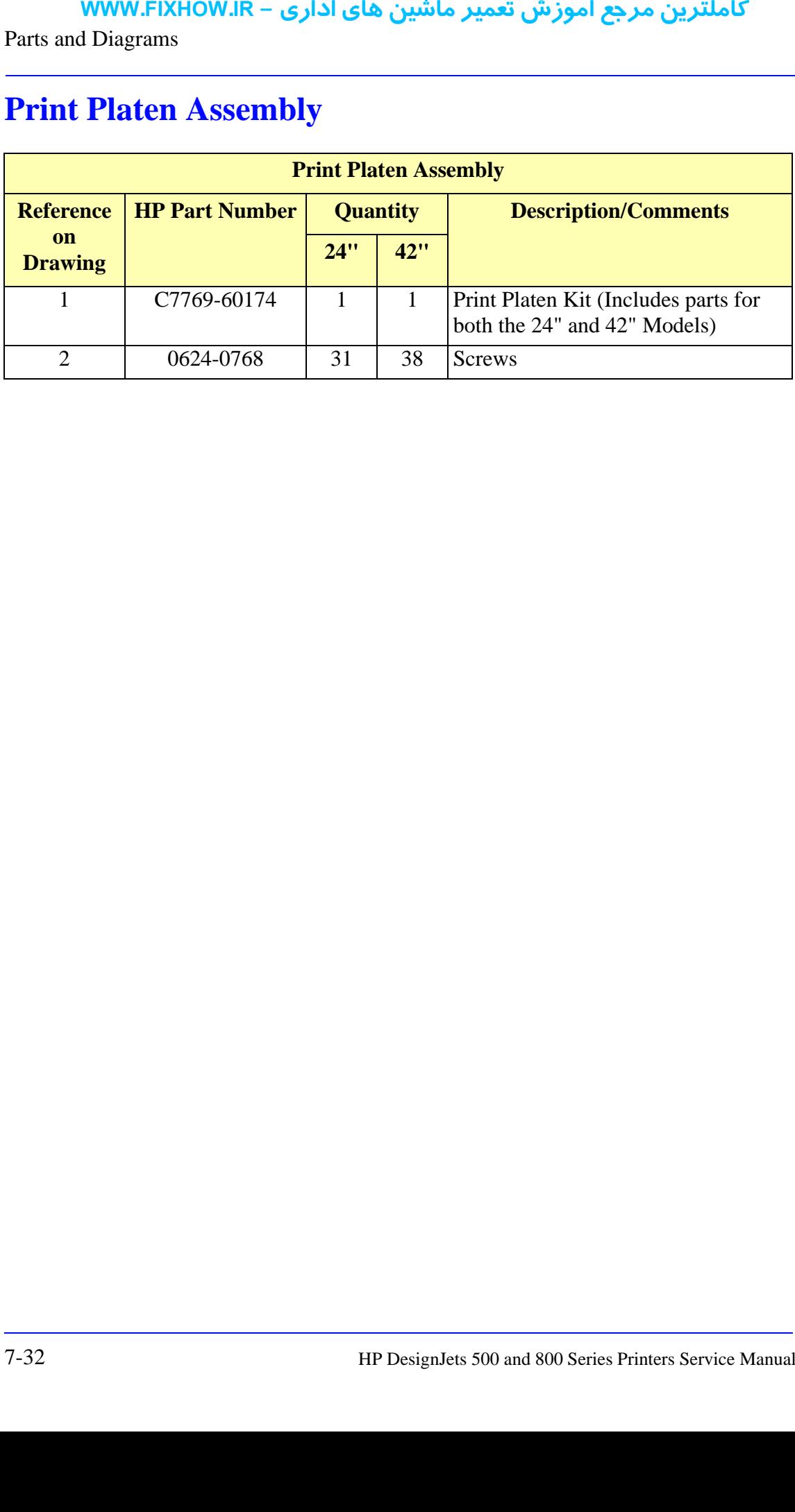

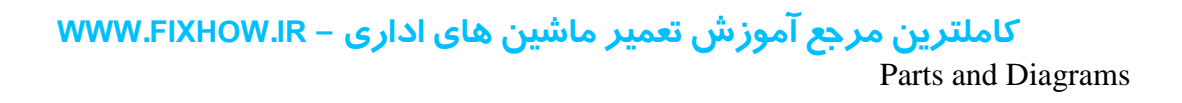

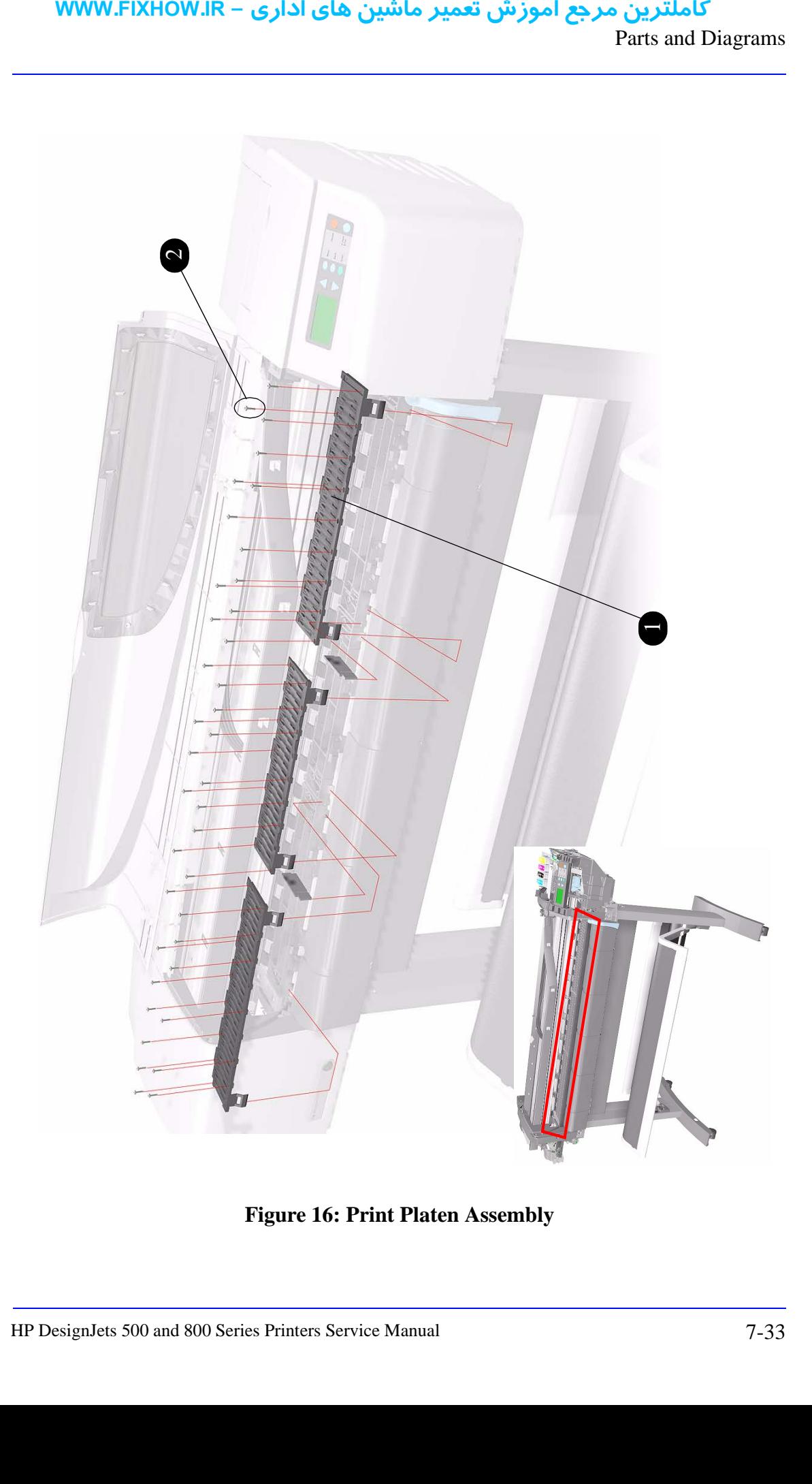

**Figure 16: Print Platen Assembly**

### **Carriage Assembly**

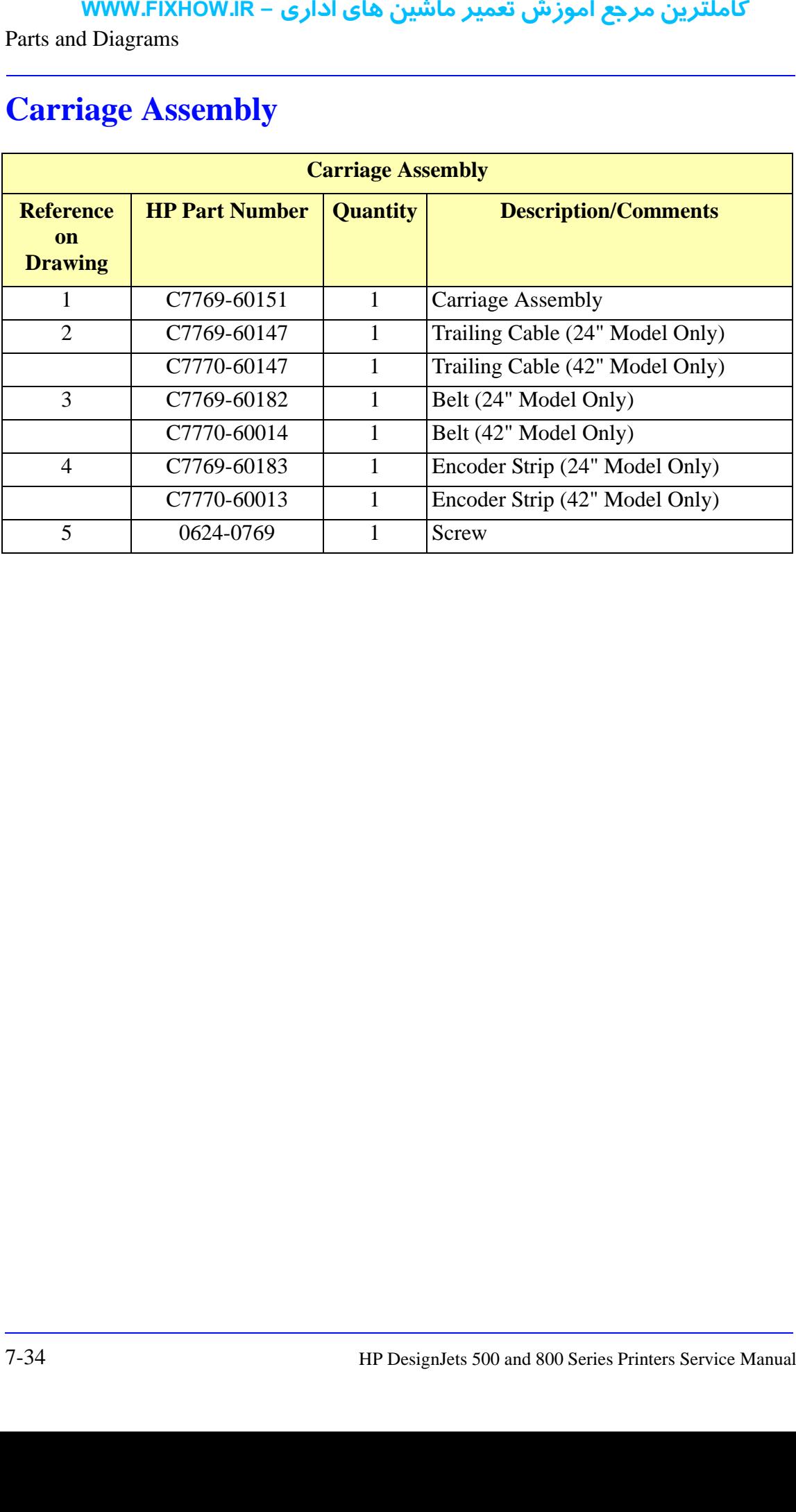

کاملترین مرجع آموزش تعمیر ماشین های اداری – WWW.FIXHOW.IR Parts and Diagrams

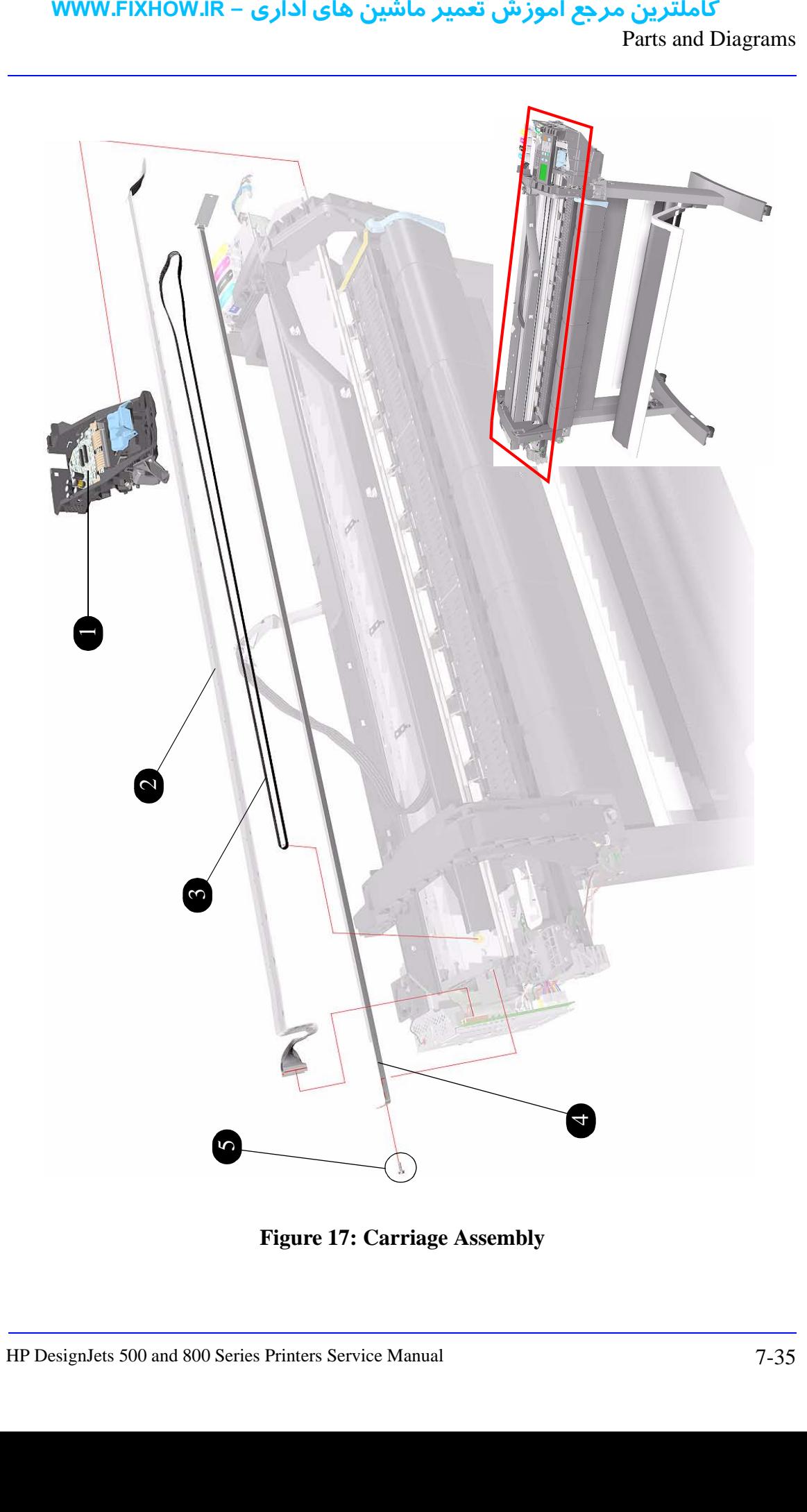

**Figure 17: Carriage Assembly**

### کاملترین مرجع آموزش تعمیر ماشین های اداری – WWW.FIXHOW.IR

Parts and Diagrams

### **Vacuum Fan**

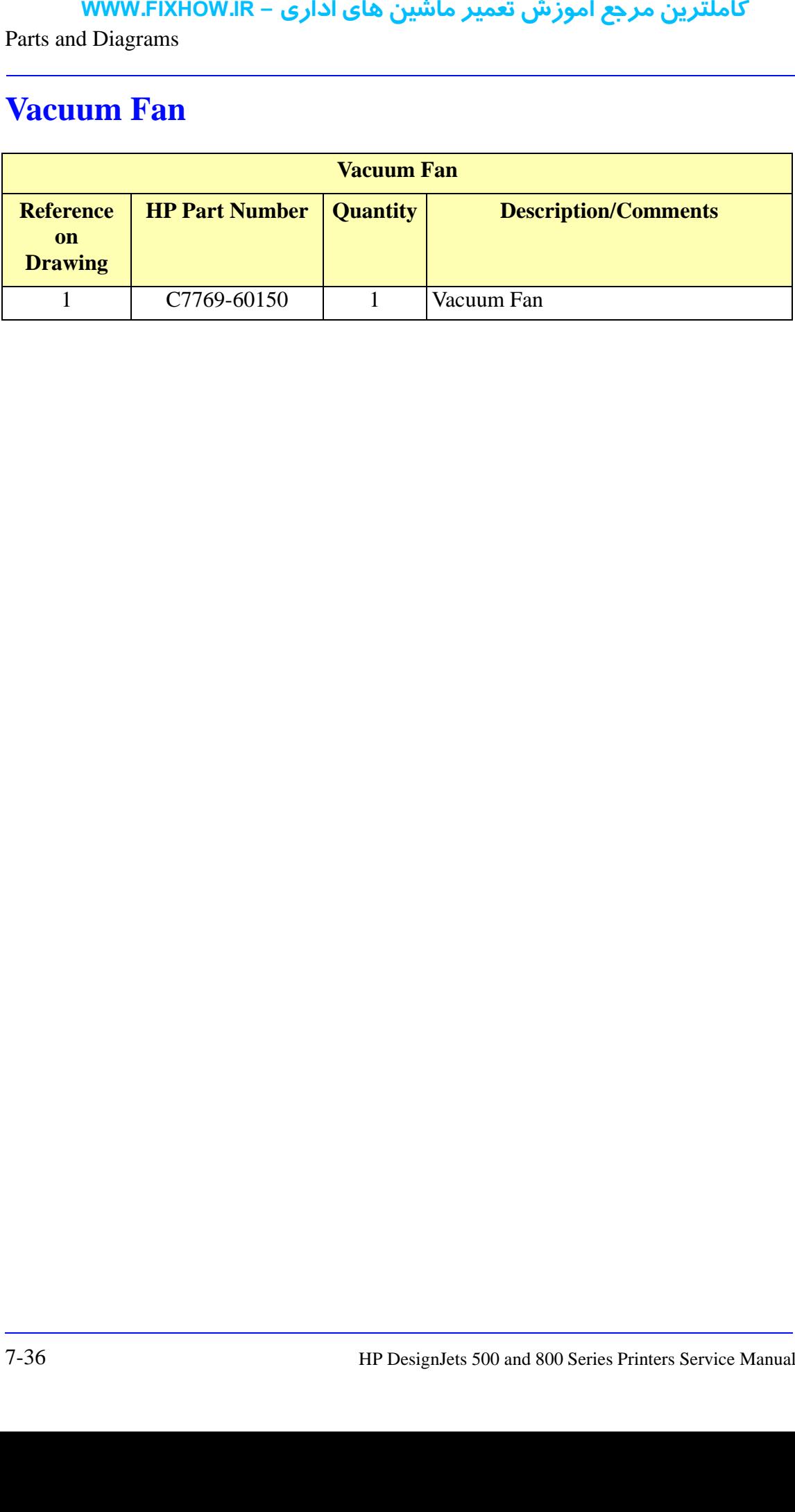

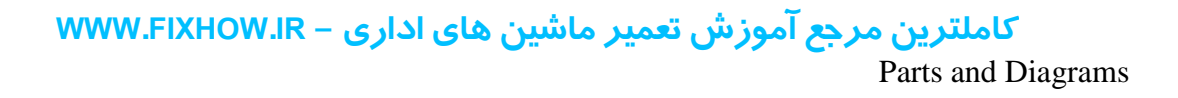

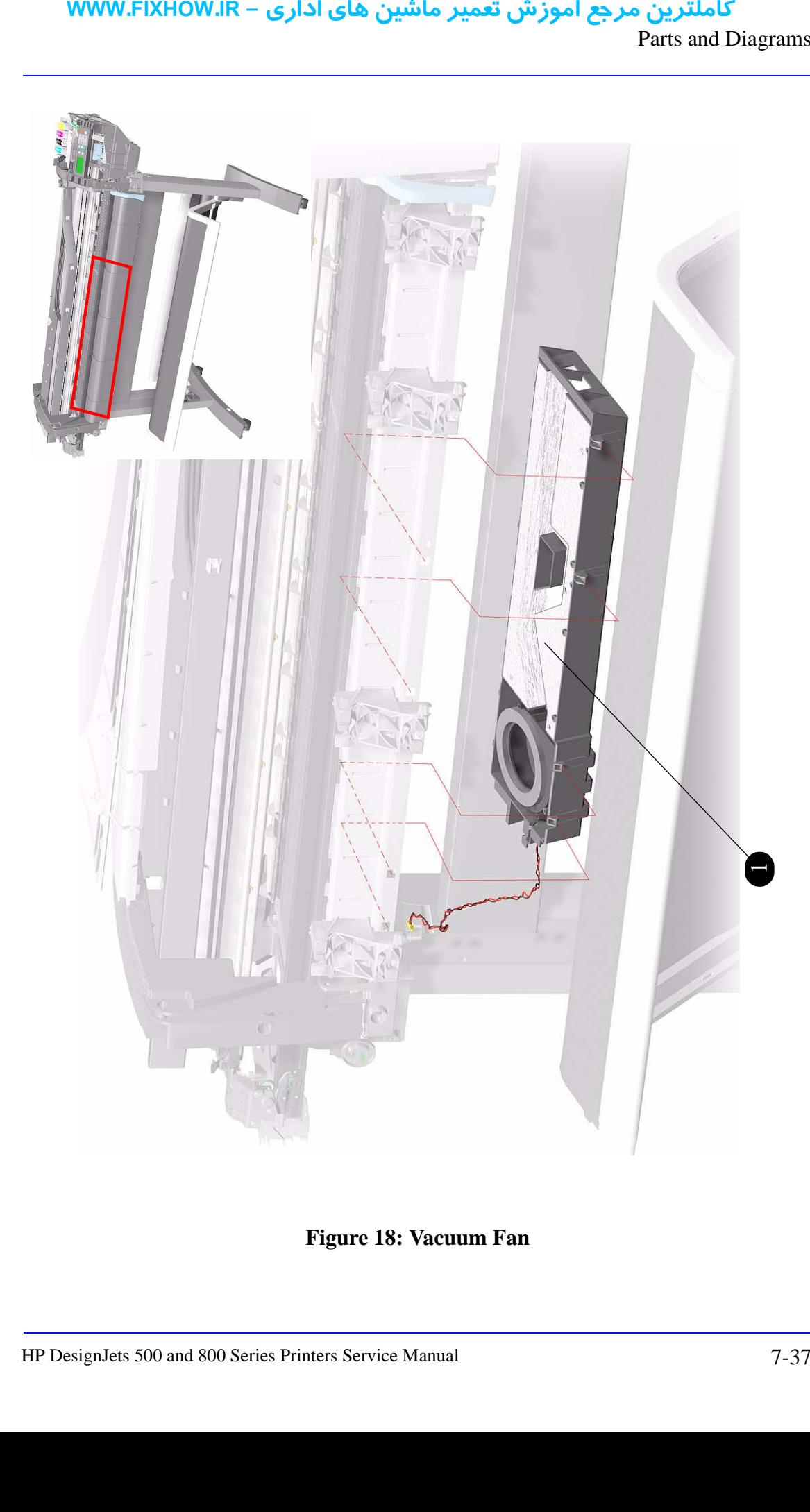

**Figure 18: Vacuum Fan**

کاملترین مرجع آموزش تعمیر ماشین های اداری − WWW.FIXHOW.IR

Parts and Diagrams

### **Interconnect Cable**

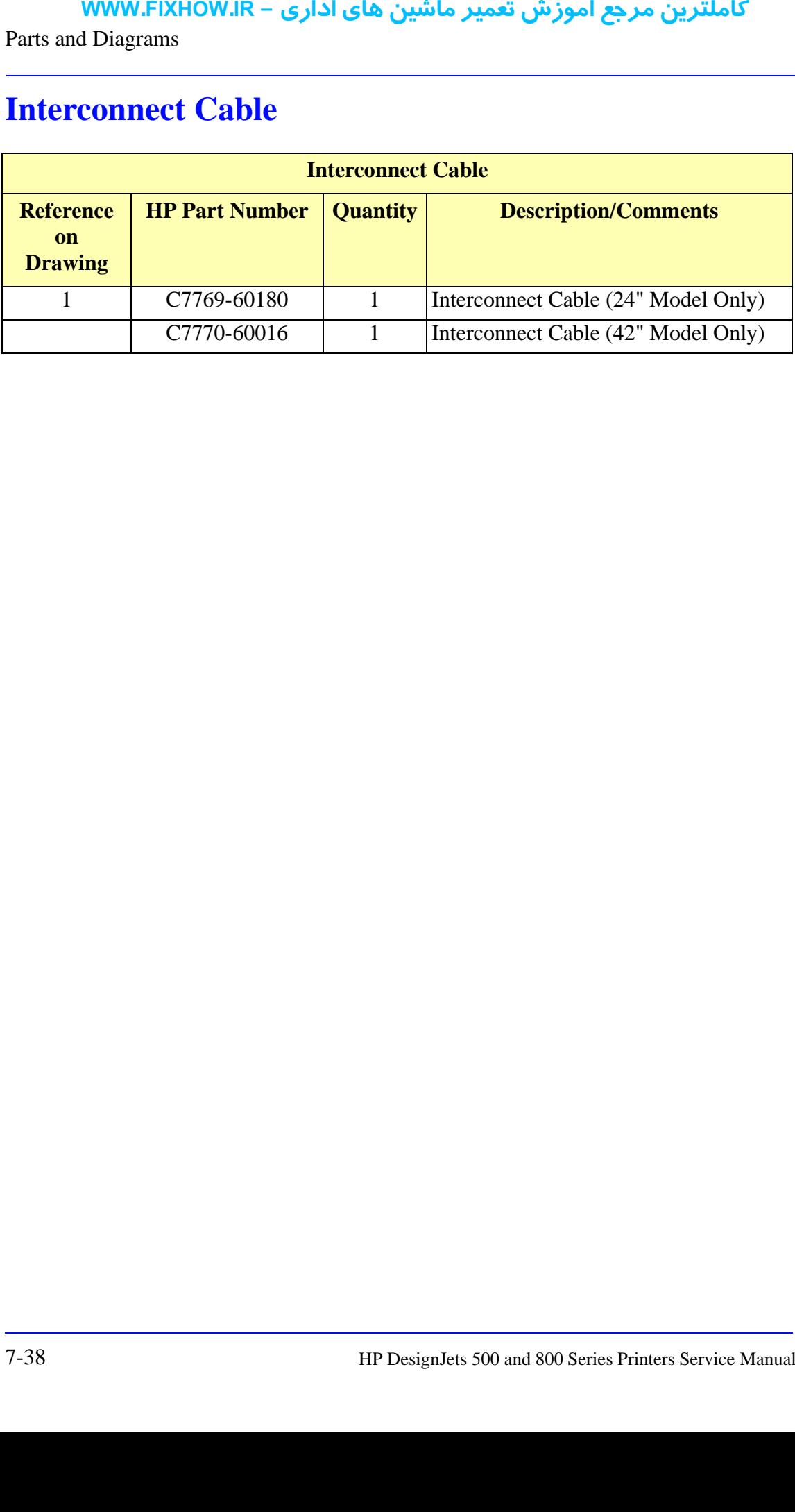

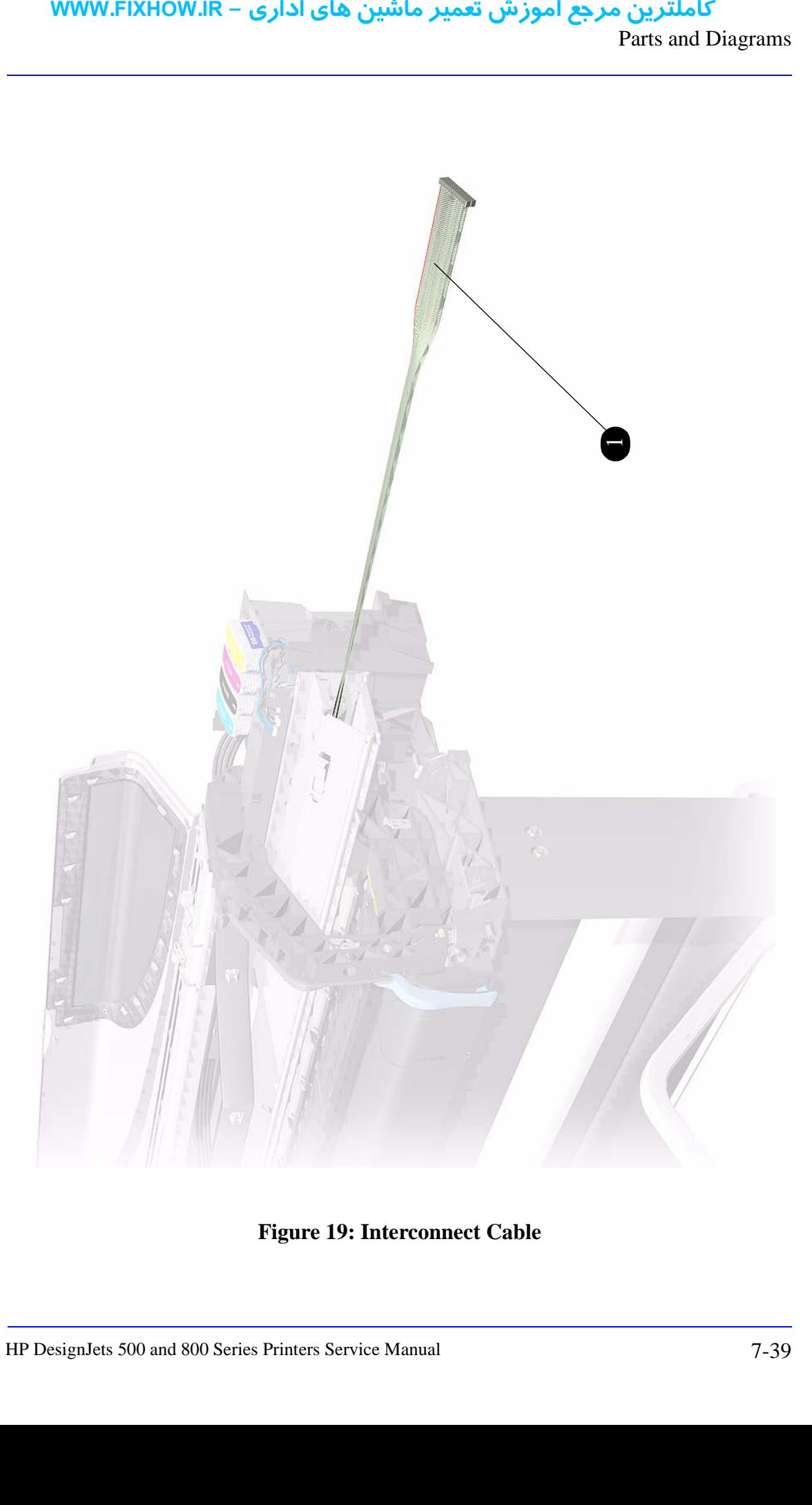

**Figure 19: Interconnect Cable**

### **Paper-Axis Motor**

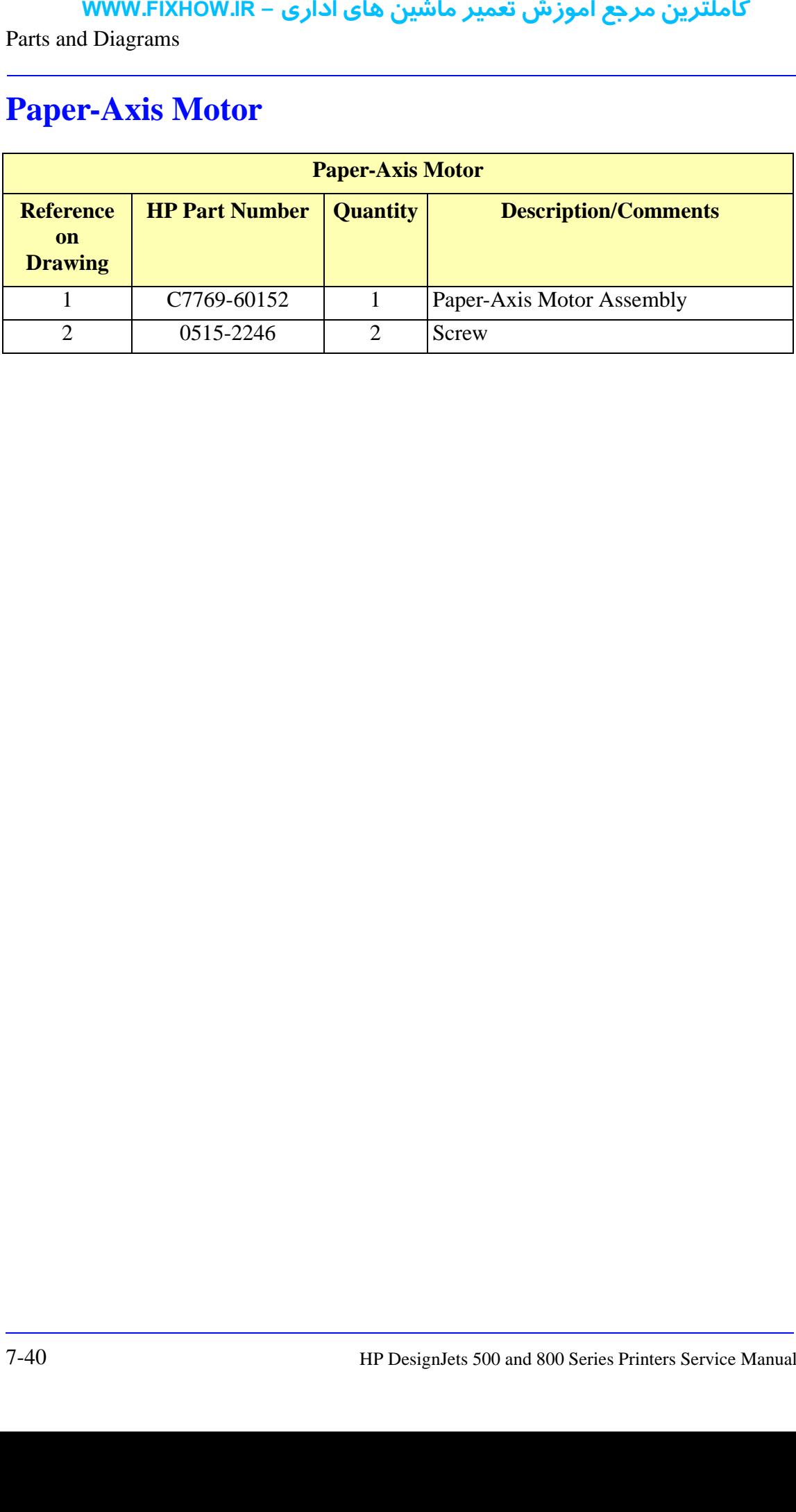

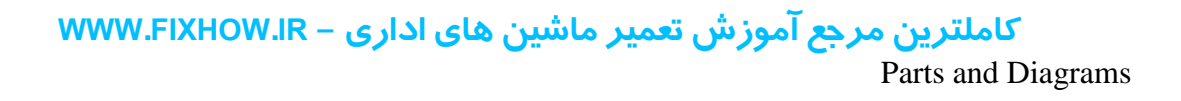

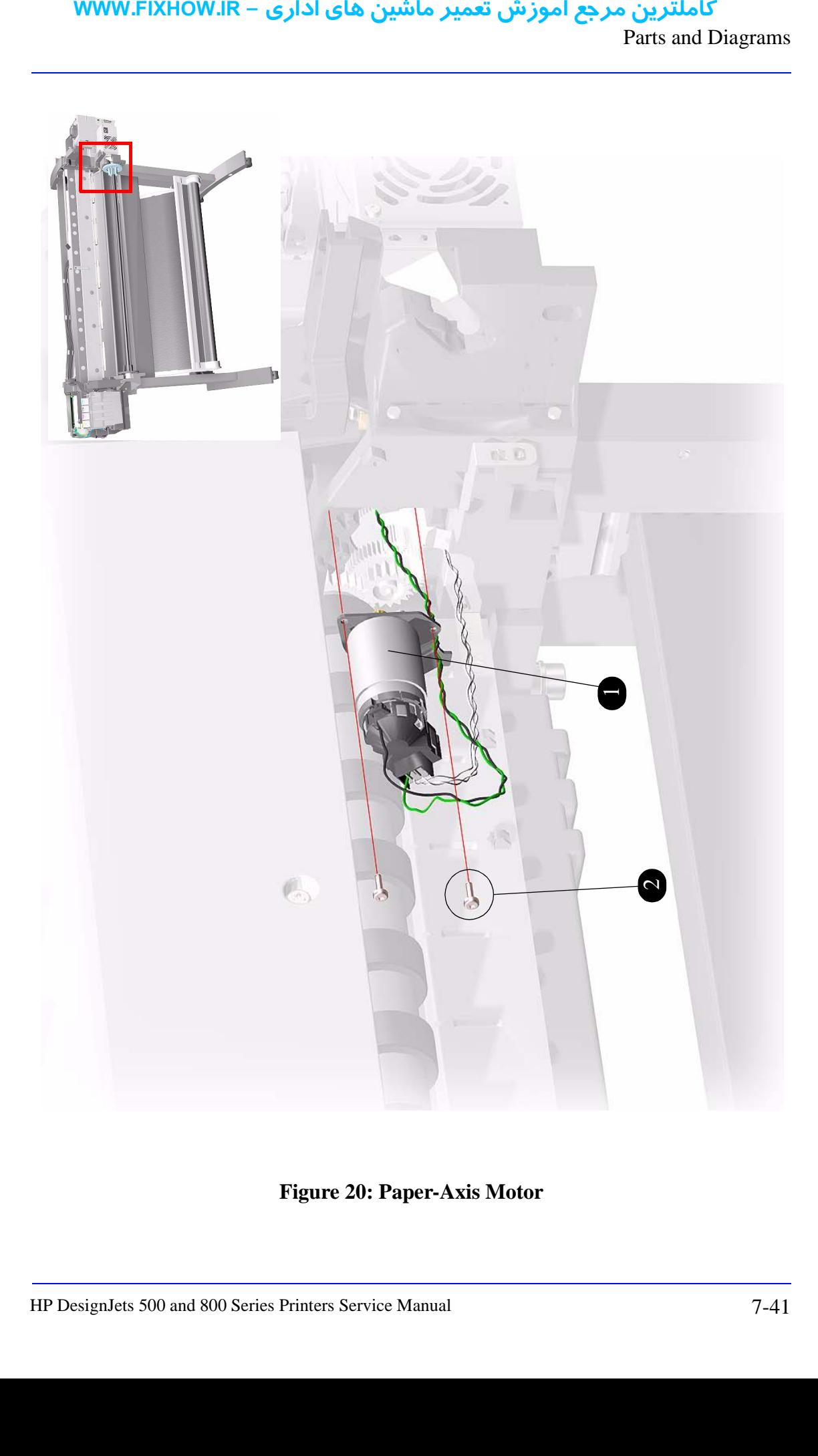

**Figure 20: Paper-Axis Motor**

### کاملترین مرجع آموزش تعمیر ماشین های اداری − WWW.FIXHOW.IR

Parts and Diagrams

### **Drive Roller**

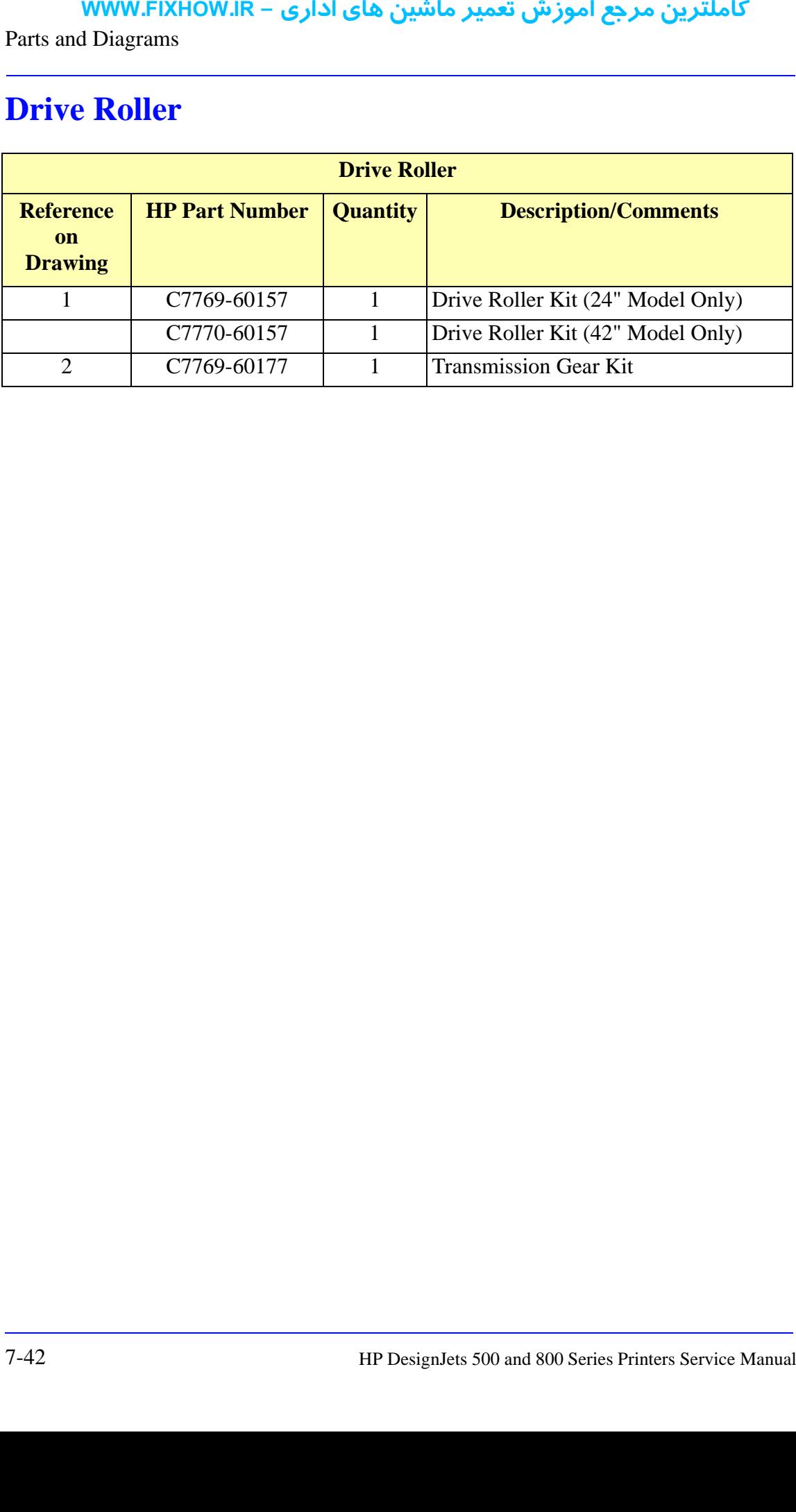

#### کاملترین مرجع آموزش تعمیر ماشین های اداری – WWW.FIXHOW.IR Parts and Diagrams

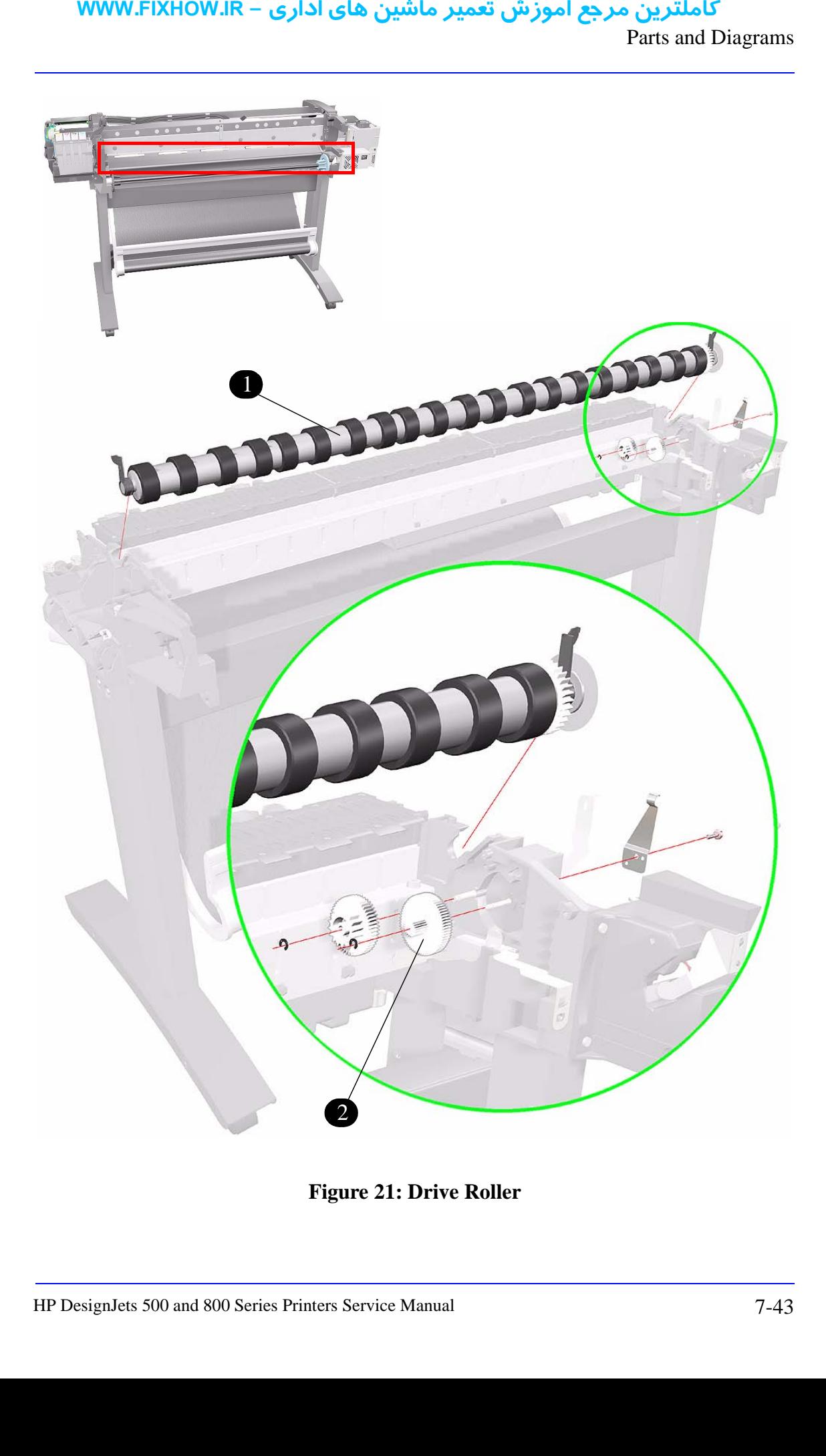

**Figure 21: Drive Roller**

کاملترین مرجع آموزش تعمیر ماشین های اداری – WWW.FIXHOW.IR

Parts and Diagrams

### **Miscellaneous Items**

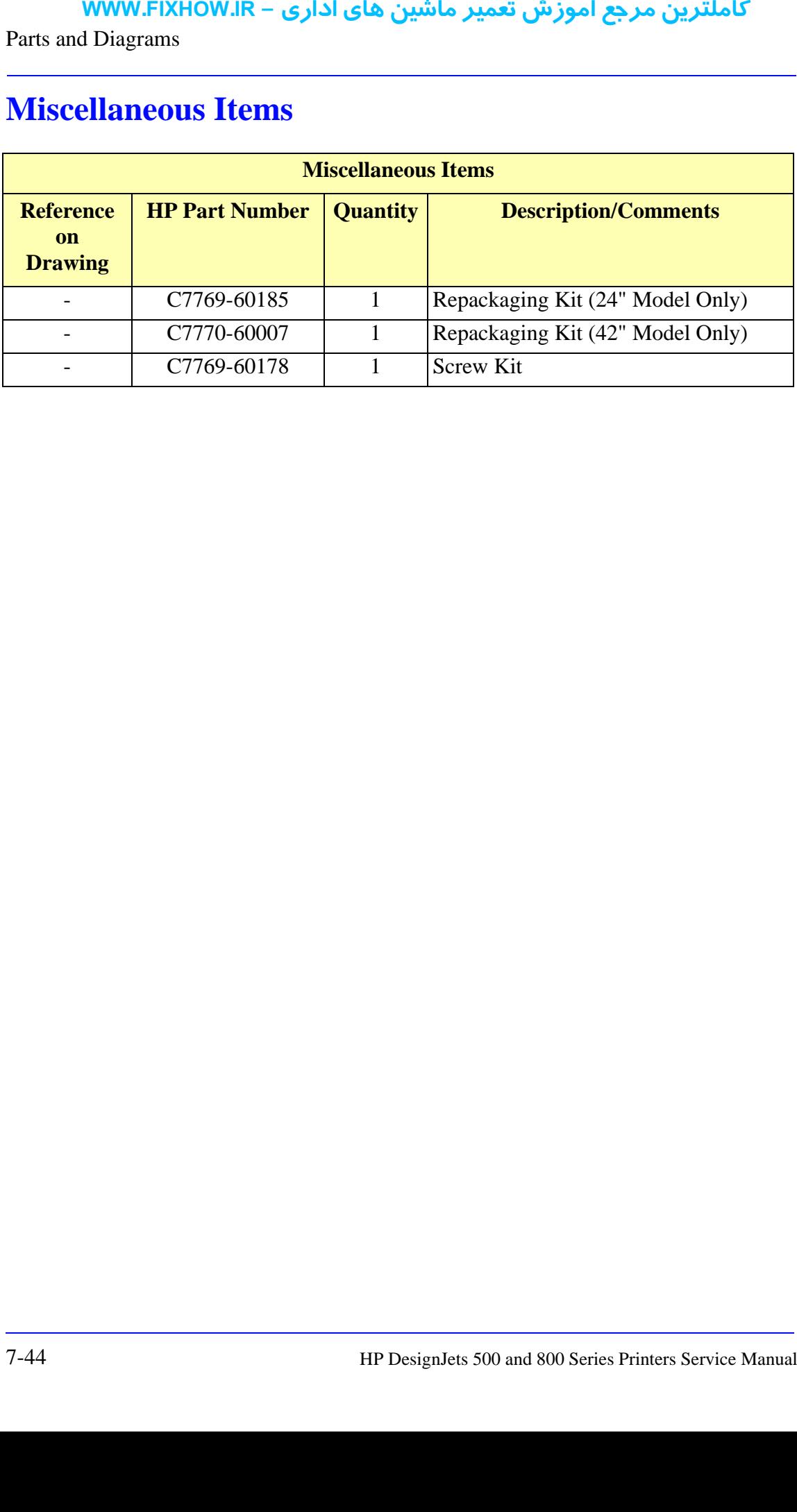

## **Removal and Installation**<sup>8</sup>

[Screw Types 8-4](#page-169-0) [Left Hand Cover 8-5](#page-170-0) [Right Hand Cover 8-7](#page-172-0) [Front Panel 8-9](#page-174-0) [Window and Top Cover 8-10](#page-175-0) [Media Deflectors 8-11](#page-176-0) [Left End Roll-Feed 8-13](#page-178-0) [Right End Roll-Feed 8-15](#page-180-0) [Back Platen 8-17](#page-182-0) [Media Sensor 8-19](#page-184-0) [Formatter 8-20](#page-185-0) [LAN Card 8-21](#page-186-0) [Spittoon 8-23](#page-188-0) [Electronics Module 8-24](#page-189-0) [Power Supply 8-27](#page-192-0) [Scan-Axis Motor Assembly 8-29](#page-194-0) [Cutter Assembly 8-32](#page-197-0) [Left Encoder Holder 8-33](#page-198-0) [Cutter Bushing 8-35](#page-200-0) [Cutter Guide Bracket 8-36](#page-201-0) [Drive Roller Encoder Sensor 8-38](#page-203-0) [Trailing Cable 8-40](#page-205-0) [Ink Supply Station 8-48](#page-213-0) [Interconnect PCA 8-50](#page-215-0) [Service Station and Aerosol Fan 8-52](#page-217-0) [Cutter Guide 8-55](#page-220-0) [Print Platen 8-56](#page-221-0) [Service Station Holder 8-57](#page-222-0) [Interconnect Cable 8-59](#page-224-0) [Ink Supply Tubes 8-60](#page-225-0) [Vacuum Fan 8-64](#page-229-0) [Pinch-Arm 8-66](#page-231-0) [Pinch-Arm Mechanism 8-67](#page-232-0) [Pinch-Arm Lever 8-69](#page-234-0) [Pinch-Arm Sensor 8-71](#page-236-0) [Fork Idler, Tensioner and Idler Pulley 8-74](#page-239-0) [Encoder Strip 8-76](#page-241-0) [Carriage Assembly \(Including Belt\) 8-78](#page-243-0) [Paper-Axis Motor 8-84](#page-249-0) [Drive Roller 8-86](#page-251-0) [Gear Assemblies 8-92](#page-257-0) **EXERIOV SUR**<br> **Refind to Vert**<br>
External Right I<br>
Front Right I<br>
Front Windo<br>
Media Left Eight I<br>
Right I<br>
External Land<br>
Spitcod<br>
Spitcod<br>
Spitcod<br>
External Land<br>
Clutter<br>
Cutter<br>
Cutter<br>
Cutter<br>
Privie I<br>
Trailin<br>
Ink S

كاملترين مرجع آموزش تعمير ماشين هاي اداري – WWW.FIXHOW.lR

Removal and Installation

#### **Introduction**

*This chapter is a step by step guide to the removal and installation of the key components in the printer. You may find it useful to tick off the steps as they are performed. Use the illustration at each procedure to identify the parts referred to in the text.*

*The procedures appear in order of removal. So the whole machine can be stripped down by starting at the beginning of this chapter and working through the subsequent procedures.* 

**NOTE Before using this chapter to remove and install a new component, always make sure that you have performed the relevant service test from Chapter 4. If the test passes you will not need to replace the component.**

#### **Safety Precautions**

*Review WARNING and CAUTION symbols and instructions before you service the printer. Follow these warnings and cautions for your protection and to avoid damaging the printer.*

**WARNING Serious shock hazard leading to death or injury may result if you do not take the following precautions: Ensure that the ac power outlet (mains) has a protective earth (ground) terminal. Switch the plotter off, and disconnect it from the power source prior to performing any maintenance. Prevent water or other liquids from running onto electrical components or circuits, or through openings in the module. EXHOW.IR**<br>
val and Installation<br>
duction<br>
duction<br>
duction<br>
duction<br>
factor is a step by step g<br>
printer. You may find it it<br>
occedures appear in order<br>
dures.<br> **Before us<br>
always m**<br>
test from<br>
the computer of the comput

#### **Electrostatic Discharge (ESD) Precautions**

To prevent damage to the Printer circuits from high-voltage electrostatic discharge (ESD):

- **1.** Do not wear clothing that is subject to static build-up.
- **2.** Do not handle integrated circuits (ICs) in carpeted areas.
- **3.** Do not remove an IC or a printed circuit assembly (PCA) from its conductive foam pad or conductive packaging until you are ready to install it.
- **4.** Ground (earth) your body while disassembling and working on the Printer.
- **5.** After removing a cover from the Printer, attach an earthing (ground) lead between the PCA common and earth ground. Touch all tools to earth ground to remove static charges before using them on the Printer.
- **6.** After removing any PCA from the Printer, place it on a conductive foam pad or into its conductive packaging to prevent ESD damage to any ICs on the PCA.

#### **Required Tools**

The following tools are required to disassemble and repair the Printer.

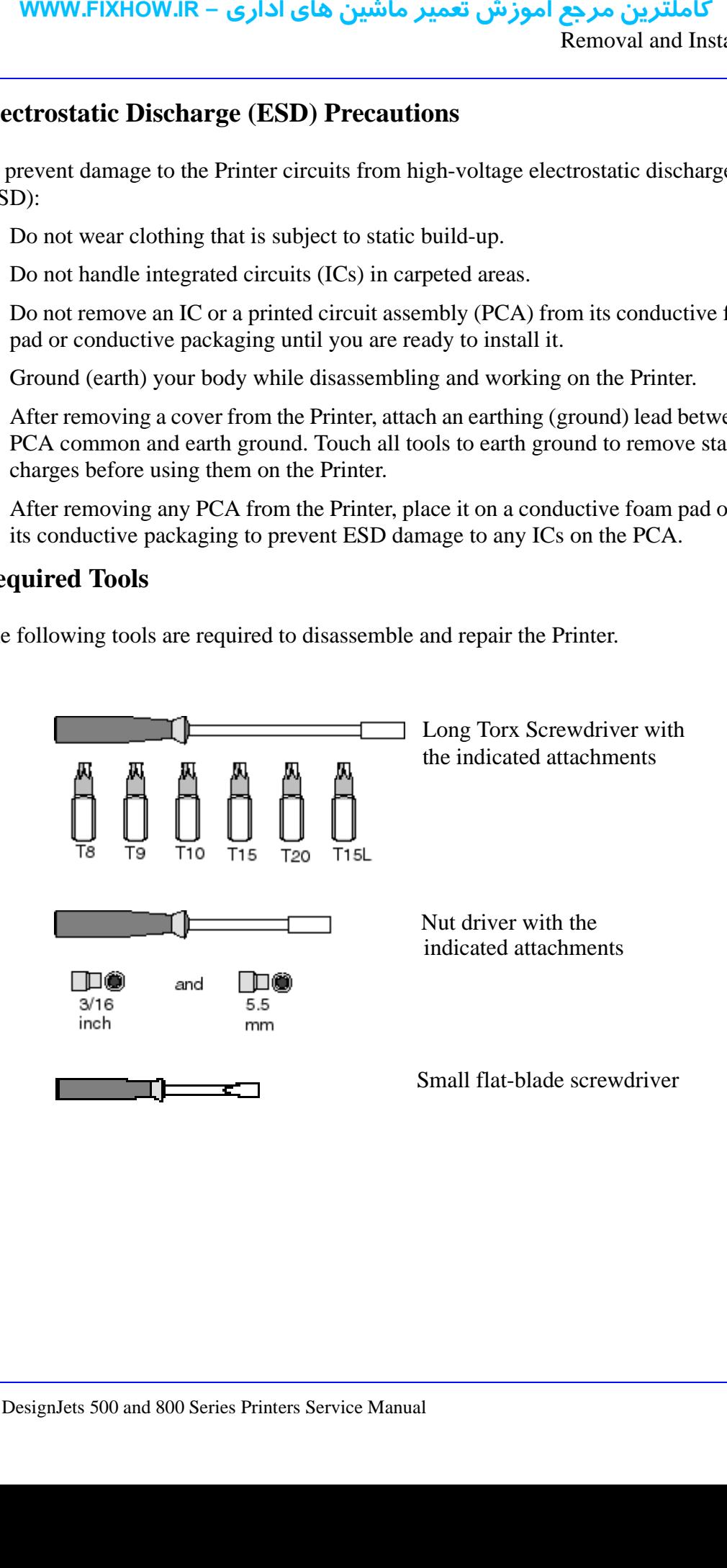

Removal and Installation

## <span id="page-169-0"></span>**Screw Types**

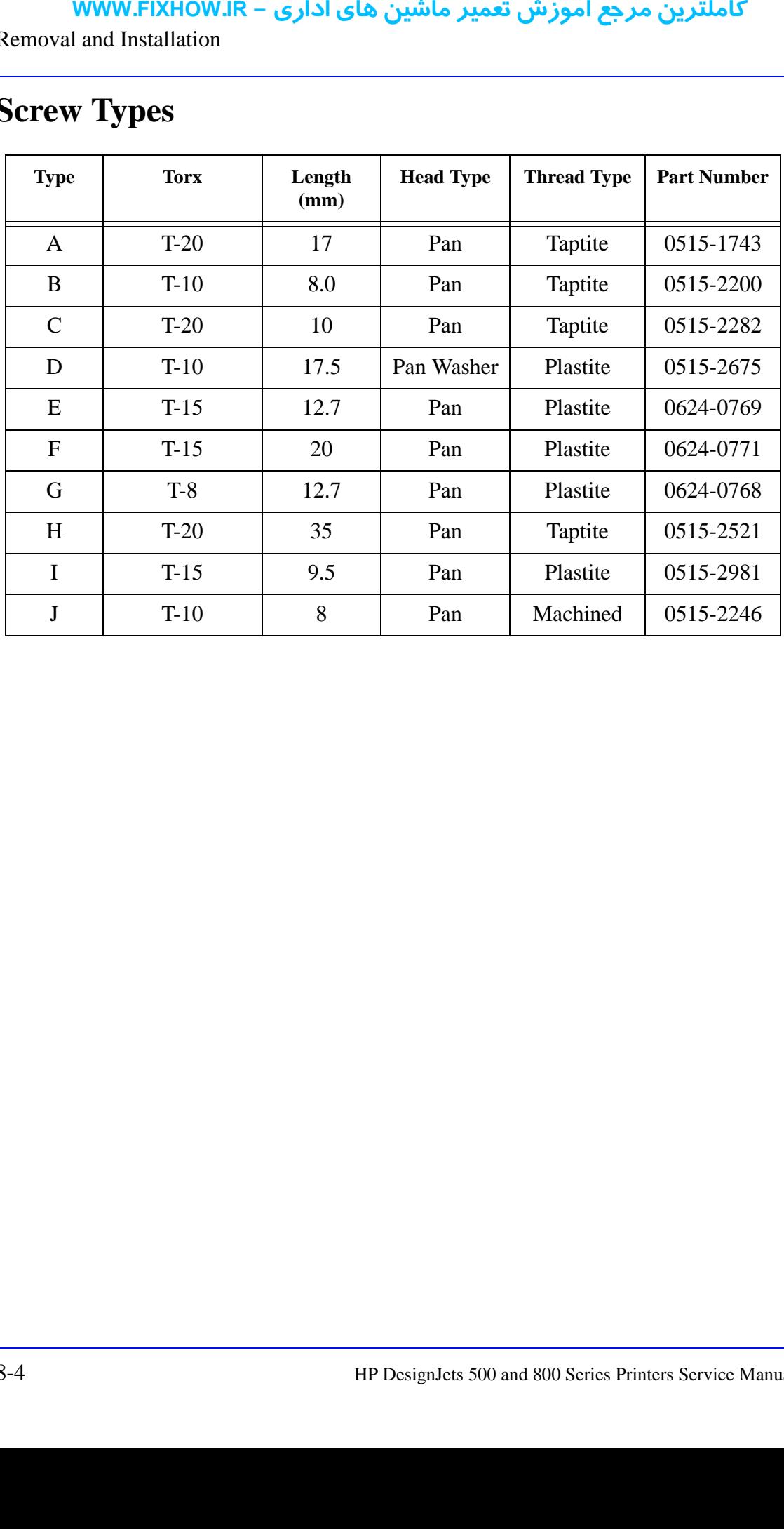

#### کاملترین مرجع آموزش تعمیر ماشین های اداری – WWW.FIXHOW.IR Removal and Installation

### <span id="page-170-0"></span>**Left Hand Cover**

#### **Removal**

**WARNING Switch off the printer and remove the power cable.**

**NOTE Refer to the table on [Page](#page-169-0)** *8-4* **for information on screw types.**

- **1.** Remove the Spindle.
	- **2.** Remove 3 T-20 screws (**Type F**) from the Rear of the Left Hand Cover.

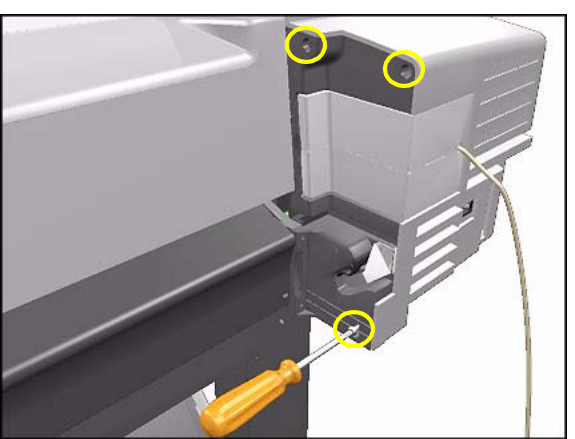

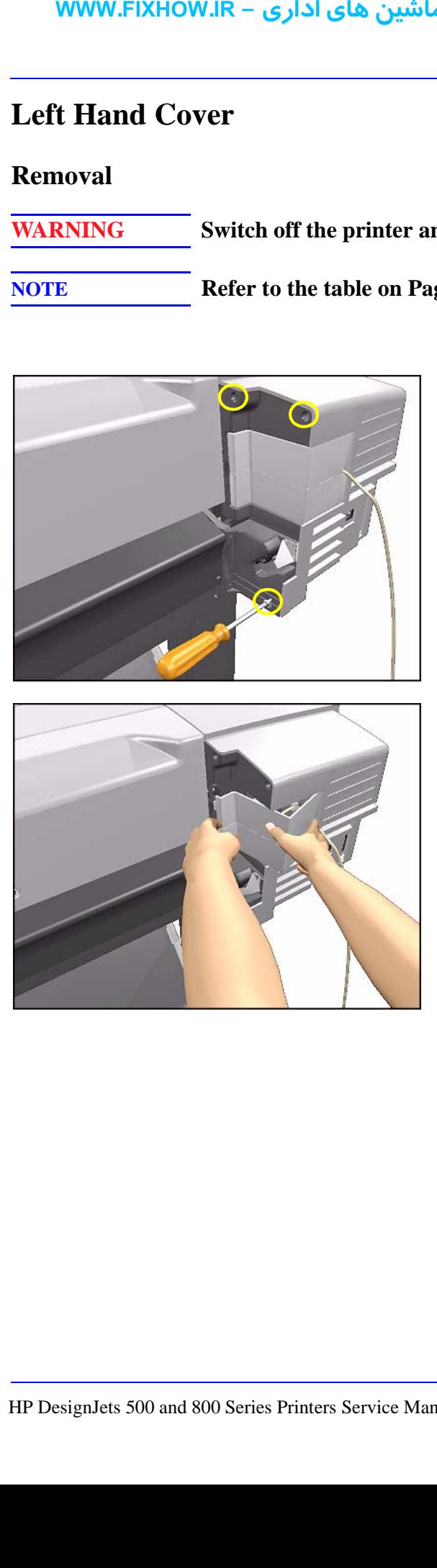

**3.** Remove the LAN Card Cover from the back of the Left Hand Cover.

### کاملترین مرجع آموزش تعمیر ماشین های اداری – WWW.FIXHOW.IR

#### Removal and Installation

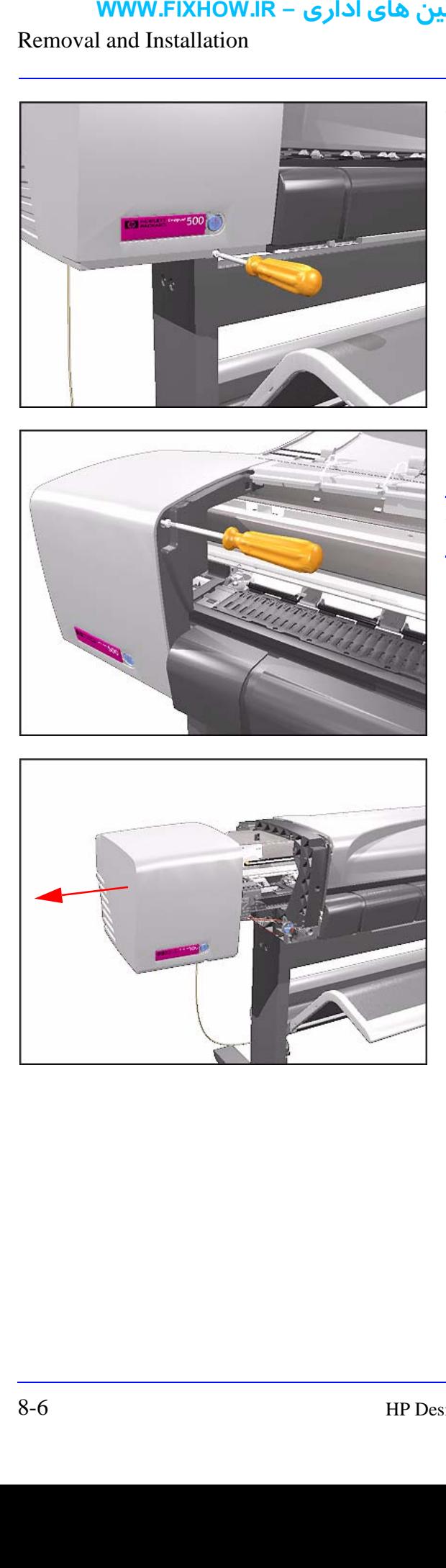

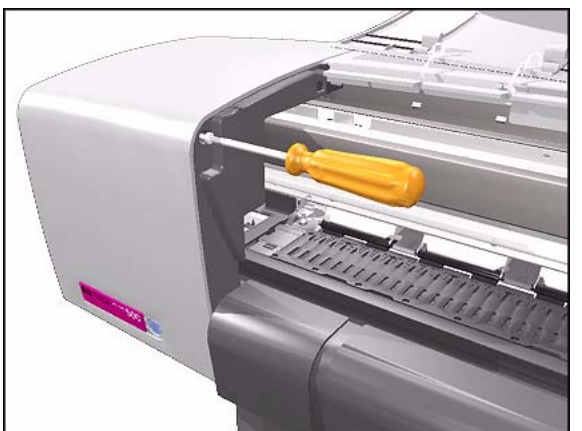

**4.** Remove 1 T-20 screw (**Type F**) from the front of Left Hand Cover.

- **5.** Open the Window and remove 1 T-20 screw (**Type F**) from the side-plate.
- **NOTE Be careful not to drop the screw into the Printer.**

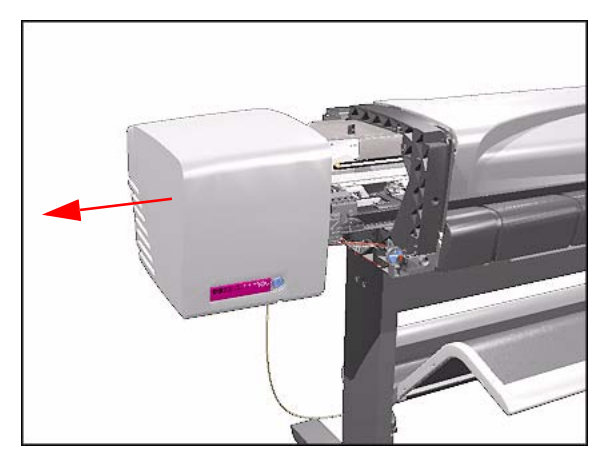

**6.** Remove the Left Hand Cover.

#### کاملترین مرجع آموزش تعمیر ماشین های اداری – WWW.FIXHOW.IR Removal and Installation

### <span id="page-172-0"></span>**Right Hand Cover**

#### **Removal**

**WARNING Switch off the printer and remove the power cable.**

**NOTE Refer to the table on [Page](#page-169-0)** *8-4* **for information on screw types.**

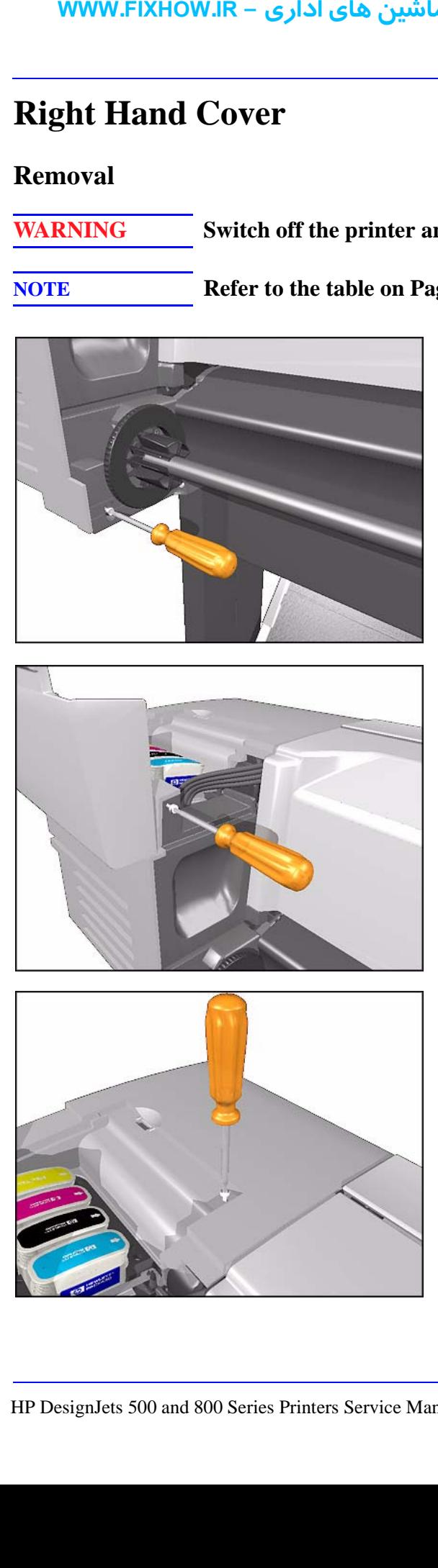

**1.** Remove 1 T-20 screw (**Type F**) from the back of the Right Hand Cover.

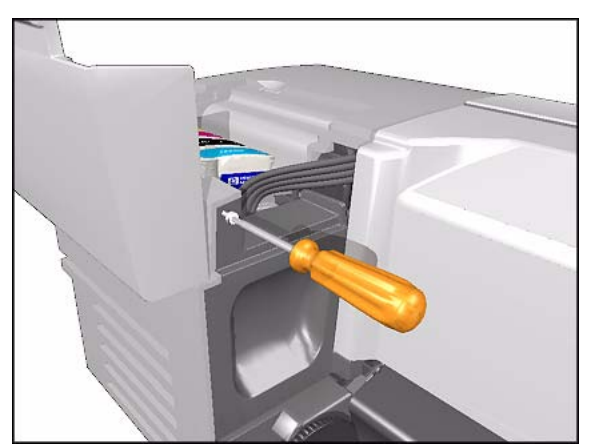

**2.** Open the Ink Cartridge Door and remove 1 T-20 screw (**Type F**) from the back of the Right Hand Cover.

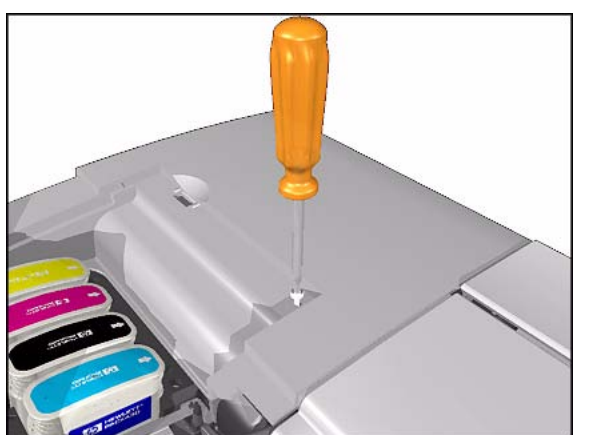

**3.** Keep the Ink Cartridge Door open and remove 1 T-20 screw (**Type F**) from the top of the Right Hand Cover.

### کاملترین مرجع آموزش تعمیر ماشین های اداری – WWW.FIXHOW.IR

#### Removal and Installation

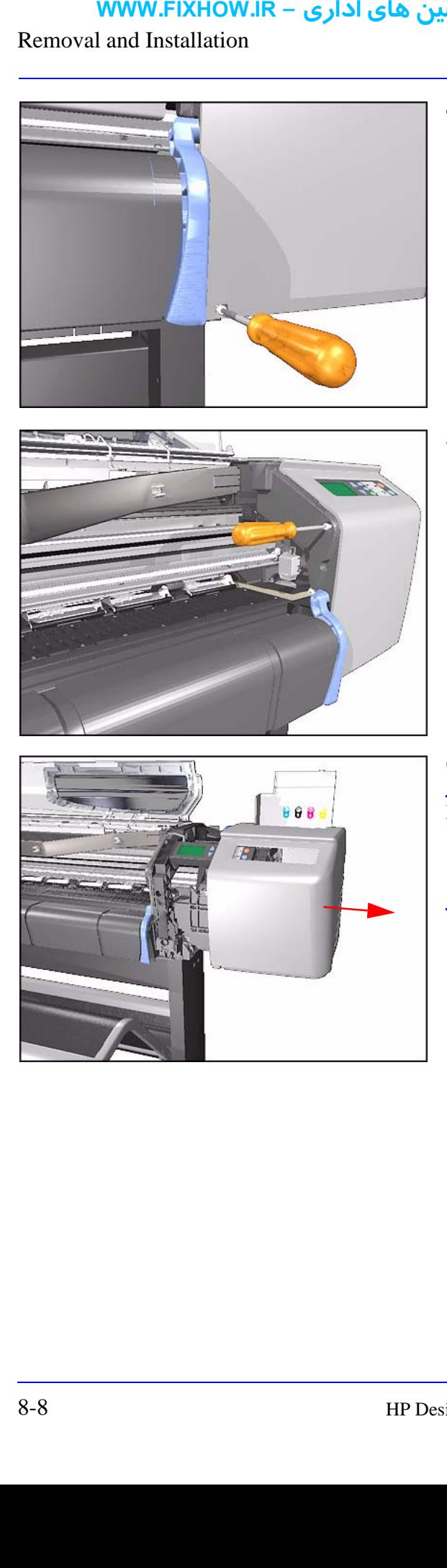

**4.** Remove 1 T-20 screw (**Type F**) from the front of the Right Hand Cover.

**5.** Open the Window and remove 1 T-20 screw (**Type F**) from the side plate.

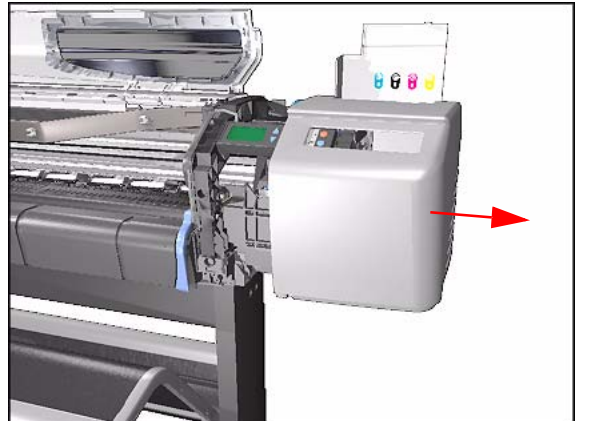

- **6.** Remove the Right Hand Cover.
- **NOTE Always keep the Ink Cartridge door open when removing/installing the Right Hand Cover.**

# کاملترین مرجع آموزش تعمیر ماشین های اداری – WWW.FIXHOW.IR<br>Removal and Installation

### <span id="page-174-0"></span>**Front Panel**

#### **Removal**

**WARNING Switch off the printer and remove the power cable.**

- **1.** Remove the the Right Hand Cover [Refer to Page](#page-172-0) *8-7*.
- **2.** Remove the Right Hand Trim.

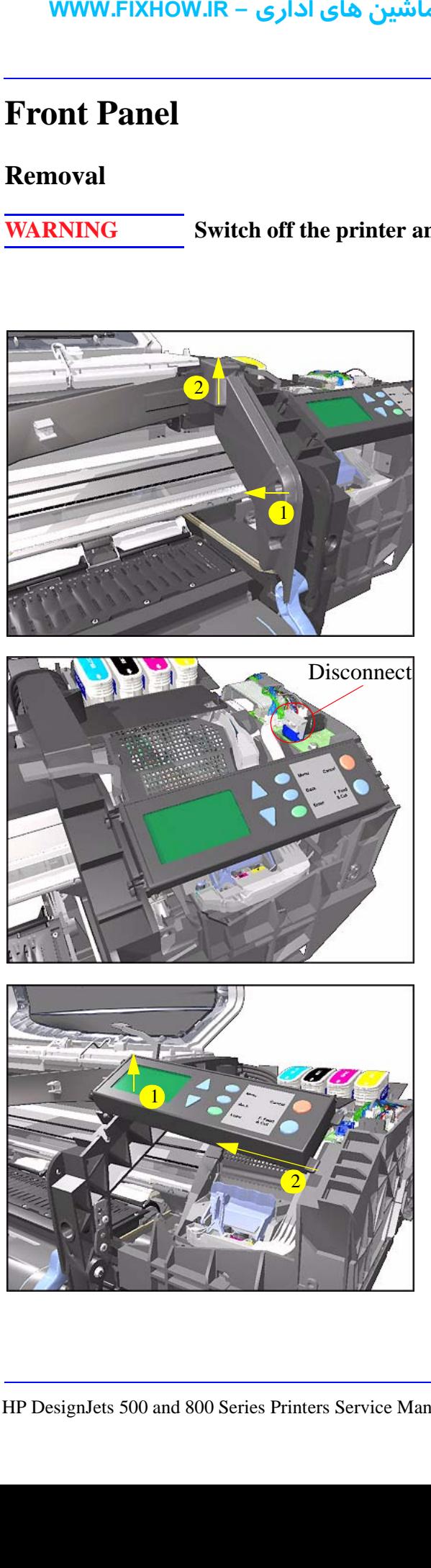

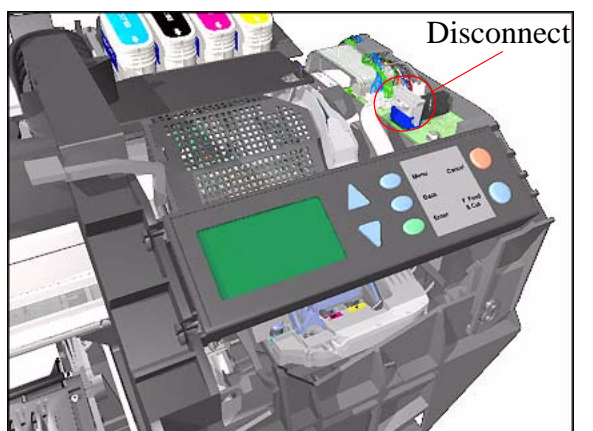

**3.** Disconnect Front Panel Connector from the ISS PCA.

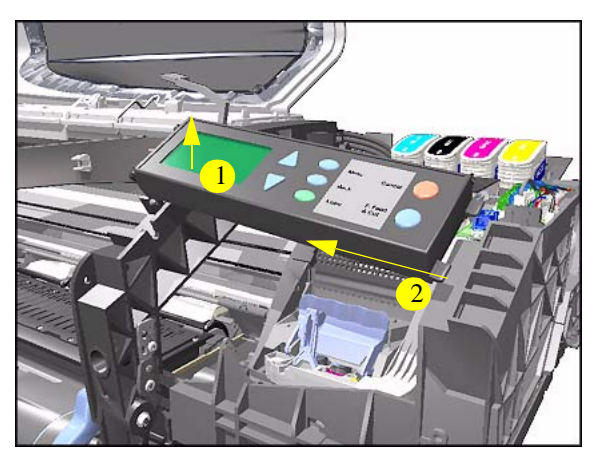

**4.** Unclip the Front Panel and remove from the Printer.

#### كاملترين مرجع آموزش تعمير ماشين هاي اداري – WWW.FIXHOW.IR

Removal and Installation

#### <span id="page-175-0"></span>**Window and Top Cover**

#### **Removal**

**WARNING Switch off the printer and remove the power cord.**

**NOTE Refer to the table on [Page](#page-169-0)** *8-4* **for information on screw types.**

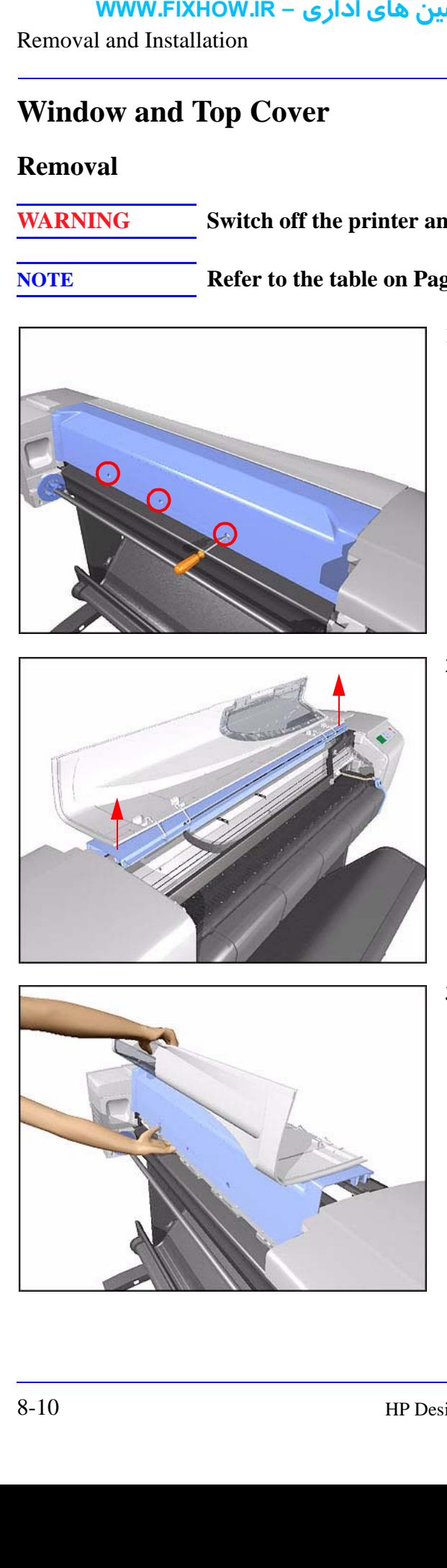

- **1.** Remove the following screws (**Type A**) from the rear that attach the Top Cover to the Printer:
	- 2 T-20 screws for the 24" model.
	- 3 T-20 screws for the 42" model.

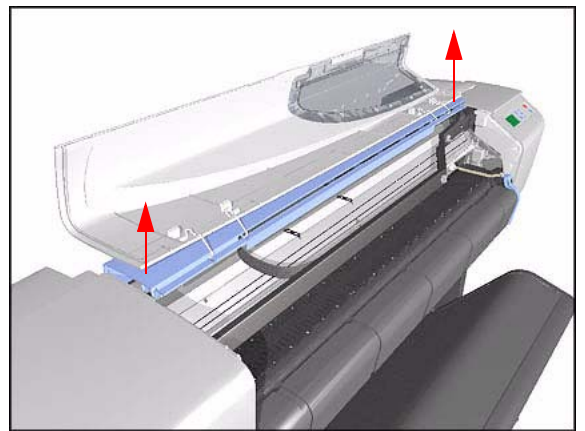

**2.** Raise Window and unclip at both ends.

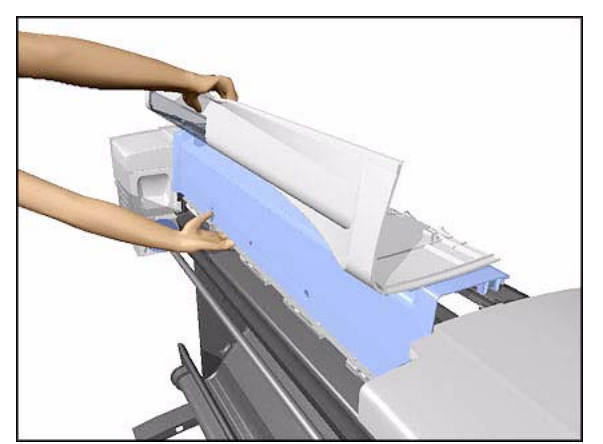

**3.** Lift up complete assembly (Window and Top Cover) and remove from Printer.

## کاملترین مرجع آموزش تعمیر ماشین های اداری – WWW.FIXHOW.IR<br>Removal and Installation

### <span id="page-176-0"></span>**Media Deflectors**

#### **Removal**

**WARNING Switch off the printer and remove the power cord.**

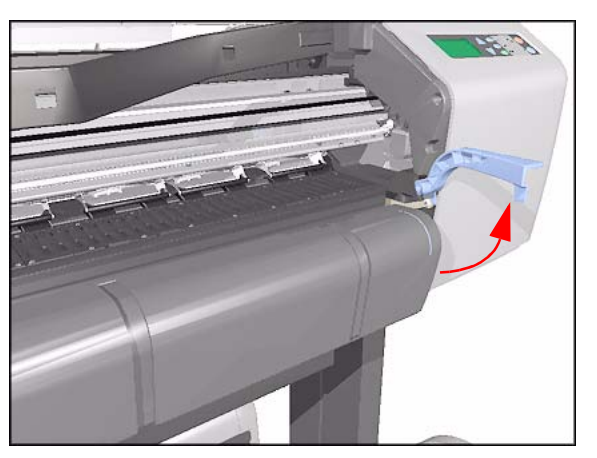

**1.** Make sure the Media Lever is in the UP Position.

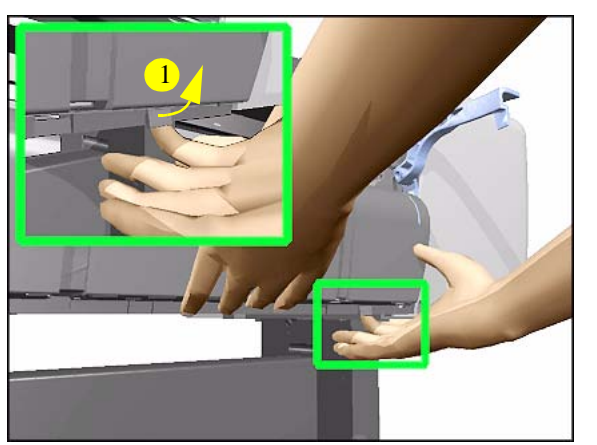

**2.** Lift tab up and slide Right Deflector to the **left** and lift up.

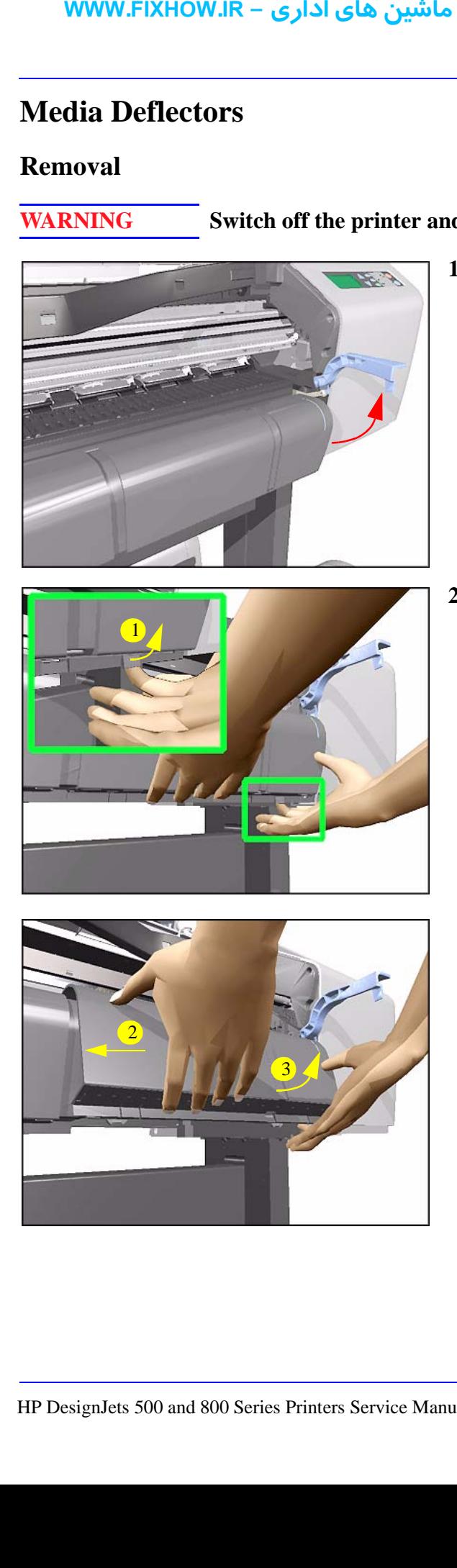

### کاملترین مرجع آموزش تعمیر ماشین های اداری − WWW.FIXHOW.IR

#### Removal and Installation

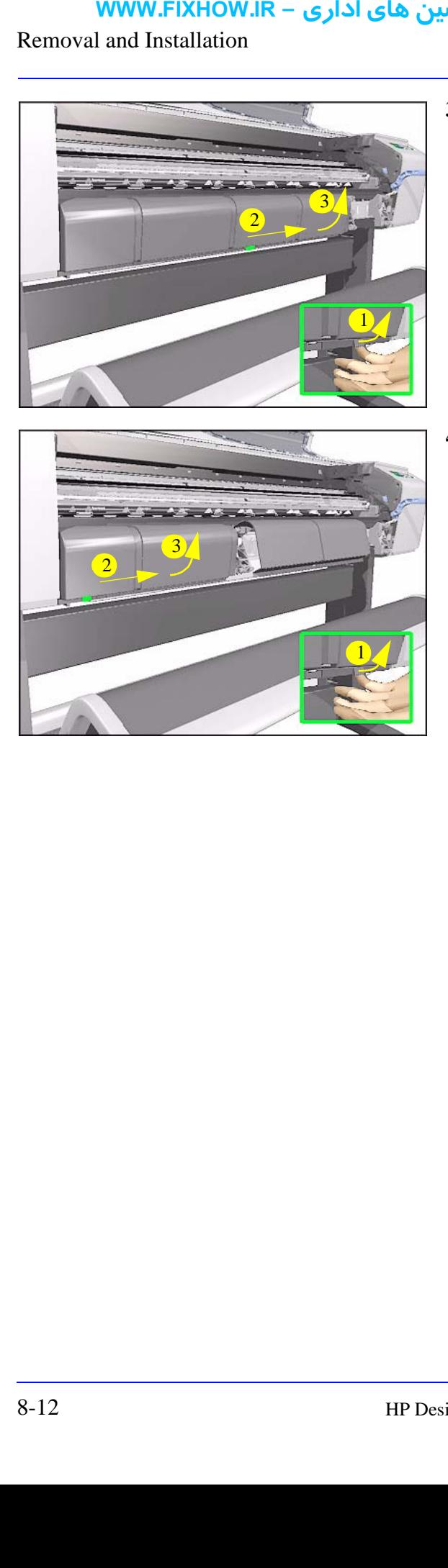

1  $\overline{2}$ 3

**3.** Lift tab up and slide Middle Deflector to the **right** and lift up.

**4.** Lift tab up and slide Left Deflector to the **right** and lift up.

#### کاملترین مرجع آموزش تعمیر ماشین های اداری – WWW.FIXHOW.IR Removal and Installation

#### <span id="page-178-0"></span>**Left End Roll-Feed**

#### **Removal**

**WARNING Switch off the printer and remove the power cord.**

**NOTE Refer to the table on [Page](#page-169-0)** *8-4* **for information on screw types.**

- **1.** Remove the Left Hand Cover - [Refer](#page-170-0)  [to Page](#page-170-0) *8-5*
- **2.** Remove the Spindle.
- **3.** Remove 1 T-20 screw (**Type F**) from the Left Hand Roll-Feed (located on the inside next to the Electronics Module).

- 
- **4.** Remove 2 T-20 screws (**Type F**) from the Left End Roll-Feed.

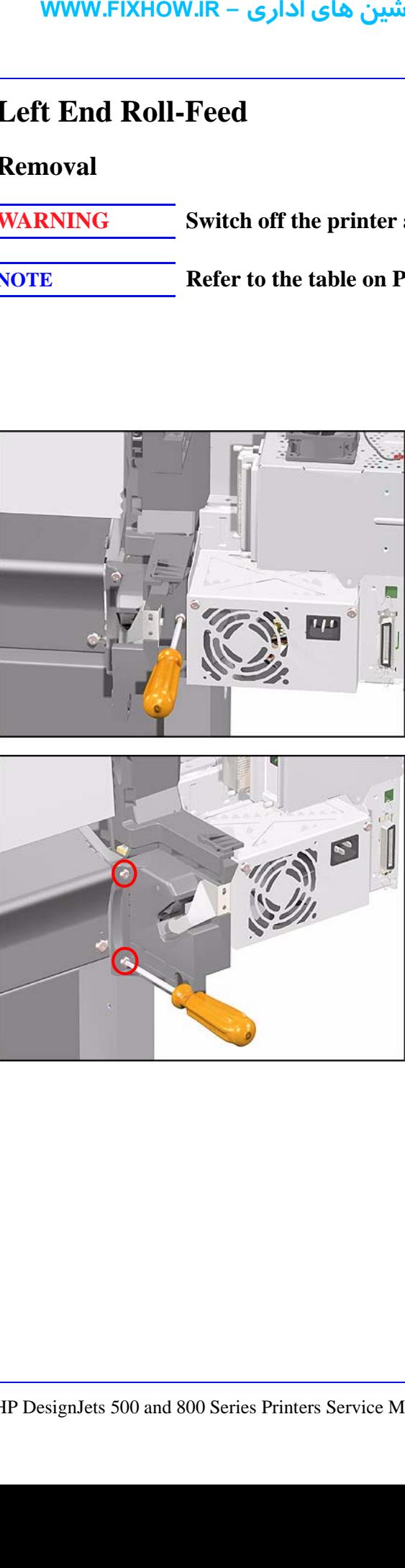

### کاملترین مرجع آموزش تعمیر ماشین های اداری – WWW.FIXHOW.IR

#### Removal and Installation

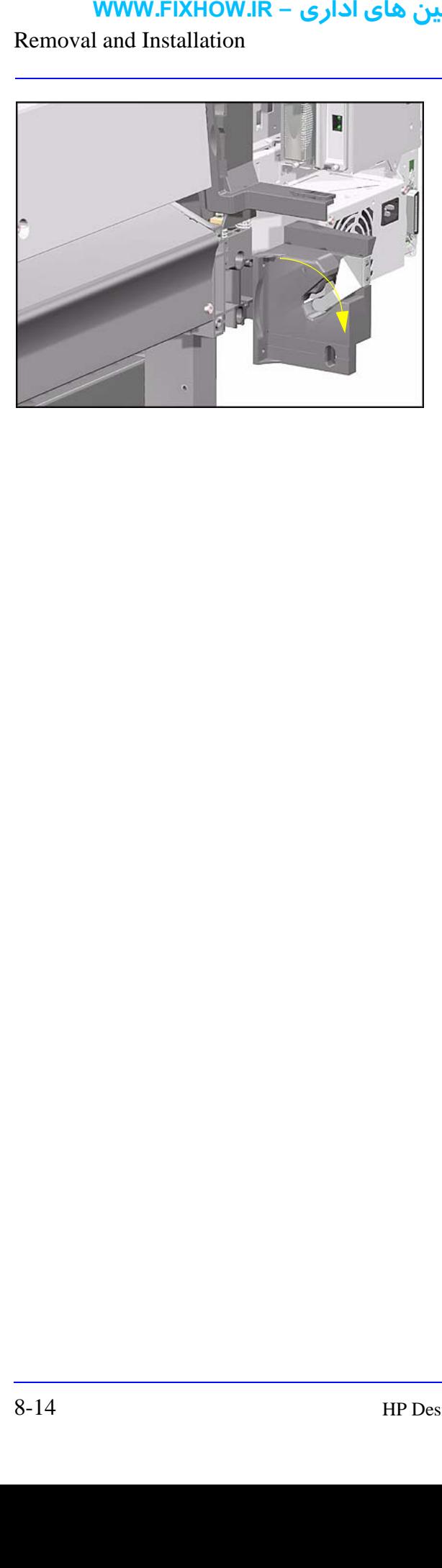

**5.** Move Left End Roll-Feed down and remove from Printer.
## **Right End Roll-Feed**

#### **Removal**

**WARNING Switch off the printer and remove the power cord.**

**NOTE Refer to the table on [Page](#page-169-0)** *8-4* **for information on screw types.**

- **1.** Remove the Right Hand Cover - [Refer](#page-172-0)  [to Page](#page-172-0) *8-7*.
- **2.** Remove the Spindle.
- **3.** Remove 1 T-20 screw (**Type F**) from the Right Hand Roll-Feed.

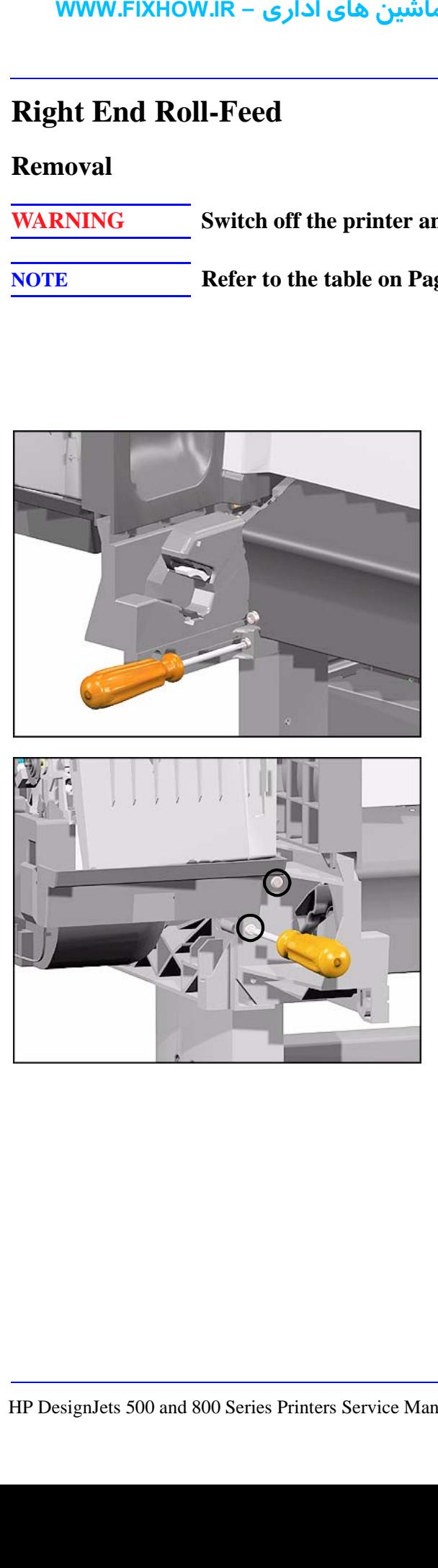

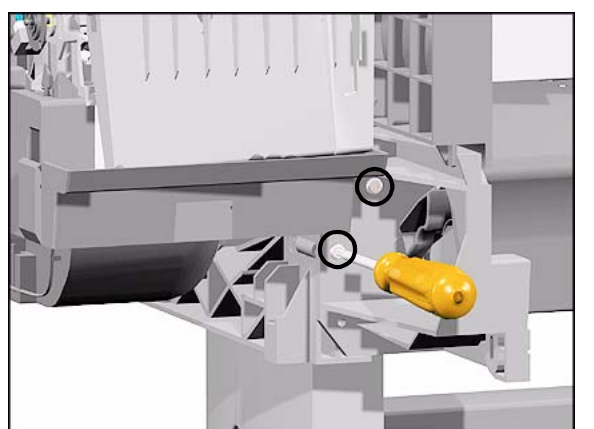

**4.** Remove 2 T-20 screws (**Type F**) from the Right Hand Roll-Feed (located on the inside).

#### Removal and Installation

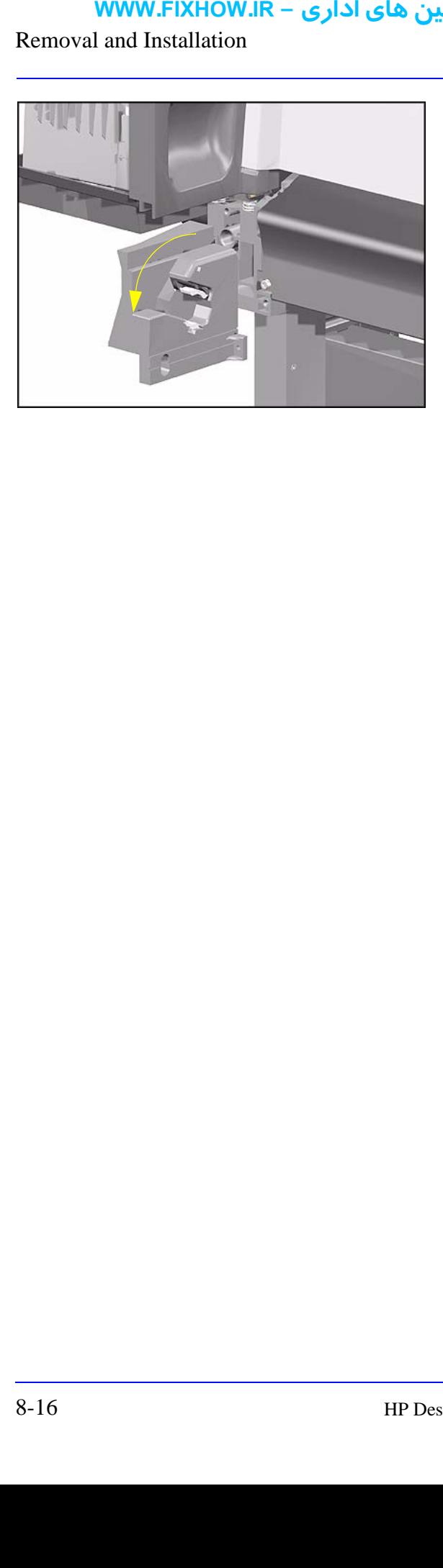

**5.** Remove Right Hand Roll-Feed.

## **Back Platen**

#### **Removal**

**WARNING Switch off the printer and remove the power cord.**

**NOTE Refer to the table on [Page](#page-169-0)** *8-4* **for information on screw types.**

**1.** Remove the Spindle.

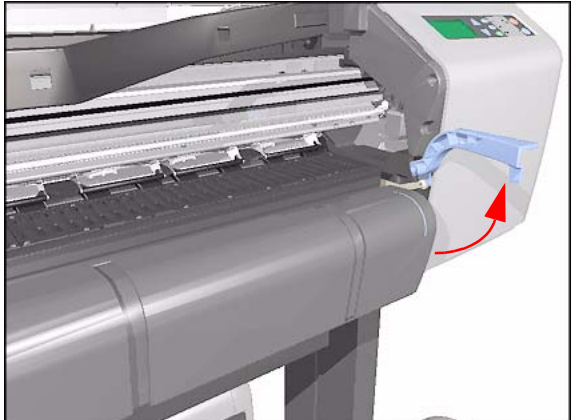

**2.** Make sure the Media Lever is in the UP Position.

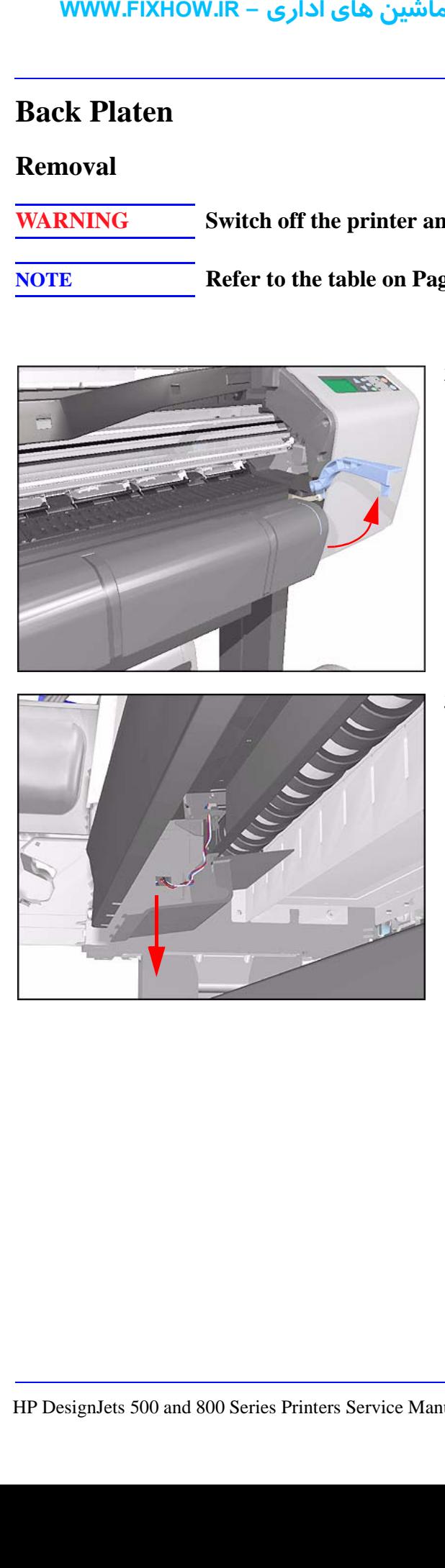

**3.** Unclip the Media Sensor Cover and remove from the Printer.

#### Removal and Installation

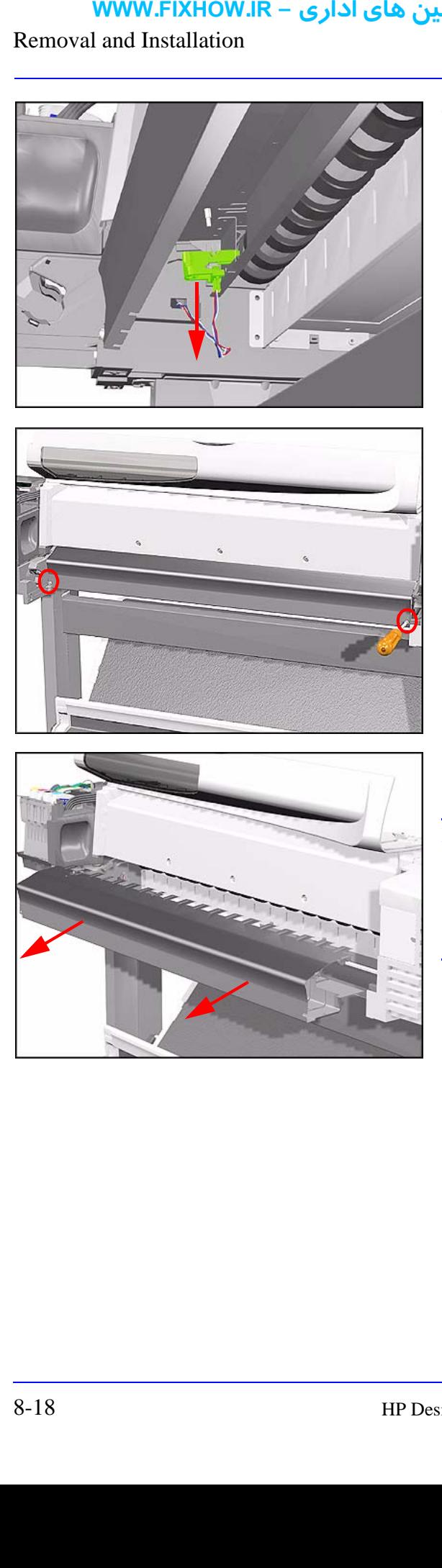

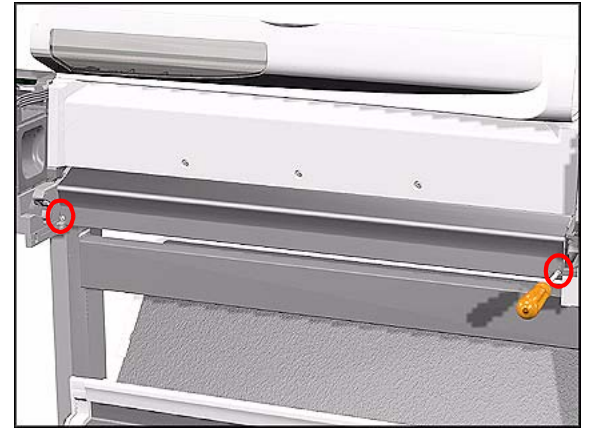

**4.** Unclip the Media Sensor from underneath the Back Platen.

**5.** Remove 2 T-15 screws (**Type E**) from the Back Platen.

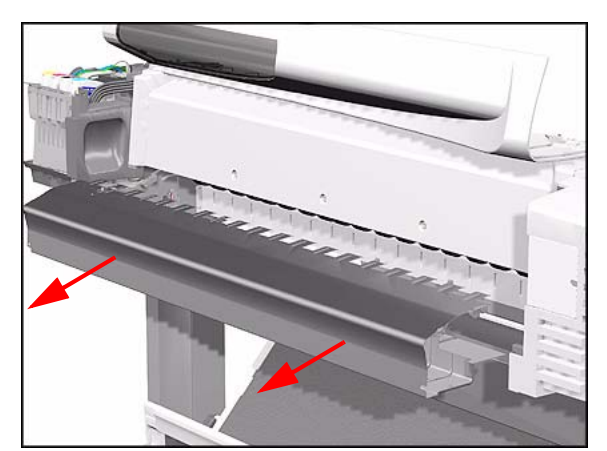

- **6.** Remove the Back Platen by pulling it evenly towards you.
- **NOTE Make sure that the Media Sensor is not attached to the Back Platen to prevent pulling the cable and breaking the sensor.**

## **Media Sensor**

#### **Removal**

#### **WARNING Switch off the printer and remove the power cord.**

- **1.** Remove the Right Hand Cover - [Refer](#page-172-0)  [to Page](#page-172-0) *8-7*.
- **2.** Remove the Spindle.
- **3.** Disconnect the Media Sensor Cable from the ISS PCA.

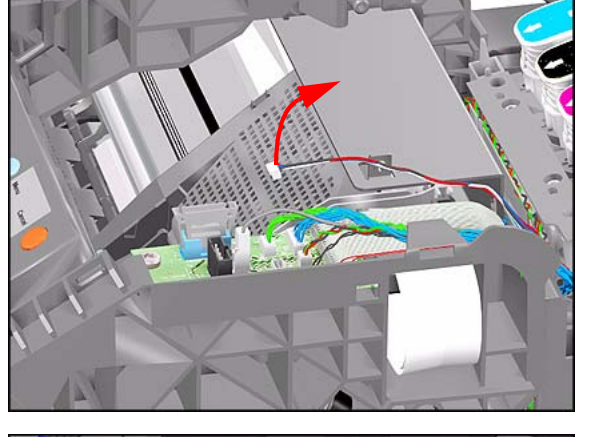

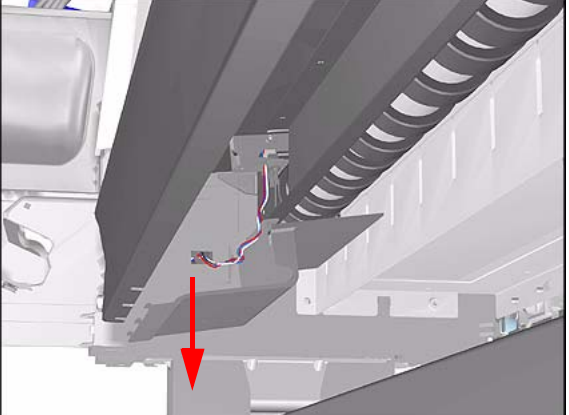

**4.** Unclip the Media Sensor Cover and remove from the Printer.

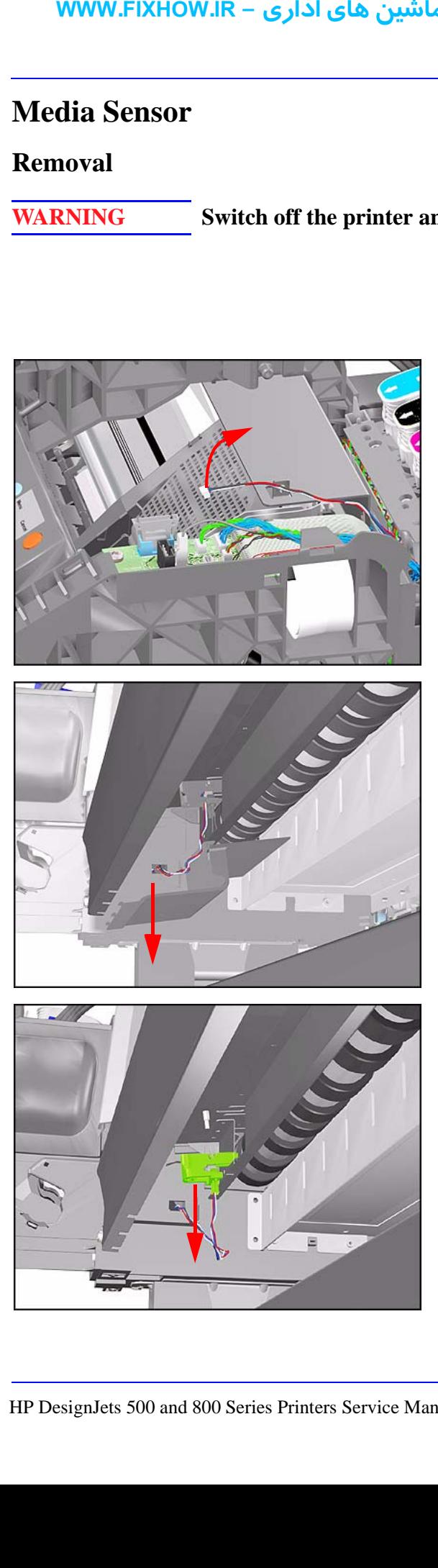

**5.** Unclip the Media Sensor from underneath the Back Platen. Route the Media Sensor cable out where necessary and remove the Media Sensor.

Removal and Installation

### **Formatter**

#### **Removal**

#### **WARNING Switch off the printer and remove the power cord.**

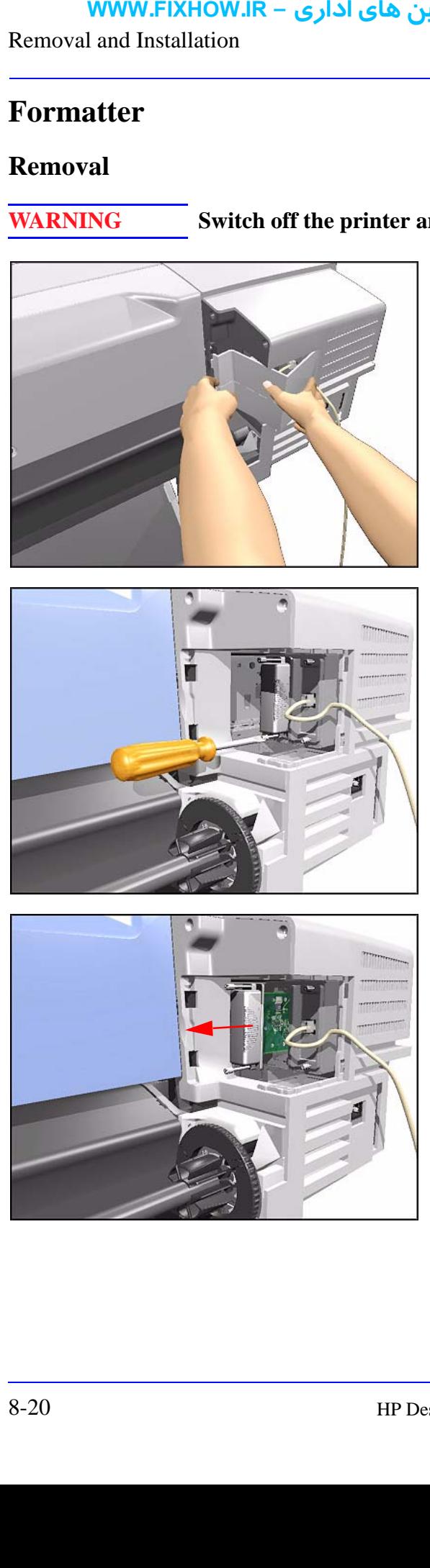

**1.** Remove the LAN Card Cover from the back of the Left Hand Cover.

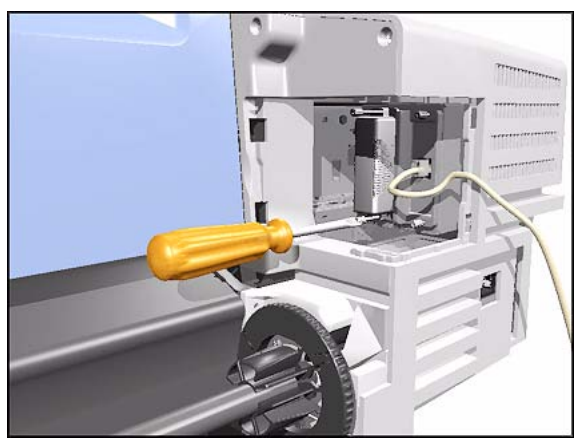

**2.** With a flat end screwdriver, unscrew the 2 screws that attach the Formatter to the Electronics.

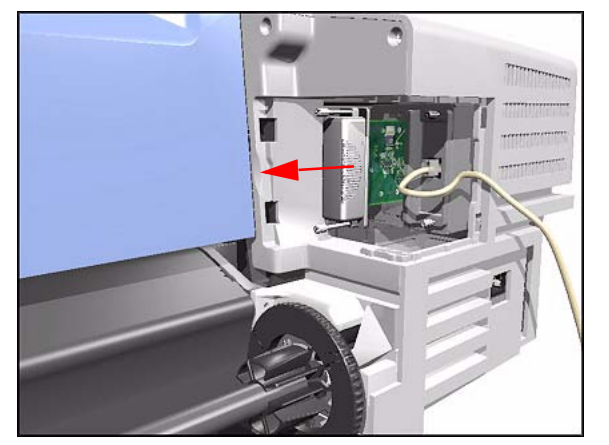

**3.** Remove the Formatter.

## **LAN Card**

#### **Removal**

**WARNING Switch off the printer and remove the power cord.**

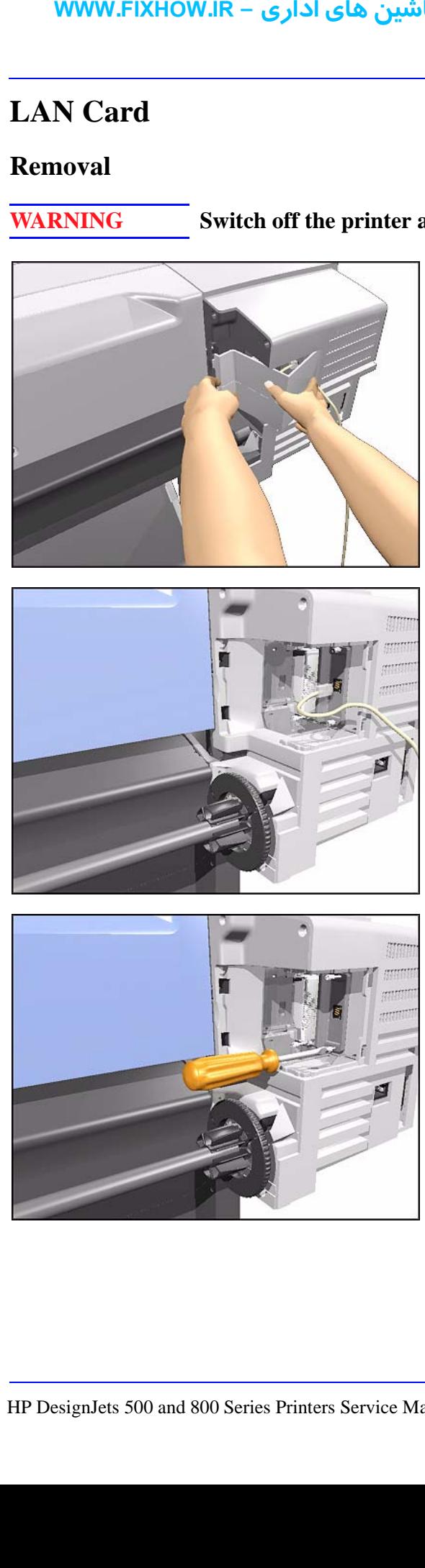

**1.** Remove the LAN Card Cover from the back of the Left Hand Cover.

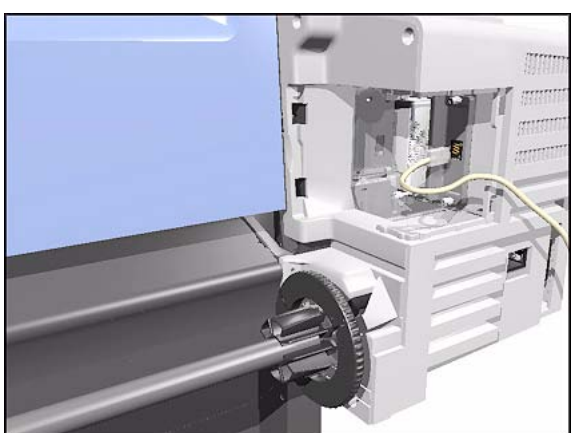

**2.** Disconnect the LAN Cable from the LAN Card

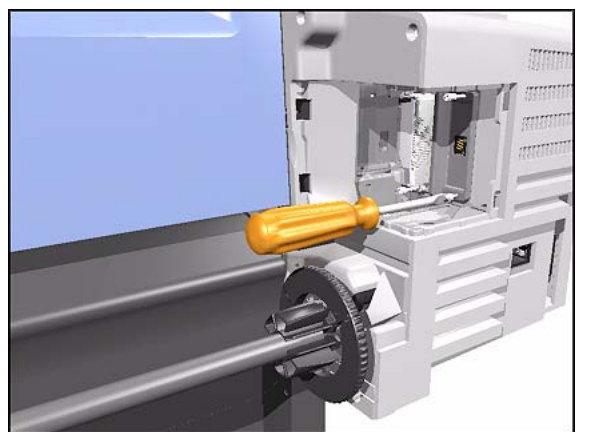

**3.** With a flat end screwdriver, unscrew the 2 screws that attach the LAN Card to the Electronics.

#### Removal and Installation

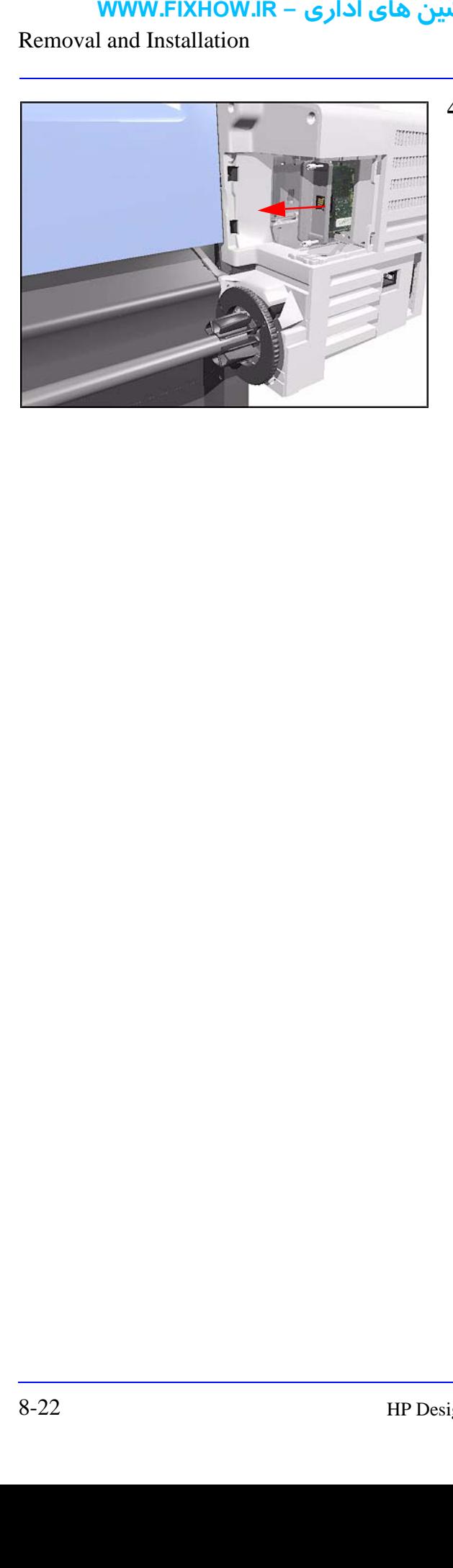

**4.** Remove the LAN Card from the Printer.

## <span id="page-188-0"></span>**Spittoon**

#### **Removal**

**WARNING Switch off the printer and remove the power cord.**

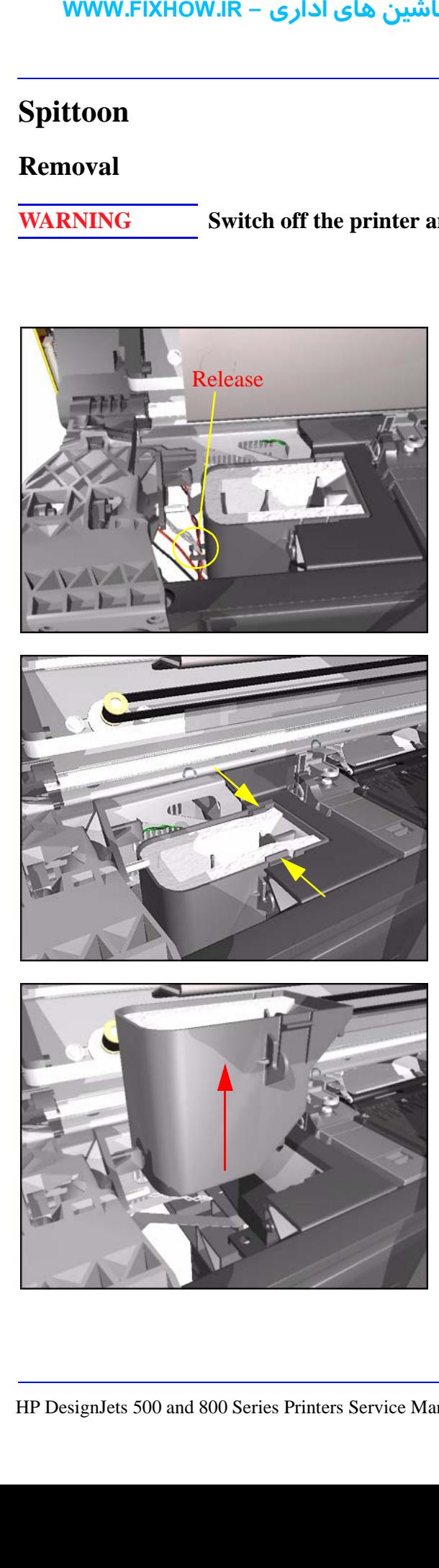

- **1.** Remove the Left Hand Cover [Refer](#page-170-0)  [to Page](#page-170-0) *8-5*.
- **2.** Release the cables that are attached to the Spittoon.

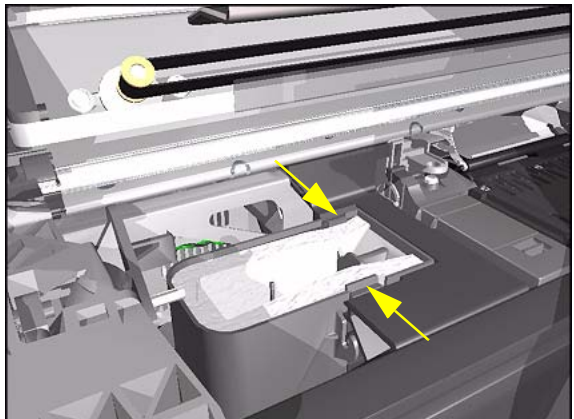

**3.** Press in the 2 clips to release the Spittoon.

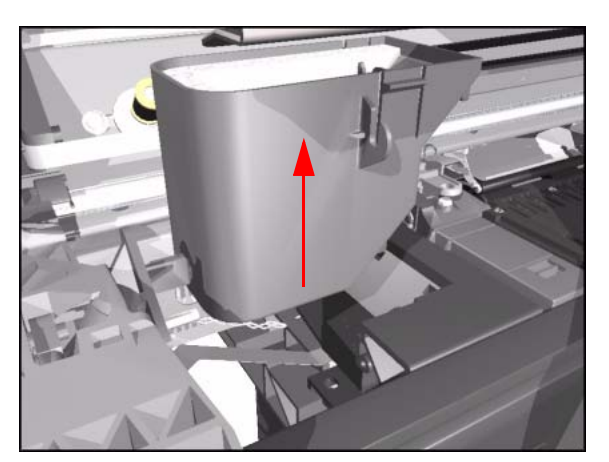

**4.** Lift up the Spittoon and remove from the Printer.

Removal and Installation

## <span id="page-189-0"></span>**Electronics Module**

#### **Removal**

**WARNING Switch off the printer and remove the power cord.**

**NOTE Refer to the table on [Page](#page-169-0)** *8-4* **for information on screw types.**

- **Disconnect**
- **1.** Remove the Left Hand Cover [Refer](#page-170-0)  [to Page](#page-170-0) *8-5*.
- **2.** Disconnect ALL the cables from the Electronics Module.

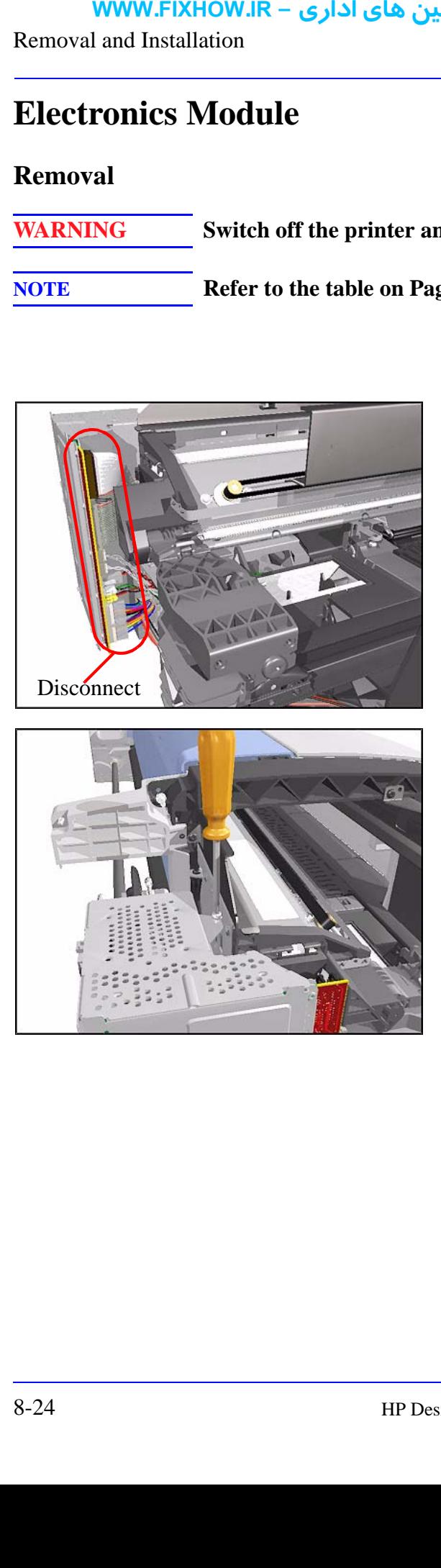

**3.** Remove 1 T-10 screw (**Type B**) from the top of the Electronics Module.

Removal and Installation

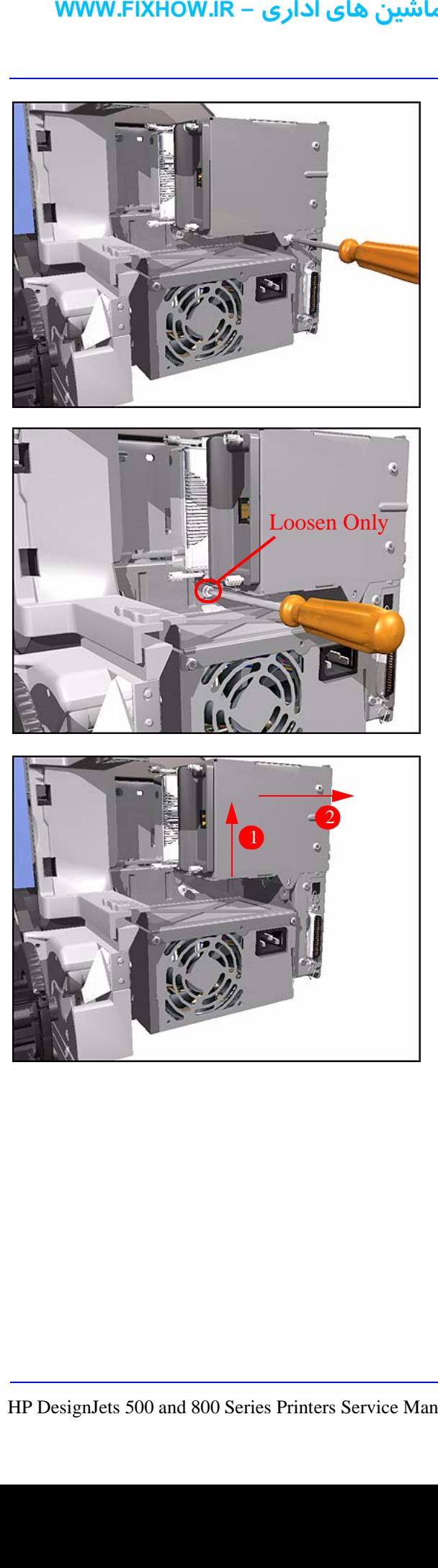

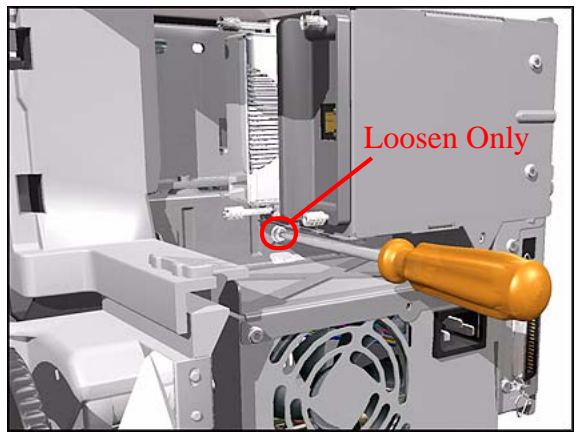

**4.** Remove 1 T-10 screw (**Type B**) from the back of the Electronics Module.

**5.** Loosen 1 T-10 screw (**Type B**) just below the Electronics Module.

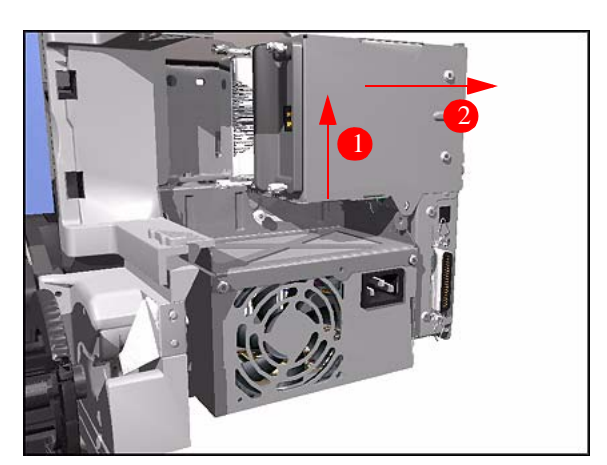

**6.** Lift the Electronics Module up and towards the right and remove from Printer.

كاملترين مرجع آموزش تعمير ماشين هاي اداري – WWW.FIXHOW.IR

Removal and Installation

#### **Installing the Electronics Module**

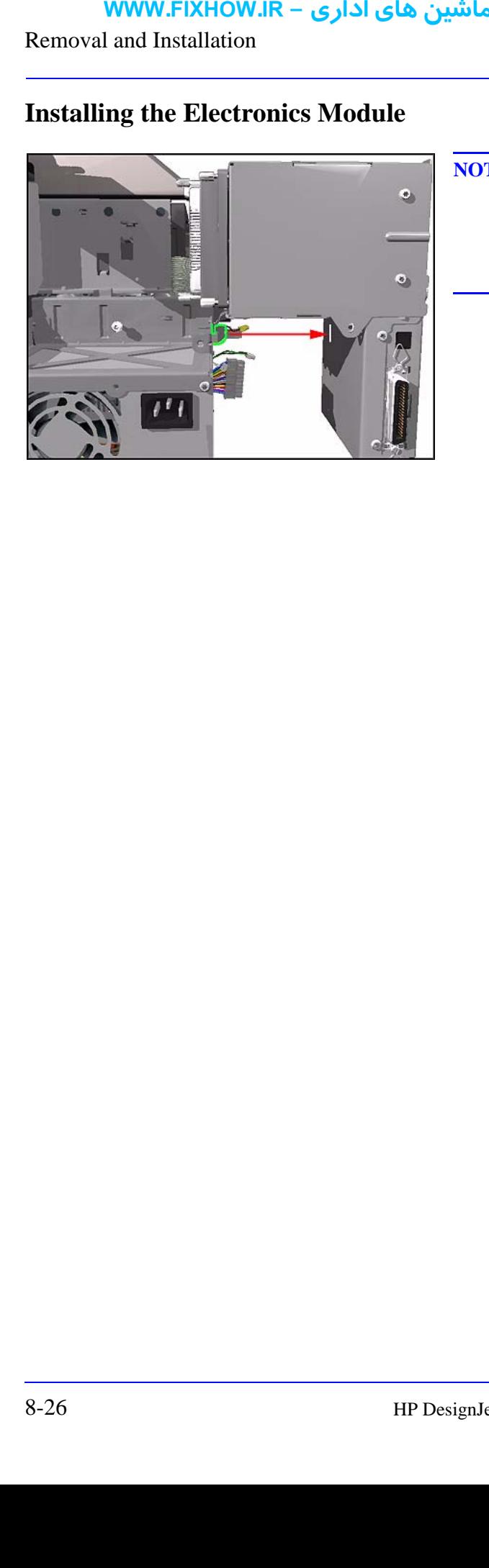

**NOTE When installing the Electronics Module, make sure that you insert the tab on the Printer into the slot in the Electronics Module.**

## <span id="page-192-0"></span>**Power Supply**

#### **Removal**

**WARNING Switch off the printer and remove the power cord.**

**NOTE Refer to the table on [Page](#page-169-0)** *8-4* **for information on screw types.**

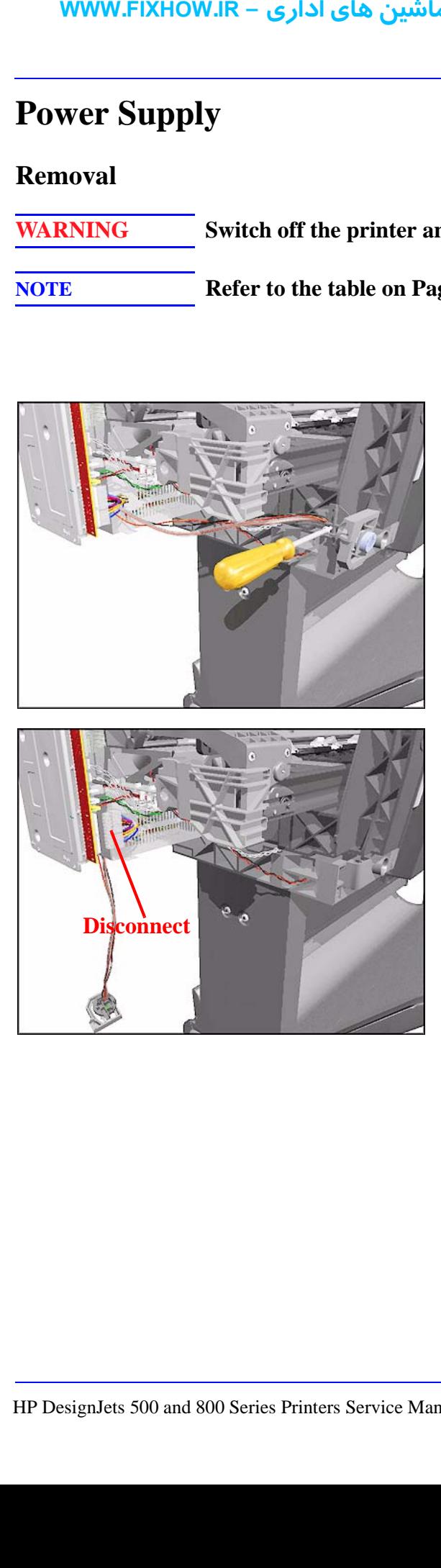

- **1.** Remove the Left Hand Cover [Refer](#page-170-0)  [to Page](#page-170-0) *8-5*.
- **2.** Remove 1 T-10 (**Type B**) screw from the Power Switch on the front of the Printer.

- **Disconnect**
- **3.** Disconnect the Power Supply Cable from the Electronics Module.

#### Removal and Installation

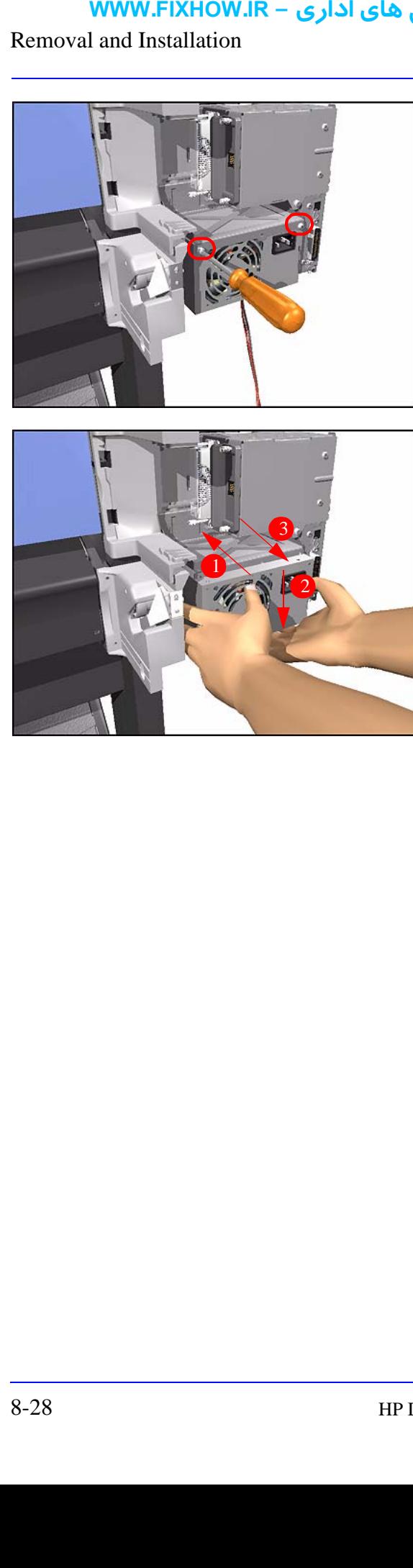

2 3

**4.** Remove 2 T-10 screws (**Type B**) that secure Power Supply to the Bracket.

**5.** Remove the Power Supply as one assembly (Power Switch and Power Supply Unit).

## **Scan-Axis Motor Assembly**

#### **Removal**

**WARNING Switch off the printer and remove the power cord.**

**NOTE Refer to the table on [Page](#page-169-0)** *8-4* **for information on screw types.**

- **1.** Remove the Left Hand Cover - [Refer](#page-170-0)  [to Page](#page-170-0) *8-5*.
- **2.** Remove the Right Hand Cover - [Refer](#page-172-0)  [to Page](#page-172-0) *8-7*.
- **3.** Remove the Power Supply - [Refer to](#page-192-0)  [Page](#page-192-0) *8-27*.
- **4.** Disconnect the Scan-Axis Motor Cable from the Electronics Module.

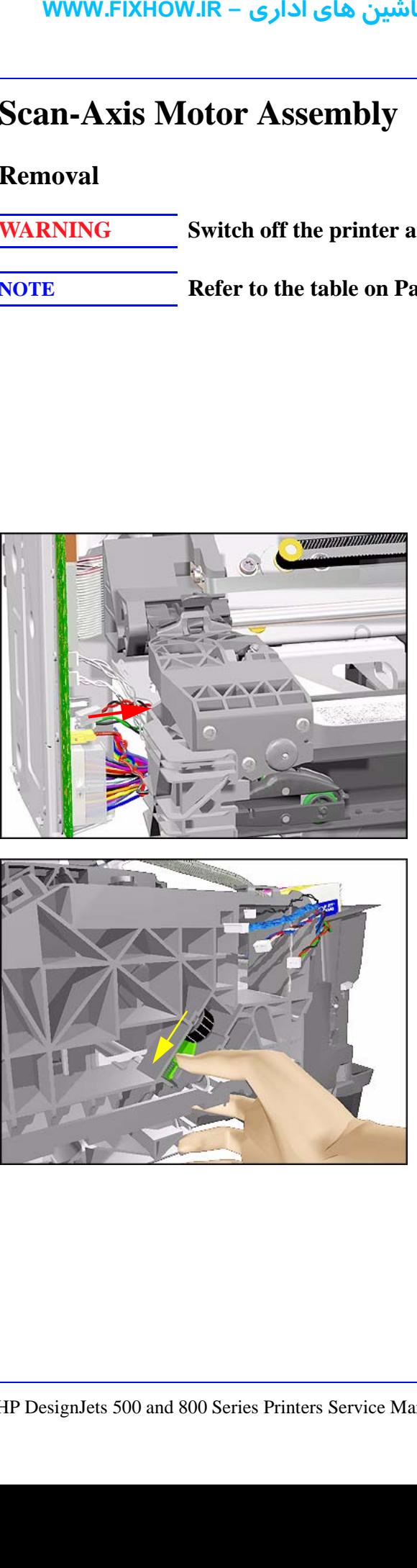

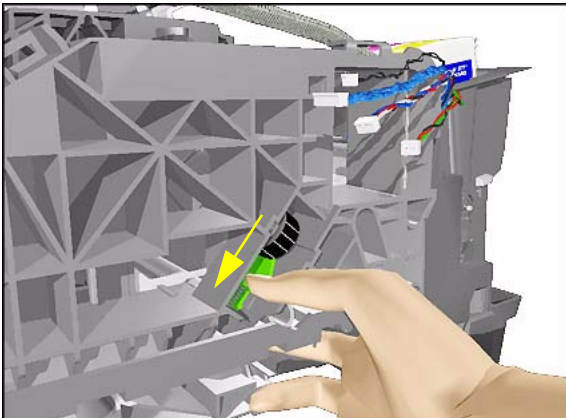

**5.** Release the tension from the right hand side of the Belt by pulling the Tensioner down and pushing it towards you to lock it into position.

#### Removal and Installation

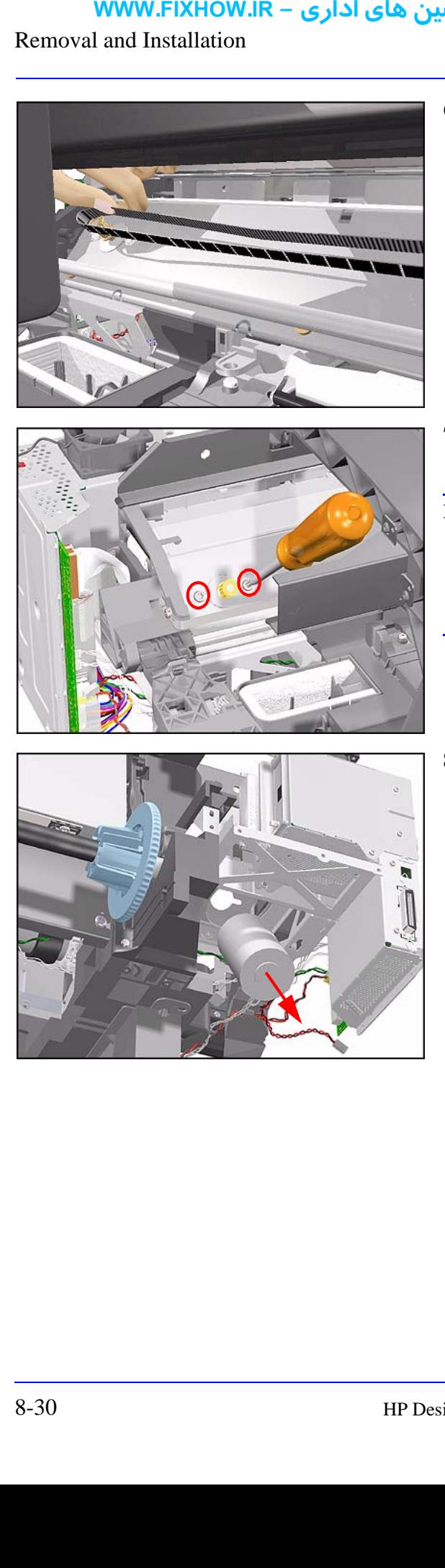

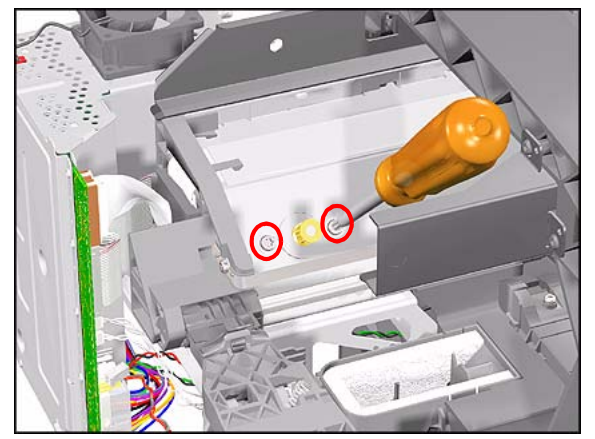

**6.** Remove the left hand side of the Belt from the Scan-Axis Motor.

- **7.** Remove 2 T-20 screws (**Type C**) from the Scan-Axis Motor.
- **NOTE Make sure that you keep hold of the Scan-Axis Motor when removing the screws, otherwise the Motor could fall and be damaged.**

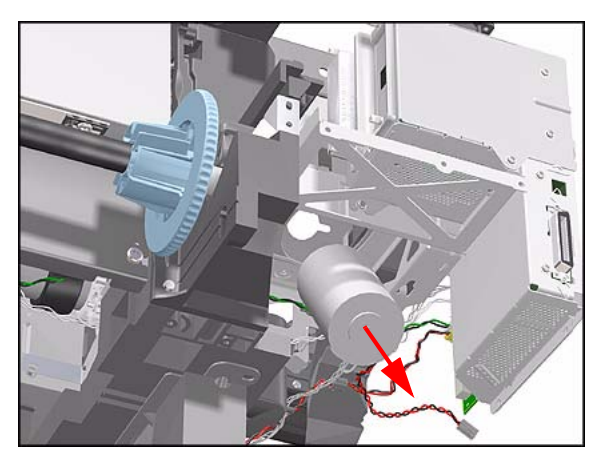

**8.** Remove the Scan-Axis Motor.

#### **Installing the Scan-Axis Motor**

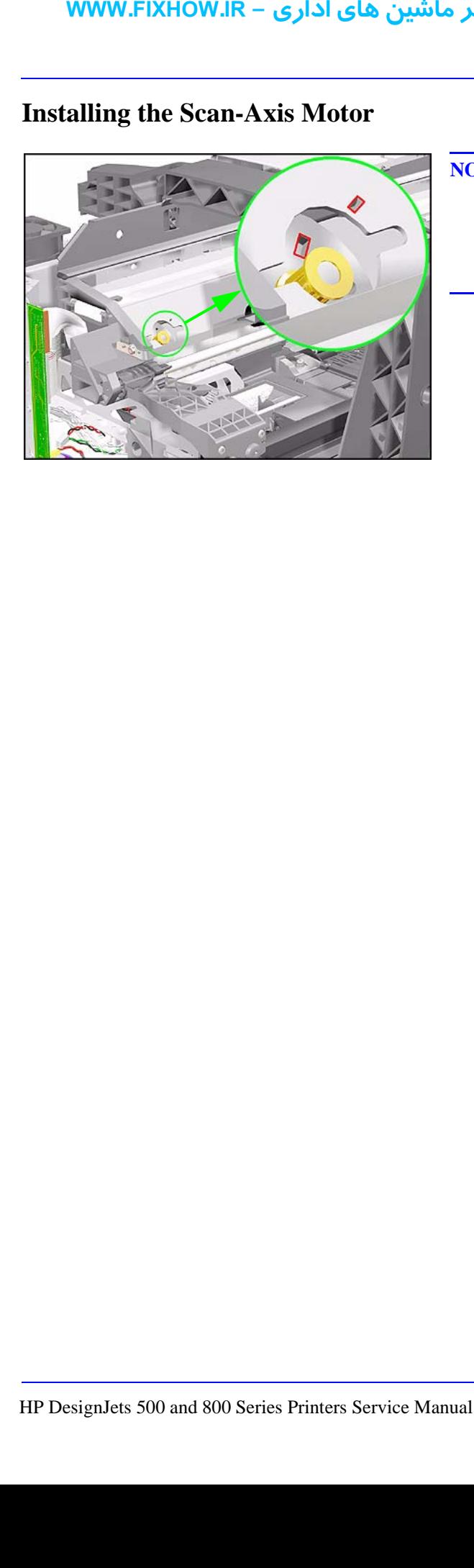

**NOTE When installing the Scan-Axis Motor, make sure that you insert the notch in the Printer into the slot in the Scan-Axis Motor.**

Removal and Installation

## <span id="page-197-0"></span>**Cutter Assembly**

#### **Removal**

**WARNING Switch off the printer and remove the power cord.**

- **1.** Select the "Change Cutter" option from the Front Panel Menu.
- **2.** Open the Window.

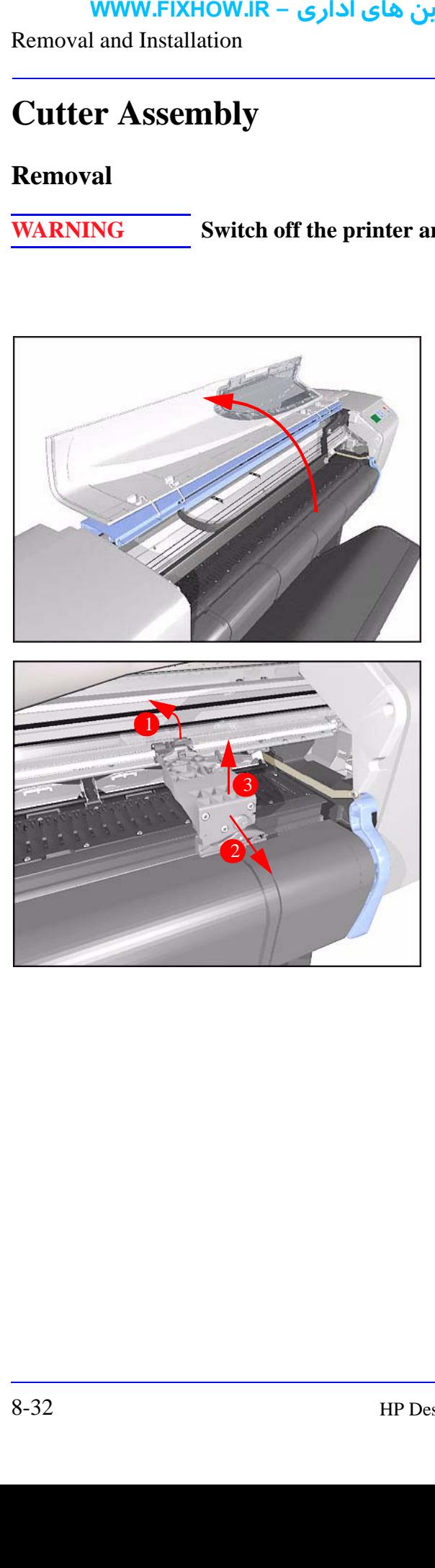

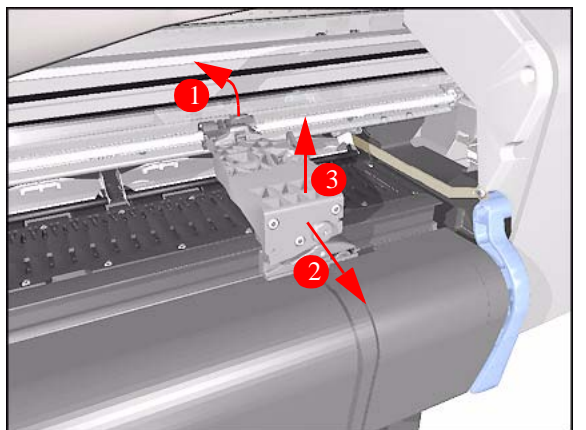

**3.** Lift Tab UP and pull out the Cutter Assembly.

## <span id="page-198-0"></span>**Left Encoder Holder**

#### **Removal**

**WARNING Switch off the printer and remove the power cord.**

**NOTE Refer to the table on [Page](#page-169-0)** *8-4* **for information on screw types.**

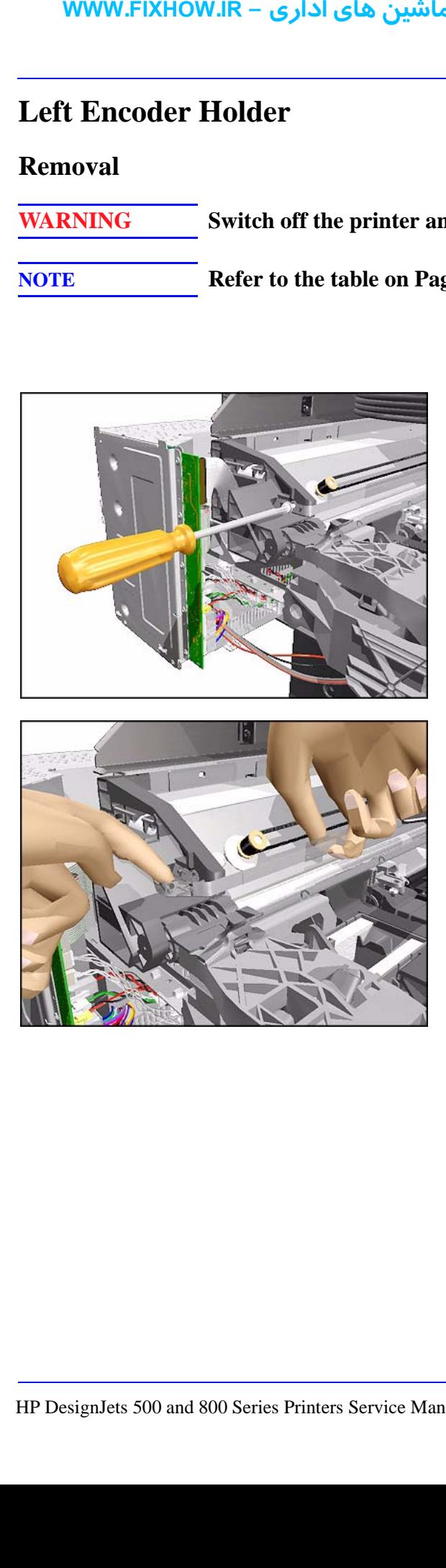

- **1.** Remove the Left Hand Cover [Refer](#page-170-0)  [to Page](#page-170-0) *8-5*.
- **2.** Remove 1 T-15 screw (**Type E**) from the Left Encoder Holder (attaches the Encoder Strip to the Holder).

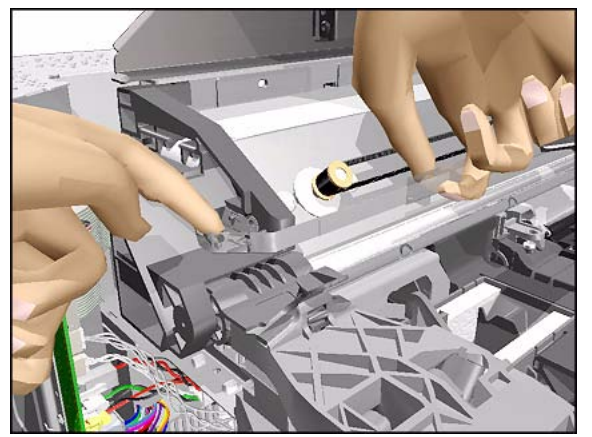

- **3.** Release the Encoder Strip from the left hand side.
- **NOTE The Encoder Strip is sharp so be careful when touching it.**

#### Removal and Installation

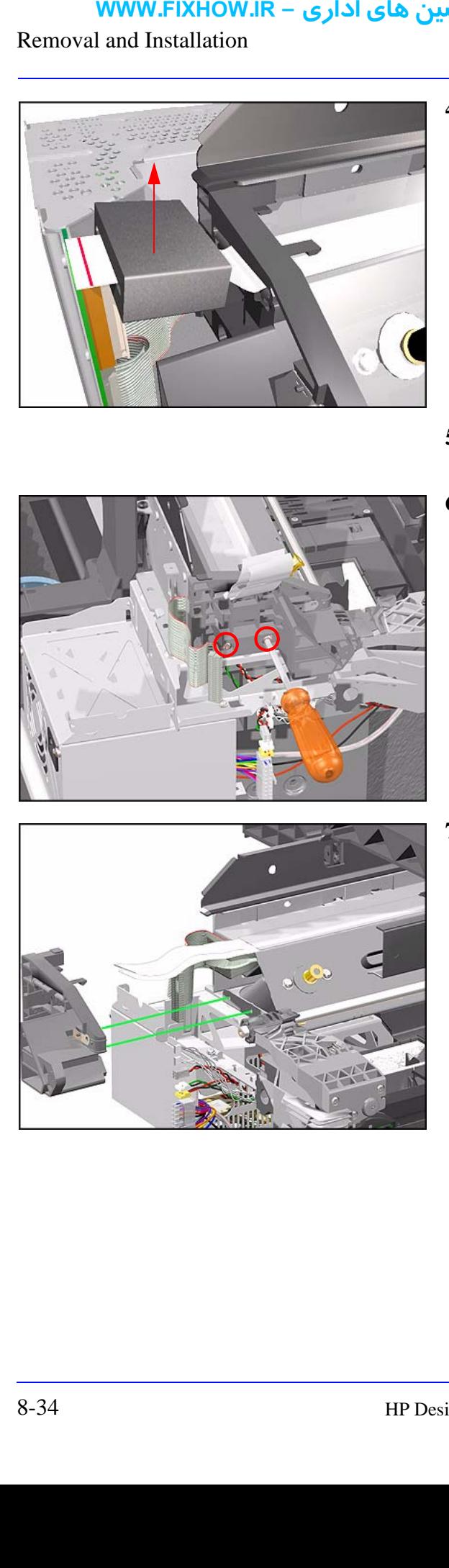

**4.** Disconnect the Trailing Cable and unclip the Ferrite and remove.

- **5.** Remove the Electronics Module [Refer to Page](#page-189-0) *8-24*.
- **6.** Remove 2 T-20 screws (**Type A**) from the Left Encoder Holder.

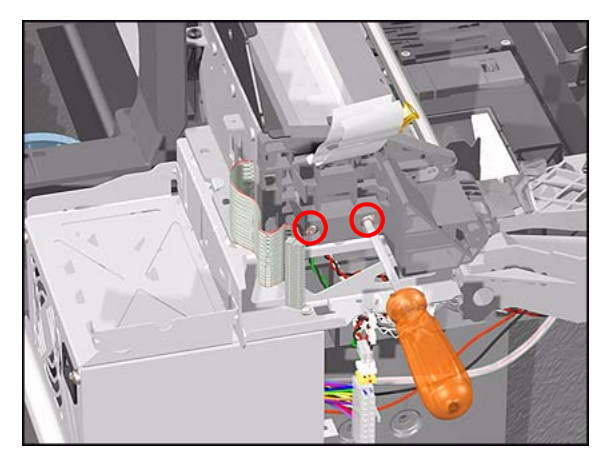

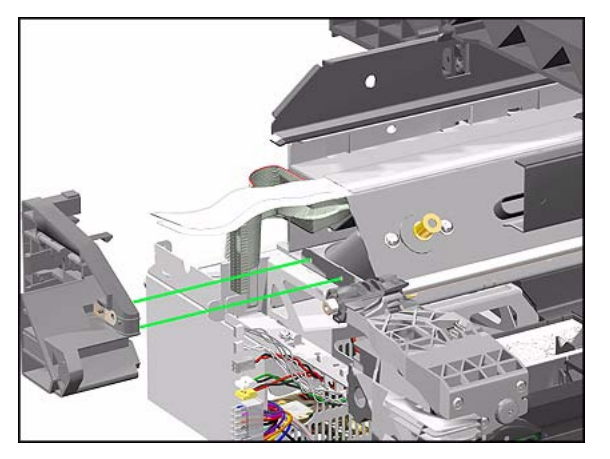

**7.** Remove the Left Encoder Holder, making sure that you first unclip both the Trailing Cable and the Interconnect Cable.

## **Cutter Bushing**

#### **Removal**

#### **WARNING Switch off the printer and remove the power cord.**

- **1.** Remove the Left Hand Cover - [Refer](#page-170-0)  [to Page](#page-170-0) *8-5*.
- **2.** Remove the Electronics Module [Refer to Page](#page-189-0) *8-24*.
- **3.** Remove the Cutter Assembly [Refer](#page-197-0)  [to Page](#page-197-0) *8-32*.
- **4.** Remove the Left Encoder Holder [Refer to Page](#page-198-0) *8-33*.
- **5.** Slide the Cutter Bushing to the Left and remove from the Printer.

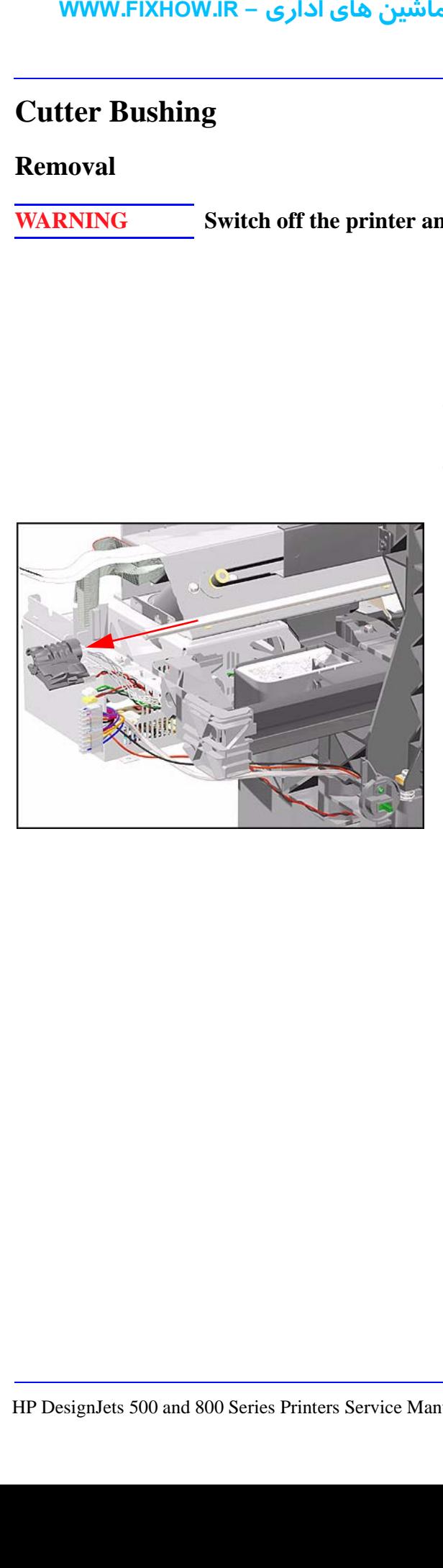

Removal and Installation

## <span id="page-201-0"></span>**Cutter Guide Bracket**

**Removal**

**WARNING Switch off the printer and remove the power cord.**

**NOTE Refer to the table on [Page](#page-169-0)** *8-4* **for information on screw types.**

- **1.** Remove the Left Hand Cover - [Refer](#page-170-0)  [to Page](#page-170-0) *8-5*.
- **2.** Remove the Cutter from its position.

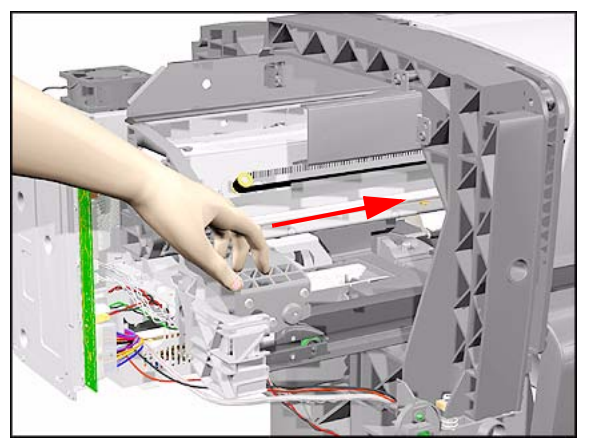

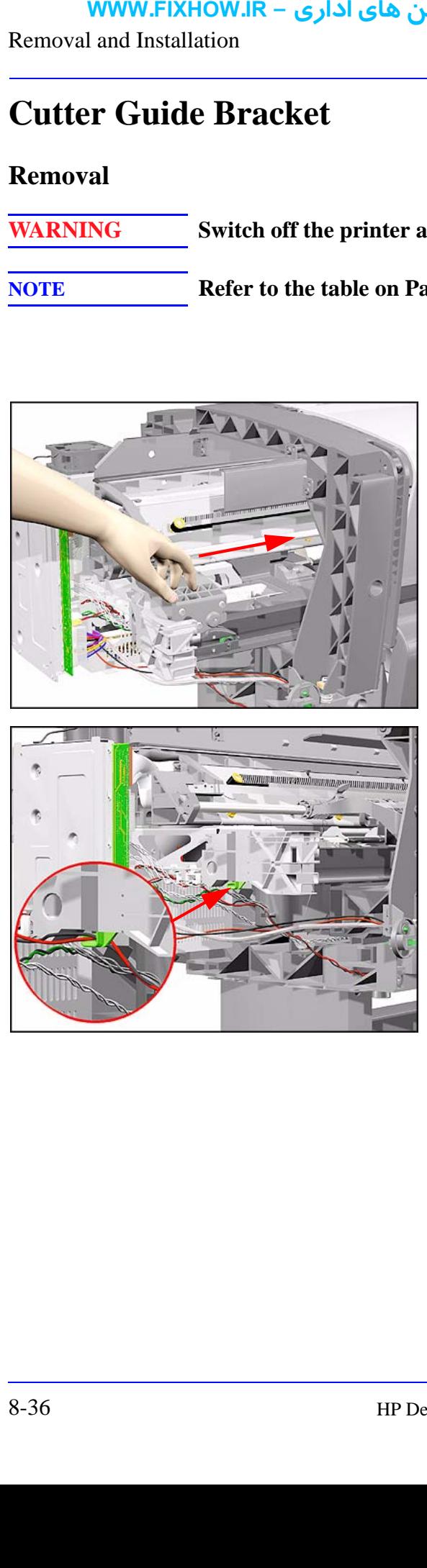

**3.** Remove the Vacuum Fan Cable from the Cutter Guide Bracket.

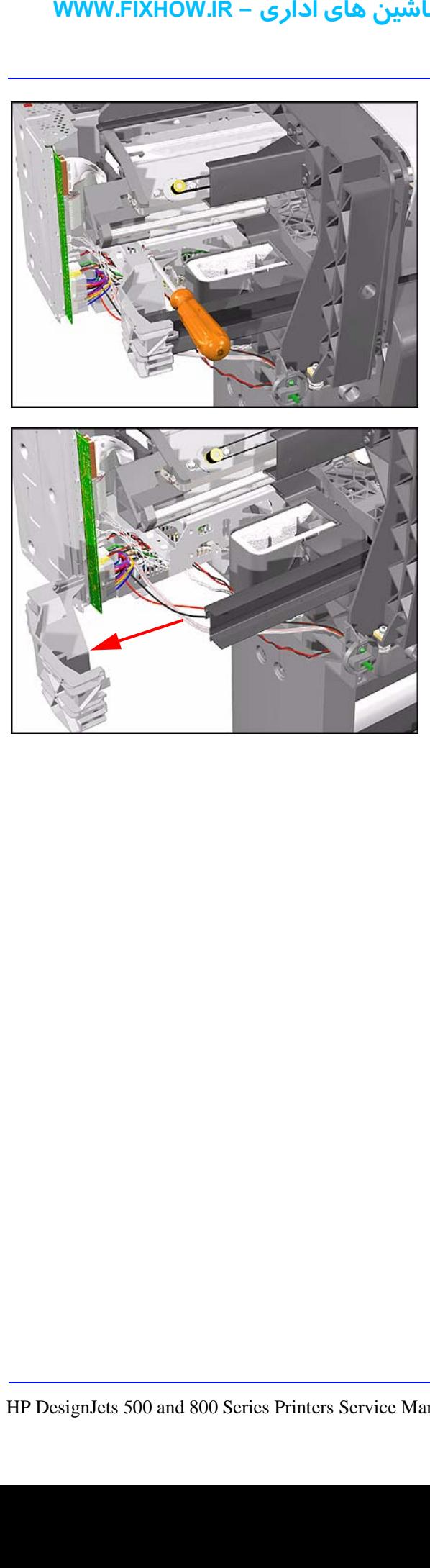

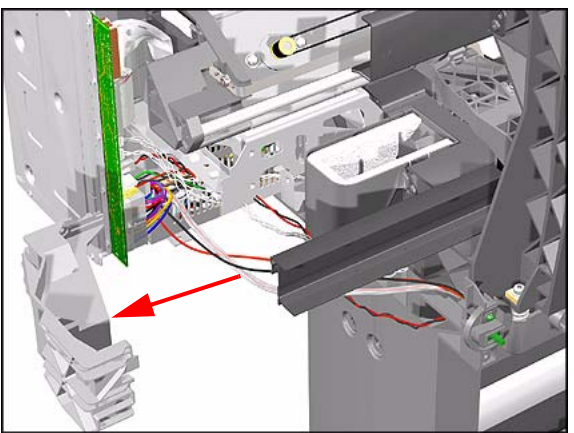

**4.** Remove 1 T-10 screw (**Type B**) from the Cutter Guide Bracket.

**5.** Slide the Cutter Guide Bracket out of the Printer.

كاملترين مرجع آموزش تعمير ماشين هاي اداري – WWW.FIXHOW.IR

Removal and Installation

### **Drive Roller Encoder Sensor**

#### **Removal**

**WARNING Switch off the printer and remove the power cord.**

**NOTE Refer to the table on [Page](#page-169-0)** *8-4* **for information on screw types.**

- **1.** Remove the Left Hand Cover - [Refer](#page-170-0)  [to Page](#page-170-0) *8-5*.
- **2.** Remove the Spittoon - [Refer to Page](#page-188-0)  *[8-23](#page-188-0)*.
- **3.** Remove the Cutter Guide Bracket [Refer to Page](#page-201-0) *8-36*.
- **4.** Disconnect the Encoder Sensor Cable from the Electronics Module.

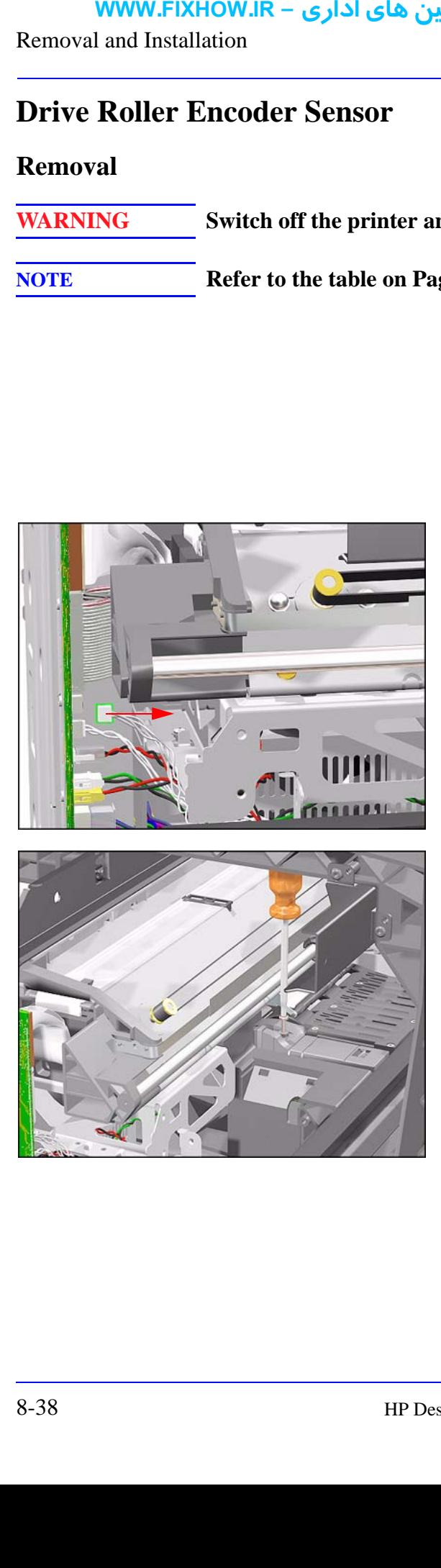

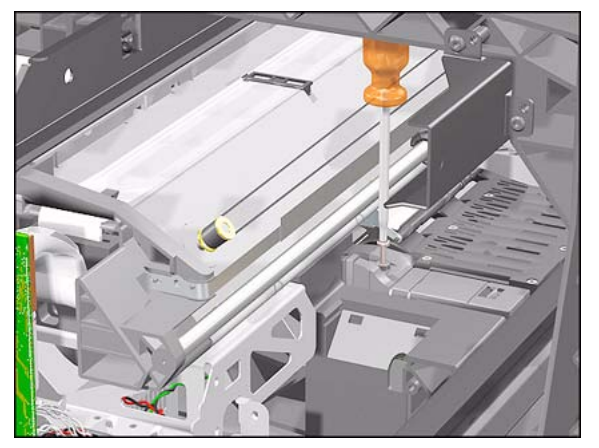

**5.** Remove 1 T-8 screw (**Type G**) from the Encoder Sensor Cover.

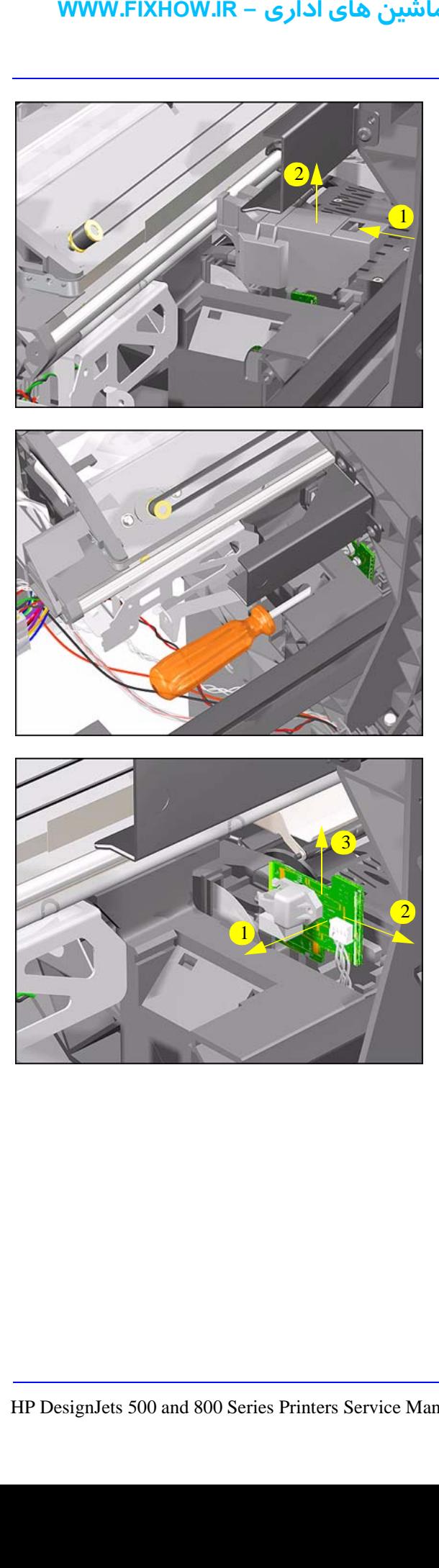

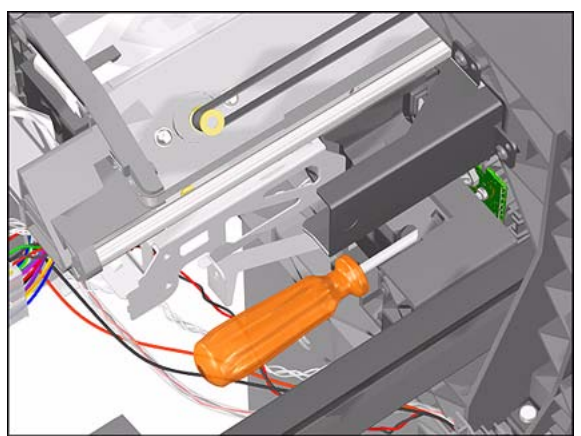

**6.** Depress the clip and remove the Encoder Sensor Cover.

**7.** Remove 1 T-8 screw (**Type G**) from the Encoder Sensor.

- 1 2 3
- **8.** Move the Encoder Sensor to the left and remove (including the Encoder Sensor Cable).

#### كاملترين مرجع آموزش تعمير ماشين هاي اداري – WWW.FIXHOW.IR

Removal and Installation

## **Trailing Cable**

#### **Removal**

**NOTE Refer to the table on [Page](#page-169-0)** *8-4* **for information on screw types.**

**1.** Perform the Service Utility "Unlock Carriage" - [Refer to Page](#page-91-0) *4-22*.

#### **NOTE Switch off the Printer after performing this Utility.**

- **2.** Remove the Left Hand Cover [Refer](#page-170-0)  [to Page](#page-170-0) *8-5*.
- **3.** Remove the Top Cover and Window [Refer to Page](#page-175-0) *8-10*.
- **4.** Manually move the carriage to the correct position to remove the Tubes Assembly from the Carriage.

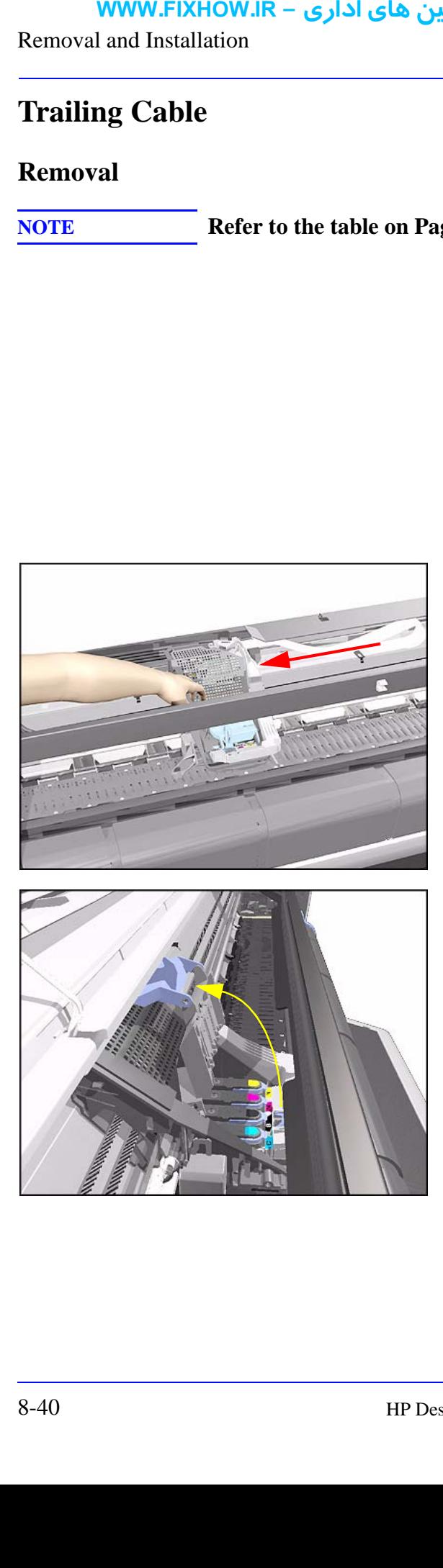

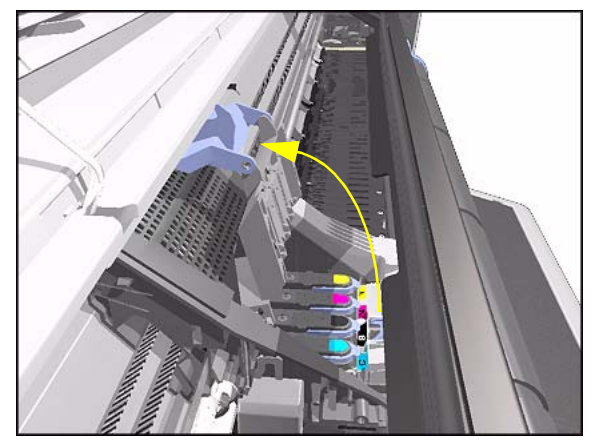

**5.** Release the latch and lift up the Carriage Cover.

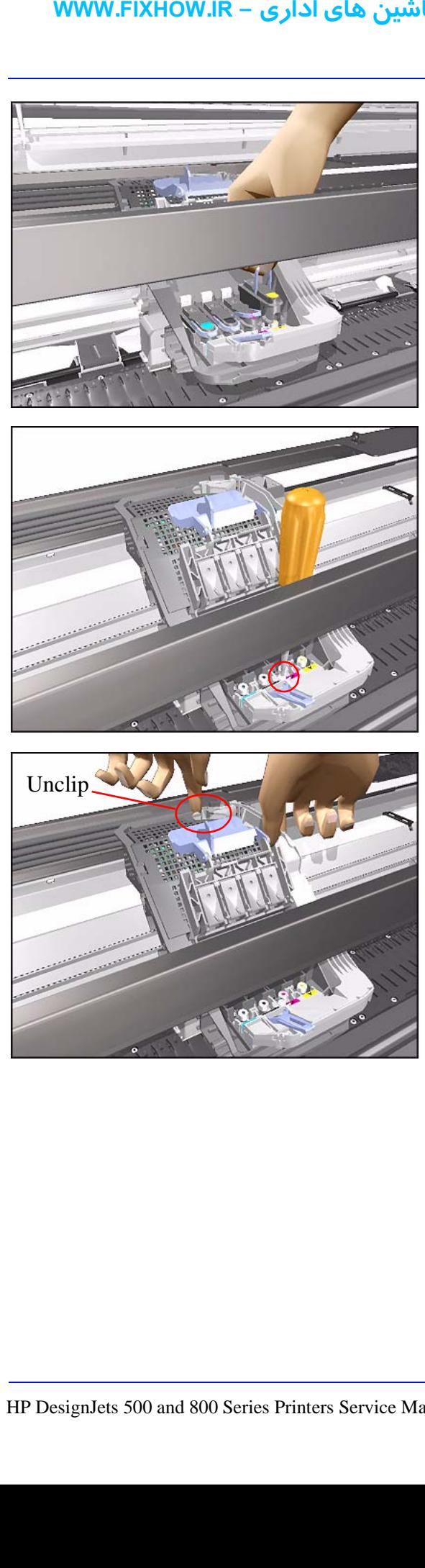

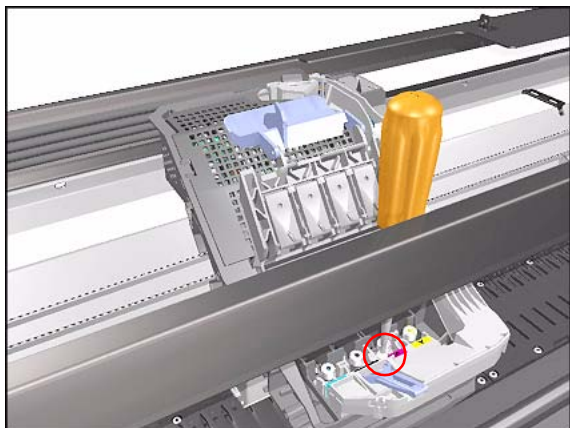

Unclip and lift up.

**6.** Remove all the Printheads.

**7.** Loosen 1 T-8 screw that secures the Tubes to the Carriage.

**8.** Unclip the Tubes from the Carriage

#### Removal and Installation

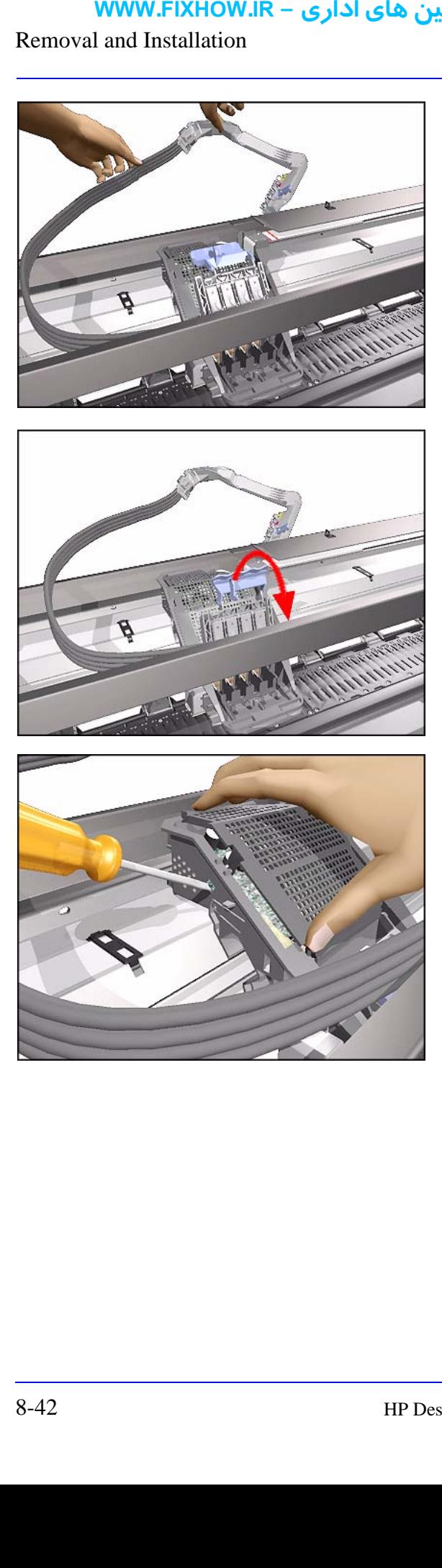

**9.** Move the Tubes Assembly clear from the Carriage Assembly.

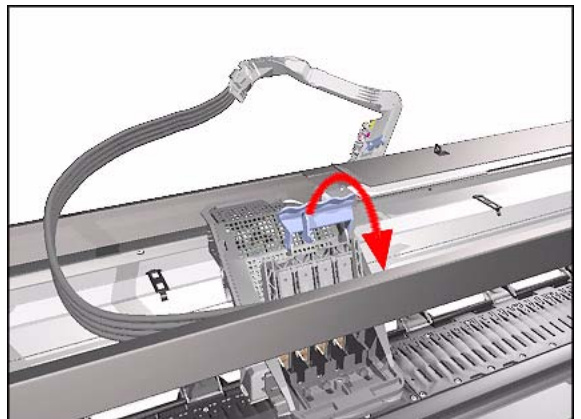

**10.** Close the Carriage Cover.

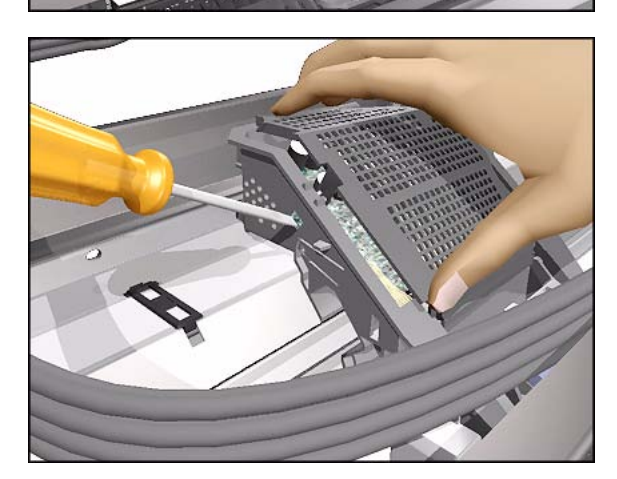

**11.** Unclip the Carriage Cover (clip located on the left hand side of the Carriage use a screwdriver if necessary).

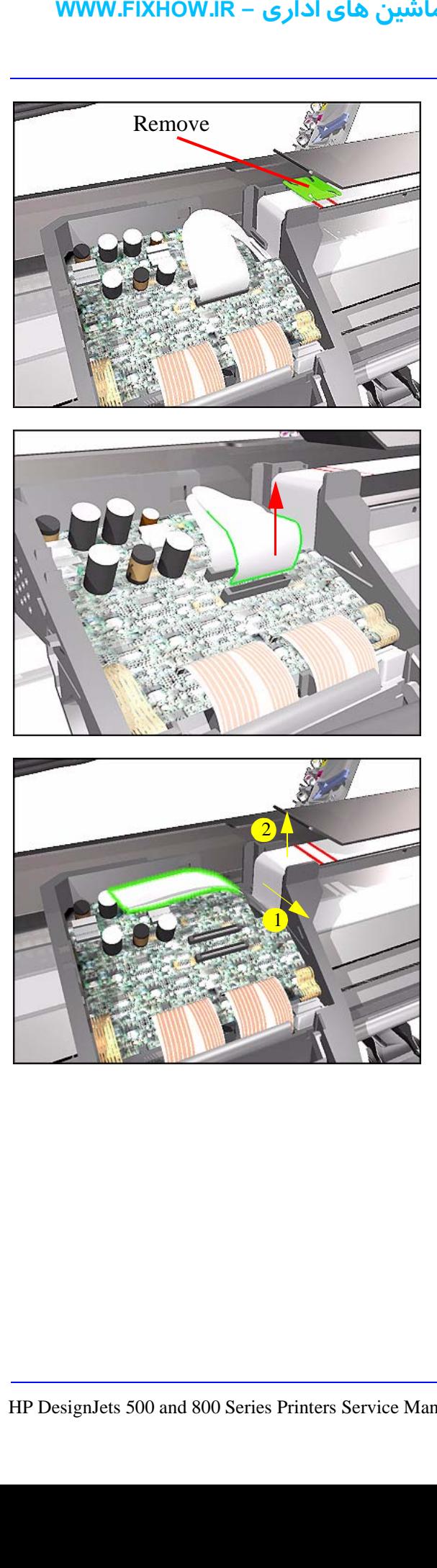

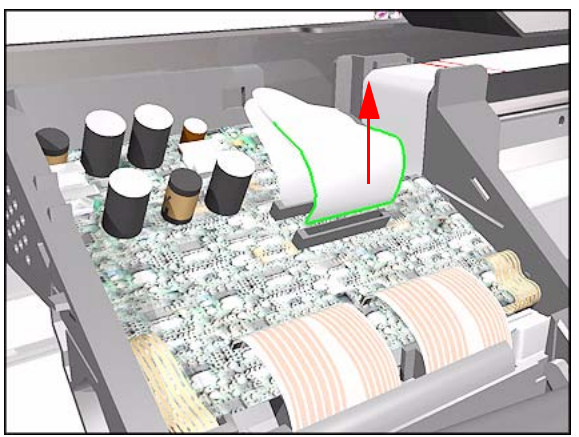

**12.** Remove the clip securing the Trailing Cable.

**13.** Disconnect the Trailing Cable from the Carriage Assembly.

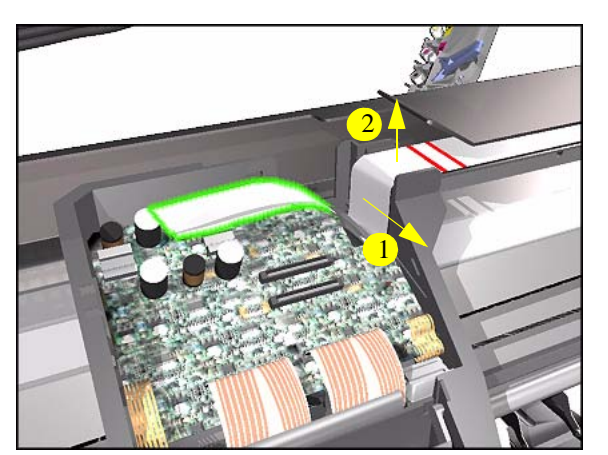

**14.** Slide the Trailing Cable out of the clip inside the Carriage Assembly and then lift up to free it from the Carriage.

#### Removal and Installation

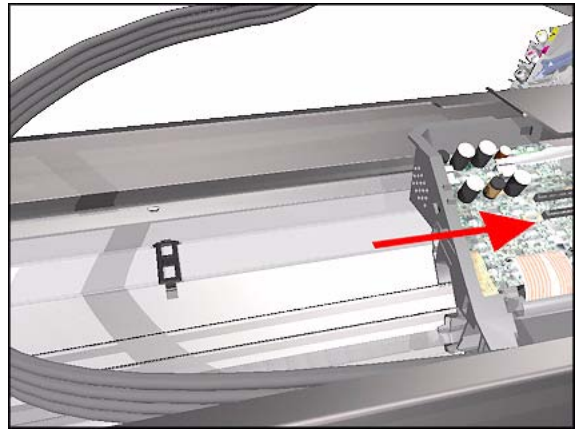

**15.** Move the Carriage Assembly to the right so that the Trailing Cable clips on the beam are visible.

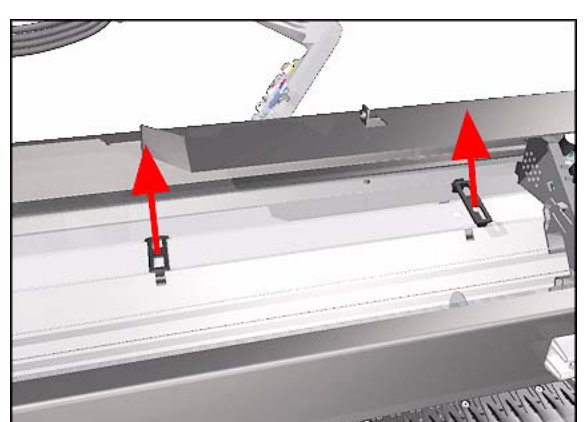

**16.** Release ALL the clips on the beam that secure the Trailing Cable.

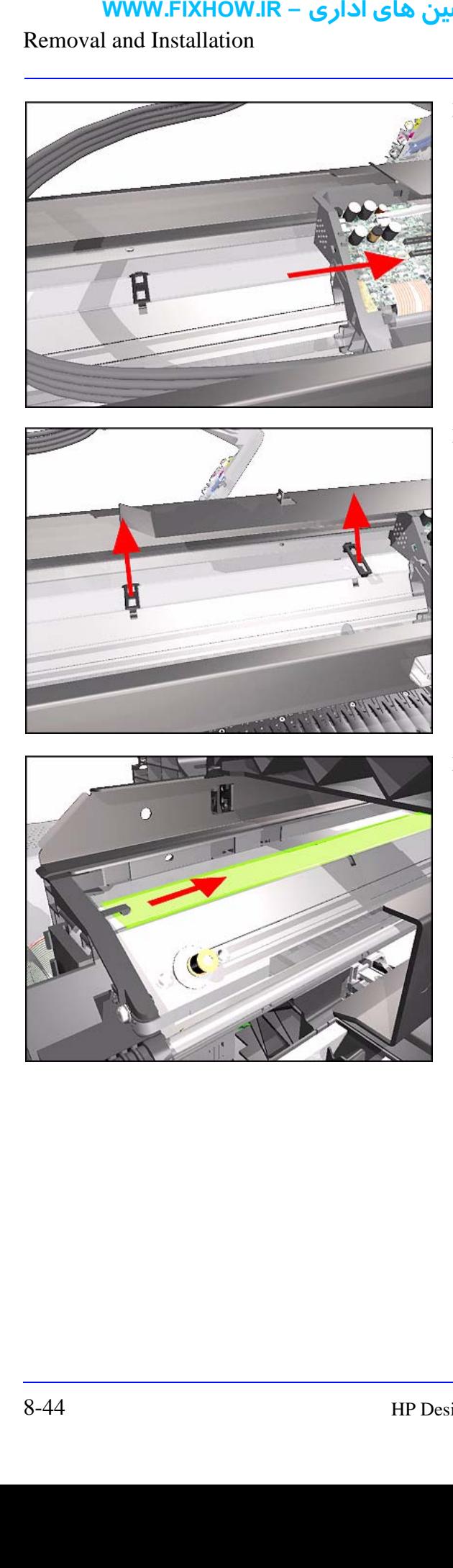

**17.** Slide the Plastic Holder, that kept the Trailing Cable flat, to the right to release it from the retaining clip.

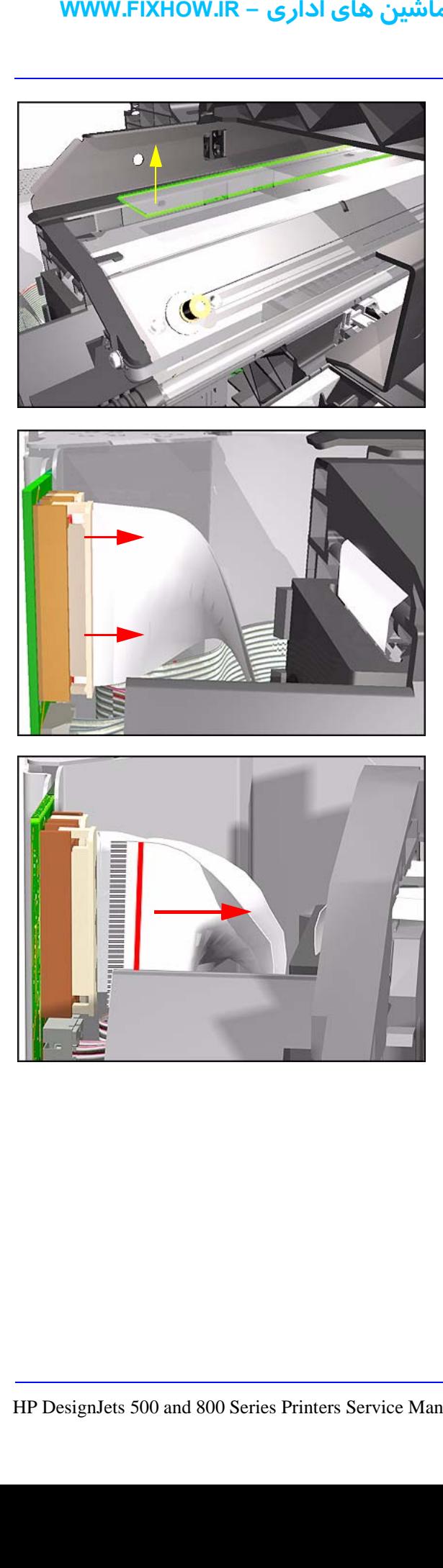

**18.** Remove the Plastic Holder from the Printer.

**19.** Release the Trailing Cable clips.

- **HERRIFICATION AND TEAM**
- **20.** Disconnect the Trailing Cable from the Electronics Module.

#### Removal and Installation

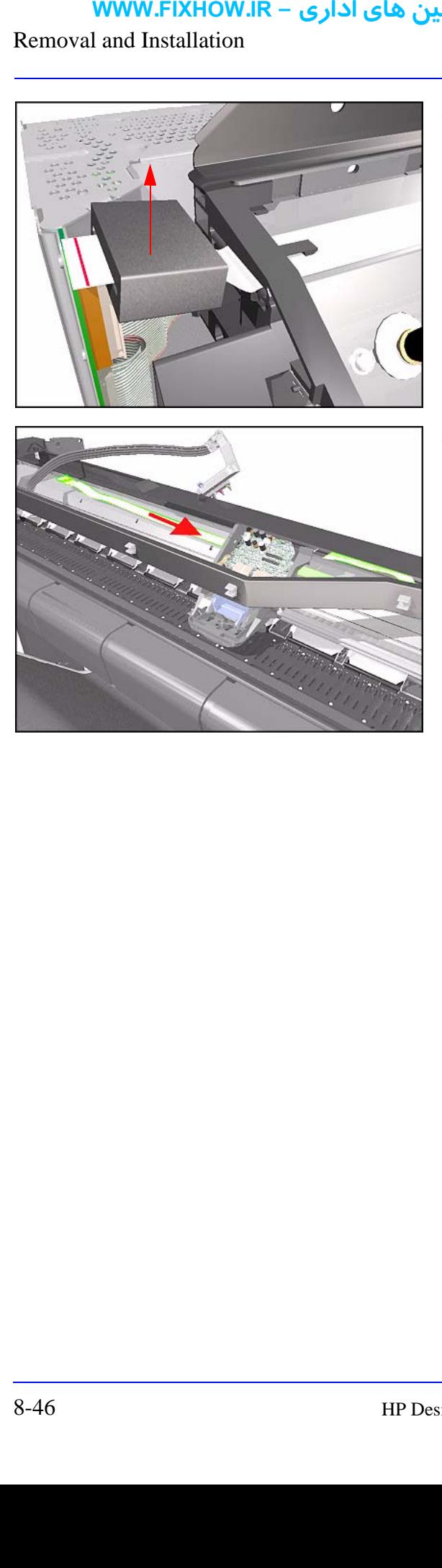

**21.** Unclip the Ferrite and remove.

**22.** Slide the Trailing Cable through the Carriage Assembly and remove.

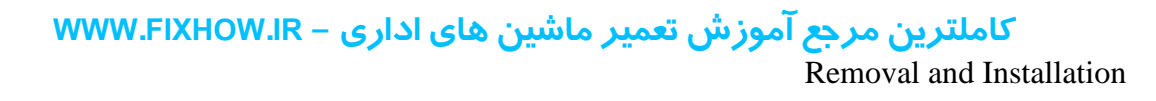

#### **Installing the Trailing Cable**

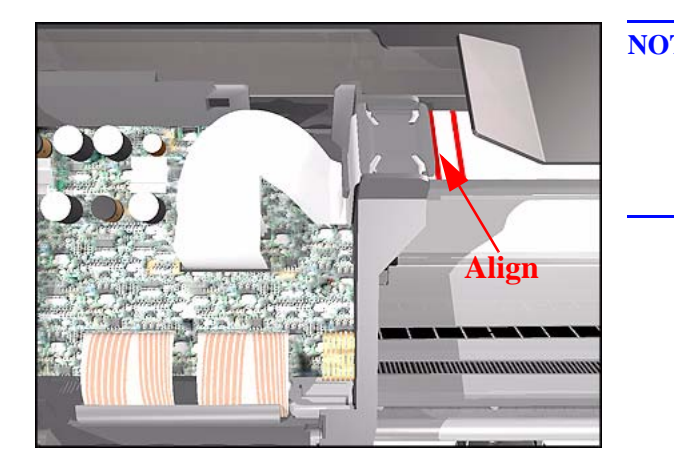

**NOTE When installing the Trailing Cable, make sure that you align the red lines on the Trailing Cable as shown in these drawings.**

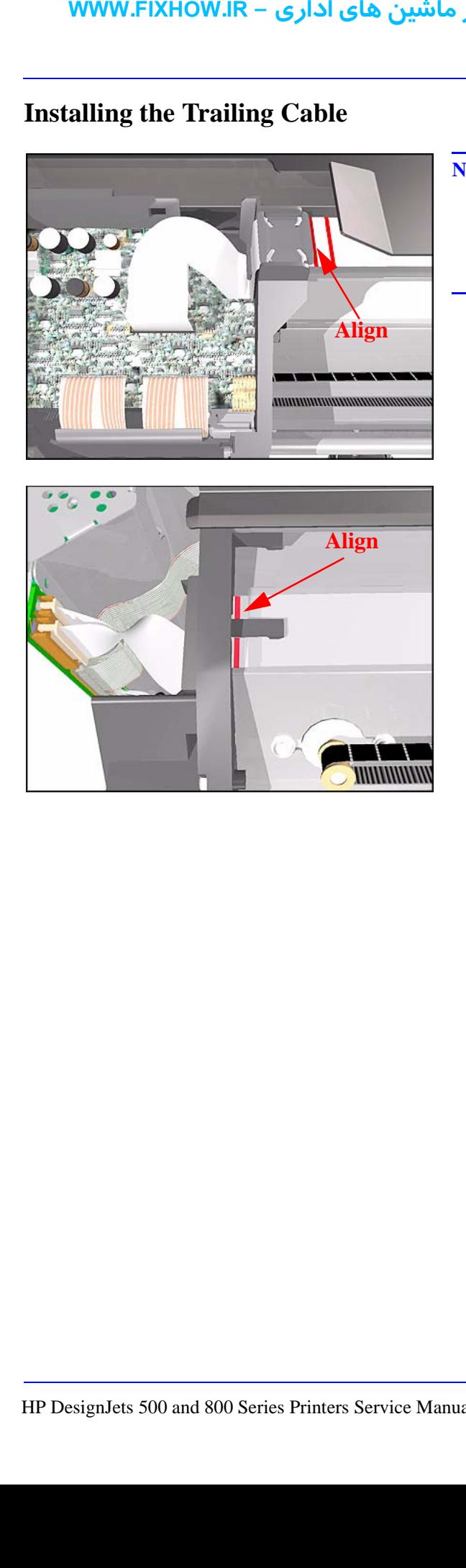

Removal and Installation

## **Ink Supply Station**

#### **Removal**

**WARNING Switch off the printer and remove the power cord.**

**NOTE Refer to the table on [Page](#page-169-0)** *8-4* **for information on screw types.**

- **1.** Remove the Ink Cartridges.
- **2.** Remove the Right Hand Cover - [Refer](#page-172-0)  [to Page](#page-172-0) *8-7*.
- 
- **3.** Disconnect the Ink Supply Station Cables (Connectors P2 and P4) from the Interconnect PCA.

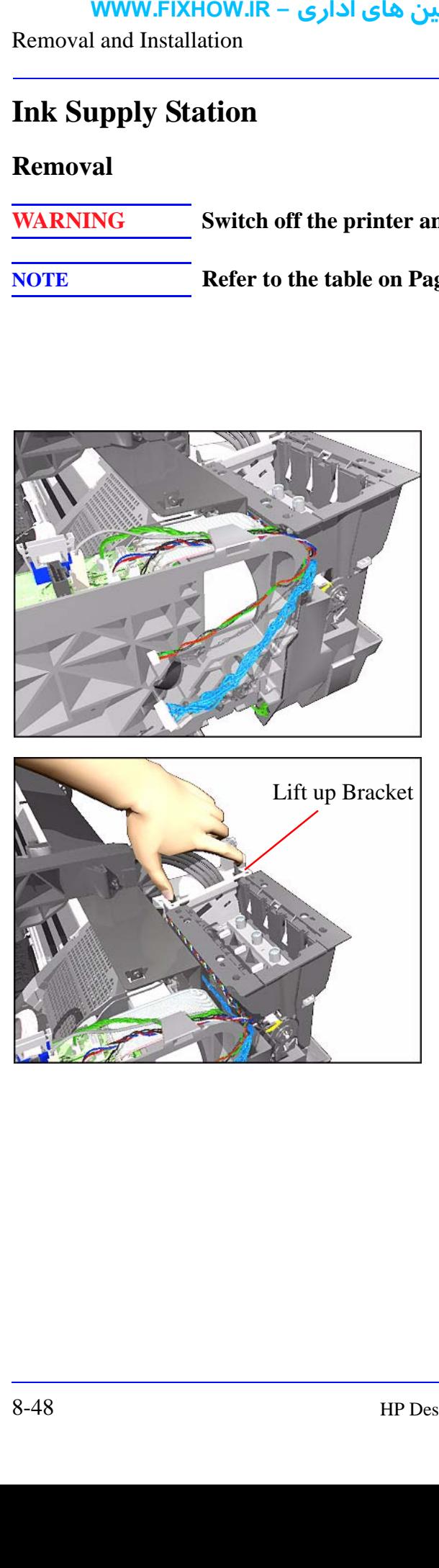

**4.** Release the Tubes Bracket from the Ink Supply Station by pushing the clips inwards and lifting up the Bracket.

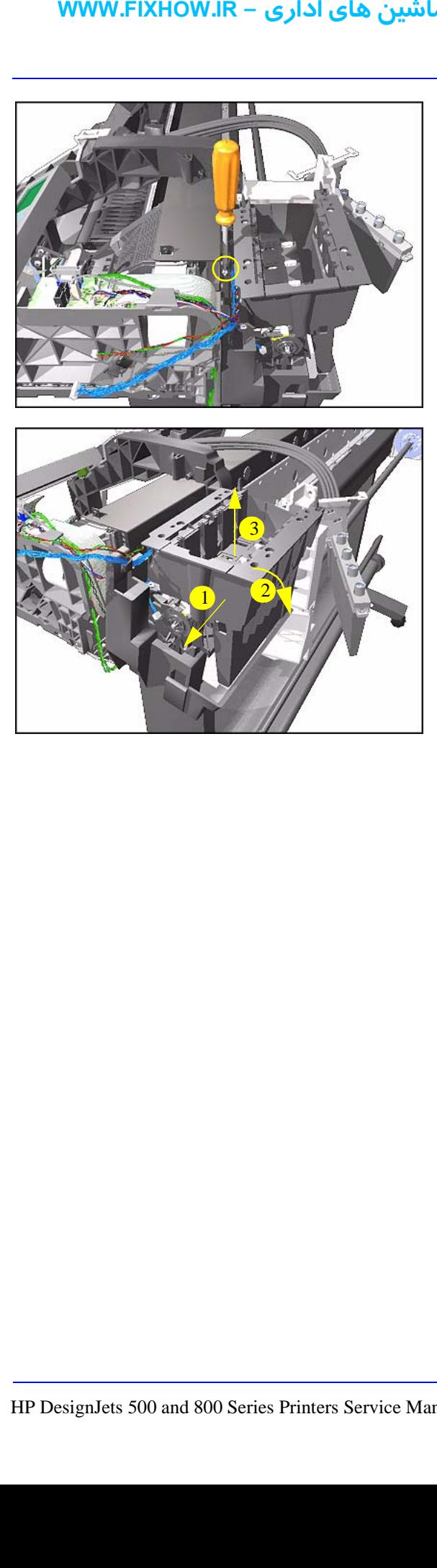

 $\overline{1}$   $\overline{2}$ 3

**5.** Remove 1 T-15 screw (**Type E**) from the top of the Assembly.

- **6.** Remove the Ink Supply Station from the Printer.
- **NOTE The ISS is a complete Assembly that includes the Cartridge Holder (top) and Tray (bottom). The complete Assembly must be removed/ installed together.**

Removal and Installation

## **Interconnect PCA**

#### **Removal**

**WARNING Switch off the printer and remove the power cord.**

**NOTE Refer to the table on [Page](#page-169-0)** *8-4* **for information on screw types.**

- **1.** Remove the Right Hand Cover - [Refer](#page-172-0)  [to Page](#page-172-0) *8-7*.
- **2.** Disconnect all the cables connected to the Interconnect PCA.

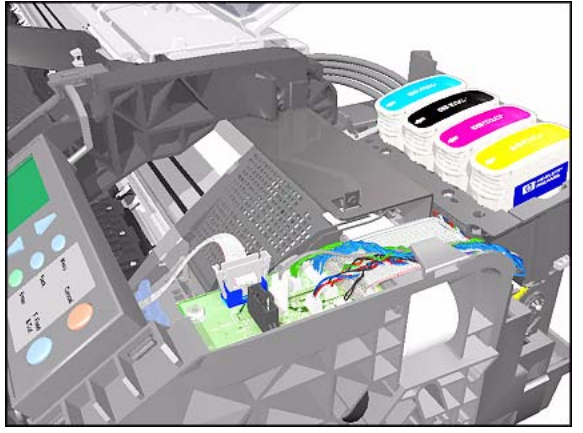

**3.** Remove 1 T-15 screw (**Type E**) from the Interconnect PCA.

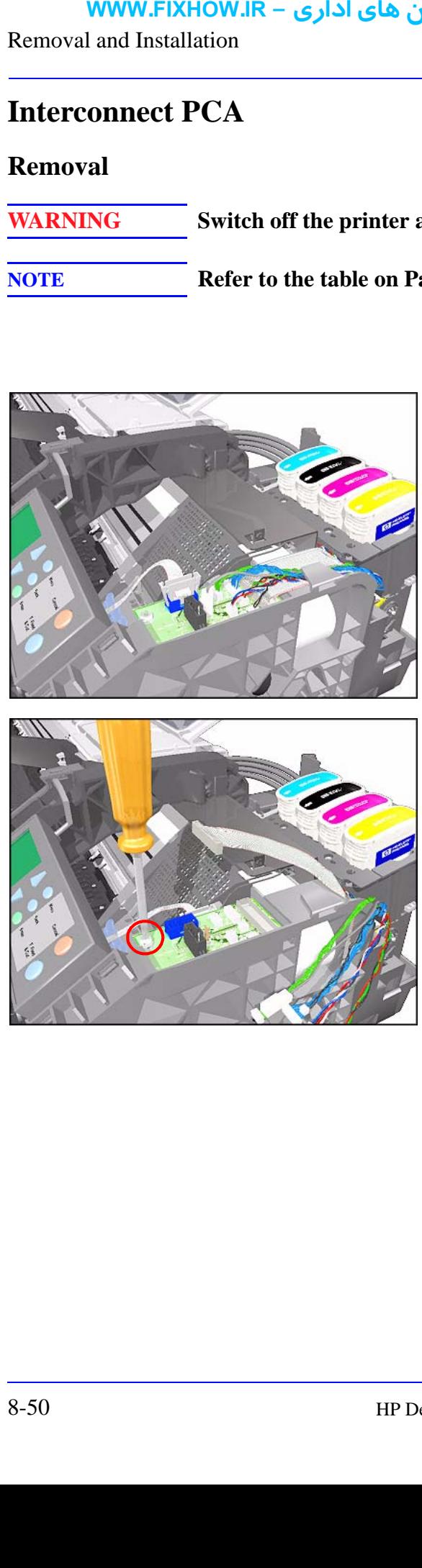
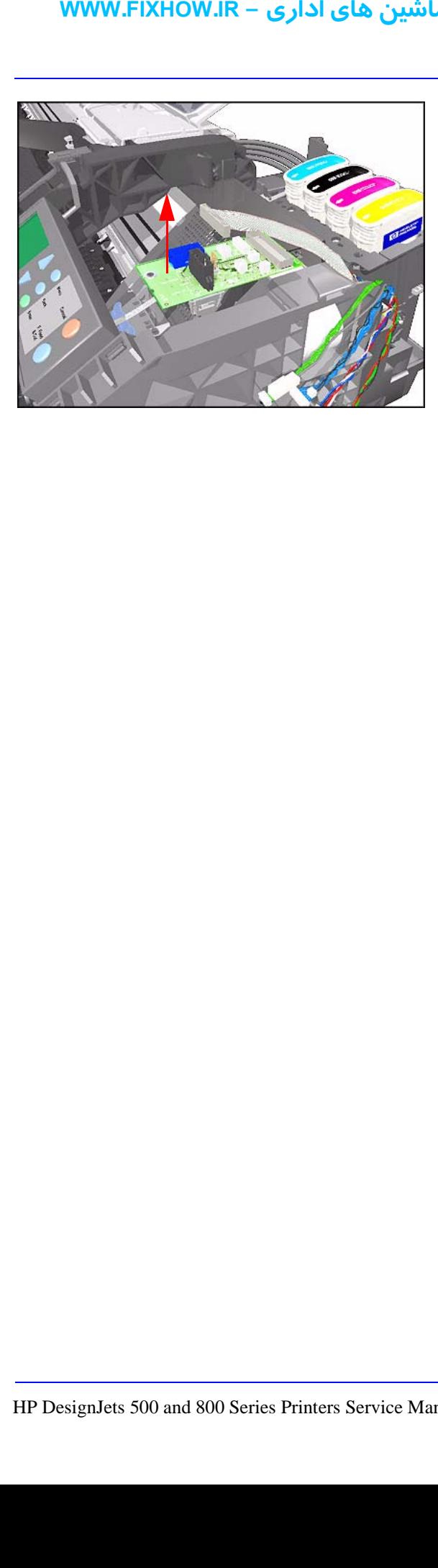

**4.** Lift the Interconnect PCA and remove.

## كاملترين مرجع آموزش تعمير ماشين هاي اداري – WWW.FIXHOW.IR

Removal and Installation

# <span id="page-217-0"></span>**Service Station and Aerosol Fan**

#### **Removal**

**NOTE Refer to the table on [Page](#page-169-0)** *8-4* **for information on screw types.**

**1.** Perform the Service Utility "Unlock Carriage" - [Refer to Page](#page-91-0) *4-22*.

#### **NOTE Switch off the Printer after performing this Utility.**

- **2.** Remove the Right Hand Cover - [Refer](#page-172-0)  [to Page](#page-172-0) *8-7*.
- **3.** Manually move the Carriage out of the Service Station.

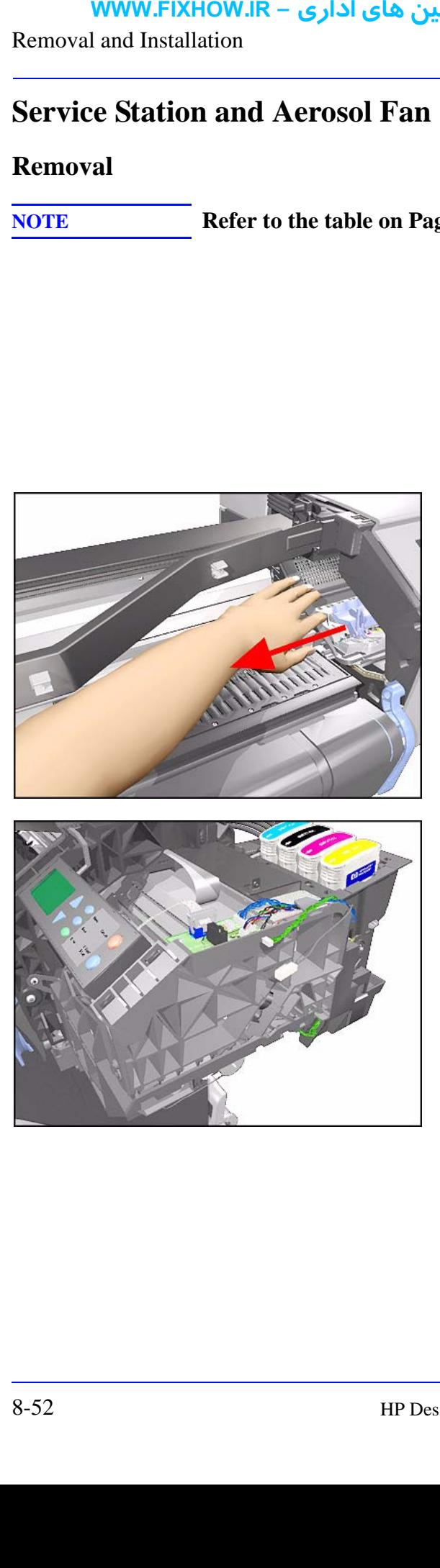

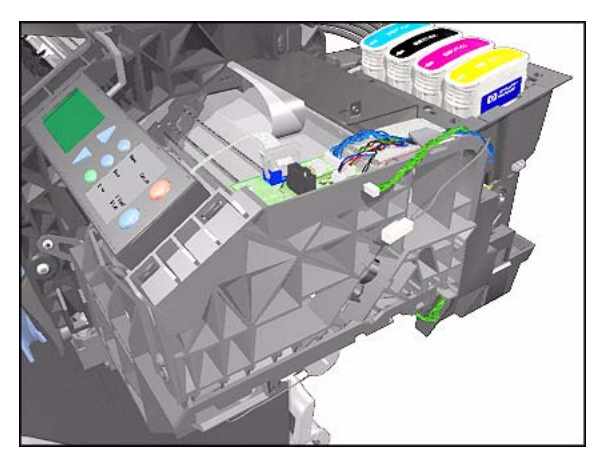

**4.** Disconnect the Service Station and Aerosol Fan Cables (connectors P5 and P9) from the Interconnect PCA.

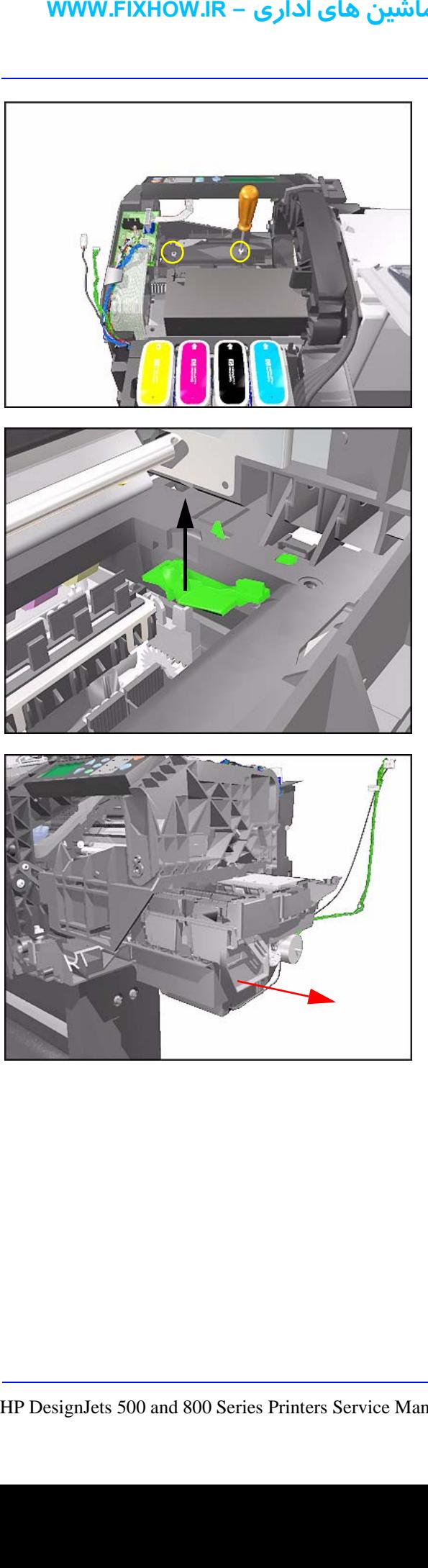

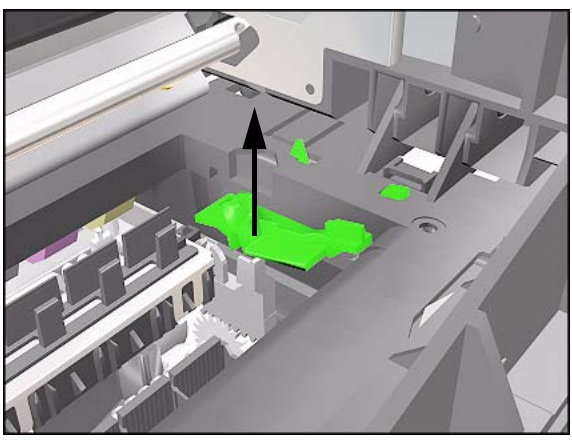

**5.** Remove 2 T-15 screws (**Type E**) from inside the Service Station.

**6.** Make sure you lift the Carriage Lock before sliding out the Service Station out of the Printer.

**7.** Slide the Assembly towards you (to the right) and remove.

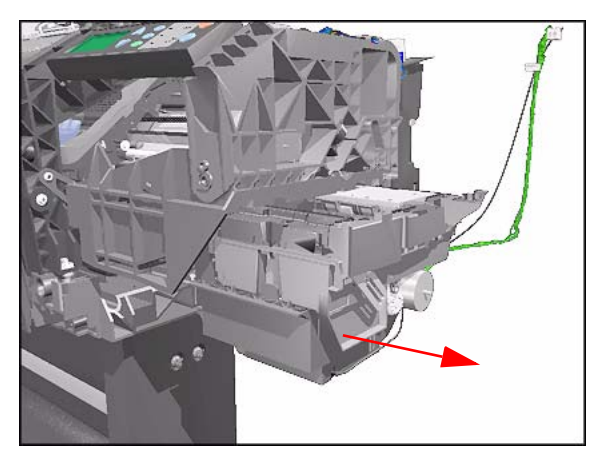

كاملترين مرجع آموزش تعمير ماشين هاي اداري – WWW.FIXHOW.IR

Removal and Installation

#### **Installing the Service Station/Aerosol Fan**

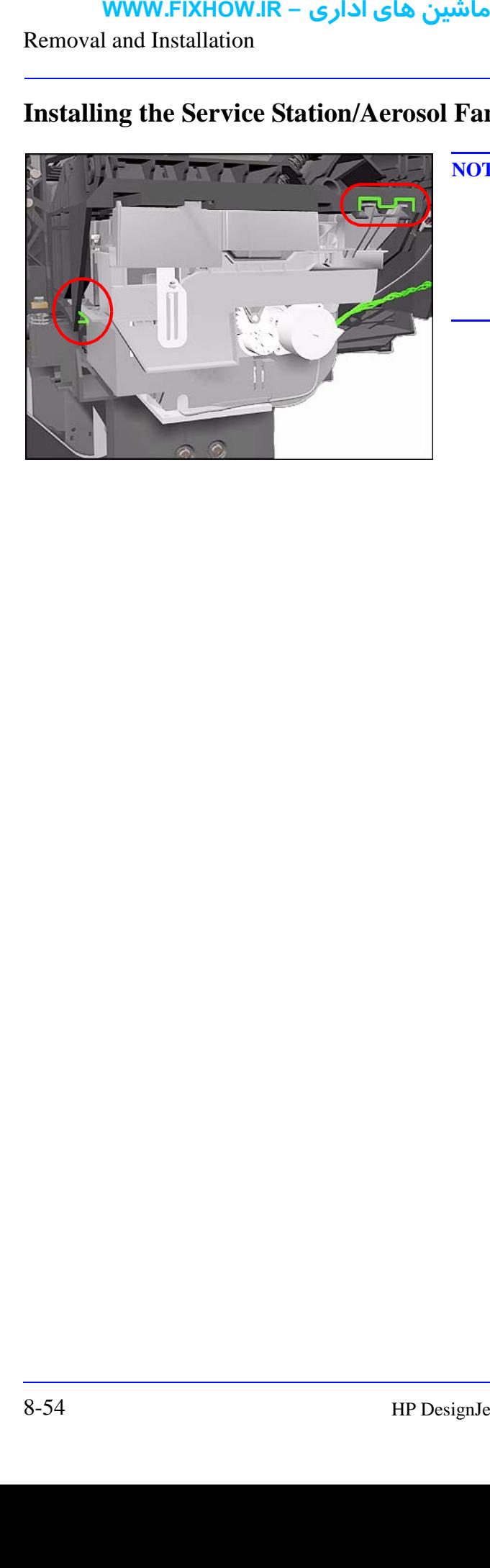

**NOTE When installing the Service Station, make sure that you line up the tabs on the Service Station with the structure of the Service Station Holder.**

# <span id="page-220-0"></span>**Cutter Guide**

#### **Removal**

#### **WARNING Switch off the printer and remove the power cord.**

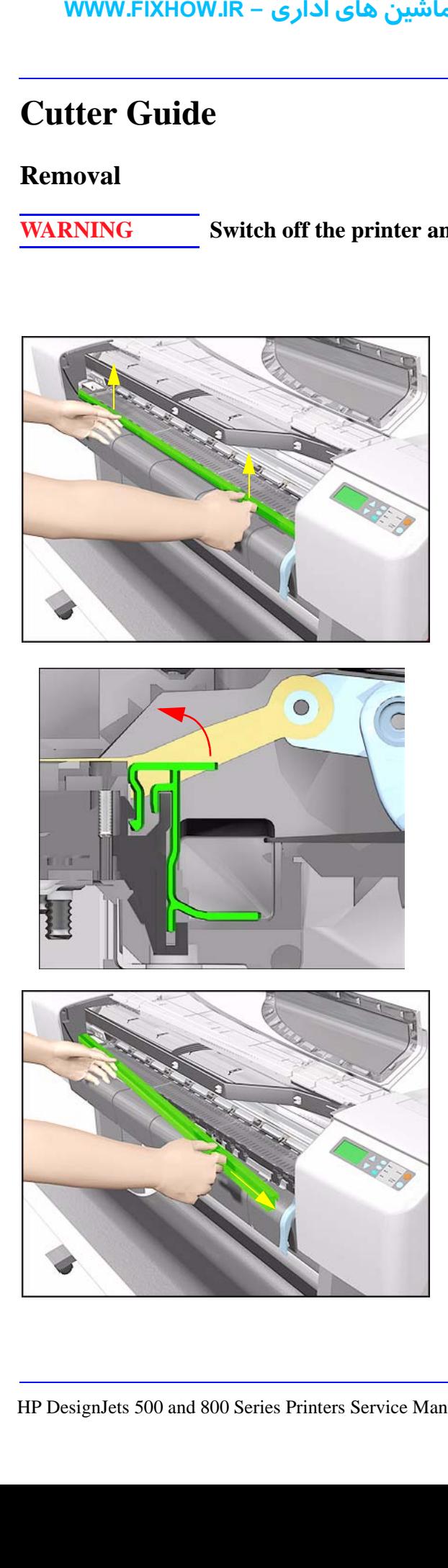

- **1.** Remove the Cutter Assembly [Refer](#page-197-0)  [to Page](#page-197-0) *8-32*.
- **2.** Place your hands on the Cutter Guide (as shown in the drawing) and lift up.

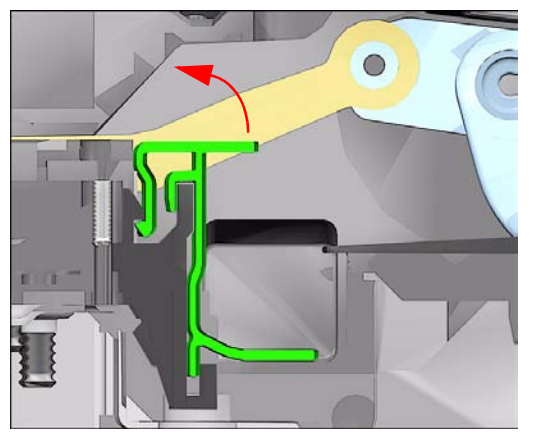

This is a cross-sectional view of the Printer showing how the Cutter Guide is seated.

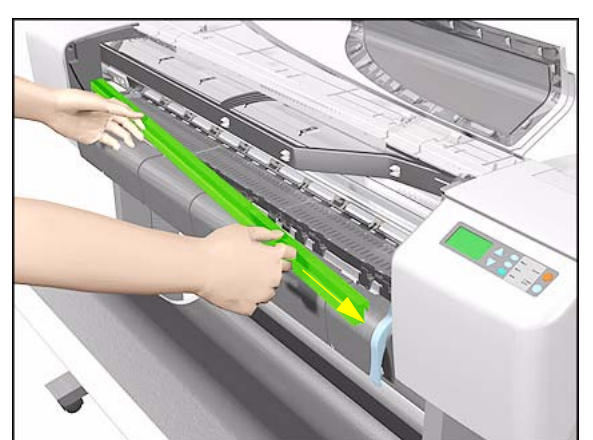

**3.** Pull the Cutter Guide out to the right and remove from the Printer.

# كاملترين مرجع آموزش تعمير ماشين هاي اداري – WWW.FIXHOW.IR

Removal and Installation

# **Print Platen**

#### **Removal**

**WARNING Switch off the printer and remove the power cord.**

**NOTE Refer to the table on [Page](#page-169-0)** *8-4* **for information on screw types.**

- **1.** Remove the Cutter Assembly [Refer](#page-197-0)  [to Page](#page-197-0) *8-32*.
- **2.** Remove the Cutter Guide - [Refer to](#page-220-0)  [Page](#page-220-0) *8-55*.
- **3.** Remove the following screws (**Type G**) from the Print Platen:
	- 24 Screws (T-8) for the 24" model.
	- 36 Screws (T-8) for the 42" model.

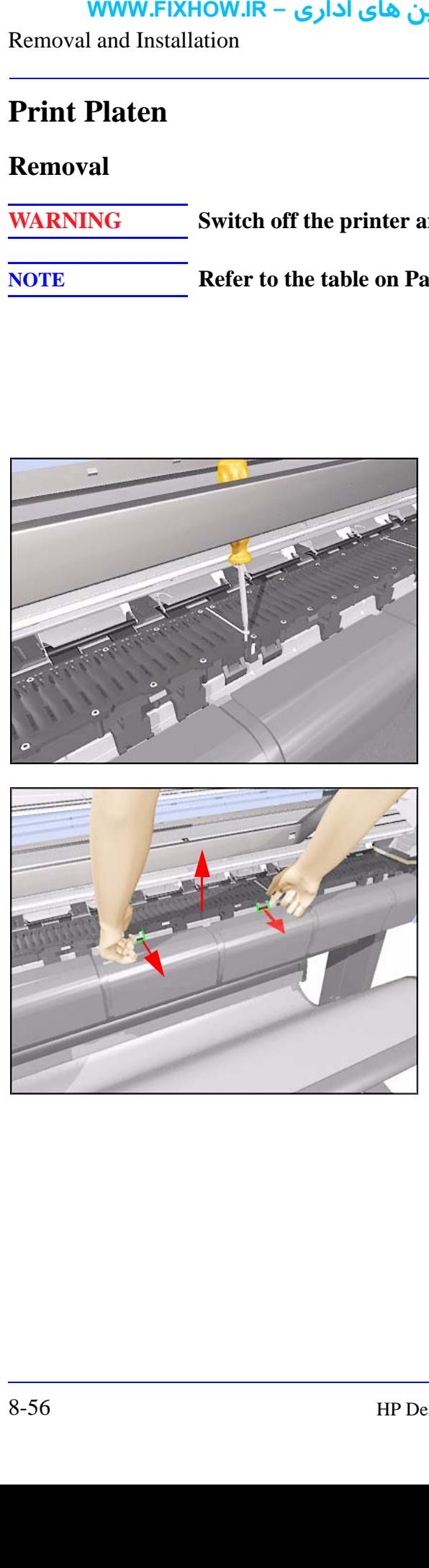

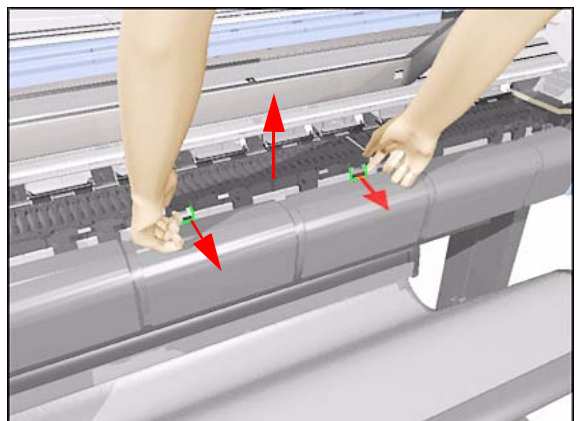

- **4.** Pull the tabs out slightly and lift each piece of the Print Platen from the Printer.
- **NOTE The Print Platen is split into 2 pieces on the 24" model and into 3 pieces on the 42" model.**

## <span id="page-222-0"></span>**Service Station Holder**

#### **Removal**

**WARNING Switch off the printer and remove the power cord.**

 $\circ$ 

**NOTE Refer to the table on [Page](#page-169-0)** *8-4* **for information on screw types.**

- **1.** Remove the Left Hand Cover [Refer](#page-170-0)  [to Page](#page-170-0) *8-5*.
- **2.** Remove the Right Hand Cover - [Refer](#page-172-0)  [to Page](#page-172-0) *8-7*.
- **3.** Remove the Right Hand Trim.
- **4.** Remove the Front Panel Assembly [Refer to Page](#page-174-0) *8-9*.
- **5.** Remove the Interconnect PCA - [Refer](#page-215-0)  [to Page](#page-215-0) *8-50*.
- **6.** Remove the Service Station [Refer to](#page-217-0)  [Page](#page-217-0) *8-52*.
- **7.** Remove the Fork Idler, Tensioner and Idler Pulley - [Refer to Page](#page-239-0) *8-74*.
- **8.** Remove the Encoder Strip [Refer to](#page-241-0)  [Page](#page-241-0) *8-76*.
- **9.** Remove 1 T-15 screw (**Type E**) that secures the Service Station Holder to the sideplate.

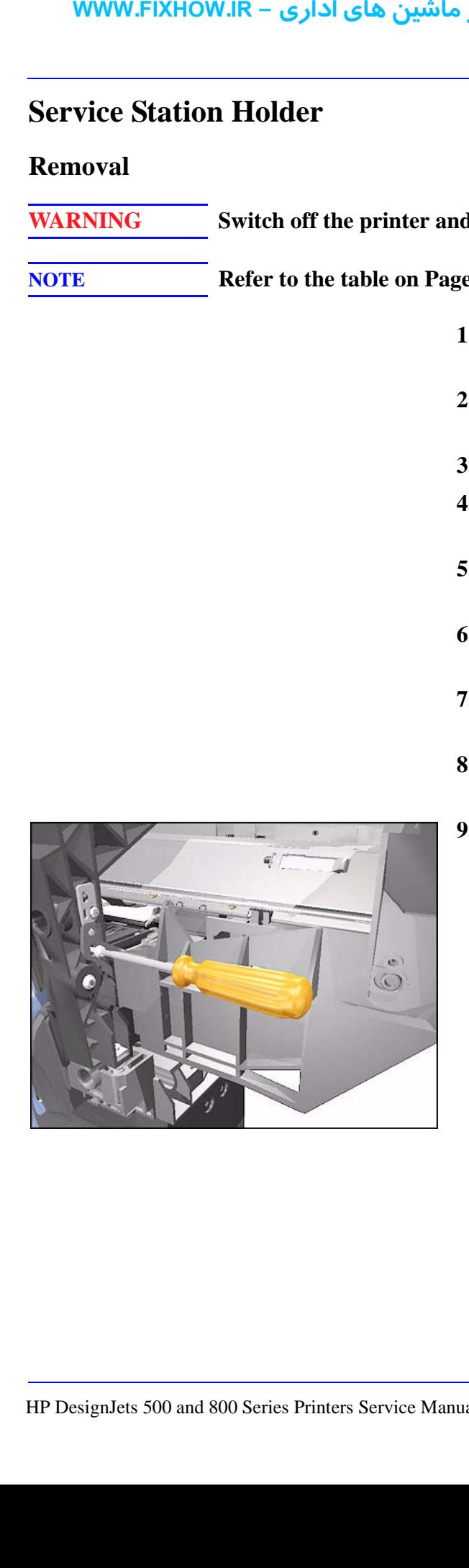

#### Removal and Installation

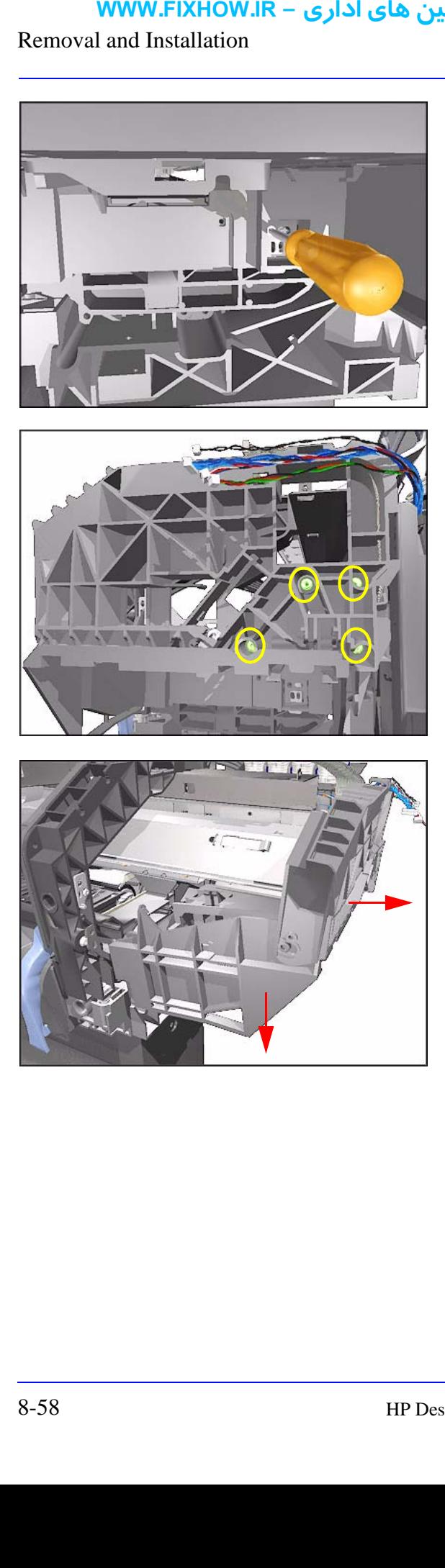

**10.** Remove 1 T-15 screw (**Type E**) that secures the Service Station Holder to the sideplate (located underneath the Service Station Holder).

**11.** Remove 4 T-20 screws (**Type C**) that secure the Service Station Holder to the Printer Chassis.

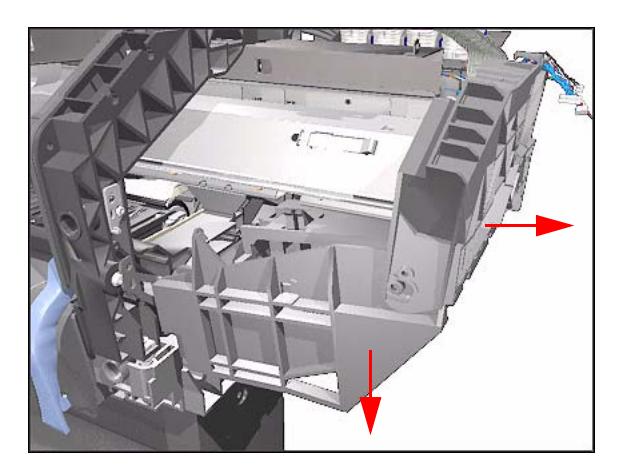

**12.** Remove the Service Station Holder.

## **Interconnect Cable**

#### **Removal**

**WARNING Switch off the printer and remove the power cord.**

- **1.** Remove the Left Hand Cover [Refer](#page-170-0)  [to Page](#page-170-0) *8-5*.
- **2.** Remove the Right Hand Cover - [Refer](#page-172-0)  [to Page](#page-172-0) *8-7*.
- **3.** Remove the Electronics Module [Refer to Page](#page-189-0) *8-24*.
- **4.** Remove the Left Encoder Holder [Refer to Page](#page-198-0) *8-33*.
- **5.** Remove the Service Station [Refer to](#page-217-0)  [Page](#page-217-0) *8-52*.
- **6.** Remove the Service Station Holder [Refer to Page](#page-222-0) *8-57*.
- **7.** Slide the Cable out of the Printer from the right hand side.
- **NOTE Make sure when removing the cable that it does NOT scratch against the edge of the beam.**
- **NOTE Make sure that the Plastic Protector is NOT removed while removing the Cable.**

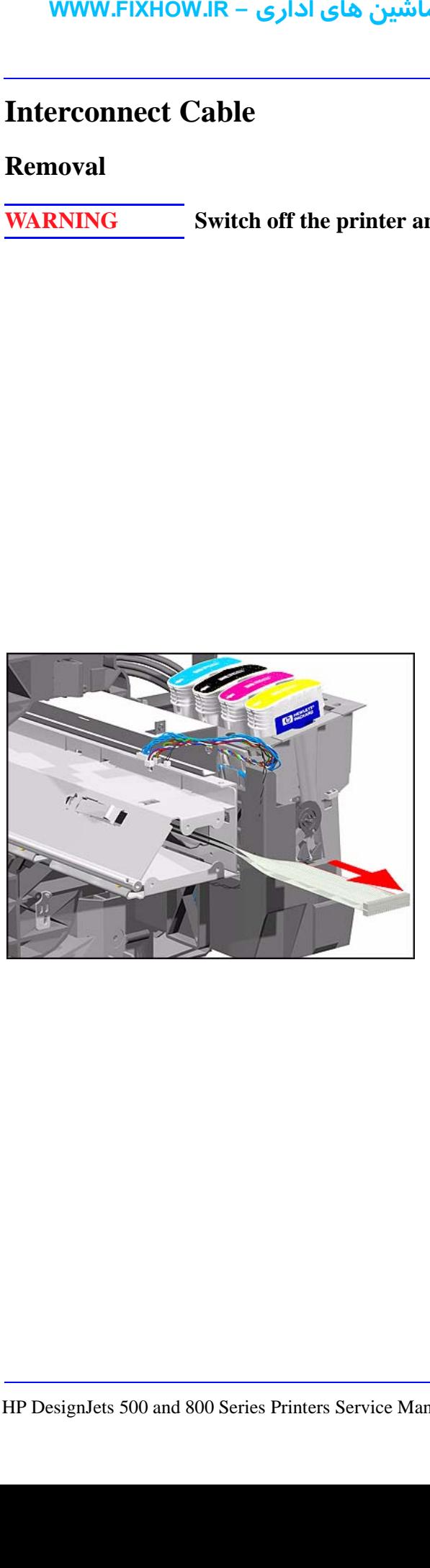

Removal and Installation

# **Ink Supply Tubes**

## **Removal**

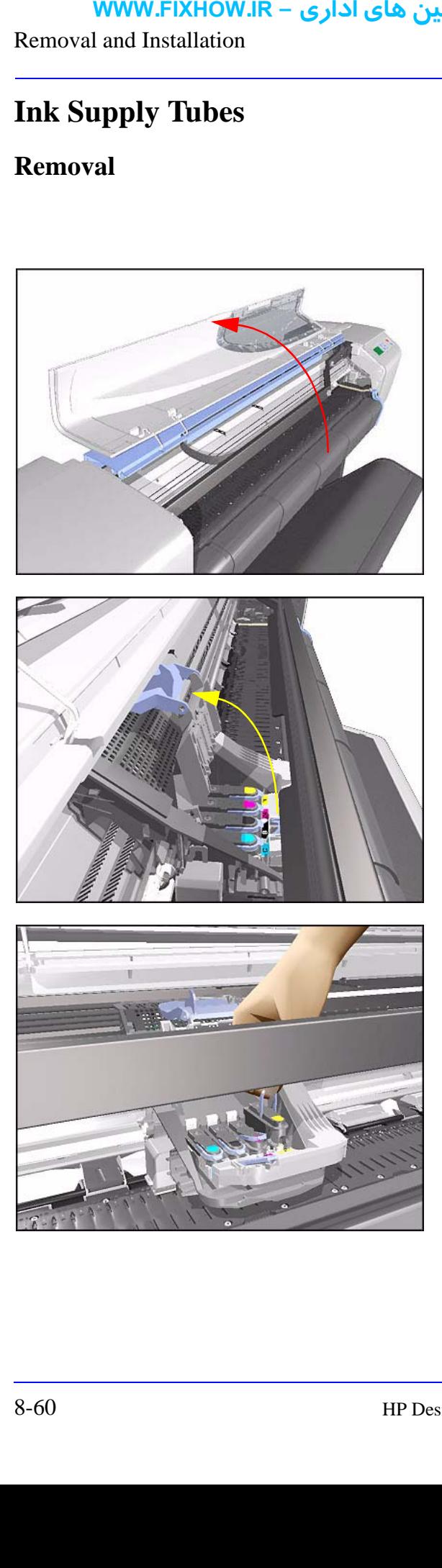

- **1.** Perform the Service Utility "Change Ink Tubes" - [Refer to Page](#page-94-0) *4-25*.
- **2.** Open the Window and locate the Carriage Assembly.

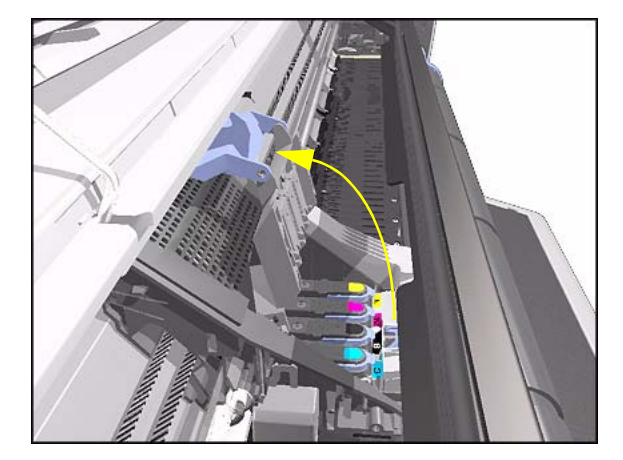

**3.** Release the latch and lift up the Carriage Cover.

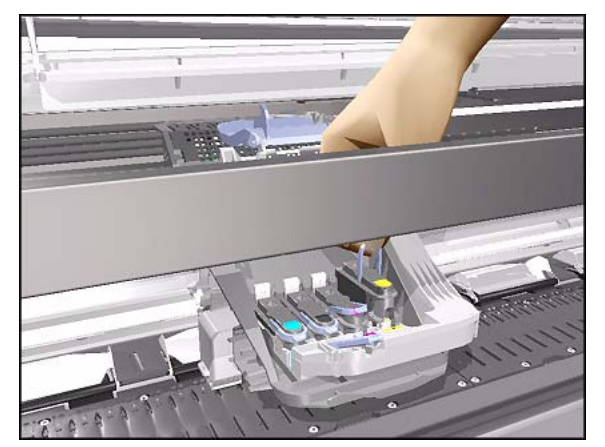

**4.** Remove all the Printheads.

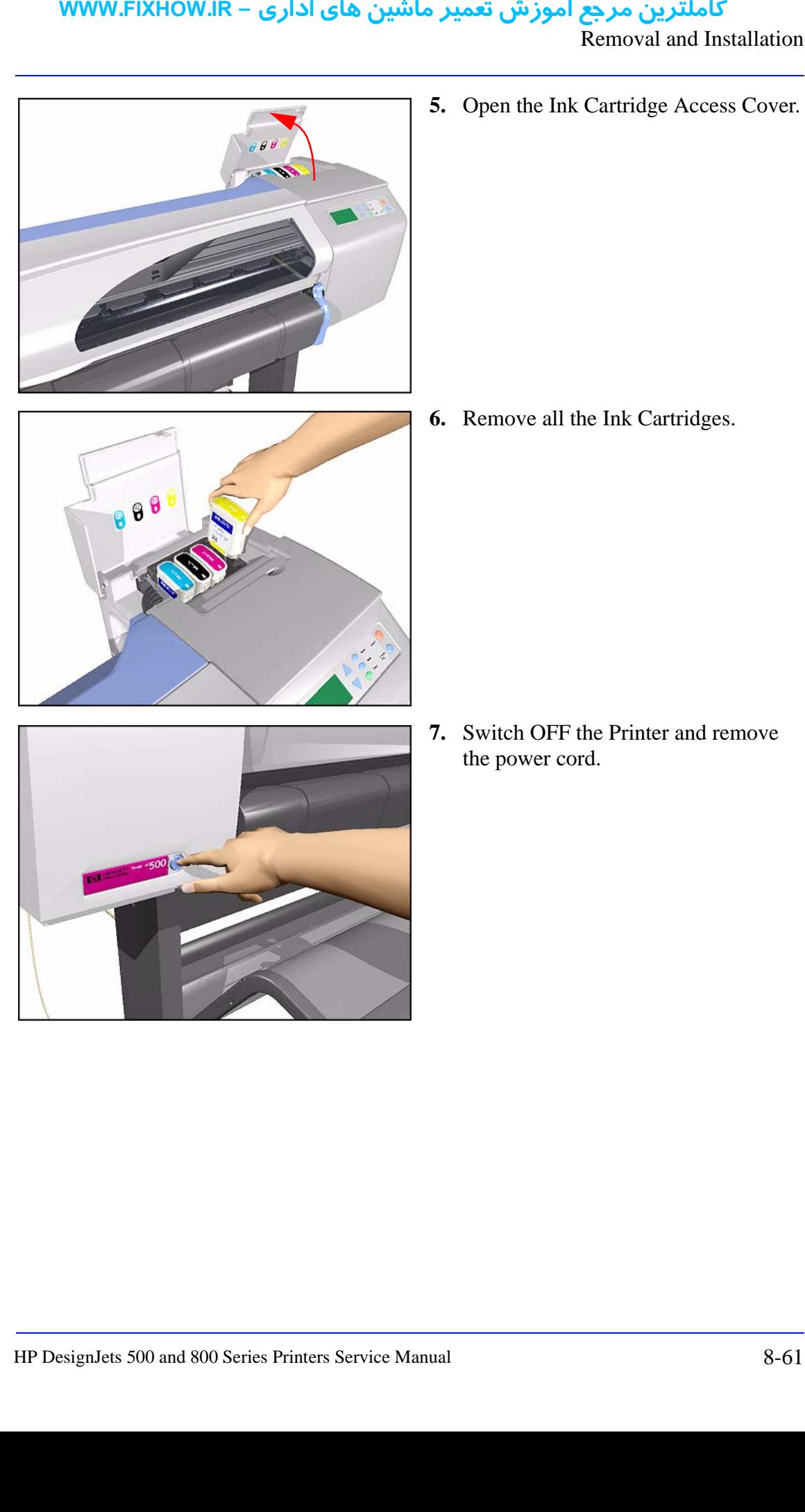

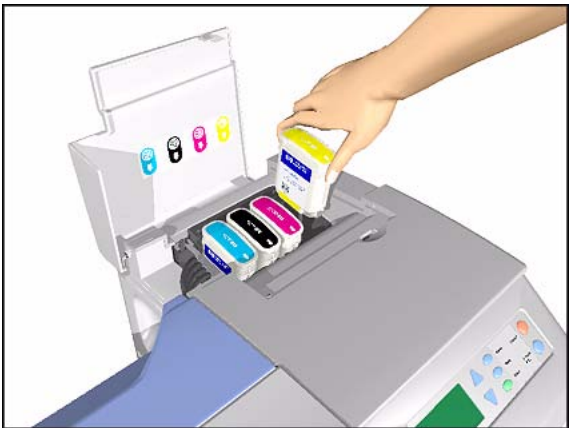

**6.** Remove all the Ink Cartridges.

- 
- **7.** Switch OFF the Printer and remove the power cord.

HP DesignJets 500 and 800 Series Printers Service Manual 8-61

#### Removal and Installation

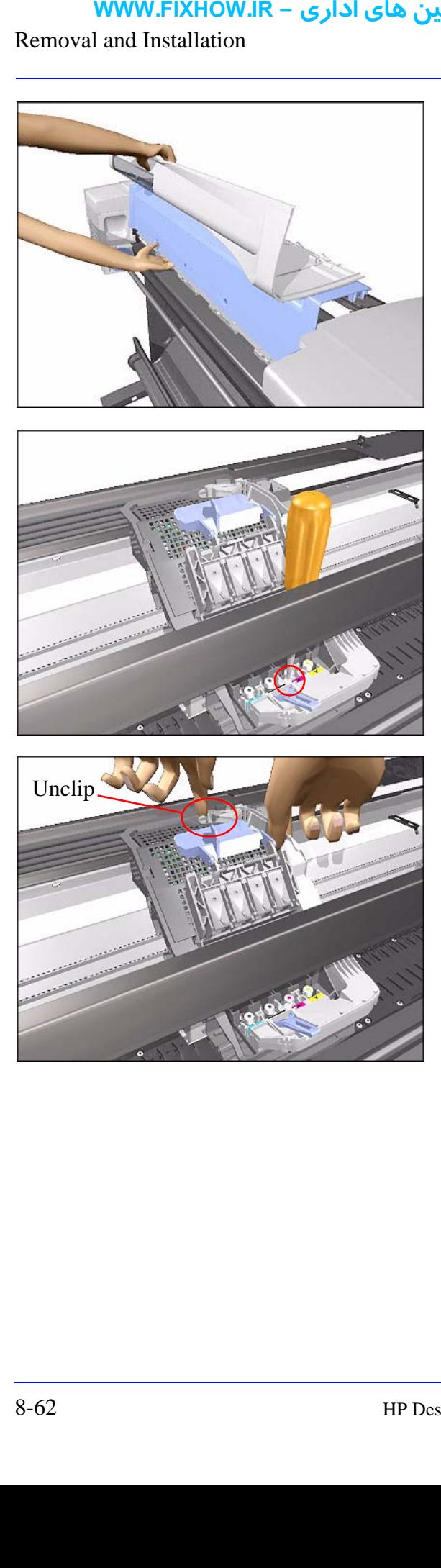

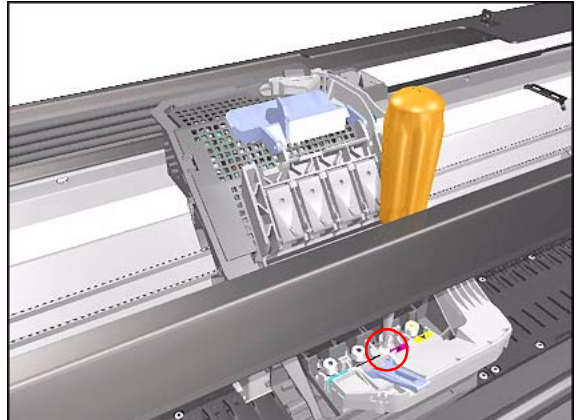

**8.** Remove the Top Cover and Window - [Refer to Page](#page-175-0) *8-10*.

**9.** Loosen 1 T-8 screw that secures the Tubes to the Carriage.

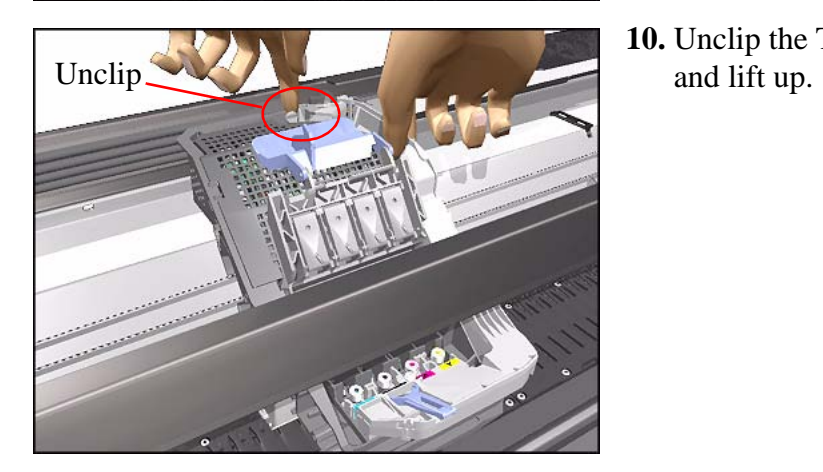

**10.** Unclip the Tubes from the Carriage

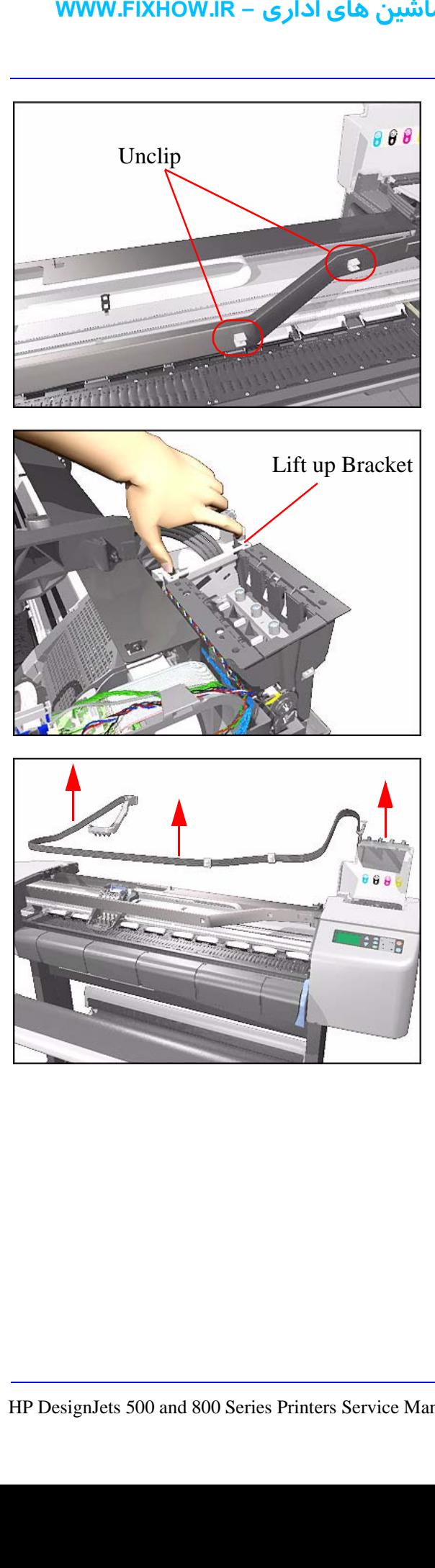

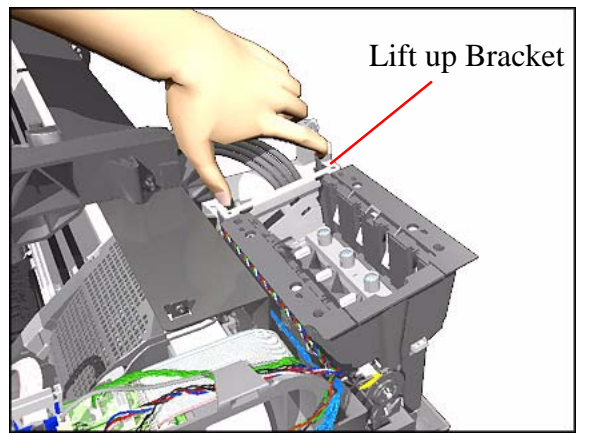

**11.** Unclip the tubes from the Tubes Guide.

**12.** Release the Tubes Bracket from the Ink Supply Station by pushing the clips inwards and lifting up the Bracket.

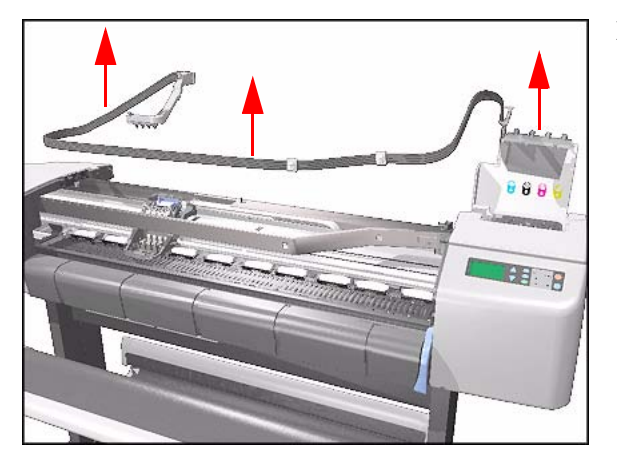

**13.** Remove the complete Ink Supply Tubes Assembly from the Printer.

Removal and Installation

# **Vacuum Fan**

#### **Removal**

#### **WARNING Switch off the printer and remove the power cord.**

- **1.** Remove the Left Hand Cover - [Refer](#page-170-0)  [to Page](#page-170-0) *8-5*.
- **2.** Remove ALL the Media Deflectors [Refer to Page](#page-176-0) *8-11*.
- **3.** Disconnect the Vacuum Fan Cable from the Electronics Module.

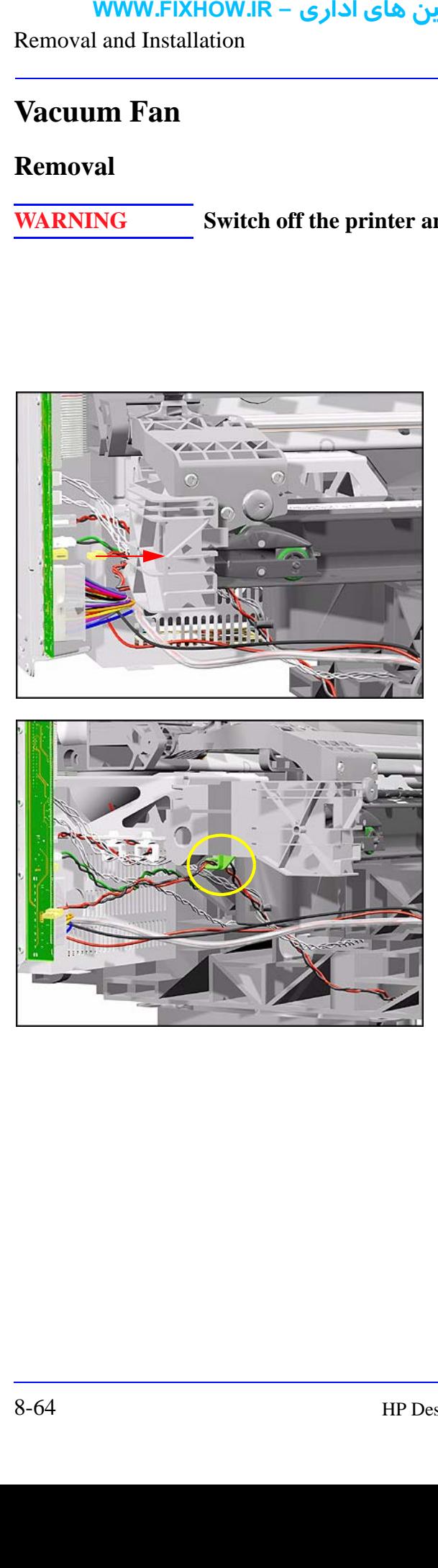

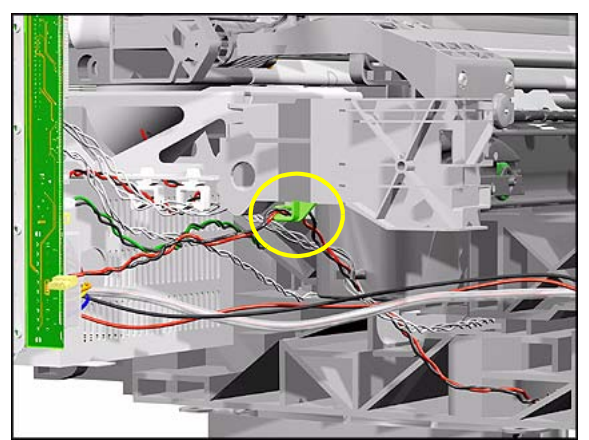

**4.** Remove the Vacuum Fan Cable from the Cutter Guide Bracket.

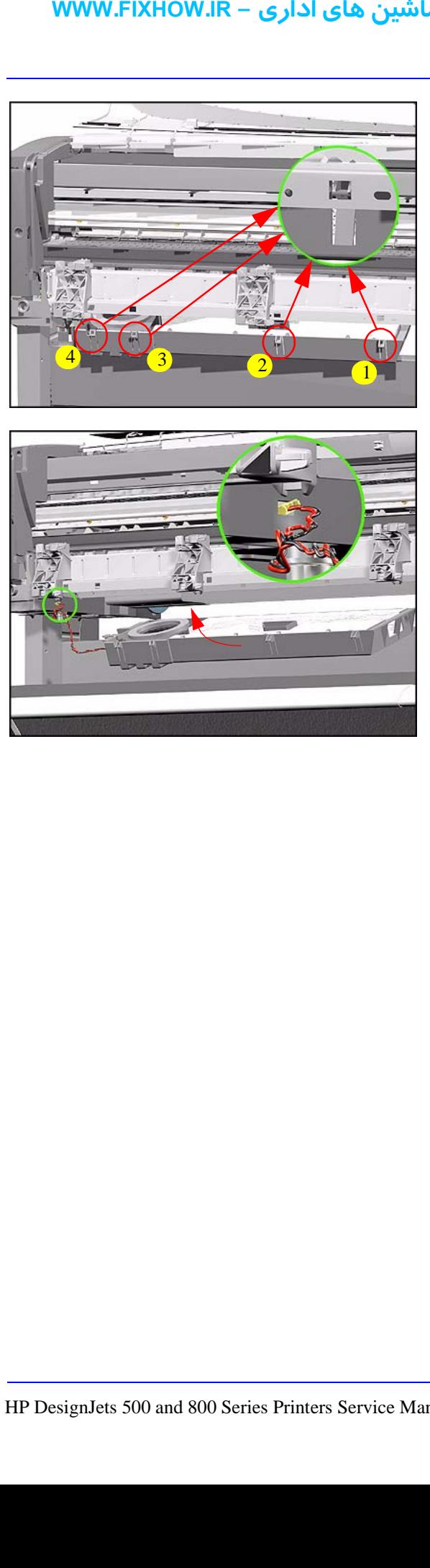

- **5.** Unclip the Vacuum Fan Assembly from underneath the Printer.
- **NOTE Push in the clips of the Vacuum Fan starting from the right-hand side.**

- **6.** Remove the Vacuum Fan Assembly from the Printer.
- **NOTE When removing the Vacuum Fan Assembly, make sure you pull the Vacuum Fan cable through the hole in the Chassis.**

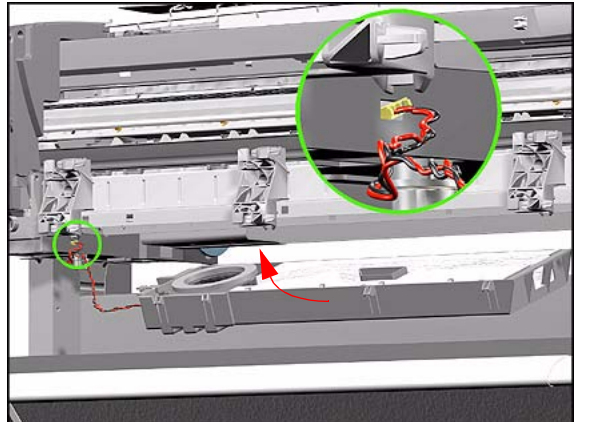

# كاملترين مرجع آموزش تعمير ماشين هاي اداري – WWW.FIXHOW.IR

Removal and Installation

# <span id="page-231-0"></span>**Pinch-Arm**

#### **Removal**

**WARNING Switch off the printer and remove the power cord.**

**NOTE Refer to the table on [Page](#page-169-0)** *8-4* **for information on screw types.**

- **1.** Remove the Spindle.
- **2.** Remove the Back Platen (make sure the Pinch-Arm Lever is in the UP Position) - [Refer to Page](#page-182-0) *8-17*.
- **3.** Remove 2 T-20 screws (**Type H**) from each Pinch-Arm.
- - **NOTE There 5 Pinch-Arms in the 42" Model and 3 in the 24" Model.**

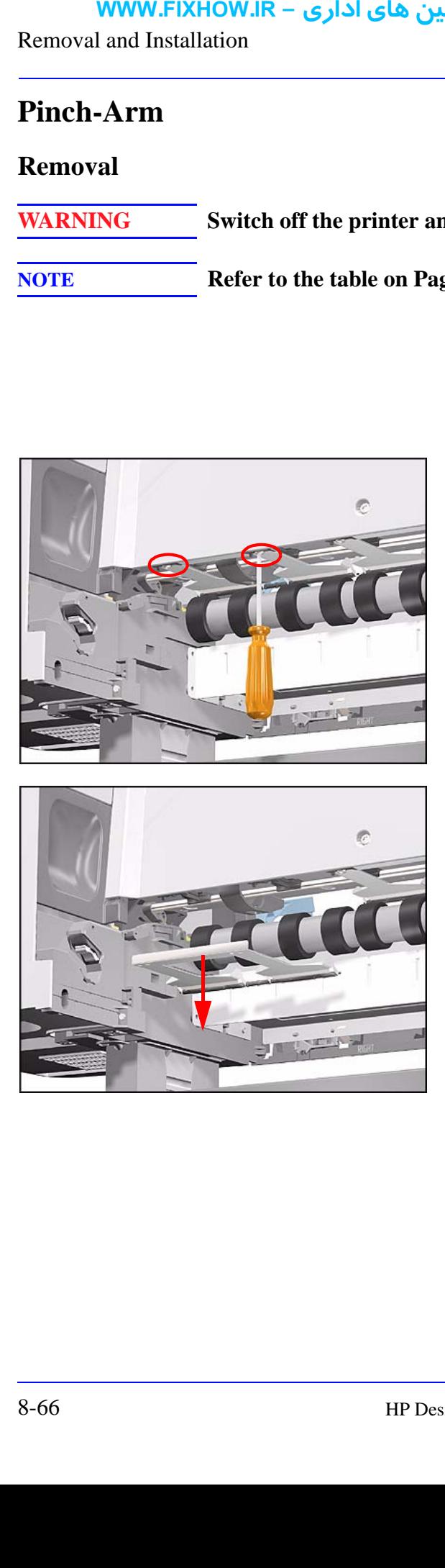

**4.** Remove the Pinch-Arm(s).

# **Pinch-Arm Mechanism**

#### **Removal**

**WARNING Switch off the printer and remove the power cord.**

**NOTE Refer to the table on [Page](#page-169-0)** *8-4* **for information on screw types.**

- **1.** Remove the Back Platen (make sure the Pinch-Arm Lever is in the UP Position) - [Refer to Page](#page-182-0) *8-17*.
- **2.** Remove ALL the Pinch-Arms [Refer](#page-231-0)  [to Page](#page-231-0) *8-66*.
- **3.** Remove 1 T-15 screw (**Type E**) that attaches the Cam to the Lever.

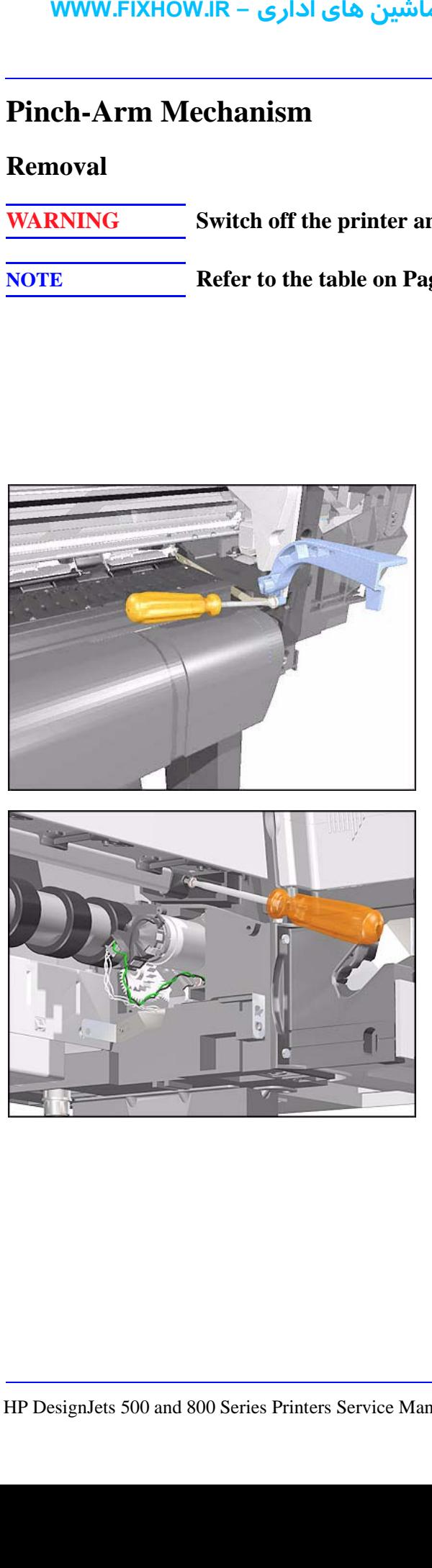

- 
- **4.** Remove 1 T-15 screw from the left hand side of the Cam.

#### Removal and Installation

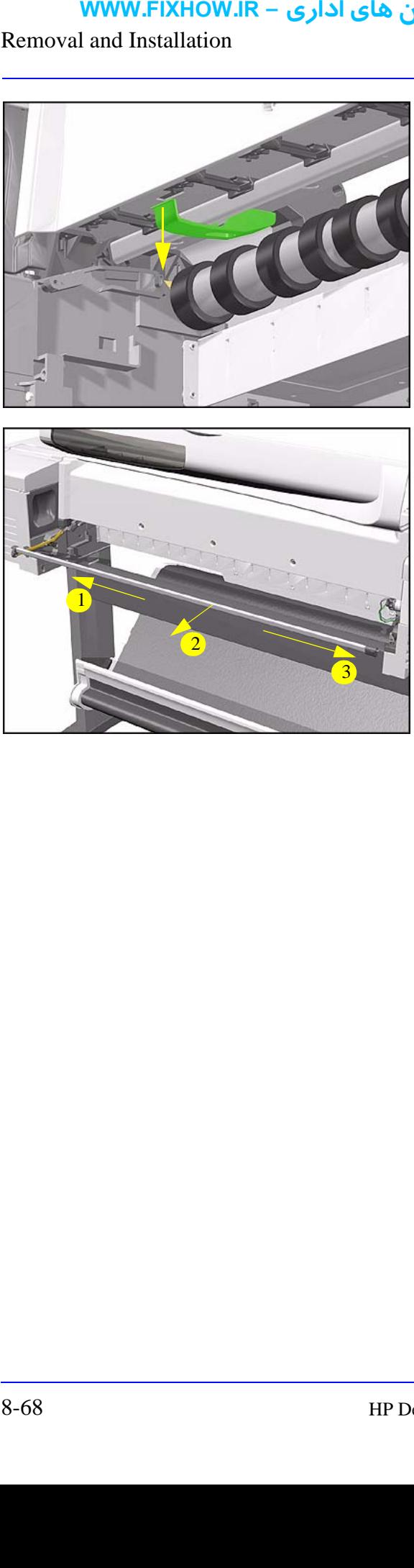

1 2 3 **5.** Open the Media Guide by unclipping it.

**6.** While pulling the Media Clip down, move the complete assembly to the left, towards you and then to the right and remove completely.

# **Pinch-Arm Lever**

#### **Removal**

**WARNING Switch off the printer and remove the power cord.**

**NOTE Refer to the table on [Page](#page-169-0)** *8-4* **for information on screw types.**

- **1.** Remove the Right Hand Cover - [Refer](#page-172-0)  [to Page](#page-172-0) *8-7*.
- **2.** Make sure the Pinch-Arm Lever is in the UP Position.

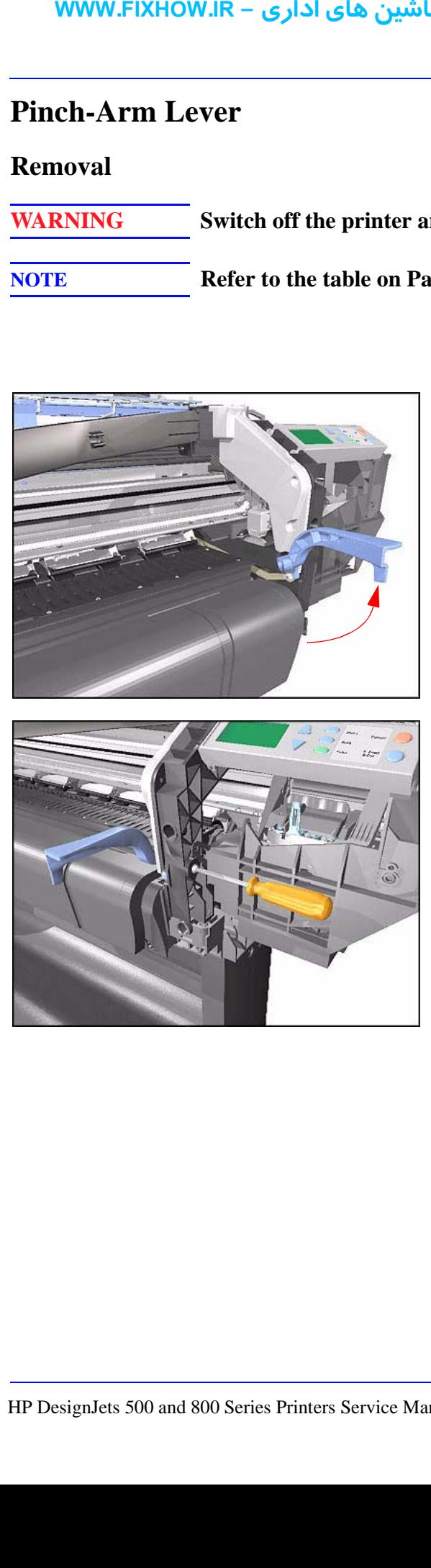

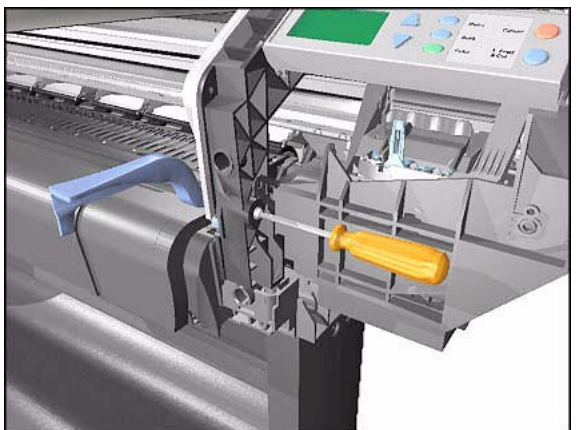

**3.** Remove 1 T-15 screw (**Type I**) and washer that secures the Lever to the chassis.

#### Removal and Installation

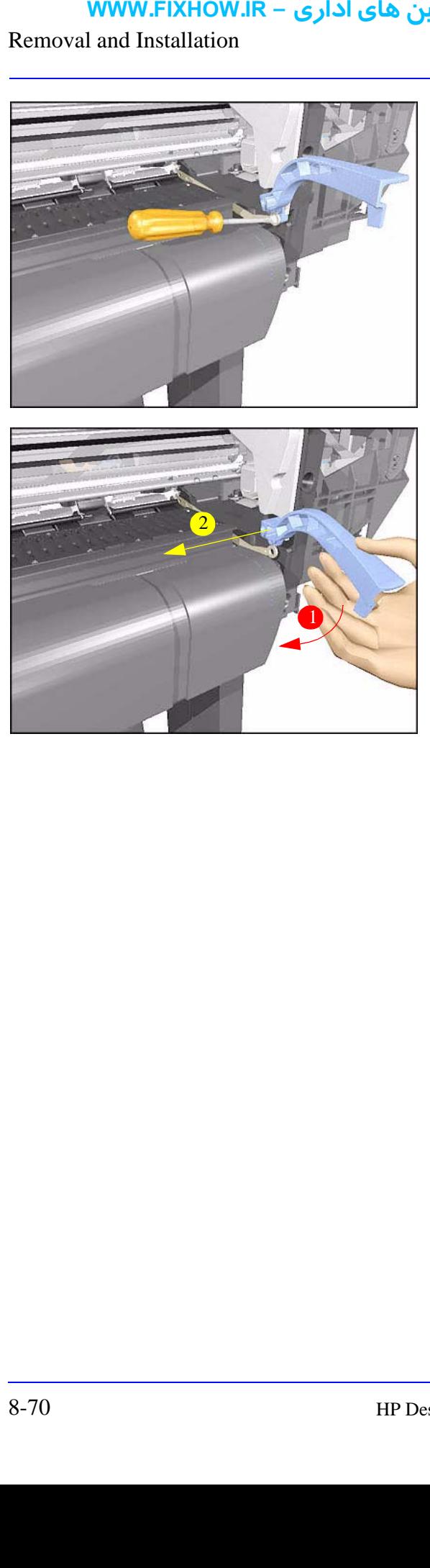

2

**4.** Remove 1 T-15 screw (**Type E**) that secures the Lever to the Cam.

**5.** Lower the Pinch-Arm Lever and remove from the Printer (including the lever bushing).

# **Pinch-Arm Sensor**

#### **Removal**

**WARNING Switch off the printer and remove the power cord.**

**NOTE Refer to the table on [Page](#page-169-0)** *8-4* **for information on screw types.**

- **1.** Remove the Right Hand Cover - [Refer](#page-172-0)  [to Page](#page-172-0) *8-7*.
- **2.** Raise the Media Lever.

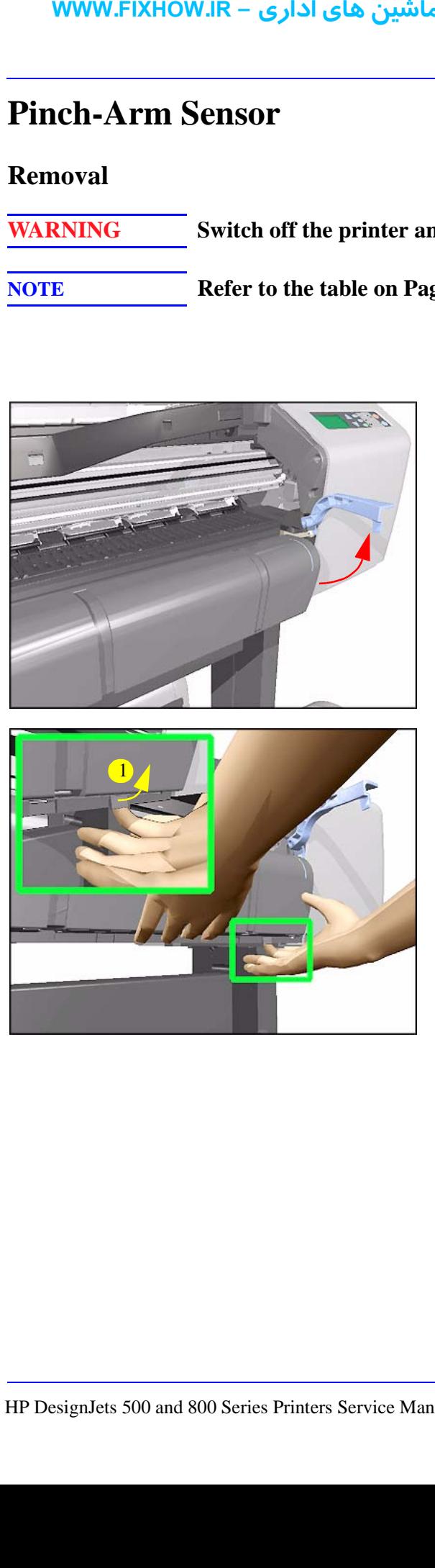

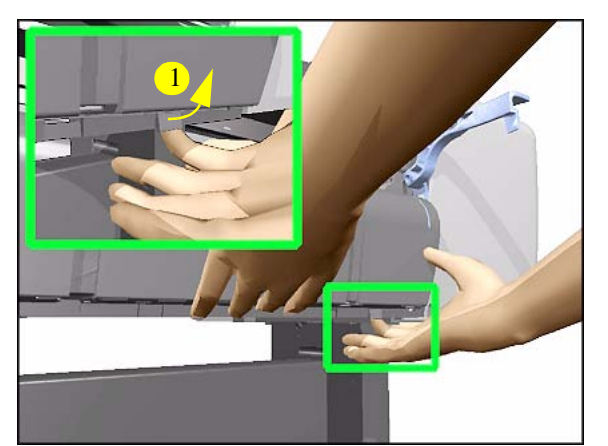

**3.** Lift tab up and slide Right Deflector to the **left** and lift up. <sup>1</sup>

#### Removal and Installation

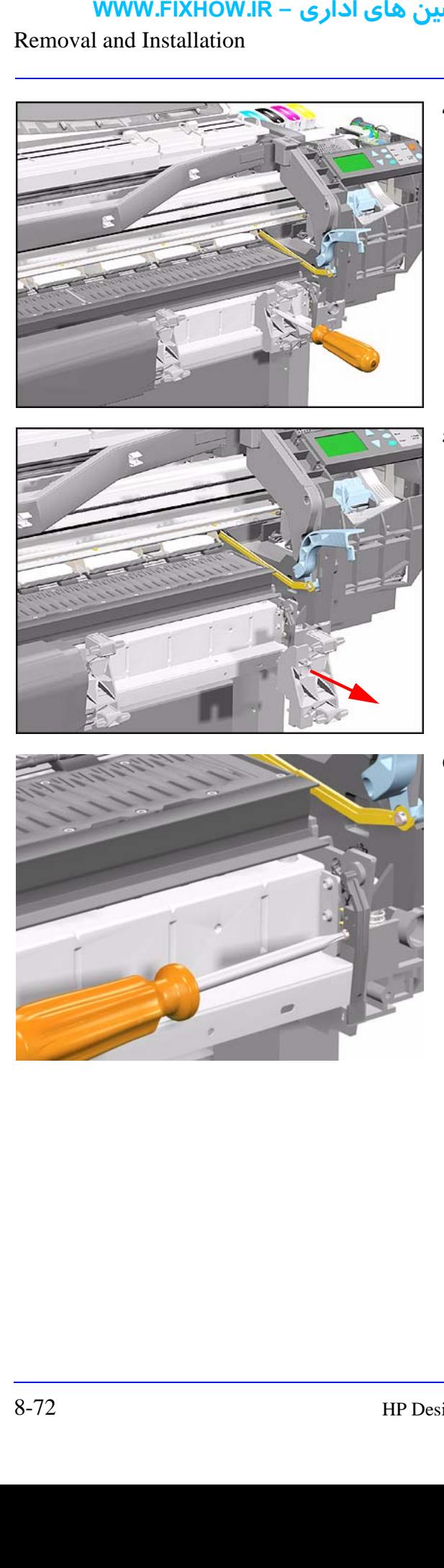

**4.** Remove 1 T-20 screw (**Type C**) from the Right Deflector Bracket.

**5.** Remove the Right Deflector Bracket.

- 
- **6.** Remove 1 T-8 screw (**Type G**) from the Pinch-Arm Sensor.

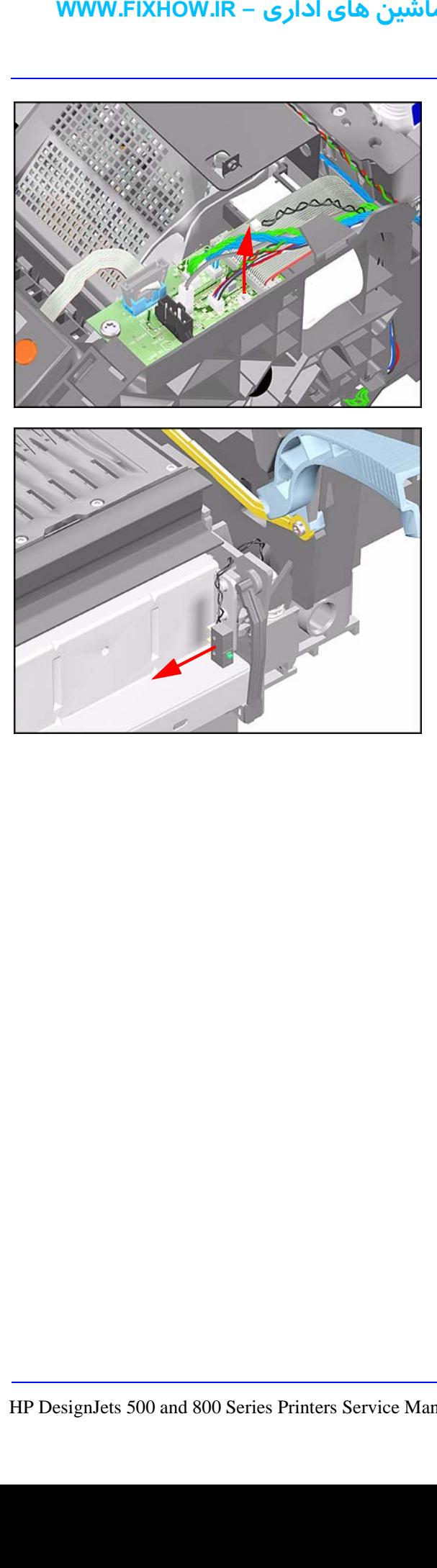

**7.** Disconnect the Pinch-Arm Sensor Cable from the Interconnect PCA.

**8.** Remove the Pinch-Arm Sensor (including the cable).

كاملترين مرجع آموزش تعمير ماشين هاي اداري – WWW.FIXHOW.IR

Removal and Installation

# <span id="page-239-0"></span>**Fork Idler, Tensioner and Idler Pulley**

#### **Removal**

#### **WARNING Switch off the printer and remove the power cord.**

- **1.** Remove the Left Hand Cover - [Refer](#page-170-0)  [to Page](#page-170-0) *8-5*.
- **2.** Remove the Right Hand Cover - [Refer](#page-172-0)  [to Page](#page-172-0) *8-7*.
- **3.** Release the tension from the right hand side of the Belt by pulling the Tensioner down and pushing it towards you to lock it into position.

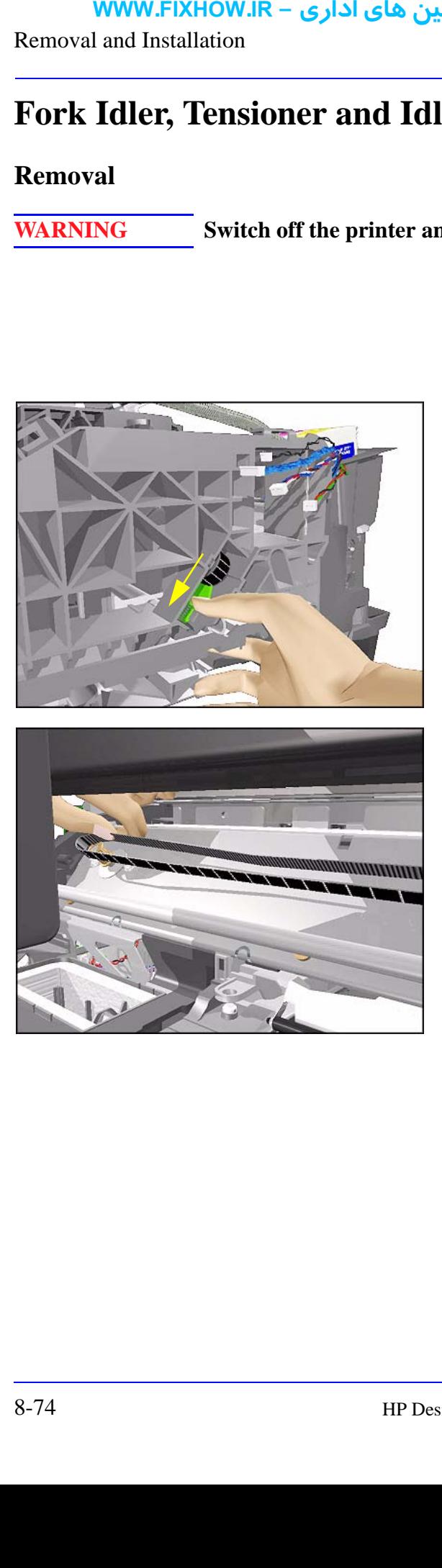

**4.** Release the Belt from the Scan-Axis Motor on the left hand side.

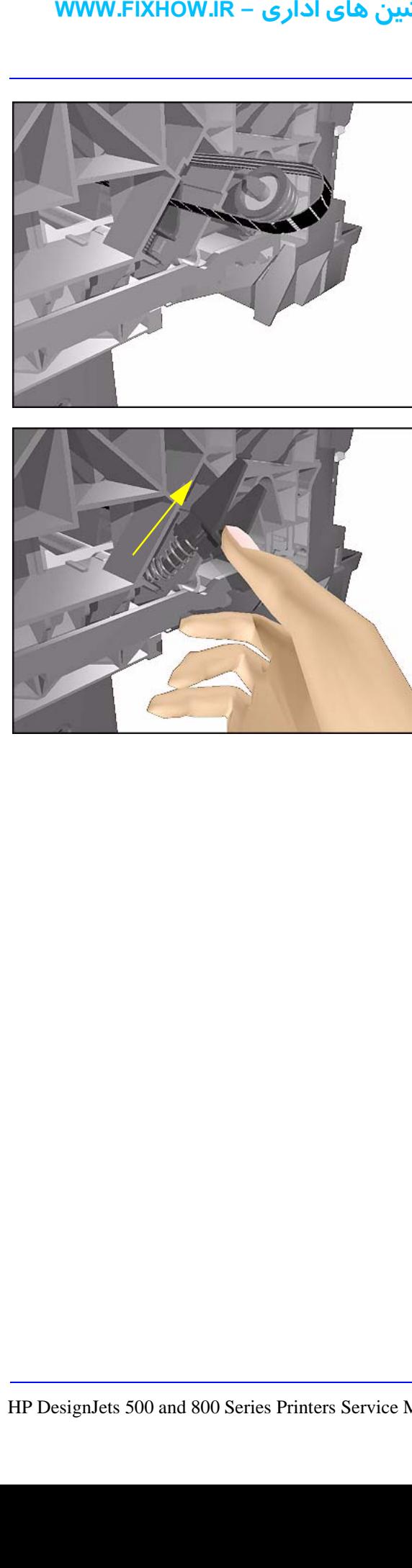

**5.** Pull out the Belt from the right hand side of the Printer and remove the Idler Pulley.

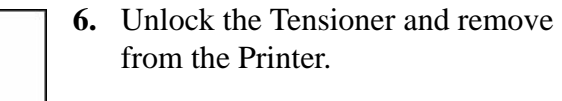

**NOTE If it is too difficult to unlock the tensioner by hand, try using a Screwdriver (as a lever) instead.**

# كاملترين مرجع آموزش تعمير ماشين هاي اداري – WWW.FIXHOW.IR

Removal and Installation

# <span id="page-241-0"></span>**Encoder Strip**

#### **Removal**

**WARNING Switch off the printer and remove the power cord.**

**NOTE Refer to the table on [Page](#page-169-0)** *8-4* **for information on screw types.**

- **1.** Remove the Left Hand Cover - [Refer](#page-170-0)  [to Page](#page-170-0) *8-5*.
- **2.** Remove the Right Hand Cover - [Refer](#page-172-0)  [to Page](#page-172-0) *8-7*.
- **3.** Remove 1 T-15 screw (**Type E**) that secures the Encoder Strip to the Left Encoder Holder.

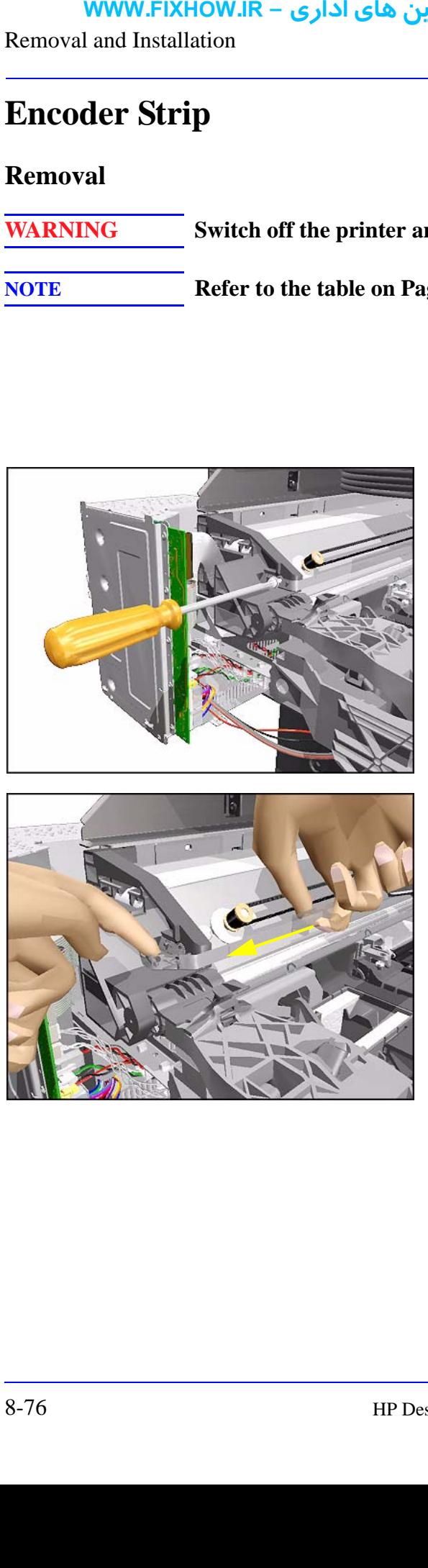

- **4.** Release the Encoder Strip from the left hand side.
- **NOTE The Encoder Strip is sharp so be careful when touching it.**

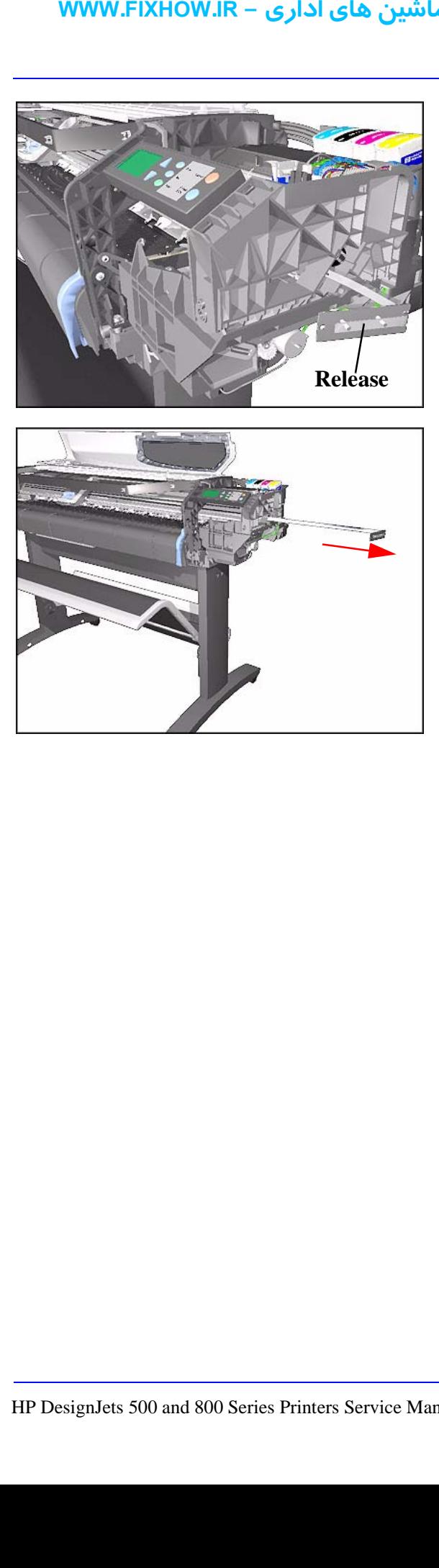

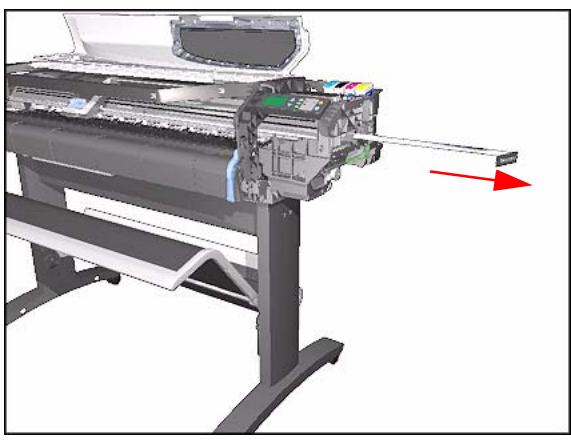

**5.** Release the Encoder Strip from the Service Station Holder.

**6.** Remove the Encoder Strip from the Printer.

كاملترين مرجع آموزش تعمير ماشين هاي اداري – WWW.FIXHOW.lR

Removal and Installation

# **Carriage Assembly (Including Belt)**

#### **Removal**

**1.** Perform the Service Utility "Unlock Carriage" - [Refer to Page](#page-91-0) *4-22*.

#### **NOTE Switch off the Printer after performing this Utility.**

- **2.** Remove the Left Hand Cover [Refer](#page-170-0)  [to Page](#page-170-0) *8-5*.
- **3.** Remove the Right Hand Cover - [Refer](#page-172-0)  [to Page](#page-172-0) *8-7*.
- **4.** Remove the Top Cover and Window [Refer to Page](#page-175-0) *8-10*.
- **5.** Remove the Front Panel Assembly [Refer to Page](#page-174-0) *8-9*.
- **6.** Remove the Service Station [Refer to](#page-217-0)  [Page](#page-217-0) *8-52*.
- **7.** Remove the Fork Idler, Tensioner and Idler Pulley - [Refer to Page](#page-239-0) *8-74*.
- **8.** Remove the Encoder Strip [Refer to](#page-241-0)  [Page](#page-241-0) *8-76*.
- **9.** Remove the Service Station Holder [Refer to Page](#page-222-0) *8-57*.
- **10.** Manually move the carriage to the correct position to remove the Tubes Assembly from the Carriage.

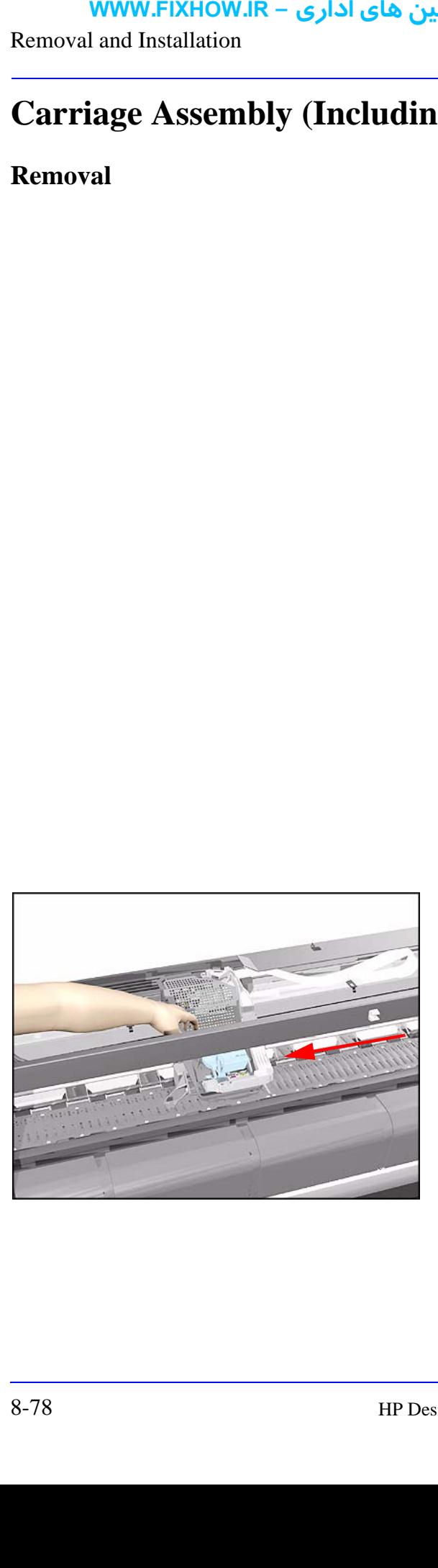

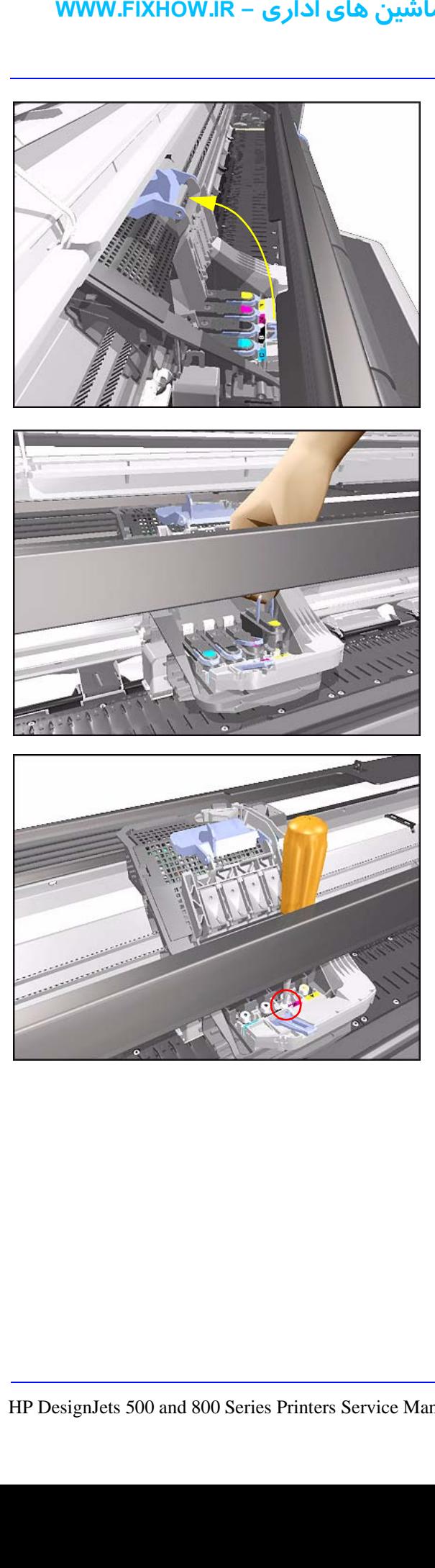

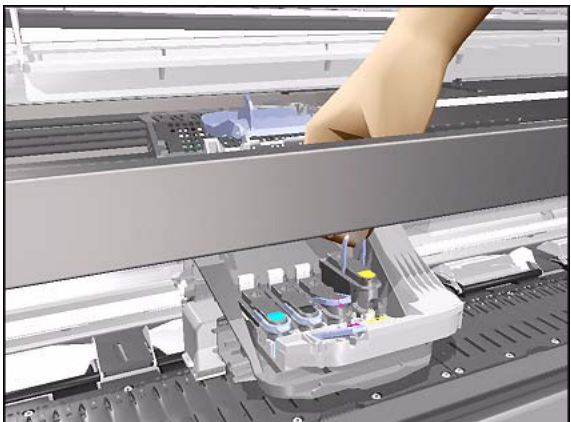

**11.** Release the latch and lift up the Carriage cover.

**12.** Remove all the Printheads.

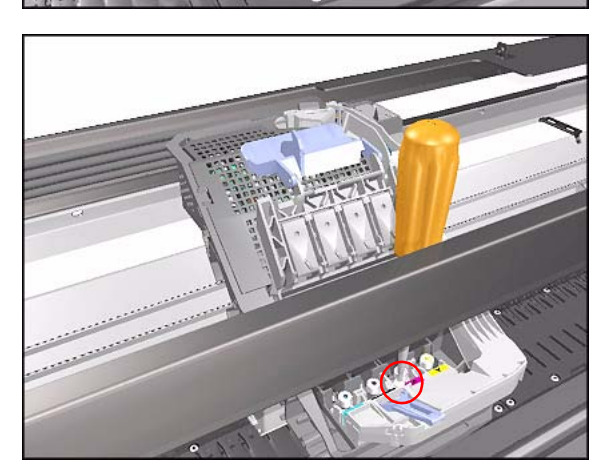

**13.** Loosen 1 T-8 screw that secures the Tubes to the Carriage.

#### Removal and Installation

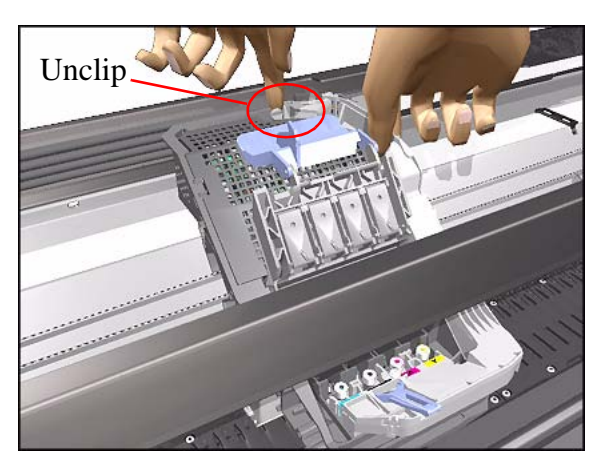

**14.** Unclip the Tubes from the Carriage and lift up.

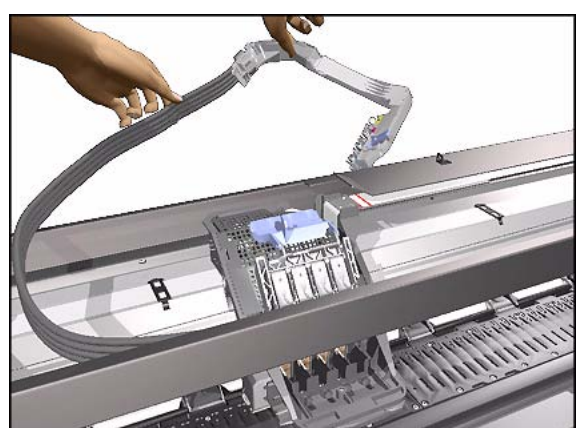

**15.** Move the Tubes Assembly clear from the Carriage Assembly.

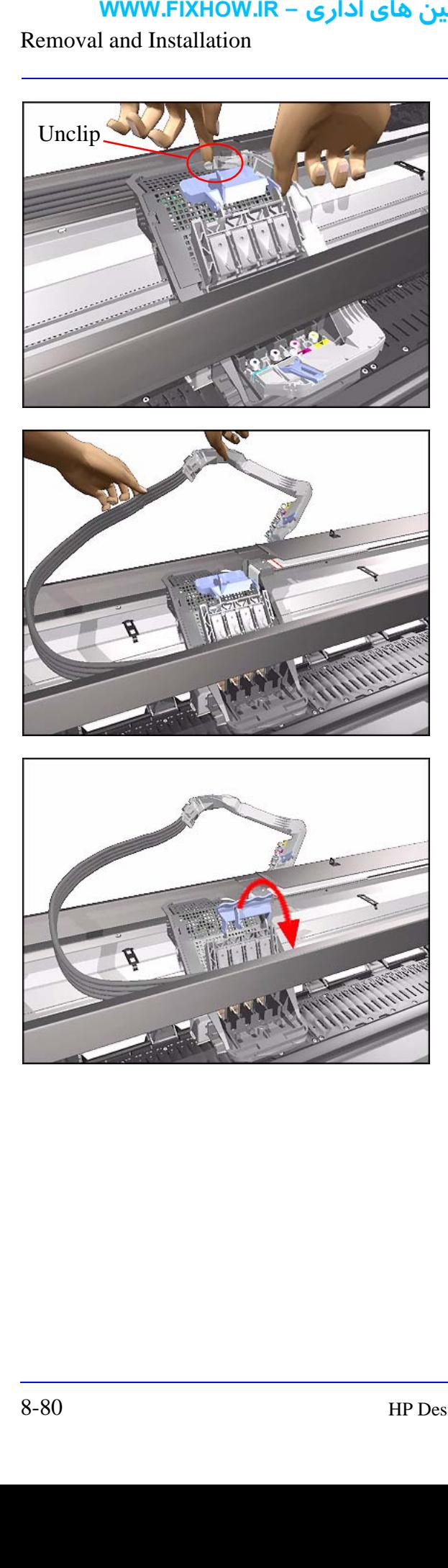

**16.** Close the Carriage Cover.

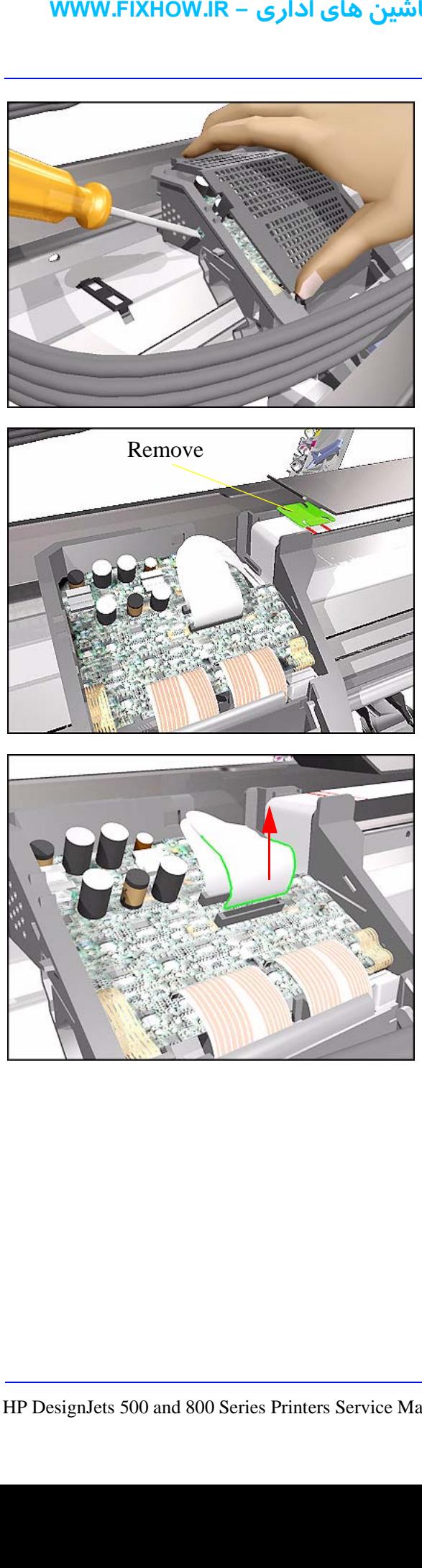

Remove

**17.** Unclip the Carriage Cover (clip located on the left hand side of the Carriage use a screwdriver if necessary).

**18.** Remove the clip securing the Trailing Cable.

- 
- **19.** Disconnect the Trailing Cable from the Carriage Assembly.

HP DesignJets 500 and 800 Series Printers Service Manual 8-81

#### Removal and Installation

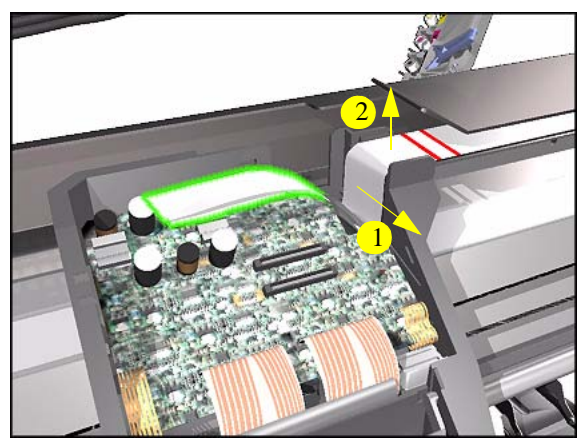

**20.** Slide the Trailing Cable out of the clip inside the Carriage Assembly and then lift up to free it from the Carriage.

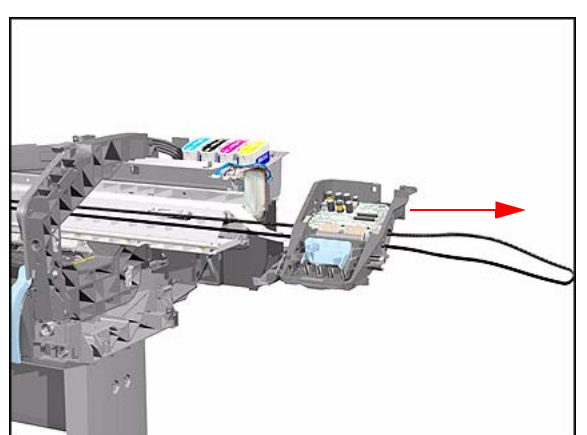

**21.** Slide the carriage (including the Belt) to the right and out of the Printer.

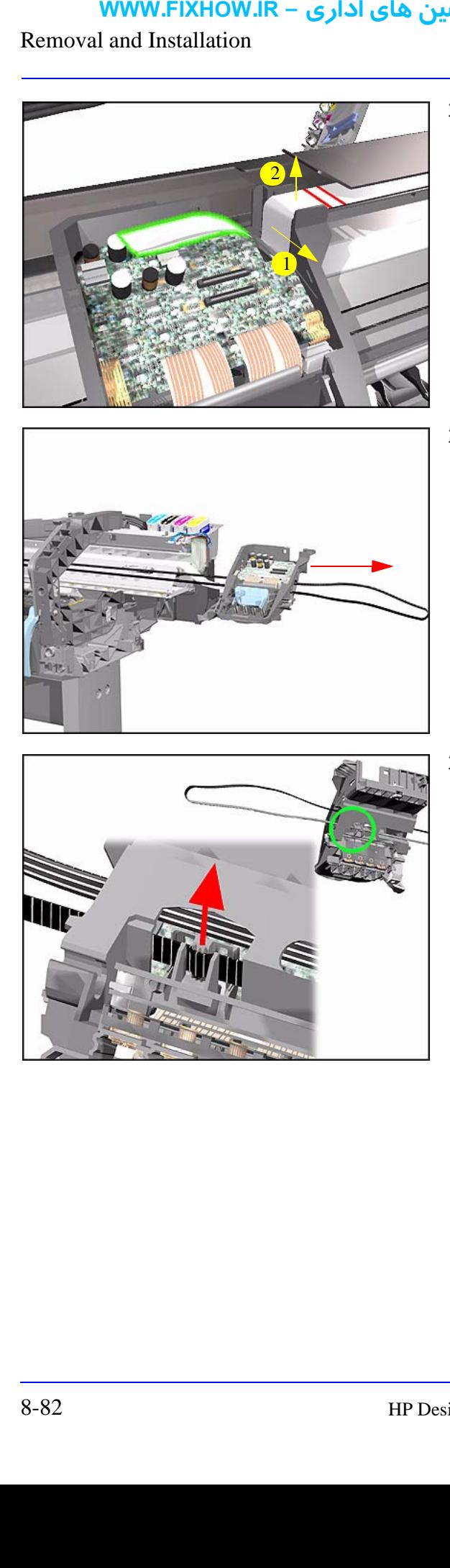

**22.** The Belt can then be slipped off the Carriage Clips.

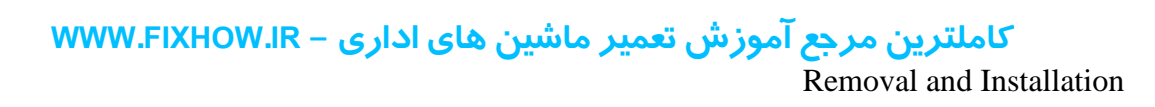

# **Installing the Carriage Assembly**

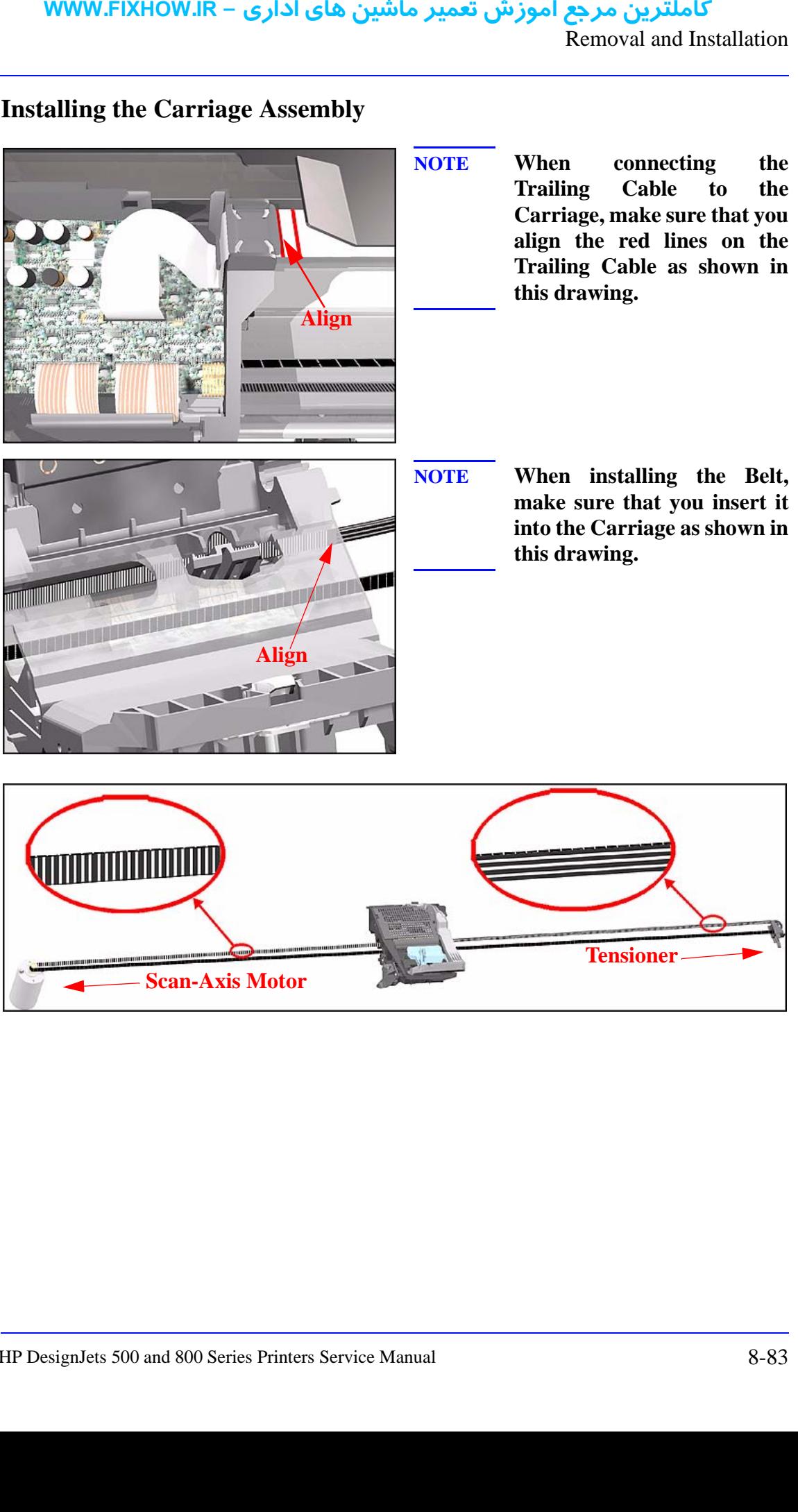

**CENT** 

## كاملترين مرجع آموزش تعمير ماشين هاي اداري – WWW.FIXHOW.IR

Removal and Installation

# **Paper-Axis Motor**

#### **Removal**

**WARNING Switch off the printer and remove the power cord.**

- **1.** Remove the Spindle.
- **2.** Remove the Left Hand Cover [Refer](#page-170-0)  [to Page](#page-170-0) *8-5*.
- **3.** Remove the Back Platen (make sure the Lever is in the UP position) - [Refer to Page](#page-182-0) *8-17*.
- **4.** Disconnect the Paper-Axis Motor Cables from the Electronics Module.

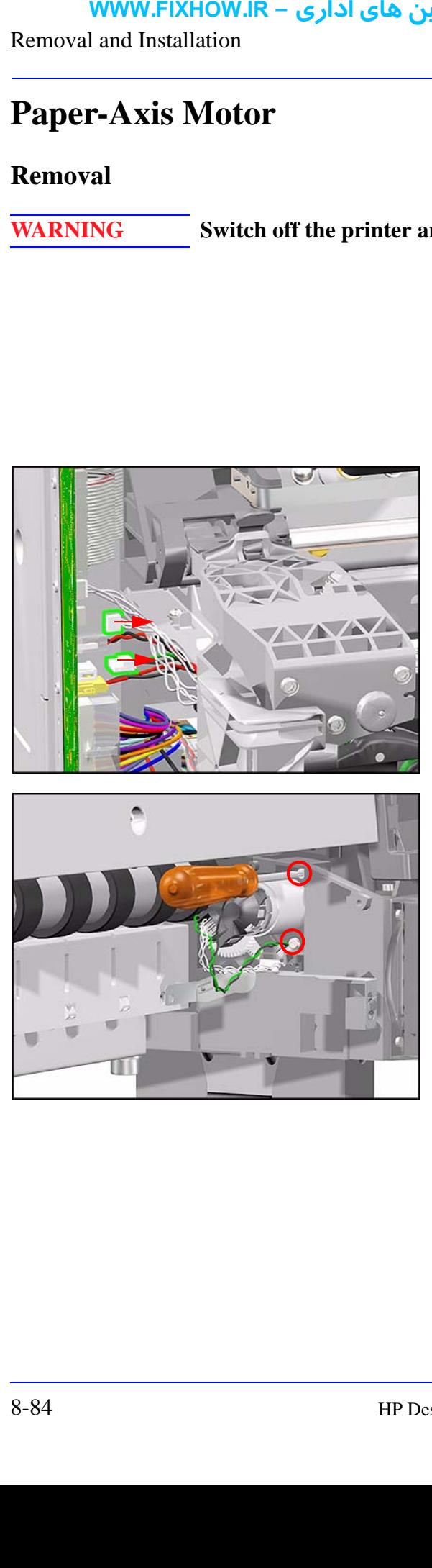

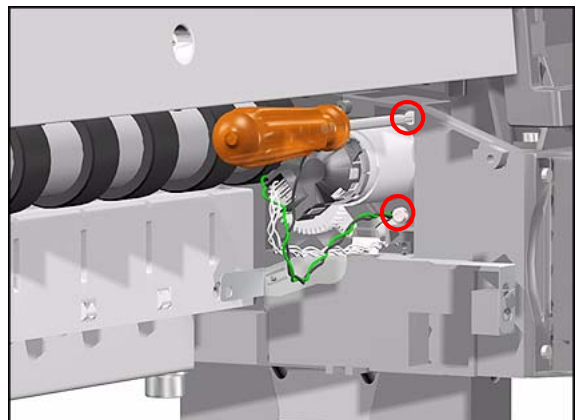

- **5.** Remove 2 T-15 screws (**Type J**) from the Paper-Axis Motor.
- **NOTE Make sure that you keep hold of the Paper-Axis Motor when removing the screws, otherwise the Motor could fall and be damaged.**

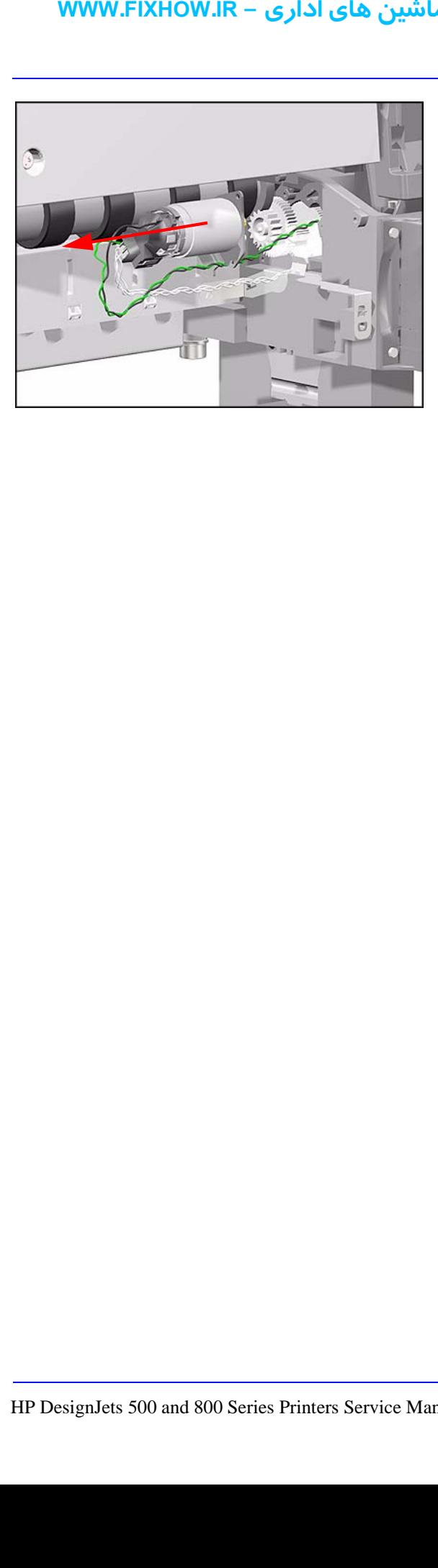

**6.** Remove the Paper-Axis Motor (including the cables).

Removal and Installation

# **Drive Roller**

## **Removal**

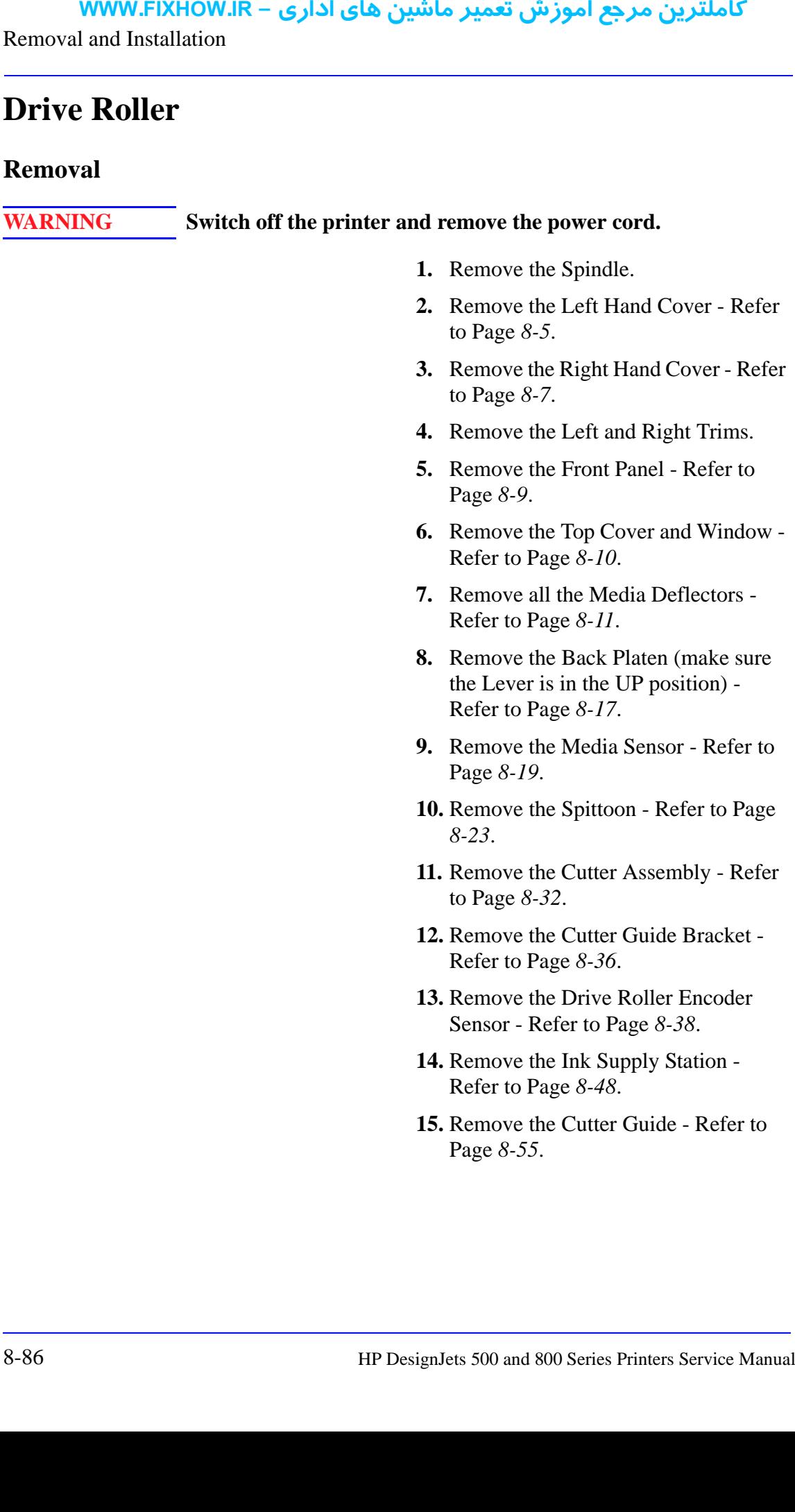
### کاملترین مرجع آموزش تعمیر ماشین های اداری – WWW.FIXHOW.IR Removal and Installation

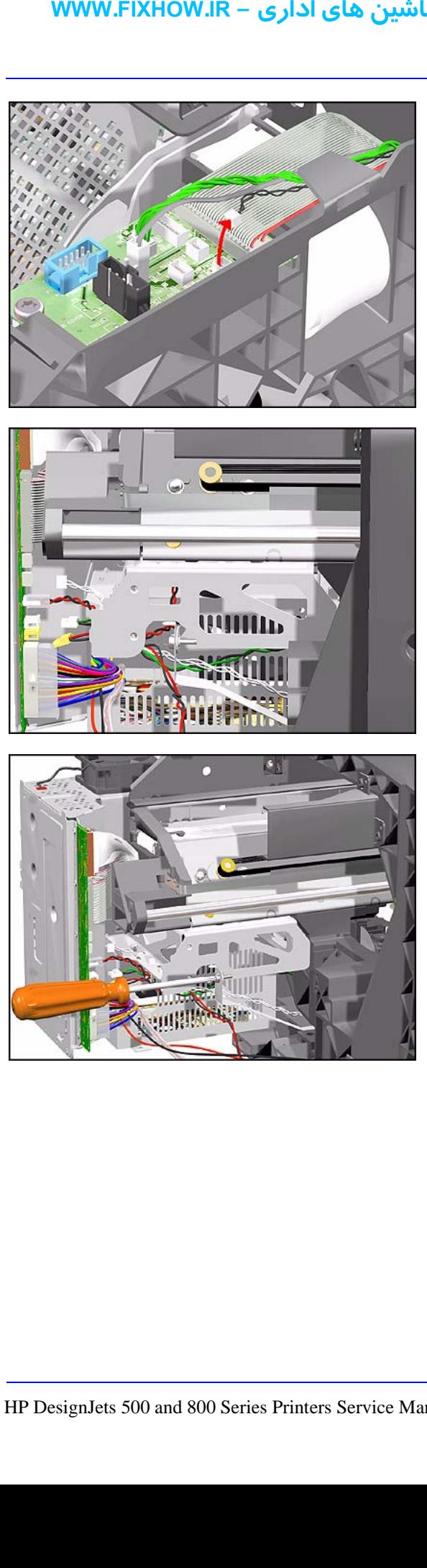

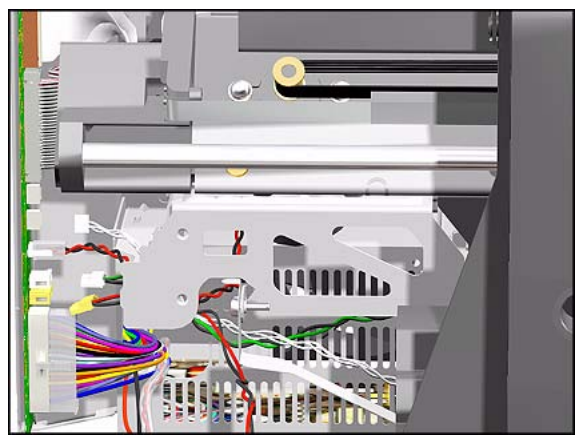

**16.** Disconnect the Pinch-Arm Sensor Cable from the Interconnect PCA.

**17.** Disconnect the Paper-Axis Motor Cables and the Vacuum Fan Cable from the Electronics Module.

**18.** Remove 1 screw (T-10) from the Grounding Strip.

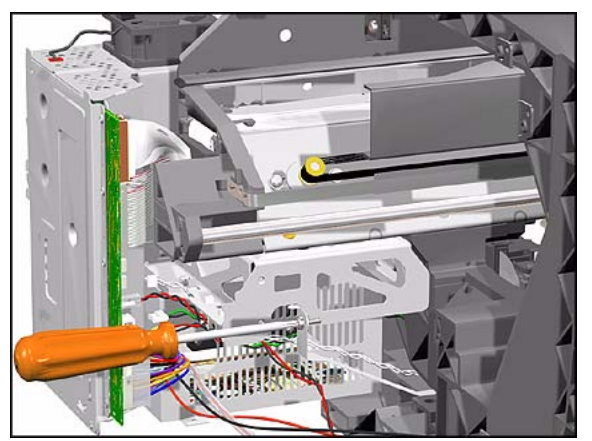

### Removal and Installation

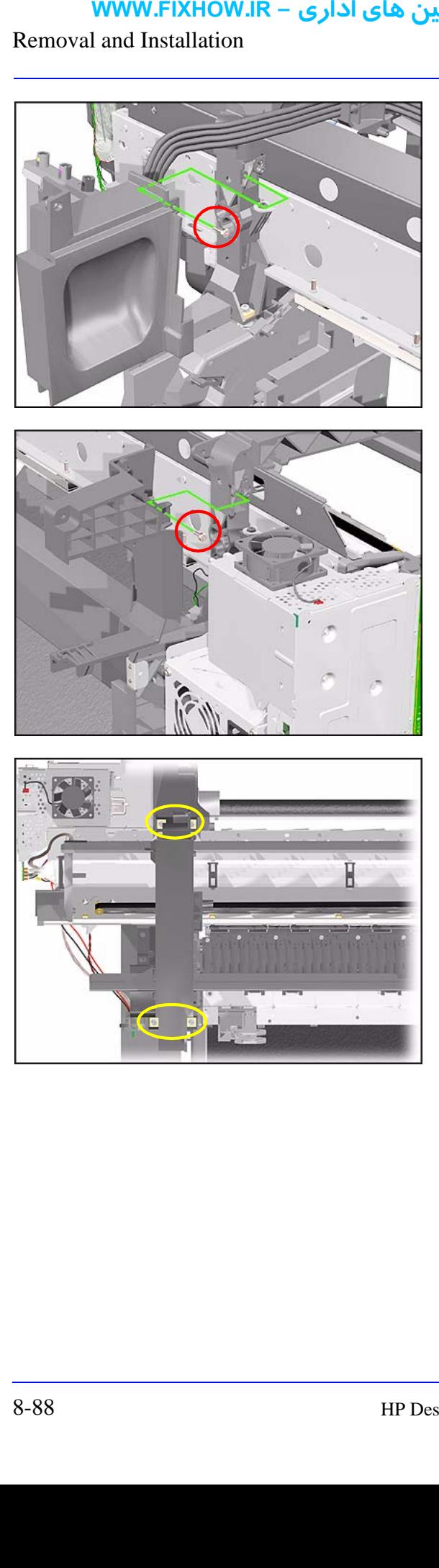

**19.** Remove 1 screw (T-15) from the Right Back Trim and remove trim.

**20.** Remove 1 screw (T-15) from the Left Back Trim and remove trim.

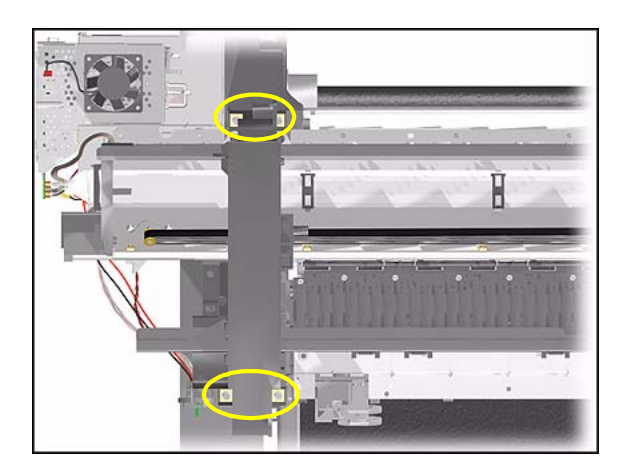

**21.** Remove 4 screws (T-25) that secure the Top Part of the Printer to the Bottom Part from the Left Hand Side.

### کاملترین مرجع آموزش تعمیر ماشین های اداری – WWW.FIXHOW.IR Removal and Installation

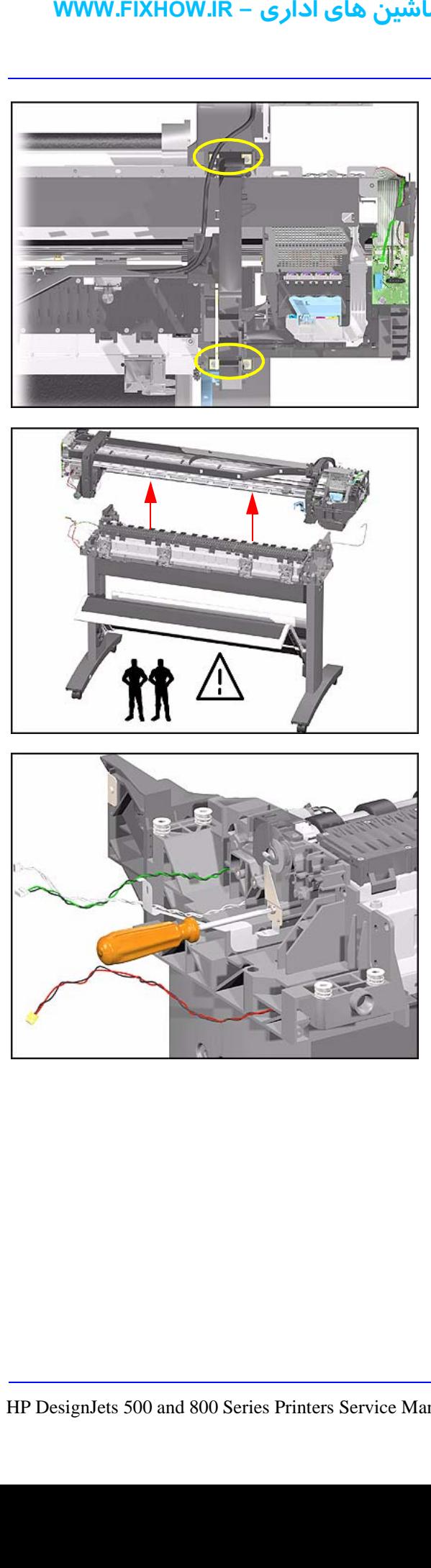

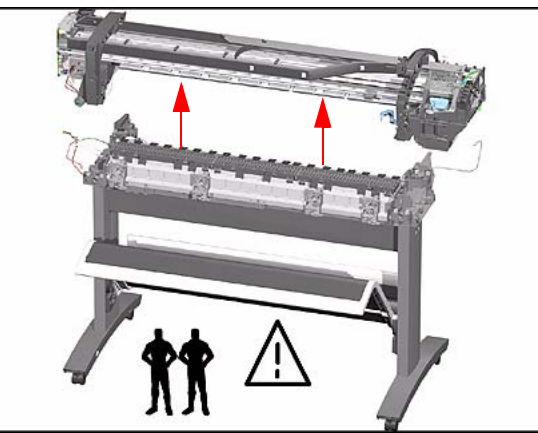

**22.** Remove 4 screws (T-25) that secure the Top Part of the Printer to the Bottom Part from the right hand side.

- **23.** Make sure the Media Lever is in the UP Position and lift the complete Top Part of the Printer away from the Bottom Part.
- **NOTE The Top Part of the Printer is very heavy so 2 people should perform this step.**

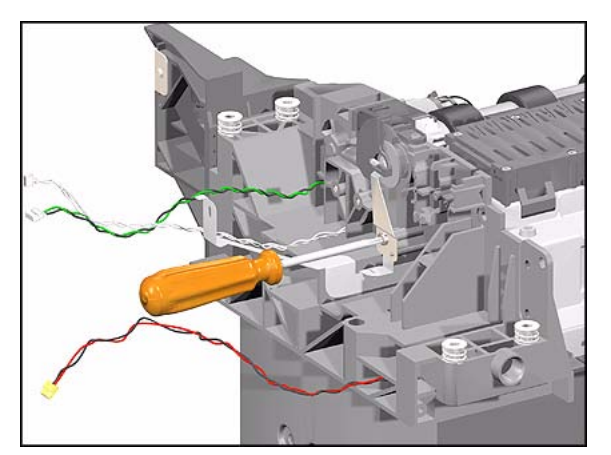

**24.** Remove 1 screw (T-15) from the Axle Spring.

### Removal and Installation

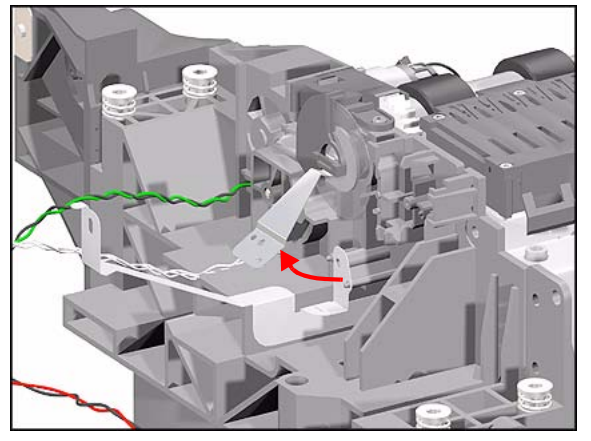

- **25.** Remove the Axle Spring.
- **NOTE Be very careful when removing the Axle Spring because you could damage the Encoder Disc.**

**26.** Remove the Encoder Disc Cover.

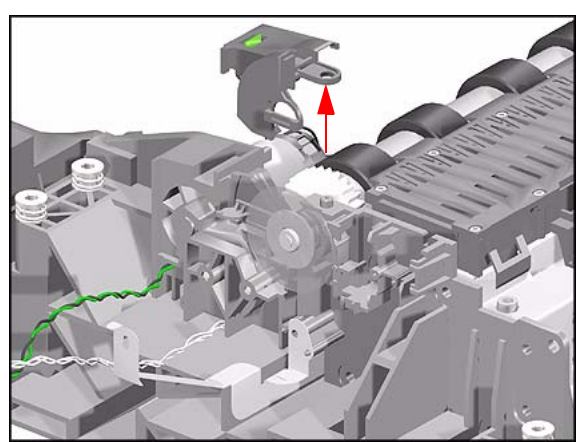

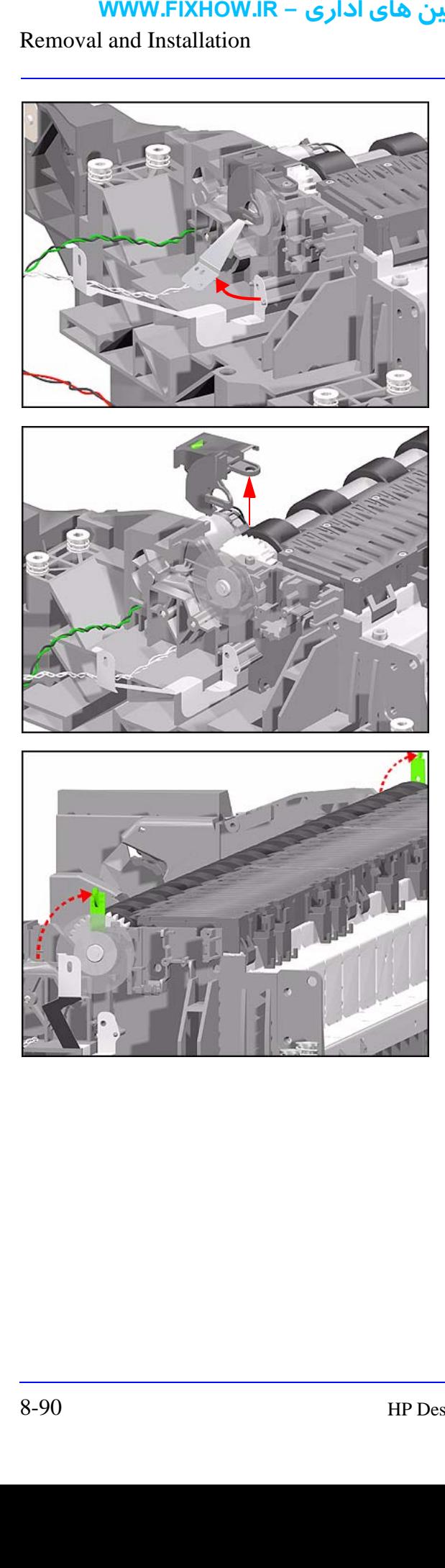

**27.** Release the levers on both ends of the Drive Roller.

کاملترین مرجع آموزش تعمیر ماشین های اداری – WWW.FIXHOW.IR Removal and Installation

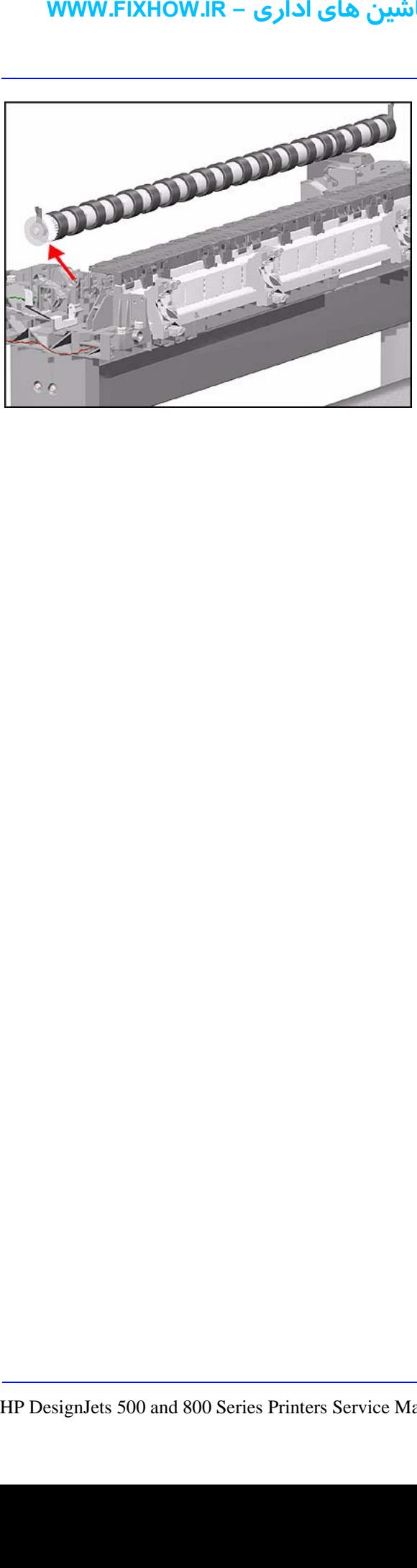

- **28.** Lift Drive Roller out of the Printer.
	- **NOTE Make sure you take care when lifting the Drive Roller because the Encoder Disc could get damaged.**

Removal and Installation

### <span id="page-257-0"></span>**Gear Assemblies**

### **Removal**

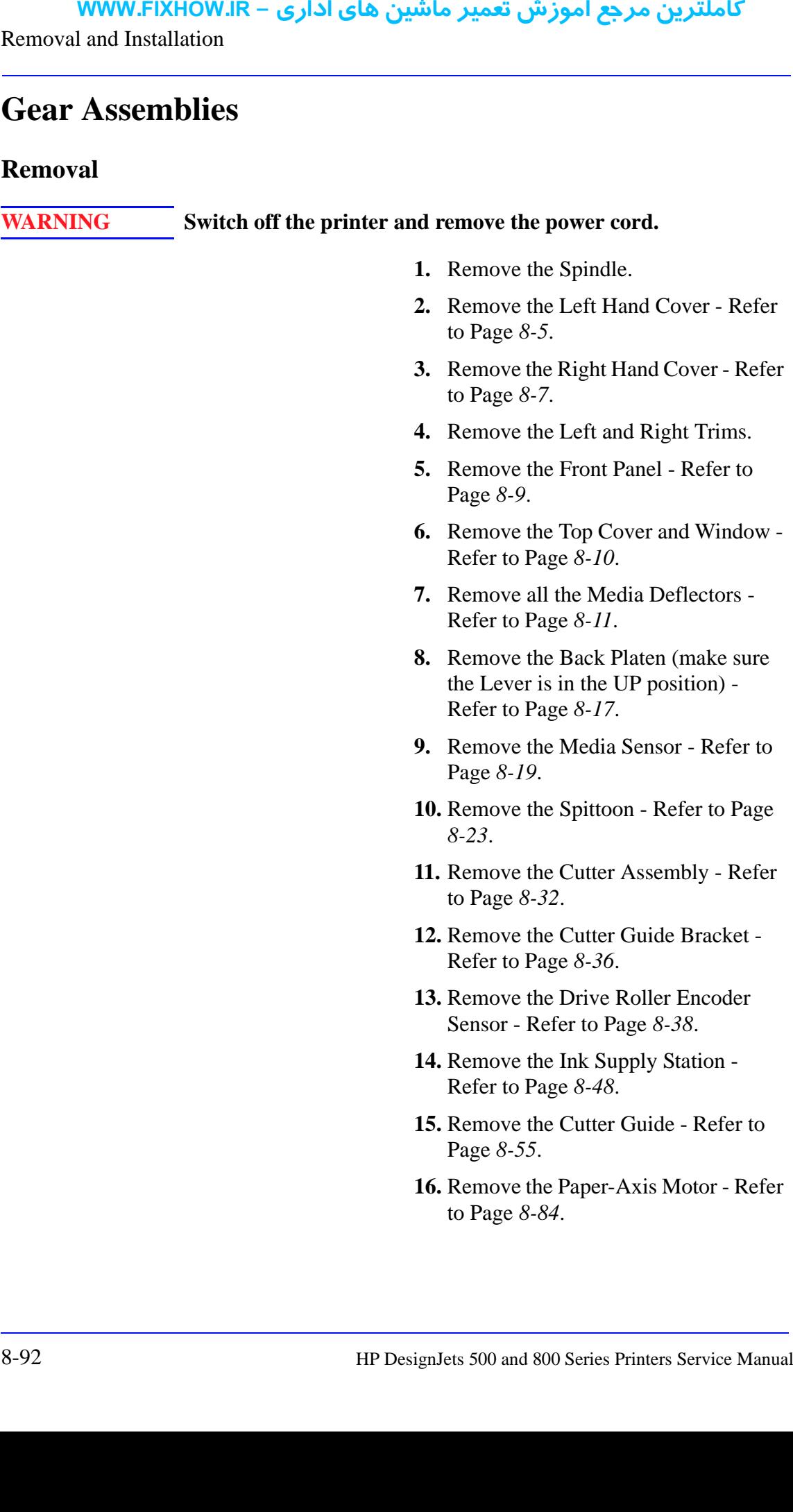

کاملترین مرجع آموزش تعمیر ماشین های اداری – WWW.FIXHOW.IR Removal and Installation

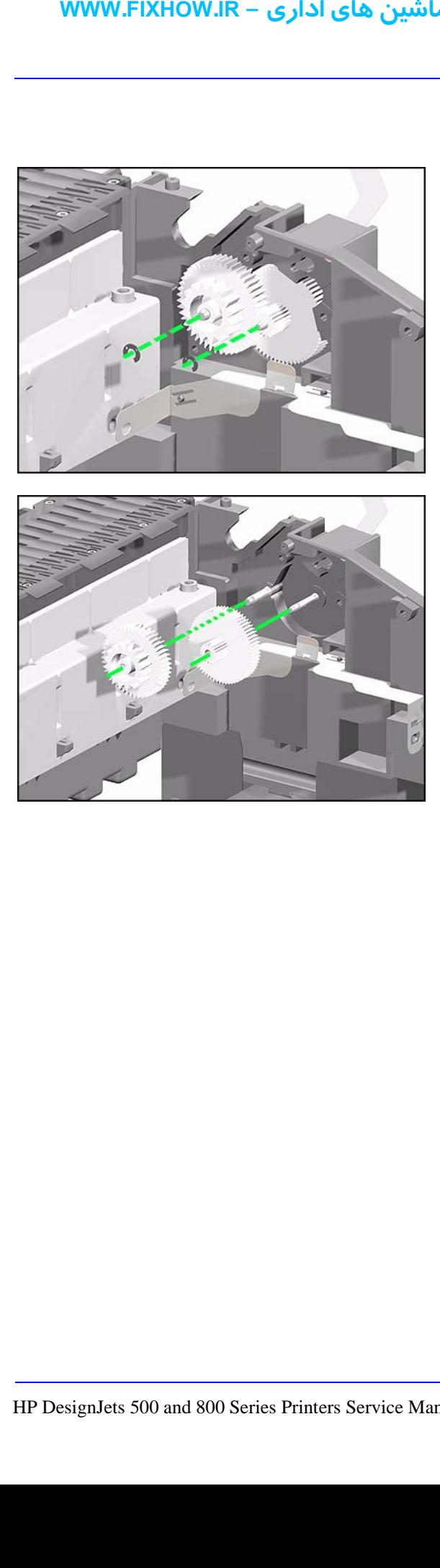

- **17.** Remove the Drive Roller [Refer to](#page-251-0)  [Page](#page-251-0) *8-86*.
- **18.** Remove the 2 locking pins from the Gears.

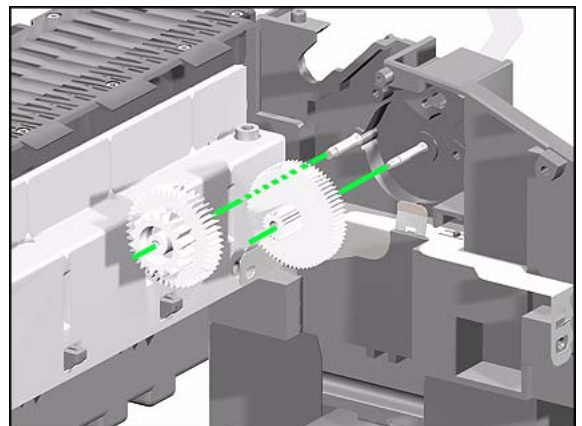

**19.** Remove the Gears.

## **Preventive Maintenance**

# $\overline{9}$

[Moisture on the Printer 9-2](#page-261-0) [Noisy Carriage Bushing 9-2](#page-261-1) [Belt Swelling 9-2](#page-261-2) [Cleaning the Printer 9-2](#page-261-3) [General Cleaning 9-2](#page-261-4) [Cleaning the Drive Roller/Print Platen 9-3](#page-262-0) [Scheduled Maintenance 9-3](#page-262-1) [Level of Printer Usage 9-3](#page-262-2) [Scan-Axis Maintenance 9-4](#page-263-0) **Preventive State of Second Construction**<br>
Moistus<br>
Noisy<br>
Belt Sy<br>
Cleani Genera<br>
Cleani<br>
Sched Level<br>
Level Gam-A<br>
Scan-A

كاملترين مرجع آموزش تعمير ماشين هاي اداري – WWW.FIXHOW.IR

### **Preventive Maintenance**

### <span id="page-261-8"></span><span id="page-261-0"></span>**Moisture on the Printer**

Users should use the Printer in an environment between 20% and 80% relative humidity. To recover from moisture condensation, turn the Printer Off, and, using the main roller as a reference, wait until the Printer is completely dry before using it again. **youthive Maintenance**<br> **Ventive Mainter**<br> **Moistur**<br>
Users sho<br>
80% relate<br>
the Printe<br>
the Printe<br> **Noisy C**<br>
To prever<br>
dust partit<br>
the slider<br> **Belt Sw**<br>
To prever<br>
bags with<br> **Cleanin**<br>
To mainta dust accuu<br>
are dete

### <span id="page-261-9"></span><span id="page-261-1"></span>**Noisy Carriage Bushing**

To prevent noisy movement of the carriage, remove aluminum or dust particles from the bushing at the back of the carriage, and from the slider path along which the bushing moves.

### <span id="page-261-5"></span><span id="page-261-2"></span>**Belt Swelling**

To prevent new belts from swelling incorrectly, keep them in their bags with dissicant until you need to install them.

### <span id="page-261-7"></span><span id="page-261-3"></span>**Cleaning the Printer**

To maintain the Printer in good operating condition, keep it free of dust accumulation, ink, and other contamination. Cleaning intervals are determined by the Printer environment and by the types of Printer supplies used.

### <span id="page-261-6"></span><span id="page-261-4"></span>**General Cleaning**

Proper general cleaning should include the following:

- **1** Blow away dust accumulation with compressed air if available.
- **2** Clean the outer surface of the Printer with a damp sponge or cloth. Use a mild soap and water solution if necessary. Do not use abrasive cleaners.
- **3** Wipe the Printer dry with a soft lint-free cloth.

### <span id="page-262-4"></span><span id="page-262-3"></span><span id="page-262-0"></span>**Cleaning the Drive Roller/Print Platen**

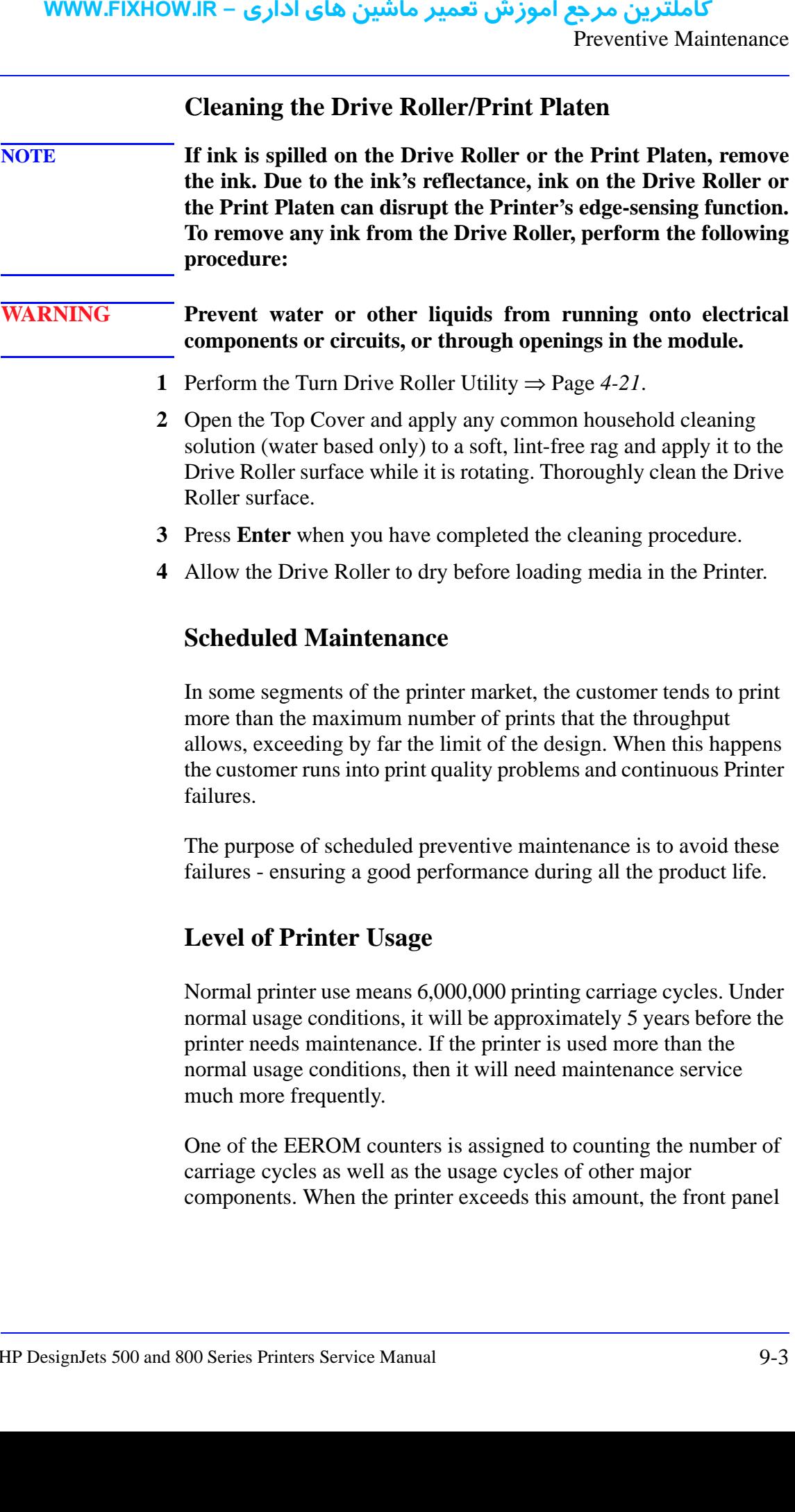

### **WARNING Prevent water or other liquids from running onto electrical components or circuits, or through openings in the module.**

- **1** Perform the Turn Drive Roller Utility  $\Rightarrow$  [Page](#page-90-0) 4-21.
- **2** Open the Top Cover and apply any common household cleaning solution (water based only) to a soft, lint-free rag and apply it to the Drive Roller surface while it is rotating. Thoroughly clean the Drive Roller surface.
- **3** Press **Enter** when you have completed the cleaning procedure.
- **4** Allow the Drive Roller to dry before loading media in the Printer.

### <span id="page-262-6"></span><span id="page-262-1"></span>**Scheduled Maintenance**

In some segments of the printer market, the customer tends to print more than the maximum number of prints that the throughput allows, exceeding by far the limit of the design. When this happens the customer runs into print quality problems and continuous Printer failures.

The purpose of scheduled preventive maintenance is to avoid these failures - ensuring a good performance during all the product life.

### <span id="page-262-5"></span><span id="page-262-2"></span>**Level of Printer Usage**

Normal printer use means 6,000,000 printing carriage cycles. Under normal usage conditions, it will be approximately 5 years before the printer needs maintenance. If the printer is used more than the normal usage conditions, then it will need maintenance service much more frequently.

One of the EEROM counters is assigned to counting the number of carriage cycles as well as the usage cycles of other major components. When the printer exceeds this amount, the front panel

### كاملترين مرجع آموزش تعمير ماشين هاي اداري – WWW.FIXHOW.IR

### Preventive Maintenance

displays the following message:

### **"Maintenance Advised"**

**NOTE The Maintenance Advised message could also appear when the Spittoon in the Service Station is full. under State of the Unit of the State of the State of the Maintenand Splays 1<br>
The Main Spittoon<br>
The Print and it is a<br>
Once the maintenand it is a<br>
Once the maintenand is a<br>
Scan-A<sub>2</sub><br>
In addition<br>
System, the of ink par** 

The Printer Information utility also conveys the usage information, and it is accessible by the user.

Once the maintenance advised message is displayed, the preventive maintenance kit must be used to replace the most worn parts of the printer. Use the Removal and Installation Chapter of this Service Manual as a guide to replace the necessary parts.

### <span id="page-263-1"></span><span id="page-263-0"></span>**Scan-Axis Maintenance**

In addition to the wearing of the Scan-Axis Motor and the Ink Tubes System, the friction in this area can increase due to the accumulation of ink particles and dust from the media or the atmosphere in the vicinity of the slider rods.

Scan-Axis maintenance requires the cleaning of the slider rods properly, and a lubricant to apply onto the rods. It also requires the replacement of the Ink Tubes System.

**NOTE The most important parts to keep clean are the upper and internal sides of the rods.**

# **Functional Overview 10 IMCLIONE**<br> **Introdus SKU C**<br> **Introdus SKU C**<br> **Electric Power**<br>
Front I Ink De<br>
Ink Service<br>
Tube<br>
Service<br>
Service

[Introduction 10-2](#page-265-0) [SKU Overview 10-2](#page-265-1) [Electrical System 10-3](#page-266-0) [Power Supply Unit \(PSU\) 10-5](#page-268-0) [Front Panel 10-6](#page-269-0) [Ink Delivery System \(IDS\) 10-7](#page-270-0) [Ink Supply Station \(ISS\) 10-7](#page-270-1) [Tubes Assembly 10-9](#page-272-0) [Service Station 10-10](#page-273-0)

### <span id="page-265-0"></span>**Introduction**

This Chapter contains a simplified description of the HP DesignJet 500/800 Printer circuits and mechanical functions. Mechanical and Printed Circuit Assembly (PCA) overviews present a functional description of how the Printer operates.

### <span id="page-265-2"></span><span id="page-265-1"></span>**SKU Overview**

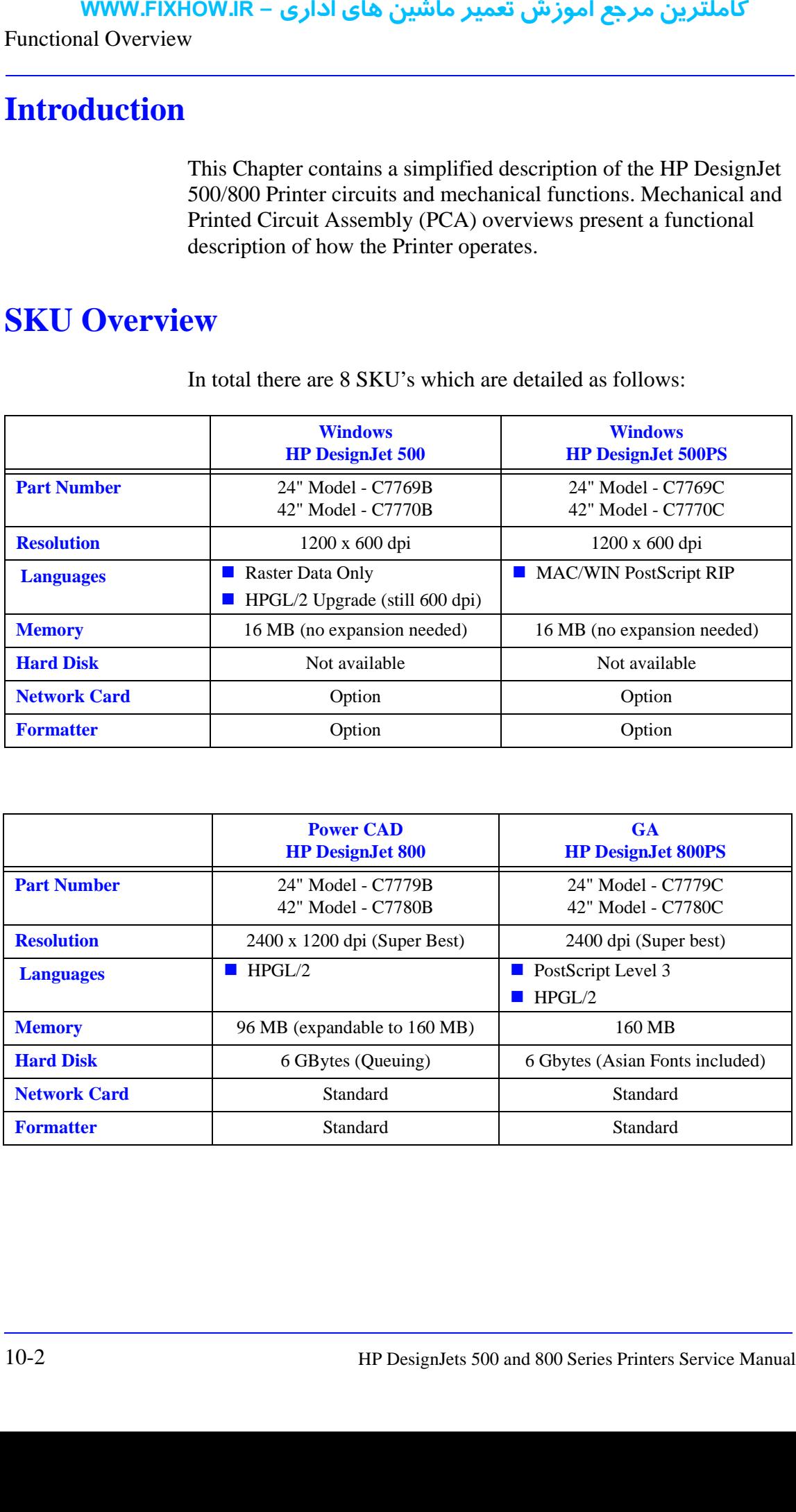

In total there are 8 SKU's which are detailed as follows:

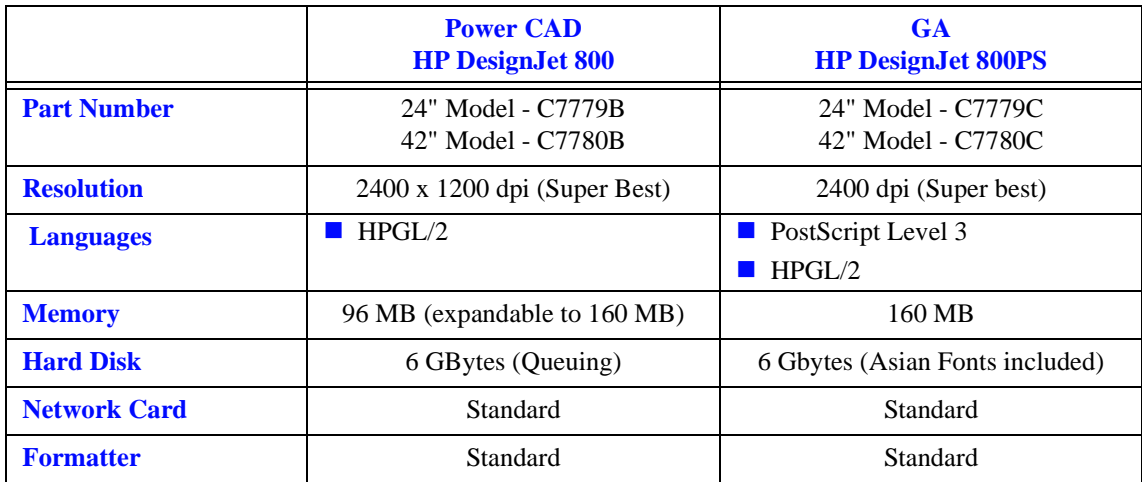

### <span id="page-266-1"></span><span id="page-266-0"></span>**Electrical System**

### **Introduction**

The Printer's engine electronics (Main PCA) is controlled by a Kayak ASIC. Kayak is the application-specific integrated circuit (ASIC), designed in Hewlett-Packard's Vancouver Printer Division, forming the heart of the thermal-inkjet large format printer digital electronics.

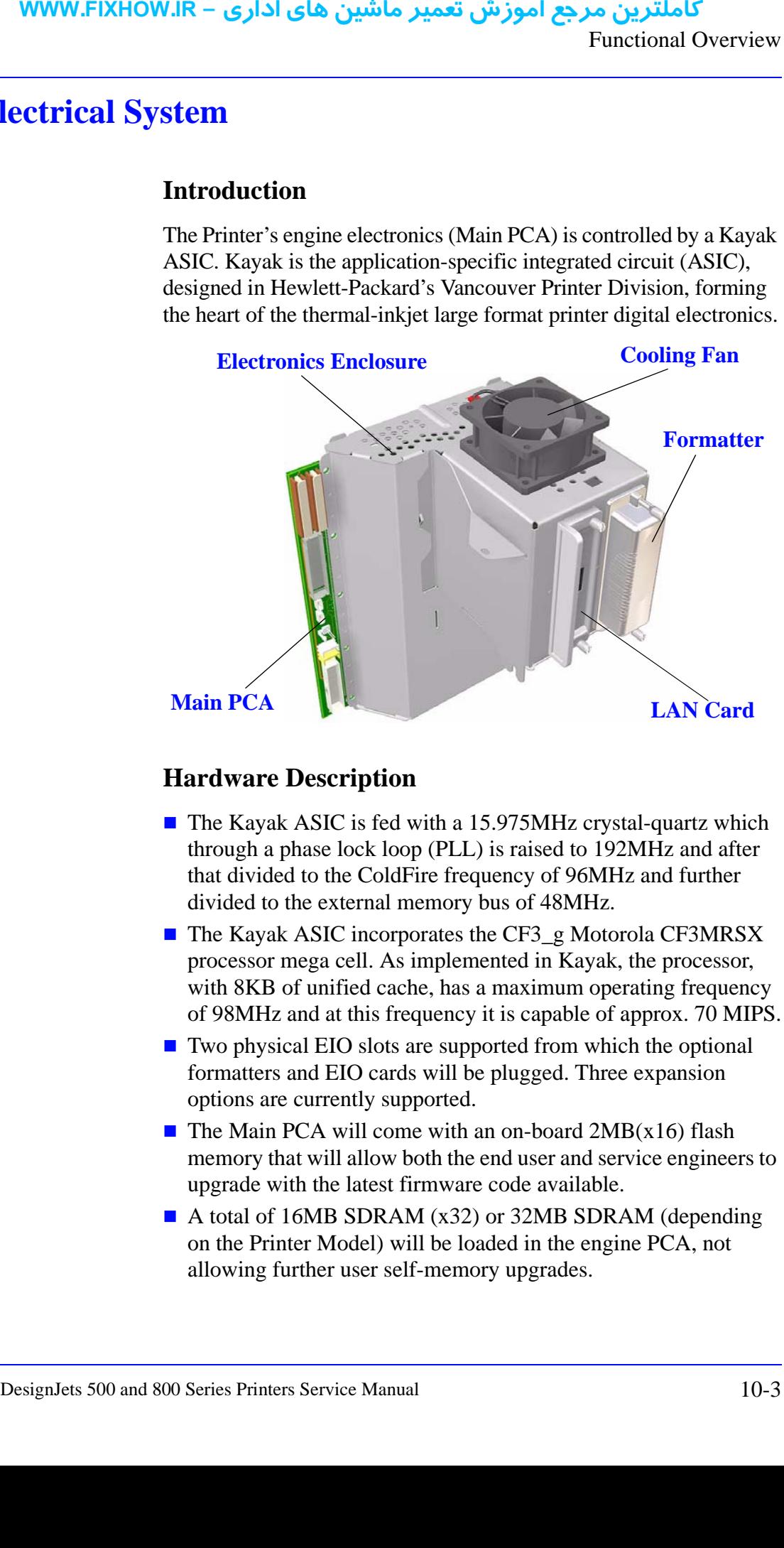

### **Hardware Description**

- $\blacksquare$  The Kayak ASIC is fed with a 15.975MHz crystal-quartz which through a phase lock loop (PLL) is raised to 192MHz and after that divided to the ColdFire frequency of 96MHz and further divided to the external memory bus of 48MHz.
- The Kayak ASIC incorporates the CF3\_g Motorola CF3MRSX processor mega cell. As implemented in Kayak, the processor, with 8KB of unified cache, has a maximum operating frequency of 98MHz and at this frequency it is capable of approx. 70 MIPS.
- $\blacksquare$  Two physical EIO slots are supported from which the optional formatters and EIO cards will be plugged. Three expansion options are currently supported.
- $\blacksquare$  The Main PCA will come with an on-board 2MB(x16) flash memory that will allow both the end user and service engineers to upgrade with the latest firmware code available.
- A total of 16MB SDRAM (x32) or 32MB SDRAM (depending on the Printer Model) will be loaded in the engine PCA, not allowing further user self-memory upgrades.

- $\blacksquare$  The memory bus is also used to control Navata gate array. Navata is a customized ASIC to control most of the Printer's sensors (ISS optical sensors, pinch wheels, digital encoder, etc.), Power Supply, Scan-Axis Motor driver, Vacuum Fan, Front Panel, Carriage, etc.
- A 16k serial EEPROM is used to store different line calibration parameters and the Printer's life history (number of plots, etc.). The ISS PCA also contains an EEROM that contains a backup of all critical parameters from the Main EEROM.
- $\blacksquare$  The Main PCA has an analogue IC which controls two DC motors (IDS and paper) and one stepper motor (Service Station). This IC, as well as the IC in the Carriage PCA, is controlled through the VPR serial interface from the Kayak ASIC at a bus clock frequency of 1.6MHz. **INCREMATELY HOW. IF**  $\blacksquare$  **The ms** is a cus optical Supply Carring  $\blacksquare$  **A** 16k parameter **IR.** The IS. all critions **This IC** through clock **f i** From t Interco which **i** From t Interco which **i** The M. Carring sho
	- From the Main PCA the Interconnect Cable connects to the Interconnect PCA (located on the right hand side of the Printer) which then splits into different subsystems: Front Panel, IDS PCA, Aerosol Fan, Service Station and media loading sensors (pinch, media sensor and media button).
	- Two discrete drivers are implemented for the Carriage Motor driver and the Vacuum Fan.
	- The Main PCA comes with fully protected motor drivers for Carriage, Paper-Axis, Service Station and IDS motors. Any short-circuit will be detected and protected.
	- $\blacksquare$  Trailing Cables come with an interlock loop that will prevent from turning on voltages in the Carriage while the Trailing Cable is not properly connected. A similar approach of using an interlock pair is used in the Interconnect Cable to ensure it is properly connected.
	- $\blacksquare$  The EIO slots do not allow for hot insertions while the machine is powered. **That is why it is very important to always power-off the Printer before inserting the EIO Card or the Formatter or else the Main PCA could be burned**.
	- Serial channel, to be used for line production and service purposes only, will be isolated from Kayak pins with a GPIO in the Navata ASIC.

### <span id="page-268-1"></span><span id="page-268-0"></span> **Power Supply Unit (PSU)**

The PSU is used to supply the power required by the printer in any condition and has the following features:

- $\blacksquare$  130W maximum continuous average power (171 W at peak) with power factor correction.
- 4 outputs with voltages of  $+5.0V$ ,  $+3.3V$ ,  $+12V$  and  $+32V$ .
- $\blacksquare$  Operates with convection cooling when  $+32V$  output is at minimum load but the Power Supply is cooled by forced air provided by a fan in the Power Supply enclosure when the +32V output is loaded.
- The Power Supply is connected directly to the Power Switch and a green LED located at the front of the Printer on the bottom left hand side.

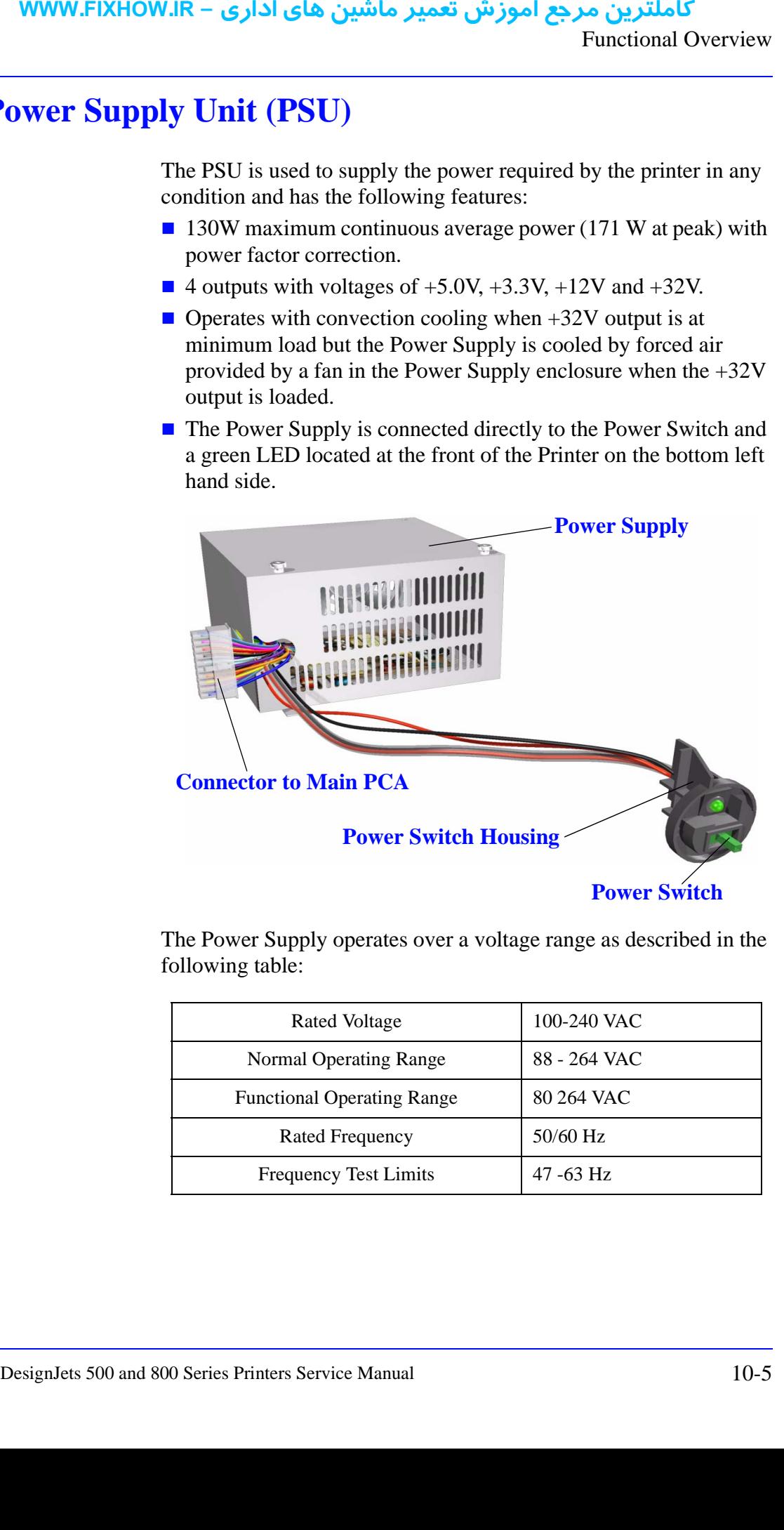

The Power Supply operates over a voltage range as described in the following table:

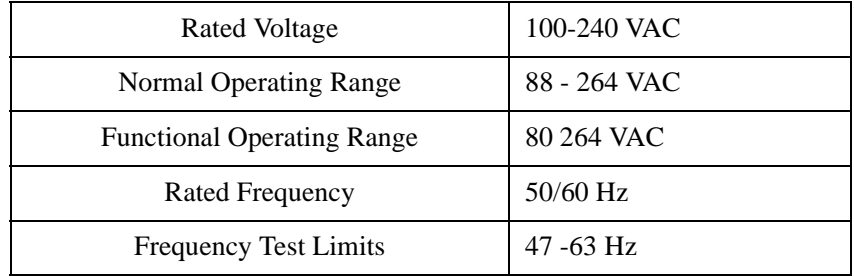

 As explained earlier, the Power Supply provides +5.0V, +3.3V,  $+12V$  and  $+32V$  to the Main PCA with the following maximum output currents:

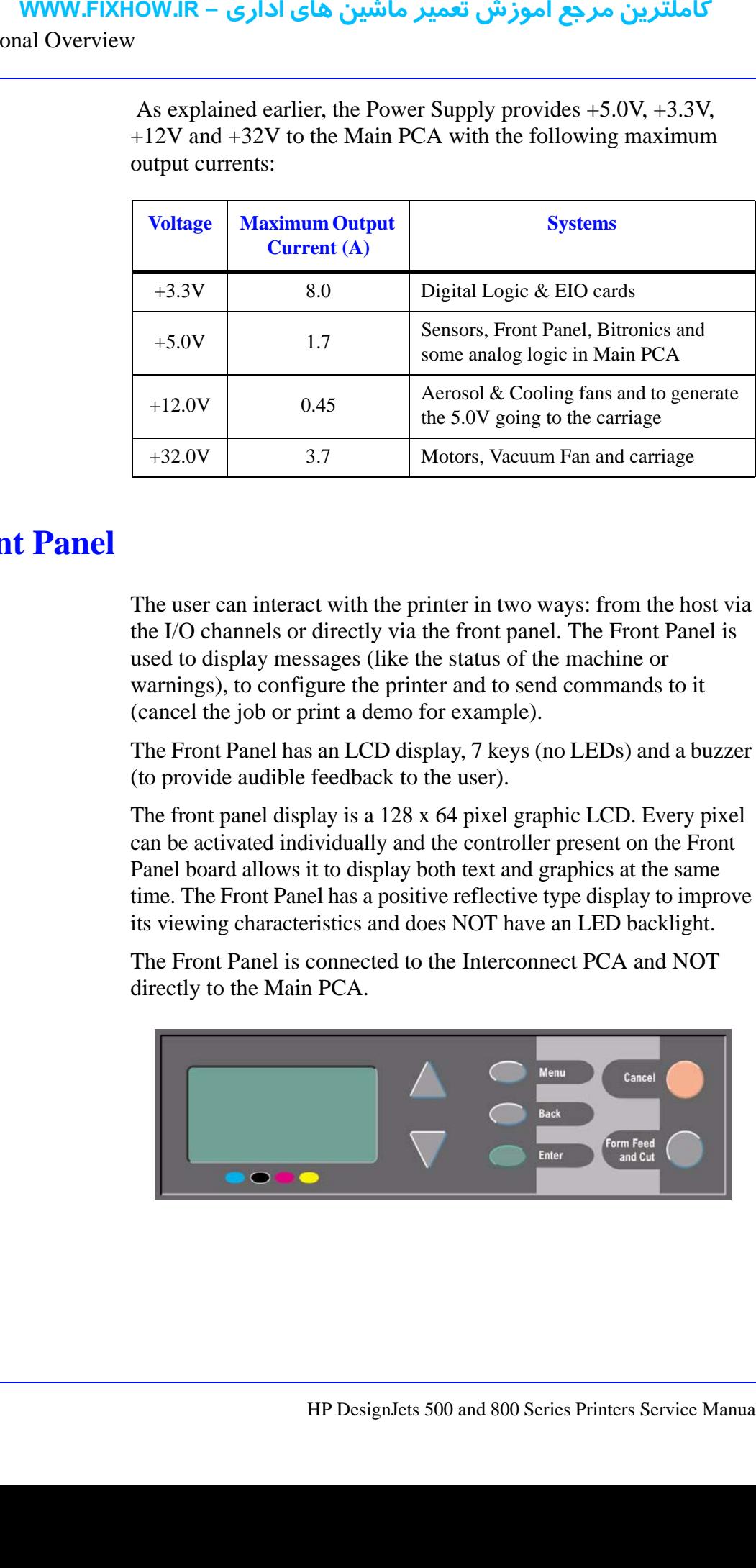

### <span id="page-269-1"></span><span id="page-269-0"></span>**Front Panel**

The user can interact with the printer in two ways: from the host via the I/O channels or directly via the front panel. The Front Panel is used to display messages (like the status of the machine or warnings), to configure the printer and to send commands to it (cancel the job or print a demo for example).

The Front Panel has an LCD display, 7 keys (no LEDs) and a buzzer (to provide audible feedback to the user).

The front panel display is a 128 x 64 pixel graphic LCD. Every pixel can be activated individually and the controller present on the Front Panel board allows it to display both text and graphics at the same time. The Front Panel has a positive reflective type display to improve its viewing characteristics and does NOT have an LED backlight.

The Front Panel is connected to the Interconnect PCA and NOT directly to the Main PCA.

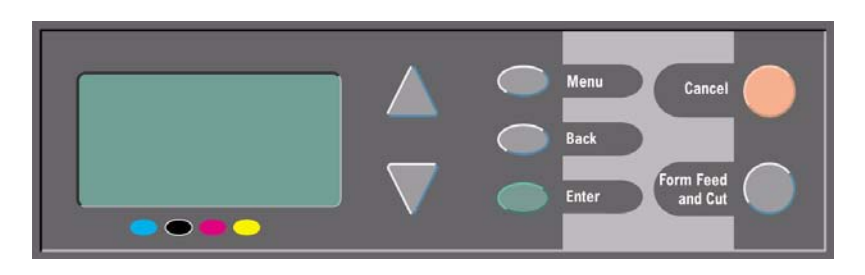

### <span id="page-270-2"></span><span id="page-270-0"></span>**Ink Delivery System (IDS)**

The Ink Delivery System (IDS) delivers ink from the off-axis Ink Cartridges via permanently connected tubes to the high throughput Printheads for the HP DesignJet 500/800 Series Printers

The IDS consists of two major subsystems:

- $\blacksquare$  The Ink Supply Station (ISS).
- The Tubes Assembly.

### <span id="page-270-3"></span><span id="page-270-1"></span>**Ink Supply Station (ISS)**

In the Printer, the Ink Cartridges reside inside the Ink Supply Station (ISS). The ISS is situated on the right hand side of the Printer and will be able to handle 69cc capacity Ink Cartridges (for all colors). The ISS is the part of the Printer that provides the pressure to pump the ink from the Ink Cartridges to the Printheads. It has a mechanism for each one of the four Ink Cartridges. Each mechanism consists of a spring that pulls from a rocker that pushes the lifter that pressurizes the bongo. There is a camshaft, which is driven by an electric motor, that moves the four lifters down pressing on the rocker. The ISS also has sensors which can detect when the pump chamber is empty and needs to be refilled (by pushing down the lifters).

The following diagram explains the operation of the ISS:

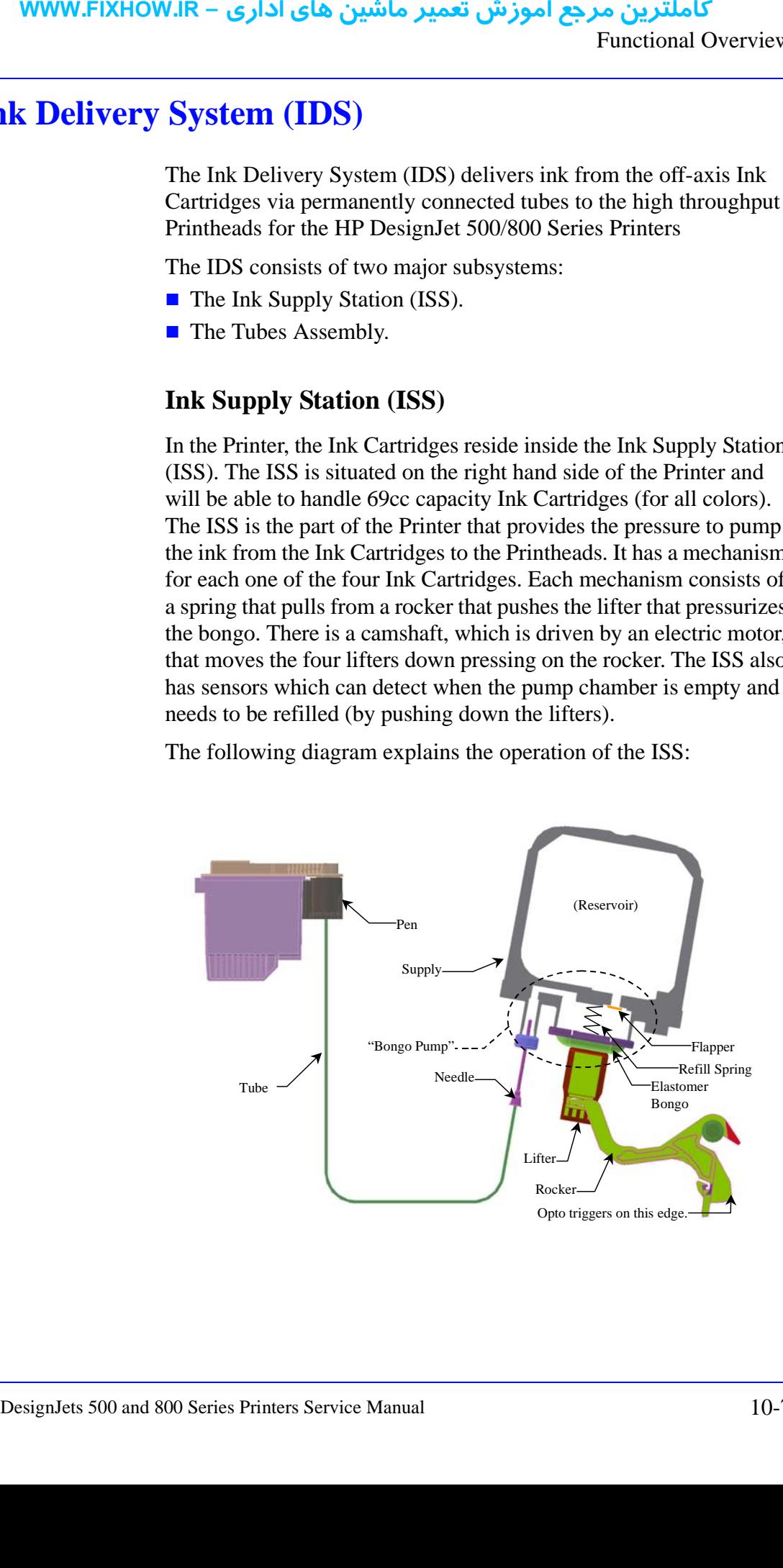

These are the key functions of the ISS:

- Ink Cartridges support and location.
- $\blacksquare$  Prevents incorrect insertion of colors and inks.
- **Provides electrical connection to the Ink Cartridges.**
- Locates the supply end of the Tubes Assembly.
- Contains ink from leaks.
- Includes the ISS PCA which contains the backup EEROM.

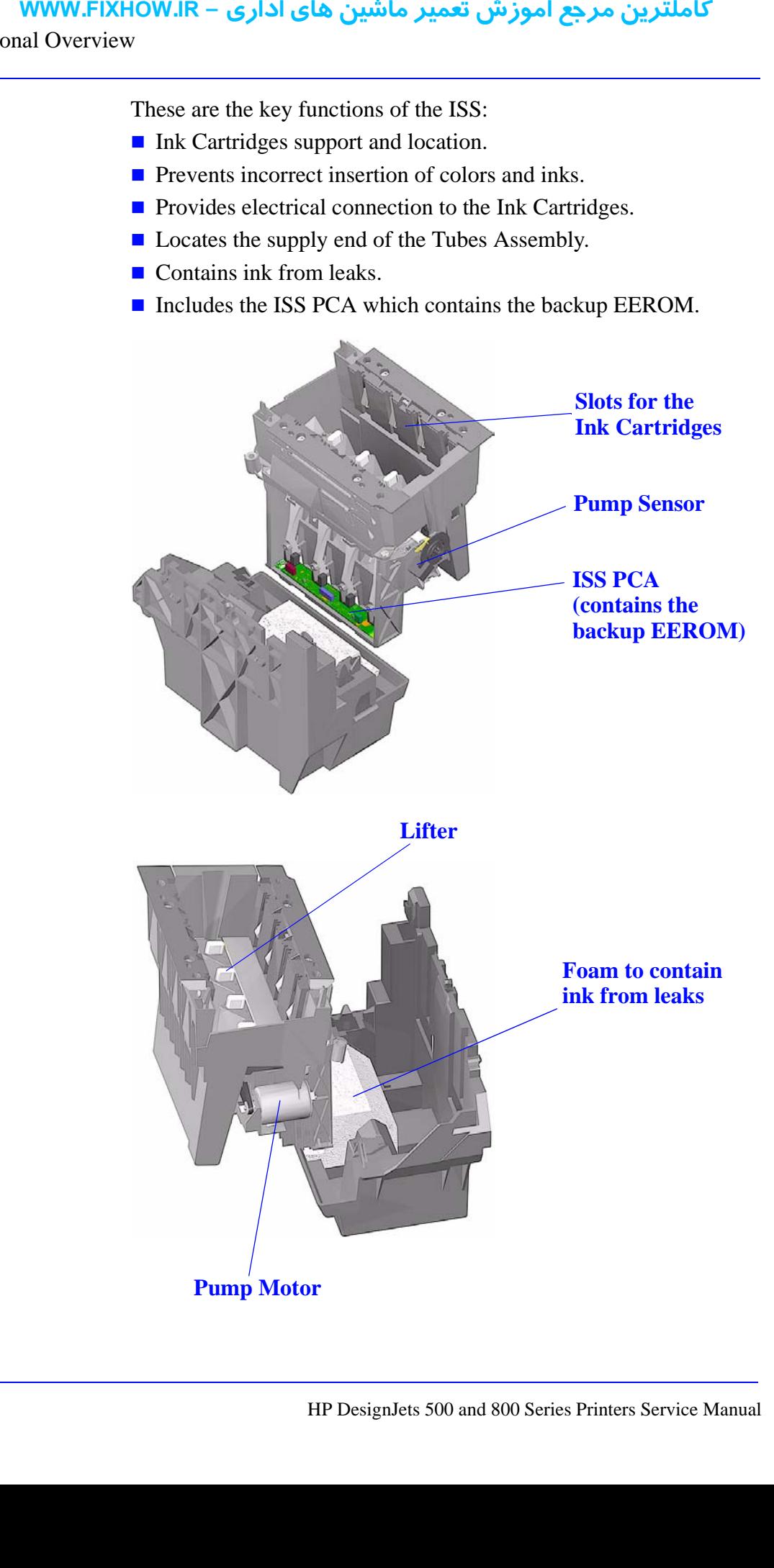

### <span id="page-272-1"></span><span id="page-272-0"></span>**Tubes Assembly**

The Tubes Assembly is the part of the Ink Delivery System which physically drives the ink from the Ink Cartridges in the ISS to the Printheads in the Carriage Assembly. The ink flows through a flexible tube from the ISS to the Carriage by means of the pressure applied by the pumping device in the ISS.

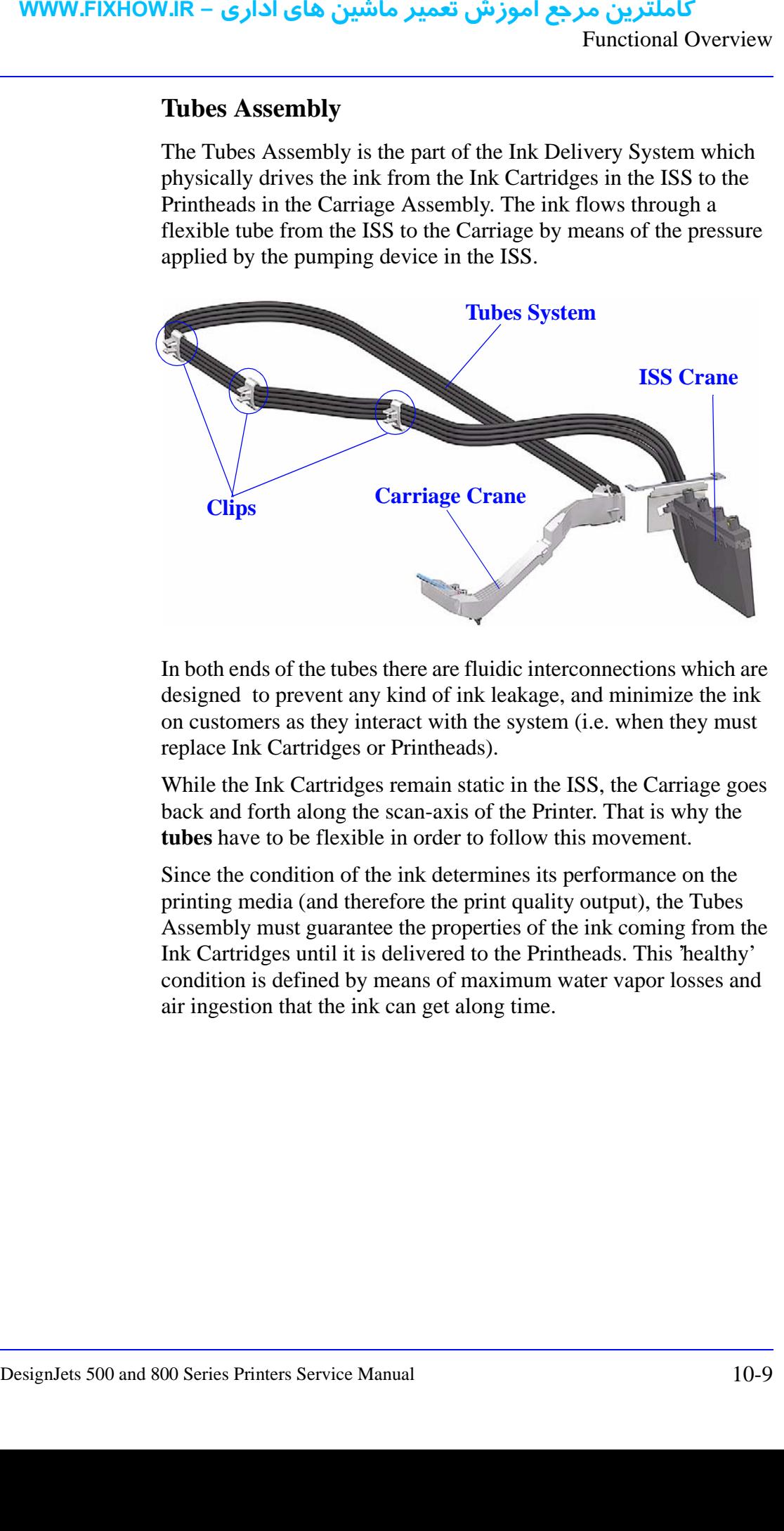

In both ends of the tubes there are fluidic interconnections which are designed to prevent any kind of ink leakage, and minimize the ink on customers as they interact with the system (i.e. when they must replace Ink Cartridges or Printheads).

While the Ink Cartridges remain static in the ISS, the Carriage goes back and forth along the scan-axis of the Printer. That is why the **tubes** have to be flexible in order to follow this movement.

Since the condition of the ink determines its performance on the printing media (and therefore the print quality output), the Tubes Assembly must guarantee the properties of the ink coming from the Ink Cartridges until it is delivered to the Printheads. This 'healthy' condition is defined by means of maximum water vapor losses and air ingestion that the ink can get along time.

### <span id="page-273-1"></span><span id="page-273-0"></span>**Service Station**

The purpose of the Service Station is to service the Printheads in order to guarantee their performance along their specified functional life in the following ways:

- Wiping of Printheads nozzle plate surface.
- Applying dissolvent on the Printheads nozzle plate surface.
- Capping the Printheads when they are not printing.

The Printhead also performs a spitting action in order to recover or refresh the nozzle performance, therefore the Service Station contains a Spittoon to retain the ink thus reducing the risk of ink leakage. A secondary Spittoon, which performs the same routine, is located on the left hand side of the Printer.

The function of wiping is to remove ink residue and external debris from the Printhead so that good drop ejection and nozzle performance is maintained throughout the life of the Printhead.

To help dissolve the ink spread on the nozzle plate and also to lubricate the wiper as it scrubs the nozzle plate, some dissolvent and lubricant (PolyEthileneGlycol 400) is applied to the Printheads nozzle plate (also by means of wiping).

Also, the Aerosol Fan is located at the bottom of the Service Station, so if the Aerosol Fan fails for any reason, the complete Assembly (Service Station and Aerosol Fan) needs to be replaced.

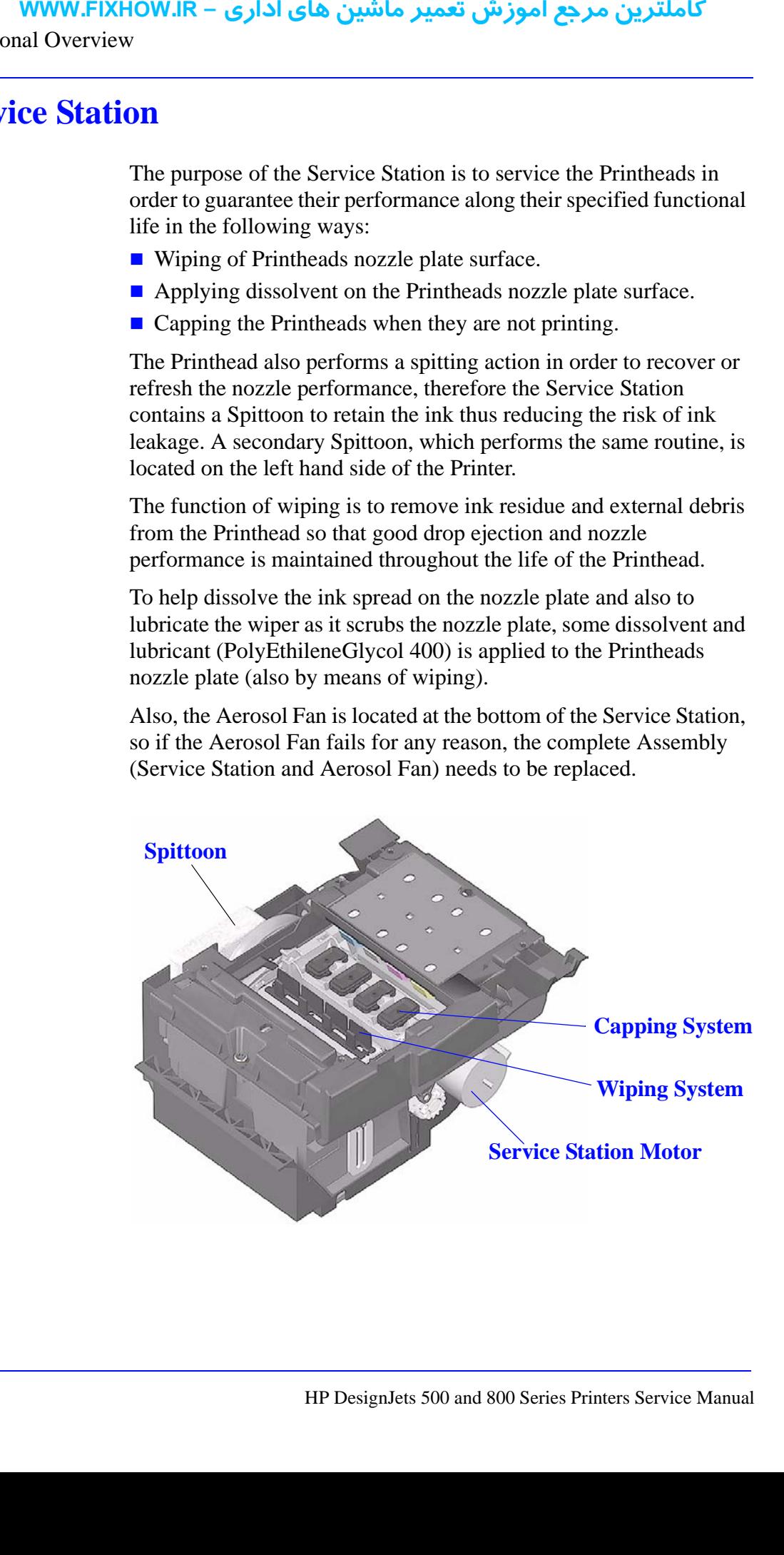

Glossary

# **Glossary**

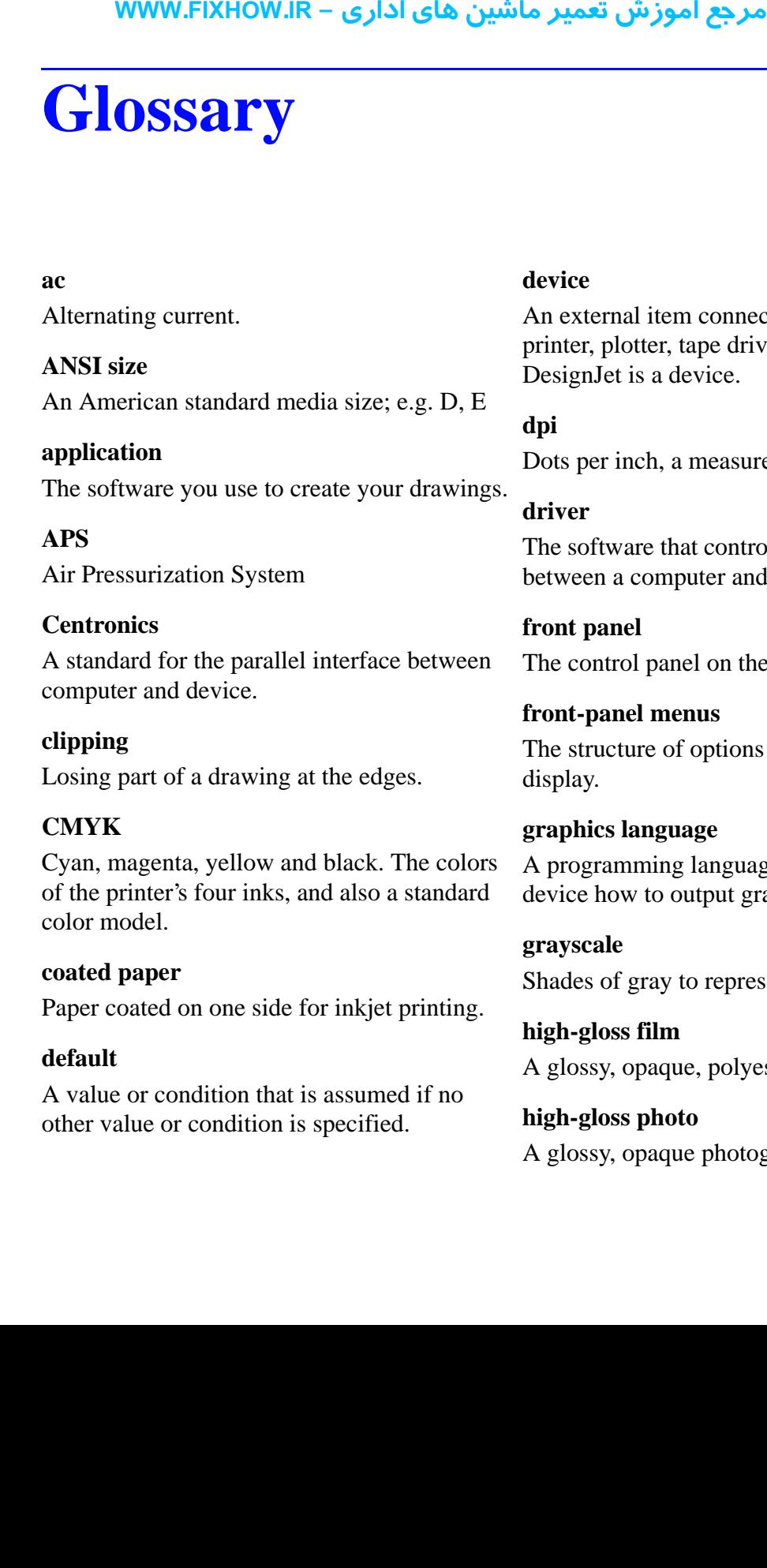

### **default**

A value or condition that is assumed if no other value or condition is specified.

eted to the computer: e, etc. Your HP

e of print resolution.

Is the communication a device.

e right of the printer.

in the front-panel

ge telling a print aphic data.

ent colors.

**high-gloss film** A glossy, opaque, polyester media type.

**high-gloss photo**  A glossy, opaque photographic paper.

### كاملترين مرجع آموزش تعمير ماشين هاي اداري – WWW.FIXHOW.lR

**Glossary** 

### **HP-GL/2**

One of Hewlett-Packard's standard graphics languages for plotters and printers. Produces vector data. Newer than HP-GL.

### **IDS**

Ink Delivery System.

### **I/O Input/output**

The transmission of data between a computer and a device.

### **inked area**

The smallest rectangle that contains all the content of the drawing, while maintaining its relative dimensions.

### **ISO size**

An international standard media size; e.g. A1, A2, etc.

### **ISS**

Ink Supply Station

### **JIS size**

A Japanese standard media size.

### **LAN**

Local area network.

### **LDS**

Leak Detect System

### **long-axis printing**

to the printer as you look at it from the front) is longer than a standard page size. **y**<br> **e**wlett-Packard's standa<br>
s for plotters and printer<br>
ta. Newer than HP-GL.<br>
ery System.<br> **t/output**<br>
mission of data betweer<br>
ice.<br> **ea**<br>
lest rectangle that conta<br>
f the drawing, while main<br>
mensions.<br>
ational stan

### **margin**

The space around the page added by the printer to separate one page from another and to avoid printing right to the edge of the media.

### **matte**

Not glossy.

### **media**

The material, usually paper, onto which the printer prints.

### **nesting**

Placing two or more pages side-by-side on roll media to avoid waste.

### **palette**

A set of logical pens defined by color and width.

### **Paper-axis**

The vertical axis, as you look at the printer from the front.

### **PJL**

Printer Job Language. A programming language that controls jobs going to a printer.

### **PML**

Printer Management Language.

### **parallel interface**

Printing a page whose X-axis (the axis vertical device. Generally faster than a serial interface. A type of interface between computer and

كاملترين مرجع آموزش تعمير ماشين هاي اداري – WWW.FIXHOW.lR

**Glossary** 

### **PANTONE**

The PANTONE MATCHING SYSTEM® is an international standard for color communication in the graphics art industry.

### **pen**

Even though the plotter has no physical pens, the lines it draws match the attributes of a pen.

### **platen**

The exterior part of the printer on which the media rests before going into the media-entry slot.

### **printing area**

Page size minus margins.

### **PostScript**

A standard page-markup language, commonly used by graphics and desktop publishing software applications. **NONE**<br> **EXECUTE MATCHING**<br> **EXECUTE MATCHING**<br> **EXECUTE MATCHING**<br> **EXECUTE MATCHING**<br> **INDUM**<br> **INDUM**<br> **INDUM**<br> **INDUM**<br> **INDUM**<br> **INDUM**<br> **INDUM**<br> **INDUM**<br> **INDUM**<br> **INDUM**<br> **INDUM**<br> **INDUM**<br> **INDUM**<br> **INDUM**<br> **INDUM**<br>

### **PSU**

Power Supply Unit.

### **queueing**

Placing each print received by the device into memory for processing with other prints.

### **raster**

A method for defining an image, in terms of dots rather than lines. Raster data typically needs more memory than vector data.

### **RGB**

Red, green and blue. A standard color model.

### **RIP**

Raster Image Processor.

### **RTL (Raster Transfer Language)**

One of Hewlett-Packard's standard graphics languages for plotters and printers. Produces raster data.

### **ROM DIMM**

A physical module containing read-only data, that can be installed in the back of the printer to provide upgrades.

### **Scan-axis**

The horizontal axis, as you look at the printer from the front.

### **semi-gloss photo**

A semi glossy, opaque photographic paper.

### **spindle**

The rod which holds the roll of media.

# **Index**

### **A**

[Advance Calibration 5-9](#page-106-0)

### **B**

[Back Platen 8-17](#page-182-1) [Banding 1-6](#page-15-0) [Belt 8-78](#page-243-0) [Belt Swelling 9-2](#page-261-5) [Boot-Up Sequence 1-12](#page-21-0)

### **C**

[Carriage Assembly 8-78](#page-243-1) [Carriage Movement Test 4-8](#page-77-0) [Change Cutter 4-24](#page-93-0) [Change Ink Tubes 4-25](#page-94-0) Cleaning [Drive Roller 9-3](#page-262-3) [General 9-2](#page-261-6) [Print Platen 9-3](#page-262-4) [Printer 9-2](#page-261-7) [Color Calibration 5-7](#page-104-0) [Color differences 1-6](#page-15-1) [Cover Sensors 1-3](#page-12-0) [Cutter Assembly 8-32](#page-197-1) [Cutter Bushing 8-35](#page-200-0) [Cutter Guide 8-55](#page-220-1) [Cutter Guide Bracket 8-36](#page-201-1) **EXECTS 12**<br> **CONTRETABLE 10**<br> **CONTRETABLY**<br> **CONTRETABLY**<br> **EXECTS 14**<br> **EXECTS**<br> **EXECTS**<br> **EXECTS**<br> **EXECTS**<br> **EXECTS**<br> **EXECTS**<br> **EXECTS**<br> **EXECTS**<br> **EXECTS**<br> **EXECTS**<br> **Pinter 9-2**<br> **Pinter 9-2**<br> **Pinter 9-2**<br> **Pinte** 

### **D**

[Drive Roller 8-86](#page-251-1) [Drive Roller Encoder Sensor 8-38](#page-203-1)

### **E**

[EEROM Setup 4-16](#page-85-0) [Change Font Type 4-18](#page-87-0) [Reset EEROM Values 4-20](#page-89-0) [Reset Usage Counter 4-19](#page-88-0) [Select Model Number 4-16](#page-85-1) [Select Serial Number 4-17](#page-86-0) [Electrical System 10-3](#page-266-1) [Electronics Module 8-24](#page-189-0) [Encoder Strip 8-76](#page-241-0) Entering [Error Log Utility 2-5](#page-30-0) [Printhead History Utility 3-14](#page-59-0) [Service Calibrations 5-3](#page-100-0) [Service Tests 4-4](#page-73-0) [Service Utilities 4-14](#page-83-0) [Entering Service Menu at Power Up 1-13](#page-22-0) [Error Log Utility 2-5](#page-30-1) [ESD Precautions 8-3](#page-168-0) [Expiration Message 3-6](#page-51-0)

### **F**

[Factory Advance Calibration 5-11](#page-108-0) [Fork Idler, Tensioner and Idler Pulley 8-74](#page-239-0) [Formatter 8-20](#page-185-0)

### كاملترين مرجع آموزش تعمير ماشين هاي اداري – WWW.FIXHOW.IR

### Index

[Formatter/Accessory Card 1-14](#page-23-0) [Front Panel 8-9,](#page-174-1) [10-6](#page-269-1) Functional Overview [Electrical System 10-3](#page-266-1) [Front Panel 10-6](#page-269-1) [Ink Delivery System 10-7](#page-270-2) [Ink Supply Station 10-7](#page-270-3) [Power Supply Unit 10-5](#page-268-1) [Service Station 10-10](#page-273-1) [SKU Overview 10-2](#page-265-2) [Tubes Assembly 10-9](#page-272-1)

### **G**

[Gear Assemblies 8-92](#page-257-0)

### **I**

[Ink Cartridge Error Message 3-6](#page-51-1) [Ink Cartridges 3-2](#page-47-0) [Obtaining Information 3-9](#page-54-0) [Status Messages 3-12](#page-57-0) [Troubleshooting Repetitive Messages](#page-65-0)  3-20 [When should they be replaced 3-6](#page-51-2) [Ink Delivery System 10-7](#page-270-2) Ink Supplies [General Information 3-4](#page-49-0) [General Precautions 3-5](#page-50-0) [Identifying the Components 3-3](#page-48-0) [Ink Cartridges 3-2](#page-47-0) [Printheads 3-3](#page-48-1) [Summary of Solving Problems 3-23](#page-68-0) [Ink Supply Station 8-48,](#page-213-1) [10-7](#page-270-3) [Ink Supply Station Test 4-6](#page-75-0) [Ink Supply Tubes 8-60](#page-225-0) Installing [Carriage Assembly 8-83](#page-248-0) [Electronics Module 8-26](#page-191-0) [Scan-Axis Motor Assembly 8-31](#page-196-0) [Service Station/Aerosol Fan 8-54](#page-219-0) [Trailing Cable 8-47](#page-212-0) [Interconnect Cable 8-59](#page-224-0) **IVEREMOVAR**<br> **The SET ACCONSTANT (INTER 1980)**<br> **Panel 8-9, 10-6**<br> **onal Overview**<br> **Strivery System 10-3**<br> **not Panel 10-6**<br> **C** Delivery System 10-7<br> **wer Supply Unit 10-5**<br> **Notice Station 10-10**<br> **UD** Overview 10-2<br>

[Interconnect PCA 8-50](#page-215-0) Installing Air Pressurization System 8-20 Carriage Assembly 8-51 Electronics Module 8-27 Platen Assembly 8-63 Right Hand Cover 8-6 Trailing Cable 8-40 Interface Specifications 10-17 ISS Assembly 7-14

### **L**

[LAN Card 8-21](#page-186-0) [Left Encoder Holder 8-33](#page-198-0) [Left End Roll-Feed 8-13](#page-178-0) [Left Hand Cover 8-5](#page-170-1) [Level of Printer Usage 9-3](#page-262-5) [Line Sensor 1-3](#page-12-1)

### **M**

[Media 6-10](#page-121-0) [Media Deflectors 8-11](#page-176-1) [Media Jams 1-4](#page-13-0) [Media Sensor 8-19](#page-184-1) [Moisture on the Printer 9-2](#page-261-8)

### **N**

[Noisy Carriage Bushing 9-2](#page-261-9)

### **O**

[Out of Ink Message 3-6](#page-51-3)

### **P**

[Paper Advance Test 4-10](#page-79-0) [Paper-Axis Motor 8-84](#page-249-1)

Index

[Paper-Axis Shutdowns 1-4](#page-13-1) Parts List [Back Platen Assembly 7-12](#page-133-0) [Carriage Assembly 7-34](#page-155-0) [Cutter Assemblies 7-18](#page-139-0) [Drive Roller 7-42](#page-163-0) [Drive Roller Encoder Sensor 7-30](#page-151-0) [Electronics Module 7-14](#page-135-0) [Ink Delivery System 7-20](#page-141-0) [Interconnect Cable 7-38](#page-159-0) [Left Hand Cover 7-6](#page-127-0) [Miscellaneous Items 7-44](#page-165-0) [Paper-Axis Motor 7-40](#page-161-0) [Pinch-Wheel Assemblies 7-26](#page-147-0) [Power Supply 7-16](#page-137-0) [Print Platen Assembly 7-32](#page-153-0) [Printer Support 7-2](#page-123-0) [Right Hand Cover 7-4](#page-125-0) [Rollfeed Module 7-10](#page-131-0) [Scan-Axis Motor 7-28](#page-149-0) [Service Station and Spittoon 7-22](#page-143-0) [Service Station Holder 7-24](#page-145-0) [Top Cover and Deflectors 7-8](#page-129-0) [Vacuum Fan 7-36](#page-157-0) [Pen to Paper Spacing Calibration 5-5](#page-102-0) [Phone Support 4-2](#page-71-0) [Pinch-Arm 8-66](#page-231-0) [Pinch-Arm Lever 8-69](#page-234-0) [Pinch-Arm Mechanism 8-67](#page-232-0) [Pinch-Arm Sensor 8-71](#page-236-0) [Power Supply 8-27](#page-192-0) [Power Supply Unit 10-5](#page-268-1) [Power Switch LED to Troubleshoot 1-10](#page-19-0) [Preventive Maintenance Kit 9-4](#page-263-1) [Prime Tubes 4-23](#page-92-0) [Priming Procedure 1-7](#page-16-0) [Priming Procedure Fails 1-7](#page-16-1) [Print Platen 8-56](#page-221-0) Print Quality [Troubleshooting Checklist 6-2](#page-113-0) [Printer doesn't power ON 1-3](#page-12-2) [Printer Information 4-26](#page-95-0) [Carriage Usage 4-28](#page-97-0) [Cutter Usage 4-28](#page-97-1) [Engine Firmware 4-27](#page-96-0) **EXAMPLE 1988**<br> **Postaring Example 12**<br> **Carriage Assembly 7-3**<br> **Cutter Assemblise 7-12**<br> **Drive Roller Encoder 7-12**<br> **Drive Roller Encoder 7-12**<br> **Drive Roller Encoder 7-42**<br> **Electronics Module 7-142**<br> **IR. Delivery Sy** 

[Formatter Firmware 4-27](#page-96-1) [Hard Disk Firmware 4-27](#page-96-2) [Ink Usage 4-27](#page-96-3) [Model Number 4-27](#page-96-4) [Paper Axis Usage 4-28](#page-97-2) [Paper Usage 4-27](#page-96-5) [Pinch-Lift Usage 4-28](#page-97-3) [Scan Axis Usage 4-27](#page-96-6) [Serial Number 4-27](#page-96-7) [Service Station Usage 4-28](#page-97-4) [Spittoon Usage 4-28](#page-97-5) [Printhead Alignment 5-5](#page-102-1) [Printhead Error \(unknown\) Message 3-7](#page-52-0) [Printhead Error Message 3-7](#page-52-1) [Printhead History Utility 3-14](#page-59-1) [Printhead Warning Message 3-8](#page-53-0) [Printheads 3-3](#page-48-1) [Error Codes 3-22](#page-67-0) [Obtaining Information 3-10](#page-55-0) [Repetitive Problems 3-16](#page-61-0) [Replacing too Early 3-18](#page-63-0) [Status Messages 3-13](#page-58-0) [Troubleshooting Repetitive Error](#page-66-0)  Messages 3-21 [When should they be replaced 3-7](#page-52-2) Problems [Color Accuracy 6-9](#page-120-0) [Color Consistency 6-9](#page-120-1) [Cover Sensors 1-3](#page-12-3) [Line Sensor 1-3](#page-12-4) [Long Term Color Bleeding 6-9](#page-120-2) [Vacuum Fan 1-5](#page-14-0) [Vacuum suction 1-5](#page-14-1)

### **R**

Removing [Back Platen 8-17](#page-182-1) [Carriage Assembly \(including Belt\) 8-78](#page-243-1) [Cutter Assembly 8-32](#page-197-1) [Cutter Bushing 8-35](#page-200-0) [Cutter Guide 8-55](#page-220-1) [Cutter Guide Bracket 8-36](#page-201-1) [Drive Roller 8-86](#page-251-1)

### كاملترين مرجع آموزش تعمير ماشين هاي اداري – WWW.FIXHOW.IR

### Index

[Drive Roller Encoder Sensor 8-38](#page-203-1) [Electronics Module 8-24](#page-189-0) [Encoder Strip 8-76](#page-241-0) [Fork Idler, Tensioner and Idler Pulley 8-](#page-239-0) 74 [Formatter 8-20](#page-185-0) [Front Panel 8-9](#page-174-1) [Gear Assemblies 8-92](#page-257-0) [Ink Supply Station 8-48](#page-213-1) [Ink Supply Tubes 8-60](#page-225-0) [Interconnect Cable 8-59](#page-224-0) [Interconnect PCA 8-50](#page-215-0) [LAN Card 8-21](#page-186-0) [Left Encoder Holder 8-33](#page-198-0) [Left End Roll-Feed 8-13](#page-178-0) [Left Hand Cover 8-5](#page-170-1) [Media Deflectors 8-11](#page-176-1) [Media Sensor 8-19](#page-184-1) [Paper-Axis Motor 8-84](#page-249-1) [Pinch-Arm 8-66](#page-231-0) [Pinch-Arm Lever 8-69](#page-234-0) [Pinch-Arm Mechanism 8-67](#page-232-0) [Pinch-Arm Sensor 8-71](#page-236-0) [Power Supply 8-27](#page-192-0) [Print Platen 8-56](#page-221-0) [Right End Roll-Feed 8-15](#page-180-0) [Right Hand Cover 8-7](#page-172-1) [Scan-Axis Motor Assembly 8-29](#page-194-0) [Service Station Holder 8-57](#page-222-0) [Service Station/Aerosol Fan 8-52](#page-217-0) [Spittoon 8-23](#page-188-1) [Trailing Cable 8-40](#page-205-0) [Vacuum Fan 8-64](#page-229-0) [Window and Top Cover 8-10](#page-175-1) [Required Tools 8-3](#page-168-1) [Right End Roll-Feed 8-15](#page-180-0) [Right Hand Cover 8-7](#page-172-1) **IVEREMOVALE -**<br>
ive Roller Encoder Sensectronics Module 8-24<br>
coder Strip 8-76<br>
rk Idler, Tensioner and I<br>
74<br>
rmatte 8-20<br>
onnt Panel 8-9<br>
ar Assemblies 8-92<br>
c Supply Station 8-48<br>
c Supply Tubes 8-60<br>
erconnect Cable 8

### **S**

[Safety Precautions 8-2](#page-167-0) [Scan-axis Maintenance 9-4](#page-263-1) [Scan-Axis Motor Assembly 8-29](#page-194-0) [Scheduled Maintenance 9-3](#page-262-6)

[Scratching 6-10](#page-121-1) [Screw Types 8-4](#page-169-0) [Service Calibrations 1-2](#page-11-0) [Advance Calibration 5-9](#page-106-0) [Color Calibration 5-7](#page-104-0) [Entering 5-3](#page-100-1) [Factory Advance Calibration 5-11](#page-108-0) [Printhead Alignment 5-5](#page-102-1) [Service ID 4-27](#page-96-8) [Service Station 10-10](#page-273-1) [Service Station Holder 8-57](#page-222-0) [Service Station/Aerosol Fan 8-52](#page-217-0) [Service Tests 1-2](#page-11-1) [Carriage Movement 4-8](#page-77-0) [Entering 4-4](#page-73-1) [Ink Supply Station 4-6](#page-75-0) [Paper Advance Test 4-10](#page-79-0) Service Utilities [Change Cutter 4-24](#page-93-0) [Change Ink Tubes 4-25](#page-94-0) [EEROM Setup 4-16](#page-85-0) [Entering 4-14](#page-83-0) [Prime Tubes 4-23](#page-92-0) [Printer Information 4-26](#page-95-0) [Turn Drive Roller 4-21](#page-90-0) [Unlock Carriage 4-22](#page-91-0) [Smears 6-10](#page-121-2) Solving [Print Quality Problems 1-3](#page-12-5) [Solving Print Quality Problems 1-3](#page-12-6) [Spittoon 8-23](#page-188-1) System Error Codes [0110 2-7](#page-32-0) [0111 2-7](#page-32-1) [0112 2-7](#page-32-2) [0113 2-8](#page-33-0) [0210 2-8](#page-33-1) [0213 2-8](#page-33-2) [0310 2-9](#page-34-0) [0411 2-9](#page-34-1) [0509 Error 2-9](#page-34-2) [0510 Error 2-9](#page-34-3) [0510 Warning 2-9](#page-34-4) [0511 2-10](#page-35-0) [0811 2-10](#page-35-1)

Index

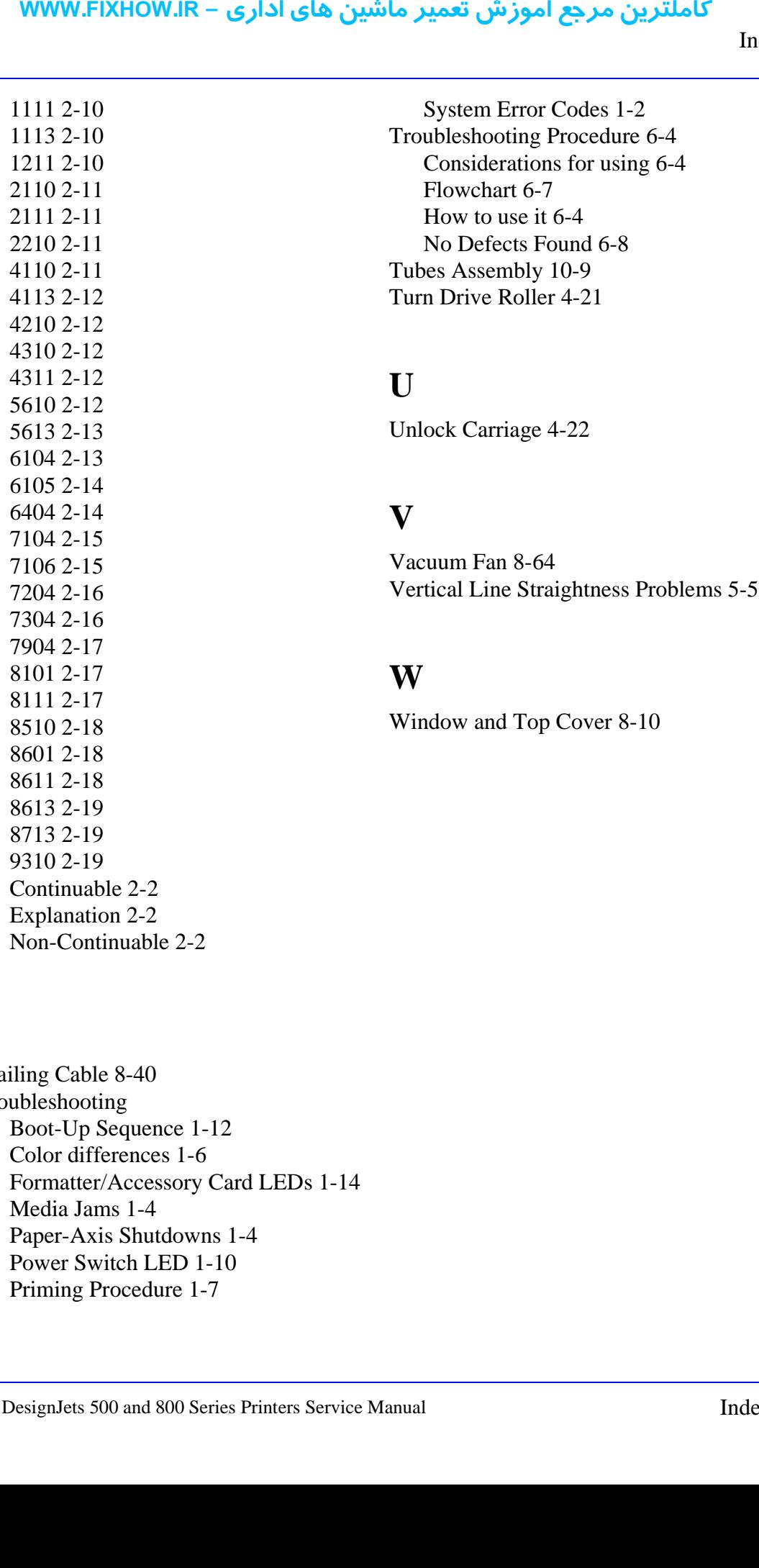

### **T**

[Trailing Cable 8-40](#page-205-0) Troubleshooting [Boot-Up Sequence 1-12](#page-21-1) [Color differences 1-6](#page-15-2) [Formatter/Accessory Card LEDs 1-14](#page-23-1) [Media Jams 1-4](#page-13-0) [Paper-Axis Shutdowns 1-4](#page-13-1) [Power Switch LED 1-10](#page-19-1) [Priming Procedure 1-7](#page-16-1)

[Non-Continuable 2-2](#page-27-2)

# کاملترین مرجع آموزش تعمیر ماشین های اداری − WWW.FIXHOW.IR **یرادا یاه نیشام ریمعت شزومآ عجرم نیرتلماک - IR.FIXHOW.WWW**

Index

### **About this Edition**

This is the 1st edition of this Service Manual 1st edition, titled HP DesignJet 500 and 800 Series Printers Service Manual **k** WWW.FIXHOW.IR –<br>About this in This is the 1st of Ist edition, till<br>IHP DesignJet

کاملترین مرجع آموزش تعمیر ماشین های اداری – WWW.FIXHOW.IR WWW.FIXHOW.IR –<br>
This manu<br>
calibrate a<br>
- HP Desi<br>
- HP Desi<br>
- HP Desi<br>
- For inform<br>
The proce<br>
performed<br>
performed<br>
For inform<br>
IT Desi<br>
performed<br>
Performed HEWLETT<sup>®</sup><br>PACKARD

### **What's in this Service Manual**

This manual contains information necessary to test, calibrate and service:

- HP DesignJet 500 (models C7769B/C7770B)
- HP DesignJet 500PS (models C7769C/C7770C)
- HP DesignJet 800 (models C7779B/C7780B)
- HP DesignJet 800PS (model C7779C/C7780C)

For information about using these printers, refer to the corresponding User and Quick Reference Guides.

The procedures described in this manual are to be performed by HP-qualified Service Personnel only. www.fixhow.ir

# کامل ترین مرجع آموزش تعمیر ماشین های اداری

**درایور سرویس منوال آموزش تعمیرات یرادا یاه نیشام ریمعت شزومآ عجرم نیرتلماک - IR.FIXHOW.WWW**